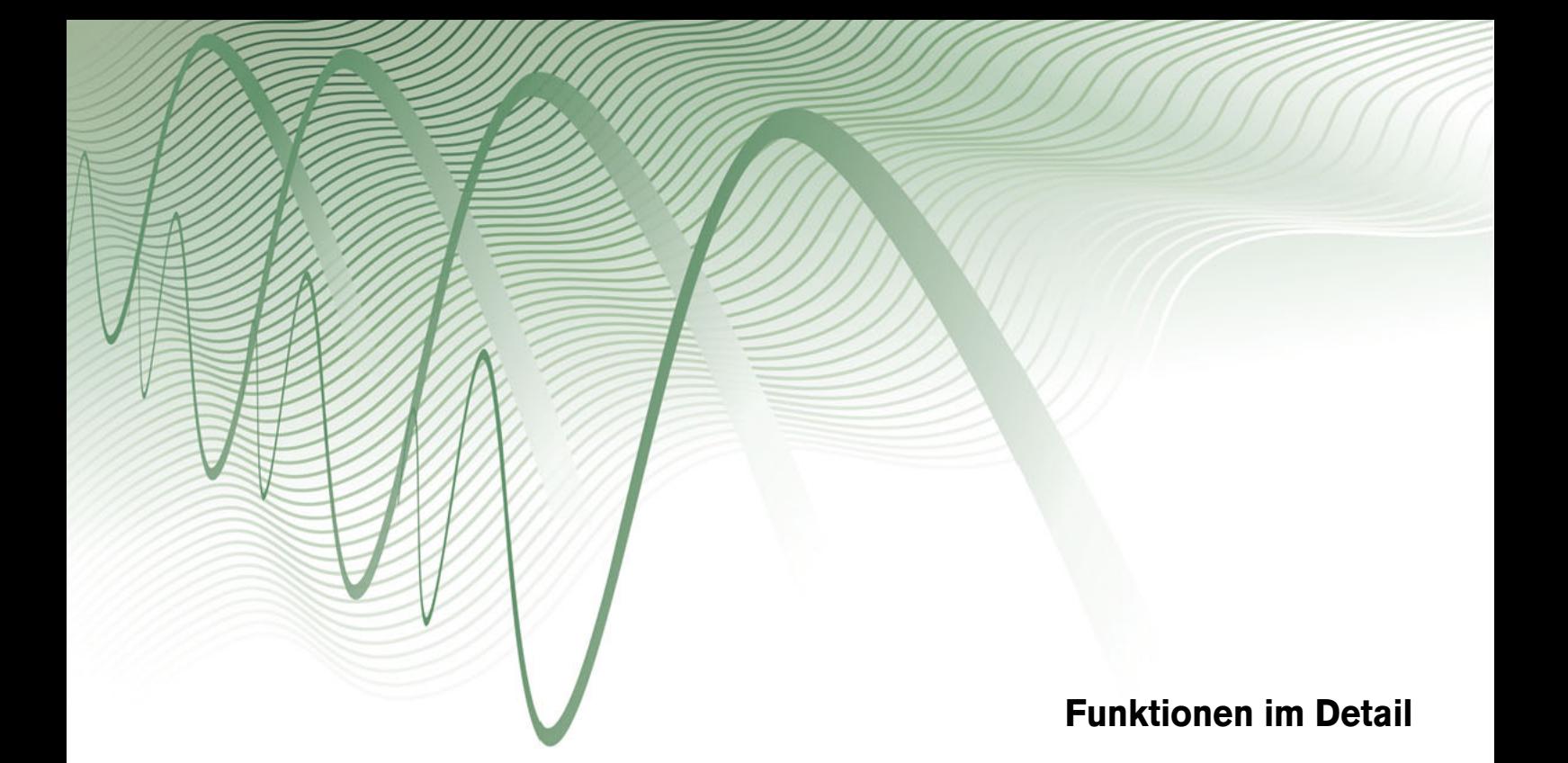

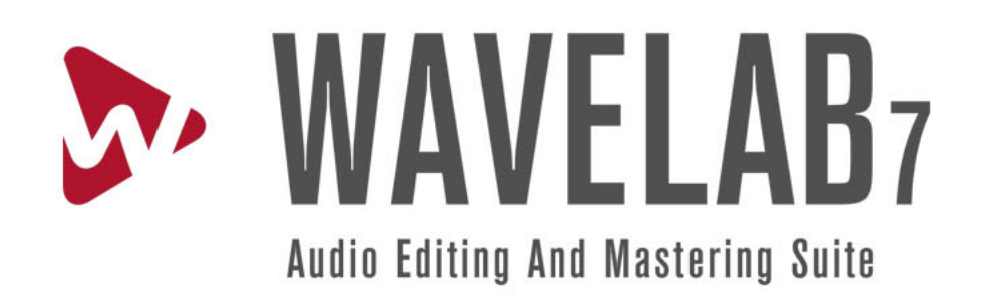

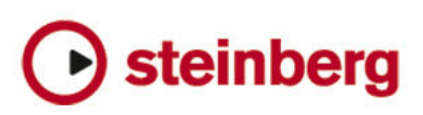

Die in diesem Dokument enthaltenen Informationen können ohne Vorankündigung geändert werden und stellen keine Verpflichtung seitens der Steinberg Media Technologies GmbH dar. Die hier beschriebene Software wird unter einer Lizenzvereinbarung zur Verfügung gestellt und darf ausschließlich nach Maßgabe der Bedingungen der Vereinbarung (Sicherheitskopie) kopiert werden. Ohne ausdrückliche schriftliche Erlaubnis durch die Steinberg Media Technologies GmbH darf kein Teil dieses Handbuchs für irgendwelche Zwecke oder in irgendeiner Form mit irgendwelchen Mitteln reproduziert oder übertragen werden.

Alle Produkt- und Firmennamen sind ™ oder ® Marken der entsprechenden Firmen. Windows XP ist eine Marke der Microsoft Corporation. Windows Vista und Windows 7 sind eingetragene Marken oder Marken der Microsoft Corporation in den USA und/oder anderen Ländern. Das Mac-Logo ist eine Marke, die in Lizenz verwendet wird. Macintosh und Power Macintosh sind eingetragene Marken. MP3SURROUND und das MP3SURROUND-Logo sind eingetragene Marken von Thomson SA in den USA und anderen Ländern, die in Lizenz von Thomson Licensing SAS verwendet werden.

Stand: 31. August 2010

© Steinberg Media Technologies GmbH, 2010.

Alle Rechte vorbehalten.

## **Inhaltsverzeichnis**

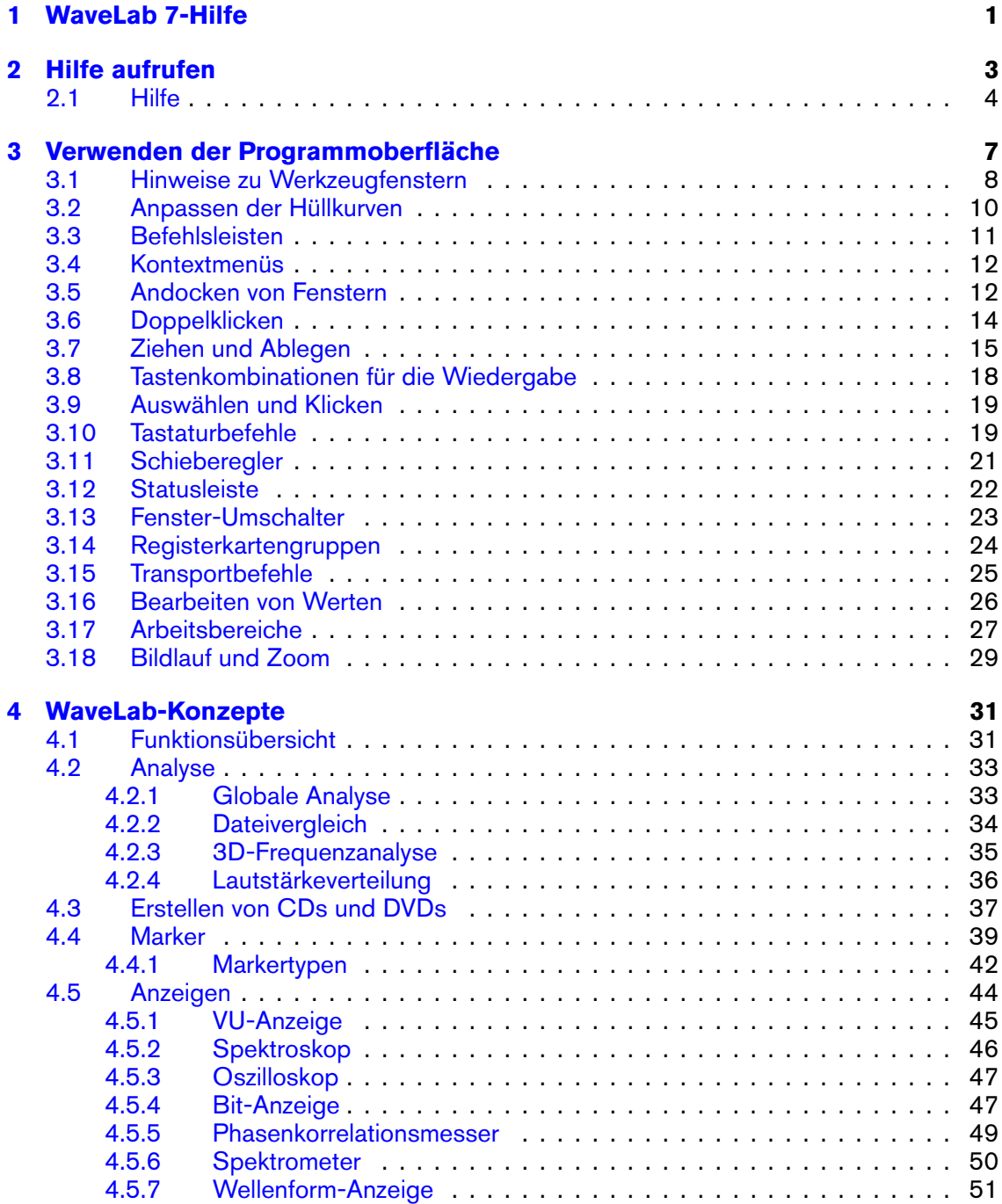

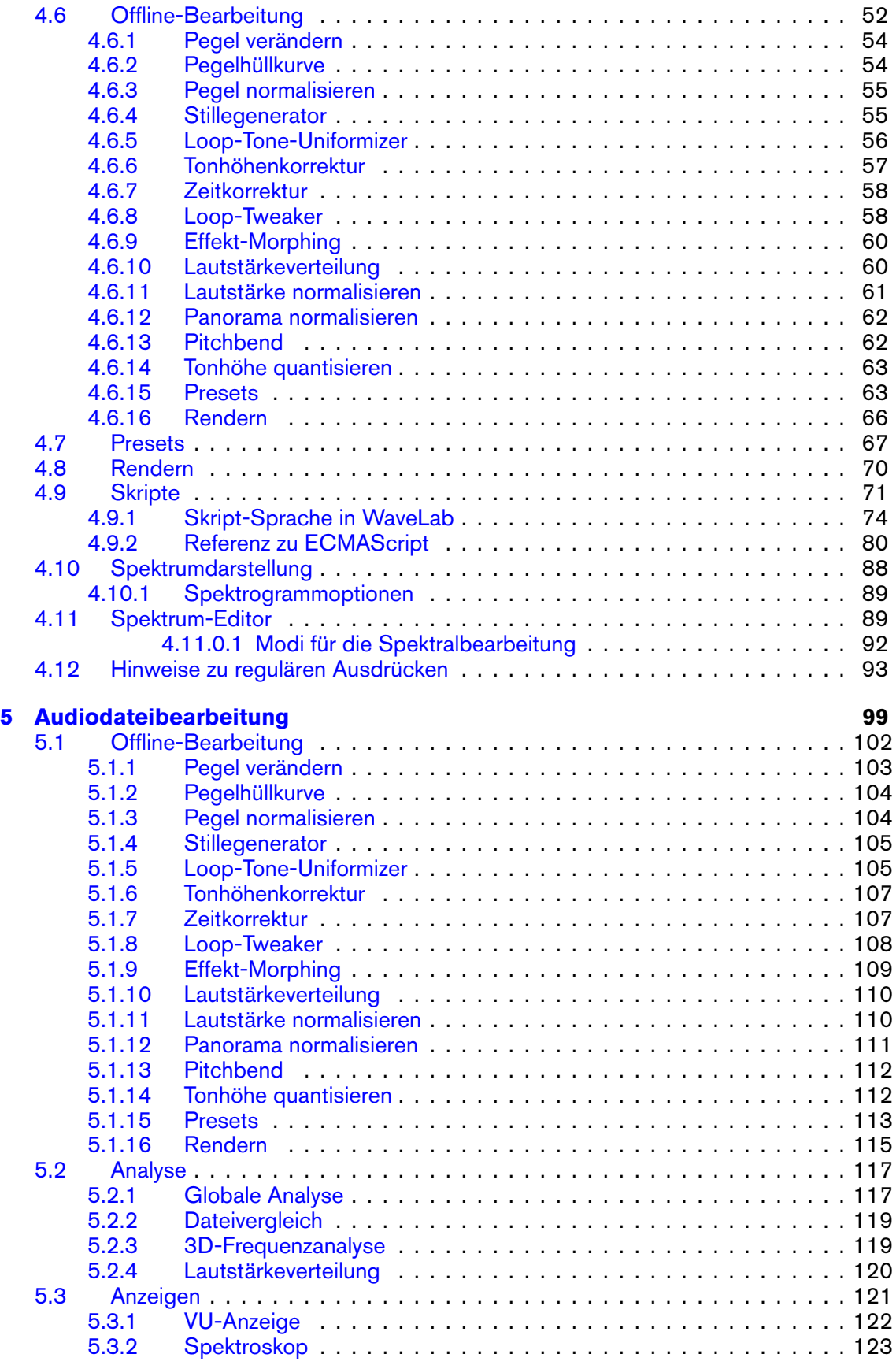

#### **INHALTSVERZEICHNIS iii**

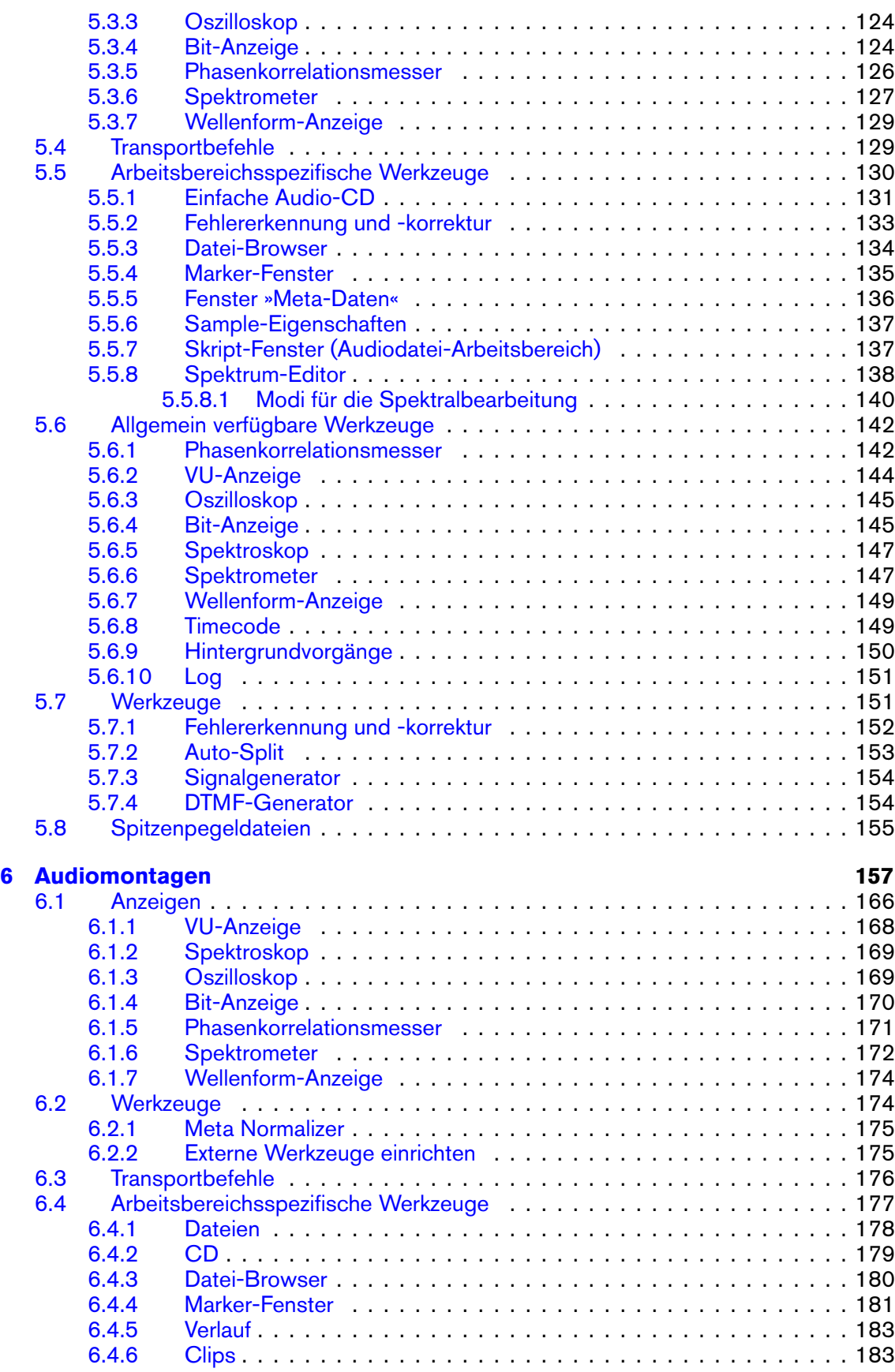

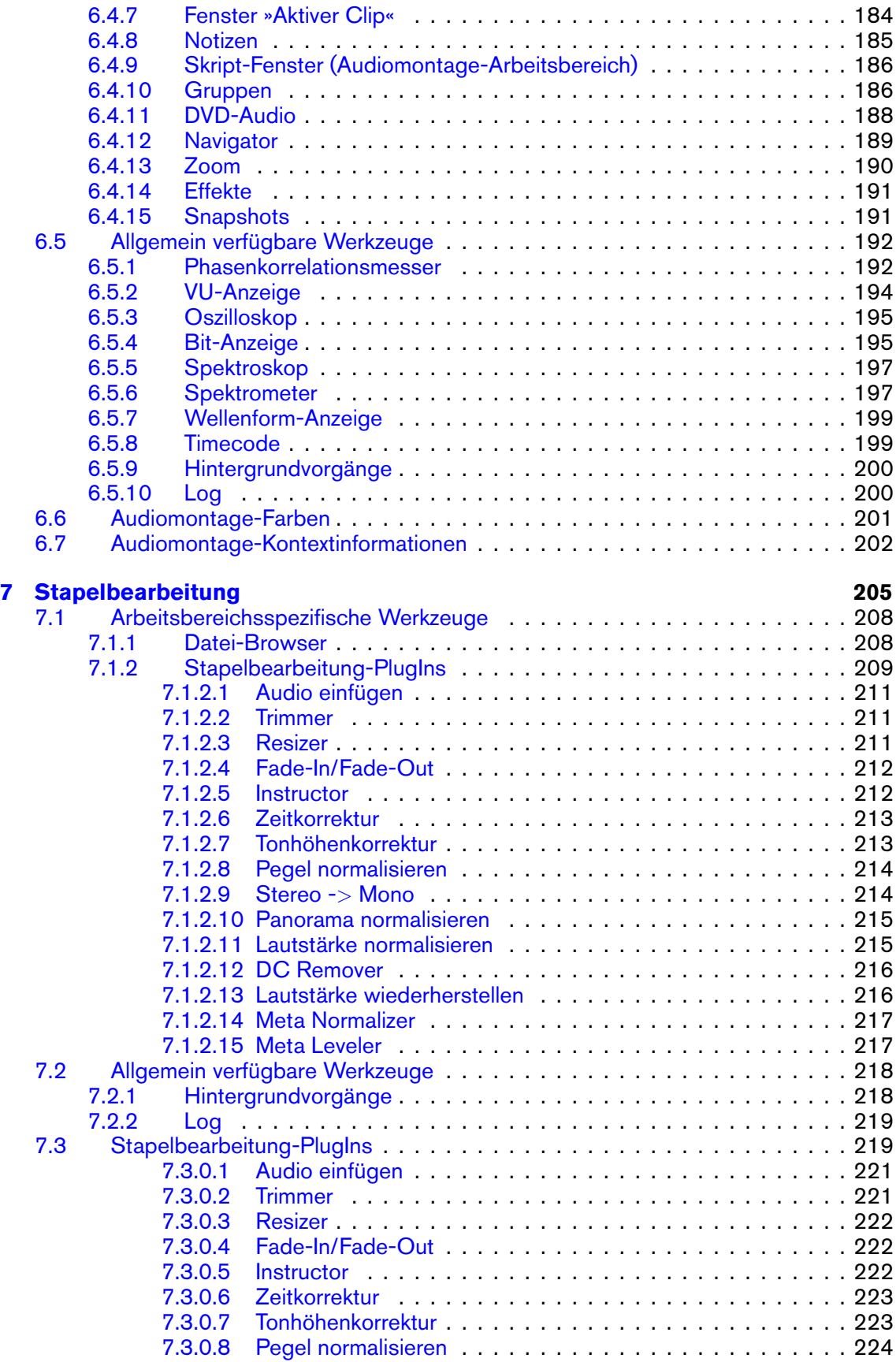

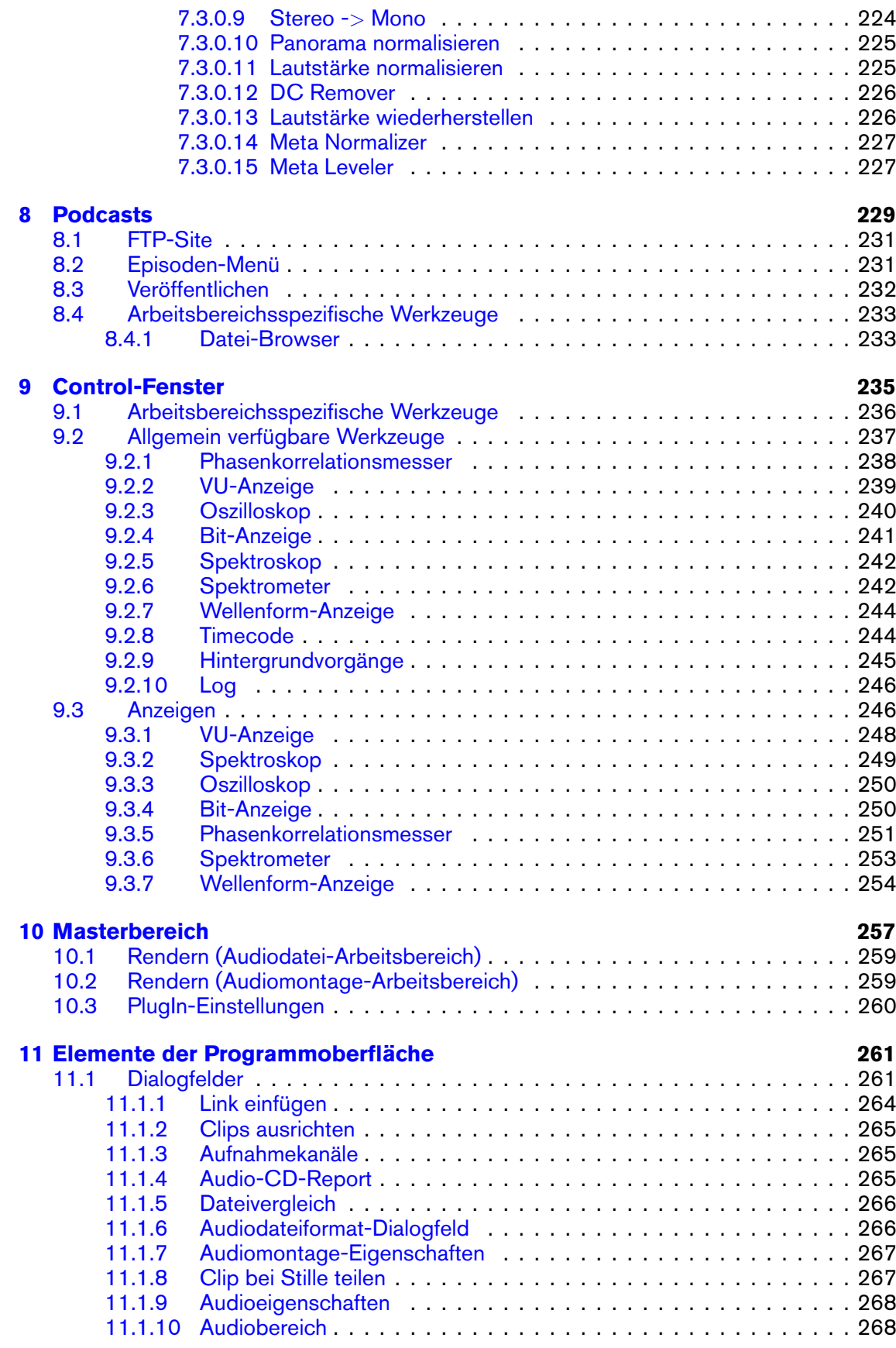

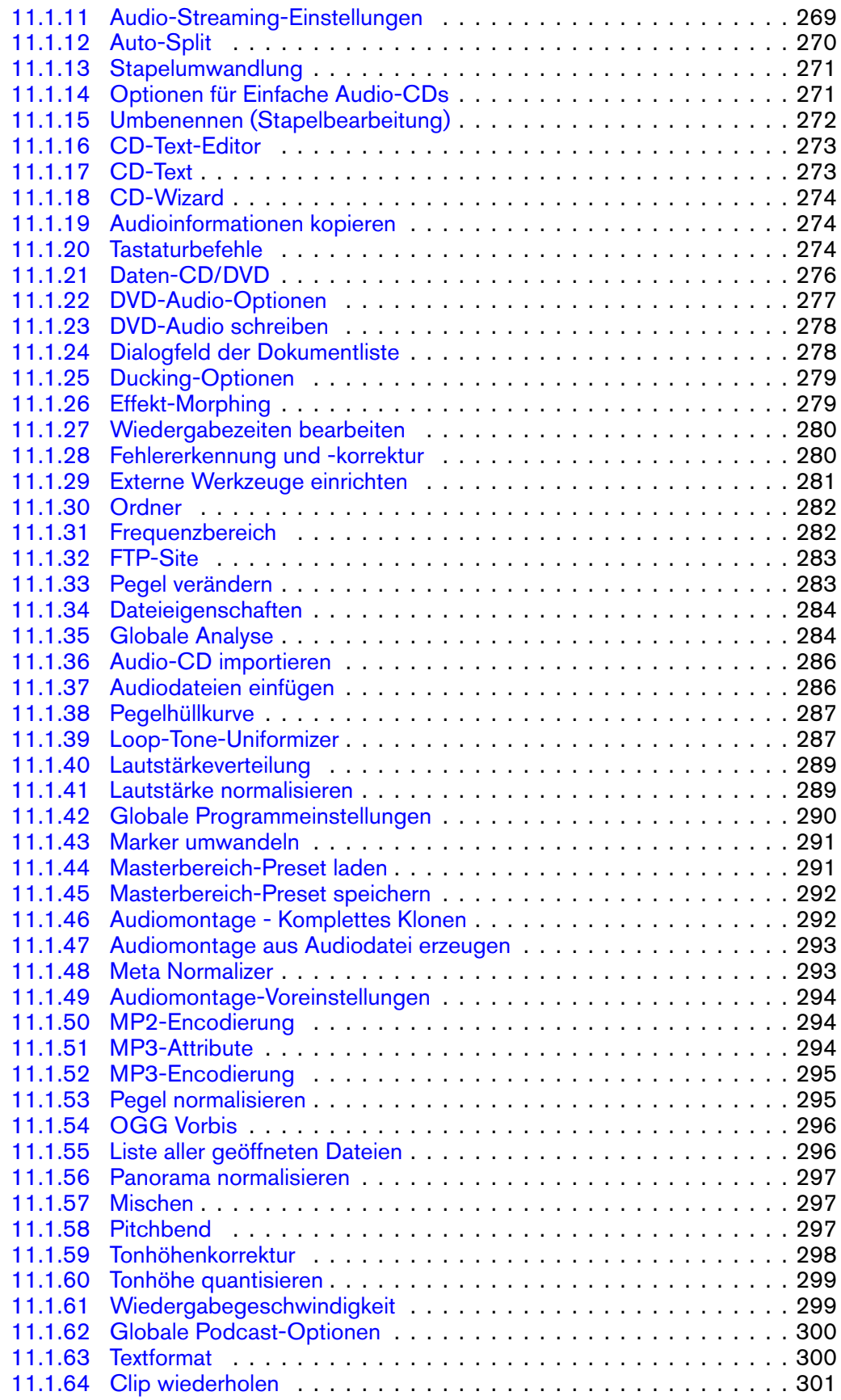

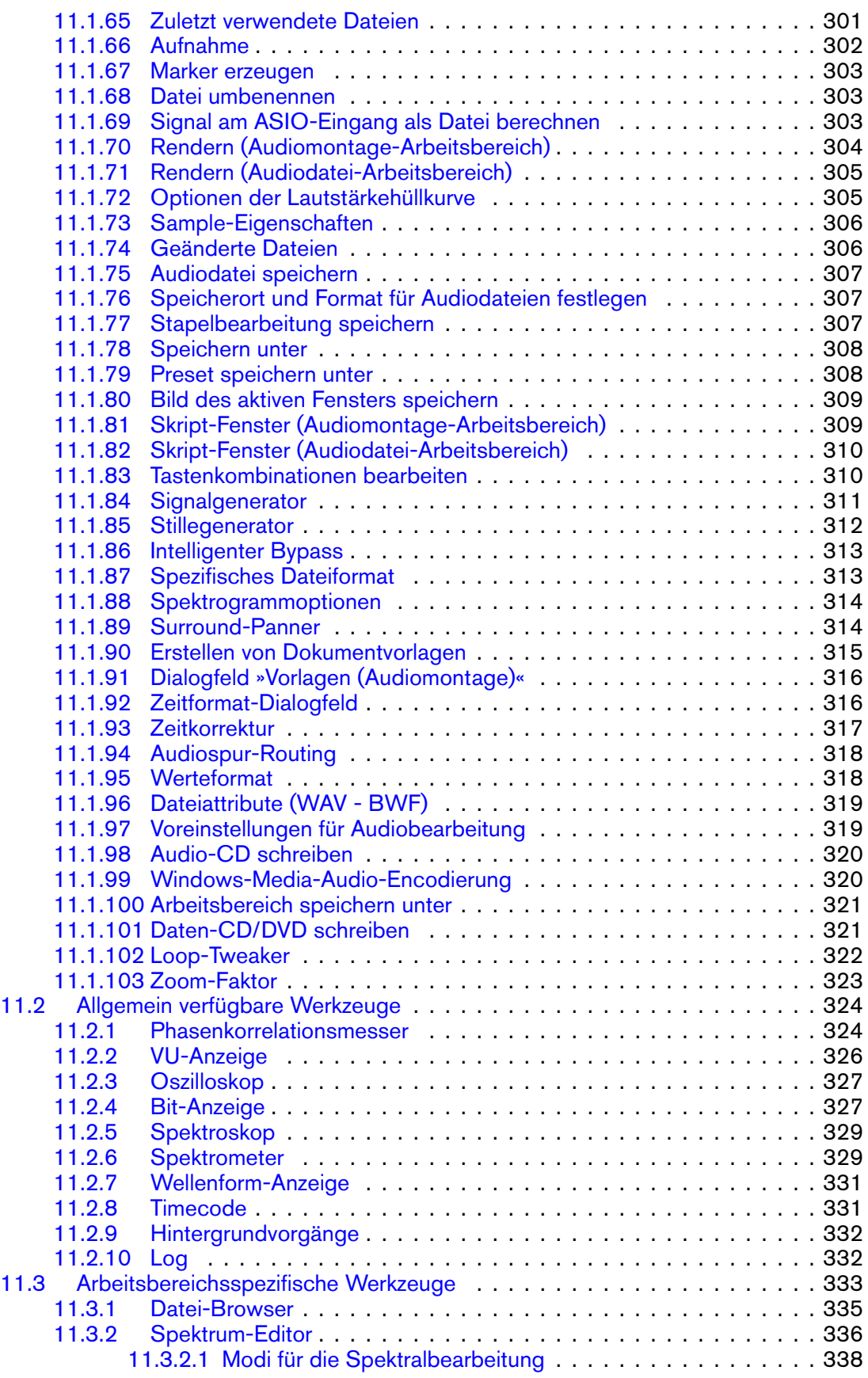

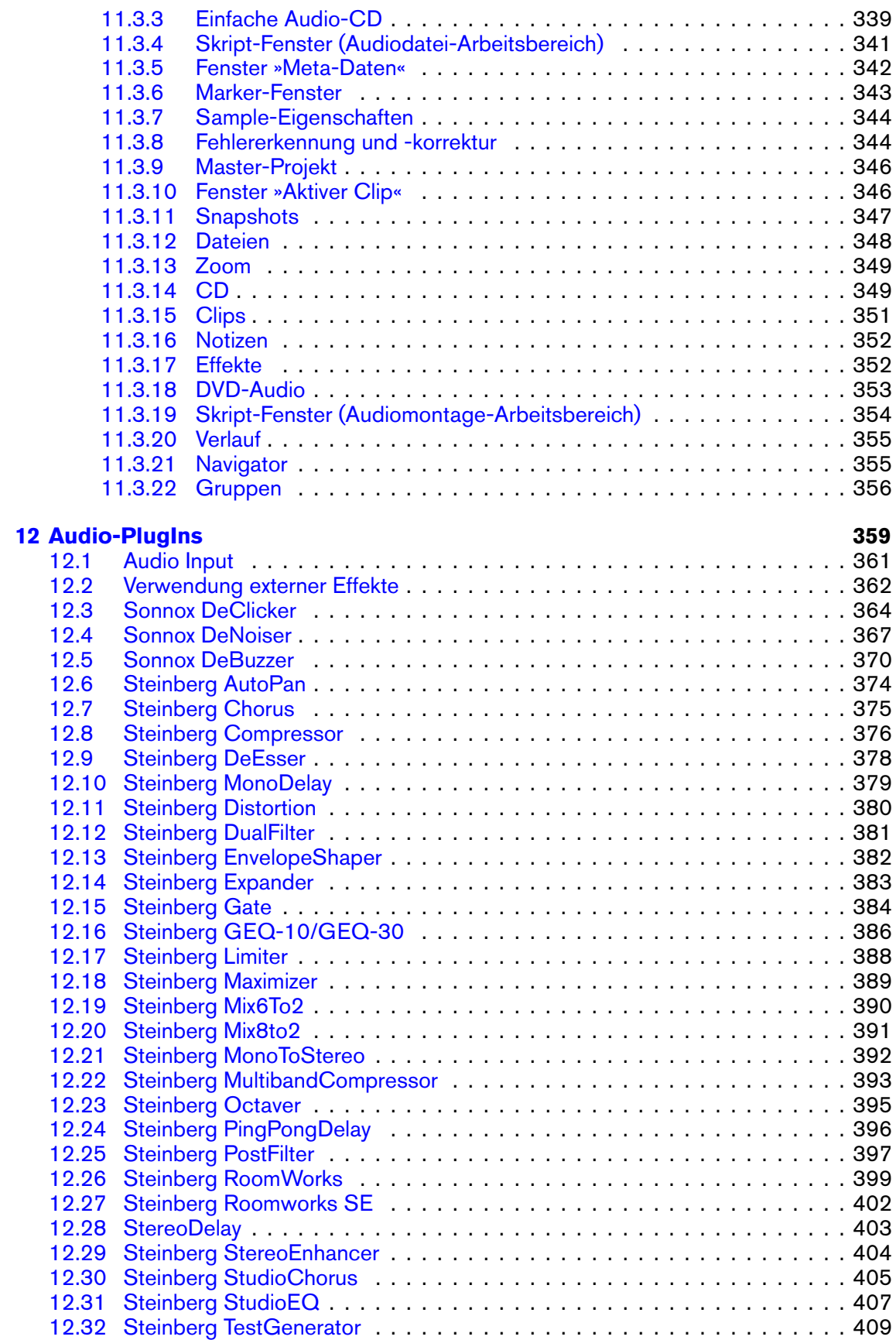

#### **INHALTSVERZEICHNIS ix**

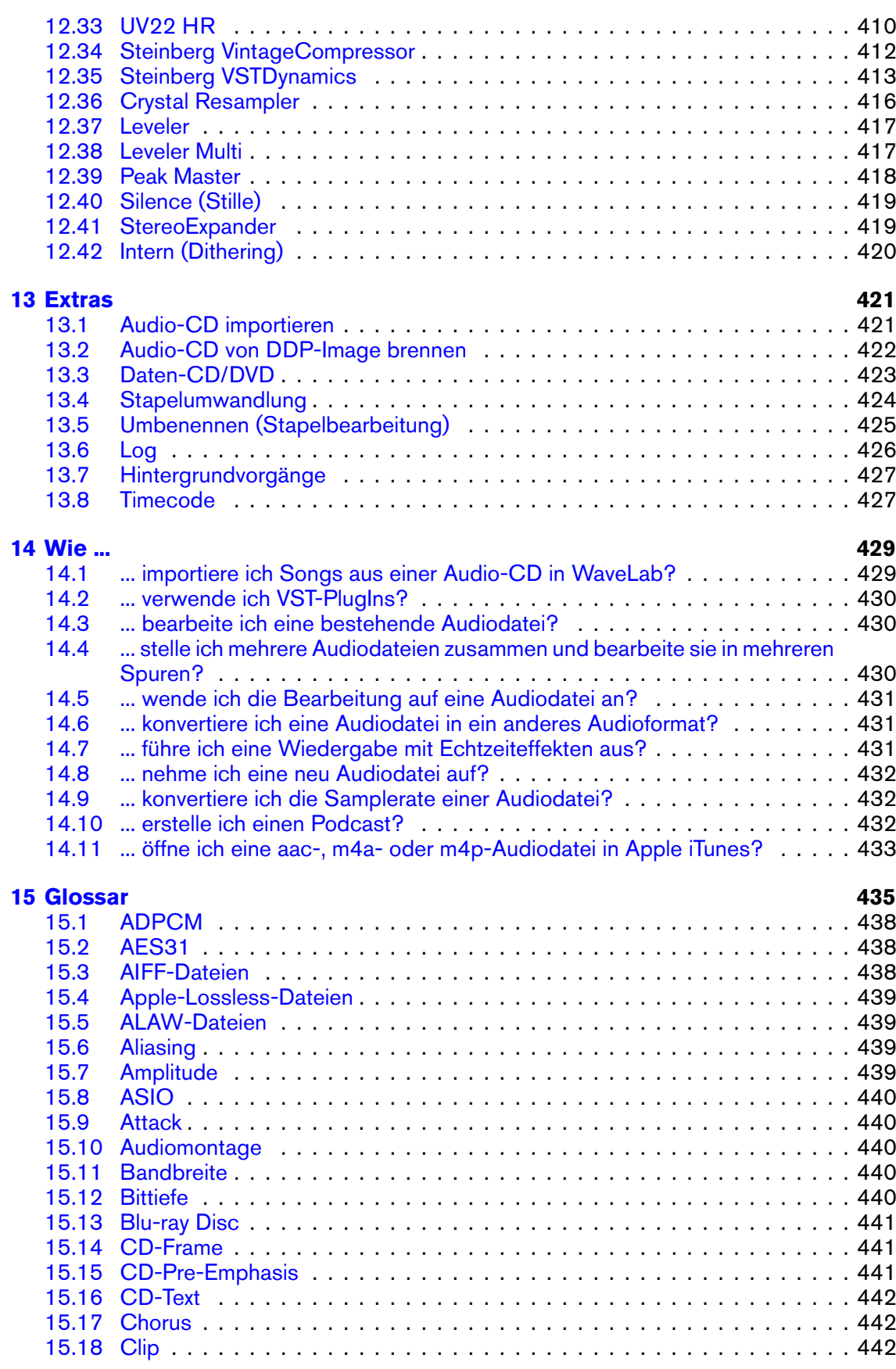

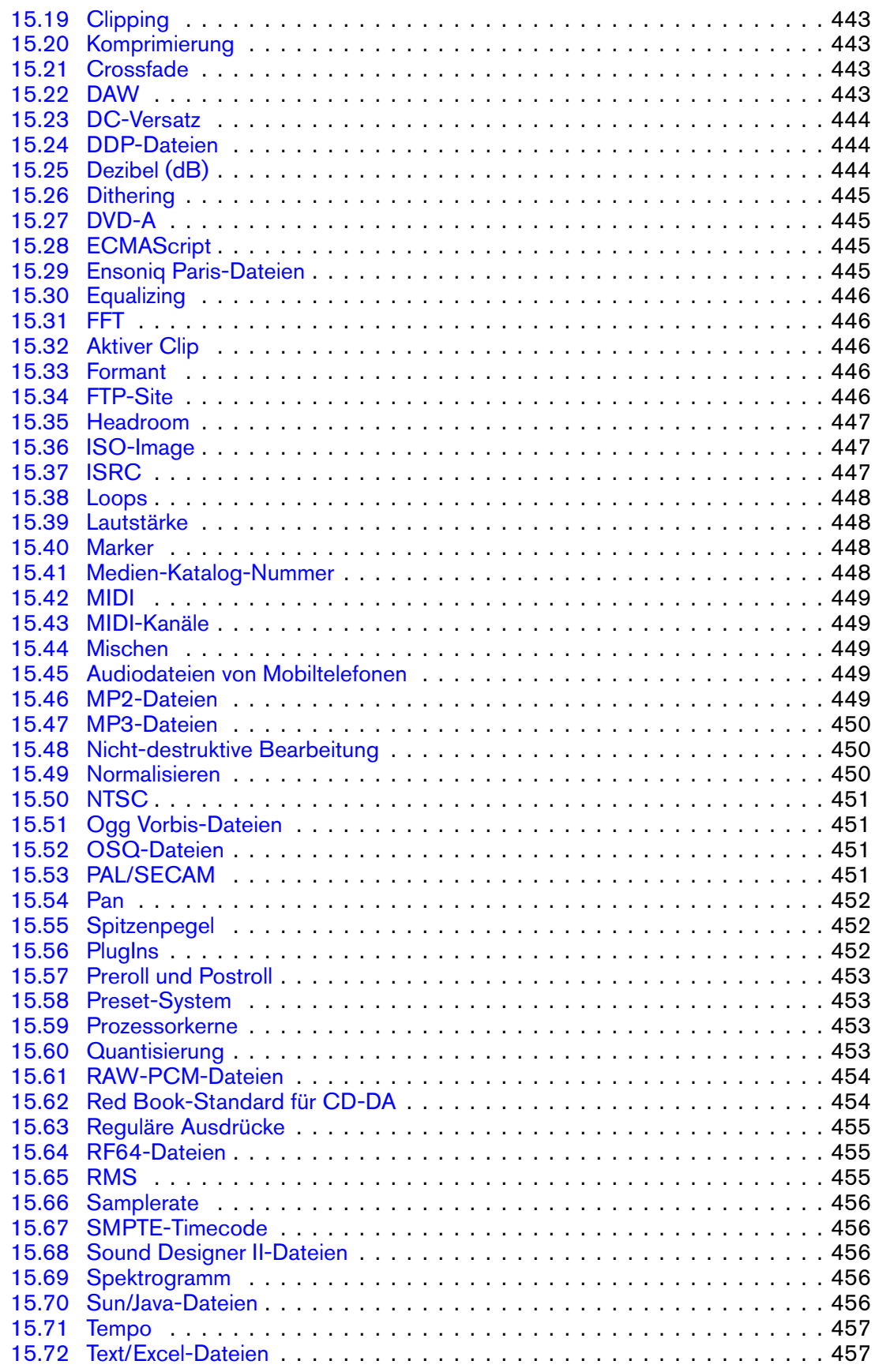

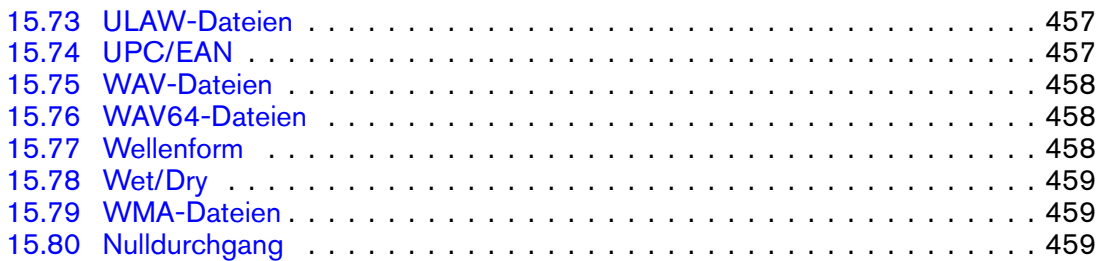

# <span id="page-14-0"></span>**Kapitel 1 WaveLab 7-Hilfe**

Willkommen beim WaveLab-Hilfe-Browser. Erweitern Sie die Ansicht der Baumstruktur auf der linken Seite (unter der Inhalt-Registerkarte), um die einzelnen Hilfethemen anzuzeigen. Außerdem stehen Ihnen die Index- und Lesezeichen-Registerkarten sowie eine leistungsfähige Suchfunktion (auf der Suchen-Registerkarte zur Verfügung).

Weitere Informationen zur Verwendung des Hilfe-Browsers und anderer Hilfefunktionen von WaveLab finden Sie unter [Hilfe aufrufen](#page-16-1).

Eine kurze Übersicht zu den Funktionen in WaveLab erhalten Sie unter [Funktionsübersicht.](#page-44-2)

#### **Themen der ersten Ebene**

[Hilfe aufrufen](#page-16-1) [Verwenden der Programmoberfläche](#page-20-1) [WaveLab-Konzepte](#page-44-3) [Audiodateibearbeitung](#page-112-1) [Audiomontagen](#page-170-1) **[Stapelbearbeitung](#page-218-1)** [Podcasts](#page-242-1) [Control-Fenster](#page-248-1) **[Masterbereich](#page-270-1)** [Master-Projekt](#page-358-0) [Elemente der Programmoberfläche](#page-274-2) [Audio-PlugIns](#page-372-1) **[Extras](#page-434-2)** [Wie ...](#page-442-2) **[Glossar](#page-448-1)** 

## <span id="page-16-0"></span>**Kapitel 2**

## **Hilfe aufrufen**

<span id="page-16-1"></span>Das ausführliche Hilfesystem von WaveLab vereinfacht die Suche nach Funktionen der Programmoberfläche und den Abruf von Informationen über diese Funktionen direkt aus dem Programm. Die Hilfefunktionen lassen sich in drei Kategorien unterteilen:

#### **Was ist das?**

Diese Hilfefunktion rufen Sie auf, indem Sie auf das Symbol & oder auf das Fragezeichen in der Titelleiste eines Dialogfelds klicken oder **[Shift]**+[F1] drücken. Wenn die Funktion aktiviert ist, verwandelt sich der Mauszeiger in ein Fragezeichen. Klicken Sie auf ein Element der Programmoberfläche, um Informationen zur Funktionsweise sowie zu den jeweiligen Einstellungen, Werten und Funktionen zu erhalten. Dadurch erhalten Sie weitere Informationen zu den speziellen Funktionen in WaveLab.

Wenn ein Kontextmenü geöffnet ist, kann durch Drücken von **[Shift]**+[F1] der Modus »Was ist das?« aktiviert werden, um Hilfe zu den Kontextmenüfunktionen zu erhalten.

Die Hilfefunktion »Was ist das?« ist in einigen Fällen für untergeordnete Bedienelemente wie Listentitel verfügbar.

#### **QuickInfo**

Halten Sie den Mauszeiger über eine Schaltfläche, um eine kurze Beschreibung zu der jeweiligen Funktion aufzurufen.

#### **Hilfefenster**

In diesem Fenster finden Sie detaillierte Hinweise über die Funktionen und Programmmerkmale von WaveLab. Dieses Hilfefenster kann auf mehrere Arten aufgerufen werden:

- Über das Hilfe-Menü. Siehe [Hilfe](#page-17-1).
- Aus jedem Dialogfeld mit einer Hilfe-Schaltfläche. Dadurch wird das entsprechende Thema im Hilfefenster geöffnet.

 Durch Drücken von [F1]/[Befehlstaste]+[?]. Wenn ein Programmfenster aktiv ist, wird das Hilfefenster zu dem jeweiligen Thema geöffnet. Wenn ein Dialogfeld offen ist, wird das Dialogfeld beschrieben.

#### **Verwandte Themen**

**[Hilfe](#page-17-1)** 

<span id="page-17-1"></span>[Befehlsleisten](#page-23-1)

## <span id="page-17-0"></span>**2.1 Hilfe**

Über das Hilfe-Menü können Sie alle Hilfefunktionen von WaveLab aufrufen.

#### **Hilfe zum aktiven Fenster...**

Wählen Sie diese Option (oder drücken Sie [F1]/[Befehlstaste]+[?]), um Hilfe zum aktiven Fenster zu erhalten. Wenn ein Dialogfeld offen ist, wird das Dialogfeld beschrieben.

**Inhalt...**

Damit wird das Inhaltsverzeichnis der Hilfe als Baumstruktur aufgelistet. Ebenso wie viele weitere Fenster in WaveLab kann auch dieses als separates Fenster angezeigt werden, falls Sie es an eine gewünschte Position auf dem Bildschirm verschieben möchten.

#### **Index...**

Ein Index der Hilfethemen wird angezeigt. Geben Sie unter »Suche nach« den Suchbegriff ein oder durchsuchen Sie die alphabetische Liste. Wenn für ein Stichwort im Index mehrere Einträge vorhanden sind, wird nach einem Doppelklick auf das Stichwort das Dialogfeld »Thema wählen« angezeigt, in dem Sie das gewünschte Thema auswählen können.

#### **Suchen...**

Geben Sie den Suchbegriff im Feld »Suchen nach« ein. Wenn mehrere Themen zum Suchbegriff passen, wird eine Liste angezeigt. Klicken Sie auf den Eintrag, der Ihrer Suche am ehesten entspricht. Wenn zu viele Einträge vorhanden sind, können Sie die Suche durch Klicken auf [+] neben »Erweiterte Suche« verfeinern.

#### **Lesezeichen...**

Klicken Sie auf das Symbol »[+] Hinzufügen«, um das angezeigte Thema der Liste der mit einem Lesezeichen versehenen Favoriten hinzuzufügen. Danach können Sie zu diesem Thema jederzeit wieder zurückkehren.

#### **Was ist das?**

Mit dieser Funktion erhalten Sie einen Tooltip, indem Sie erst auf diese Option und dann auf das Element in der Programmoberfläche klicken, zu dem Sie Informationen erhalten möchten. Diese Funktion können Sie auch verwenden, wenn Sie Hilfe zu einem Menüeintrag benötigen. Aktivieren Sie das Fragezeichen, indem Sie im Hilfe-Menü auf die Option »Was ist das?« klicken, [Shift]+[F1] verwenden oder **is in der Werkzeugleiste** auswählen.

 **Steinberg im Internet** - Dieses Untermenü öffnet in Ihrem Browser ein Fenster mit der jeweiligen URL für Support, Aktualisierungen, Upgrade oder Registrierung von WaveLab. Sie können auch die Option »Steinberg-Website« wählen.

#### **Verwandte Themen**

[Hilfe aufrufen](#page-16-1)

## <span id="page-20-0"></span>**Kapitel 3**

## **Verwenden der Programmoberfläche**

<span id="page-20-1"></span>In diesem Abschnitt finden Sie Informationen zu Funktionen der Programmoberfläche, die Ihnen mit zunehmender Verwendung von WaveLab hilfreich sein und Ihren Arbeitsablauf effizienter gestalten können.

WaveLab stellt sehr flexible Funktionen für die Einrichtung Ihrer Arbeitsumgebung bereit. Sie können viele Elemente der Programmoberfläche auf Ihre persönlichen Arbeitsabläufe, die Art des bearbeiteten Projekts und die Größe und Anzahl Ihrer Bildschirme abstimmen.

Sie können Fenster und Registerkarten verschieben, neu anordnen und abdocken oder Gruppen von Werkzeugsymbolen aus den Werkzeugleisten herausziehen. Fensterausschnitte (Arbeitsfelder) im Hauptfenster von WaveLab können verschoben und unterteilt werden.Sie können auf einfache Weise Layouts für verschiedene Projekte erstellen und dann von einem auf das andere Layout umschalten. WaveLab enthält verschiedene Arbeitsbereiche, in denen Sie während einer Session arbeiten. In jedem Arbeitsbereich können Sie mehrere Dateien zusammenfassen, die Sie als Gruppe behandeln möchten. Dies können beispielsweise alle Audiodateien sein, die in einem Song verwendet oder in einer Podcast-Episode zusammengestellt werden sollen.

**Tipp:** Wenn Sie Nuendo (ein Steinberg-Produkt) verwenden, können Sie Dateien in Wave-Lab durch Ziehen und Ablegen direkt verschieben.

#### **Verwandte Themen**

[Hinweise zu Werkzeugfenstern](#page-21-1) [Anpassen der Hüllkurven](#page-22-0) [Befehlsleisten](#page-23-1) **[Kontextmenüs](#page-25-2)** [Andocken von Fenstern](#page-25-3) **[Doppelklicken](#page-27-1)** [Ziehen und Ablegen](#page-28-1) [Tastenkombinationen für die Wiedergabe](#page-31-1) [Auswählen und Klicken](#page-31-2)

**[Tastaturbefehle](#page-32-2) [Schieberegler](#page-34-1) [Statusleiste](#page-34-2)** [Fenster-Umschalter](#page-36-1) [Registerkartengruppen](#page-36-2) **[Transportbefehle](#page-38-1)** [Bearbeiten von Werten](#page-39-1) **[Arbeitsbereiche](#page-40-1)** [Bildlauf und Zoom](#page-42-1)

## <span id="page-21-1"></span><span id="page-21-0"></span>**3.1 Hinweise zu Werkzeugfenstern**

WaveLab bietet eine Vielzahl von Werkzeugfenstern, mit denen Sie das aktuell aktive Dokument anzeigen, analysieren und bearbeiten können. Im Allgemeinen wird der Inhalt eines Werkzeugfensters mit dem aktiven Dokument synchronisiert. Eine Ausnahme bilden die Audioanzeigen, die zu anderen Dokumenten gehörige Informationen anzeigen können.

Es gibt zwei Arten von Werkzeugfenstern:

- **Arbeitsbereichsspezifische Werkzeuge** Diese Fenster gehören zu einem bestimmten Arbeitsbereich. Dazu zählen z. B. das Datei-Browser- und Marker-Fenster.
- **Allgemein verfügbare Werkzeuge** Diese Werkzeugfenster sind gleichzeitig nur einmal in WaveLab vorhanden, der Zugriff darauf kann jedoch in allen Arbeitsbereichen erfolgen. Der Masterbereich ist ein Beispiel für ein Fenster mit allgemein verfügbaren Werkzeugen. Er ist deshalb auch stets nur einmal vorhanden.

Der Zugriff auf sämtliche Werkzeugfenster erfolgt über das Arbeitsbereich-Menü. Informationen zum An- und Abdocken von Werkzeugfenstern finden Sie unter [Andocken von Fenstern](#page-25-3).

#### **Arbeitsbereichsspezifische Werkzeuge**

Die arbeitsbereichsspezifischen Werkzeugfenster beziehen sich auf den aktuellen Arbeitsbereich und gehören zu diesem. Mit diesen Fenstern können im aktiven Arbeitsbereich wichtige Vorgänge durchgeführt werden. Dazu zählen z. B. das Datei-Browser- und Marker-Fenster.

Arbeitsbereichsspezifische Werkzeugfenster können im jeweiligen Arbeitsbereich an einer beliebigen Stelle an- und abgedocktund in Ihren benutzerdefinierten Layouts gespeichertwerden. Sie können auch als unabhängige separate Fenster in einem bestimmten Arbeitsbereich angezeigt werden.

#### **Allgemein verfügbare Werkzeuge**

Auf die allgemein verfügbaren Werkzeugfenster kann über mehrere bestimmte Arbeitsbereiche zugegriffen werden. Sie sind nicht an einen speziellen Arbeitsbereich gekoppelt. Ebenso wie arbeitsbereichsspezifische Werkzeugfenster können sie an- und abgedocktund in Ihren

benutzerdefinierten Layouts gespeichertwerden. Der Masterbereich ist ein Beispiel für ein allgemein verfügbares Werkzeugfenster.

Der grundlegende Unterschied zu arbeitsbereichsspezifischen Werkzeugfenstern besteht darin, dass allgemein verfügbare Werkzeugfenster gleichzeitig nur einmal in WaveLab vorhanden sein können. Wenn Sie ein arbeitsbereichsspezifisches Werkzeugfenster öffnen, das in einem anderen Arbeitsbereich referenziert wird, dann wird dieses von jenem Arbeitsbereich in den aktiven »verschoben«.

Allgemein verfügbare Werkzeugfenster können genauso wie arbeitsbereichsspezifische Werkzeugfenster verschoben und angedockt werden. Darüber hinaus können allgemein verfügbare Werkzeugfenster auch als unabhängige separate Fenster (d. h. unabhängig von jeglichem Arbeitsbereich) angezeigt werden. Jedes allgemein verfügbare Werkzeugfenster enthält einen Menüeintrag, über den die Anzeige als separates Fenster eingestellt werden kann.Außerdem können sie in eine Registerkartengruppe im Control-Fenster verschoben werden. Jedes allgemein verfügbare Werkzeugfenster enthält einen Menüeintrag, über den diese Option eingestellt werden kann (»In Control-Fenster verschieben«).

#### **Unterschiede zwischen Mac und Windows**

Das Verhalten von separaten Fenstern unterscheidet sich auf Apple Mac und Windows. Dies ist auf einige grundlegende Unterschiede zwischen den Plattformen zurückzuführen:

- **Mac** Auf dem Mac befinden sich Werkzeugfenster immer über allen anderen Fenstern und separate Fenster bleiben auch dann sichtbar, wenn der damit verbundene Arbeitsbereich nicht aktiv oder minimiert ist. Wenn WaveLab nicht mehr die aktive Anwendung ist, werden alle dazugehörigen separaten Fenster ausgeblendet.
- **Windows** Separate Fenster werden ausgeblendet, wenn der damit verbundene Arbeitsbereich minimiert oder durch ein anderes Fenster verdeckt wird. Wenn WaveLab nicht mehr die aktive Anwendung ist, werden alle unabhängigen separaten Fenster ausgeblendet.

#### **Speichern einer Fensteranordnung**

Sobald Sie die Werkzeugfenster, Befehlsleisten und Registerkartengruppen Ihren Anforderungen entsprechend eingerichtet haben, können Sie deren Anordnung im aktuellen Arbeitsbereich unter **Arbeitsbereich** *>* **Layout** *>* **Speichern unter...** als Preset speichern. Ebenfalls können Sie unter **Arbeitsbereich** *>* **Layout** *>* **Aktuelles Layout als Standard speichern** das aktuelle Layout als Standard-Layout speichern.

Wenn Sie die Anordnung aller Arbeitsbereiche speichern möchten, wählen Sie die globale Option unter **Global** *>* **Fensteranordnung allgemein** *>* **Speichern unter...** und speichern Sie sie als Preset. Ebenfalls können Sie unter **Global** *>* **Fensteranordnung allgemein** *>* **Aktuelles Layout als Standard speichern** das aktuelle Layout als Standard-Layout speichern.

#### **Verwandte Themen**

<span id="page-22-0"></span>[Arbeitsbereiche](#page-40-1) [Allgemein verfügbare Werkzeuge](#page-155-2) [Arbeitsbereichsspezifische Werkzeuge](#page-346-1)

## <span id="page-23-0"></span>**3.2 Anpassen der Hüllkurven**

In WaveLab werden an verschiedenen Stellen Hüllkurven verwendet, um die Anwendung von Effekten einzugrenzen. Bei einigen Offline-Prozessen wie z. B. [Pegelhüllkurve](#page-67-2) werden Hüllkurven verwendet, um einen Effekt im Zeitverlauf anzupassen. Sie können das Profil dieser Hüllkurven schnell und einfach bearbeiten.

#### **Anpassen einer Hüllkurve**

Die Bearbeitung der Hüllkurve wird im Fenster für die Hüllkurvenbearbeitung durchgeführt. Es sind folgende Vorgehensweisen möglich:

- Erstellen und löschen Sie Punkte durch Doppelklicken.
- Wählen Sie Punkte aus, indem Sie darauf klicken.
- Wenn Sie beim Klicken die **[Ctrl]/[Command]**-Taste gedrückt halten, können Sie mehrere Punkte auswählen und gemeinsam verschieben. Die ausgewählten Punkte müssen nicht nebeneinander liegen. Sie können die Hüllkurvenpunkte ebenfalls auswählen, indem Sie in einen beliebigen Bereich des Fensters klicken und den Mauszeiger über die entsprechenden Punkte ziehen.
- Klicken Sie auf eine beliebige Stelle der Kurve, um die gesamte Hüllkurve vertikal zu verschieben.
- Halten Sie die **[Ctrl]/[Command]**-Taste gedrückt und ziehen Sie eine beliebige Stelle der Kurve, um diesen Bereich vertikal zu verschieben.
- Halten Sie die **[Ctrl]/[Command]** und **[Shift]**-Taste gedrückt und ziehen Sie eine beliebige Stelle der Kurve, um diesen Bereich horizontal zu verschieben.

Mit den Bedienelemente im oberen Bereich des Fensters können Sie auch Punkte in der Hüllkurve löschen oder zurücksetzen. Mit der Schaltfläche »Hüllkurve glätten ein/aus« können Sie die Hüllkurvenpunkte als gerade (polygonale) Linien oder als Kurven darstellen. Die Hüllkurve wird erst angewendet, wenn Sie auf »Anwenden« klicken.

*Klicken Sie auf oder das Fragezeichensymbol »Was ist das?«, um Erläuterungen zu jedem Parameter und Element der Programmoberfläche zu erhalten. Weitere Informationen erhalten Sie unter [Hilfe aufrufen](#page-16-1)*

#### **Verwandte Themen**

<span id="page-23-1"></span>**[Pegelhüllkurve](#page-67-2) [Zeitkorrektur](#page-71-2)** [Tonhöhenkorrektur](#page-70-1) **[Pitchbend](#page-75-1)** 

## <span id="page-24-0"></span>**3.3 Befehlsleisten**

Häufig verwendete Werkzeuge, Tastaturkombinationen und Befehle werden durch »Befehlsschaltflächen« dargestellt, die jeweils über ein eigenes Symbol verfügen. Miteinander in Zusammenhang stehende Schaltflächen werden in diversen Befehlsleisten gruppiert. Sie können Befehlsleisten an jedem Fenster andocken und ihre Anordnung ändern. Jeder Arbeitsbereich verfügt über eine Reihe von Befehlsleisten, die angezeigt werden können. Alle Befehle, auf die über die Befehlsschaltflächen zugegriffen werden kann, sind auch in den Menüs enthalten.

#### **Ein- und Ausblenden von Befehlsleisten**

Klicken Sie mit der rechten Maustaste am oberen Rand des Arbeitsbereichs auf einen leeren Bereich, um eine Liste verfügbarer Befehlsleisten anzuzeigen. Genau genommen müssen Sie bei Windows-Computern auf eine beliebige Stelle entlang des oberen Menüs des Fensters und bei Apple Macintosh-Computern in die Titelleiste des Fensters mit der rechten Maustaste klicken. Daraufhin erscheint das Kontextmenü »Zugehörige Fenster«, in dem Sie auswählen können, welche Befehlsleisten angezeigt werden.Sie können die einzelnen anzuzeigenden Befehlsschaltflächen auch im Dialogfeld [Tastaturbefehle](#page-287-3) festlegen.

#### **Verschieben einer Gruppe von Werkzeugen in einer Befehlsleiste**

Sie ändern die Position von Befehlsleisten, indem Sie auf die linke Seite bzw. bei vertikalen Befehlsleisten auf den oberen Bereich klicken und die Leiste verschieben. Sobald sich die Darstellung des Mauszeigers zu  $\ddot{+}$  ändert, können Sie die Leiste verschieben. Ziehen Sie die Befehlsgruppe an eine der Seiten des Fensters der Anwendung und lassen Sie die Maustaste los. Das Fenster der Anwendung und die anderen Befehlszeilen machen automatisch Platz für die Befehlsleiste an ihrer neuen Position.

In der Standardeinstellung sind Befehlsleisten angedockt und werden nicht separat angezeigt. Sie können einstellen, dass sie frei verschiebbar sind, indem Sie mit der rechten Maustaste klicken und die entsprechende Option aus dem Kontextmenü wählen. Sobald die Option ausgewählt wurde, können Sie die Befehlsleiste frei verschieben.

Sie können eine Befehlsgruppe unter eine vorhandene Befehlsleiste ziehen, um eine neue Befehlsleiste zu erstellen (oder auch in eine bestehende Befehlsleiste, um eine neue Gruppe zu bilden). Die Position der Befehlsgruppen kann horizontal durch Verschieben geändert werden.

Wenn eine Befehlsleiste aus Platzgründen nicht alle Werkzeuge anzeigen kann, erscheint ein Doppelpfeil nach rechts (oder nach unten) *>>*. Klicken Sie auf den Doppelpfeil, um die verdeckten Befehlsschaltflächen anzuzeigen.

#### **Anzeigen der Funktion einer Schaltfläche in einer Befehlsgruppe**

Führen Sie den Mauszeiger über eine einzelne Befehlsschaltfläche, um den dazugehörigen Tooltip anzuzeigen. Wenn kein Tooltip angezeigt wird, vergewissern Sie sich, dass die Option »Tooltip anzeigen, wenn sich die Maus über einem Schalter befindet« aktiviert ist. Wählen Sie dazu **Optionen** *>* **Globale Programmeinstellungen** und klicken Sie auf die Registerkarte **Darstellung**.

*Klicken Sie auf oder das Fragezeichensymbol »Was ist das?«, um Erläuterungen zu jedem Parameter und Element der Programmoberfläche zu erhalten. Weitere Informationen erhalten Sie unter [Hilfe aufrufen](#page-16-1)*

#### **Verwandte Themen**

[Globale Programmeinstellungen](#page-303-1) **[Tastaturbefehle](#page-287-3) [Kontextmenüs](#page-25-2)** 

## <span id="page-25-2"></span><span id="page-25-0"></span>**3.4 Kontextmenüs**

In WaveLab sind verschiedene Kontextmenüs enthalten. Diese Menüs gruppieren eine Reihe von Befehlen und/oder Optionen, die sich auf das jeweilige Fenster beziehen, mit dem Sie gerade arbeiten. Sie werden angezeigt, wenn Sie mit der rechten Maustaste an bestimmte Stellen klicken und helfen Ihnen, Ihren Arbeitsablauf effizienter zu gestalten.

Einige Kontextmenüs haben farbige Titelleisten. Aus ihrem Titel ist ersichtlich, auf welchen Teil der Programmoberfläche sie sich beziehen.

#### **Verwendung von Kontextmenüs**

Um ein Kontextmenü aufzurufen, klicken Sie mit der rechten Maustaste in den gewünschten Bereich. Dieser Bereich befindet sich üblicherweise entlang der Ränder eines Fensters. In einigen Fällen liegt er auch auf dem Fenster selbst bzw. dessen Titel. Wenn Sie beispielsweise mit der rechten Maustaste auf die Datei-Registerkarte klicken, wird ein Kontextmenü mit Befehlen für die Dateiverwaltung angezeigt. Wenn Sie mit der rechten Maustaste auf den Titel des Wellenformfensters klicken, wird das Zeitlineal-Kontextmenü angezeigt, das eine Reihe von Optionen zur Änderung des Anzeigeformats des Zeitlineals enthalten sind.

**Tipp:** Die meisten Kontextmenübefehle sind in der »normalen« Menüleiste enthalten.**Auf einige spezifische Befehle kann jedoch ausschließlich über Kontextmenüs zugegriffen werden.** Kontextmenüs sind nicht immer offensichtlich. Wenn Sie nach einer bestimmten Funktion suchen, bietet es sich daher an, zunächst zu überprüfen, ob das Fenster, in dem Sie gerade arbeiten, ein Kontextmenü enthält. Klicken Sie dazu mit der rechten Maustaste entweder direkt auf das Fenster oder entlang dessen Ränder.

#### **Verwandte Themen**

<span id="page-25-3"></span>**[Tastaturbefehle](#page-32-2)** 

## <span id="page-25-1"></span>**3.5 Andocken von Fenstern**

Alle [Werkzeugfenster](#page-21-1) in WaveLab können entweder als angedockte oder als unabhängige separate Fenster angezeigt werden. Sie können frei verschoben oder an verschiedenen

#### **3.5 Andocken von Fenstern 13**

Stellen angedockt werden. Befehlsleisten sind ebenfalls frei verschiebbar und können entlang der Ränder der meisten Fenster angedockt werden. Weitere Hinweise finden Sie unter [Befehlsleisten](#page-23-1).

#### **Abdocken von Fenstern**

Doppelklicken Sie auf die Titelleiste. Dies funktioniert bei allen Werkzeugfenstern (sowohl mit arbeitsbereichsspezifischen als auch mit allgemein verfügbaren Werkzeugen).

#### **Informationen zu arbeitsbereichsspezifischen Werkzeugfenstern**

Verwenden Sie zum Abdocken eines arbeitssbereichspezifischen Werkzeugfensters eine der folgenden Methoden:

- Doppelklicken Sie auf die Titelleiste.
- Klicken Sie auf das kleine Doppelfenstersymbol in der linken oberen Ecke des Fensters.
- Klicken Sie auf die Titelleiste des Fensters und verschieben Sie es.

Sobald das Fenster abgedockt ist, können Sie es frei verschieben, indem Sie auf dessen Titelleiste klicken und es hin- und herbewegen.

Um das Fenster wieder anzudocken, ziehen Sie es an eine Position, an der Sie sehen, dass es losgelassen werden kann. Diese Stellen befinden sich üblicherweise entlang der Ränder sowie im oberen Bereich des Arbeitsbereichs. Die meisten Fenster können horizontal und vertikal angedockt werden. Einige können aufgrund ihres Inhalts jedoch nur in eine Richtung angedockt werden. Um das Fenster wieder anzudocken, können Sie auch auf die Titelleiste doppelklicken.

**Tipp:** Um zu vermeiden, dass ein Fenster während des Verschiebens andockt, halten Sie die **[Ctrl]/[Command]**-Taste gedrückt, bevor Sie es abdocken. Dadurch wird verhindert, dass das Fenster wieder andockt und Sie können es an einer beliebigen Stelle platzieren. Sobald Sie mit dem Verschieben beginnen, können Sie die **[Ctrl]/[Command]**-Taste loslassen.

#### **Informationen zu allgemein verfügbaren Werkzeugfenstern**

[Allgemein verfügbare Werkzeuge](#page-155-2) wie z. B. Anzeigen sowie der Masterbereich unterscheiden sich von anderen Werkzeugfenstern insofern, als sie stets nur einmal vorhanden und lediglich einmal zur gleichen Zeit innerhalb eines Arbeitsbereichs verfügbar sind. Wenn Sie also ein allgemein verfügbares Werkzeugfenster über ein Menü in einem anderen Arbeitsbereich öffnen, wird es abgedockt und aus dem ursprünglichen Arbeitsbereich verschoben. Dort befindet sich dann an dessen Stelle ein leerer Registerkartenbehälter mit vertikaler Titelleiste.

Um das Fenster aus einem anderen Arbeitsbereich wieder zurückzuholen, verwenden Sie die Schaltfläche  $\bullet$  im oberen linken Bereich des leeren Containers. Wenn z. B. die VU-Anzeige im Audiomontage-Arbeitsbereich angezeigt wird und Sie sie im Audiodatei-Arbeitsbereich anzeigen möchten, klicken Sie einfach auf die blaue Schaltfläche und die VU-Anzeige wird zurück in den entsprechenden Registerkartenbehälter verschoben.

Sie können das standardmäßig eingestellte Verhalten beim Verschieben deaktivieren, indem Sie unter **Arbeitsbereich** die Option **Allgemein verfügbare Werkzeuge automatisch** **verschieben** deaktivieren. Allgemein verfügbare Werkzeugfenster werden nicht verschoben, wenn Sie zwischen Arbeitsbereichen wechseln.

#### **An- und Abdocken des Control-Fensters**

Bestimmte Fenster (diejenigen, deren Titelleiste ein Fenster- und ein Global-Menü aufweist) können auch im Control-Fenster angeordnet werden. Diese werden zentral platziert und verhalten sich somit etwas anders als in anderen Arbeitsbereichen. Weitere Informationen zum An- und Abdocken von Fenstern im Control-Fenster finden Sie unter [Control-Fenster.](#page-248-1)

#### **Verwandte Themen**

[Registerkartengruppen](#page-36-2) [Hinweise zu Werkzeugfenstern](#page-21-1) [Befehlsleisten](#page-23-1) [Control-Fenster](#page-248-1)

## <span id="page-27-1"></span><span id="page-27-0"></span>**3.6 Doppelklicken**

Ein Doppelklick besteht aus zwei rasch aufeinander folgenden Klicks, ohne die Maus zu bewegen.

In WaveLab können Sie unter Anderem folgende Funktionen über einen Doppelklick aufrufen:

- **Erstellen eines neuen leeren Dokuments** Dies erfolgt durch einen Doppelklick auf den leeren Teil der Registerkartenleiste. Weitere Hinweise finden Sie unter [Regis](#page-36-2)[terkartengruppen](#page-36-2).
- **Bearbeitung eines Markernamens** Doppelklicken Sie auf die rechte Seite des Symbols eines Markers (im Audiodatei- oder Audiomontage-Arbeitsbereich) über dem Zeitlineal.
- **Auswählen eines Audiobereichs (Audiodatei-Arbeitsbereich)** Doppelklicken Sie, um die gesamte Audiodatei auszuwählen. Wenn Marker vorhanden sind, wird der Abschnitt zwischen den Markern ausgewählt. Wenn Marker vorhanden sind und Sie die gesamte Datei auswählen möchten, führen Sie einen Dreifachklick aus.
- **Einstellen des Zoom auf die Anzeige der kompletten Wellenform (Audiodatei-/Audiomontage-Arbeitsbereich)** – Doppelklicken Sie auf das horizontale Zoomrad, um den Zoom auf die Anzeige der kompletten Audiodatei einzustellen.
- **Einstellen des Zooms auf den Standardwert (Audiodatei-/Audiomontage-Arbeitsbereich)** – Doppelklicken Sie auf das vertikale Zoomrad, um den Zoom auf seinen Standardwert zu setzen.
- **Zentrieren der Wellenform (Audiodatei-Arbeitsbereich)** Doppelklicken Sie auf die vertikale Bildlaufleiste, um die Wellenform um die horizontale Achse zu zentrieren.

 **Starten der Wiedergabe (Audiodatei-/Audiomontage-Arbeitsbereich)** – Doppelklicken Sie auf die Zeitachse, um die Wiedergabe von diesem Punkt aus zu starten.

Zusätzlich zu diesen speziellen Beispielen gibt es noch weitere Stellen in WaveLab, an denen mittels Doppelklick die Bearbeitung bestimmter Werte aufgerufen werden kann. Je nach Kontext kann die Form der ausgelösten Bearbeitung variieren. In den meisten Listenanzeigen können Sie beispielweise anhand eines Doppelklicks den Wert einer bestimmten Zelle bearbeiten.

#### **Verwandte Themen**

[Registerkartengruppen](#page-36-2)

<span id="page-28-1"></span>[Auswählen und Klicken](#page-31-2)

## <span id="page-28-0"></span>**3.7 Ziehen und Ablegen**

In WaveLab wird die Technik des Ziehens und Ablegens an vielen Stellen verwendet, um Vorgänge auszuführen, die manchmal auf andere Weise nicht durchgeführt werden können. In der vorliegenden Dokumentation wird häufiger auch von »Verschieben« gesprochen.

Zum Ziehen eines Objekts drücken Sie die linke Maustaste, halten sie über dem Objekt gedrückt und ziehen das Objekt an die gewünschte Stelle. Lassen Sie die Maustaste los, um das Objekt abzulegen.

Viele Objekttypen können zwischen verschiedenen Quell- und Zielpositionen verschoben werden, darunter Dateien, Text, Clips, Wiedergabezeiger und Marker.

**Tipp:** In diesem Hilfethema werden einige der wichtigsten Vorgänge beschrieben, bei denen Objekte an eine andere Position gezogen und dort abgelegt werden. Es gibt zahlreiche weitere Möglichkeiten (insbesondere innerhalb der verschiedenen Listenanzeigen), bei denen Sie z. B. Objekte aus einer Liste in ein externes Fenster oder eine zu importierende Datei in die Liste ziehen können oder auch Objekte neu anordnen können. Diese Möglichkeiten variieren je nach Kontext. Daher empfehlen wir Ihnen, die Technik des Ziehens und Ablegens überall dort anzuwenden, wo Sie Ihrer Ansicht nach hilfreich ist.

#### **In Arbeitsbereichen**

Innerhalb und zwischen Arbeitsbereichen können mit Ziehen und Ablegen folgende Funktionen ausgeführt werden:

- **Andocken eines Werkzeugfensters** Ziehen Sie die Titelleiste eines Fensters an eine Seite des Arbeitsbereichs oder neben bzw. über ein bestehendes Werkzeugfenster, um das Fenster an einer neuen Stelle anzudocken.
- **Verschieben einer Werkzeugleiste** Ziehen Sie die Werkzeugleiste mit dem Ziehgriff an der linken Seite und verschieben Sie sie an eine neue Position. Weitere Hinweise finden Sie unter [Befehlsleisten.](#page-23-1)
- **Verschieben einer Dokumentregisterkarte** Ziehen Sie die Registerkarte an eine andere Position in der eigenen Registerkartengruppe, um die Registerkarten neu

anzuordnen.Sie können auch eine Registerkarte in eine andere Registerkartengruppe ziehen.

- **Öffnen einer Datei** Ziehen Sie eine kompatible Datei aus dem Dateibrowser von WaveLab, aus der Dateinavigation des Betriebssystems oder aus einer anderen Anwendung in die Registerkartenleiste.
- **Einfügen einer Datei in anderen Arbeitsbereich** Verschieben Sie eine Audiodatei mithilfe der zugehörigen Titelregisterkarte zwischen dem Audiodatei- und dem Audiomontage-Arbeitsbereich. Sie können auch den Fenster-Umschalter verwenden, um Objekte in einen anderen Arbeitsbereich zu verschieben. Ziehen Sie das Objekt über das Symbol des entsprechenden Arbeitsbereichs im Fenster-Umschalter und warten Sie, bis der neue Arbeitsbereich aktiv ist. Anschließend können Sie die Datei in dem ausgewählten Arbeitsbereich ablegen.

#### **Innerhalb des Audiodatei-Arbeitsbereichs**

Ziehen Sie Objekte innerhalb des Audiodatei-Arbeitsbereichs, um folgende Vorgänge auszuführen:

- **Einfügen einer Audiodatei** Ziehen Sie die Titelzeile eines Dokuments oder das Dokumentsymbol  $\oplus$  auf den Wellenformbereich einer anderen Datei, um das Audiomaterial zu kopieren und einzufügen. Sie können auch eine kompatible Datei direkt aus dem Dateibrowser, der Dateinavigation des Betriebssystems oder einer anderen Anwendung hereinziehen.
- **Löschen und Verschieben von Markern** Ziehen Sie den Marker im Zeitlineal, um seine Position zu ändern. Ziehen Sie bei gedrückter **[Shift]**-Taste, um eine Kopie dieses Markers zu erstellen. Ziehen Sie den Marker aus dem Zeitlineal nach oben heraus, um ihn zu löschen.
- **Kopieren einer Audioauswahl** Ziehen Sie einen ausgewählten Audiobereich in die Wellenformanzeige derselben Datei oder einer anderen Datei. Der linke oder rechte Kanal oder beide Kanäle können kopiert werden.
- **Erstellen einer neuen Datei aus einer Audioauswahl** Ziehen Sie einen ausgewählten Audiobereich in den leeren Teil der Registerkartenleiste, um eine neue Kopie des Audiobereichs zu erstellen. Wenn das Ziehen gleich nach dem Doppelklick erfolgt, wird die Auswahl quantifiziert und bis zum Abschnitt des Markers unter dem Mauszeiger erweitert.
- **Ändern einer Auswahl** Ziehen Sie nach links oder rechts, um die Größe des ausgewählten Abschnitts zu ändern.
- **Verschieben der Wellenform** Ziehen Sie eine beliebige Stelle über dem Zeitlineal, um das Zeitlineal horizontal zu verschieben.
- **Erstellen eines Markers aus ausgewähltem Text** Legen Sie Text, den Sie in einer externen Anwendung ausgewählt haben, auf dem Zeitlineal ab, um einen allgemeinen Marker zu erstellen. Aus dem Text wird der Name des Markers.
- **Bildlauf in der Wellenform** Ziehen Sie den Cursor nach links oder rechts von der Wellenformanzeige, um den Bereich davor oder danach anzuzeigen.
- **Mix in Mono** Wenn Sie die Tasten [Strg+Alt] oder [Befehlstaste+Alt] gedrückt halten und die Datei in eine andere Registerkarte verschieben, können Sie auf einfache Weise eine Stereodatei in Mono mischen.
- **Umwandeln von Mono in Stereo** Wenn Sie die Tasten [Strg+Alt] oder [Befehlstaste+Alt] gedrückt halten und die Datei in eine andere Registerkarte verschieben, können Sie auf einfache Weise eine Monodatei in Stereo umwandeln.

**Tipp:** Beim Ausrichten bestimmter Objekte in der Wellenformanzeige werden Sie durch beschriftete Hinweise dabei unterstützt (beispielsweise Ausrichten an Endpunkten von Audiodateien, Markern oder dem Cursor).

#### **Audiomontage-Arbeitsbereich**

Ziehen Sie Objekte innerhalb des Audiomontage-Arbeitsbereichs, um folgende Vorgänge auszuführen:

- **Einfügen einer Audiodatei** Ziehen Sie die Titelzeile eines Dokuments oder das Dokumentsymbol  $\oplus$  auf den Montagebereich einer anderen Datei, um das Audiomaterial zu kopieren und einzufügen. Sie können auch eine kompatible Datei direkt aus dem Dateibrowser, der Dateinavigation des Betriebssystems oder einer anderen Anwendung hereinziehen.
- **Verschieben und Löschen von Markern** Ziehen Sie den Marker im Zeitlineal, um seine Position zu ändern. Ziehen Sie bei gedrückter **[Shift]**-Taste, um eine Kopie dieses Markers zu erstellen. Ziehen Sie den Marker aus dem Zeitlineal nach oben heraus, um ihn zu löschen.
- **Erstellen eines Markers aus ausgewähltem Text** Legen Sie Text, den Sie in einer externen Anwendung ausgewählt haben, auf dem Zeitlineal ab, um einen allgemeinen Marker zu erstellen. Aus dem Text wird der Name des Markers.
- **Bildlauf in der Montage** Ziehen Sie den Positionszeiger an die linke oder rechte Seite der Montage, um den Bereich davor oder danach anzuzeigen.
- **Einfügen eines Clips** Ziehen Sie die Titelleiste eines Dokuments oder das Dokumentziehsymbol  $\stackrel{4}{\rightarrow}$  auf den Montagebereich, um das Audiomaterial zu kopieren und einzufügen. Sie können auch eine kompatible Datei direkt aus dem Dateibrowser, der Dateinavigation des Betriebssystems oder einer anderen Anwendung hereinziehen.

#### **Im Podcast-Arbeitsbereich**

Sie können Episoden in der Episodenliste ziehen, um sie neu anzuordnen.

#### **Im Masterbereich**

Sie können Effekte durch Ziehen und Ablegen zwischen verschiedenen Effektschnittstellen verschieben, um die Reihenfolge der Verarbeitung zu ändern (die von oben nach unten erfolgt).

#### **Innerhalb des Stapelbearbeitung-Arbeitsbereichs**

- **Ändern der Reihenfolge der Effekte** Sie können durch Ziehen und Ablegen von PlugIns innerhalb des Fensters der Audio-PlugIn-Kette die Reihenfolge ändern, in der die PlugIns verarbeitet werden.
- **Hinzufügen zu Stapelbearbeitung** Sie können eine Datei über deren Registerkarte zur »direkten« Bearbeitung in das Stapelumwandlung-Werkzeug bzw. die Stapelbearbeitung ziehen.

#### **Verwandte Themen**

[Andocken von Fenstern](#page-25-3)

<span id="page-31-1"></span>[Fenster-Umschalter](#page-36-1)

## <span id="page-31-0"></span>**3.8 Tastenkombinationen für die Wiedergabe**

Die Wiedergabe von Audiomaterial kommt in WaveLab sehr häufig vor. Außer den Schaltflächen für die Wiedergabe in den [Transportbefehle](#page-38-1) stehen einige zusätzliche Befehle zur Verfügung, die nur über spezielle Tastenkombinationen aufgerufen werden können. Diese Tastenkombinationen können auch verwendet werden, wenn das Audiofenster nicht das aktive Fenster ist. Folgende spezielle Tastenkombinationen können nicht angepasst werden:

- **Leertaste** Start/Stopp
- **0** oder **F7** Stopp. Wenn die Taste gedrückt wird und die Wiedergabe bereits beendet wurde, springt der Mauszeiger zu der vorherigen Startposition zurück. Bei erneutem Drücken der 0-Taste wird der Positionszeiger an den Beginn der Datei zurückversetzt.
- **Enter (Zifferntastatur)** oder **F8** Start
- **[Ctrl]/[Command]+F6** Wiedergabe vom Beginn bis zum Ende einer Auswahl. Wenn Marker vorhanden sind, wird der Abschnitt dazwischen wiedergegeben. Wenn keine Marker vorhanden sind, wird die Audiodatei von Anfang bis Ende wiedergegeben.
- **[Win]/[Ctrl]+F6** Wie oben, nur startet die Wiedergabe mit einem Preroll **vor** dem Abschnitt und stoppt an seinem Ende.
- **[Shift]+F6** Wie oben, nur endet die Wiedergabe mit einem Postroll **nach** dem Abschnitt.
- **[Win]/[Ctrl]+ [Shift]+F6** Wie oben, aber die Wiedergabe beginnt mit einem Preroll **vor** dem Abschnitt und endet mit einem Postroll **nach** dem Abschnitt.

#### **Verwandte Themen**

#### <span id="page-31-2"></span>**[Transportbefehle](#page-38-1)**

### <span id="page-32-0"></span>**3.9 Auswählen und Klicken**

Ein Objekt wird per Mausklick ausgewählt und anschließend wird erneut darauf geklickt. Hierbei handelt es sich um eine häufig durchgeführte Aktion auf der Programmoberfläche, z. B. wenn Sie in der Dateinavigation des Computers eine Datei oder einen Ordner umbenennen möchten.

In WaveLab können an einigen Stellen die Werte in den Feldern bearbeitet werden, indem Sie die Felder zunächst auswählen und dann erneut darauf klicken. In einigen Listen wie z. B. dem Fenster »Einfache Audio-CD« müssen Sie diese Aktion bei einzelnen Zellen durchführen, um einen Titelnamen oder ISRC-Code zu bearbeiten. Kann ein Wert bearbeitet werden, werden per Doppelklick grundsätzlich alle Zeichen in der Zelle ausgewählt und Sie können mit der Bearbeitung beginnen. Ist dies nicht der Fall, wählen Sie zunächst die Zelle aus und klicken Sie erneut darauf.

#### **Verwandte Themen**

[Registerkartengruppen](#page-36-2) **[Doppelklicken](#page-27-1)** 

## <span id="page-32-2"></span><span id="page-32-1"></span>**3.10 Tastaturbefehle**

WaveLab enthält eine Vielzahl von festgelegten Tastenkombinationen und benutzerdefinierten Befehlen, mit denen Sie Ihren Arbeitsablauf beschleunigen können. Der Offline-Prozess »Fade-In« kann zum Beispiel über seinen Menüeintrag, das entsprechende Symbol in der Werkzeugleiste oder eine benutzerdefinierte Tastenkombination aufgerufen werden.Außerdem können Sie auch MIDI-Events verwenden.Jede Tastenkombination ist auf einen bestimmten Arbeitsbereich beschränkt. Sie können daher dieselbe Tastenkombination in verschiedenen Arbeitsbereichen für unterschiedliche Funktionen verwenden. Wenn ein Befehl in mehr als einem Arbeitsbereich verfügbar ist, lässt sich die entsprechende Tastenkombination auf alle Arbeitsbereiche anwenden und kann nicht für andere Funktionen verwendet werden.

Nicht alle Befehle sind auf einen Arbeitsbereich beschränkt. So gelten beispielsweise alle Masterbereich-Befehle global für die Anwendung, während Aufnahme-Befehle (im Aufnahme-Dialogfeld) nur dann aktiv sind, wenn dieses Dialogfeld verwendet wird. Darüber hinaus können einige bestimmte globale Tastenkombinationen über **Optionen** *>* **Globale Programmeinstellungen** *>* **Globale Tastenkombinationen** definiert werden.

Tastaturbefehle können im Dialogfeld [Tastaturbefehle](#page-287-3) festgelegt und bearbeitet werden. Dieses Dialogfeld kann an verschiedenen Stellen aufgerufen werden. In jedem Dialogfeld ist die Bearbeitung der Tastaturbefehle auf den jeweiligen Kontext beschränkt. Über die Zusammenfassung-Schaltfläche des Dialogfelds können Sie eine Liste der benutzerdefinierten Tastaturbefehle in einer Vorschau drucken oder einen HTML-Report erstellen.

In WaveLab sind verschiedene Arten von Tastaturbefehlen verfügbar:

#### **Tastenkombinationen**

Die für bestimmte Befehle festgelegten Tastenkombinationen können bis zu vier Tasten enthalten. Diese Tasten müssen nacheinander gedrückt und losgelassen werden und der zugehörige Befehl wird erst dann ausgeführt, nachdem die letzte Tastenkombination gedrückt wurde. Die verschiedenen möglichen Tastenfolgen bieten Ihnen eine umfassende Auswahl an einstellbaren Kombinationen, was insbesondere bei Anwendungen mit großem Funktionsumfang nützlich ist. Dennoch gibt es ein paar mögliche »Fallen«. Beispiel:

Tastenkombination #1 ist durch die Tastenfolge Strg+D, Strg+E definiert

Tastenkombination #2 ist durch die Tastenfolge Strg+D definiert

Die Anwendung wartet Tastenanschläge ab. Wenn jetzt Strg+D gedrückt wird, kann Tastenkombination #2 nicht ausgelöst werden, da Strg+D zusätzlich in einer längeren Tastenfolge verwendet wird (die Anwendung weiß nicht, ob sie warten soll, bis Strg+E gedrückt wird oder nicht).

**Hinweis:** Einige wenige grundlegende Tastenkombinationen können nicht neu definiert werden. In diesem Fall ist das entsprechende Bearbeitungsfeld deaktiviert. Auf einem Macintosh kann nur die erste Taste von nativen Menüs angezeigt werden.

#### **MIDI-Befehle**

Das Prinzip ist dasselbe wie bei den Tastenkombinationen, außer dass in diesem Fall MIDI-Events verwendet werden, die von einem externen MIDI-Gerät gesendet werden.

#### **Schlüsselwort**

Schlüsselwörter sind grundsätzlich leicht zu merken – im Gegensatz zu Tastenfolgen (es sei denn, Sie verwenden sie häufig). In WaveLab können Sie beliebige eindeutige Schlüsselwörter festlegen, um Befehle auszulösen. Geben Sie im Dialogfeld »Tastenkombinationen bearbeiten« das Schlüsselwort in das Schlüsselwort-Eingabefeld ein und klicken Sie auf »OK«.

Um den Befehl auszulösen, geben Sie das Schlüsselwort in die entsprechende Befehlszeile ein, die in jedem Arbeitsbereich vorhanden ist, und drücken Sie die Eingabetaste. Diese Befehlszeile enthält zur Verbesserung der Leistung eine Liste zuletzt verwendeter Befehle.

Schlüsselwörter sind besonders in Verbindung mit Presets hilfreich, da sich ein bestimmtes Preset noch leichter merken lässt (Beispiel: Preset »norm-1« zum Auslösen des Vorgangs »Auf -1 dB normalisieren«).

#### **Hinzufügen von Menüeinträgen zu einer Werkzeugleiste**

Jeder Arbeitsbereich verfügt über eine bestimmte Anzahl festgelegter Standard-Werkzeugleisten. Sie können jedoch auch Werkzeugleisten anpassen, indem Sie zusätzliche Menüeinträge hinzufügen.

Jeder Menübefehl mit Symbol kann potentiell einer Werkzeugleiste hinzugefügt werden. Befehle sind intern nach Funktionen geordnet, so dass die Schaltfläche stets in der zugehörigen Werkzeugleiste erscheint (Dateibefehle erscheinen beispielsweise in der Werkzeugleiste für Dateibefehle).

Neue Menübefehle werden im Dialogfeld [Tastaturbefehle](#page-287-3) hinzugefügt. Jeder Befehl verfügt in der Leiste-Spalte über ein Kontrollkästchen.

#### **3.11 Schieberegler 21**

#### **Weitere Befehle**

In WaveLab gibt es noch zahlreiche weitere Befehle, auf die mithilfe der Maus zugegriffen werden kann. Diese werden unter [Doppelklicken](#page-27-1), [Ziehen und Ablegen](#page-28-1) und [Registerkarten](#page-36-2)[gruppen](#page-36-2) beschrieben. Wenn Sie mit der rechten Maustaste in bestimmte Bereiche der Programmoberfläche klicken, wird ein Kontextmenü angezeigt, über das Sie wichtige Befehle schnell ausführen können.

#### **Verwandte Themen**

**[Tastaturbefehle](#page-287-3)** [Tastenkombinationen bearbeiten](#page-323-2) **[Doppelklicken](#page-27-1)** [Ziehen und Ablegen](#page-28-1) [Registerkartengruppen](#page-36-2) [Kontextmenüs](#page-25-2)

## <span id="page-34-1"></span><span id="page-34-0"></span>**3.11 Schieberegler**

In WaveLab können Parameter an verschiedenen Stellen mit Schiebereglern geändert werden. Der Wert eines Reglers kann wie folgt eingestellt werden:

- Drehen Sie das Mausrad über dem Regler (kein Klicken erforderlich). Drücken Sie gleichzeitig die **[Ctrl]/[Command]**-Taste, um die Werteänderung in größeren Schritten durchzuführen. Dieser Modifikator lässt sich auch auf die Zoomräder anwenden.
- Klicken Sie mit der linken Maustaste auf das Reglersymbol, um den Regler zu bewegen.
- Klicken Sie mit der linken Maustaste außerhalb des Reglersymbols, um den Regler an diese Position zu versetzen.
- Klicken Sie mit der rechten Maustaste vor oder nach dem Reglersymbol, um den Regler Schritt für Schritt zu verschieben. Halten Sie die Maustaste gedrückt, um automatisch den nächsten Wert aufzurufen.
- Klicken Sie mit dem Mausrad an eine beliebige Stelle, um den Schieberegler an die Standardposition zu setzen (wenn eine solche vorhanden ist).
- Klicken Sie bei gedrückter **[Ctrl]/[Command]**-Taste mit der linken Maustaste auf eine beliebige Stelle, um den Standardwert zurückzusetzen (wenn ein solcher verfügbar ist).
- Doppelklicken Sie auf das Reglersymbol, um den Standardwert zurückzusetzen (wenn ein solcher vorhanden ist).

#### **Verwandte Themen**

#### <span id="page-34-2"></span>[Anpassen der Hüllkurven](#page-22-0)

### <span id="page-35-0"></span>**3.12 Statusleiste**

Die Statusleiste wird normalerweise am unteren Rand des Bildschirms angezeigt und enthält Informationen über das aktive Fenster unter Verwendung der für die Lineale festgelegten Maßeinheiten.

Die Positionen der Wellenform und des Positionszeigers werden mit denselben Maßeinheiten wie in den Linealen und den Dialogfeldern angezeigt. Pegelpositionen werden immer in dB angezeigt. Diese Informationen werden je nach Stellung des Positionszeigers und des ausgewählten Audiobereichs angezeigt. Beim Audiodatei-Arbeitsbereich werden folgende Informationen über die Audiodatei angezeigt. Von links nach rechts:

- **Zeit/Pegel (dB)** Wert am Positionszeiger
- **Audioinformationen am Mauszeiger** Zeigt die Zeit an der Position des Wellenformzeigers an. Diese Anzeige ändert sich, wenn Sie klicken, um den Zeiger neu zu positionieren. Klicken Sie auf dieses Feld in der Statusleiste, um das Dialogfeld »Position einstellen« aufzurufen. Hier können Sie die gewünschte Position des Zeigers exakt eingeben.
- **Audioauswahlanzeige** Zeigt die Länge der aktuellen Auswahl oder, wenn keine Auswahl getroffen wurde, die Gesamtlänge der Audiodatei an. Klicken Sie mit der rechten Maustaste auf dieses Feld, um den gesamten Audiobereich anzuzeigen.Wenn Sie in WaveLab auf dieses Feld klicken, wird das Dialogfeld [Audiobereich](#page-281-1) aufgerufen, in dem Sie eine Auswahl definieren oder erweiterte Einstellungen vornehmen können.
- **Zoomanzeige** Zeigt den aktuellen Zoomfaktor an. Klicken Sie auf dieses Feld, um den Zoomfaktor zu ändern. Mit einem Rechtsklick wird ein Menü eingeblendet, das der Auswahl über **Ansicht** *>* **Zoom** entspricht.
- **Audioeigenschaftsanzeige** Zeigt die Anzahl von Audiokanälen, die Bitauflösung und die Samplerate an. Klicken Sie auf dieses Feld, um das Dialogfeld [Audioeigen](#page-281-2)[schaften](#page-281-2) aufzurufen.
- **Dokument ziehen und ablegen** Mit dem Symbol  $\overrightarrow{f}$  können Sie die aktuelle Audiodatei in ein anderes Dokument ziehen (z. B. in den Audiomontage-Arbeitsbereich). Dieser Vorgang entspricht dem Verschieben der Registerkarte einer Datei.
- **Anzeige für Sample-Tonart** Zeigt die Tonart der aktuellen Audiodatei an (falls definiert) und öffnet das Fenster [Sample-Eigenschaften.](#page-150-2) Die Statusleiste zeigt auch den Fortschritt bestimmter Hintergrundvorgänge wie etwa die Berechnung eines Effekts. Der Vorgang kann mit den entsprechenden Schaltflächen unterbrochen oder abgebrochen werden.

Über die Schaltflächen »Wiedergabe über Masterbereich« ▼ und W können Sie den Masterbereich für die Wiedergabe vollständig umgehen (oder nicht), mit einer Einstellung für jede Datei (Audiodatei und Audiomontage).

Zusätzlich können Sie über die Schaltflächen »Masterbereich-Preset speichern« und »Masterbereich-Preset wiederherstellen« diese Einstellungen für jede Datei speichern und wiederherstellen. See [Masterbereich-Preset speichern.](#page-305-2)

*Klicken Sie auf oder das Fragezeichensymbol »Was ist das?«, um Erläuterungen zu jedem Parameter und Element der Programmoberfläche zu erhalten. Weitere Informationen erhalten Sie unter [Hilfe aufrufen](#page-16-1)*
# **Verwandte Themen**

[Zeitformat-Dialogfeld](#page-329-0) [Zoom-Faktor](#page-336-0) [Audioeigenschaften](#page-281-0)

# <span id="page-36-1"></span>**3.13 Fenster-Umschalter**

Anhand dieses kleinen separaten Fensters können Sie zwischen den Hauptarbeitsbereichen in WaveLab wechseln und Dokumente öffnen und erstellen.

Das Fenster ist jederzeit sichtbar und wird immer im Vordergrund angezeigt. Im Dialogfeld [Globale Programmeinstellungen](#page-303-0) können Sie festlegen, welche Arbeitsbereich-Schaltflächen sichtbar sind und die Transparenz des Fensters einstellen. Sie können die Größe des Fenster-Umschalters ändern, ihn drehen und auf Ihrem Bildschirm beliebig verschieben.

- Es ist sinnvoll, eine Datei in einem anderen Arbeitsbereich zu verwenden. Sie können z. B. eine Audiodatei aus dem Audiodatei-Arbeitsbereich über das Symbol des Audiomontage-Arbeitsbereichs im Fenster-Umschalter ziehen und warten, bis der Audiomontage-Arbeitsbereich aktiv ist. Abschließend können Sie die Datei darin einfügen.
- So wechseln Sie zwischen Arbeitsbereichen: Klicken Sie auf die Schaltfläche eines Arbeitsbereichs. Sollte dieser Arbeitsbereich noch nicht geöffnet sein, wird ein Menü mit mehreren Optionen angezeigt.
- Wenn mehrere Arbeitsbereiche desselben Typs geöffnet sind, können Sie zwischen diesen wechseln, indem Sie wiederholt auf das entsprechende Symbol klicken.
- So erstellen Sie ein neues Dokument in einem beliebigen Arbeitsbereich: Klicken Sie bei gedrückter **[Ctrl]/[Command]**-Taste auf die Schaltfläche eines Arbeitsbereichs.
- So öffnen Sie ein Dokument in einem Arbeitsbereich: Klicken Sie bei gedrückter **[Shift]** Taste auf die Schaltfläche eines Arbeitsbereichs.
- Um ein Menü anzuzeigen, das die zuletzt in einem bestimmten Arbeitsbereich verwendeten Dateien auflistet, klicken Sie auf die Schaltfläche eines Arbeitsbereichs und halten Sie sie gedrückt. Auf diese Weise können Sie mit einem einzigen Klick auf den Verlauf eines Dokuments aus einem beliebigen Arbeitsbereich zugreifen. Im gleichen Menü können Sie auch ein neues Dokument erstellen oder das Dialogfeld zur Auswahl einer Datei öffnen. Wenn Sie auf das Symbol des aktiven Arbeitsbereichs klicken, müssen Sie die Schaltfläche nicht gedrückt halten. Alternativ können Sie ein Menü auch per Rechtsklick direkt anzeigen.

## **Verwandte Themen**

**[Arbeitsbereiche](#page-40-0)** 

<span id="page-36-0"></span>[Andocken von Fenstern](#page-25-0)

# **3.14 Registerkartengruppen**

Eine Registerkartengruppe ist ein Abschnitt innerhalb eines Arbeitsbereichs, der Fenster enthält, die über eine Registerkarte aktiviert werden. Alle diese Fenster haben einen bestimmten Inhalt und verfügen über eine Titelleiste. Es ist immer nur eine Registerkarte aktiv.

Eine Registerkartengruppe in einem Bearbeitungsarbeitsbereich enthält ein oder mehrere Dokumente (z. B. Audiodateien).Eine Registerkartengruppe im Control-Fenster enthält ein oder mehrere allgemein verfügbare Werkzeugfenster. In WaveLab kann mehr als eine Registerkartengruppe erstellt werden.Um eine Registerkarte zu aktivieren, klicken Sie auf den Titel der Registerkarte, auf der Sie arbeiten möchten.

**Tipp:** Da es gegebenenfalls nützlich ist, mehrere Dateien nebeneinander anzuzeigen, enthält der Audiodatei-Arbeitsbereich den Modus **Übereinander/Nebeneinander anordnen**, der über das Menü **Registerkarten** aktiviert werden kann. Damit dieser Modus aktiviert werden kann, muss eine Registerkartengruppe vorhanden sein.

# **Verwendung von Registerkarten für die Audiobearbeitung**

Je nach dem in der Registerkartengruppe enthaltenen Fenster bieten Registerkarten eine Vielzahl von hilfreichen Funktionen.Registerkarten mit Anzeigen und anderen Werkzeugfenstern können innerhalb des Control-Fensters verschoben werden.Registerkarten, die Audiodateien enthalten (im Audiodatei-Arbeitsbereich) stellen eine vollständige Audiodatei dar und ermöglichen folgende nützliche Funktionen:

- **Neuanordnung der Leiste mit den Registerkartentiteln** Dies erfolgt durch Verschieben der Registerkarte an eine andere Stelle in der Leiste.
- **Verschieben in einen anderen Arbeitsbereich** Dies erfolgt durch Verschieben der Registerkarte in das Bearbeitungsfenster eines anderen Arbeitsbereichs.
- **Einfügen in eine Audiodatei** Dies erfolgt durch Verschieben der Registerkarte in die Wellenformanzeige an den Positionszeiger, an dem Sie das kopierte Audiomaterial einfügen möchten.
- **Einfügen in eine andere Anwendung** Dies erfolgt durch Ablegen der Registerkarte im entsprechenden Fenster der anderen Anwendung. Das Ergebnis ist abhängig von der Zielanwendung.

**Tipp:** Sie können dieselben Vorgänge auch durch Ziehen der Audiodatei ausführen, indem  $\overline{\text{Sie}}$  auf das Dokumentziehsymbol  $\overline{\text{F}}$  in der Statusleiste rechts unten im Fenster klicken.

Andere nützliche Funktionen können über Registerkartengruppen ausgeführt werden:

- **Erstellen eines neuen leeren Dokuments** Dies erfolgt durch Doppelklicken auf den leeren Bereich der Registerkartenleiste (rechts von den Registerkarten). Die neue Datei wird erstellt, wobei die aktive Datei als Vorlage verwendet wird (z. B. Samplerate).
- **Anzeige des Dokumentdateipfads** Dies erfolgt, indem Sie den Mauszeiger über den Registerkartentitel halten. Danach wird ein Feld eingeblendet, das den vollständigen Pfad des entsprechenden Dokuments anzeigt.
- **Zugriff auf zusätzliche Registerkartenfunktionen** Dazu klicken Sie mit der rechten Maustaste auf den Registerkartentitel.
- **Zugriff auf die Liste zuletzt geöffneter Dateien** Dazu klicken Sie mit der rechten Maustaste auf den leeren Bereich der Registerkartenleiste.

– **Verschieben einer Datei zwischen Registerkartengruppen** – Dazu verschieben Sie eine Registerkarte von einer Registerkartengruppe in eine andere.

- **Kopieren einer Datei** Dazu ziehen Sie die Datei bei gedrückter **[Ctrl]/[Command]** Taste in einen beliebigen Bereich innerhalb der Registerkarte.
- **Mix in Mono** (Audiodatei-Arbeitsbereich) Um eine Stereodatei in Mono zu mischen, ziehen Sie bei gedrückten Tasten [Strg+Alt] oder [Befehlstaste+ Alt] die Datei in eine neue Registerkarte.
- **Umwandeln von Mono in Stereo** (Audiodatei-Arbeitsbereich) Um eine Monodatei in Stereo umzuwandeln, ziehen Sie bei gedrückten Tasten [Strg+Alt] oder [Befehlstaste+Alt] die Datei in eine neue Registerkarte.
- **Schnelles Wechseln zwischen Registerkarten** Dazu bewegen Sie das Mausrad auf der Registerkartenleiste. Dadurch können Sie die Aktivierung der einzelnen Registerkarten wechseln.

**Tipp:** Eine Option in den globalen Programmeinstellungen ermöglicht das Ausblenden des Titels, wenn nur eine Registerkarte offen ist. Wählen Sie dazu **Optionen** *>* **Globale Programmeinstellungen** *>* **Darstellung** *>* **Registerkarte auch bei einzelnem Fenster anzeigen**.

# **Verwandte Themen**

[Hinweise zu Werkzeugfenstern](#page-21-0)

[Andocken von Fenstern](#page-25-0)

# **3.15 Transportbefehle**

Mit den Transportbefehlen können Sie die Wiedergabe in einer Audiodatei oder Audiomontage steuern und das Aufnahme-Dialogfeld öffnen. Der Zugriff auf die Transportbefehle erfolgt über das Transportfunktionen-Menü oder die Werkzeugleiste »Transport-Befehle«. Weitere Hinweise finden Sie unter [Befehlsleisten.](#page-23-0)

Im Transportfunktionen-Menü werden dieselben Funktionen (und Tastenkombinationen) angezeigt wie in der Werkzeugleiste »Transport-Befehle«.

Die Werkzeugleiste »Transport-Befehle« ermöglicht einen schnellen Zugriff auf die meisten dieser Funktionen. Wenn die Werkzeugliste ausgeblendet ist, wählen Sie **Arbeitsbereich** *>* **Werkzeugleisten** *>* **Transport-Befehle**. Die Transportfunktionen wirken sich immer auf die gerade geöffnete Audiodatei aus.

Die grundlegenden Transportfunktionen sind:

**WaveLab 7**

## • Loop <sup>©</sup>

– Schaltet für die gerade ausgewählte Audiodatei die Loopfunktion ein oder aus.

 **Positionszeiger an Dateianfang verschieben / Positionszeiger an Dateiende verschieben**

– Damit wird der Positionszeiger an den Beginn oder das Ende der gerade ausgewählten Audiodatei verschoben.

 **Positionszeiger nach rechts verschieben / Positionszeiger nach links verschieben**

– Der Positionszeiger wird in der gerade ausgewählten Audiodatei nach vorne oder nach hinten verschoben.

# **Wiedergabe**

– Beginn der Wiedergabe der aktuellen Audiodatei.

• Stop **□** 

– Stopp der Wiedergabe der gerade ausgewählten Audiodatei. Durch ein zweites Klicken wird der Positionszeiger an den Beginn der letzten Startposition zurückversetzt. Durch ein weiteres Klicken wird der Positionszeiger an den Beginn der Datei zurückversetzt.

#### **Aufnahme**

– Öffnet das Aufnahmefenster, in dem Sie mit der Aufnahme beginnen können.

Zusätzliche Transportfunktionen wie z. B. Optionen zum Starten, Überspringen und Stoppen der Wiedergabe sind ebenfalls in der Werkzeugleiste »Transport-Befehle« verfügbar. WaveLab bietet zusätzliche Tastenkombinationen für die Wiedergabegeschwindigkeit sowie für Jog und Shuttle.

*Klicken Sie auf oder das Fragezeichensymbol »Was ist das?«, um Erläuterungen zu jedem Parameter und Element der Programmoberfläche zu erhalten. Weitere Informationen erhalten Sie unter [Hilfe aufrufen](#page-16-0)*

# **Verwandte Themen**

[Wiedergabegeschwindigkeit](#page-312-0) [Aufnahme](#page-314-0)

<span id="page-39-0"></span>[Befehlsleisten](#page-23-0)

# **3.16 Bearbeiten von Werten**

In WaveLab können an vielen Stellen numerische Werte mit einer Kombination aus Textfeldern und Drehfeld-Steuerelementen eingestellt werden.

Diese Werte bestehen manchmal aus mehreren Teilen, beispielsweise 12 Min. 30 Sek. 120 ms. Jeder Wert kann wie folgt bearbeitet werden:

- Markieren Sie den Wert und geben Sie einen neuen ein.
- Verwenden Sie die Pfeiltasten nach oben und nach unten, um den Wert um jeweils eine Stufe zu ändern.
- Verwenden Sie die Bild-auf- und Bild-ab-Tasten, um den Wert um mehrere Stufen zu ändern.
- Verwenden Sie die Pos1- und Ende-Tasten, um direkt zu den Maximal- und Minimalwerten zu wechseln.
- Verwenden Sie die Pfeiltasten nach links und rechts, um von einem Eingabefeld zum anderen zu wechseln.
- Klicken Sie auf die kleinen Symbolpfeile (Drehfeldsteuerung), um den Wert zu ändern.
- Bewegen Sie den Mauszeiger über den gewünschten Bereich. Ändern Sie anschließend mit dem Mausrad den Wert, **ohne** zu klicken. Der Bereich, über dem sich der Mauszeiger befindet, wird hervorgehoben, wenn das Mausrad gedreht wird.
- Bewegen Sie den Mauszeiger über den Teil, den Sie ändern möchten. Klicken Sie und ziehen Sie die Maus nach oben oder unten, um den Wert zu ändern.

**Tipp:** Mit einem Rechtsklick auf das Steuerelement kann ein Kontextmenü angezeigt werden, in dem weitere Funktionen verfügbar sind.

# **Verwandte Themen**

<span id="page-40-0"></span>**[Schieberegler](#page-34-0)** 

# **3.17 Arbeitsbereiche**

Ein Arbeitsbereich ist ein Fenster, das eine Umgebung für die Bearbeitung und Wiedergabe eines bestimmten Audiodokuments bereitstellt. Jeder Arbeitsbereich bietet spezielle Funktionen für die verwendeten Dateitypen. Dadurch enthält die Arbeitsoberfläche keine unbenötigten Funktionen.

WaveLab bietet einen Arbeitsbereich für alle Hauptdateitypen:

- **Audiodatei-Arbeitsbereich** Anzeigen und Bearbeiten von Audiodateien. Weitere Informationen finden Sie unter [Audiodateibearbeitung](#page-112-0)
- **Audiomontage-Arbeitsbereich** Zusammenstellen und Bearbeiten von Audiomontagen. Weitere Informationen finden Sie unter [Audiomontagen](#page-170-0)
- **Stapelbearbeitung-Arbeitsbereich** Bearbeiten einer Liste von Audiodateien mit Offline-Effekten, VST-PlugIns und Masterbereich-Presets. Jede Datei wird bearbeitet und anschließend in einem festgelegten Ordner ausgegeben. Sie können Stapelbearbeitungen bei Bedarf erneut ausführen. Weitere Informationen finden Sie unter [Stapelbearbeitung.](#page-218-0)
- **Control-Fenster** Zusammenfassen und Organisieren von Werkzeugfenstern (z. B. Anzeigen), vor allem für Umgebungen mit mehreren Bildschirmen gedacht. Sie können das Control-Fenster auch entfernen, ohne dass sich dies auf die Funktionsweise von WaveLab auswirkt. Weitere Informationen finden Sie unter [Control-Fenster.](#page-248-0)
- **Podcast-Arbeitsbereich** Vorbereiten und Hochladen von Podcasts. Weitere Informationen finden Sie unter [Podcasts](#page-242-0).

Ein Arbeitsbereich lässt sich genau an Ihren Arbeitsablauf anpassen. Er bietet eine Vielzahl an verschiedenen, variablen Bildschirmeinstellungen – von einer DAW mit mehreren Bildschirmen für den Einsatz im Studio bis hin zu einem einfachen Notebook für unterwegs. Auch vom Stil her kann ein Arbeitsbereich stark variieren: von einem einfachen, übersichtlichen Fenster mit einem einzigen Menü bis hin zu komplexen Anordnungen von Befehlsleisten, Werkzeugfenstern, Registerkartengruppen und aktiven Anzeigen.Um den vielfältigen Bedürfnissen von Anwendern gerecht zu werden, können benutzerdefinierte Layouts über **Global** *>* **Fensteranordnung allgemein** *>* **Speichern unter...** gespeichert und über ein Menü oder einen Tastaturbefehl wiederhergestellt werden. Wenn eine Datei in einem bestimmten Arbeitsbereich geöffnet wird, wird diese zur aktiven Registerkartengruppe dieses Arbeitsbereichs hinzugefügt.Wenn eine Datei im Arbeitsbereich der Anwendung geöffnet wird, wird für selbige ein neuer Arbeitsbereich erstellt. Sie können mehrere Arbeitsbereiche desselben Typs gleichzeitig geöffnet haben (z. B. zwei Audiodatei-Arbeitsbereiche mit unterschiedlichen Layouts). Dennoch empfiehlt es sich grundsätzlich aus Gründen der Leistungsfähigkeit, nur einen Arbeitsbereich desselben Typs gleichzeitig geöffnet zu haben. Sie können Dateien zwischen Arbeitsbereichen verschieben, wenn die jeweiligen Formate mit beiden Arbeitsbereichen kompatibel sind. Sie können z. B. eine Audiodatei mittels deren Registerkartenleiste oder Dokumentziehsymbol  $\psi$  (in der Statusleiste rechts unten im Arbeitsbereich) vom Audiodatei-Arbeitsbereich in den Audiomontage-Arbeitsbereich ziehen. Weitere Informationen zur Verwendung effizienzsteigernder Tastaturbefehle in den verschiedenen Arbeitsbereichen finden Sie unter [Ziehen und Ablegen](#page-28-0) und [Registerkartengruppen.](#page-36-0)

## **Elemente eines Arbeitsbereichs**

Jeder Arbeitsbereich umfasst:

- Eine **Menüleiste**. Jeder Arbeitsbereich verfügt über eine andere Menüleiste, jedoch kann auf bestimmte Menüs über alle Arbeitsbereiche zugegriffen werden. Darüber hinaus kann jedes Menü auf vielfältige Weise individuell angepasst werden. Das Arbeitsbereich-Menü enthält ein Untermenü zum Ein- und Ausblenden der verfügbaren Befehlsleisten und Werkzeugfenster. Alternativ können Sie auch mit der rechten Maustaste in den Menü- (Windows) oder Titelleisten-Bereich (Mac) klicken, um das Kontextmenü »Zugehörige Fenster« aufzurufen.
- Eine oder mehrere **Befehlsleisten** mit Schaltflächen, die einen schnellen Zugriff auf diverse Funktionen bieten. Befehlsleisten können in hohem Maße individuell angepasst werden. Weitere Informationen finden Sie unter [Tastaturbefehle](#page-287-0).
- **Registerkartengruppen** zum Zusammenfassen der zu bearbeitenden Dokumente Diese stellen einen zentralen Bestandteil des Arbeitsbereichs dar: Sie können die Registerkartenleiste neu anordnen, sie in einen anderen Arbeitsbereich verschieben, eine neues leeres Dokument erstellen, den Dokumentdateipfad anzeigen und durch Rechtsklicken auf weitere Funktionen zugreifen. Weitere Informationen finden Sie unter [Registerkartengruppen.](#page-36-0)
- Eine Reihe von **arbeitsbereichsspezifischen Werkzeugen**. Die angebotenen arbeitsbereichsspezifischen Werkzeuge variieren je nach Arbeitsbereich; ihre Anzeige kann einzeln ein- oder ausgeschaltet werden. Die Werkzeugfenster können sowohl separat als auch angedockt angezeigt werden. Weitere Informationen finden Sie unter [Arbeitsbereichsspezifische Werkzeuge.](#page-346-0)
- Eine Reihe von **allgemein verfügbaren Werkzeugen**. Die angebotenen allgemein verfügbaren Werkzeuge variieren je nach Arbeitsbereich; ihre Anzeige kann einzeln einoder ausgeschaltet werden. Die Werkzeugfenster können sowohl separat als auch angedockt angezeigt werden. Weitere Informationen finden Sie unter [Allgemein verfüg](#page-155-0)[bare Werkzeuge](#page-155-0).

**Tipp:** Verwenden Sie den separaten [Fenster-Umschalter](#page-36-1), um leicht zwischen verschiedenen Arbeitsbereichen zu wechseln.

# **Verwandte Themen**

[Audiodateibearbeitung](#page-112-0) [Audiomontagen](#page-170-0) [Podcasts](#page-242-0) [Control-Fenster](#page-248-0) **[Stapelbearbeitung](#page-218-0) [Tastaturbefehle](#page-287-0)** [Arbeitsbereichsspezifische Werkzeuge](#page-346-0) [Allgemein verfügbare Werkzeuge](#page-155-0) [Befehlsleisten](#page-23-0) [Registerkartengruppen](#page-36-0) [Andocken von Fenstern](#page-25-0) [Fenster-Umschalter](#page-36-1)

# **3.18 Bildlauf und Zoom**

In WaveLab können Sie mehrere Maus- und Tastenkombinationen verwenden, um Bildlauf und Zoom im Audiodatei- und Audiomontage-Arbeitsbereich auszuführen.

# **Bildlauf mit dem Mausrad**

 Wenn sich der Positionszeiger im Wellenformfenster befindet, können Sie mit dem Mausrad einen horizontalen Bildlauf in der Anzeige durchführen.

# **Zoomen mit dem Mausrad**

 Wenn sich der Positionszeiger im Wellenformfenster befindet, halten Sie die **[Ctrl]/[Command]**-Taste gedrückt und drehen das Mausrad. Die Ansicht wird horizontal gezoomt. Wenn Sie die **[Shift]**-Taste gedrückt halten, erfolgt das Zoomen vertikal.

# **Aktivieren des Zoomwerkzeugs**

 Aktivieren Sie das Zoomwerkzeug, indem Sie die **[Ctrl]/[Command]**-Taste gedrückt halten und auf die Wellenform klicken ( **[Ctrl]/[Command]** muss zuerst gedrückt werden).

# **Zoomen mit der Maus**

- Wenn Sie den Mauszeiger über das Zeitlineal halten, die Maustaste drücken und die Maus auf und ab bewegen, wird die Ansicht ebenfalls horizontal gezoomt. Diesen Vorgang können Sie auch ausführen, indem Sie die **[Shift]**-Taste gedrückt halten und den Bearbeitungscursor auf dieselbe Position führen.
- Zoomen durch Ziehen der Ränder der Bildlaufleisten im Audiodatei- und Audiomontage-Fenster
- Zoomen durch die Zoomräder in der unteren rechten Ecke des Audiodatei- und des Audiomontage-Fensters. Verwenden Sie diese Bedienelemente, indem Sie den Mauszeiger darüber halten und ziehen oder das Mausrad drehen.
- Zoomen kann über **Ansicht** *>* **Zoom** und Bildlauf über **Ansicht** *>* **Bildlauf** gesteuert werden. Sie können auch die Befehle **Ansicht** *>* **Zurück** oder **Ansicht** *>* **Vorwärts** verwenden.

# **Ändern des Zoomfaktors**

• Sie können den Faktor mit den Schaltflächen »Alles zeigen« <sup>■</sup> und »Zoom 1:1« 1:1 in der Werkzeugleiste »Ansicht-Befehle« ändern. Der Zoomfaktor kann auch mit dem vertikalen und horizontalen Zoomrad (rechts unten im Hauptansichtsfenster) geändert werden.

## **Verwandte Themen**

**[Tastaturbefehle](#page-32-0)** 

# **Kapitel 4**

# **WaveLab-Konzepte**

WaveLab ist ein äußerst leistungsstarkes Werkzeug und verfügt über viele Funktionen, die für Audiobearbeitung, Mastering und Mischen verwendet werden können. In diesem Abschnitt finden Sie Links zu einigen der wichtigsten Konzepte, die in WaveLab verwendet werden. Wenn Sie diese Konzepte verstehen, können Sie WaveLab optimal nutzen.

## **Verwandte Themen**

[Funktionsübersicht](#page-44-0) [Analyse](#page-45-0) [Erstellen von CDs und DVDs](#page-49-0) **[Marker](#page-52-0)** [Anzeigen](#page-56-0) [Offline-Bearbeitung](#page-65-0) **[Presets](#page-76-0)** [Rendern](#page-79-0) **[Skripte](#page-84-0)** [Spektrumdarstellung](#page-101-0) [Spektrum-Editor](#page-102-0) [Hinweise zu regulären Ausdrücken](#page-106-0)

# <span id="page-44-0"></span>**4.1 Funktionsübersicht**

# **WaveLab 7 Pro – Audio Editing and Mastering Suite**

WaveLab 7 Pro ist die Komplettlösung für professionelles Mastering, Audiobearbeitung in hoher Auflösung auf mehreren Kanälen, Audiowiederherstellung, Sample-Design, Radio-Broadcasting, Podcast-Arbeiten und sogar der vollständigen Produktion von CD/DVD-A. Seit einiger Zeit ist WaveLab dank seiner außergewöhnlichen Flexibilität und exzellenten Audioqualität die Standardanwendung für digitale Audiobearbeitung und -verarbeitung. Version 7 der Anwendung enthält eine Vielzahl hervorragender neuer Funktionen, um sowohl den Bedürfnissen von professionellen Anwendern als auch denen von hobbymäßigen Audiofans gerecht zu werden.

- Sample-genaue Zeit- und Spektrum-Audiobearbeitung
- Jetzt sowohl für Mac- als auch für PC-Plattformen erhältlich; ideal für Arbeiten mit mehreren Hochleistungsbildschirmen
- Ausgezeichnete Leistung und hervorragende Audioqualität mit Unterstützung für alle gängigen Bitraten: 8-, 16-, 20-, 24- und 32-Bit-Gleitkommaauflösung mit bis zu 384 kHz
- Leistungsfähige Audiomontage für gleichzeitige nicht-destruktive Bearbeitung mehrerer Titel
- Red Book-konformes CD-Mastering und Erstellen und Brennen von Audio-CD/DVD-A
- Umfangreiche Werkzeuge für Echtzeitanzeigen und Analyse, darunter globale Analyse, 3D-Spektrumanalyse, VU-Anzeige, Spektroskop, Oszilloskop, Phasenkorrelationsmesser und ein leistungsstarker Spektrum-Editor
- Es steht eine umfassende PlugIn-Library inklusive der gesamten Steinberg-Sammlung, Sonnox-Audiowiederherstellung und stapelspezifischer PlugIns zur Verfügung.
- Unbegrenzt viele Spuren für Audio mit unbegrenzter Dateigröße (über 2 GB)
- Umfassende Stapeldateibearbeitung und vollständige Skripte für professionelle Benutzer
- Vollkommen flexible und anpassbare Programmoberfläche: Sie können eigene Master-Projekt-Dateisätze und mehrere Arbeitsbereiche und Registerkarten speichern. Alle Menüs, Schlüsselwort- und MIDI-Befehle können angepasst werden.
- Mehrere Offline-Prozessoren stehen zur Verfügung, darunter Effekt-Morphing, Pitchbend, Fehlererkennung und -korrektur sowie aufwendige DIRAC©-Zeit- und Tonhöhenkorrektur
- Umfassende Auswahl an verschiedenen Markertypen für Looping, Erstellen von CDs, Tagging-Fehler usw.
- Umfassende Auswahl an Werkzeugen: Auto-Split, Audiodateivergleich, Signalerzeugung, Programmierextras usw.
- Erstellen und veröffentlichen Sie Podcasts direkt aus der Anwendung
- <span id="page-45-0"></span> Es werden alle gängigen Audiodateiformate unterstützt, darunter WAV, AIFF, AU, MP3, MP2, OggVorbis, Windows Media 9, AES-3, RIFF64, Sony Wave64 und Raw.

# **4.2 Analyse**

WaveLab stellt Ihnen eine umfassende Gruppe von Werkzeugen zur Analyse von Audio und Fehlerdiagnose zur Verfügung. Sie können Ihre Audiodatei mithilfe der verschiedenen Audioanzeigen auf zahlreiche Arten über das zugehörige Frequenzspektrum oder sogar in drei Dimensionen anzeigen. Es gibt auch mehrere Werkzeuge, mit denen Sie jedes beliebige Audiosample abfragen und Fehler oder Anomalien finden können.In WaveLab können Sie sogar zwei Audiodateien mit dem [Dateivergleich](#page-47-0) vergleichen und Audio in einer Spektrum- oder Lautstärkedarstellung für mehr Präzision beim Bearbeiten anzeigen. Unten finden Sie Links zu einigen der in WaveLab verwendeten Werkzeuge. Die meisten davon befinden sich im Menü **Analyse**. Auf die Anzeigen können Sie entweder über das Menü **Anzeigen** oder über **Arbeitsbereich** *>* **Allgemein verfügbare Werkzeuge** zugreifen. Spezialisiertere Werkzeuge stehen als Teil einiger Offline-Bearbeitungsdialogfelder zur Verfügung, z. B. der Befehl »Spitzenpegel ermitteln« im Dialogfeld »Pegel verändern« oder das Dialogfeld »DC-Versatz entfernen«.

# **Verwandte Themen**

[Globale Analyse](#page-46-0) **[Dateivergleich](#page-47-0)** [3D-Frequenzanalyse](#page-48-0) [Lautstärkeverteilung](#page-49-1) [Anzeigen](#page-56-0) [Spektrumdarstellung](#page-101-0) [Audiodateibearbeitung](#page-112-0) [Offline-Bearbeitung](#page-65-0)

# <span id="page-46-0"></span>**4.2.1 Globale Analyse**

In diesem Dialogfeld führen Sie eine erweiterte Analyse des Audiomaterials durch, um Bereiche mit bestimmten Eigenschaften zu finden. Auf diese Weise können Sie Problembereiche wie z. B. Glitches oder Clippings finden oder auch allgemeine Informationen überprüfen, wie beispielweise die Tonhöhe eines Klangs.

**Funktionsweise der globalen Analyse** Wenn Sie einen Bereich einer Audiodatei analysieren, durchsucht WaveLab diesen und extrahiert alle Informationen, die dann in dem Dialogfeld angezeigt werden. Außerdem kann das Programm die Bereiche der Datei präzise feststellen, die bestimmte Eigenschaften aufweisen (wie z. B. sehr laute oder extrem leise Bereiche). Anschließend können Sie zwischen diesen Punkten wechseln, ihre Darstellung vergrößern oder Marker setzen.

**Arten der Analyse** Auf den meisten Registerkarten finden Sie Einstellungen, die genau angeben, wie die Analyse durchgeführt wird. Jede Registerkarte umfasst schwerpunktmäßig einen bestimmten Analysebereich:

 **Peaks** – Auf dieser Registerkarte können Sie einzelne Samples mit sehr hohen Dezibelwerten suchen.

- **Lautstärke** Auf dieser Registerkarte können Sie Bereiche suchen, die vom menschlichen Ohr besonders laut oder leise wahrgenommen werden. WaveLab verwendet eine präzise Methode (Root Mean Square, RMS) zur Messung eines Bereichs aufeinanderfolgender Samples und anschließender Ermittlung ihres Durchschnittswerts.
- **Tonhöhe** Auf dieser Registerkarte ermitteln Sie die exakte durchschnittliche Tonhöhe eines Audiobereichs. Diese Methode eignet sich am besten für monofones Audiomaterial (einzelne Noten ohne Akkorde oder Harmonien) und setzt voraus, dass die Tonhöhe des analysierten Bereichs relativ stabil ist. Versuchen Sie grundsätzlich, die Sustain-Phase eines Klangs anstatt der Attack-Phase zu analysieren.
- **Extra** Auf dieser Registerkarte erhalten Sie Informationen zum DC-Versatz und zur Bit-Auflösung der Datei. Dies kann beispielsweise dann hilfreich sein, wenn Sie prüfen möchten, ob es sich bei einer 16-Bit-Datei tatsächlich um eine 16-Bit-Datei oder lediglich um eine auf 16 Bit erweiterte 8-Bit-Aufnahme handelt.
- **Fehler** Mit dieser Registerkarte können Sie Glitches sowie Bereiche ausfindig machen, in denen Clipping auftritt (d. h. die über 0 dB hinausgehen).Weitere Einstellungen können Sie unter [Fehlererkennung und -korrektur](#page-146-0) vornehmen. **Überprüfen und Durchsuchen der Ergebnisse** Die Überprüfung der Ergebnisse auf den Tonhöheund Extra-Registerkarten ist einfach, da für den gesamten Bereich des analysierten Audiomaterials nur ein Wert ausgegeben wird. Auf allen weiteren Registerkaten werden bei dieser Analysemethode eine Reihe von exakten Punkten (»Hot-Punkte«) in der Datei oder im Audiobereich ausgegeben. Verwenden Sie auf jeder Registerkarte die entsprechenden Schaltflächen, um die »Hot-Punkte« auszuwählen, für die Sie detailliertere Informationen anzeigen möchten. Mithilfe des Schiebereglers können Sie diese Punkte anschließend durchsuchen oder zwischen ihnen wechseln, indem Sie Marker hinzufügen oder die Wellenformdarstellung an diesem bestimmten Punkt in der Datei hervorheben.

Der Zugriff auf dieses Dialogfeld erfolgt im Audiodatei-Arbeitsbereich über **Analyse** *>* **Globale Analyse...**.

*Klicken Sie auf oder das Fragezeichensymbol »Was ist das?«, um Erläuterungen zu jedem Parameter und Element der Programmoberfläche zu erhalten. Weitere Informationen erhalten Sie unter [Hilfe aufrufen](#page-16-0)*

## **Verwandte Themen**

<span id="page-47-0"></span>[Fehlererkennung und -korrektur](#page-146-0) [3D-Frequenzanalyse](#page-48-0)

# **4.2.2 Dateivergleich**

Mit diesem Analysewerkzeug können Sie zwei Audiodateien auf Unterschiede untersuchen. Die Ergebnisse werden in einer Delta-Datei angezeigt. Außerdem können Marker an den Positionen eingefügt werden, an denen Unterschiede gefunden wurden.

Dies kann in folgenden Fällen hilfreich sein:

- Feststellen des Effekts durch Verwendung eines Equalizers, indem die unbearbeitete und bearbeitete Datei verglichen wird. In der Delta-Datei werden die hinzugefügten oder entfernten Bereiche angezeigt.
- Feststellen des durch einen Prozessor hinzugefügten Rauschens
- Feststellen von Aussetzern in zwei digital aufgenommenen Dateien

**Hinweis** – Vergewissern Sie sich, dass die zu vergleichenden Dokumente geöffnet sind.

Der Zugriff auf dieses Dialogfeld erfolgt über **Analyse** *>* **Dateivergleich...**.

*Klicken Sie auf oder das Fragezeichensymbol »Was ist das?«, um Erläuterungen zu jedem Parameter und Element der Programmoberfläche zu erhalten. Weitere Informationen erhalten Sie unter [Hilfe aufrufen](#page-16-0)*

# **Verwandte Themen**

# <span id="page-48-0"></span>**4.2.3 3D-Frequenzanalyse**

Mit dieser Funktion in WaveLab können Sie eine Wave-Datei sowohl im Frequenzbereich als auch in der Zeitdomäne anzeigen. Auch wenn eine Wellenformanzeige (Zeitdomäne) z. B. viel darüber aussagt, wo ein Klang in einer Datei beginnt oder endet, liefert sie keine Informationen zu den Klangfarben der Datei. Ein Frequenzdiagramm (Frequenzbereich) ermöglicht Ihnen, die individuellen Frequenzkomponenten einer Audiodatei zu überprüfen. Mit der Zeitdimension können Sie diese Frequenzen in der Audiodatei im Lauf der Zeit verfolgen und z. B. einzelne Snare-Hits oder Gesangsnoten aus einem Song auswählen. Das in WaveLab verwendete Diagramm wird manchmal auch als 3D-Spektrogramm bezeichnet.

# **Anzeigen des Diagramms**

Sie können eine Audioauswahl oder eine ganze Datei analysieren. Wenn Sie eine Stereoaufnahme wählen, wird eine Mischung der zwei Kanäle analysiert. Sobald Sie einen oder keinen (bei Analyse der gesamten Datei) Bereich ausgewählt haben, wählen Sie **Analyse** *>* **3D-Frequenzanalyse...**. Das Diagrammfenster wird angezeigt.

Sie können die Ansicht mithilfe eines Rads drehen und über die Schaltfläche »Frequenzbereich bearbeiten« den aktuell dargestellten Frequenzbereich einstellen. Klicken Sie auf diese Schaltfläche, um das Dialogfeld mit den [Einstellungen](#page-295-0) zu öffnen, den angezeigten Frequenzbereich zu bearbeiten und auf weitere Optionen zuzugreifen.

**Tipp:** Die Länge der Auswahl beeinflusst die Genauigkeit der Analyse. Das Ergebnis für eine kurze Auswahl ist sehr detailliert. Längere Auswahlen (mehr als eine Minute) erzielen in der Regel weniger detaillierte Ergebnisse, da der Obertongehalt zwischen Messpunkten variieren kann und daher nicht im Diagramm angezeigt wird. Sie können beispielsweise eine separate Analyse für Attack (Beginn) eines Klangs erstellen, da die stärksten Variationen üblicherweise dort auftreten.

# **Einige Beispiele für die Verwendung der 3D-Frequenzanalyse**

Das 3D-Frequenzanalyse-Diagramm in WaveLab kann für verschiedene Zwecke verwendet werden, z. B.:

- Verteilung des Frequenzspektrums in einem Mix anzuzeigen
- als Basis für EQs, sodass die zu verringernden oder zu verstärkenden Frequenzen festgestellt werden können
- Bereiche des Audiospektrums feststellen, die ein bestimmtes Hintergrundgeräusch einnimmt (um es durch Filtern zu entfernen)
- zur Information: Dieses Diagramm sagt viel darüber aus, wie verschiedene Klänge gebildet werden.

Für eine detaillierte Spektrumanalyse ist das 2D-Spektrometer am besten geeignet, da es präzisere Anzeigen und mehr Optionen bietet.

#### **Verwandte Themen**

**[Frequenzbereich](#page-295-0)** 

<span id="page-49-1"></span>**[Anzeigen](#page-56-0)** 

# **4.2.4 Lautstärkeverteilung**

In diesem Dialogfeld messen Sie die am häufigsten in einer Audiodatei vorkommenden Lautstärkewerte (dies entspricht nicht der durchschnittlichen Lautstärke). Die durch die Analyse ermittelten grafischen Spitzen stellen diese Werte dar.

Das Werkzeug beantwortet die Frage »Wie häufig kommt eine bestimmte Lautstärke (gemessen in dB auf der vertikalen Skala) in der gesamten Datei vor?«. Der Prozentsatz ist relativ zu anderen Spitzen. Einige einfache Beispiele:

- 1. Es liegen folgende Werte vor: ein Sinus von 0 dB / 2 Sekunden, gefolgt von einem Sinus von -6 dB / 2 Sekunden. In diesem Fall enthält das Audiomaterial genauso viel Material von 0 dB wie von -6 dB: Sie erkennen 2 Spitzen (0 und -6 dB), die jeweils bei 100 % liegen.
- 2. Es liegen folgende Werte vor: ein Sinus von 0 dB / 1 Sekunde, gefolgt von einem Sinus von -6 dB / 3 Sekunden. In diesem Fall ist dreimal soviel Material von -6 dB wie von 0 dB enthalten. Sie erkennen eine Spitze von rund 33 % bei 0 dB sowie eine weitere von 100 % bei -6 dB.

Mit dieser Analyse können Sie die Verteilung der Lautstärke im Musikstück feststellen.

Der Zugriff auf dieses Dialogfeld erfolgt im Audiodatei-Arbeitsbereich über **Analyse** *>* **Lautstärkeverteilung...**.

*Klicken Sie auf oder das Fragezeichensymbol »Was ist das?«, um Erläuterungen zu jedem Parameter und Element der Programmoberfläche zu erhalten. Weitere Informationen erhalten Sie unter [Hilfe aufrufen](#page-16-0)*

## **Verwandte Themen**

<span id="page-49-0"></span>[Lautstärke](#page-461-0)

# **4.3 Erstellen von CDs und DVDs**

WaveLab stellt umfassende Werkzeuge zum Erstellen von Audio- und Daten-CDs oder DVDs zur Verfügung. Je nach Art der angeschlossenen optischen Hardware können Sie CD-R, CD-RW und DVD-R/DVD+R brennen. WaveLab ermöglicht Ihnen, professionelle Audio-CDs und DVD-Audios zu erstellen und dabei volle Kontrolle über Titelindexe, CD-Text, PQ- und ISRC/EAN-Codes usw. zu behalten. Sie können Ihre Datenträger vor dem Brennen auf die gültigen CD-Standards (z. B. Red Book-Standard) überprüfen oder sie mit neueren Formaten mit CD-Text-Unterstützung oder ohne Unterbrechung zwischen den Titeln erstellen. Bei der Ausgabe des endgültigen Datenträgers können Sie die Audio-CD als DDP-I`montage cd list-Fenstemage ausgeben oder direkt auf ein optisches Medium brennen. Wenn Sie eine DVD-A erstellen, können Sie sie in AUDIO TS and VIDEO TS-Ordner ausgeben oder direkt aus WaveLab eine DVD brennen. Sie können auch eine Daten-CD oder -DVD direkt aus der Anwendung brennen oder sie als ISO-Datenträger-Images speichern.

# **Wichtiger Hinweis für Mac OSX-Benutzer**

Beachten Sie bei Verwendung des CD-R/DVD-R-Laufwerks auf einem Apple OSX-Computer folgende Hinweise für den Import- oder Brennvorgang. Wenn Sie eine optische CD oder DVD in das Laufwerk einlegen und das Laufwerk in WaveLab nicht für den Importoder Brennvorgang ausgewählt ist, kann WaveLab den Datenträger nicht erkennen. Das Laufwerk wird in Mac OSX von anderen Anwendungen »benutzt« und in diesem Fall von WaveLab nicht erkannt. Um dies zu vermeiden, vergewissern Sie sich beim Öffnen eines CD-Fensters in WaveLab, dass kein Datenträger im Laufwerk eingelegt ist.

## **Grundlagen zum Erstellen von Audio-CDs**

Sie können eine Audio-CD aus dem Audiodatei- und Audiomontage-Arbeitsbereich erstellen. Im Audiomontage-Arbeitsbereich können Sie zudem DVD-Audios erstellen und verfügen über umfassendere Werkzeuge zum Erstellen von Audio-CDs und -DVDs. Viele der in WaveLab verfügbaren Werkzeuge funktionieren auch zusammen, sodass Sie Ihren eigenen Arbeitsablauf für das Erstellen von Audio-CDs entwickeln können.

## **Titel-Marker und Erstellen von CDs**

In WaveLab werden für Audio-CDs Marker verwendet, um Titel und Pausen zwischen Titeln zu definieren. Jeder Titel muss zumindest einen Start- und einen Ende-Marker haben. Einige der zahlreichen von WaveLab zur Verfügung gestellten Erstellungswerkzeuge erstellen diese Titel-Marker automatisch, aber Sie können sie mithilfe des Marker-Fensters oder direkt im Hauptbearbeitungsfenster auch manuell definieren, ändern und bearbeiten. Sie können auch andere Markertypen verwenden, um zu bestimmen, wo sich Titelindexe befinden, und einen nahtlosen Crossfade auf zwei Titel anzuwenden, um eine CD ohne Unterbrechungen zwischen den Titeln zu erstellen. Weitere Hinweise zu den spezifischen Funktionen der verschiedenen Marker finden Sie im Hilfethema [Markertypen](#page-55-0) unter »Marker für die CD/DVD-A-Erstellung«.

## **Erstellen im Audiomontage-Arbeitsbereich**

Im Audiomontage-Arbeitsbereich können Sie die folgenden Werkzeuge zum Erstellen der Audio-Datenträger verwenden:

- **CD** Dieses Fenster enthält eine Reihe von Werkzeugen zum Erstellen und Brennen von CDs mit höchster Präzision und Kontrolle. Es verfügt sogar über einen [CD-Wizard](#page-286-0), mit dem Sie CD-Titel schnell aus Ihren Montageclips erstellen können. Dieses Fenster bietet umfassende Steuerungsmöglichkeiten für die Audio-CD. Weitere Hinweise finden Sie im Fenster [CD](#page-191-0).
- **DVD-Audio** Verwenden Sie dieses Fenster zum Erstellen und Brennen von DVD-Audios. Das Fenster enthält Audiomontagedateien zur Erstellung von Titeln für die DVD-A. Weitere Hinweise finden Sie im Fenster [DVD-Audio](#page-201-0).
- **Marker** Verwenden Sie dieses Fenster zusammen mit dem CD-Fenster, um CD-Titelnamen und -zeiten zu ändern. Sie können auch Marker in das Audiomontage-Hauptbearbeitungsfenster ziehen, um Start-/Endzeiten anzupassen und Marker- /Titelnamen durch Doppelklicken auf den Markernamen zu bearbeiten.

#### **Erstellen im Audiodatei-Arbeitsbereich**

Im Audiodatei-Arbeitsbereich stehen auch einige Werkzeuge zur Verfügung, mit denen Sie Audio-CDs erstellen können, darunter:

- **Einfache Audio-CD** Verwenden Sie dieses Fenster, um schnell eine Audio-CD aus einzelnen Audiodateien zu erstellen. Alle Titel-Marker, die Sie zuvor erstellt haben, werden verwendet, um Titel zu definieren; wenn Sie keine erstellt haben, definiert WaveLab automatisch Titel-Marker für jede Audiodatei. Mehr Steuerungsmöglichkeiten über die Audio-CD erhalten Sie, indem Sie die einfache Audio-CD-Sitzung in den Audiomontage-Arbeitsbereich exportieren. Dies ist z. B. ratsam, wenn Sie eine DVD-Audio erstellen oder Crossfade zwischen Titeln hinzufügen und anpassen möchten. Weitere Hinweise finden Sie im Fenster [Einfache Audio-CD](#page-144-0).
- **Marker** Verwenden Sie dieses Fenster, um CD-Titelnamen und -zeiten zu einer Audiodatei hinzuzufügen und zu bearbeiten. Sie können auch Marker in das Audiodatei-Hauptbearbeitungsfenster ziehen, um Start-/Endzeiten anzupassen und Marker-/Titelnamen durch Doppelklicken auf den Markernamen zu bearbeiten. Ihre Marker werden zusammen mit den Audiodateien gespeichert (sofern Sie diese Option nicht in den Einstellungen deaktiviert haben) und beispielsweise von WaveLab verwendet, wenn Sie die Datei später importieren, um eine einfache Audio-CD zu erstellen.

# **Erstellen eines Datenträgers**

Sie können Daten-CDs und -DVDs auch mithilfe des Fensters [Daten-CD/DVD](#page-288-0) in WaveLab brennen (um z. B. alle Sitzungsdateien zu sichern). Der Zugriff auf dieses Fenster erfolgt über **Extras** *>* **Daten-CD/DVD...**. Sie können jederzeit über die Funktion **Datei** *>* **Spezial** *>* **Zu Daten-CD/DVD hinzufügen** sowohl im Audiodatei- als auch im Audiomontage-Arbeitsbereich eine beliebige Datei zu einer neuen Daten-CD oder -DVD hinzufügen. Beachten Sie, dass alle vom Datenträger referenzierten Dateien gespeichert werden müssen, bevor Sie eine Daten-CD/DVD erstellen können. Weitere Hinweise finden Sie unter [Daten-](#page-288-0)[CD/DVD](#page-288-0).

# **Brennen von CD/DVD**

Sobald Sie mithilfe der erwähnten Werkzeuge eine Audio-CD zusammengestellt haben, kön-nen Sie sie brennen, indem Sie über die Schaltfläche der das Dialogfeld [Audio-CD schreiben](#page-333-0) öffnen. In diesem Dialogfeld können Sie entweder das Gerät auswählen, mit dem Sie den Brennvorgang durchführen, oder den Datenträger als [DDP-Image](#page-457-0) speichern. Außerdem können Sie in diesem Dialogfeld Standardoptionen für den Brennvorgang auswählen. Weitere Hinweise finden Sie unter [Audio-CD schreiben](#page-333-0).

Sie können DDP-Images sowohl speichern als auch über WaveLab brennen. Um ein DDP-Image zu brennen, wählen Sie einfach **Extras** *>* **Audio-CD von DDP-Image brennen...**. Weitere Hinweise finden Sie unter [Audio-CD von DDP-Image brennen](#page-435-0).

# **Einstellungen beim CD-Brennen**

Einige Einstellungen für das CD-Brennen und Erstellen von DDP-Images werden in den globale Programmeinstellungen festgelegt. Wählen Sie **Optionen** *>* **Globale Programmeinstellungen** *>* **Registerkarte »CD-Brennen«** und verwenden Sie die Funktion »Was ist das?«, um weitere Informationen zu den verfügbaren Optionen zu erhalten.

# **Verwandte Themen**

[DDP-Dateien](#page-457-0) [Audio-CD-Report](#page-278-0) [Audio-CD schreiben](#page-333-0) [CD-Wizard](#page-286-0) [Daten-CD/DVD](#page-288-0) [CD-Text-Editor](#page-286-1) [CD](#page-191-0)

# <span id="page-52-0"></span>**4.4 Marker**

Marker sind Kennzeichnungen, die verwendet werden können, um bestimmte Zeitpositionen in einer Datei zu speichern und zu benennen. In WaveLab können Marker zum Hinzufügen von Kommentaren sowie zum Bearbeiten, Synchronisieren, Herstellen von Loops und Erstellen von CD-/DVD-A-Titeln verwendet werden. Die Verwendung von Markern zur Kennzeichnung von Bereichen oder Stellen für den späteren Zugriff kann sowohl einzeln als auch paarweise erfolgen. Sobald Sie einige Marker in Ihrer Datei definiert haben, können Sie den Wiedergabezeiger während des Bearbeitens direkt an eine Markerposition führen oder das Audiomaterial zwischen zwei Markern auswählen. Marker können auch verwendet werden, um einen Audio-Cue-Punkt zu identifizieren oder den Beginn oder das Ende eines Filters oder Effekts zu markieren.

# **Markertypen**

Es gibt zahlreiche Markertypen, die Positionen in einer Datei grafisch kennzeichnen und bei der Bearbeitung und Wiedergabe von Audiomaterial als Hilfsmittel verwendet werden können. Einige Marker, wie z. B. der Loop- oder der CD-Titel-Marker, haben eine eindeutig festgelegte Funktion. Hinweise zu den einzelnen Markertypen und deren Verwendung finden Sie unter [Markertypen](#page-55-0).

# **Hinzufügen von Markern**

Im Allgemeinen werden Marker im [Marker-Fenster](#page-148-0) erstellt. Sollte dieses nicht sichtbar sein, vergewissern Sie sich, dass unter **Arbeitsbereich** *>* **Arbeitsbereichsspezifische Werkzeuge** die Option »Marker« aktiviert ist. So fügen Sie Marker hinzu:

# **Einen einzelnen Marker setzen**

Spielen Sie die Wellenform ab. Wenn sich der Positionszeiger dort befindet, wo der Marker gesetzt werden soll, gehen Sie wie folgt vor:

- Drücken Sie [Einfg] auf der PC- bzw. »M« auf der Mac-Tastatur, um einen Standard-Marker einzufügen.
- Oder klicken Sie auf ein Markersymbol in der Symbolleiste des Markerfensters. Es wird ein Tooltip zu jedem Markertyp angezeigt, wenn Sie den Mauszeiger über die Symbole halten.
- Wählen Sie im Einfügen-Menü des Marker-Fensters einen Markertyp.

# **Setzen von Markerpaaren**

Einige Marker werden paarweise gesetzt. Wählen Sie einen Bereich aus dem Audioabschnitt aus, in dem Sie einen Anfangs- und einen Endpunkt definieren möchten, um ein Markerpaar einzufügen:

- Klicken Sie auf ein Markerpaarsymbol in der Symbolleiste des Markerfensters. Es wird ein Tooltip zu jedem Markertyp angezeigt, wenn Sie den Mauszeiger über die Symbole halten.
- Wählen Sie im Marker-Fenster aus dem Einfügen-Menü das gewünschte Markerpaar aus. Sie müssen für diese Markertypen einen Bereich festlegen, damit sie verfügbar sind.

Einige Markertypen können während der Aufnahme über das Aufnahme-Dialogfeld hinzugefügt werden. Ebenfalls können Sie einen Marker erstellen, indem Sie eine Textauswahl aus einer Textanwendung auf ein Zeitlineal ziehen.

# **Verschieben von Markern**

Nachdem ein Marker platziert wurde, kann er an eine neue Position im Wellenformfenster gezogen werden. Wenn Sie den Mauszeiger über einen Marker halten, wird die genaue Zeitposition angezeigt. Wenn Sie die linke Maustaste gedrückt halten und den Marker verschieben, wird die Zeitanzeige entsprechend aktualisiert. Sie können einen Marker auch verschieben, indem Sie im Marker-Fenster die Angabe zu dessen Zeitposition ändern.

# **Entfernen von Markern**

Klicken Sie im Wellenformfenster auf den zu löschenden Marker. Ziehen Sie den Marker senkrecht nach oben aus dem Wellenformfenster. Wenn »Löschen« angezeigt. wird, lassen Sie die linke Maustaste los. Sie können auch die Funktion »Ausgewählte Marker löschen« aus dem Funktionen-Menü des Marker-Fensters verwenden.

# **Verwendung von Markern für die Bearbeitung und Wiedergabe**

Sobald Sie einen oder mehrere Marker in einer Audiomontage oder Audiodatei definiert haben, können Sie diese für die folgenden Aktionen verwenden:

- **Steuerung der Wiedergabe** Über das Transportfunktionen-Menü können Sie auf verschiedene Wiedergabe-, Stop- und Loop-Befehle zugreifen und Marker während der Wiedergabe überspringen. Diese Befehle sind auch über die Werkzeugleiste »Transport-Befehle« verfügbar.
- **Bereich auswählen** Mithilfe von Markern können Sie Bereiche in einer Wellenform auswählen. Im Bearbeiten-Menü kann über die Auswählen-Option mittels verschiedener Auswahlbefehle auf die Marker zugegriffen werden.Der Zugriff kann ebenfalls über das Dialogfeld [Audiobereich](#page-281-1) erfolgen.

# **Hinweise zum Importieren und Speichern von Loop-Markern**

Beachten Sie folgende wichtige Hinweise beim Importieren von Dateien mit Loops in WaveLab. Audiodateien im Wave- und AIFF-Format können eine begrenzte Menge an Informationen über Marker (z. B. Loop-Punkte) in der Audiodatei speichern. WaveLab kann jedoch wesentlich mehr Informationen (wie beispielsweise erweiterte Markertypen und Kommentare) in externen .mrk-Dateien speichern, unabhängig vom Dateiformat. Da Loop-Marker auf zwei verschiedene Arten gespeichert werden können, kann dabei ein Konflikt entstehen:

- Wenn Sie eine Datei importieren, die bisher noch nicht in WaveLab verwendet wurde und die Loops enthält, werden die Loops »importiert« und als Loop-Marker angezeigt.
- Wenn Sie die Datei anschließend im AIFF- oder Wave-Format speichern, werden die Loop-Punkte sowohl als Teil der eigentlichen Datei (damit sie von anderen Anwendungen gelesen werden können) als auch in der .mrk-Datei (für WaveLab) gespeichert.
- Wenn Sie eine Datei öffnen, die zuvor bereits in WaveLab verwendet wurde, werden die Loop-Tags, die die Datei ursprünglich enthielt (d. h. bevor Sie sie in WaveLab verwendet haben), ignoriert. In diesem Fall werden nur die Loop-Informationen in der .mrk-Datei verwendet.

## **Verwendung von Markern im Audiomontage-Arbeitsbereich**

Es gibt einige zusätzliche, speziell im Audiomontage-Arbeitsbereich anwendbare Markerfunktionen, anhand derer Sie ausgewählte Marker mit einzelnen Clips verknüpfen können. Diese Funktionen sind insofern hilfreich, als sie das freie Verschieben von Clips und die Durchführung von Bearbeitungsfunktionen ermöglichen, ohne dass die Gefahr besteht, dass die genaue Position eines Markers verändert wird. Diese zusätzlichen Markerfunktionen befinden sich im [Marker-Fenster,](#page-148-0) wenn Sie im Audiomontage-Arbeitsbereich Bearbeitungen vornehmen:

- **Ausgewählten Marker mit Anfang des aktiven Clips verknüpfen**
- **Ausgewählten Marker mit Ende des aktiven Clips verknüpfen**
- **Verknüpfungen zwischen Marker und Clip aufheben**
- **Ausgewählten Marker mit Audiosamples des aktiven Clips verknüpfen** -

#### **Verwandte Themen**

#### **[Markertypen](#page-55-0)**

<span id="page-55-0"></span>[Marker-Fenster](#page-148-0)

# **4.4.1 Markertypen**

Marker haben bei der Bearbeitung und Wiedergabe von Audiomaterial zahlreiche verschiedene Funktionen. Sie kennzeichnen beispielsweise Cue-Punkte, absolute Zeitpositionen und »Problembereiche« und dienen der grafischen Aufteilung von Spuren.WaveLab stellt eine Reihe spezieller Marker für die Erstellung von CD-/DVD-A-Titeln, das Stummschalten oder Überspringen von Bereichen sowie die Verwendung mit dem Fehlerbehebung-Werkzeug bereit.

## **Grundlegende Marker**

- **Standard-Marker** Diese Marker werden hauptsächlich zum Feststellen bestimmter wichtiger Positionen und zur Bearbeitung, wie beispielsweise zum Auswählen von Audiomaterial zwischen zwei Positionen, verwendet. Standard-Marker können unmittelbar während der Aufnahme erstellt werden.
- **▼ Temporäre Marker** Diese Marker können für jeden Zweck verwendet werden, bleiben jedoch nur bestehen, solange eine Datei geöffnet ist. Beim Schließen der Datei werden sie gelöscht.

## **Marker für die CD/DVD-A-Erstellung**

- **▶ 4 Start- und Ende-Marker für CD-Titel** Diese Marker geben den Anfang und das Ende eines CD-Titels an. Sie sind auch auf DVD-A anwendbar. Die Verwendung von CD/DVD-Markern muss paarweise erfolgen.
- **Marker für den Übergang von CD-Titeln** Ein Übergangsmarker wird dann verwendet, wenn ein CD-Titel unmittelbar nach Ende des vorherigen Titels beginnt. Sie sind auch auf DVD-A anwendbar.
- **▼ Marker für Subindex des CD-Titels** Mit diesen Markern werden »Indexpunkte« in CD-Titeln erzeugt. Sie sind auch auf DVD-A anwendbar.

# **Marker für die Bearbeitung und Navigation**

- **•**  $\triangleright$  4 **Marker für Bereichsanfang und Bereichsende** Diese Marker können unmittelbar während der Aufnahme erstellt werden. Mit diesen Markern können Sie Anfangs- und Endpunkte für generische Bereiche definieren. Die Verwendung von Markern für die Bearbeitung und Navigation muss paarweise erfolgen.
- **Marker für den Start der Wiedergabe** Mit diesem Marker kann der Startpunkt der Wiedergabe festgelegt werden.
- **Marker für den Auslassungsbereich-Start und das Auslassungsbereich-Ende** – Mit diesen Markern können Sie einen bestimmten Bereich zeitweise stummschalten. Bereiche zwischen den Stummschaltungsmarkern werden stummgeschaltet, wenn die Option in der Werkzeugleiste »Transport-Befehle« aktiviert ist. Wenn die Option im Rendern-Dialogfeld aktiviert ist, können außerdem stille Bereiche während des Berechnens der Datei übersprungen werden. Die Verwendung von Markern für die Stummschaltung muss paarweise erfolgen.

# **Loop-Marker**

**Loop-Anfangs- und Loop-Ende-Marker** – Mit diesen Markern werden Loop-Punkte definiert. Sie sind für den Zugriff auf Funktionen zur Loop-Bearbeitung im Audiobearbeitung-Menü des Audiodatei-Arbeitsbereichs erforderlich, da sie direkt mit dem Loop-Modus für die Wiedergabe verbunden sind. Diese Marker erweisen sich während der Audiobearbeitung und bei der Erstellung von Loops vor der Übertragung eines Klangs in einen Sampler häufig als hilfreich. Die Verwendung von Loop-Markern muss paarweise erfolgen.

## **Fehler- und Korrektur-Marker**

Diese beiden Markerpaare können manuell gesetzt werden. Ihre Verwendung erfolgt jedoch vorrangig über die Optionen-Registerkarte des Fehlerbehebung-Werkzeugs (siehe [Fehler](#page-146-0)[erkennung und -korrektur](#page-146-0)). Der Zugriff auf dieses Werkzeug erfolgt über **Arbeitsbereich** *>* **Arbeitsbereichsspezifische Werkzeuge** *>* **Fehlerbehebung**.

- **Marker für Fehler-Anfang und Fehler-Ende** Mit diesen Markern werden Fehler wie z. B. Klicks gekennzeichnet. Sie können ebenfalls in einer Datei des Audiodatei-Arbeitsbereichs gespeichert werden, indem in den Voreinstellungen für Audiobearbeitung die entsprechenden Einstellungen vorgenommen werden.
- **Marker für Korrektur-Anfang und Ende** Diese Marker werden zur Kennzeichnung von Korrekturen verwendet, die in zuvor als fehlerhaft markierten Bereichen durchgeführt wurden. Sie können ebenfalls in einer Datei des Audiodatei-Arbeitsbereichs gespeichert werden, indem in den Voreinstellungen für Audiobearbeitung die entsprechenden Einstellungen vorgenommen werden.

## **Verwandte Themen**

<span id="page-56-0"></span>**[Marker](#page-52-0)** [Marker-Fenster](#page-148-0) [Fehlererkennung und -korrektur](#page-146-0)

# **4.5 Anzeigen**

WaveLab enthält eine Reihe von Audioanzeigen, die Sie zum Monitoring und Analysieren von Audio nutzen können.Anzeigen können zum Monitoring von Audio während der Wiedergabe, dem Rendering, der Aufnahme sowie zur Analyse einer bestimmten Audioauswahl verwendet werden. In WaveLab stehen Ihnen sieben verschiedene Audioanzeigen zur Verfügung, die alle in einem eigenen Fenster angezeigt werden. Der Zugriff auf die Anzeigen erfolgt über das Anzeigen-Menü, das Menü »Allgemein verfügbare Werkzeuge« oder die Anzeigen-Steuerleiste.

# **Monitor-Modi**

Sie können die Audioquelle und den Modus für die Informationsanzeige in den Anzeigen wählen. Der Zugriff auf die folgenden Monitoring-Funktionen erfolgt über das Anzeigen-Menü oder die Anzeigen-Steuerleiste:

- **Wiedergabeposition anzeigen** Die Anzeigen stellen den Audioausgang des Masterbereichs **nach dem Dithering-Bereich dar, anders als die eigene Anzeige des Masterbereichs**.
- **Audioeingang abhören** Die Anzeigen stellen den Audioeingang dar, den Sie unter [Audio-Streaming-Einstellungen](#page-282-0) gewählt haben. Dies ist hilfreich, um Audio während der Aufnahme abzuhören.
- **Berechnete Audiodatei abhören** Die Anzeigen stellen unter Berücksichtigung der Masterbereicheinstellungen dar, was während der Berechnungsvorgänge auf den Datenträger geschrieben wird, und berechnen die durchschnittlichen, minimalen und maximalen Spitzenpegelwerte. Nach dem Berechnen werden die Anzeige(n) eingefroren, bis Sie sie aktualisieren oder den Monitor-Modus ändern.
- **Positionszeiger abhören** Die Anzeigen stellen statische Informationen zum Audio unter dem Positionszeiger dar. Beachten Sie, dass die Masterbereicheinstellungen in diesem Modus nicht berücksichtigt werden.
- **Auswahlbereich analysieren** Sie können eine Auswahl festlegen und mit den Anzeigen die Durchschnittswerte im ausgewählten Bereich als statische Anzeige darstellen. Die Masterbereicheinstellungen werden in diesem Modus nicht berücksichtigt. Wenn Sie die Auswahl ändern, müssen Sie die Anzeige aktualisieren, indem Sie im Anzeigen-Menü die Option »Bereichanalyse aktualisieren«  $\mathbb{C}$  wählen (oder in der Anzeigen-Steuerleiste auf die Schaltfläche »Aktualisieren« klicken).

Wenn Sie einen der fortlaufenden Anzeigemodi gewählt haben, können Sie die Anzeigen jederzeit über den Befehl »Anzeigen einfrieren« III einfrieren.

# **Verwenden von Anzeigenfenstern**

Jede Audioanzeige kommt nur einmal vor. Wenn Sie z.B. eine Anzeige in einem Arbeitsbereich andocken, wird sie automatisch vom vorherigen Speicherort entfernt.

Audioanzeigen können sowohl im Audiodatei- und Audiomontage-Arbeitsbereich als auch im Control-Fenster angezeigt werden. Die Anzeigen können wie folgt verwendet werden:

- als angedocktes Fenster in einem Arbeitsbereich
- als Registerkartenfenster im Control-Fenster
- als unabhängiges, separates Fenster In diesem Modus kann es hilfreich sein, den Rahmen des Fensters unter **Fenster** *>* **Rahmen ausblenden** auszublenden, um Platz in der Anzeige zu sparen. In diesem Fall erfolgt der Zugriff auf das gesamte Menü durch Rechtsklicken.

Die Achse der meisten Audioanzeigen kann gedreht werden, um die Grafik horizontal oder vertikal darstellen zu können.

Bei einigen Anzeigen können Sie auch die visuelle Darstellung und die Anzeigeparameter über das jeweilige Dialogfeld der Einstellungen anpassen. Der Zugriff auf dieses Dialogfeld erfolgt in den Anzeigenfenstern über **Funktionen** *>* **Einstellungen...** oder über das Symbol .

# **Verwandte Themen**

[VU-Anzeige](#page-58-0) [Spektroskop](#page-59-0) **[Oszilloskop](#page-60-0)** [Bit-Anzeige](#page-60-1) [Phasenkorrelationsmesser](#page-61-0) **[Spektrometer](#page-63-0)** [Wellenform-Anzeige](#page-64-0)

# <span id="page-58-0"></span>**4.5.1 VU-Anzeige**

In der VU-Anzeige werden der durchschnittliche und der Spitzenpegel für Lautstärke/Dezibel der Audiodatei dargestellt. Außerdem wird das Panorama oder die Balance zwischen dem linken und rechten Kanal einer Stereodatei angezeigt.

Im oberen Bereich des Fensters für die Pegel-/Panorama-Anzeige werden der Spitzenpegel und die durchschnittliche Lautstärke wie folgt angezeigt:

- Die Spitzenpegelanzeigen stellen die Spitzenpegel der einzelnen Kanäle grafisch und numerisch dar. Standardmäßig werden die Anzeigesegmente und numerischen Spitzenwerte in grün für niedrige Pegel, in gelb für Pegel zwischen -6 dB und -2 dB und in rot für Pegel über -2 dB angezeigt. Sie können sowohl die Farben als auch die Bereichsgrenzen im Dialogfeld »Anzeige-Einstellungen für Pegel-/Panorama« ändern. Der Zugriff auf dieses Dialogfeld erfolgt über **Funktionen** *>* **Einstellungen...** oder das Symbol  $\mathcal{L}$ .
- Die VU-Anzeigen messen die durchschnittliche Lautstärke (RMS) der einzelnen Kanäle. Bei diesen Anzeigen ist eine gewisse Trägheit integriert, sodass Lautstärkeschwankungen über einen vom Benutzer definierten Zeitraum ausgeglichen werden. Beim Monitoring von Wiedergaben oder Audioeingängen erkennen Sie zwei vertikale Linien bei jeder VU-Anzeigenleiste, die den aktuellen RMS-Wert zu erreichen versuchen. Diese Linien stehen für den Durchschnitt des letzten RMS-Mindestwerts (linke Linie) und den

Durchschnitt des letzten RMS-Höchstwerts (rechte Linie). Auf der linken Seite wird der Unterschied zwischen den durchschnittlichen Mindest- und Höchstwerten angezeigt (Pegelwert in Klammern). Dadurch erhalten Sie einen Überblick über den Dynamikbereich des Audiomaterials.

 Beim Monitoring von Echtzeitaudio (Wiedergabe oder Eingang) werden die maximalen Spitzen- und Lautstärkewerte rechts neben den Anzeigeleisten numerisch dargestellt. Die Zahlen in Klammern rechts neben den maximalen Spitzenpegeln stehen für die Anzahl der aufeinanderfolgenden Clips (0 dB Signalspitzen). Die Aufnahmepegel sollten festgelegt werden, so dass nur selten Clipping entsteht. Wenn der Masterpegel zu hoch eingestellt ist, werden die Klangqualität und der Frequenzgang bei hohen Aufnahmepegeln durch unerwünschtes Clipping beeinträchtigt. Wenn der Pegel zu niedrig eingestellt ist, sind die Geräuschpegel im Vergleich zum zugrundeliegenden, aufgenommenen Klang möglicherweise zu hoch.

# **Panorama-Anzeigen**

Im unteren Bereich des Fensters wird das Panorama (der Pegelunterschied zwischen dem linken und rechten Kanal; nur beim Monitoring von Stereoaudio wichtig) angezeigt:

- Durch die oberen Panorama-Anzeigen wird der Spitzenpegelunterschied zwischen den Kanälen grafisch und numerisch dargestellt. Die Pegelleisten in den Panorama-Anzeigen können sich nach links oder rechts bewegen und zeigen den lautesten Kanal an. Die zwei Seiten werden in unterschiedlichen Farben dargestellt (die im Einstellungen-Dialogfeld geändert werden können).
- Auf eine ähnliche Weise wird durch die unteren Panorama-Anzeigen der durchschnittliche Lautstärkeunterschied zwischen den Kanälen angezeigt. Dadurch können Sie beispielsweise anhand einer grafischen Darstellung sehen, ob eine Stereoaufnahme ordnungsgemäß zentriert ist.
- Beim Monitoring von Echtzeitaudio (Wiedergabe oder Eingang) wird der maximale Balance-Differenzwert (Spitzenpegel und Lautstärke) für jeden Kanal links und rechts neben den Anzeigeleisten numerisch dargestellt. Die VU-Anzeige finden Sie im Audiodatei- und Audiomontage-Arbeitsbereich im Menü **Anzeigen**.Das Fenster kann entweder frei verschoben oder im Arbeitsbereich oder [Control-Fenster](#page-248-0) angedockt werden.

## **Verwandte Themen**

<span id="page-59-0"></span>**[Anzeigen](#page-56-0)** 

# **4.5.2 Spektroskop**

Im Spektroskop wird eine zusammenhängende grafische Darstellung des Frequenzspektrums angezeigt, das in 60 separaten Frequenzbändern analysiert und durch vertikale Leisten dargestellt ist. Die Spitzenpegel werden als kurze horizontale Linien über dem entsprechenden Band angezeigt und stellen die zuletzt erreichten Spitzen-/Höchstwerte dar. Das Spektroskop bietet eine übersichtliche Darstellung des Spektrums. Eine ausführliche Analyse des Audiospektrums finden Sie unter [Spektrometer](#page-63-0). Das Spektroskop finden Sie im Audiodatei-

# **4.5 Anzeigen 47**

und Audiomontage-Arbeitsbereich im Menü **Anzeigen**. Das Fenster kann entweder frei verschoben oder im Arbeitsbereich angedockt werden.Außerdem kann es im [Control-Fenster](#page-248-0) angedockt werden.

# **Verwandte Themen**

[Anzeigen](#page-56-0)

<span id="page-60-0"></span>**[Spektrometer](#page-63-0)** 

# **4.5.3 Oszilloskop**

Das Oszilloskop zeigt eine stark vergrößerte Ansicht der Wellenform-Anzeige um den Positionszeiger.

Wenn Sie eine Stereodatei analysieren, zeigt das Oszilloskop die separaten Pegel der zwei Kanäle. Wenn Sie jedoch die Option »Summe und Unterschied anzeigen« im Funktionen-Menü (oder durch Klicken auf das Symbol »+/-«) aktivieren, zeigt die obere Hälfte des Oszilloskops die Summe der zwei Kanäle und die untere Hälfte den Unterschied.

# **Einstellungen**

Im Dialogfeld »Oszilloskop-Einstellungen« können Sie die Farbanzeige anpassen und das automatische Zoomen aktivieren/deaktivieren. Wenn die Option für automatisches Zoomen aktiviert ist, liegt der höchste Pegel immer am oberen Rand der Anzeige. Der Zugriff auf dieses Dialogfeld erfolgt über **Funktionen** *>* **Einstellungen...** oder das Symbol .

Das Oszilloskop finden Sie im Audiodatei- und Audiomontage-Arbeitsbereich im Menü **Anzeigen**. Das Fenster kann entweder frei verschoben oder im Arbeitsbereich angedockt werden.Außerdem kann es im [Control-Fenster](#page-248-0) angedockt werden.

# **Verwandte Themen**

<span id="page-60-1"></span>**[Anzeigen](#page-56-0)** 

# **4.5.4 Bit-Anzeige**

Die Bit-Anzeige zeigt die Auflösung oder die Bit-Anzahl im abgehörten digitalen Audiomaterial. Normalerweise entspricht die maximale Anzahl der Bits in einer Audiodatei der Auflösung in der Audiodatei (z. B. bei einer Audiodatei mit 16 Bit werden bis zu 16 Bit verwendet); in einigen Fällen ist dies jedoch nicht der Fall.

Sobald Sie eine Echtzeitverarbeitung an einer Audiodatei vornehmen, werden die Audiodaten mit einer höheren Auflösung (32-Bit-Gleitkomma) verarbeitet, um eine exzellente Audioqualität zu erhalten. Zu dieser Verarbeitung zählen beispielsweise Pegelanpassungen, Effekte, Mischen mehrerer Dateien usw. Der einzige Fall der Wiedergabe einer 16-Bit-Datei mit einer 16-Bit-Auflösung ist, wenn die Wiedergabe ohne Fades oder Effekte erfolgt und die Masterpegelregler auf 0,00 (ohne Pegelanpassung) eingestellt sind. Dies können Sie feststellen, wenn Sie eine 16-Bit-Audiodatei wiedergeben und auf die Bit-Anzeige achten – sobald Sie die Masterpegelregler anpassen, werden 24 Bit verwendet und die Inter-Anzeige leuchtet (weitere Informationen im Folgenden).

#### **Ablesen der Bit-Anzeige**

- Die innersten Anzeigen (am nächsten zur Bit-Skala) zeigen die Anzahl der verwendeten Bits. Diese Anzeige kann auch im Dialogfeld »Bit-Anzeige-Einstellungen« angepasst werden.
- Die äußersten Anzeigen sind Verlaufsanzeigen, anhand der Sie die Anzahl der zuletzt verwendeten Bits feststellen können. Die Haltezeit kann im Dialogfeld für die Einstellungen angepasst werden.
- Das Über-Segment zeigt Clipping, ähnlich wie eine Clip-Anzeige.
- Wenn das Unter-Segment leuchtet, sind mehr als 24 Bits vorhanden. In der Bit-Anzeige werden die 24 höheren Bits und im Unter-Segment gegebenenfalls vorhandene niedrige Bits angezeigt. Beachten Sie, dass Audio immer mit mehr als 24 Bits intern verarbeitet wird.
- Wenn das Inter-Segment leuchtet, bedeutet das, dass die Audiodaten nicht auf der normalen 24-Bit-Skala ausgedrückt werden können (es gibt Gleitkommawerte zwischen Bits, daher die Bezeichnung »Inter«). Das ist normalerweise der Fall, wenn Effekte angewendet wurden, dadurch kann das Inter-Segment zwischen verarbeiteten und unverarbeiteten 24-Bit-PCM-Dateien unterscheiden.

#### **Verwendung der Bit-Anzeige**

- Überprüfen, ob Dithering erforderlich ist. Wenn bei der Wiedergabe oder beim Abmischen auf 16 Bit die Bit-Anzeige die Verwendung von mehr als 16 Bit anzeigt, sollten Sie Dithering anwenden.
- Anzeige der »tatsächlichen« Auflösung einer Audiodatei. Wenn beispielsweise die Datei ein 24-Bit-Format aufweist, werden nur 16 Bit verwendet. Oder eine 32-Bit-Datei kann nur 24 Bit verwenden (in diesem Fall leuchtet das Unter-Segment nicht). Dafür wird die Bit-Anzeige am besten im Modus »Auswahlbereich analysieren« verwendet.
- Sie erkennen, ob ein PlugIn mit Nullpegel sich weiterhin auf das Signal auswirkt, ob ein PlugIn eine interne 16-Bit-Verarbeitung verwendet oder ob grundsätzlich ein Signalmodifikator in der Audiokette zwischen dem Lese- und Wiedergabevorgang enthalten ist.

Wählen Sie zum Anpassen der Einstellungen der Bit-Anzeige aus dem Funktionen-Menü die Einstellungen...-Option oder verwenden Sie das Symbol  $\mathcal{L}$ .

Die Bit-Anzeige finden Sie im Audiodatei- und Audiomontage-Arbeitsbereich im Menü **Anzeigen**. Das Fenster kann entweder frei verschoben oder im Arbeitsbereich oder [Control-](#page-248-0)[Fenster](#page-248-0) angedockt werden.

#### **Verwandte Themen**

<span id="page-61-0"></span>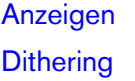

# **4.5.5 Phasenkorrelationsmesser**

Der Phasenkorrelationsmesser zeigt das Verhältnis zwischen Phase und Amplitude von zwei Stereokanälen. Es wird nur beim Monitoring von Stereoaudiomaterial verwendet.

# **Ablesen des Phasenkorrelationsmessers**

Die Anzeige kann wie folgt interpretiert werden:

- Eine vertikale Linie steht für ein ausschließliches Monosignal (linker und rechter Kanal sind identisch).
- Eine horizontale Linie bedeutet, dass der linke Kanal dem rechten Kanal entspricht, jedoch über eine umgekehrte Phase verfügt.
- Eine willkürliche und etwas elliptische Form steht für ein optimal ausgeglichenes Stereosignal. Wenn sich die Form nach links neigt, weist der linke Kanal mehr Leistung auf, umgekehrt gilt das Gleiche (wenn im extremen Fall eine Seite stummgeschaltet ist, zeigt der Phasenkorrelationsmesser eine gerade Linie mit einem Winkel von 45 Grad zur anderen Seite).
- Ein idealer Kreis weist auf eine Sinuswelle in einem Kanal und die gleiche Sinuswelle um 90 Grad versetzt im anderen Kanal hin.
- Grundsätzlich gilt: je mehr eine schraubenartige Form angezeigt wird, desto mehr Bass enthält das Signal, und je verstreuter die Anzeige, desto mehr hohe Frequenzen enthält das Signal.

# **Phasenkorrelationsanzeige**

Im unteren Bereich sehen Sie eine Phasenkorrelationsanzeige, in der die gleichen Daten, aber auf eine andere Art angezeigt werden:

- Die grüne Linie zeigt die aktuelle Phasenkorrelation, die zwei roten Linien zeigen jeweils den letzten Mindest- und Höchstspitzenpegel (die standardmäßig verwendeten Farben können geändert werden).
- Bei einem Monosignal zeigt die Anzeige den Wert +1. Das bedeutet, dass beide Kanäle phasengleich sind.
- Ein Wert von -1 bedeutet, dass die zwei Kanäle gleich sind, einer von beiden ist jedoch umgekehrt.
- Grundsätzlich gilt, dass für eine optimale Mischung ein Wert zwischen 0 und +1 angezeigt werden sollte.

Im Gegensatz zum Phasenkorrelationsmesser ist die Phasenkorrelationsanzeige auch im Modus »Auswahlbereich analysieren« verfügbar, in dem ein Durchschnittswert für den ausgewählten Bereich angezeigt wird.

# **Ändern der Einstellungen**

Sie können die Farben der Anzeige, Spitzenpegel-Haltezeit und Auflösung oder Anzahl von Samples über **Funktionen** *>* **Einstellungen...** definieren.

Den Phasenkorrelationsmesser finden Sie im Audiodatei- und Audiomontage-Arbeitsbereich im Menü **Anzeigen**. Das Fenster kann entweder frei verschoben oder im Arbeitsbereich oder [Control-Fenster](#page-248-0) angedockt werden.

# **Verwandte Themen**

<span id="page-63-0"></span>[Anzeigen](#page-56-0)

# **4.5.6 Spektrometer**

Das Spektrometer verwendet FFT (Fast Fourier Transform), um ein zusammenhängendes Frequenzdiagramm anzuzeigen sowie eine sehr genaue und detaillierte Echtzeit-Frequenzanalyse durchzuführen.

- Das aktuelle Frequenzspektrum wird als linearer Graph gezeigt.
- Spitzenpegel im Spektrum werden als kurze, horizontale Linien gezeigt und stehen für die zuletzt erreichten Spitzen-/Maximalwerte.

# **Snapshots**

Mit den Schaltfläche »Snapshot hinzufügen« und »Letzten Snapshot löschen« 4 können Sie Snapshots im aktuellen Spektrum hinzufügen und löschen. Diese werden (in einer anpassbaren Farbe) über den Graph des aktuellen Spektrumsspitzenpegel gelegt, bis Sie erneut auf das Symbol klicken, um einen weiteren Snapshot zu erzeugen. Eine Verwendungsmöglichkeit ist beispielsweise das Überprüfen der Effekte durch das Hinzufügen von EQ. Bis zu fünf Snapshots können in der Anzeige übereinander gelegt werden, der sechste Snapshot ersetzt den ersten Snapshot der Anzeige usw. (Verwechseln Sie nicht die Reihenfolge der Snapshots mit den numerierten Schaltflächen, die Spektrometer-Presets entsprechen; siehe Beschreibung im Folgenden.)

## **Zoomen**

Sie können die Frequenzskala und den Frequenzbereich im Dialogfeld »Spektrometer-Einstellungen« ändern (siehe folgende Beschreibung), Sie können jedoch auch einen Frequenzbereich vorübergehend vergrößern. Klicken Sie dazu in die Spektrumsanzeige und ziehen Sie ein Rechteck auf. Beim Loslassen der Maustaste wird die Anzeige vergrößert, sodass der eingeschlossene Frequenzbereich das Fenster ausfüllt. Um zur »normalen« Darstellung des Fensters zurückzukehren, wählen Sie aus dem Funktionen-Menü die Option »Alles anzeigen« oder doppelklicken Sie auf eine beliebige Stelle in der Anzeige.

# **Einstellungen**

Das Verhalten und die Ansicht der Anzeigen kann angepasst werden. Beispielsweise können Sie durch das Zuweisen von bis zu fünf Sätzen von Spektrometer-Einstellungen zu den Preset-Schaltflächen einen Direktzugriff einrichten. Öffnen Sie das Dialogfeld »Spektrometer-Einstellungen«, indem Sie aus dem Funktionen-Menü die Einstellungen-Option auswählen oder auf das Symbol »Einstellungen« klicken. Sie können die Einstellungen anwenden, ohne das Dialogfeld zu schließen, indem Sie auf die Anwenden-Schaltfläche klicken.

Wenn Sie die Einstellungen für eine spätere Verwendung speichern (oder sie einer Preset-Schaltfläche zuweisen) möchten, wählen Sie im unteren Bereich des Dialogfelds aus dem Popup-Menü die Option »Speichern unter...« und geben Sie einen Namen für das Preset in dem daraufhin angezeigten Dialogfeld an. Jetzt können die Einstellungen im Fenster der FFT-Anzeige direkt ausgewählt werden, indem Sie im Popup-Menü das Untermenü »Preset-Schalter zuweisen« verwenden.

Klicken Sie abschließend auf »OK«, um das Dialogfeld zu schließen.

# **Auswählen der Spektrometer-Presets**

Wenn Sie die Einstellungen den Preset-Schaltflächen im Einstellungen-Dialogfeld zugewiesen haben, können Sie schnell zwischen verschiedenen Pegelskalen und Anzeigemodi wechseln, indem Sie auf ein Preset-Symbol [1]-[5] klicken oder den entsprechenden Preset aus dem Funktionen-Menü auswählen.

# **Exportieren von FFT-Daten als ASCII-Text**

Wenn Sie das Spektrometer im Offline-Modus verwenden (Modus »Positionszeiger abhören« oder »Auswahlbereich analysieren«), können Sie die angezeigten FFT-Daten als Textdatei exportieren, indem Sie im Funktionen-Menü die Option »FFT-Daten als ASCII exportieren« auswählen. Die entstehende Textdatei kann anschließend in Anwendungen importiert werden, die ein Plotten von Graphen aus Textdateien ermöglichen (z. B. Microsoft Excel).

Das Spektrometer finden Sie im Audiodatei- und Audiomontage-Arbeitsbereich im Menü **Anzeigen**. Das Fenster kann entweder frei verschoben oder im Arbeitsbereich oder [Control-](#page-248-0)[Fenster](#page-248-0) angedockt werden.

## **Verwandte Themen**

[Anzeigen](#page-56-0)

<span id="page-64-0"></span>[Spektroskop](#page-59-0)

# **4.5.7 Wellenform-Anzeige**

Die Wellenform-Anzeige zeigt eine Echtzeit-Wellenformdarstellung des abgehörten Audiosignals.

Dies eignet sich bei der Aufnahme oder beim Rendern einer Datei, wenn der Modus »Berechnete Audiodatei abhören« aktiviert ist.

# **Einstellungen**

Die Anzeigeeinstellungen können Sie auch im Dialogfeld »Einstellungen für Wellenform-Anzeige« anpassen. Der Zugriff auf dieses Dialogfeld erfolgt über **Funktionen** *>* **Einstellungen...** oder das Symbol . In diesem Dialogfeld können Sie verschiedene Farboptionen für Hintergrund, Raster und Wellenformanzeige sowie die Berechnungsgeschwindigkeit und den vertikalen Zoom einstellen. Wenn die Option »Bei Erreichen des Fensterrands Wellenform löschen« aktiviert ist, wird die Wellenformanzeige gelöscht, sobald der Positionszeiger die rechte Seite der Anzeige erreicht. Wenn die Option deaktiviert ist, wird die vorherige Wellenform überschrieben.

**Tipp:** Die Wellenform-Anzeige eignet sich zur Darstellung von Audio während der Aufnahme. Die Wellenform-Anzeige finden Sie im Audiodatei- und Audiomontage-Arbeitsbereich im **Anzeigen**-Menü. Das Fenster kann entweder frei verschoben oder im Arbeitsbereich oder [Control-Fenster](#page-248-0) angedockt werden.

# **Verwandte Themen**

<span id="page-65-0"></span>[Anzeigen](#page-56-0)

# **4.6 Offline-Bearbeitung**

Offline-Prozesse werden für eine Vielzahl an Bearbeitungszwecken und kreativen Effekten verwendet. Offline-Bearbeitung bezieht sich auf Funktionen, die nur beim Speichern der Datei durchgeführt werden können.

»Offline« bedeutet, dass der Prozess nicht während der Wiedergabe abhört werden kann, entweder weil dies eine zu hohe Prozessorleistung erfordert oder weil vor der Bearbeitung ein Analysevorgang notwendig ist. WaveLab erstellt nur bei Anwendung eines Effekts temporäre Dateien, sodass die ursprüngliche Audiodatei gesichert ist. Nur beim Speichern der Originaldatei wird das ursprüngliche Audiomaterial möglicherweise geändert.

Diese Offline-Prozesse unterscheiden sich von Echtzeit-Bearbeitungen (z. B. Abhören von Effekten über den Masterbereich), die Effekte nur temporär berechnen, während das Audiomaterial »durch sie geleitet« wird.

# **Durchführung der Bearbeitung**

Die Bearbeitung kann auf einen bestimmten Bereich des Audiomaterials oder auf die gesamte Audiodatei angewendet werden. Für bestimmte Bearbeitungsvorgänge ist die Bearbeitung einer ganzen Datei erforderlich. Dies wird in dem Dialogfeld zum jeweiligen Effekt angegeben. Wenn auf der Bearbeitung-Registerkarte des Dialogfelds [Voreinstellungen für](#page-332-0) [Audiobearbeitung](#page-332-0) die Option »Ganze Datei berechnen, wenn keine Auswahl definiert« aktiviert ist, wird automatisch die gesamte Datei berechnet, sofern kein Bereich ausgewählt wurde.

Gehen Sie bei der Anwendung einer Bearbeitungsfunktion auf Audiomaterial wie folgt vor:

1. Wählen Sie einen Bereich aus. Wenn es sich um eine Stereodatei handelt, können Sie jeweils einen oder auch beide Kanäle bearbeiten. Wählen Sie dazu einen oder beide .<br>Kanäle aus

- 2. Wählen Sie im Audiobearbeitung-Menü den gewünschten Offline-Prozess aus.
- 3. Wenn ein Dialogfeld angezeigt wird, nehmen Sie darin die entsprechenden Einstellungen vor. Wenn das Dialogfeld Presets verwendet, können Sie ein Preset laden, um die Einstellungen automatisch durchzuführen.
- 4. Wenn Sie alle Einstellungen im Dialogfeld vorgenommen haben, klicken Sie auf die Anwenden-, Einfügen- oder Bearbeiten-Schaltfläche, um den Effekt dauerhaft auf die Datei anzuwenden.

In einigen Fällen erscheint ein Dialogfeld mit einer Statusleiste, in dem der Fortschritt des Vorgangs angezeigt wird. Wenn ein langer Vorgang unterbrochen werden soll, klicken Sie in diesem Dialogfeld auf die Abbrechen-Schaltfläche.

## **Rückgängigmachen/Wiederherstellen der Bearbeitung**

Obgleich Offline-Prozesse die Datei scheinbar ständig ändern, können Sie mit der Rückgängig-Funktion von Wavelab jederzeit eine vorherige Version der Datei wiederherstellen. Die Anzahl der Rückgängig- und Wiederherstellen-Befehle wird nur durch den verfügbaren Festplattenspeicher begrenzt. Der Zugriff auf die Rückgängig- und Wiederherstellen-Befehle erfolgt über **Bearbeiten** *>* **Rückgängig** bzw. **Bearbeiten** *>* **Wiederherstellen**.

## **Tipps für die Anwendung der Offline-Bearbeitung**

Die Dialogfelder für die Bearbeitung sind nicht-modal, d. h. sie bleiben geöffnet auf dem Bildschirm, auch wenn die Bearbeitung bereits abgeschlossen ist. Sie können somit auch anschließend noch Audiomaterial wiedergeben und auf Rückgängig- und Wiederherstellen-Befehle zugreifen, um das Ergebnis Ihres Effekts zu hören und gegebenenfalls Einstellungen weiter anzupassen. Auch können Sie Tastaturbefehle verwenden und jegliche weitere Menübefehle ausführen, während das Dialogfeld zu einem Offline-Prozess geöffnet ist. Wenn Sie mit Ihren Einstellungen zufrieden sind, empfiehlt es sich, Presets zu speichern und zu verwenden, da Sie dadurch Zeit sparen können.

WaveLab enthält eine ganze Reihe leistungsstarker Werkzeuge für die Offline-Bearbeitung, z. B.:

- [Pegel verändern](#page-67-0)
- **[Pegelhüllkurve](#page-67-1)**
- [Pegel normalisieren](#page-68-0)

**[Stillegenerator](#page-68-1)** 

[Loop-Tone-Uniformizer](#page-69-0)

[Tonhöhenkorrektur](#page-70-0)

**[Zeitkorrektur](#page-71-0)** 

[Loop-Tweaker](#page-71-1)

[Effekt-Morphing](#page-72-0)

[Lautstärkeverteilung](#page-49-1)

[Lautstärke normalisieren](#page-74-0)

[Panorama normalisieren](#page-75-0)

# [Pitchbend](#page-75-1)

[Tonhöhe quantisieren](#page-76-1)

# **Verwandte Themen**

**[Presets](#page-76-0)** 

<span id="page-67-0"></span>[Rendern](#page-79-0)

# **4.6.1 Pegel verändern**

In diesem Dialogfeld ändern Sie den Pegel einer Audiodatei durch Verstärkung des Signals.

Sie können ebenfalls die Option »Spitzenpegel ermitteln« verwenden, um den Spitzenpegel des ausgewählten Audiobereichs angezeigt zu erhalten (oder den Spitzenpegel der gesamten Datei, wenn in den Voreinstellungen die Option »Ganze Datei berechnen, wenn keine Auswahl definiert« aktiviert ist). Diese Option kann hilfreich sein, wenn Sie z. B. berechnen möchten, um welchen Wert Sie die Gesamtverstärkung einer Datei erhöhen können, ohne dass Clipping entsteht (d. h. der Grenzwert von 0 dB überschritten wird).

Um den Pegel zu ändern, geben Sie die gewünschte Verstärkung ein und klicken auf **Anwenden**.

Der Zugriff auf dieses Dialogfeld erfolgt im Audiodatei-Arbeitsbereich über **Audiobearbeitung** *>* **Pegel verändern...**.

*Klicken Sie auf oder das Fragezeichensymbol »Was ist das?«, um Erläuterungen zu jedem Parameter und Element der Programmoberfläche zu erhalten. Weitere Informationen erhalten Sie unter [Hilfe aufrufen](#page-16-0)*

# **Verwandte Themen**

[Audiodateibearbeitung](#page-112-0)

<span id="page-67-1"></span>[Bearbeiten von Werten](#page-39-0)

# **4.6.2 Pegelhüllkurve**

In diesem Dialogfeld erstellen Sie eine Pegelhüllkurve, die auf einen ausgewählten Bereich oder eine ganze Audiodatei angewendet werden kann. Dies kann beispielweise sinnvoll sein, wenn Sie laute und leise Teile ausgleichen müssen.

Bei der Bearbeitung der Hüllkurve gehen Sie folgendermaßen vor:

- Doppelklicken Sie auf die Linie, um einen Punkt hinzuzufügen bzw. doppelklicken Sie auf einen Punkt, um ihn zu entfernen.
- Wenn Sie mehrere Punkte auswählen (Klicken bei gedrückter **[Shift]**-Taste), können Sie die Auswahl als Gruppe verschieben.

Sie können auch die Bedienelemente zum Löschen oder Zurücksetzen von Punkten in der Hüllkurve verwenden. Mit der Schaltfläche »Hüllkurve glätten ein/aus« können Sie die Hüllkurvenpunkte als gerade (polygonalen) Linien oder als Kurven darstellen.

# **4.6 Offline-Bearbeitung 55**

Klicken Sie auf **Anwenden**, um die Hüllkurve auf den ausgewählten Audiobereich oder die Audiodatei anzuwenden.

Der Zugriff auf dieses Dialogfeld erfolgt im Audiodatei-Arbeitsbereich über **Audiobearbeitung** *>* **Pegelhüllkurve...**.

*Klicken Sie auf oder das Fragezeichensymbol »Was ist das?«, um Erläuterungen zu jedem Parameter und Element der Programmoberfläche zu erhalten. Weitere Informationen erhalten Sie unter [Hilfe aufrufen](#page-16-0)*

# **Verwandte Themen**

[Audiodateibearbeitung](#page-112-0) [Anpassen der Hüllkurven](#page-22-0)

# <span id="page-68-0"></span>**4.6.3 Pegel normalisieren**

In diesem Dialogfeld ändern Sie den Spitzenpegel in der Audiodatei.

Geben Sie den gewünschten Spitzenpegel (in dB) für den Audiobereich ein. Sie können ebenfalls die Option »Aktuellen Spitzenpegel ermitteln« verwenden, um Informationen zum Spitzenpegel des aktuellen Audiobereichs (oder zum Spitzenpegel der gesamten Datei, wenn in den Voreinstellungen die Option »Ganze Datei berechnen, wenn keine Auswahl definiert« aktiviert ist) anzuzeigen. Sie können dieselbe Verstärkung auf beide Stereokanäle anwenden (»Stereo-Link«) oder in eine Monodatei mischen (»Mix in Mono«), ohne dass beim Mischen der beiden Kanäle Übersteuerung (Clipping) entsteht.

Um den ausgewählten Audiobereich zu normalisieren, geben Sie den gewünschten Spitzenpegelwert ein und klicken auf »Anwenden«.

Der Zugriff auf dieses Dialogfeld erfolgt im Audiodatei-Arbeitsbereich über **Audiobearbeitung** *>* **Pegel normalisieren...**.

Diese Funktion ist auch als Stapelverarbeitungs-Plugin verfügbar. Der Zugriff darauf erfolgt über **Stapelverarbeitung-Arbeitsbereich** *>* **PlugIns-Fenster** *>* **Multipass-PlugIns** *>* **Normalizer**.

*Klicken Sie auf oder das Fragezeichensymbol »Was ist das?«, um Erläuterungen zu jedem Parameter und Element der Programmoberfläche zu erhalten. Weitere Informationen erhalten Sie unter [Hilfe aufrufen](#page-16-0)*

## **Verwandte Themen**

[Audiodateibearbeitung](#page-112-0)

<span id="page-68-1"></span>[Bearbeiten von Werten](#page-39-0)

# **4.6.4 Stillegenerator**

In diesem Dialogfeld können Sie »Stille« generieren, indem Sie einen ausgewählten Audioabschnitt ersetzen oder eine Dauer eingeben.

Sie können auch ein Crossfade an beiden Seiten des Stillebereichs festlegen, um einen glatteren Übergang zu erhalten. Mit Optionsfeldern definieren Sie, an welcher Stelle die Stille in das Audiomaterial eingefügt wird.

In WaveLab können Sie anstatt »echter« Stille auch eine Datei zum Einfügen auswählen. Dies kann nützlich sein, wenn Sie z. B. die Ambience oder Hintergrundgeräusche einer bestimmten Umgebung in einer Aufnahme beibehalten möchten.

Der Zugriff auf dieses Dialogfeld erfolgt im Audiodatei-Arbeitsbereich über **Bearbeiten** *>* **Stille (Erweitert)...**.

*Klicken Sie auf oder das Fragezeichensymbol »Was ist das?«, um Erläuterungen zu jedem Parameter und Element der Programmoberfläche zu erhalten. Weitere Informationen erhalten Sie unter [Hilfe aufrufen](#page-16-0)*

## **Verwandte Themen**

<span id="page-69-0"></span>[Silence \(Stille\)](#page-431-0)

# **4.6.5 Loop-Tone-Uniformizer**

In diesem Dialogfeld erstellen Sie Loop-Sounds auch mit Audiomaterial, das scheinbar gar nicht loopfähig ist. Dabei handelt es sich üblicherweise um Klänge mit konstant abfallendem Pegel oder sich kontinuierlich ändernder Klangfarbe. Mit dem Loop-Tone-Uniformizer können Änderungen des Pegels und der Klangfarbe ausgeglichen werden. Dadurch erhalten Sie einen optimalen Sound zum Loopen. Dies kann beispielsweise bei der Erstellung geloopter Samples für einen Software-Synthesizer oder Hardware-Sampler hilfreich sein.

Um den Loop-Tone-Uniformizer zu verwenden, müssen Sie mithilfe von Loop-Markern **EXT** eine Loop definieren. Die Originallänge der Loop wird nicht geändert.

## **Uniformizer**

Auf dieser Registerkarte können Sie die Methoden zum Ausgleichen des Klangs festlegen, den Sie loopen möchten. Wählen Sie zwischen »Mischen der Slices« und/oder »Chorus-Glättung«. Eine vollständige Erläuterung zur Funktionsweise dieser Methoden bietet Ihnen die Hilfefunktion »Was ist das?«.

Beim Mischen der Slices müssen Sie möglicherweise ein bisschen experimentieren, um herauszufinden, wie viele Slices benötigt werden. Grundsätzlich gilt: je mehr Slices Sie verwenden, desto natürlicher wird der Klang (bis zu einem gewissen Punkt).

#### **Crossfade vorne**

Der Loop-Tone-Uniformizer bietet ebenfalls die Option, ein Crossfade am Ende der Loop und am Anfang eines neu bearbeiteten Bereichs zu erzeugen, sodass der Übergang in den neu geloopten Bereich während der Wiedergabe glatter ist. Verwenden Sie zur Einstellung des Crossfades die Hüllkurvenpunkte oder Schieberegler für die Werte.

#### **Hinweis zum Post-Crossfade**

Wenn Sie den Loop-Tone-Uniformizer innerhalb eines Bereichs einer Audiodatei verwendet haben, ist der Übergang zwischen dem Ende der Loop und der Originaldatei häufig nicht besonders natürlich. Dieses Problem kann auf folgende Weise gelöst werden:

1. Schließen Sie den Loop-Tone-Uniformizer und öffnen Sie das Dialogfeld »Loop bearbeiten« (über »Audiobearbeitung *>* Loop-Tweaker«).

- 2. Deaktivieren Sie auf der Crossfade-Registerkarte die Option für Crossfade.
- 3. Vergewissern Sie sich, dass auf der Registerkarte »Post-Crossfade« die Option für Crossfade aktiviert ist.
- 4. Definieren Sie die Parameter für das Post-Crossfade. Klicken Sie abschließend auf »Anwenden«.

Ebenfalls kann es hilfreich sein, die Loop-Marker zu sperren, nachdem Sie diesen Befehl auf einen Bereich innerhalb einer Audiodatei angewendet haben Sobald die Loop berechnet ist, wird durch ein Verschieben der Loop-Marker die Wiedergabe der Loop beeinträchtigt.

Der Zugriff auf dieses Dialogfeld erfolgt im Audiodatei-Arbeitsbereich über **Audiobearbeitung** *>* **Loop-Tone-Uniformizer...**.

*Klicken Sie auf oder das Fragezeichensymbol »Was ist das?«, um Erläuterungen zu jedem Parameter und Element der Programmoberfläche zu erhalten. Weitere Informationen erhalten Sie unter [Hilfe aufrufen](#page-16-0)*

# **Verwandte Themen**

# **[Marker](#page-52-0)**

<span id="page-70-0"></span>[Anpassen der Hüllkurven](#page-22-0)

# **4.6.6 Tonhöhenkorrektur**

In diesem Dialogfeld können Sie die Tonhöhe eines Klangs ermitteln und anpassen, ohne dabei dessen Länge zu ändern.

- **Änderungswert** Anhand dieser Bedienelemente können Sie die aktuelle Tonhöhe des Audiomaterials ermitteln und sie optional an eine bestimmte Tonart anpassen.
- **Verfahren** Mithilfe dieser Bedienelemente stellen Sie das Verfahren und die Qualität bei der Durchführung der Tonhöhenänderung ein. Ebenfalls können Sie festlegen, inwieweit die Länge des Klangs durch den Vorgang beeinträchtigt wird. Standardmäßig wirkt sich der Vorgang nicht auf die Länge des Klangs aus.

Dieses Werkzeug kann z. B. bei der Reparatur einer falschen Gesangsnote in einer Live-Aufnahme oder beim Stimmen der Tonhöhe eines Basstrommel-Samples für einen bestimmten Song nützlich sein.

Der Zugriff auf dieses Dialogfeld erfolgt im Audiodatei-Arbeitsbereich über **Audiobearbeitung** *>* **Tonhöhenkorrektur...**.

Die Tonhöhenkorrektur ist ebenfalls als Stapelbearbeitung-PlugIn im Stapelbearbeitung-Arbeitsbereich enthalten. Außerdem ist die Tonhöhenkorrektur für Clips im Fenster »Aktiver Clip« über **Bearbeiten** *>* **Tonhöhenkorrektur...** verfügbar.

Bei der Stapelbearbeitung und Clipbearbeitung kann die Option für Hüllkurven nicht verwendet werden.

*Klicken Sie auf oder das Fragezeichensymbol »Was ist das?«, um Erläuterungen zu jedem Parameter und Element der Programmoberfläche zu erhalten. Weitere Informationen erhalten Sie unter [Hilfe aufrufen](#page-16-0)*

# **Verwandte Themen**

<span id="page-71-0"></span>[Anpassen der Hüllkurven](#page-22-0)

# **4.6.7 Zeitkorrektur**

Dieses Dialogfeld ermöglicht das Ändern der Dauer eines Audiobereichs (normalerweise ohne Ändern der Tonhöhe).

Sie können genaue Zeitangaben auf der zu korrigierenden ursprünglichen Audioauswahl anzeigen und den zu korrigierenden Betrag in Sekunden, Beats pro Minute oder als Prozentsatz angeben. Außerdem kann die von WaveLab verwendete Methode zum Korrigieren von Audio sowie die Qualität/Geschwindigkeit der Verarbeitung ausgewählt werden.

Wenn Sie nur »Modulationshüllkurve verwenden« auswählen, können Sie die Zeitkorrektur über den Zeitverlauf mithilfe eines Hüllkurveneditors ändern. Probieren Sie die verschiedenen Algorithmen einer Methode aus, um den am besten geeigneten Algorithmus für das Quellmaterial zu finden. Mithilfe der Hilfefunktion »Was ist das?« erhalten Sie weitere Informationen zu den Methoden und können bestimmen, welche Methode die optimale Zeitkorrektur erstellt, ohne unerwünschte Artefakte zu produzieren.

Diese Funktion ist hilfreich zum Beschleunigen oder Verlangsamen einer Aufnahme, um sie auf anderes Material anzupassen, beispielsweise Anpassung des Tempos von zwei Schlagzeug-Beats oder Einfügen einer Audiospur in eine Videoauswahl.

Zeitkorrektur ist ebenfalls als Stapelbearbeitung-PlugIn im Stapelbearbeitung-Arbeitsbereich verfügbar. Außerdem ist die Zeitkorrektur für Clips im Fenster »Aktiver Clip« verfügbar.

Bei der Stapelbearbeitung und Clip-Bearbeitung kann die Option für Modulationshüllkurven nicht verwendet werden. Der Zugriff auf dieses Dialogfeld erfolgt im Audiodatei-Arbeitsbereich über **Audiobearbeitung** *>* **Zeitkorrektur...**.

*Klicken Sie auf oder das Fragezeichensymbol »Was ist das?«, um Erläuterungen zu jedem Parameter und Element der Programmoberfläche zu erhalten. Weitere Informationen erhalten Sie unter [Hilfe aufrufen](#page-16-0)*

## **Verwandte Themen**

<span id="page-71-1"></span>[Anpassen der Hüllkurven](#page-22-0)

# **4.6.8 Loop-Tweaker**

In diesem Dialogfeld können Sie erweiterte Einstellungen für einen Audiobereich angeben, um ein nahtloses Looping durchzuführen.

Der Loop-Tweaker kann entweder zum Optimieren einer vorhandenen Loop-Auswahl oder zum Erstellen einer Loop aus einem normalerweise sich nicht wiederholenden Material verwendet werden. Um den Loop-Tweaker zu verwenden, müssen Sie mithilfe von Loop-Markern eine Loop definieren.

Der Loop-Tweaker enthält folgende Registerkarten:

## **Loop-Punkte**
#### **4.6 Offline-Bearbeitung 59**

Der Anfang und das Ende der Wellenform zwischen den Loop-Markern wird dargestellt. In diesem Dialogfeld können Sie für eine Loop-Auswahl erweiterte Einstellungen manuell festlegen, indem Sie die Wellenform nach links/rechts ziehen oder mithilfe der automatischen Suchschaltflächen den nächsten »idealen« Loop-Punkt suchen. Die Wellenformen werden so ausgerichtet, dass sie sich in der Mitte eines [Nulldurchgangs](#page-472-0) treffen, wobei die Wellenformen so ähnlich wie möglich und »phasengleich« sind. Wenn Sie die Anfangs- und Endpunkte der Loop in diesem Dialogfeld anpassen, werden die Marker für den Loop-Anfang und das Loop-Ende in der Wellenform-Hauptansicht entsprechend angepasst. Ob diese Bewegung sichtbar ist, hängt davon ab, um welchen Betrag Sie die Marker verschieben und welchen Zoom-Faktor Sie auswählen.

Das Looping des Transports während der Wiedergabe ist hilfreich, damit Sie beim Anpassen der Loop-Marker im Dialogfeld den Unterschied hören können. Verwenden Sie die Anzeigeoptionen, um die Darstellung der Loop-Tweaker-Wellenformen anzupassen. Außerdem können Sie mit den temporären Speicherschaltflächen die verschiedenen Loop-Einstellungen speichern und einzeln abhören. Wenn Sie keinen Crossfade oder Post-Crossfade verwenden, brauchen Sie beim Einstellen der Loop-Punkte nicht auf »Anwenden« zu klicken. Außerdem können Sie dieses Dialogfeld geöffnet lassen und die Position der Marker in der Wellenform-Hauptansicht manuell einstellen, wenn Sie umfangreiche Anpassungen vornehmen müssen.

#### **Crossfade**

Auf dieser Registerkarte können Sie einen Crossfade am Ende einer Loop anwenden, indem Sie eine Kopie vom Loop-Anfang damit mischen. Dies eignet sich zum Glätten des Übergangs zwischen dem Ende und Anfang einer Loop – insbesondere bei Material, bei dem normalerweise kein Looping verwendet wird. Verwenden Sie die Hüllkurvenpunkte oder Schieberegler für die Werte, um die Crossfade-Hüllkurve anzupassen. Klicken Sie auf »Anwenden«, um den Crossfade zu verarbeiten.

#### **Post-Crossfade**

Auf dieser Registerkarte können Sie nach dem Loop-Ende einen Crossfade der Loop mit dem Audiomaterial des Loop-Anfangs erstellen. Das geschieht, indem Sie eine Kopie der Loop erneut in das Audiomaterial mischen. Verwenden Sie die Hüllkurvenpunkte oder Schieberegler für die Werte, um die Crossfade-Hüllkurve anzupassen. Klicken Sie auf »Anwenden«, um den Post-Crossfade zu verarbeiten.

Durch die Schaltfläche »Kopieren« können Sie mehrere Kopien der Loop in die aktive Audiodatei einfügen, sodass eine glatte Audiosequenz entsteht, da bei Kopien ein Looping ohne einen hörbaren Übergang erstellt wird.

Der Zugriff auf dieses Dialogfeld erfolgt über **Audiobearbeitung** *>* **Loop-Tweaker...**.

*Klicken Sie auf oder das Fragezeichensymbol »Was ist das?«, um Erläuterungen zu jedem Parameter und Element der Programmoberfläche zu erhalten. Weitere Informationen erhalten Sie unter [Hilfe aufrufen](#page-16-0)*

**Verwandte Themen**

**[Marker](#page-52-0)** [Anpassen der Hüllkurven](#page-22-0) [Nulldurchgang](#page-472-0)

### **4.6.9 Effekt-Morphing**

In diesem Dialogfeld des Audiodatei-Arbeitsbereichs mischen Sie schrittweise zwei Audiobereiche, auf die verschiedene Effekte/Bearbeitungen angewendet wurden.

Effekt-Morphing ermöglicht Ihnen ein sanftes »Morphing« oder Überblenden von einem Effekt in einen anderen oder von einem unbearbeiteten in einem bearbeiteten Audiobereich. Das Effekt-Morphing wird immer auf zwei Auswahlbereiche angewendet. Normalerweise liegen zwei Versionen desselben Audiobereichs vor, von denen einer mit einem Effekt bearbeitet wurde und der andere nicht.

Effekt-Morphing verwendet die Rückgängig-Funktion von Wavelab zum Mischen einer Kopie des bearbeiteten Audiomaterials mit der unbearbeiteten Version. Sie können auch jedes andere beliebige Audiomaterial aus der Zwischenablage der Anwendung verwenden, das dieselbe Länge hat wie das Material, mit dem Sie das Morphing durchführen möchten.

Gehen Sie beim Effekt-Morphing folgendermaßen vor:

- 1. Erstellen Sie zunächst einen Auswahlbereich, dessen Länge der Dauer des Effekt-Morphings entspricht.
- 2. Bearbeiten Sie anschließend diesen Bereich mit einem oder mehreren Effekten aus dem Masterbereich oder mit einer anderen Offline-Bearbeitungsfunktion. Sie können keine Effekte oder Bearbeitungen verwenden, die die Länge des Auswahlbereichs ändern, wie z. B. Zeitkorrektur.
- 3. Öffnen Sie über **Bearbeiten** *>* **Effekt-Morphing** das Dialogfeld »Effekt-Morphing«.
- 4. Stellen Sie die Hüllkurvenpunkte zwischen 0 und 100 % ein. Dadurch bestimmen Sie den Pegel und die Richtung des Morphings. Wenn Sie beispielsweise bei 100 % beginnen und bei 0 % aufhören, erhalten Sie ein Fade-Out des angewendeten Effekts.
- 5. Wählen Sie in diesem Fall die Option »nicht bearbeitetem Auswahlbereich« aus. Wie zuvor erwähnt, können Sie auch jedes andere beliebige Audiomaterial derselben Länge aus der Zwischenablage verwenden.
- 6. Klicken Sie auf »Anwenden«, um das Effekt-Morphing anzuwenden.

Der Zugriff auf dieses Dialogfeld erfolgt im Audiodatei-Arbeitsbereich über **Bearbeiten** *>* **Effekt-Morphing...**.

*Klicken Sie auf oder das Fragezeichensymbol »Was ist das?«, um Erläuterungen zu jedem Parameter und Element der Programmoberfläche zu erhalten. Weitere Informationen erhalten Sie unter [Hilfe aufrufen](#page-16-0)*

### **4.6.10 Lautstärkeverteilung**

In diesem Dialogfeld messen Sie die am häufigsten in einer Audiodatei vorkommenden Lautstärkewerte (dies entspricht nicht der durchschnittlichen Lautstärke). Die durch die Analyse ermittelten grafischen Spitzen stellen diese Werte dar.

Das Werkzeug beantwortet die Frage »Wie häufig kommt eine bestimmte Lautstärke (gemessen in dB auf der vertikalen Skala) in der gesamten Datei vor?«. Der Prozentsatz ist relativ zu anderen Spitzen. Einige einfache Beispiele:

- 1. Es liegen folgende Werte vor: ein Sinus von 0 dB / 2 Sekunden, gefolgt von einem Sinus von -6 dB / 2 Sekunden. In diesem Fall enthält das Audiomaterial genauso viel Material von 0 dB wie von -6 dB: Sie erkennen 2 Spitzen (0 und -6 dB), die jeweils bei 100 % liegen.
- 2. Es liegen folgende Werte vor: ein Sinus von 0 dB / 1 Sekunde, gefolgt von einem Sinus von -6 dB / 3 Sekunden. In diesem Fall ist dreimal soviel Material von -6 dB wie von 0 dB enthalten. Sie erkennen eine Spitze von rund 33 % bei 0 dB sowie eine weitere von 100 % bei -6 dB.

Mit dieser Analyse können Sie die Verteilung der Lautstärke im Musikstück feststellen.

Der Zugriff auf dieses Dialogfeld erfolgt im Audiodatei-Arbeitsbereich über **Analyse** *>* **Lautstärkeverteilung...**.

*Klicken Sie auf oder das Fragezeichensymbol »Was ist das?«, um Erläuterungen zu jedem Parameter und Element der Programmoberfläche zu erhalten. Weitere Informationen erhalten Sie unter [Hilfe aufrufen](#page-16-0)*

#### **Verwandte Themen**

[Lautstärke](#page-461-0)

### **4.6.11 Lautstärke normalisieren**

In diesem Dialogfeld stellen Sie die Lautstärke einer Datei ein. Da es sich hier um die Lautstärke und nicht um den maximalen Spitzenpegel handelt, unterscheidet sich dieses Werkzeug wesentlich von der Funktion »Pegel normalisieren«. Eine typische Anwendung im Dialogfeld »Lautstärke normalisieren« ist die Festlegung eines bestimmten Lautstärkepegels, beispielweise -12 dB. Die Lautstärke des Audiomaterials wird anschließend an diesen Pegel angepasst.

Ebenso wie im Dialogfeld »Pegel verändern« kann eine Erhöhung der Lautstärke auf einen bestimmten Wert unerwünschtes Clipping zur Folge haben. Um dies zu verhindern, können Sie hier einen Spitzenpegelbegrenzung (das PlugIn »Peak Master«) verwenden. Im Dialogfeld »Lautstärke normalisieren« wird die Lautstärke angehoben und es erfolgt gegebenenfalls eine gleichzeitige Begrenzung der Spitzenpegel des Signals, um die gewünschte Lautstärke zu erreichen.

Bei Stereodateien werden beide Kanäle unabhängig voneinander bearbeitet. Der Vorgang umfasst eine Analyse sowie eine anschließende Berechnung der Datei. Das Dialogfeld »Lautstärke normalisieren« liefert hilfreiche Angaben über die Datei und das Werkzeug [Lautstär](#page-49-0)[keverteilung.](#page-49-0) Darüber hinaus können Sie jeden DC-Versatz in der Datei entfernen.

Der Zugriff auf dieses Dialogfeld erfolgt im Audiodatei-Arbeitsbereich über **Audiobearbeitung** *>* **Lautstärke normalisieren...**.

Diese Funktion ist auch als Stapelverarbeitungs-PlugIn verfügbar. Der Zugriff erfolgt über **Stapelverarbeitung-Arbeitsbereich** *>* **PlugIns-Fenster** *>* **Multipass-PlugIns** *>* **Lautstärke normalisieren**.

*Klicken Sie auf oder das Fragezeichensymbol »Was ist das?«, um Erläuterungen zu jedem Parameter und Element der Programmoberfläche zu erhalten. Weitere Informationen erhalten Sie unter [Hilfe aufrufen](#page-16-0)*

#### **Verwandte Themen**

[Lautstärke](#page-461-0)

[DC-Versatz](#page-456-0)

[Lautstärkeverteilung](#page-49-0)

### **4.6.12 Panorama normalisieren**

In diesem Dialogfeld stellen Sie sicher, dass beide Kanäle einer Stereodatei denselben Pegel oder dieselbe Lautstärke haben. Da die Lautstärke bei der Wahrnehmung von Klang wichtiger ist als der Spitzenpegel, stellt diese Funktion ein leistungsfähiges Werkzeug dar, um die bestmögliche Stereobalance zu erreichen.

Der Vorgang umfasst zwei Durchgänge: zunächst wird das Audiomaterial analysiert, anschließend werden alle erforderlichen Pegeländerungen berechnet.

Um diesen Vorgang anzuwenden, müssen Sie innerhalb einer Stereodatei einen Stereobereich auswählen.

Der Zugriff auf dieses Dialogfeld erfolgt im Audiodatei-Arbeitsbereich über **Audiobearbeitung** *>* **Panorama normalisieren...**.

Diese Funktion ist auch als Stapelverarbeitungs-PlugIn verfügbar. Der Zugriff im Stapelverarbeitung-Arbeitsbereich erfolgt über **PlugIns-Fenster** *>* **Multipass-PlugIns** *>* **Pan Normalizer**.

*Klicken Sie auf oder das Fragezeichensymbol »Was ist das?«, um Erläuterungen zu jedem Parameter und Element der Programmoberfläche zu erhalten. Weitere Informationen erhalten Sie unter [Hilfe aufrufen](#page-16-0)*

#### **Verwandte Themen**

### **4.6.13 Pitchbend**

In diesem Dialogfeld ändern Sie die Tonhöhe eines Klangs im Zeitverlauf. Beachten Sie, dass das Ändern der Tonhöhe mit Pitchbend sich auf die Dauer auswirkt, es sei denn, die Option »Länge beibehalten« ist aktiviert.

Mithilfe einer Hüllkurve können Sie die Kurve, der die Tonhöhe folgen soll, »zeichnen«. Der Tonhöhenversatz wird entlang des vertikalen Lineals der Hüllkurve angezeigt und der Bereich, der durch die Hüllkurve entsteht, kann unter Verwendung der Drehfeldsteuerung angepasst werden. Positive Tonhöhenwerte erzeugen kürzere Klänge mit höherer Tonhöhe, negative Werte erzeugen dagegen längere Klänge mit niedrigerer Tonhöhe.

Wenn die Option »Länge beibehalten« aktiviert ist, können Sie den Algorithmus zur Durchführung des Pitchbend-Vorgangs auswählen. Je nach Art des zu bearbeitenden Audiomaterials muss der entsprechende Modus gewählt werden. Weitere Informationen zu den verschiedenen Modi erhalten Sie in der Hilfefunktion »Was ist das?«. Sie können bei der Durchführung des Pitchbend-Vorgangs auch die Qualitätsstufe anpassen. Die Qualitätseinstellung und der ausgewählte Modus wirken sich auf die Bearbeitungszeit dieses Effekts aus.

Diese Funktion kann z. B. für die Erzeugung des klassischen »Bandstopp«-Effekts oder zum Überblenden des Tempos oder der Tonhöhe von einer Spur in eine andere verwendet werden.

#### **4.6 Offline-Bearbeitung 63**

Der Zugriff auf dieses Dialogfeld erfolgt im Audiodatei-Arbeitsbereich über **Audiobearbeitung** *>* **Pitchbend...**.

*Klicken Sie auf oder das Fragezeichensymbol »Was ist das?«, um Erläuterungen zu jedem Parameter und Element der Programmoberfläche zu erhalten. Weitere Informationen erhalten Sie unter [Hilfe aufrufen](#page-16-0)*

#### **Verwandte Themen**

[Anpassen der Hüllkurven](#page-22-0)

### **4.6.14 Tonhöhe quantisieren**

In diesem Dialogfeld korrigieren Sie die Tonhöhe einer Audiodatei.

Die Musiknoten im Audiobereich werden auf den nächstliegenden Halbton quantisiert. Die Funktion »Tonhöhe quantisieren« eignet sich vor allem für Aufnahmen mit einer Grundfrequenz, wie z. B. Stimmen oder einzelne Instrumente. Sie kann beispielweise beim »Nachstimmen« der Tonhöhe einer unvollkommenen aufgezeichneten Gesangsperformance nützlich sein.

In dem Dialogfeld können Sie die Referenzfrequenz (Standardeinstellung 440 Hz) sowie die Zeit festlegen, innerhalb der bei der Tonhöhenkorrektur der nächstliegende Halbton erreicht werden soll. Eine Erläuterung dazu, wann und wie die Einschwingzeit eingestellt wird, erhalten Sie im Tooltip »Was ist das?«.

Optional können Sie auch die [Formanten](#page-459-0) des Originalmaterials beibehalten. Diese Option kann sich als hilfreich erweisen, wenn Sie bei der Korrektur der Tonhöhe von Gesängen oder Klängen akustischer Instrumente ein möglichst realistisches Ergebnis erhalten möchten.

Der Zugriff auf dieses Dialogfeld erfolgt im Audiodatei-Arbeitsbereich über **Audiobearbeitung** *>* **Tonhöhenquantisierung...**.

*Klicken Sie auf oder das Fragezeichensymbol »Was ist das?«, um Erläuterungen zu jedem Parameter und Element der Programmoberfläche zu erhalten. Weitere Informationen erhalten Sie unter [Hilfe aufrufen](#page-16-0)*

#### **Verwandte Themen**

[Anpassen der Hüllkurven](#page-22-0)

[Formant](#page-459-0)

### **4.6.15 Presets**

Mit dem leistungsfähigen Preset-System von WaveLab können Sie Ihre eigenen Presets erstellen, um häufig verwendete Einstellungen zu speichern. Die Presets sind bei jedem Start von WaveLab verfügbar. Presets können für viele Parameter wie z. B. PlugIn-Einstellungen, Audiodateiformate oder Dateiattribute gespeichert werden. Sie können das Presets-Menü aufrufen, wenn eines der folgenden Symbole angezeigt wird: **B**oder **B**. Presets werden als lokale Dateien auf Ihrer Festplatte gespeichert. Dadurch können sie einfach gesichert oder auf einen anderen Computer kopiert werden.Sie sind auch hilfreich, wenn sie in Verbindung mit [Stapelumwandlungen](#page-283-0) und [Skripte](#page-84-0) verwendet werden.

#### **Arbeiten mit Presets**

Presets können Sie über das entsprechende Einblendmenü speichern, bearbeiten und laden. Je nach Kontext können die verfügbaren Funktionen gegebenenfalls variieren. Grundsätzlich können Sie jedoch die folgenden Funktionen nutzen:

- **Speichern/Speichern unter...** Damit erstellen Sie eine neue Presets-Datei, indem Sie die derzeit ausgewählten Einstellungen auf Ihrer Festplatte speichern.
- **Presets auswählen...** Damit wird ein Ordner geöffnet, in dem die vorhandenen Presets gespeichert sind. Damit können Sie Ihre Unterordner löschen und duplizieren sowie Ihre Einstellungen in Unterordnern organisieren, indem Sie die flexiblen Dateinavigationsoptionen des Betriebssystems nutzen.
- **Standardeinstellungen wiederherstellen** Damit werden die aktuellen Einstellungen durch die Werkseinstellungen ersetzt.
- **Liste der Presets** Wählen Sie aus der Liste der aktuell verfügbaren Presets das gewünschte aus.
- **Temporär speichern/Wiederherstellen** Wenn diese Optionen verfügbar sind, können Sie mit diesen temporären Speicherplätzen Ihre Einstellungen für die Dauer der Sitzung speichern. Dies ist eignet sich zum Testen und Vergleichen der verschiedenen Einstellungen. Wählen Sie die Option »Temporär speichern« und aus dem Untermenü den gewünschten Speicherplatz aus (#1 bis #5). Um die gespeicherten Einstellungen danach rasch wieder aufzurufen, wählen Sie die entsprechende Ziffer aus dem Wiederherstellen-Untermenü.
- **Tastenkombination für das aktuelle Preset definieren...** Wenn diese Option verfügbar ist, können Sie dem aktuellen Preset einen Tastaturbefehl in Form einer Tastenkombination, eines Schlüsselworts oder eines MIDI-Befehls zuweisen. Wenn beispielsweise ein Preset zur Normalisierung von Audiomaterial bei -0,1 dB eingestellt ist und Sie diesem Preset eine Tastenkombination zuweisen, wird das Preset jedes Mal, wenn Sie diese Tastenkombination drücken, auf den Audiobereich angewendet, ohne dass Sie das Dialogfeld öffnen müssen.

#### **VST-2-Presets**

VST-PlugIns verfügen über eigene Preset-Funktionen. Wenn Sie auf die Preset-Funktion für diesen Effekttyp klicken, stehen folgende Optionen zur Verfügung:

- **Bank laden/Bank speichern** Dadurch können Sie gesamte Preset-Bänke laden und speichern. Das Dateiformat ist mit Cubase kompatibel.
- **Standard-Bank laden/Standard-Bank speichern** Dadurch wird die Preset-Standardbank geladen oder die aktuelle Gruppe von Presets als Standardbank gespeichert.
- **Effekt laden/Effekt speichern** Dadurch wird jeweils nur ein Preset geladen oder gespeichert. Das Dateiformat ist auch hier mit Cubase kompatibel.
- **Name des aktuellen Programms ändern** Dadurch können Sie den Namen für das aktuell ausgewählte Preset definieren oder bearbeiten.
- **Liste der Presets** Wählen Sie aus der Liste der aktuell verfügbaren Presets den gewünschten aus.

VST-3-PlugIns verfügen über eine vereinfachte Liste an Optionen.

#### **Hinweise zu Preset-Dateien**

Jedes Preset wird als einzelne Datei im Preset-Hauptordner von WaveLab gespeichert. Dies vereinfacht die Sicherung der Presets sowie das Kopieren auf einen anderen Computer. Sie können den Speicherort des Preset-Hauptordners unter **Optionen** *>* **Globale Programmeinstellungen** *>* **Allgemeines** *>* **Speicherort einrichten** ändern. Es kann zwischen den folgenden Speicherorten ausgewählt werden:

- einem Standard-Speicherort, auf den alle Benutzer des Computers zugreifen können. In diesem Fall verwenden alle Benutzer die gleichen Einstellungen.
- einem Standard-Speicherort, auf den der aktuelle Benutzer zugreifen kann (Standardeinstellung). In diesem Fall hat jeder Benutzer seine eigenen Einstellungen.
- einem speziellen Speicherort nach Ihrer Wahl. In diesem Fall können Sie den Speicherort gemäß Ihren eigenen Bedürfnissen anpassen.
- einem von der Anwendung abhängigen Speicherort. In diesem Fall können Sie die Anwendung über einen USB-Dongle verwenden.

**Standard-Speicherorte** – Standardmäßig wird der Preset-Hauptordner an folgendem Speicherort abgelegt:

- **Windows 7** *C:\Benutzer\[Benutzername]\AppData\Roaming\Steinberg\WaveLab 7\Presets*
- **Windows XP** C:\Dokumente und Einstellungen\[Benutzername]\Anwendungsdaten\Steinberg\Wa *7\Presets*
- **Mac OS X** *root/[Benutzername]/Library/Prefences/WaveLab 7/Presets/*

Sie können ebenfalls auf diesen Ordner zugreifen, indem Sie im Dialogfeld »Globale Programmeinstellungen« auf »Einstellungen-Ordner öffnen« klicken. Dadurch wird derjenige Speicherort im Dateibrowser geöffnet, an dem der Preset-Hauptordner derzeit abgelegt ist.

Innerhalb des Preset-Ordners verfügt jeder Preset-Dateityp über einen eigenen Ordner. So werden beispielweise sämtliche Presets für die Normalisierung auf Windows 7 unter *C:\Benutzer\[Benutzername]\AppData\Roaming\Steinberg\WaveLab 7\Presets\Normalizer\* gespeichert. Wenn Sie das Dialogfeld für die Normalisierung öffnen und ein Preset aus dem Einblendmenü auswählen, erscheinen die Dateien in diesem Verzeichnis als verfügbare Presets. Jeder Preset-Typ verfügt deshalb über einen Ordner, weil WaveLab die entsprechenden Presets auf diese Weise automatisch findet, wenn Sie das Preset-Menü öffnen.

Sie können Ihre Presets in Unterordnern organisieren, sodass Sie als Untermenüs angezeigt werden. Dies kann hilfreich sein, wenn Sie eine ganze Reihe von Presets in Ihre eigenen Kategorien einordnen möchten. Überdies können Sie Ordner weiter ineinander verschachteln und auf diese Weise ein standardmäßiges Menüsystem mit Baumstruktur erstellen. Nachfolgend sehen Sie ein Beispiel, wie dies bei einer Gruppe von Presets für die Fensteranordnung aussieht:

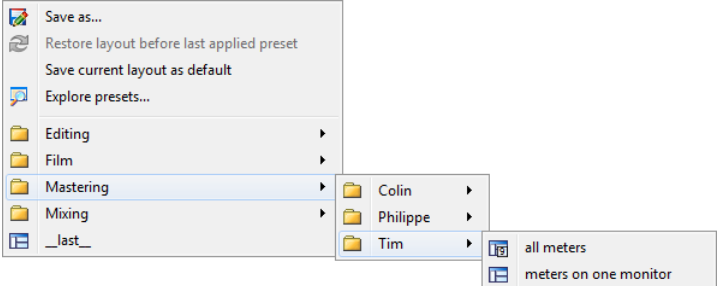

#### **Verwandte Themen**

#### **[Skripte](#page-84-0)**

### **4.6.16 Rendern**

Wählen Sie die Berechnen-Funktion, um im Rendern-Dialogfeld die Effekte in einer temporären oder endgültigen Datei zu berechnen (die Speichern-Option aus dem Datei-Menü führt keine Berechnung durch). Die Berechnen-Funktion ist im [Masterbereich](#page-270-0) enthalten.

Beim Berechnen einer Datei werden alle hörbaren Einstellungen und Effekte, durch die das Audiomaterial im Masterbereich geleitet wird, in die resultierende Audiodatei »ausgegeben«. Dazu zählen alle im Masterbereich eingestellten PlugIns, Schiebereglerpegel und gegebenenfalls Dithering. In WaveLab verwenden Sie die Berechnen-Funktion normalerweise für folgende Vorgänge:

- Abmischen einer Datei in einem Wellenformfenster in eine neue Audiodatei, einschließlich Masterbereich-Effekten, Dithering und weiterer Einstellungen
- Abmischen einer kompletten Audiomontage in eine Audiodatei
- Anwenden aller Einstellungen im Masterbereich auf eine Datei in einem Wellenformfenster

Beim Berechnen einer Datei können Sie das Format der neuen Audiodatei auswählen und festlegen, ob eine neue Datei erstellt oder die vorhandene Datei überschrieben wird. Während die Datei berechnet wird, sehen Sie in der Statusleiste einen Fortschrittsbalken.In Wave-Lab können Sie diesen Fortschrittsbalken auch im Hintergrundvorgänge-Fenster (ein Fenster mit allgemein verfügbaren Werkzeugen, das als unabhängiges separates Fenster geöffnet werden kann) anzeigen.Dadurch können Sie den Fortschritt der Berechnung beobachten, anhalten und bei Bedarf den Berechnungsvorgang abbrechen.

#### **Hinweise zum Berechnen**

Wenn Sie zum ersten Mal einen Berechnungsvorgang in WaveLab durchführen, müssen Sie einige Punkte beachten:

- Wird eine Datei mit der im Dialogfeld [Rendern](#page-272-0) ausgewählten Standardoption »Masterbereich bei erzeugter Audiodatei umgehen« berechnet, so wird der Masterbereich vollständig umgangen, wenn die Berechnung der neuen Datei abgeschlossen ist. Ist diese Option **nicht** ausgewählt, hören Sie die Masterbereich-Effekte während der Wiedergabe über den neu berechneten Effekten. Anhand des Status der Schaltfläche »Wiedergabe über Masterbereich«  $\blacktriangledown$  rechts unten in der Statusleiste können Sie überprüfen, ob der Masterbereich umgangen wurde.
- Die Schaltfläche  $\bullet$  im Masterbereich wirkt sich nur auf die Wiedergabe aus. Das bedeutet, dass alle angewandten Effekte auch dann berechnet werden, wenn Sie während der Wiedergabe des Audiomaterials keinerlei Effekte hören.
- Die Schaltfläche »Effekt ein/aus«  $\Phi$  der einzelnen PlugIns wirkt sich sowohl auf die Wiedergabe als auch die Berechnung aus.
- Wenn Sie eine Audiodatei oder Audiomontage verwenden, die viele Effekte und/oder Spuren enthält und Probleme bei der Wiedergabe auftreten, kann es hilfreich sein, eine Kopie Ihrer Montage- oder Audiodatei abzumischen, um mehr Prozessorleistung zur Verfügung zu haben. Anschließend können Sie die resultierende Datei mit den berechneten Effekten weiter bearbeiten. Speichern Sie vorher eine Kopie Ihrer Session, damit Sie bei Bedarf einige Pegel oder Effekte erneut überarbeiten können.

Weitere Informationen zu den Einstellungen für die Berechnung finden Sie unter [Rendern](#page-272-0) [\(Audiodatei-Arbeitsbereich\)](#page-272-0) und [Rendern \(Audiomontage-Arbeitsbereich\).](#page-272-1) Weitere Hinweise zur Anwendung von Effekten finden Sie unter [Masterbereich.](#page-270-0)

#### **Verwandte Themen**

[Rendern \(Audiodatei-Arbeitsbereich\)](#page-272-0) [Rendern \(Audiomontage-Arbeitsbereich\)](#page-272-1) **[Masterbereich](#page-270-0)** [Audio-PlugIns](#page-372-0)

# **4.7 Presets**

Mit dem leistungsfähigen Preset-System von WaveLab können Sie Ihre eigenen Presets erstellen, um häufig verwendete Einstellungen zu speichern. Die Presets sind bei jedem Start von WaveLab verfügbar. Presets können für viele Parameter wie z. B. PlugIn-Einstellungen, Audiodateiformate oder Dateiattribute gespeichert werden. Sie können das Presets-Menü aufrufen, wenn eines der folgenden Symbole angezeigt wird:  $\Box$  oder  $\Box$ . Presets werden als lokale Dateien auf Ihrer Festplatte gespeichert. Dadurch können sie einfach gesichert oder auf einen anderen Computer kopiert werden.Sie sind auch hilfreich, wenn sie in Verbindung mit [Stapelumwandlungen](#page-283-0) und [Skripte](#page-84-0) verwendet werden.

#### **Arbeiten mit Presets**

Presets können Sie über das entsprechende Einblendmenü speichern, bearbeiten und laden. Je nach Kontext können die verfügbaren Funktionen gegebenenfalls variieren. Grundsätzlich können Sie jedoch die folgenden Funktionen nutzen:

- **Speichern/Speichern unter...** Damit erstellen Sie eine neue Presets-Datei, indem Sie die derzeit ausgewählten Einstellungen auf Ihrer Festplatte speichern.
- **Presets auswählen...** Damit wird ein Ordner geöffnet, in dem die vorhandenen Presets gespeichert sind. Damit können Sie Ihre Unterordner löschen und duplizieren sowie Ihre Einstellungen in Unterordnern organisieren, indem Sie die flexiblen Dateinavigationsoptionen des Betriebssystems nutzen.
- **Standardeinstellungen wiederherstellen** Damit werden die aktuellen Einstellungen durch die Werkseinstellungen ersetzt.
- **Liste der Presets** Wählen Sie aus der Liste der aktuell verfügbaren Presets das gewünschte aus.
- **Temporär speichern/Wiederherstellen** Wenn diese Optionen verfügbar sind, können Sie mit diesen temporären Speicherplätzen Ihre Einstellungen für die Dauer der Sitzung speichern. Dies ist eignet sich zum Testen und Vergleichen der verschiedenen Einstellungen. Wählen Sie die Option »Temporär speichern« und aus dem Untermenü den gewünschten Speicherplatz aus (#1 bis #5). Um die gespeicherten Einstellungen danach rasch wieder aufzurufen, wählen Sie die entsprechende Ziffer aus dem Wiederherstellen-Untermenü.
- **Tastenkombination für das aktuelle Preset definieren...** Wenn diese Option verfügbar ist, können Sie dem aktuellen Preset einen Tastaturbefehl in Form einer Tastenkombination, eines Schlüsselworts oder eines MIDI-Befehls zuweisen. Wenn beispielsweise ein Preset zur Normalisierung von Audiomaterial bei -0,1 dB eingestellt ist und Sie diesem Preset eine Tastenkombination zuweisen, wird das Preset jedes Mal, wenn Sie diese Tastenkombination drücken, auf den Audiobereich angewendet, ohne dass Sie das Dialogfeld öffnen müssen.

#### **VST-2-Presets**

VST-PlugIns verfügen über eigene Preset-Funktionen. Wenn Sie auf die Preset-Funktion für diesen Effekttyp klicken, stehen folgende Optionen zur Verfügung:

- **Bank laden/Bank speichern** Dadurch können Sie gesamte Preset-Bänke laden und speichern. Das Dateiformat ist mit Cubase kompatibel.
- **Standard-Bank laden/Standard-Bank speichern** Dadurch wird die Preset-Standardbank geladen oder die aktuelle Gruppe von Presets als Standardbank gespeichert.
- **Effekt laden/Effekt speichern** Dadurch wird jeweils nur ein Preset geladen oder gespeichert. Das Dateiformat ist auch hier mit Cubase kompatibel.
- **Name des aktuellen Programms ändern** Dadurch können Sie den Namen für das aktuell ausgewählte Preset definieren oder bearbeiten.
- **Liste der Presets** Wählen Sie aus der Liste der aktuell verfügbaren Presets den gewünschten aus.

VST-3-PlugIns verfügen über eine vereinfachte Liste an Optionen.

#### **Hinweise zu Preset-Dateien**

Jedes Preset wird als einzelne Datei im Preset-Hauptordner von WaveLab gespeichert. Dies vereinfacht die Sicherung der Presets sowie das Kopieren auf einen anderen Computer. Sie können den Speicherort des Preset-Hauptordners unter **Optionen** *>* **Globale Programmeinstellungen** *>* **Allgemeines** *>* **Speicherort einrichten** ändern. Es kann zwischen den folgenden Speicherorten ausgewählt werden:

- einem Standard-Speicherort, auf den alle Benutzer des Computers zugreifen können. In diesem Fall verwenden alle Benutzer die gleichen Einstellungen.
- einem Standard-Speicherort, auf den der aktuelle Benutzer zugreifen kann (Standardeinstellung). In diesem Fall hat jeder Benutzer seine eigenen Einstellungen.
- einem speziellen Speicherort nach Ihrer Wahl. In diesem Fall können Sie den Speicherort gemäß Ihren eigenen Bedürfnissen anpassen.
- einem von der Anwendung abhängigen Speicherort. In diesem Fall können Sie die Anwendung über einen USB-Dongle verwenden.

**Standard-Speicherorte** – Standardmäßig wird der Preset-Hauptordner an folgendem Speicherort abgelegt:

- **Windows 7** *C:\Benutzer\[Benutzername]\AppData\Roaming\Steinberg\WaveLab 7\Presets*
- **Windows XP** C:\Dokumente und Einstellungen\[Benutzername]\Anwendungsdaten\Steinberg\Wa *7\Presets*
- **Mac OS X** *root/[Benutzername]/Library/Prefences/WaveLab 7/Presets/*

Sie können ebenfalls auf diesen Ordner zugreifen, indem Sie im Dialogfeld »Globale Programmeinstellungen« auf »Einstellungen-Ordner öffnen« klicken. Dadurch wird derjenige Speicherort im Dateibrowser geöffnet, an dem der Preset-Hauptordner derzeit abgelegt ist.

Innerhalb des Preset-Ordners verfügt jeder Preset-Dateityp über einen eigenen Ordner. So werden beispielweise sämtliche Presets für die Normalisierung auf Windows 7 unter *C:\Benutzer\[Benutzername]\AppData\Roaming\Steinberg\WaveLab 7\Presets\Normalizer\* gespeichert. Wenn Sie das Dialogfeld für die Normalisierung öffnen und ein Preset aus dem Einblendmenü auswählen, erscheinen die Dateien in diesem Verzeichnis als verfügbare Presets. Jeder Preset-Typ verfügt deshalb über einen Ordner, weil WaveLab die entsprechenden Presets auf diese Weise automatisch findet, wenn Sie das Preset-Menü öffnen.

Sie können Ihre Presets in Unterordnern organisieren, sodass Sie als Untermenüs angezeigt werden. Dies kann hilfreich sein, wenn Sie eine ganze Reihe von Presets in Ihre eigenen Kategorien einordnen möchten. Überdies können Sie Ordner weiter ineinander verschachteln und auf diese Weise ein standardmäßiges Menüsystem mit Baumstruktur erstellen. Nachfolgend sehen Sie ein Beispiel, wie dies bei einer Gruppe von Presets für die Fensteranordnung aussieht:

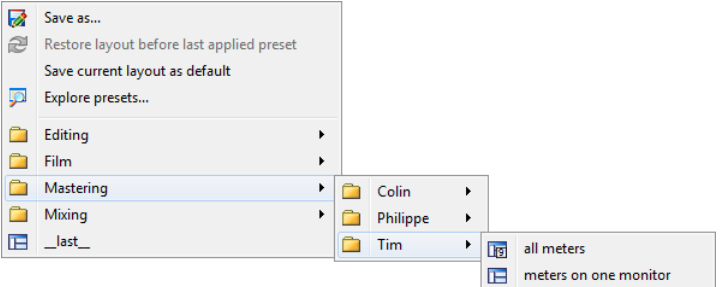

#### **Verwandte Themen**

**[Skripte](#page-84-0)** 

# **4.8 Rendern**

Wählen Sie die Berechnen-Funktion, um im Rendern-Dialogfeld die Effekte in einer temporären oder endgültigen Datei zu berechnen (die Speichern-Option aus dem Datei-Menü führt keine Berechnung durch). Die Berechnen-Funktion ist im [Masterbereich](#page-270-0) enthalten.

Beim Berechnen einer Datei werden alle hörbaren Einstellungen und Effekte, durch die das Audiomaterial im Masterbereich geleitet wird, in die resultierende Audiodatei »ausgegeben«. Dazu zählen alle im Masterbereich eingestellten PlugIns, Schiebereglerpegel und gegebenenfalls Dithering. In WaveLab verwenden Sie die Berechnen-Funktion normalerweise für folgende Vorgänge:

- Abmischen einer Datei in einem Wellenformfenster in eine neue Audiodatei, einschließlich Masterbereich-Effekten, Dithering und weiterer Einstellungen
- Abmischen einer kompletten Audiomontage in eine Audiodatei
- Anwenden aller Einstellungen im Masterbereich auf eine Datei in einem Wellenformfenster

Beim Berechnen einer Datei können Sie das Format der neuen Audiodatei auswählen und festlegen, ob eine neue Datei erstellt oder die vorhandene Datei überschrieben wird. Während die Datei berechnet wird, sehen Sie in der Statusleiste einen Fortschrittsbalken.In Wave-Lab können Sie diesen Fortschrittsbalken auch im Hintergrundvorgänge-Fenster (ein Fenster mit allgemein verfügbaren Werkzeugen, das als unabhängiges separates Fenster geöffnet werden kann) anzeigen.Dadurch können Sie den Fortschritt der Berechnung beobachten, anhalten und bei Bedarf den Berechnungsvorgang abbrechen.

#### **Hinweise zum Berechnen**

Wenn Sie zum ersten Mal einen Berechnungsvorgang in WaveLab durchführen, müssen Sie einige Punkte beachten:

- Wird eine Datei mit der im Dialogfeld [Rendern](#page-272-0) ausgewählten Standardoption »Masterbereich bei erzeugter Audiodatei umgehen« berechnet, so wird der Masterbereich vollständig umgangen, wenn die Berechnung der neuen Datei abgeschlossen ist. Ist diese Option **nicht** ausgewählt, hören Sie die Masterbereich-Effekte während der Wiedergabe über den neu berechneten Effekten. Anhand des Status der Schaltfläche »Wiedergabe über Masterbereich«  $\blacktriangledown$  rechts unten in der Statusleiste können Sie überprüfen, ob der Masterbereich umgangen wurde.
- Die Schaltfläche  $\Phi$  im Masterbereich wirkt sich nur auf die Wiedergabe aus. Das bedeutet, dass alle angewandten Effekte auch dann berechnet werden, wenn Sie während der Wiedergabe des Audiomaterials keinerlei Effekte hören.
- Die Schaltfläche »Effekt ein/aus«  $\Phi$  der einzelnen PlugIns wirkt sich sowohl auf die Wiedergabe als auch die Berechnung aus.
- Wenn Sie eine Audiodatei oder Audiomontage verwenden, die viele Effekte und/oder Spuren enthält und Probleme bei der Wiedergabe auftreten, kann es hilfreich sein, eine Kopie Ihrer Montage- oder Audiodatei abzumischen, um mehr Prozessorleistung zur Verfügung zu haben. Anschließend können Sie die resultierende Datei mit den berechneten Effekten weiter bearbeiten. Speichern Sie vorher eine Kopie Ihrer Session, damit Sie bei Bedarf einige Pegel oder Effekte erneut überarbeiten können.

Weitere Informationen zu den Einstellungen für die Berechnung finden Sie unter [Rendern](#page-272-0) [\(Audiodatei-Arbeitsbereich\)](#page-272-0) und [Rendern \(Audiomontage-Arbeitsbereich\).](#page-272-1) Weitere Hinweise zur Anwendung von Effekten finden Sie unter [Masterbereich.](#page-270-0)

#### **Verwandte Themen**

[Rendern \(Audiodatei-Arbeitsbereich\)](#page-272-0) [Rendern \(Audiomontage-Arbeitsbereich\)](#page-272-1) **[Masterbereich](#page-270-0)** [Audio-PlugIns](#page-372-0)

# <span id="page-84-0"></span>**4.9 Skripte**

WaveLab enthält eine leistungsstarke Skript-Sprache, mit der fortgeschrittene Benutzer eigene Skripte zum Automatisieren von Vorgängen erstellen können. Die Verwendung grundlegender Skripte kann hilfreich sein, um beispielsweise sich wiederholende Bearbeitungsvoränge wie Freistellen und Abschneiden einer Datei an bestimmten Zeitpositionen zu automatisieren. Erstellen Sie Skripte für die Durchführung grundlegender Bearbeitungsbefehle, das Anwenden von Offline-Bearbeitung, Setzen von Markern und Anzeigen von Informationen zur aktiven Datei. Sie können Skripte für Befehle erstellen, um die aktive Audiodatei oder die

aktive Audiomontage zu bearbeiten. Wenn Sie über Erfahrung in der Programmierung moderner Skript-Sprachen verfügen, dürfte Ihnen das Schreiben von Dienstprogramm-Skripten für WaveLab keine Probleme verursachen.

Die WaveLab-Skript-Sprache basiert auf ECMAScript und enthält zusätzlich WaveLabspezifische Befehle. Wenn Sie bereits über Erfahrung mit Javascript, Jscript oder Actionscript verfügen, wird Ihnen die Codesyntax vertraut sein, da diese Sprachen auf ECMAScript basieren. Außerdem ist umfangreiches Schulungs- und Referenzmaterial online verfügbar. Besonders gut geeignet für den Einstieg in Javascript ist die Referenz [www.w3schools.com](http://www.w3schools.com) oder das Buch [JavaScript: The Definitive Guide](http://www.davidflanagan.com/javascript5/) (JavaScript: Das umfassende Referenzwerk).

Weitere Informationen zu den WaveLab-spezifischen Funktionen finden Sie unter [Skript-](#page-87-0)[Sprache in WaveLab](#page-87-0). Ausführliche Informationen zu den verfügbaren Befehlen finden Sie unter [Referenz zu ECMAScript](#page-93-0).

#### **Erste Schritte**

So können Sie ein Skript schreiben und ausführen:

- 1. Öffnen Sie das Skript-Fenster im Audiodatei- oder Audiomontage-Arbeitsbereich.
- 2. Geben Sie das Skript im Skript-Fenster ein oder kopieren Sie es aus einem externen Text-Editor.
- 3. Führen Sie das Skript aus, indem Sie auf **Skript ausführen** klicken oder die Option aus dem Funktionen-Menü auswählen.

Das Skript wird ausgeführt, wenn es keine Syntaxfehler enthält. Falls Fehler vorhanden sind, werden sie in einem Dialogfenster angezeigt, um Ihnen das Debugging zu erleichtern.

**Tipp:** Es sind verschiedene kontextabhängige Text-Editoren kostenlos verfügbar. Der Code kann teilweise farblich hervorgehoben werden, um die Lesbarkeit zu erhöhen. Wenn Sie diese Text-Editoren zum Schreiben und Bearbeiten von Skripten verwenden, verwenden Sie Javascript als Skript-Sprache und/oder speichern Sie die Datei mit der Erweiterung .js (Javascript).

#### **Verwenden des Log-Fensters**

Beginnen Sie mit dem Schreiben einfacher Skripte, durch die Text im Log-Fenster ausgegeben wird. Das Log-Fenster ist im Control-Fenster enthalten und kann über **Extras** *>* **Log** aufgerufen werden. So können Sie eine einfache Textmeldung ausgeben:

- 1. Öffnen Sie das Log-Fenster.
- 2. Öffnen Sie eine Audiodatei im Audiodatei-Arbeitsbereich.
- 3. Kopieren Sie das folgende Skript in das Skript-Fenster und führen Sie es aus.

//output the number of samples in the active wave as text in the log window. logWindow.printInfo("This file has " + activeWave.size() + " samples");

**Hinweis:** Zeilen in einem Skript, die mit zwei Schrägstrichen (//) beginnen, sind Kommentare, die beim Ausführen des Skripts ignoriert werden. Zum Kommentieren mehrerer Zeilen können Sie folgende Syntax verwenden:

```
/* This a long comment,
that wraps onto more than one line. */
```
#### **Kontexte im Skript-Fenster**

Beachten Sie, dass bestimmte Skript-Befehle nur im Audiodatei-Arbeitsbereich und andere Befehle nur im Audiomontage-Arbeitsbereich verfügbar sind. Andere Befehle sind global, d. h. sie können in beiden Arbeitsbereichen verwendet werden. Ausführliche Informationen zur WaveLab-Skript-Sprache finden Sie unter [Skript-Sprache in WaveLab](#page-87-0).

#### **Beispiel eines grundlegenden Skripts**

Im Folgenden sehen Sie das Beispiel eines grundlegenden Skripts, in dem WaveLab-Skript-Funktionen zum Ausführen einfacher Vorgänge in einer Audiodatei im Audiodatei-Arbeitsbereich verwendet werden. Das Skript zeigt zunächst Informationen zur Audiodatei an, erstellt ein Fade-In am Anfang der Datei und einen Fade-Out am Ende der Datei und fügt zehn Marker in Intervallen von einer Sekunde hinzu. Sehen Sie sich das Skript Zeile für Zeile genau an und lesen Sie die Kommentare zu den Vorgängen, um die Verwendung zu verstehen.

```
/* To run this script:
 - open an Audio File that is at least 10 seconds long
 - open the Log window via the Utilities menu
 - copy and paste this script into the Script window
 - choose Functions > Execute Script */
//clear the log window
logWindow.clear();
//show some information about the active wave file in the log window
logWindow.printInfo("This wave file has " + activeWave.size() + " samples");
logWindow.printInfo("Its sample rate is " + activeWave.sampleRate());
logWindow.printInfo("It has " +activeWave.numChannels() + " channels");
//Work out how long the file is in seconds and round to a whole number
var lengthSecs = activeWave.size() / activeWave.sampleRate();
logWindow.printInfo("This wave file is " + lengthSecs + " seconds long");
//Select the first 10 seconds of the file
activeWave.select(0, 10 * activeWave.sampleRate());
//Trim the file to 10 seconds
activeWave.trim();
//Select the first 10 seconds of the file
activeWave.select(\theta, 2 * activeWave.sampleRate()); //sample rate multiplied by tw
     o = 2 seconds
activeWave.fadeIn(linear);
//select the last two seconds of the file and fade it out
activeWave.select(activeWave.size() - (2 * activeWave.sampleRate()), activeWave.s
     ize());
activeWave.fadeOut(linear);
//loop through 10 times and add a marker each second
for (i = 1; i \le 10; i++){
 //work out next cursor time
```

```
var nextCursorPosition = i * activeWave.sampleRate();
  //set cursor position forwards by a second
 activeWave.setCursorPosition(nextCursorPosition);
  //add a generic marker at the next cursor position and give it a name and comme
     nt
 activeWave.addMarker(generic, "Marker "+i, "A comment for marker "+i);
 //write some information about the new marker
 var cursorTimeSecs = nextCursorPosition/activeWave.sampleRate();
 logWindow.printInfo("created a new marker at " + cursorTimeSecs + " seconds");
}
```
#### **Verwandte Themen**

[Skript-Sprache in WaveLab](#page-87-0) [Referenz zu ECMAScript](#page-93-0) [Skript-Fenster \(Audiodatei-Arbeitsbereich\)](#page-150-0) [Skript-Fenster \(Audiomontage-Arbeitsbereich\)](#page-199-0) [Control-Fenster](#page-248-0)

### <span id="page-87-0"></span>**4.9.1 Skript-Sprache in WaveLab**

Die Skript-Sprache bei WaveLab hängt vom Arbeitsbereich ab. In diesem Hilfethema erhalten Sie einen kurzen Überblick über die in jedem Arbeitsbereich verfügbaren Befehle und die globalen Befehle.

### **Globale Befehle**

Dies sind Skript-Befehle, die in allen Skript-Kontexten verfügbar sind.

#### **Log-Fenster**

Dieses Objekt steht für das Log-Fenster, in dem Meldungen ausgegeben werden. Wenn das Log-Fenster nicht geöffnet ist, werden alle Funktionen ignoriert (da sie nicht sichtbar sind).

#### **Funktionen**

**printInfo(messageString)** – Es wird eine Informationsmeldung im Log-Fenster ausgegeben. Das Argument der Meldung muss als Zeichenfolge, d. h. zwischen Anführungszeichen, eingegeben werden.

#### **Beispiel:**

logWindow.printInfo("start");

**printWarning(messageString)** – Es wird eine Warnmeldung im Log-Fenster ausgegeben.

**printError(messageString)** – Es wird eine Fehlermeldung im Log-Fenster ausgegeben.

**clear()** – Löscht den Inhalt des Log-Fensters.

### **Beispiel:**

logWindow.clear();

### **Skript-Befehle in Audiodateien**

#### **Objekte**

#### **activeWave**

Dieses Objekt steht für eine aktive Audiodatei.

Viele Funktionen verwenden Presets als Argument. Die normalize()-Funktion verwendet als Preset beispielsweise das folgende Argument:

activeWave.normalize("myPreset");

Der Vorteil ist, dass Sie nicht viele Parameter in den Skripts angeben müssen, sondern mithilfe des entsprechenden Dialogfelds die Einstellungen einer bestimmten Funktion definieren und sie anschließend als eine Preset-Datei speichern. Da jeder Preset-Typ eindeutig ist, muss kein vollständiger Pfad für das Preset angegeben werden. Die Angabe des Preset-Namens ohne Erweiterung ist ausreichend. Presets können in einem Unterordner gespeichert werden, sodass Sie möglicherweise nur einen relativen Pfad anzugeben brauchen.

Im folgenden Beispiel wird das Normalisieren einer Datei mithilfe eines Presets, das Sie im Dialogfeld »Pegel normalisieren« definiert (und in einem Unterordner als ein Preset gespeichert) haben, gezeigt:

activeWave.normalize("mySubFolder/myPreset");

Alle Audioverarbeitungsfunktionen wirken sich auf den ausgewählten Audiobereich aus. Wurde keine Auswahl definiert, wird der gesamte Dateibereich verarbeitet (wenn diese Bearbeitungsoption unter [Voreinstellungen für Audiobearbeitung](#page-332-0) angegeben ist). Wenn sich der Positionszeiger oder die Auswahl nur in einem Kanal befindet, wird nur dieser Kanal verarbeitet. Das heißt, der Vorgang wird genauso wie von einem Dialogfeld aus durchgeführt.

Alle Positionen und Größen werden in Sample-Einheiten gemessen. Wenn Sie einen Bereich in einer anderen Einheit angeben möchten, müssen Sie ihn aus Samples umwandeln.

var twoSeconds = 2 \* activeWave.sampleRate();

#### **Funktionen**

**size()** – Die Anzahl der Samples in der Audiodatei wird zurückgegeben.

**sampleRate()** – Die Samplerate der Audiodatei wird zurückgegeben.

**numChannels()** – Die Anzahl der Kanäle in der Audiodatei wird zurückgegeben.

**cursorPosition()** – Die aktuelle Position des Positionszeigers (in Samples) wird zurückgegeben.

**setCursorPosition(pos)** – Die aktuelle Position des Positionszeigers wird an einer bestimmten Sampleposition festgelegt.

**selectionStart()** – Es wird entweder der Index des zuerst ausgewählten Samples oder der Wert -1 bei keiner Auswahl eines Samples zurückgegeben.

**selectionSize()** – Die Anzahl der ausgewählten Samples wird zurückgegeben.

**select(presetName)** – Das Audiobereich-Preset wird geladen und die zugehörige Einstellung auf die aktive Audiodatei angewendet.

**select(start, size)** – Eine Anzahl von Samples ab einer bestimmten Position wird ausgewählt.

**setCursorChannel(channel)** – Legt die Position des Positionszeigers an einem neuen Kanal fest. Verwenden Sie dabei die Argumente leftCh, rightCh oder allCh.

**addMarker(type, name, comment)** – Fügt einen Marker am Positionszeiger ein. Mögliche Werte für den Typ *sind:*

- generic
- temporary
- cdTrackStart
- cdTrackEnd
- cdTrackFrontier
- cdTrackIndex
- loopStart
- loopEnd
- muteStart
- muteEnd
- playbackStarter
- regionStart
- regionEnd
- errorStart
- errorEnd
- correctionStart
- correctionEnd

#### **Beispiel:**

activeWave.addMarker(generic, "SomeName", "SomeComment");

**findNextMarkerPosition(posStartSearch, type)** – Sucht nach dem nächsten Marker des Typs *ab* einer bestimmten Position. Die Markerposition (falls vorhanden) oder der Wert -1 (falls keine Markerposition vorhanden) wird zurückgegeben.

**normalize(presetName)** – Das Preset für Normalisieren wird geladen und die zugehörige Einstellung auf einen Audiobereich angewendet.

**normalizeLoudness(presetName)** – Das Preset für Normalisieren der Lautstärke wird geladen und die zugehörige Einstellung auf einen Audiobereich angewendet.

**normalizePan(presetName)** – Das Preset für Normalisieren des Panoramas wird geladen und die zugehörige Einstellung auf einen Audiobereich angewendet.

**silence(presetName)** – Das Preset für Stille wird geladen und die zugehörige Einstellung auf einen Audiobereich angewendet.

**timeStretch(presetName)** – Das Preset für Zeitkorrektur wird geladen und die zugehörige Einstellung auf einen Audiobereich angewendet.

**pitchCorrection(presetName)** – Das Preset für Tonhöhenkorrektur wird geladen und die zugehörige Einstellung auf einen Audiobereich angewendet.

**pitchQuantize(presetName)** – Das Preset für Tonhöhe quantisieren wird geladen und die zugehörige Einstellung auf einen Audiobereich angewendet.

**changeLevel(dbValue)** – Der Pegel des ausgewählten Audiobereichs wird geändert.

**fadeIn(shape) and fadeOut(shape)** – Ein Fade wird auf den ausgewählten Audiobereich angewendet. *kann* wie folgt verwendet werden:

- linear
- sinus
- squareRoot
- sinusoid
- log
- exp
- expp

#### **Beispiel:**

activeWave.fadeIn(squareRoot);

**levelEnvelope(presetName)** – Die Form der Hüllkurve wird geladen und die zugehörige Einstellung auf einen Audiobereich angewendet.

**morph(presetName)** – Ein Preset für Effekt-Morphing wird geladen und den zugehörigen Einstellungen gemäß angewendet.

**invertPhase()** – Die Phase der Samples im Audiobereich wird umgekehrt.

**reverse()** – Die Reihenfolge der Samples im Audiobereich wird umgekehrt.

**cut()** – Der ausgewählte Audiobereich wird ausgeschnitten.

**copy()** – Der ausgewählte Audiobereich wird kopiert.

**paste()** – Das Audio aus der Zwischenablage wird an der aktuellen Position des Positionszeigers eingefügt.

**trim()** – Der ausgewählte Audiobereich wird freigestellt.

**remove()** – Der ausgewählte Audiobereich wird gelöscht.

**removeSmooth()** – Der ausgewählte Audiobereich wird gelöscht und auf die entstehenden Bereiche wird Crossfading angewendet.

**mute()** – Der ausgewählte Audiobereich wird stummgeschaltet.

**swapChannels()** – Die Stereokanäle werden vertauscht.

**undo()** – Der zuletzt durchgeführte Befehl wird rückgängig gemacht.

**removeDcOffset()** – Der DC-Versatz im Audiobereich wird entfernt.

**readSamples(channelIndex, from, numSamples)** – Eine Anzahl von Samples wird ab einer bestimmten Position des Positionszeigers auf einem bestimmten Kanal gelesen:

- Verwenden Sie 0 für den *linken* Kanal.
- Verwenden Sie 1 für den *rechten* Kanal.

Das Ergebnis wird in einem Array wiedergegeben. **Beispiel:**

```
buf = activeWave.readSamples(0, 20, 100); // read 100 samples on left channel, fr
     om sample index 20
for (i = 0; i < 100; i++){
 logWindow.printInfo(buf[i]);
}
```
### **Skript-Befehle für Audiomontagen**

#### **Funktionen**

Einleitende Informationen: Die Skript-API ist ein offenes Projekt und entwickelt sich aus den Benutzeranfragen.

**size()** – Die Anzahl der Samples in der Audiomontage wird zurückgegeben.

**sampleRate()** – Die Samplerate der Audiomontage wird zurückgegeben.

**numChannels()** – Die Anzahl der Ausgangskanäle in der Audiomontage wird zurückgegeben.

**numTracks()** – Die Anzahl der Spuren in der Audiomontage wird zurückgegeben.

**cursorPosition()** – Die aktuelle Position des Positionszeigers (in Samples) wird zurückgegeben.

**setCursorPosition(pos)** – Die aktuelle Position des Positionszeigers wird an einer bestimmten Sampleposition festgelegt.

**selectionStart()** – Es wird entweder der Index des zuerst ausgewählten Samples oder der Wert -1 bei keiner Auswahl eines Samples zurückgegeben.

**selectionSize()** – Die Anzahl der ausgewählten Samples wird zurückgegeben.

**select(presetName)** – Das Audiobereich-Preset wird geladen und die zugehörige Einstellung wird auf die aktive Audiomontage angewendet.

**select(start, size)** – Eine Anzahl von Samples ab einer bestimmten Position wird ausgewählt.

**setFocusedTrack(index)** – Die aktive Spur wird festgelegt.

**addMarker(type, name, comment)** – Fügt einen Marker am Positionszeiger ein. Mögliche Werte für den *Typ* sind:

- generic
- temporary
- cdTrackStart
- cdTrackEnd
- cdTrackFrontier
- cdTrackIndex
- loopStart
- loopEnd
- muteStart
- muteEnd
- playbackStarter
- regionStart
- regionEnd
- errorStart
- errorEnd
- correctionStart
- correctionEnd

#### **Beispiel:**

activeWave.addMarker(generic, "SomeName", "SomeComment");

**findNextMarkerPosition(posStartSearch, type)** – Sucht nach dem nächsten Marker des *Typs* ab einer bestimmten Position. Die Markerposition (falls vorhanden) oder der Wert -1 (falls keine Markerposition vorhanden) wird zurückgegeben.

**insertMonoTrack(where)** – Fügt eine Mono-Audiospur beim Index 'where' ein.

**insertStereoTrack(where)** – Fügt eine Stereo-Audiospur beim Index 'where' ein.

**insertClip(iTrack, timePosition, fileName, autoShift)** – Erstellt einen Clip aus 'fileName', fügt diesen Clip in der Spur 'iTrack' an der Zeitachsenposition 'timePosition' ein und verschiebt andere Clips möglicherweise dem Parameter 'autoShift' gemäß. *autoShift* kann wie folgt verwendet werden:

- autoShiftNo
- autoShiftTrack
- autoShiftGlobal

Durch diese Funktion wird die ID des zuerst erstellten Clips oder der Wert 0 zurückgegeben.

**clipWithName(name)** – Die ID des ersten Clips mit dem Namen 'name' oder der Wert 0 wird zurückgegeben.

**clipWithFile(name)** – Die ID des ersten Clips, der sich auf 'fileName' bezieht, oder der Wert 0 wird zurückgegeben.

**firstClip()** – Die erste Montageclip-ID oder der Wert 0 (wenn die Montage leer ist) wird zurückgegeben.

**nextClip(clipId)** – Die ID des nach 'clipId' gespeicherten Clips oder der Wert 0 wird zurückgegeben. Clips werden in keiner bestimmten Reihenfolge sortiert. Durch die Verwendung von firstClip und nextClip ist der Zugriff auf alle Montageclips möglich.

**clipName(clipId)** – Der Name des durch 'clipId' festgelegten Clips wird zurückgegeben.

**clipPosition(clipId)** – Die Zeitachsenposition des durch 'clipId' festgelegten Clips wird zurückgegeben.

**clipSize(clipId)** – Die Größe des durch 'clipId' festgelegten Clips wird zurückgegeben.

**setClipName(clipId, name)** – Der durch 'clipId' festgelegte Clip wird umbenannt.

**setTrackName(index, name)** – Die durch 'index' festgelegte Spur wird umbenannt.

**moveClip(clipId, newPos)** – Der durch 'clipId' festgelegte Clip wird auf der Zeitachse verschoben.

**resizeClip(clipId, qlonglong newSize)** – Die Größe des durch 'clipId' festgelegten Clips wird geändert. Die Größe wird durch die von dem Clip referenzierte Audiodatei beschränkt.

**setClipDefaultFadeIn(clipId)** – Die standardmäßige Form und Länge des Fade-Ins für den durch 'clipId' angegebenen Clip wird festgelegt.

**setClipDefaultFadeOut(clipId)** – Die standardmäßige Form und Länge des Fade-Outs für den durch 'clipId' angegebenen Clip wird festgelegt.

**undo()** – Der zuletzt durchgeführte Befehl wird rückgängig gemacht.

#### **Verwandte Themen**

<span id="page-93-0"></span>[Referenz zu ECMAScript](#page-93-0)

### **4.9.2 Referenz zu ECMAScript**

Die Skript-Sprache von WaveLab basiert auf ECMAScript (siehe [Standard ECMA-262](http://www.ecma-international.org/publications/standards/Ecma-262.htm)). JScript von Microsoft, JavaScript von Netscape und Actionscript von Adobe basieren ebenfalls auf dem ECMAScript-Standard. Wenn Sie mit der ECMAScript-Sprache nicht vertraut sind, ist umfangreiches Schulungs- und Referenzmaterial online verfügbar.

Im Folgenden finden Sie eine Liste aller ECMAScript-Objekte, -Funktionen und - Eigenschaften, die vom WaveLab-Skript-System unterstützt werden. Diese sind in allen Skript-Kontexten verfügbar, sind jedoch nicht spezifisch für WaveLab. Beim Erstellen von Skripten im Audiodatei-Arbeitsbereich (mithilfe von [Skript-Fenster \(Audiodatei-](#page-150-0)[Arbeitsbereich\)](#page-150-0)) sind zusätzliche Funktionen verfügbar, mit denen Sie Bearbeitungsbefehle ausführen können. Eine Liste dieser WaveLab-spezifischen Skript-Befehle und -Funktionen finden Sie unter [Skript-Sprache in WaveLab](#page-87-0).

**Tipp:** In den folgenden Beispielen grundlegender Skripte sehen Sie die Skript-Syntax im

#### **4.9 Skripte 81**

Kontext. Diese Skripte können verwendet werden, wenn Sie sie kopieren und in einem Skript-Fenster ausführen.

## **Unterstütze Auswahlen von ECMAScript**

### **Globales Objekt**

#### **Werte**

- NaN
- Infinity
- undefined
- Math

#### **Funktionen**

- $\bullet$  eval(x)
- parseInt(string, radix)
- parseFloat(string)
- isNaN(number)
- isFinite(number)
- decodeURI(encodedURI)
- decodeURIComponent(encodedURIComponent)
- encodeURI(uri)
- encodeURIComponent(uriComponent)

#### **Objekte**

- Object
- **•** Function
- Array
- String
- Boolean
- Number
- Date
- RegExp
- **Error**

#### **Beispiele:**

```
//Test if a value is not a number
var isNumber = isNaN("this is a string");
//Print the result in the log window
logWindow.printInfo(isNumber); //Traces "true" because it is a String
//Convert a string to a number
var numStr = "2,345";
var num = parseFloat(numStr);
//Print the result in the log window
logWindow.printInfo(num);
//Encode a string into an internet valid ASCII String
```

```
var str = "a sentence with spaces";
var encodedStr = encodeURI(str);
logWindow.printInfo(encodedStr);
```
### **Function-Objekte**

#### **Prototypen**

- $\bullet$  toString()
- toLocaleString()
- $\bullet$  valueOf()
- hasOwnProperty(V)
- isPrototypeOf(V)
- propertyIsEnumerable(V)

#### **Funktionen**

- toString()
- apply(thisArg, argArray)
- call(thisArg  $[$ , arg1  $[$ , arg2, ...]])

#### **Beispiel:**

```
//Create a new custom marker Object
function customMarker(name, comment, timeSecs)
{
this.name=name;
this.comment=comment;
this.timeSecs=timeSecs;
}
//Create a new instance of the custom marker
var myMarker=new customMarker("A custom marker", "My custom marker comments",5);
//Use prototype function to add a new property to it
customMarker.prototype.samples = null;
myMarker.samples = activeWave.sampleRate() * myMarker.timeSecs;
//Trace the results in the log window
logWindow.printInfo(myMarker.name);
logWindow.printInfo(myMarker.samples);
```
### **Array-Objekte**

#### **Funktionen**

- $\bullet$  toString $()$
- toLocaleString()
- $\bullet$  concat([item1 [, item2 [, ...]]])
- join(separator)
- $\bullet$  pop $()$
- push([item1 [, item2 [, ...]]])
- $\bullet$  reverse $()$
- shift()
- slice(start, end)
- sort(comparefn)
- splice(start, deleteCount[, item1 [, item2 [, ...]]])
- $\bullet$  unshift([item1 [, item2 [, ...]]])

#### **Beispiel:**

```
//Create an empty array
var a = new Array();
//Add some items to it
a.push("first array item");
a.push("next array item", "last array item");
//Print them out in the Log window
logWindow.printInfo(a.toString());
//Call the Array's reverse function
a.reverse();
//View the results in the Log window
logWindow.printInfo(a.toString());
```
### **String-Objekte**

- toString()
- $\bullet$  valueOf()
- charAt(pos)
- charCodeAt(pos)
- $\bullet$  concat([string1 [, string2 [, ...]]])
- indexOf(searchString ,position)
- lastIndexOf(searchString, position)
- localeCompare(that)
- match(regexp)
- replace(searchValue, replaceValue)
- search(regexp)
- slice(start, end)
- split(separator, limit)
- substring(start, end)
- toLowerCase()
- toLocaleLowerCase()
- toUpperCase()
- toLocaleUpperCase()

#### **Beispiel:**

```
//Create a string variable
var str = new String("WaveLab is a powerful editing tool");
//Make it all upper case
var capsStr = str.toUpperCase();
//View the results in the Log window
logWindow.printInfo(capsStr);
```
### **Boolean-Objekte**

#### **Funktionen**

- toString()
- $\bullet$  valueOf()

#### **Beispiel:**

```
//Test if an equation is true or false
var isTrue = (1 + 1 == 3);
//Convert the Boolean to a String and trace in the Log window
logWindow.printInfo(isTrue.toString());
```
### **Number-Objekte**

- toString(radix)
- toLocaleString()
- toFixed(fractionDigits)
- toExponential(fractionDigits)
- toPrecision(precision)

#### **Beispiel:**

```
//Convert a number into exponential notation
var num = new Number(13,3714);
//Show the result in the Log window
logWindow.printInfo(num.toExponential());
```
### **Math-Objekte**

#### **Werte**

- $E$
- LN10
- $\bullet$  LN2
- LOG2E
- LOG10E
- $\bullet$  PI
- $\bullet$  SQRT1\_2
- SQRT2

- $\bullet$  abs(x)
- $\bullet$   $acos(x)$
- $\bullet$  asin(x)
- $\bullet$  atan(x)
- $\bullet$  atan2(y, x)
- $\bullet$  ceil(x)
- $\bullet$  cos(x)
- $\bullet$  exp(x)
- $\bullet$  floor(x)
- $\log(x)$
- max([value1 [, value2 [, ...]]])
- min([value1 [, value2 [, ...]]])
- $\bullet$  pow(x, y)
- random()
- $\bullet$  round(x)
- $\cdot$  sin(x)
- $\bullet$  sqrt $(x)$
- $\bullet$  tan(x)

#### **Beispiele:**

//Get a random number from 0 to 1 var  $r = Math.random()$ ;

//Print it out in the log window logWindow.printInfo(r);

//Trace out Pi in the log window logWindow.printInfo(Math.PI);

### **Date-Objekte**

- toString()
- toDateString()
- toTimeString()
- toLocaleString()
- toLocaleDateString()
- toLocaleTimeString()
- valueOf()
- getTime()
- getFullYear()
- getUTCFullYear()
- getMonth()
- getUTCMonth()
- getDate()
- getUTCDate()
- $\bullet$  getDay $()$
- getUTCDay()
- getHours()
- getUTCHours()
- getMinutes()
- getUTCMinutes()
- getSeconds()
- getUTCSeconds()
- getMilliseconds()
- getUTCMilliseconds()
- getTimeZoneOffset()
- setTime(time)
- setMilliseconds(ms)
- setUTCMilliseconds(ms)
- setSeconds(sec [, ms])
- setUTCSeconds(sec [, ms])
- setMinutes(min [, sec [, ms]])
- setUTCMinutes(min [, sec [, ms]])
- setHours(hour [, min [, sec [, ms]]])
- setUTCHours(hour [, min [, sec [, ms]]])
- setDate(date)
- setUTCDate(date)
- setMonth(month [, date])
- setUTCMonth(month [, date])
- setFullYear(year [, month [, date]])
- setUTCFullYear(year [, month [, date]])
- toUTCString()

#### **Beispiel:**

```
//Create a new date object
var d = new Date();
```
//Print it out in the log window logWindow.printInfo(d);

//Get just the hours logWindow.printInfo(d.getHours());

### **RegExp-Objekte**

#### **Funktionen**

- exec(string)
- $\bullet$  test(string)
- $\bullet$  toString $()$

#### **Beispiel:**

```
//Create a new regular expression defining a 5 digit number
var reg = new RegExp(/\^{\wedge}\d{5}$/);
```
//Test a string with it to see if it contains a 5 digit number var isFiveDigit = reg.test("12345");

```
//Trace the result to the log window
logWindow.printInfo(isFiveDigit);
```
### **Error-Objekte**

#### **Werte**

- name
- message

#### **Funktionen**

 $\bullet$  toString $()$ 

#### **Verschiede native Fehler**

- EvalError
- RangeError
- ReferenceError
- SyntaxError
- TypeError
- URIError

#### **Verwandte Themen**

[Skript-Sprache in WaveLab](#page-87-0) [Skript-Fenster \(Audiodatei-Arbeitsbereich\)](#page-150-0) [Skript-Fenster \(Audiomontage-Arbeitsbereich\)](#page-199-0)

# <span id="page-101-0"></span>**4.10 Spektrumdarstellung**

Im Audiodatei-Arbeitsbereich von WaveLab können die Wellenformfenster für die Darstellung des Audiomaterials als Spektrogramm (Spektrum-Registerkarte) festgelegt werden.Diese Spektrumdarstellung ermöglicht eine einzigartige Ansicht des Audiomaterials. In Verbindung mit dem [Spektrum-Editor](#page-102-0) bietet diese Darstellung leistungsstarke Funktionen für die Audiorestauration und -bearbeitung. Bei der Spektrumdarstellung handelt es sich um ein »Spektrogramm«, bei dem auf der vertikalen Achse das Frequenzspektrum an der entsprechenden Zeitposition dargestellt wird. Im unteren Bereich werden die niedrigeren Frequenzen und im

oberen Bereich die höheren Frequenzen dargestellt. Die Intensität bzw. der Pegel der Frequenzen werden entweder in einem Farbspektrum, das sich von rot (höchste Intensität) bis violett/schwarz (geringste Intensität) erstreckt, oder schwarz-weiß dargestellt (je nachdem, welche Einstellungen Sie im Dialogfeld [Spektrogrammoptionen](#page-102-1) vorgenommen haben). Das vertikale Lineal auf der linken Seite stellt den Frequenzbereich für das Spektrum (in Hz) dar.

Die Spektrumdarstellung im Audiodatei-Arbeitsbereich wird angezeigt, indem Sie am unteren Rand der Wellenformfenster die Spektrum-Registerkarte auswählen.

#### **Verwandte Themen**

<span id="page-102-1"></span>[Spektrogrammoptionen](#page-102-1) [Spektrum-Editor](#page-102-0)

### **4.10.1 Spektrogrammoptionen**

In diesem Dialogfeld können Sie die Darstellung des Spektrogramms anpassen.

Sie können die visuelle Darstellung des Spektrogramms und die zugehörige Auflösung festlegen. Ebenfalls können Sie einen Grenzwert bestimmen, ab dem Frequenzen angezeigt werden, und diese in einer linearen oder logarithmischen Skala darstellen. Dies kann hilfreich sein, um einen bestimmten Frequenzbereich zu isolieren. Beispiel: Sie möchten bei der Klangrestauration den Schwerpunkt auf einen Bereich mit hohen Frequenzen legen. Dieser wird in einer linearen Skala präziser dargestellt.

Der Zugriff auf dieses Dialogfeld erfolgt in beiden Wellenformfenstern des Audiodatei-Arbeitsbereichs auf der **Spektrum-Registerkarte** über die Option **Einstellungen bearbeiten...** 8.

*Klicken Sie auf oder das Fragezeichensymbol »Was ist das?«, um Erläuterungen zu jedem Parameter und Element der Programmoberfläche zu erhalten. Weitere Informationen erhalten Sie unter [Hilfe aufrufen](#page-16-0)*

#### **Verwandte Themen**

<span id="page-102-0"></span>[Spektrumdarstellung](#page-101-0) [Spektrum-Editor](#page-102-0)

# **4.11 Spektrum-Editor**

In diesem Fenster können Sie Vorgänge an einer Audiodatei über das zugehörige Audiospektrum auswählen und durchführen.

Dabei werden qualitativ hochwertige linearphasige Filter für die Verarbeitung der Spektrumsauswahl in der Zeitdomäne und im Frequenzbereich verwendet. Dies eignet sich für fortgeschrittene Aufgaben bei der Audiowiederherstellung, beispielsweise Entfernen von Rauschen aus einer bestimmten Quelle bei einer Aufnahme.

### **Erstellen und Bearbeiten von Auswahlen**

Die Spektrum-Bearbeitung kann nur durchgeführt werden, wenn eine Wellenform zunächst im Spektrumdarstellungsmodus angezeigt und eine Spektrumsauswahl definiert ist. Klicken Sie zum Aktivieren des Spektrum-Editors in der Befehlszeile auf das Werkzeug für die Spektrum-Bearbeitung (oder auf **Arbeitsbereich** *>* **Arbeitsbereichsspezifische Werkzeuge** *>* **Spektrum-Editor**). Dadurch wird das Spektrogramm angezeigt, falls noch nicht geschehen (siehe [Spektrumdarstellung\)](#page-101-0).

Um einen Bereich anzugeben, klicken Sie und ziehen Sie ein Rechteck auf. Durch die Bereichsauswahl wird eine Zeit und ein bestimmter Frequenzbereich definiert. Dadurch kann das Audiomaterial sowohl in der Zeitdomäne als auch in einer spezifischen Frequenzdomäne bearbeitet und verarbeitet werden, im Gegensatz zur standardmäßigen Wellenformbearbeitung, die immer in der gesamten Frequenzdomäne durchgeführt wird.

#### **Hinweise zur Spektrumsauswahl:**

- Wenn Sie einen Bereich in einer Stereodatei definieren, wird ein »gespiegelter« Bereich automatisch im anderen Kanal erstellt. Um einen Bereich in nur einem Kanal zu definieren, drücken Sie beim Zeichnen des Bereichs die Taste **[Shift]**.
- Wenn Sie nach Auswahl eines Bereichs den Mauszeiger in einem Bereich platzieren, wird in einem Popup-Fenster der derzeit eingestellte Frequenzbereich (Hz) und Zeitbereich (Sekunden/Millisekunden) für die Auswahl angezeigt.
- Ein ausgewählter Bereich kann in eine beliebige Richtung verschoben werden, indem Sie klicken und mit dem Mauszeiger den Bereich ziehen.
- Wenn Sie beim Ziehen des Bereichs die Taste **[Shift]** drücken, wird der Bereich nur horizontal verschoben, sodass der ausgewählte Frequenzbereich beibehalten bleibt. Wenn Sie die Tasten **[Ctrl]/[Command]** + **[Shift]** drücken, wird der Bereich nur vertikal verschoben, sodass der ausgewählte Zeitbereich beibehalten bleibt.
- Sie können die Größe eines Bereichs ändern, indem Sie den Mauszeiger an den Rändern des Bereichs platzieren (es wird ein Doppelpfeil angezeigt) und anschließend klicken und den Bereich ziehen.
- Um einen gezeichneten Bereich zu entfernen, klicken Sie an eine beliebige andere Stelle der Wellenform und der Bereich wird entfernt.
- Wenn Sie einen Bereich als Quelle oder Ziel definiert haben, kann der Bereich jederzeit ausgewählt werden, um eine neue Auswahl mit den gleichen Abmessungen zu erstellen.

### **Funktionen im Spektrum-Editor**

Der Spektrum-Editor besteht aus folgenden Bereichen:

 **Auswahl** – In diesem Bereich können Auswahl(en) definiert und erweiterte Einstellungen vorgenommen werden. Sie können Auswahlen erweitern und verschieben sowie einen Quell- und Zielbereich für Kopiervorgänge festlegen.

- **Aktionen** In diesem Abschnitt können Kopier-, Filter- und Verarbeitungsvorgänge durchgeführt werden. Für Kopiervorgänge muss zunächst ein Quell- und Zielbereich im Abschnitt für die Auswahl festgelegt worden sein. Sie können eine Methode zum Kopieren von Audio zwischen dem Quell- und Zielbereich auswählen. Außerdem sind verschiedene Modi für das Anwenden von Verarbeitung auf einen Spektrumsbereich verfügbar. Weitere Informationen zu jedem Modustyp finden Sie unter [Modi für die](#page-105-0) [Spektralbearbeitung](#page-105-0) »Modi für die Spektralbearbeitung«.
- **Masterbereich** In diesem Abschnitt können Sie ausgewählte Spektralaudiobereiche verarbeiten und durch den Masterbereich und zugehörige Effekt-PlugIns leiten. Dadurch ist eine frequenzabhängige Verarbeitung möglich. Das Frequenzspektrum eines ausgewählten Bereichs kann an den Masterbereich geleitet werden, in dem eine separate Verarbeitung vom nicht ausgewählten Frequenzspektrum durchgeführt werden kann. Das Signal wird aufgeteilt, sodass ein Teil (Bereichsspektrum oder nicht ausgewähltes Spektrum) an das PlugIn gesendet wird, während der andere Teil nach dem Masterbereich-Ausgang mit dem verarbeiteten Signal gemischt werden kann.

### **Verwenden des Spektrum-Editors**

Der Spektrum-Editor kann auf zwei Arten verwendet werden:

#### **Kopieren und Filtern des Bereichs (Abschnitt für Aktionen)**

Das wird hauptsächlich für die auf kurze Zeitbereiche angewendete Audiowiederherstellung verwendet. Auswahlen können kopiert, eingefügt und gefiltert werden. Diese Verarbeitung wird hauptsächlich zum Reduzieren, Entfernen und Ersetzen unerwünschter Klangartefakte im Audiomaterial verwendet. Diese Vorgänge erfordern keine hohe Genauigkeit. Dies eignet sich beispielsweise zum Ersetzen eines Teils einer Live-Aufnahme, der unerwünschte Geräusche (z. B. Klingeln eines Handys) enthält, durch eine Kopie eines ähnlichen Bereichs im Spektrum, das ein »reines« Signal enthält. Normalerweise erhalten Sie durch die Spektralkombination aus Kopieren/Einfügen optimale Ergebnisse, sofern der Quell- und Zielbereich ordnungsgemäß ausgewählt wurde.

#### **Verarbeitung über Masterbereich (Abschnitt für Masterbereich)**

Sie können einen bestimmten Frequenzbereich über den Masterbereich verarbeiten. Der ausgewählte und nicht ausgewählte Bereich des Spektrums kann unterschiedlich verarbeitet werden. Außerdem können Sie durch verschiedene Filter (Bandpass/Tiefpass/Hochpass) den Frequenzbereich weiter definieren, auf den sich Masterbereicheffekte auswirken sollen.

Für einen ausgewählten Spektrumsbereich kann Folgendes durchgeführt werden:

- Getrennte Verarbeitung von den Masterbereich-PlugIns. Das nicht ausgewählte Spektrum kann entweder umgangen oder an den Masterbereich gesendet werden.
- Umgehung. Dadurch wird der ausgewählte Spektrumsbereich aus der Audiodatei entfernt. Das nicht ausgewählte Spektrum kann an den Masterbereich-Eingang oder - Ausgang geleitet werden.
- Senden an Masterbereich-Ausgang. Das nicht ausgewählte Spektrum kann entweder umgangen oder an den Masterbereich-Eingang gesendet werden. Wenn die zuletzt genannte Option ausgewählt wurde, erfolgt das Mischen mit dem ausgewählten Spektrumsbereich des Masterbereich-Ausgangs.

Der Zugriff auf dieses Fenster erfolgt über **Arbeitsbereich** *>* **Arbeitsbereichsspezifische Werkzeuge** *>* **Spektrum-Editor**.

*Klicken Sie auf oder das Fragezeichensymbol »Was ist das?«, um Erläuterungen zu jedem Parameter und Element der Programmoberfläche zu erhalten. Weitere Informationen erhalten Sie unter [Hilfe aufrufen](#page-16-0)*

#### **Verwandte Themen**

**[Spektrumdarstellung](#page-101-0)** [Modi für die Spektralbearbeitung](#page-105-0) [Spektrogrammoptionen](#page-102-1) **[Spektrometer](#page-63-0)** 

#### <span id="page-105-0"></span>**4.11.0.1 Modi für die Spektralbearbeitung**

Wenn Sie im [Spektrum-Editor](#page-102-0) eine Bearbeitung auf einen Spektrumsbereich anwenden, können Sie zahlreiche verschiedene Modi verwenden:

#### **Dämpfen**

Mit dieser Option dämpfen Sie den Pegel eines Bereichs. Mit dem Verstärkung-Parameter wird der Dämpfungspegel festgelegt (es können hier auch positive Werte eingestellt werden, um die Frequenzen im definierten Bereich zu verstärken). Es sind drei Filtertypen für die Dämpfung verfügbar:

- Bandpassfilter: Alle Frequenzen des Bereichs werden gleichermaßen gedämpft.
- Tiefpassfilter: Höhere Frequenzen des Bereichs werden stärker gedämpft.
- Hochpassfilter: Niedrigere Frequenzen des Bereichs werden stärker gedämpft.

Bei Tief- und Hochpassfiltern wird normalerweise eine geringe Filterflankensteilheit von rund 6 bis 18 dB verwendet.

#### **Spitzenpegel verwischen**

Mit dieser Filteroption wird der Bereich analysiert, um die Frequenzen mit dem höchsten Pegel zu finden. Der Pegel dieser Frequenzen wird je nach eingestelltem Verstärkungswert gedämpft oder verstärkt. Ist der Wert negativ, werden diese Frequenzen »verwischt« und verschwinden im Mix. Zweck des Filters ist es, die lautesten Frequenzen zu verdecken. So könnte er beispielsweise. dazu verwendet werden, um plötzlich auftretende, unerwünschte Geräusche (wie z. B. akustisches Feedback) aus dem Audiomaterial zu entfernen.

Der Modus »Spitzenpegel verwischen« funktioniert am besten mit einer unendlichen Flankensteilheit, die automatisch ausgewählt wird, wenn der Modus verwendet wird. Nichtsdestotrotz können Sie jede beliebige Filterflankensteilheit einstellen. Die Filtertyp-Optionen sind in diesem Modus nicht verfügbar.

#### **Dispersion**

Dies ist ein spezieller Filter, der die Dynamik und die Tonhöhe eines Bereichs »verteilt«, ohne den tatsächlichen Frequenzinhalt zu verändern. Insbesondere bei niedrigeren Frequenzen können Sie das Signal verdecken, ohne das Frequenzspektrum zu verändern.

Der Modus »Dispersion« funktioniert am besten mit einer unendlichen Flankensteilheit, die automatisch ausgewählt wird, wenn der Modus verwendet wird. Nichtsdestotrotz können Sie jede beliebige Filterflankensteilheit einstellen. Die Filtertyp-Optionen sind in diesem Modus nicht verfügbar. Die Dispersion kann auch zur Erzeugung von Spezialeffekten verwendet werden, da sie den Klang auf einzigartige Weise verfälscht.

#### **Fade-Out**

Diese Bearbeitungsoption kann mit allen drei Filtertypen (Bandpass/Niedrigpass/Hochpass) verwendet werden. Die Frequenzen des Auswahlbereichs werden schrittweise entlang der Zeitachse herausgefiltert (von null an der linken Bereichsgrenze bis zum durch den Verstärkung-Parameter festgelegten Maximalwert an der rechten Bereichsgrenze). Dadurch können Frequenzen nach und nach aus einem Bereich entfernt werden.

#### **Fade-In**

Die Option funktioniert wie das Fade-Out, nur umgekehrt. Sie kann ebenfalls in Verbindung mit allen drei Filtertypen (Bandpass/Niedrigpass/Hochpass) verwendet werden.

#### **Fade-Out, dann Fade-In**

Hierbei handelt es sich um eine Kombination der beiden vorherigen Optionen. Bis zur Mitte des Bereichs wird schrittweise ein Fade-Out und anschließend ein Fade-In durchgeführt. Diese Option kann ebenfalls in Verbindung mit allen drei Filtertypen (Bandpass/Niedrigpass/Hochpass) verwendet werden.

#### **Fade-In, dann Fade-Out**

Die Option funktioniert wie »Fade-Out, dann Fade-In«, nur umgekehrt. Sie kann ebenfalls in Verbindung mit allen drei Filtertypen (Bandpass/Niedrigpass/Hochpass) verwendet werden.

#### **Verwandte Themen**

[Spektrumdarstellung](#page-101-0) [Spektrogrammoptionen](#page-102-1) [Spektrum-Editor](#page-102-0)

# **4.12 Hinweise zu regulären Ausdrücken**

Sie können an verschiedenen Stellen in WaveLab [Reguläre Ausdrücke](#page-467-0) verwenden, um komplexe Textübereinstimmungsfunktionen in Ihre Umwandlungs- und Umbenennungsvorgänge einzubauen. Ein regulärer Ausdruck ist ein Satz von Textsymbolen, die eine Methode beschreiben, mit der Sie eine bestimmte Textfolge innerhalb eines umfangreichen Textkörpers finden und anschließend einen bestimmten Vorgang darauf anwenden können. Reguläre Ausdrücke stehen fortgeschrittenen Benutzern zur Verfügung, um leistungsstarke Suchen/Ersetzen-Vorgänge für Zeichenfolgen, z. B. Umbenennen (Stapelbearbeitung) oder Stapelbearbeitung, auszuführen.

In WaveLab steht Ihnen überall dort, wo Sie dieses Glühlampen-Symbol  $\sqrt{\ }$  sehen, ein Feld zur Verfügung, in dem Sie Ihre eigenen regulären Ausrücke erstellen können. Zudem ist ein Untermenü mit Tastenkombinationen für den Aufbau der grundlegenden Syntax von Ausdrücken verfügbar.

Das Thema kann in diesem Hilfesystem nicht ausführlich behandelt werden (gute Informationen hierzu finden Sie im Internet); im Folgenden erhalten Sie jedoch wichtige Hinweise zum grundlegenden Aufbau von regulären Ausdrücken.

### **Gebräuchliche Ausdrücke**

Ein regulärer Ausdruck ist eine Formel, die sich aus Zeichen mit spezieller Bedeutung (so genannten Operatoren) zusammensetzt. Andere Zeichen sind einfache Buchstaben und Zahlen, nach denen gesucht wird.

Die Suchmaschine durchsucht den Zieltext Zeichen für Zeichen und hält an, sobald sie eine Zeichenfolge findet, die mit dem regulären Ausdruck übereinstimmt. Die Suche erfolgt unabhängig von Groß-/Kleinschreibung. Beachten Sie, dass es verschiedene Versionen von regulären Ausdrücken gibt: WaveLab verwendet eine Version, die Leistung und Benutzerfreundlichkeit optimal verbindet.

Der Begriff **Ausdruck** bezieht sich auf ein einzelnes Zeichen, eine Zeichenkategorie oder einen Unterausdruck, der mit () oder *{}* eingeschlossen wird.

Die folgenden Elemente sind im Einblendmenü »Reguläre Ausdrücke« verfügbar:
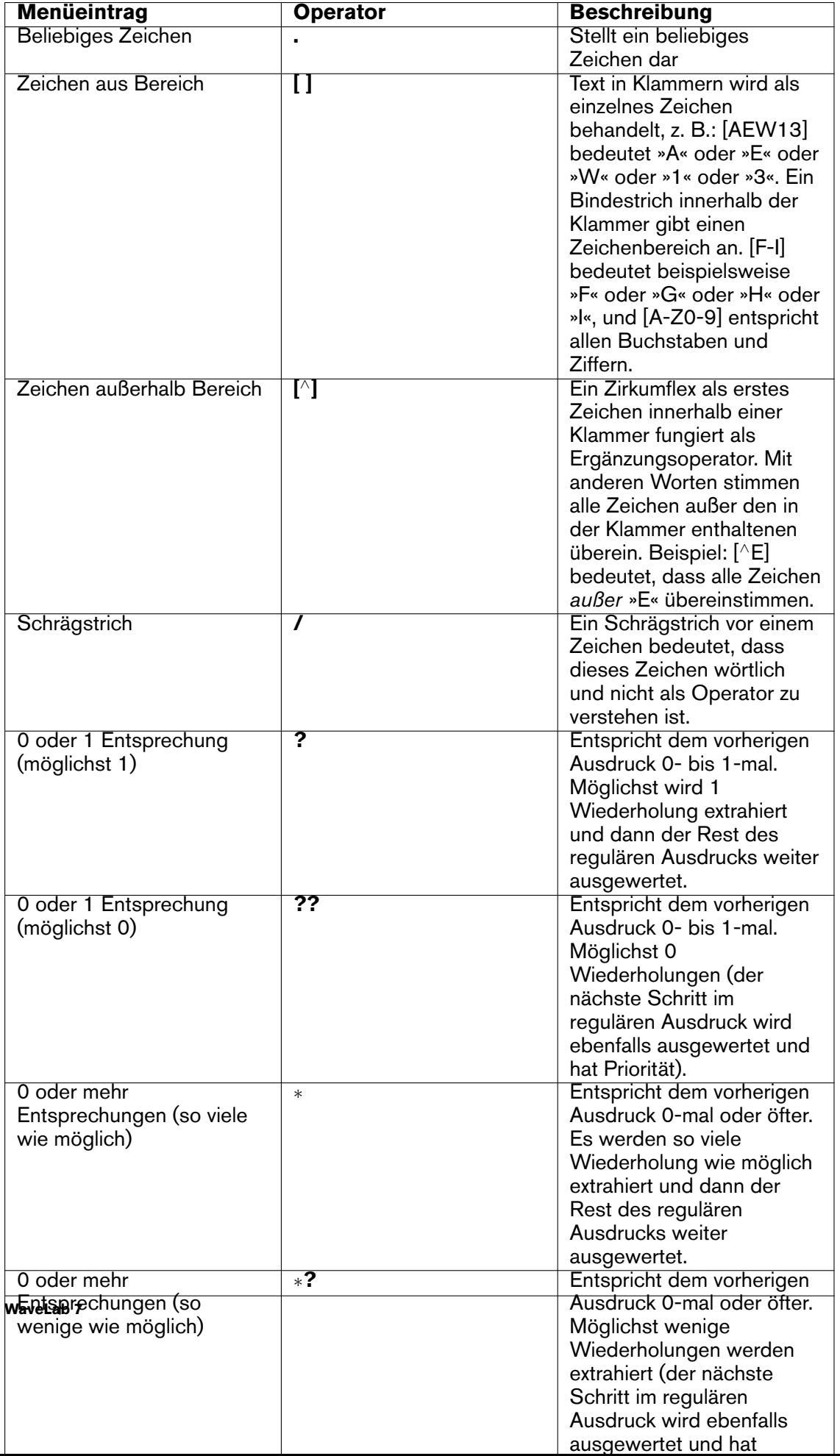

Das Tastenkombinationen-Untermenü im Einblendmenü »Reguläre Ausdrücke« enthält die folgenden Optionen:

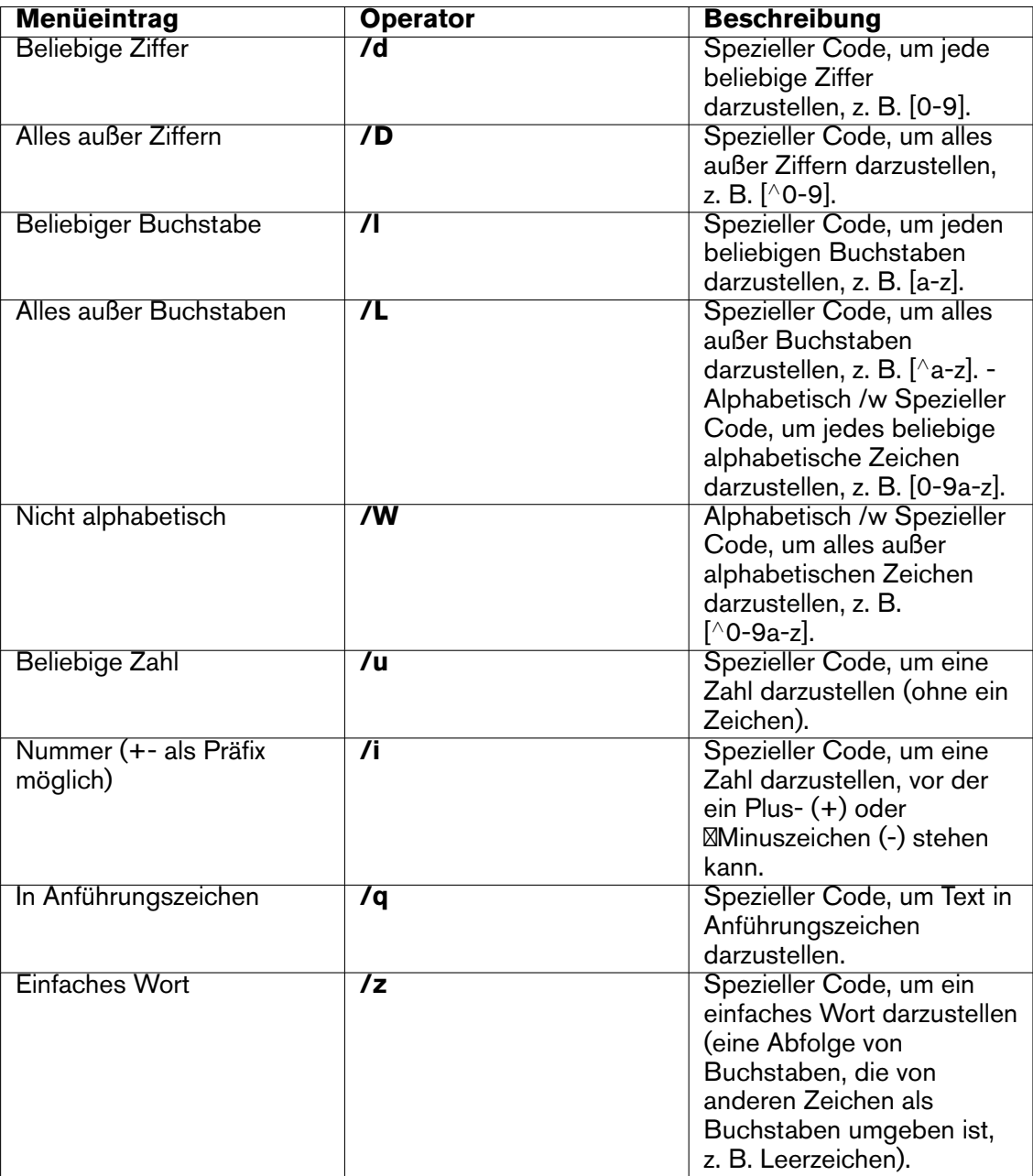

Alle Sonderzeichen, die für reguläre Ausdrücke verwendet werden, sind im Sonderzeichen-Untermenü verfügbar. Es gibt auch ein Presets-Untermenü mit vordefinierten Vorgängen, darunter die folgenden:

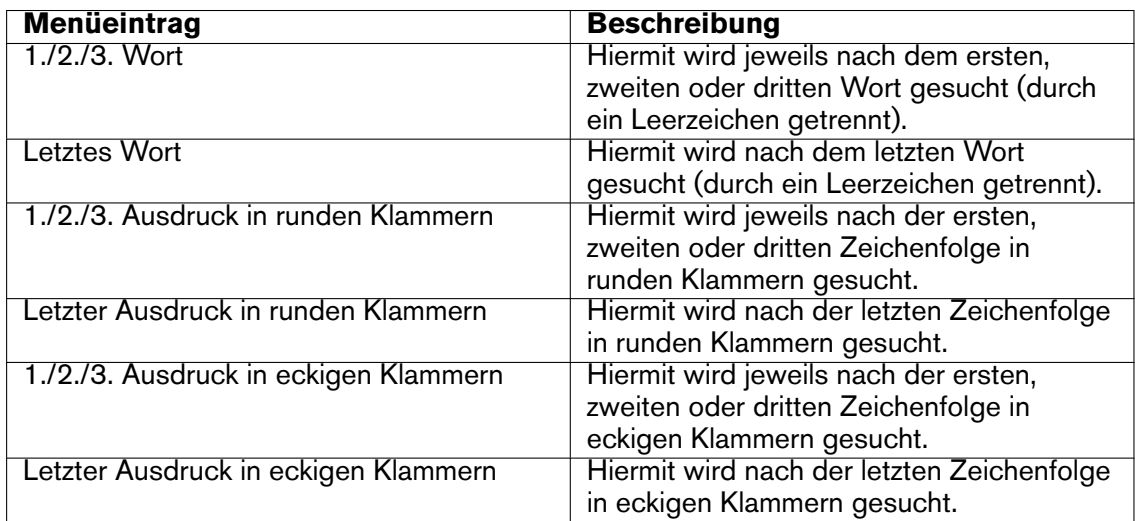

## **Verwandte Themen**

[Umbenennen \(Stapelbearbeitung\)](#page-285-0) [Marker umwandeln](#page-304-0) [Reguläre Ausdrücke](#page-467-0)

# **Kapitel 5**

# **Audiodateibearbeitung**

<span id="page-112-0"></span>Das Wellenformfenster des Audiodatei-Arbeitsbereichs ist das Herzstück der Audiobearbeitungsfunktionen von WaveLab. Hier können Sie einzelne Audiodateien anzeigen, abspielen und bearbeiten.

Das Wellenformfenster dient zur grafischen Darstellung einer Audiodatei. Das Fenster besteht aus zwei Teilen:

Oberer Wellenformbereich (**Übersicht**)

Diese Ansicht wird hauptsächlich für die Navigation durch lange Audiodateien verwendet. Da Sie in beiden Bereichen unterschiedliche Zoomfaktoren einstellen können, wird in der Übersicht die gesamte Wellenform und in der Hauptansicht nur der Teil für die Bearbeitung angezeigt.

Unterer Wellenformbereich (**Hauptansicht**)

Hier erfolgt die eigentliche Audiobearbeitung. Für die Bearbeitung der Wellenform verwenden Sie Funktionen wie Kopieren, Ausschneiden, Einfügen, Verschieben und Löschen.

### **Wellenformdarstellungen**

Im Audiodatei-Arbeitsbereich können in der Übersicht und in der Hauptansicht drei voneinander unabhängige Darstellungen angezeigt werden:

- **Waveform** Über diese Registerkarte wird die standardmäßige Wellenformanzeige dargestellt.
- **Lautstärke** Über diese Registerkarte wird die durchschnittliche Lautstärke einer Audiodatei angezeigt, was in vielen Fällen nützlich sein kann. Dieser Anzeigemodus gibt Ihnen z. B. einen Überblick über den auf einen Song angewendeten Komprimierungsgrad. Je mehr Spitzen die Kurve enthält, desto dynamischer ist das Audiomaterial. Eine gleichmäßige Kurve mit wenigen Spitzen zeigt an, dass das Audiomaterial komprimiert wurde und einen eingeschränkten Dynamikbereich aufweist (üblich bei Pop-/Dance-Musik). Bis zu vier unterschiedliche Kurven können gleichzeitig in der Lautstärke-Hüllkurvenanzeige dargestellt werden. Diese haben verschiedene Farben und stellen

die durchschnittliche Lautstärke der Signale in unterschiedlichen Bereichen des Frequenzspektrums dar. Dies ist nützlich, um zu ermitteln, welche Lautstärke in einem bestimmten Frequenzbereich zu einem bestimmten Zeitpunkt auftritt, oder um die Lautstärke eines bestimmten Spektrumbereichs darzustellen. Die Kurven können einzeln oder in beliebiger Kombination angezeigt werden.Weitere Hinweise finden Sie unter [Optionen der Lautstärkehüllkurve.](#page-318-0)

 **Spektrum** – Über diese Registerkarte wird das Audiomaterial als Spektrogramm dargestellt, wodurch Sie die Pegelintensität jedes Bereichs im Frequenzspektrum auf der Zeitachse anzeigen können. Die Spektrumdarstellung stellt Ihnen zusammen mit [Spektrum-Editor](#page-102-0) ein innovatives Werkzeug für die Bearbeitung und Wiederherstellung zur Verfügung. Weitere Hinweise zur Spektrumdarstellung finden Sie unter [Spektrum](#page-101-0)[darstellung](#page-101-0).

### **Lineale**

In beiden Ansichten werden ein Zeitlineal und ein Pegellineal angezeigt. Sie können ausoder eingeblendet werden (Kontextmenüs der Linealanzeige). Außerdem können Sie einstellen, welche Einheiten für die Zeit- und Pegelanzeige verwendet werden. Klicken Sie mit der rechten Maustaste auf einen beliebigen Punkt des gewünschten Lineals, um die Einstellungen für beide Lineale anzuzeigen.

### **Bearbeitungswerkzeuge**

Sie können Ihr Audiomaterial in der Hauptansicht (unten) des Wellenformfensters präzise bearbeiten. Es gibt drei Hauptwerkzeuge zum direkten Bearbeiten einer Audiodatei:

**Zeitauswahl-Mauszeiger** – Dies ist der Standardmauszeiger, mit dem Sie die Audiobereiche, die Sie bearbeiten möchten, auswählen und ihre Größe ändern können. Klicken und ziehen Sie mit der Maus in der Hauptansicht des Wellenformfensters, um eine Auswahl vorzunehmen. Sie können den ausgewählten Bereich durch Klicken und Ziehen mit der Maus am Anfang und Ende des Auswahlbereichs ändern. Sie können einen bestimmten Audiobereich auch ändern, indem Sie die **[Shift]**-Taste gedrückt halten und auf die Wellenform klicken. Die Auswahl wird bis zu dem Punkt, auf den Sie klicken, erweitert oder verkleinert. Wenn Sie den Mauszeiger über einen Kanal einer Stereodatei führen, können Sie Bereiche in diesem Kanal auswählen. Sie können in einen Bereich doppelklicken, um ihn auszuwählen, und dann mit der Maus ziehen, um den nächsten oder vorherigen Bereich auszuwählen; d. h. während des Ziehens erfolgt ein Einrasten an Markern.

**Spektrum-Auswahl-Mauszeiger** – Dieser Mauszeiger ermöglicht das Auswählen und Definieren von Bereichen in der Spektrumdarstellung. Weitere Hinweise zum Erstellen von Auswahlen und Verwenden der Spektrumdarstellung für erweiterte Bearbeitung finden Sie unter [Spektrum-Editor](#page-102-0). **Stift-Werkzeug** – Mit diesem Werkzeug können Sie Wellenformen direkt im Wellenformfenster zeichnen. Es kann auch verwendet werden, Fehler in der Wellenform rasch manuell zu beheben. Das Stift-Werkzeug kann nur verwendet werden, wenn der [Zoom-Faktor« auf mindestens 1:8 \(ein Pixel auf dem Bildschirm entspricht](#page-336-0) [8 Samples\) oder höher eingestellt ist. Wenn Sie die Wellenform gleichzeitig auf beiden](#page-336-0) [Kanälen in einer Stereodatei zeichnen möchten, drücken Sie während des Zeichnens die](#page-336-0) *<*b*>*[Shift]*<*/b*>*[-Taste.](#page-336-0) Sobald Sie eine Audioauswahl festgelegt haben, stehen Ihnen im Menü **Bearbeiten** des Audiodatei-Arbeitsbereichs zahlreiche Bearbeitungswerkzeuge zur Verfügung. Diese reichen von grundlegenden Bearbeitungsbefehlen wie »Kopieren« und »Einfügen« bis hin zu speziellen Funktionen, mit denen Sie für eine Audioauswahl z. B. die Vorgänge Freistellen, Stummschalten, Crossfading, Anhängen, Voranstellen und Wiederholen durchführen können. Es lohnt sich, sich mit den Werkzeugen in diesem Menü vertraut zu machen.

Es stehen einige Optionen zur Verfügung, die sich auf das Bearbeiten im Wellenformfenster auswirken. Weitere Hinweise zu den verschiedenen verfügbaren Einstellungen finden Sie unter [Voreinstellungen für Audiobearbeitung](#page-332-0).

### **Tastenkombinationen für die Bearbeitung**

Sie können durch Ziehen des Zeitauswahl-Mauszeigers durch Ihre Audiodatei navigieren. Alternativ können sie auch die folgenden Tastenkombinationen verwenden:

- Verwenden Sie [Pfeil nach links] und [Pfeil nach rechts], um den Mauszeiger einen Pixel in die gewünschte Richtung zu bewegen.
- Verwenden Sie die Tasten **[Ctrl]/[Command]**+[Pfeil nach links] und [Pfeil nach rechts], um den Mauszeiger zwanzig Pixel in die gewünschte Richtung zu bewegen. Sie können auch die Tasten [Bild auf] und [Bild ab] verwenden.
- Verwenden Sie die Tasten [Pos1] und [Ende], um zum Anfang und Ende der Wellenform zu navigieren.

Für den Bildlauf und das Zoomen im Audiodatei-Arbeitsbereich stehen auch mehrere andere Maus- und Tastenkombinationen zur Verfügung. Weitere Hinweise finden Sie unter [Bildlauf](#page-42-0) [und Zoom](#page-42-0).

Sie können die Audiodatei abhören und die Wiedergabe starten, indem Sie die **[Alt]/[Option]**-Taste gedrückt halten und auf einen beliebigen Punkt der Wellenform klicken.

Für bestimmte Bearbeitungsfunktionen kann im Audiodatei-Arbeitsbereich auch die Funktion »Ziehen« verwendet werden. Weitere Hinweise dazu finden Sie für den Audiodatei-Arbeitsbereich unter [Ziehen und Ablegen](#page-28-0).

### **Verwandte Themen**

[Offline-Bearbeitung](#page-65-0) [Analyse](#page-45-0) [Anzeigen](#page-56-0) **[Transportbefehle](#page-38-0)** [Arbeitsbereichsspezifische Werkzeuge](#page-143-0) [Allgemein verfügbare Werkzeuge](#page-155-0) [Mischen](#page-310-0) [Spektrumdarstellung](#page-101-0) [Spektrum-Editor](#page-102-0) **[Werkzeuge](#page-164-0)** [Zoom-Faktor](#page-336-0) [Spitzenpegeldateien](#page-168-0)

## **5.1 Offline-Bearbeitung**

Offline-Prozesse werden für eine Vielzahl an Bearbeitungszwecken und kreativen Effekten verwendet. Offline-Bearbeitung bezieht sich auf Funktionen, die nur beim Speichern der Datei durchgeführt werden können.

»Offline« bedeutet, dass der Prozess nicht während der Wiedergabe abhört werden kann, entweder weil dies eine zu hohe Prozessorleistung erfordert oder weil vor der Bearbeitung ein Analysevorgang notwendig ist. WaveLab erstellt nur bei Anwendung eines Effekts temporäre Dateien, sodass die ursprüngliche Audiodatei gesichert ist. Nur beim Speichern der Originaldatei wird das ursprüngliche Audiomaterial möglicherweise geändert.

Diese Offline-Prozesse unterscheiden sich von Echtzeit-Bearbeitungen (z. B. Abhören von Effekten über den Masterbereich), die Effekte nur temporär berechnen, während das Audiomaterial »durch sie geleitet« wird.

### **Durchführung der Bearbeitung**

Die Bearbeitung kann auf einen bestimmten Bereich des Audiomaterials oder auf die gesamte Audiodatei angewendet werden. Für bestimmte Bearbeitungsvorgänge ist die Bearbeitung einer ganzen Datei erforderlich. Dies wird in dem Dialogfeld zum jeweiligen Effekt angegeben. Wenn auf der Bearbeitung-Registerkarte des Dialogfelds [Voreinstellungen für](#page-332-0) [Audiobearbeitung](#page-332-0) die Option »Ganze Datei berechnen, wenn keine Auswahl definiert« aktiviert ist, wird automatisch die gesamte Datei berechnet, sofern kein Bereich ausgewählt wurde.

Gehen Sie bei der Anwendung einer Bearbeitungsfunktion auf Audiomaterial wie folgt vor:

- 1. Wählen Sie einen Bereich aus. Wenn es sich um eine Stereodatei handelt, können Sie jeweils einen oder auch beide Kanäle bearbeiten. Wählen Sie dazu einen oder beide Kanäle aus.
- 2. Wählen Sie im Audiobearbeitung-Menü den gewünschten Offline-Prozess aus.
- 3. Wenn ein Dialogfeld angezeigt wird, nehmen Sie darin die entsprechenden Einstellungen vor. Wenn das Dialogfeld Presets verwendet, können Sie ein Preset laden, um die Einstellungen automatisch durchzuführen.
- 4. Wenn Sie alle Einstellungen im Dialogfeld vorgenommen haben, klicken Sie auf die Anwenden-, Einfügen- oder Bearbeiten-Schaltfläche, um den Effekt dauerhaft auf die Datei anzuwenden.

In einigen Fällen erscheint ein Dialogfeld mit einer Statusleiste, in dem der Fortschritt des Vorgangs angezeigt wird. Wenn ein langer Vorgang unterbrochen werden soll, klicken Sie in diesem Dialogfeld auf die Abbrechen-Schaltfläche.

### **Rückgängigmachen/Wiederherstellen der Bearbeitung**

Obgleich Offline-Prozesse die Datei scheinbar ständig ändern, können Sie mit der Rückgängig-Funktion von Wavelab jederzeit eine vorherige Version der Datei wiederherstellen. Die Anzahl der Rückgängig- und Wiederherstellen-Befehle wird nur durch den verfügbaren Festplattenspeicher begrenzt. Der Zugriff auf die Rückgängig- und Wiederherstellen-Befehle erfolgt über **Bearbeiten** *>* **Rückgängig** bzw. **Bearbeiten** *>* **Wiederherstellen**.

### **Tipps für die Anwendung der Offline-Bearbeitung**

Die Dialogfelder für die Bearbeitung sind nicht-modal, d. h. sie bleiben geöffnet auf dem Bildschirm, auch wenn die Bearbeitung bereits abgeschlossen ist. Sie können somit auch anschließend noch Audiomaterial wiedergeben und auf Rückgängig- und Wiederherstellen-Befehle zugreifen, um das Ergebnis Ihres Effekts zu hören und gegebenenfalls Einstellungen weiter anzupassen. Auch können Sie Tastaturbefehle verwenden und jegliche weitere Menübefehle ausführen, während das Dialogfeld zu einem Offline-Prozess geöffnet ist. Wenn Sie mit Ihren Einstellungen zufrieden sind, empfiehlt es sich, Presets zu speichern und zu verwenden, da Sie dadurch Zeit sparen können.

WaveLab enthält eine ganze Reihe leistungsstarker Werkzeuge für die Offline-Bearbeitung, z. B.:

[Pegel verändern](#page-67-0) [Pegelhüllkurve](#page-67-1) [Pegel normalisieren](#page-68-0) **[Stillegenerator](#page-68-1)** [Loop-Tone-Uniformizer](#page-69-0) **[Tonhöhenkorrektur](#page-70-0) [Zeitkorrektur](#page-71-0)** [Loop-Tweaker](#page-71-1) [Effekt-Morphing](#page-72-0) [Lautstärkeverteilung](#page-49-0) [Lautstärke normalisieren](#page-74-0) [Panorama normalisieren](#page-75-0) **[Pitchbend](#page-75-1)** [Tonhöhe quantisieren](#page-76-0)

## **Verwandte Themen**

**[Presets](#page-76-1)** [Rendern](#page-79-0)

## **5.1.1 Pegel verändern**

In diesem Dialogfeld ändern Sie den Pegel einer Audiodatei durch Verstärkung des Signals.

Sie können ebenfalls die Option »Spitzenpegel ermitteln« verwenden, um den Spitzenpegel des ausgewählten Audiobereichs angezeigt zu erhalten (oder den Spitzenpegel der gesamten Datei, wenn in den Voreinstellungen die Option »Ganze Datei berechnen, wenn keine Auswahl definiert« aktiviert ist). Diese Option kann hilfreich sein, wenn Sie z. B. berechnen möchten, um welchen Wert Sie die Gesamtverstärkung einer Datei erhöhen können, ohne dass Clipping entsteht (d. h. der Grenzwert von 0 dB überschritten wird).

Um den Pegel zu ändern, geben Sie die gewünschte Verstärkung ein und klicken auf **Anwenden**.

Der Zugriff auf dieses Dialogfeld erfolgt im Audiodatei-Arbeitsbereich über **Audiobearbeitung** *>* **Pegel verändern...**.

*Klicken Sie auf oder das Fragezeichensymbol »Was ist das?«, um Erläuterungen zu jedem Parameter und Element der Programmoberfläche zu erhalten. Weitere Informationen erhalten Sie unter [Hilfe aufrufen](#page-16-0)*

### **Verwandte Themen**

[Audiodateibearbeitung](#page-112-0)

[Bearbeiten von Werten](#page-39-0)

## **5.1.2 Pegelhüllkurve**

In diesem Dialogfeld erstellen Sie eine Pegelhüllkurve, die auf einen ausgewählten Bereich oder eine ganze Audiodatei angewendet werden kann. Dies kann beispielweise sinnvoll sein, wenn Sie laute und leise Teile ausgleichen müssen.

Bei der Bearbeitung der Hüllkurve gehen Sie folgendermaßen vor:

- Doppelklicken Sie auf die Linie, um einen Punkt hinzuzufügen bzw. doppelklicken Sie auf einen Punkt, um ihn zu entfernen.
- Wenn Sie mehrere Punkte auswählen (Klicken bei gedrückter **[Shift]**-Taste), können Sie die Auswahl als Gruppe verschieben.

Sie können auch die Bedienelemente zum Löschen oder Zurücksetzen von Punkten in der Hüllkurve verwenden. Mit der Schaltfläche »Hüllkurve glätten ein/aus« können Sie die Hüllkurvenpunkte als gerade (polygonalen) Linien oder als Kurven darstellen.

Klicken Sie auf **Anwenden**, um die Hüllkurve auf den ausgewählten Audiobereich oder die Audiodatei anzuwenden.

Der Zugriff auf dieses Dialogfeld erfolgt im Audiodatei-Arbeitsbereich über **Audiobearbeitung** *>* **Pegelhüllkurve...**.

*Klicken Sie auf oder das Fragezeichensymbol »Was ist das?«, um Erläuterungen zu jedem Parameter und Element der Programmoberfläche zu erhalten. Weitere Informationen erhalten Sie unter [Hilfe aufrufen](#page-16-0)*

### **Verwandte Themen**

[Audiodateibearbeitung](#page-112-0)

[Anpassen der Hüllkurven](#page-22-0)

## **5.1.3 Pegel normalisieren**

In diesem Dialogfeld ändern Sie den Spitzenpegel in der Audiodatei.

Geben Sie den gewünschten Spitzenpegel (in dB) für den Audiobereich ein. Sie können ebenfalls die Option »Aktuellen Spitzenpegel ermitteln« verwenden, um Informationen zum Spitzenpegel des aktuellen Audiobereichs (oder zum Spitzenpegel der gesamten Datei,

wenn in den Voreinstellungen die Option »Ganze Datei berechnen, wenn keine Auswahl definiert« aktiviert ist) anzuzeigen. Sie können dieselbe Verstärkung auf beide Stereokanäle anwenden (»Stereo-Link«) oder in eine Monodatei mischen (»Mix in Mono«), ohne dass beim Mischen der beiden Kanäle Übersteuerung (Clipping) entsteht.

Um den ausgewählten Audiobereich zu normalisieren, geben Sie den gewünschten Spitzenpegelwert ein und klicken auf »Anwenden«.

Der Zugriff auf dieses Dialogfeld erfolgt im Audiodatei-Arbeitsbereich über **Audiobearbeitung** *>* **Pegel normalisieren...**.

Diese Funktion ist auch als Stapelverarbeitungs-PlugIn verfügbar. Der Zugriff darauf erfolgt über **Stapelverarbeitung-Arbeitsbereich** *>* **PlugIns-Fenster** *>* **Multipass-PlugIns** *>* **Normalizer**.

*Klicken Sie auf oder das Fragezeichensymbol »Was ist das?«, um Erläuterungen zu jedem Parameter und Element der Programmoberfläche zu erhalten. Weitere Informationen erhalten Sie unter [Hilfe aufrufen](#page-16-0)*

### **Verwandte Themen**

[Audiodateibearbeitung](#page-112-0)

[Bearbeiten von Werten](#page-39-0)

## **5.1.4 Stillegenerator**

In diesem Dialogfeld können Sie »Stille« generieren, indem Sie einen ausgewählten Audioabschnitt ersetzen oder eine Dauer eingeben.

Sie können auch ein Crossfade an beiden Seiten des Stillebereichs festlegen, um einen glatteren Übergang zu erhalten. Mit Optionsfeldern definieren Sie, an welcher Stelle die Stille in das Audiomaterial eingefügt wird.

In WaveLab können Sie anstatt »echter« Stille auch eine Datei zum Einfügen auswählen. Dies kann nützlich sein, wenn Sie z. B. die Ambience oder Hintergrundgeräusche einer bestimmten Umgebung in einer Aufnahme beibehalten möchten.

Der Zugriff auf dieses Dialogfeld erfolgt im Audiodatei-Arbeitsbereich über **Bearbeiten** *>* **Stille (Erweitert)...**.

*Klicken Sie auf oder das Fragezeichensymbol »Was ist das?«, um Erläuterungen zu jedem Parameter und Element der Programmoberfläche zu erhalten. Weitere Informationen erhalten Sie unter [Hilfe aufrufen](#page-16-0)*

### **Verwandte Themen**

[Silence \(Stille\)](#page-431-0)

## **5.1.5 Loop-Tone-Uniformizer**

In diesem Dialogfeld erstellen Sie Loop-Sounds auch mit Audiomaterial, das scheinbar gar nicht loopfähig ist. Dabei handelt es sich üblicherweise um Klänge mit konstant abfallendem Pegel oder sich kontinuierlich ändernder Klangfarbe. Mit dem Loop-Tone-Uniformizer können

Änderungen des Pegels und der Klangfarbe ausgeglichen werden. Dadurch erhalten Sie einen optimalen Sound zum Loopen. Dies kann beispielsweise bei der Erstellung geloopter Samples für einen Software-Synthesizer oder Hardware-Sampler hilfreich sein.

Um den Loop-Tone-Uniformizer zu verwenden, müssen Sie mithilfe von Loop-Markern **Eine Loop definieren. Die Originallänge der Loop wird nicht geändert.** 

### **Uniformizer**

Auf dieser Registerkarte können Sie die Methoden zum Ausgleichen des Klangs festlegen, den Sie loopen möchten. Wählen Sie zwischen »Mischen der Slices« und/oder »Chorus-Glättung«. Eine vollständige Erläuterung zur Funktionsweise dieser Methoden bietet Ihnen die Hilfefunktion »Was ist das?«.

Beim Mischen der Slices müssen Sie möglicherweise ein bisschen experimentieren, um herauszufinden, wie viele Slices benötigt werden. Grundsätzlich gilt: je mehr Slices Sie verwenden, desto natürlicher wird der Klang (bis zu einem gewissen Punkt).

### **Crossfade vorne**

Der Loop-Tone-Uniformizer bietet ebenfalls die Option, ein Crossfade am Ende der Loop und am Anfang eines neu bearbeiteten Bereichs zu erzeugen, sodass der Übergang in den neu geloopten Bereich während der Wiedergabe glatter ist. Verwenden Sie zur Einstellung des Crossfades die Hüllkurvenpunkte oder Schieberegler für die Werte.

### **Hinweis zum Post-Crossfade**

Wenn Sie den Loop-Tone-Uniformizer innerhalb eines Bereichs einer Audiodatei verwendet haben, ist der Übergang zwischen dem Ende der Loop und der Originaldatei häufig nicht besonders natürlich. Dieses Problem kann auf folgende Weise gelöst werden:

- 1. Schließen Sie den Loop-Tone-Uniformizer und öffnen Sie das Dialogfeld »Loop bearbeiten« (über »Audiobearbeitung *>* Loop-Tweaker«).
- 2. Deaktivieren Sie auf der Crossfade-Registerkarte die Option für Crossfade.
- 3. Vergewissern Sie sich, dass auf der Registerkarte »Post-Crossfade« die Option für Crossfade aktiviert ist.
- 4. Definieren Sie die Parameter für das Post-Crossfade. Klicken Sie abschließend auf »Anwenden«.

Ebenfalls kann es hilfreich sein, die Loop-Marker zu sperren, nachdem Sie diesen Befehl auf einen Bereich innerhalb einer Audiodatei angewendet haben Sobald die Loop berechnet ist, wird durch ein Verschieben der Loop-Marker die Wiedergabe der Loop beeinträchtigt.

Der Zugriff auf dieses Dialogfeld erfolgt im Audiodatei-Arbeitsbereich über **Audiobearbeitung** *>* **Loop-Tone-Uniformizer...**.

*Klicken Sie auf oder das Fragezeichensymbol »Was ist das?«, um Erläuterungen zu jedem Parameter und Element der Programmoberfläche zu erhalten. Weitere Informationen erhalten Sie unter [Hilfe aufrufen](#page-16-0)*

### **Verwandte Themen**

### **[Marker](#page-52-0)**

[Anpassen der Hüllkurven](#page-22-0)

## **5.1.6 Tonhöhenkorrektur**

In diesem Dialogfeld können Sie die Tonhöhe eines Klangs ermitteln und anpassen, ohne dabei dessen Länge zu ändern.

- **Änderungswert** Anhand dieser Bedienelemente können Sie die aktuelle Tonhöhe des Audiomaterials ermitteln und sie optional an eine bestimmte Tonart anpassen.
- **Verfahren** Mithilfe dieser Bedienelemente stellen Sie das Verfahren und die Qualität bei der Durchführung der Tonhöhenänderung ein. Ebenfalls können Sie festlegen, inwieweit die Länge des Klangs durch den Vorgang beeinträchtigt wird. Standardmäßig wirkt sich der Vorgang nicht auf die Länge des Klangs aus.

Dieses Werkzeug kann z. B. bei der Reparatur einer falschen Gesangsnote in einer Live-Aufnahme oder beim Stimmen der Tonhöhe eines Basstrommel-Samples für einen bestimmten Song nützlich sein.

Der Zugriff auf dieses Dialogfeld erfolgt im Audiodatei-Arbeitsbereich über **Audiobearbeitung** *>* **Tonhöhenkorrektur...**.

Die Tonhöhenkorrektur ist ebenfalls als Stapelbearbeitung-PlugIn im Stapelbearbeitung-Arbeitsbereich enthalten. Außerdem ist die Tonhöhenkorrektur für Clips im Fenster »Aktiver Clip« über **Bearbeiten** *>* **Tonhöhenkorrektur...** verfügbar.

Bei der Stapelbearbeitung und Clipbearbeitung kann die Option für Hüllkurven nicht verwendet werden.

*Klicken Sie auf oder das Fragezeichensymbol »Was ist das?«, um Erläuterungen zu jedem Parameter und Element der Programmoberfläche zu erhalten. Weitere Informationen erhalten Sie unter [Hilfe aufrufen](#page-16-0)*

## **Verwandte Themen**

[Anpassen der Hüllkurven](#page-22-0)

## **5.1.7 Zeitkorrektur**

Dieses Dialogfeld ermöglicht das Ändern der Dauer eines Audiobereichs (normalerweise ohne Ändern der Tonhöhe).

Sie können genaue Zeitangaben auf der zu korrigierenden ursprünglichen Audioauswahl anzeigen und den zu korrigierenden Betrag in Sekunden, Beats pro Minute oder als Prozentsatz angeben. Außerdem kann die von WaveLab verwendete Methode zum Korrigieren von Audio sowie die Qualität/Geschwindigkeit der Verarbeitung ausgewählt werden.

Wenn Sie nur »Modulationshüllkurve verwenden« auswählen, können Sie die Zeitkorrektur über den Zeitverlauf mithilfe eines Hüllkurveneditors ändern. Probieren Sie die verschiedenen Algorithmen einer Methode aus, um den am besten geeigneten Algorithmus für das Quellmaterial zu finden. Mithilfe der Hilfefunktion »Was ist das?« erhalten Sie weitere Informationen zu den Methoden und können bestimmen, welche Methode die optimale Zeitkorrektur erstellt, ohne unerwünschte Artefakte zu produzieren.

Diese Funktion ist hilfreich zum Beschleunigen oder Verlangsamen einer Aufnahme, um sie auf anderes Material anzupassen, beispielsweise Anpassung des Tempos von zwei Schlagzeug-Beats oder Einfügen einer Audiospur in eine Videoauswahl.

Zeitkorrektur ist ebenfalls als Stapelbearbeitung-PlugIn im Stapelbearbeitung-Arbeitsbereich verfügbar. Außerdem ist die Zeitkorrektur für Clips im Fenster »Aktiver Clip« verfügbar.

Bei der Stapelbearbeitung und Clip-Bearbeitung kann die Option für Modulationshüllkurven nicht verwendet werden. Der Zugriff auf dieses Dialogfeld erfolgt im Audiodatei-Arbeitsbereich über **Audiobearbeitung** *>* **Zeitkorrektur...**.

*Klicken Sie auf oder das Fragezeichensymbol »Was ist das?«, um Erläuterungen zu jedem Parameter und Element der Programmoberfläche zu erhalten. Weitere Informationen erhalten Sie unter [Hilfe aufrufen](#page-16-0)*

### **Verwandte Themen**

[Anpassen der Hüllkurven](#page-22-0)

## **5.1.8 Loop-Tweaker**

In diesem Dialogfeld können Sie erweiterte Einstellungen für einen Audiobereich angeben, um ein nahtloses Looping durchzuführen.

Der Loop-Tweaker kann entweder zum Optimieren einer vorhandenen Loop-Auswahl oder zum Erstellen einer Loop aus einem normalerweise sich nicht wiederholenden Material verwendet werden. Um den Loop-Tweaker zu verwenden, müssen Sie mithilfe von Loop-Markern eine Loop definieren. D.

Der Loop-Tweaker enthält folgende Registerkarten:

### **Loop-Punkte**

Der Anfang und das Ende der Wellenform zwischen den Loop-Markern wird dargestellt. In diesem Dialogfeld können Sie für eine Loop-Auswahl erweiterte Einstellungen manuell festlegen, indem Sie die Wellenform nach links/rechts ziehen oder mithilfe der automatischen Suchschaltflächen den nächsten »idealen« Loop-Punkt suchen. Die Wellenformen werden so ausgerichtet, dass sie sich in der Mitte eines [Nulldurchgangs](#page-472-0) treffen, wobei die Wellenformen so ähnlich wie möglich und »phasengleich« sind. Wenn Sie die Anfangs- und Endpunkte der Loop in diesem Dialogfeld anpassen, werden die Marker für den Loop-Anfang und das Loop-Ende in der Wellenform-Hauptansicht entsprechend angepasst. Ob diese Bewegung sichtbar ist, hängt davon ab, um welchen Betrag Sie die Marker verschieben und welchen Zoom-Faktor Sie auswählen.

Das Looping des Transports während der Wiedergabe ist hilfreich, damit Sie beim Anpassen der Loop-Marker im Dialogfeld den Unterschied hören können. Verwenden Sie die Anzeigeoptionen, um die Darstellung der Loop-Tweaker-Wellenformen anzupassen. Außerdem können Sie mit den temporären Speicherschaltflächen die verschiedenen Loop-Einstellungen speichern und einzeln abhören. Wenn Sie keinen Crossfade oder Post-Crossfade verwenden, brauchen Sie beim Einstellen der Loop-Punkte nicht auf »Anwenden« zu klicken. Außerdem können Sie dieses Dialogfeld geöffnet lassen und die Position der Marker in der Wellenform-Hauptansicht manuell einstellen, wenn Sie umfangreiche Anpassungen vornehmen müssen.

### **Crossfade**

Auf dieser Registerkarte können Sie einen Crossfade am Ende einer Loop anwenden, indem Sie eine Kopie vom Loop-Anfang damit mischen. Dies eignet sich zum Glätten des Übergangs zwischen dem Ende und Anfang einer Loop – insbesondere bei Material, bei

### **5.1 Offline-Bearbeitung 109**

dem normalerweise kein Looping verwendet wird. Verwenden Sie die Hüllkurvenpunkte oder Schieberegler für die Werte, um die Crossfade-Hüllkurve anzupassen. Klicken Sie auf »Anwenden«, um den Crossfade zu verarbeiten.

### **Post-Crossfade**

Auf dieser Registerkarte können Sie nach dem Loop-Ende einen Crossfade der Loop mit dem Audiomaterial des Loop-Anfangs erstellen. Das geschieht, indem Sie eine Kopie der Loop erneut in das Audiomaterial mischen. Verwenden Sie die Hüllkurvenpunkte oder Schieberegler für die Werte, um die Crossfade-Hüllkurve anzupassen. Klicken Sie auf »Anwenden«, um den Post-Crossfade zu verarbeiten.

Durch die Schaltfläche »Kopieren« können Sie mehrere Kopien der Loop in die aktive Audiodatei einfügen, sodass eine glatte Audiosequenz entsteht, da bei Kopien ein Looping ohne einen hörbaren Übergang erstellt wird.

Der Zugriff auf dieses Dialogfeld erfolgt über **Audiobearbeitung** *>* **Loop-Tweaker...**.

*Klicken Sie auf oder das Fragezeichensymbol »Was ist das?«, um Erläuterungen zu jedem Parameter und Element der Programmoberfläche zu erhalten. Weitere Informationen erhalten Sie unter [Hilfe aufrufen](#page-16-0)*

### **Verwandte Themen**

**[Marker](#page-52-0)** 

[Anpassen der Hüllkurven](#page-22-0)

[Nulldurchgang](#page-472-0)

## **5.1.9 Effekt-Morphing**

In diesem Dialogfeld des Audiodatei-Arbeitsbereichs mischen Sie schrittweise zwei Audiobereiche, auf die verschiedene Effekte/Bearbeitungen angewendet wurden.

Effekt-Morphing ermöglicht Ihnen ein sanftes »Morphing« oder Überblenden von einem Effekt in einen anderen oder von einem unbearbeiteten in einem bearbeiteten Audiobereich. Das Effekt-Morphing wird immer auf zwei Auswahlbereiche angewendet. Normalerweise liegen zwei Versionen desselben Audiobereichs vor, von denen einer mit einem Effekt bearbeitet wurde und der andere nicht.

Effekt-Morphing verwendet die Rückgängig-Funktion von Wavelab zum Mischen einer Kopie des bearbeiteten Audiomaterials mit der unbearbeiteten Version. Sie können auch jedes andere beliebige Audiomaterial aus der Zwischenablage der Anwendung verwenden, das dieselbe Länge hat wie das Material, mit dem Sie das Morphing durchführen möchten.

Gehen Sie beim Effekt-Morphing folgendermaßen vor:

- 1. Erstellen Sie zunächst einen Auswahlbereich, dessen Länge der Dauer des Effekt-Morphings entspricht.
- 2. Bearbeiten Sie anschließend diesen Bereich mit einem oder mehreren Effekten aus dem Masterbereich oder mit einer anderen Offline-Bearbeitungsfunktion. Sie können keine Effekte oder Bearbeitungen verwenden, die die Länge des Auswahlbereichs ändern, wie z. B. Zeitkorrektur.
- 3. Öffnen Sie über **Bearbeiten** *>* **Effekt-Morphing** das Dialogfeld »Effekt-Morphing«.
- 4. Stellen Sie die Hüllkurvenpunkte zwischen 0 und 100 % ein. Dadurch bestimmen Sie den Pegel und die Richtung des Morphings. Wenn Sie beispielsweise bei 100 % beginnen und bei 0 % aufhören, erhalten Sie ein Fade-Out des angewendeten Effekts.
- 5. Wählen Sie in diesem Fall die Option »nicht bearbeitetem Auswahlbereich« aus. Wie zuvor erwähnt, können Sie auch jedes andere beliebige Audiomaterial derselben Länge aus der Zwischenablage verwenden.
- 6. Klicken Sie auf »Anwenden«, um das Effekt-Morphing anzuwenden.

### Der Zugriff auf dieses Dialogfeld erfolgt im Audiodatei-Arbeitsbereich über **Bearbeiten** *>* **Effekt-Morphing...**.

*Klicken Sie auf oder das Fragezeichensymbol »Was ist das?«, um Erläuterungen zu jedem Parameter und Element der Programmoberfläche zu erhalten. Weitere Informationen erhalten Sie unter [Hilfe aufrufen](#page-16-0)*

## **5.1.10 Lautstärkeverteilung**

In diesem Dialogfeld messen Sie die am häufigsten in einer Audiodatei vorkommenden Lautstärkewerte (dies entspricht nicht der durchschnittlichen Lautstärke). Die durch die Analyse ermittelten grafischen Spitzen stellen diese Werte dar.

Das Werkzeug beantwortet die Frage »Wie häufig kommt eine bestimmte Lautstärke (gemessen in dB auf der vertikalen Skala) in der gesamten Datei vor?«. Der Prozentsatz ist relativ zu anderen Spitzen. Einige einfache Beispiele:

- 1. Es liegen folgende Werte vor: ein Sinus von 0 dB / 2 Sekunden, gefolgt von einem Sinus von -6 dB / 2 Sekunden. In diesem Fall enthält das Audiomaterial genauso viel Material von 0 dB wie von -6 dB: Sie erkennen 2 Spitzen (0 und -6 dB), die jeweils bei 100 % liegen.
- 2. Es liegen folgende Werte vor: ein Sinus von 0 dB / 1 Sekunde, gefolgt von einem Sinus von -6 dB / 3 Sekunden. In diesem Fall ist dreimal soviel Material von -6 dB wie von 0 dB enthalten. Sie erkennen eine Spitze von rund 33 % bei 0 dB sowie eine weitere von 100 % bei -6 dB.

Mit dieser Analyse können Sie die Verteilung der Lautstärke im Musikstück feststellen.

Der Zugriff auf dieses Dialogfeld erfolgt im Audiodatei-Arbeitsbereich über **Analyse** *>* **Lautstärkeverteilung...**.

*Klicken Sie auf oder das Fragezeichensymbol »Was ist das?«, um Erläuterungen zu jedem Parameter und Element der Programmoberfläche zu erhalten. Weitere Informationen erhalten Sie unter [Hilfe aufrufen](#page-16-0)*

### **Verwandte Themen**

### [Lautstärke](#page-461-0)

## **5.1.11 Lautstärke normalisieren**

In diesem Dialogfeld stellen Sie die Lautstärke einer Datei ein. Da es sich hier um die Lautstärke und nicht um den maximalen Spitzenpegel handelt, unterscheidet sich dieses Werkzeug wesentlich von der Funktion »Pegel normalisieren«. Eine typische Anwendung im Dialogfeld »Lautstärke normalisieren« ist die Festlegung eines bestimmten Lautstärkepegels, beispielweise -12 dB. Die Lautstärke des Audiomaterials wird anschließend an diesen Pegel angepasst.

Ebenso wie im Dialogfeld »Pegel verändern« kann eine Erhöhung der Lautstärke auf einen bestimmten Wert unerwünschtes Clipping zur Folge haben. Um dies zu verhindern, können Sie hier einen Spitzenpegelbegrenzung (das PlugIn »Peak Master«) verwenden. Im Dialogfeld »Lautstärke normalisieren« wird die Lautstärke angehoben und es erfolgt gegebenenfalls eine gleichzeitige Begrenzung der Spitzenpegel des Signals, um die gewünschte Lautstärke zu erreichen.

Bei Stereodateien werden beide Kanäle unabhängig voneinander bearbeitet. Der Vorgang umfasst eine Analyse sowie eine anschließende Berechnung der Datei. Das Dialogfeld »Lautstärke normalisieren« liefert hilfreiche Angaben über die Datei und das Werkzeug [Lautstär](#page-49-0)[keverteilung.](#page-49-0) Darüber hinaus können Sie jeden DC-Versatz in der Datei entfernen.

Der Zugriff auf dieses Dialogfeld erfolgt im Audiodatei-Arbeitsbereich über **Audiobearbeitung** *>* **Lautstärke normalisieren...**.

Diese Funktion ist auch als Stapelverarbeitungs-PlugIn verfügbar. Der Zugriff erfolgt über **Stapelverarbeitung-Arbeitsbereich** *>* **PlugIns-Fenster** *>* **Multipass-PlugIns** *>* **Lautstärke normalisieren**.

*Klicken Sie auf oder das Fragezeichensymbol »Was ist das?«, um Erläuterungen zu jedem Parameter und Element der Programmoberfläche zu erhalten. Weitere Informationen erhalten Sie unter [Hilfe aufrufen](#page-16-0)*

### **Verwandte Themen**

[Lautstärke](#page-461-0) [DC-Versatz](#page-456-0) [Lautstärkeverteilung](#page-49-0)

## **5.1.12 Panorama normalisieren**

In diesem Dialogfeld stellen Sie sicher, dass beide Kanäle einer Stereodatei denselben Pegel oder dieselbe Lautstärke haben. Da die Lautstärke bei der Wahrnehmung von Klang wichtiger ist als der Spitzenpegel, stellt diese Funktion ein leistungsfähiges Werkzeug dar, um die bestmögliche Stereobalance zu erreichen.

Der Vorgang umfasst zwei Durchgänge: zunächst wird das Audiomaterial analysiert, anschließend werden alle erforderlichen Pegeländerungen berechnet.

Um diesen Vorgang anzuwenden, müssen Sie innerhalb einer Stereodatei einen Stereobereich auswählen.

Der Zugriff auf dieses Dialogfeld erfolgt im Audiodatei-Arbeitsbereich über **Audiobearbeitung** *>* **Panorama normalisieren...**.

Diese Funktion ist auch als Stapelverarbeitungs-PlugIn verfügbar. Der Zugriff im Stapelverarbeitung-Arbeitsbereich erfolgt über **PlugIns-Fenster** *>* **Multipass-PlugIns** *>* **Pan Normalizer**.

*Klicken Sie auf oder das Fragezeichensymbol »Was ist das?«, um Erläuterungen zu jedem Parameter und Element der Programmoberfläche zu erhalten. Weitere Informationen erhal-* *ten Sie unter [Hilfe aufrufen](#page-16-0)*

### **Verwandte Themen**

## **5.1.13 Pitchbend**

In diesem Dialogfeld ändern Sie die Tonhöhe eines Klangs im Zeitverlauf. Beachten Sie, dass das Ändern der Tonhöhe mit Pitchbend sich auf die Dauer auswirkt, es sei denn, die Option »Länge beibehalten« ist aktiviert.

Mithilfe einer Hüllkurve können Sie die Kurve, der die Tonhöhe folgen soll, »zeichnen«. Der Tonhöhenversatz wird entlang des vertikalen Lineals der Hüllkurve angezeigt und der Bereich, der durch die Hüllkurve entsteht, kann unter Verwendung der Drehfeldsteuerung angepasst werden. Positive Tonhöhenwerte erzeugen kürzere Klänge mit höherer Tonhöhe, negative Werte erzeugen dagegen längere Klänge mit niedrigerer Tonhöhe.

Wenn die Option »Länge beibehalten« aktiviert ist, können Sie den Algorithmus zur Durchführung des Pitchbend-Vorgangs auswählen. Je nach Art des zu bearbeitenden Audiomaterials muss der entsprechende Modus gewählt werden. Weitere Informationen zu den verschiedenen Modi erhalten Sie in der Hilfefunktion »Was ist das?«. Sie können bei der Durchführung des Pitchbend-Vorgangs auch die Qualitätsstufe anpassen. Die Qualitätseinstellung und der ausgewählte Modus wirken sich auf die Bearbeitungszeit dieses Effekts aus.

Diese Funktion kann z. B. für die Erzeugung des klassischen »Bandstopp«-Effekts oder zum Überblenden des Tempos oder der Tonhöhe von einer Spur in eine andere verwendet werden.

Der Zugriff auf dieses Dialogfeld erfolgt im Audiodatei-Arbeitsbereich über **Audiobearbeitung** *>* **Pitchbend...**.

*Klicken Sie auf oder das Fragezeichensymbol »Was ist das?«, um Erläuterungen zu jedem Parameter und Element der Programmoberfläche zu erhalten. Weitere Informationen erhalten Sie unter [Hilfe aufrufen](#page-16-0)*

### **Verwandte Themen**

[Anpassen der Hüllkurven](#page-22-0)

## **5.1.14 Tonhöhe quantisieren**

In diesem Dialogfeld korrigieren Sie die Tonhöhe einer Audiodatei.

Die Musiknoten im Audiobereich werden auf den nächstliegenden Halbton quantisiert. Die Funktion »Tonhöhe quantisieren« eignet sich vor allem für Aufnahmen mit einer Grundfrequenz, wie z. B. Stimmen oder einzelne Instrumente. Sie kann beispielweise beim »Nachstimmen« der Tonhöhe einer unvollkommenen aufgezeichneten Gesangsperformance nützlich sein.

In dem Dialogfeld können Sie die Referenzfrequenz (Standardeinstellung 440 Hz) sowie die Zeit festlegen, innerhalb der bei der Tonhöhenkorrektur der nächstliegende Halbton erreicht werden soll. Eine Erläuterung dazu, wann und wie die Einschwingzeit eingestellt wird, erhalten Sie im Tooltip »Was ist das?«.

Optional können Sie auch die [Formanten](#page-459-0) des Originalmaterials beibehalten. Diese Option kann sich als hilfreich erweisen, wenn Sie bei der Korrektur der Tonhöhe von Gesängen oder

### **5.1 Offline-Bearbeitung 113**

Klängen akustischer Instrumente ein möglichst realistisches Ergebnis erhalten möchten.

Der Zugriff auf dieses Dialogfeld erfolgt im Audiodatei-Arbeitsbereich über **Audiobearbeitung** *>* **Tonhöhenquantisierung...**.

*Klicken Sie auf oder das Fragezeichensymbol »Was ist das?«, um Erläuterungen zu jedem Parameter und Element der Programmoberfläche zu erhalten. Weitere Informationen erhalten Sie unter [Hilfe aufrufen](#page-16-0)*

### **Verwandte Themen**

[Anpassen der Hüllkurven](#page-22-0)

[Formant](#page-459-0)

## **5.1.15 Presets**

Mit dem leistungsfähigen Preset-System von WaveLab können Sie Ihre eigenen Presets erstellen, um häufig verwendete Einstellungen zu speichern. Die Presets sind bei jedem Start von WaveLab verfügbar. Presets können für viele Parameter wie z. B. PlugIn-Einstellungen, Audiodateiformate oder Dateiattribute gespeichert werden. Sie können das Presets-Menü aufrufen, wenn eines der folgenden Symbole angezeigt wird: **B** oder **B**. Presets werden als lokale Dateien auf Ihrer Festplatte gespeichert. Dadurch können sie einfach gesichert oder auf einen anderen Computer kopiert werden.Sie sind auch hilfreich, wenn sie in Verbindung mit [Stapelumwandlungen](#page-283-0) und [Skripte](#page-84-0) verwendet werden.

## **Arbeiten mit Presets**

Presets können Sie über das entsprechende Einblendmenü speichern, bearbeiten und laden. Je nach Kontext können die verfügbaren Funktionen gegebenenfalls variieren. Grundsätzlich können Sie jedoch die folgenden Funktionen nutzen:

- **Speichern/Speichern unter...** Damit erstellen Sie eine neue Presets-Datei, indem Sie die derzeit ausgewählten Einstellungen auf Ihrer Festplatte speichern.
- **Presets auswählen...** Damit wird ein Ordner geöffnet, in dem die vorhandenen Presets gespeichert sind. Damit können Sie Ihre Unterordner löschen und duplizieren sowie Ihre Einstellungen in Unterordnern organisieren, indem Sie die flexiblen Dateinavigationsoptionen des Betriebssystems nutzen.
- **Standardeinstellungen wiederherstellen** Damit werden die aktuellen Einstellungen durch die Werkseinstellungen ersetzt.
- **Liste der Presets** Wählen Sie aus der Liste der aktuell verfügbaren Presets das gewünschte aus.
- **Temporär speichern/Wiederherstellen** Wenn diese Optionen verfügbar sind, können Sie mit diesen temporären Speicherplätzen Ihre Einstellungen für die Dauer der Sitzung speichern. Dies ist eignet sich zum Testen und Vergleichen der verschiedenen Einstellungen. Wählen Sie die Option »Temporär speichern« und aus dem Untermenü

den gewünschten Speicherplatz aus (#1 bis #5). Um die gespeicherten Einstellungen danach rasch wieder aufzurufen, wählen Sie die entsprechende Ziffer aus dem Wiederherstellen-Untermenü.

 **Tastenkombination für das aktuelle Preset definieren...** – Wenn diese Option verfügbar ist, können Sie dem aktuellen Preset einen Tastaturbefehl in Form einer Tastenkombination, eines Schlüsselworts oder eines MIDI-Befehls zuweisen. Wenn beispielsweise ein Preset zur Normalisierung von Audiomaterial bei -0,1 dB eingestellt ist und Sie diesem Preset eine Tastenkombination zuweisen, wird das Preset jedes Mal, wenn Sie diese Tastenkombination drücken, auf den Audiobereich angewendet, ohne dass Sie das Dialogfeld öffnen müssen.

### **VST-2-Presets**

VST-PlugIns verfügen über eigene Preset-Funktionen. Wenn Sie auf die Preset-Funktion für diesen Effekttyp klicken, stehen folgende Optionen zur Verfügung:

- **Bank laden/Bank speichern** Dadurch können Sie gesamte Preset-Bänke laden und speichern. Das Dateiformat ist mit Cubase kompatibel.
- **Standard-Bank laden/Standard-Bank speichern** Dadurch wird die Preset-Standardbank geladen oder die aktuelle Gruppe von Presets als Standardbank gespeichert.
- **Effekt laden/Effekt speichern** Dadurch wird jeweils nur ein Preset geladen oder gespeichert. Das Dateiformat ist auch hier mit Cubase kompatibel.
- **Name des aktuellen Programms ändern** Dadurch können Sie den Namen für das aktuell ausgewählte Preset definieren oder bearbeiten.
- **Liste der Presets** Wählen Sie aus der Liste der aktuell verfügbaren Presets den gewünschten aus.

VST-3-PlugIns verfügen über eine vereinfachte Liste an Optionen.

### **Hinweise zu Preset-Dateien**

Jedes Preset wird als einzelne Datei im Preset-Hauptordner von WaveLab gespeichert. Dies vereinfacht die Sicherung der Presets sowie das Kopieren auf einen anderen Computer. Sie können den Speicherort des Preset-Hauptordners unter **Optionen** *>* **Globale Programmeinstellungen** *>* **Allgemeines** *>* **Speicherort einrichten** ändern. Es kann zwischen den folgenden Speicherorten ausgewählt werden:

- einem Standard-Speicherort, auf den alle Benutzer des Computers zugreifen können. In diesem Fall verwenden alle Benutzer die gleichen Einstellungen.
- einem Standard-Speicherort, auf den der aktuelle Benutzer zugreifen kann (Standardeinstellung). In diesem Fall hat jeder Benutzer seine eigenen Einstellungen.
- einem speziellen Speicherort nach Ihrer Wahl. In diesem Fall können Sie den Speicherort gemäß Ihren eigenen Bedürfnissen anpassen.

 einem von der Anwendung abhängigen Speicherort. In diesem Fall können Sie die Anwendung über einen USB-Dongle verwenden.

**Standard-Speicherorte** – Standardmäßig wird der Preset-Hauptordner an folgendem Speicherort abgelegt:

- **Windows 7** *C:\Benutzer\[Benutzername]\AppData\Roaming\Steinberg\WaveLab 7\Presets*
- Windows XP *C:* $\Delta$ *Dokumente und Einstellungen* $\Delta$ *[Benutzername]* $\Delta$ *Anwendungsdaten* $\Delta$ *Steinberg* $\Delta$ *Wa 7\Presets*
- **Mac OS X** *root/[Benutzername]/Library/Prefences/WaveLab 7/Presets/*

Sie können ebenfalls auf diesen Ordner zugreifen, indem Sie im Dialogfeld »Globale Programmeinstellungen« auf »Einstellungen-Ordner öffnen« klicken. Dadurch wird derjenige Speicherort im Dateibrowser geöffnet, an dem der Preset-Hauptordner derzeit abgelegt ist.

Innerhalb des Preset-Ordners verfügt jeder Preset-Dateityp über einen eigenen Ordner. So werden beispielweise sämtliche Presets für die Normalisierung auf Windows 7 unter *C:\Benutzer\[Benutzername]\AppData\Roaming\Steinberg\WaveLab 7\Presets\Normalizer\* gespeichert. Wenn Sie das Dialogfeld für die Normalisierung öffnen und ein Preset aus dem Einblendmenü auswählen, erscheinen die Dateien in diesem Verzeichnis als verfügbare Presets. Jeder Preset-Typ verfügt deshalb über einen Ordner, weil WaveLab die entsprechenden Presets auf diese Weise automatisch findet, wenn Sie das Preset-Menü öffnen.

Sie können Ihre Presets in Unterordnern organisieren, sodass Sie als Untermenüs angezeigt werden. Dies kann hilfreich sein, wenn Sie eine ganze Reihe von Presets in Ihre eigenen Kategorien einordnen möchten. Überdies können Sie Ordner weiter ineinander verschachteln und auf diese Weise ein standardmäßiges Menüsystem mit Baumstruktur erstellen. Nachfolgend sehen Sie ein Beispiel, wie dies bei einer Gruppe von Presets für die Fensteranordnung aussieht:

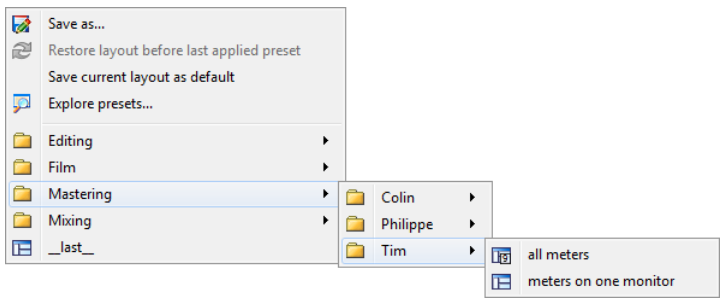

### **Verwandte Themen**

**[Skripte](#page-84-0)** 

## **5.1.16 Rendern**

Wählen Sie die Berechnen-Funktion, um im Rendern-Dialogfeld die Effekte in einer temporären oder endgültigen Datei zu berechnen (die Speichern-Option aus dem Datei-Menü führt keine Berechnung durch). Die Berechnen-Funktion ist im [Masterbereich](#page-270-0) enthalten.

Beim Berechnen einer Datei werden alle hörbaren Einstellungen und Effekte, durch die das Audiomaterial im Masterbereich geleitet wird, in die resultierende Audiodatei »ausgegeben«. Dazu zählen alle im Masterbereich eingestellten PlugIns, Schiebereglerpegel und gegebenenfalls Dithering. In WaveLab verwenden Sie die Berechnen-Funktion normalerweise für folgende Vorgänge:

- Abmischen einer Datei in einem Wellenformfenster in eine neue Audiodatei, einschließlich Masterbereich-Effekten, Dithering und weiterer Einstellungen
- Abmischen einer kompletten Audiomontage in eine Audiodatei
- Anwenden aller Einstellungen im Masterbereich auf eine Datei in einem Wellenformfenster

Beim Berechnen einer Datei können Sie das Format der neuen Audiodatei auswählen und festlegen, ob eine neue Datei erstellt oder die vorhandene Datei überschrieben wird. Während die Datei berechnet wird, sehen Sie in der Statusleiste einen Fortschrittsbalken.In Wave-Lab können Sie diesen Fortschrittsbalken auch im Hintergrundvorgänge-Fenster (ein Fenster mit allgemein verfügbaren Werkzeugen, das als unabhängiges separates Fenster geöffnet werden kann) anzeigen.Dadurch können Sie den Fortschritt der Berechnung beobachten, anhalten und bei Bedarf den Berechnungsvorgang abbrechen.

### **Hinweise zum Berechnen**

Wenn Sie zum ersten Mal einen Berechnungsvorgang in WaveLab durchführen, müssen Sie einige Punkte beachten:

- Wird eine Datei mit der im Dialogfeld [Rendern](#page-272-0) ausgewählten Standardoption »Masterbereich bei erzeugter Audiodatei umgehen« berechnet, so wird der Masterbereich vollständig umgangen, wenn die Berechnung der neuen Datei abgeschlossen ist. Ist diese Option **nicht** ausgewählt, hören Sie die Masterbereich-Effekte während der Wiedergabe über den neu berechneten Effekten. Anhand des Status der Schaltfläche »Wiedergabe über Masterbereich«  $\blacktriangledown$  rechts unten in der Statusleiste können Sie überprüfen, ob der Masterbereich umgangen wurde.
- Die Schaltfläche  $\Phi$  im Masterbereich wirkt sich nur auf die Wiedergabe aus. Das bedeutet, dass alle angewandten Effekte auch dann berechnet werden, wenn Sie während der Wiedergabe des Audiomaterials keinerlei Effekte hören.
- Die Schaltfläche »Effekt ein/aus«  $\Phi$  der einzelnen PlugIns wirkt sich sowohl auf die Wiedergabe als auch die Berechnung aus.
- Wenn Sie eine Audiodatei oder Audiomontage verwenden, die viele Effekte und/oder Spuren enthält und Probleme bei der Wiedergabe auftreten, kann es hilfreich sein, eine Kopie Ihrer Montage- oder Audiodatei abzumischen, um mehr Prozessorleistung zur Verfügung zu haben. Anschließend können Sie die resultierende Datei mit den berechneten Effekten weiter bearbeiten. Speichern Sie vorher eine Kopie Ihrer Session, damit Sie bei Bedarf einige Pegel oder Effekte erneut überarbeiten können.

Weitere Informationen zu den Einstellungen für die Berechnung finden Sie unter [Rendern](#page-272-0) [\(Audiodatei-Arbeitsbereich\)](#page-272-0) und [Rendern \(Audiomontage-Arbeitsbereich\).](#page-272-1) Weitere Hinweise zur Anwendung von Effekten finden Sie unter [Masterbereich.](#page-270-0)

### **Verwandte Themen**

[Rendern \(Audiodatei-Arbeitsbereich\)](#page-272-0) [Rendern \(Audiomontage-Arbeitsbereich\)](#page-272-1) **[Masterbereich](#page-270-0)** [Audio-PlugIns](#page-372-0)

## **5.2 Analyse**

WaveLab stellt Ihnen eine umfassende Gruppe von Werkzeugen zur Analyse von Audio und Fehlerdiagnose zur Verfügung. Sie können Ihre Audiodatei mithilfe der verschiedenen Audioanzeigen auf zahlreiche Arten über das zugehörige Frequenzspektrum oder sogar in drei Dimensionen anzeigen. Es gibt auch mehrere Werkzeuge, mit denen Sie jedes beliebige Audiosample abfragen und Fehler oder Anomalien finden können.In WaveLab können Sie sogar zwei Audiodateien mit dem [Dateivergleich](#page-47-0) vergleichen und Audio in einer Spektrum- oder Lautstärkedarstellung für mehr Präzision beim Bearbeiten anzeigen. Unten finden Sie Links zu einigen der in WaveLab verwendeten Werkzeuge. Die meisten davon befinden sich im Menü **Analyse**. Auf die Anzeigen können Sie entweder über das Menü **Anzeigen** oder über **Arbeitsbereich** *>* **Allgemein verfügbare Werkzeuge** zugreifen. Spezialisiertere Werkzeuge stehen als Teil einiger Offline-Bearbeitungsdialogfelder zur Verfügung, z. B. der Befehl »Spitzenpegel ermitteln« im Dialogfeld »Pegel verändern« oder das Dialogfeld »DC-Versatz entfernen«.

### **Verwandte Themen**

[Globale Analyse](#page-46-0) **[Dateivergleich](#page-47-0)** [3D-Frequenzanalyse](#page-48-0) [Lautstärkeverteilung](#page-49-0) [Anzeigen](#page-56-0) [Spektrumdarstellung](#page-101-0) [Audiodateibearbeitung](#page-112-0) [Offline-Bearbeitung](#page-65-0)

## **5.2.1 Globale Analyse**

In diesem Dialogfeld führen Sie eine erweiterte Analyse des Audiomaterials durch, um Bereiche mit bestimmten Eigenschaften zu finden. Auf diese Weise können Sie Problembereiche wie z. B. Glitches oder Clippings finden oder auch allgemeine Informationen überprüfen, wie beispielweise die Tonhöhe eines Klangs.

**Funktionsweise der globalen Analyse** Wenn Sie einen Bereich einer Audiodatei analysieren, durchsucht WaveLab diesen und extrahiert alle Informationen, die dann in dem Dialogfeld angezeigt werden. Außerdem kann das Programm die Bereiche der Datei präzise feststellen, die bestimmte Eigenschaften aufweisen (wie z. B. sehr laute oder extrem leise Bereiche). Anschließend können Sie zwischen diesen Punkten wechseln, ihre Darstellung vergrößern oder Marker setzen.

**Arten der Analyse** Auf den meisten Registerkarten finden Sie Einstellungen, die genau angeben, wie die Analyse durchgeführt wird. Jede Registerkarte umfasst schwerpunktmäßig einen bestimmten Analysebereich:

- **Peaks** Auf dieser Registerkarte können Sie einzelne Samples mit sehr hohen Dezibelwerten suchen.
- **Lautstärke** Auf dieser Registerkarte können Sie Bereiche suchen, die vom menschlichen Ohr besonders laut oder leise wahrgenommen werden. WaveLab verwendet eine präzise Methode (Root Mean Square, RMS) zur Messung eines Bereichs aufeinanderfolgender Samples und anschließender Ermittlung ihres Durchschnittswerts.
- **Tonhöhe** Auf dieser Registerkarte ermitteln Sie die exakte durchschnittliche Tonhöhe eines Audiobereichs. Diese Methode eignet sich am besten für monofones Audiomaterial (einzelne Noten ohne Akkorde oder Harmonien) und setzt voraus, dass die Tonhöhe des analysierten Bereichs relativ stabil ist. Versuchen Sie grundsätzlich, die Sustain-Phase eines Klangs anstatt der Attack-Phase zu analysieren.
- **Extra** Auf dieser Registerkarte erhalten Sie Informationen zum DC-Versatz und zur Bit-Auflösung der Datei. Dies kann beispielsweise dann hilfreich sein, wenn Sie prüfen möchten, ob es sich bei einer 16-Bit-Datei tatsächlich um eine 16-Bit-Datei oder lediglich um eine auf 16 Bit erweiterte 8-Bit-Aufnahme handelt.
- **Fehler** Mit dieser Registerkarte können Sie Glitches sowie Bereiche ausfindig machen, in denen Clipping auftritt (d. h. die über 0 dB hinausgehen).Weitere Einstellungen können Sie unter [Fehlererkennung und -korrektur](#page-146-0) vornehmen. **Überprüfen und Durchsuchen der Ergebnisse** Die Überprüfung der Ergebnisse auf den Tonhöheund Extra-Registerkarten ist einfach, da für den gesamten Bereich des analysierten Audiomaterials nur ein Wert ausgegeben wird. Auf allen weiteren Registerkaten werden bei dieser Analysemethode eine Reihe von exakten Punkten (»Hot-Punkte«) in der Datei oder im Audiobereich ausgegeben. Verwenden Sie auf jeder Registerkarte die entsprechenden Schaltflächen, um die »Hot-Punkte« auszuwählen, für die Sie detailliertere Informationen anzeigen möchten. Mithilfe des Schiebereglers können Sie diese Punkte anschließend durchsuchen oder zwischen ihnen wechseln, indem Sie Marker hinzufügen oder die Wellenformdarstellung an diesem bestimmten Punkt in der Datei hervorheben.

Der Zugriff auf dieses Dialogfeld erfolgt im Audiodatei-Arbeitsbereich über **Analyse** *>* **Globale Analyse...**.

*Klicken Sie auf oder das Fragezeichensymbol »Was ist das?«, um Erläuterungen zu jedem Parameter und Element der Programmoberfläche zu erhalten. Weitere Informationen erhalten Sie unter [Hilfe aufrufen](#page-16-0)*

### **Verwandte Themen**

[Fehlererkennung und -korrektur](#page-146-0) [3D-Frequenzanalyse](#page-48-0)

## **5.2.2 Dateivergleich**

Mit diesem Analysewerkzeug können Sie zwei Audiodateien auf Unterschiede untersuchen. Die Ergebnisse werden in einer Delta-Datei angezeigt. Außerdem können Marker an den Positionen eingefügt werden, an denen Unterschiede gefunden wurden.

Dies kann in folgenden Fällen hilfreich sein:

- Feststellen des Effekts durch Verwendung eines Equalizers, indem die unbearbeitete und bearbeitete Datei verglichen wird. In der Delta-Datei werden die hinzugefügten oder entfernten Bereiche angezeigt.
- Feststellen des durch einen Prozessor hinzugefügten Rauschens
- Feststellen von Aussetzern in zwei digital aufgenommenen Dateien

**Hinweis** – Vergewissern Sie sich, dass die zu vergleichenden Dokumente geöffnet sind.

Der Zugriff auf dieses Dialogfeld erfolgt über **Analyse** *>* **Dateivergleich...**.

*Klicken Sie auf oder das Fragezeichensymbol »Was ist das?«, um Erläuterungen zu jedem Parameter und Element der Programmoberfläche zu erhalten. Weitere Informationen erhalten Sie unter [Hilfe aufrufen](#page-16-0)*

### **Verwandte Themen**

## **5.2.3 3D-Frequenzanalyse**

Mit dieser Funktion in WaveLab können Sie eine Wave-Datei sowohl im Frequenzbereich als auch in der Zeitdomäne anzeigen. Auch wenn eine Wellenformanzeige (Zeitdomäne) z. B. viel darüber aussagt, wo ein Klang in einer Datei beginnt oder endet, liefert sie keine Informationen zu den Klangfarben der Datei. Ein Frequenzdiagramm (Frequenzbereich) ermöglicht Ihnen, die individuellen Frequenzkomponenten einer Audiodatei zu überprüfen. Mit der Zeitdimension können Sie diese Frequenzen in der Audiodatei im Lauf der Zeit verfolgen und z. B. einzelne Snare-Hits oder Gesangsnoten aus einem Song auswählen. Das in WaveLab verwendete Diagramm wird manchmal auch als 3D-Spektrogramm bezeichnet.

### **Anzeigen des Diagramms**

Sie können eine Audioauswahl oder eine ganze Datei analysieren. Wenn Sie eine Stereoaufnahme wählen, wird eine Mischung der zwei Kanäle analysiert. Sobald Sie einen oder keinen (bei Analyse der gesamten Datei) Bereich ausgewählt haben, wählen Sie **Analyse** *>* **3D-Frequenzanalyse...**. Das Diagrammfenster wird angezeigt.

Sie können die Ansicht mithilfe eines Rads drehen und über die Schaltfläche »Frequenzbereich bearbeiten« den aktuell dargestellten Frequenzbereich einstellen. Klicken Sie auf diese Schaltfläche, um das Dialogfeld mit den [Einstellungen](#page-295-0) zu öffnen, den angezeigten Frequenzbereich zu bearbeiten und auf weitere Optionen zuzugreifen.

**Tipp:** Die Länge der Auswahl beeinflusst die Genauigkeit der Analyse. Das Ergebnis für eine kurze Auswahl ist sehr detailliert. Längere Auswahlen (mehr als eine Minute) erzielen in der Regel weniger detaillierte Ergebnisse, da der Obertongehalt zwischen Messpunkten variieren kann und daher nicht im Diagramm angezeigt wird. Sie können beispielsweise eine separate Analyse für Attack (Beginn) eines Klangs erstellen, da die stärksten Variationen üblicherweise dort auftreten.

### **Einige Beispiele für die Verwendung der 3D-Frequenzanalyse**

Das 3D-Frequenzanalyse-Diagramm in WaveLab kann für verschiedene Zwecke verwendet werden, z. B.:

- Verteilung des Frequenzspektrums in einem Mix anzuzeigen
- als Basis für EQs, sodass die zu verringernden oder zu verstärkenden Frequenzen festgestellt werden können
- Bereiche des Audiospektrums feststellen, die ein bestimmtes Hintergrundgeräusch einnimmt (um es durch Filtern zu entfernen)
- zur Information: Dieses Diagramm sagt viel darüber aus, wie verschiedene Klänge gebildet werden.

Für eine detaillierte Spektrumanalyse ist das 2D-Spektrometer am besten geeignet, da es präzisere Anzeigen und mehr Optionen bietet.

### **Verwandte Themen**

### **[Frequenzbereich](#page-295-0)**

[Anzeigen](#page-56-0)

## **5.2.4 Lautstärkeverteilung**

In diesem Dialogfeld messen Sie die am häufigsten in einer Audiodatei vorkommenden Lautstärkewerte (dies entspricht nicht der durchschnittlichen Lautstärke). Die durch die Analyse ermittelten grafischen Spitzen stellen diese Werte dar.

Das Werkzeug beantwortet die Frage »Wie häufig kommt eine bestimmte Lautstärke (gemessen in dB auf der vertikalen Skala) in der gesamten Datei vor?«. Der Prozentsatz ist relativ zu anderen Spitzen. Einige einfache Beispiele:

- 1. Es liegen folgende Werte vor: ein Sinus von 0 dB / 2 Sekunden, gefolgt von einem Sinus von -6 dB / 2 Sekunden. In diesem Fall enthält das Audiomaterial genauso viel Material von 0 dB wie von -6 dB: Sie erkennen 2 Spitzen (0 und -6 dB), die jeweils bei 100 % liegen.
- 2. Es liegen folgende Werte vor: ein Sinus von 0 dB / 1 Sekunde, gefolgt von einem Sinus von -6 dB / 3 Sekunden. In diesem Fall ist dreimal soviel Material von -6 dB wie von 0 dB enthalten. Sie erkennen eine Spitze von rund 33 % bei 0 dB sowie eine weitere von 100 % bei -6 dB.

Mit dieser Analyse können Sie die Verteilung der Lautstärke im Musikstück feststellen.

Der Zugriff auf dieses Dialogfeld erfolgt im Audiodatei-Arbeitsbereich über **Analyse** *>* **Lautstärkeverteilung...**.

*Klicken Sie auf oder das Fragezeichensymbol »Was ist das?«, um Erläuterungen zu jedem Parameter und Element der Programmoberfläche zu erhalten. Weitere Informationen erhalten Sie unter [Hilfe aufrufen](#page-16-0)*

### **Verwandte Themen**

### [Lautstärke](#page-461-0)

## **5.3 Anzeigen**

WaveLab enthält eine Reihe von Audioanzeigen, die Sie zum Monitoring und Analysieren von Audio nutzen können.Anzeigen können zum Monitoring von Audio während der Wiedergabe, dem Rendering, der Aufnahme sowie zur Analyse einer bestimmten Audioauswahl verwendet werden. In WaveLab stehen Ihnen sieben verschiedene Audioanzeigen zur Verfügung, die alle in einem eigenen Fenster angezeigt werden. Der Zugriff auf die Anzeigen erfolgt über das Anzeigen-Menü, das Menü »Allgemein verfügbare Werkzeuge« oder die Anzeigen-Steuerleiste.

### **Monitor-Modi**

Sie können die Audioquelle und den Modus für die Informationsanzeige in den Anzeigen wählen. Der Zugriff auf die folgenden Monitoring-Funktionen erfolgt über das Anzeigen-Menü oder die Anzeigen-Steuerleiste:

- **Wiedergabeposition anzeigen** Die Anzeigen stellen den Audioausgang des Masterbereichs **nach dem Dithering-Bereich dar, anders als die eigene Anzeige des Masterbereichs**.
- **Audioeingang abhören** Die Anzeigen stellen den Audioeingang dar, den Sie unter [Audio-Streaming-Einstellungen](#page-282-0) gewählt haben. Dies ist hilfreich, um Audio während der Aufnahme abzuhören.
- **Berechnete Audiodatei abhören** Die Anzeigen stellen unter Berücksichtigung der Masterbereicheinstellungen dar, was während der Berechnungsvorgänge auf den Datenträger geschrieben wird, und berechnen die durchschnittlichen, minimalen und maximalen Spitzenpegelwerte. Nach dem Berechnen werden die Anzeige(n) eingefroren, bis Sie sie aktualisieren oder den Monitor-Modus ändern.
- **Positionszeiger abhören** Die Anzeigen stellen statische Informationen zum Audio unter dem Positionszeiger dar. Beachten Sie, dass die Masterbereicheinstellungen in diesem Modus nicht berücksichtigt werden.
- **Auswahlbereich analysieren** Sie können eine Auswahl festlegen und mit den Anzeigen die Durchschnittswerte im ausgewählten Bereich als statische Anzeige darstellen. Die Masterbereicheinstellungen werden in diesem Modus nicht berücksichtigt. Wenn Sie die Auswahl ändern, müssen Sie die Anzeige aktualisieren, indem Sie im Anzeigen-Menü die Option »Bereichanalyse aktualisieren« a wählen (oder in der Anzeigen-Steuerleiste auf die Schaltfläche »Aktualisieren« klicken).

Wenn Sie einen der fortlaufenden Anzeigemodi gewählt haben, können Sie die Anzeigen iederzeit über den Befehl »Anzeigen einfrieren« III einfrieren.

### **Verwenden von Anzeigenfenstern**

Jede Audioanzeige kommt nur einmal vor. Wenn Sie z.B. eine Anzeige in einem Arbeitsbereich andocken, wird sie automatisch vom vorherigen Speicherort entfernt.

Audioanzeigen können sowohl im Audiodatei- und Audiomontage-Arbeitsbereich als auch im Control-Fenster angezeigt werden. Die Anzeigen können wie folgt verwendet werden:

- als angedocktes Fenster in einem Arbeitsbereich
- als Registerkartenfenster im Control-Fenster
- als unabhängiges, separates Fenster In diesem Modus kann es hilfreich sein, den Rahmen des Fensters unter **Fenster** *>* **Rahmen ausblenden** auszublenden, um Platz in der Anzeige zu sparen. In diesem Fall erfolgt der Zugriff auf das gesamte Menü durch Rechtsklicken.

Die Achse der meisten Audioanzeigen kann gedreht werden, um die Grafik horizontal oder vertikal darstellen zu können.

Bei einigen Anzeigen können Sie auch die visuelle Darstellung und die Anzeigeparameter über das jeweilige Dialogfeld der Einstellungen anpassen. Der Zugriff auf dieses Dialogfeld erfolgt in den Anzeigenfenstern über **Funktionen** *>* **Einstellungen...** oder über das Symbol .

### **Verwandte Themen**

[VU-Anzeige](#page-58-0) [Spektroskop](#page-59-0) **[Oszilloskop](#page-60-0)** [Bit-Anzeige](#page-60-1) [Phasenkorrelationsmesser](#page-61-0) **[Spektrometer](#page-63-0)** [Wellenform-Anzeige](#page-64-0)

## **5.3.1 VU-Anzeige**

In der VU-Anzeige werden der durchschnittliche und der Spitzenpegel für Lautstärke/Dezibel der Audiodatei dargestellt. Außerdem wird das Panorama oder die Balance zwischen dem linken und rechten Kanal einer Stereodatei angezeigt.

Im oberen Bereich des Fensters für die Pegel-/Panorama-Anzeige werden der Spitzenpegel und die durchschnittliche Lautstärke wie folgt angezeigt:

 Die Spitzenpegelanzeigen stellen die Spitzenpegel der einzelnen Kanäle grafisch und numerisch dar. Standardmäßig werden die Anzeigesegmente und numerischen Spitzenwerte in grün für niedrige Pegel, in gelb für Pegel zwischen -6 dB und -2 dB und in rot für Pegel über -2 dB angezeigt. Sie können sowohl die Farben als auch die Bereichsgrenzen im Dialogfeld »Anzeige-Einstellungen für Pegel-/Panorama« ändern. Der Zugriff auf dieses Dialogfeld erfolgt über **Funktionen** *>* **Einstellungen...** oder das Symbol  $\mathcal{L}$ .

- Die VU-Anzeigen messen die durchschnittliche Lautstärke (RMS) der einzelnen Kanäle. Bei diesen Anzeigen ist eine gewisse Trägheit integriert, sodass Lautstärkeschwankungen über einen vom Benutzer definierten Zeitraum ausgeglichen werden. Beim Monitoring von Wiedergaben oder Audioeingängen erkennen Sie zwei vertikale Linien bei jeder VU-Anzeigenleiste, die den aktuellen RMS-Wert zu erreichen versuchen. Diese Linien stehen für den Durchschnitt des letzten RMS-Mindestwerts (linke Linie) und den Durchschnitt des letzten RMS-Höchstwerts (rechte Linie). Auf der linken Seite wird der Unterschied zwischen den durchschnittlichen Mindest- und Höchstwerten angezeigt (Pegelwert in Klammern). Dadurch erhalten Sie einen Überblick über den Dynamikbereich des Audiomaterials.
- Beim Monitoring von Echtzeitaudio (Wiedergabe oder Eingang) werden die maximalen Spitzen- und Lautstärkewerte rechts neben den Anzeigeleisten numerisch dargestellt. Die Zahlen in Klammern rechts neben den maximalen Spitzenpegeln stehen für die Anzahl der aufeinanderfolgenden Clips (0 dB Signalspitzen). Die Aufnahmepegel sollten festgelegt werden, so dass nur selten Clipping entsteht. Wenn der Masterpegel zu hoch eingestellt ist, werden die Klangqualität und der Frequenzgang bei hohen Aufnahmepegeln durch unerwünschtes Clipping beeinträchtigt. Wenn der Pegel zu niedrig eingestellt ist, sind die Geräuschpegel im Vergleich zum zugrundeliegenden, aufgenommenen Klang möglicherweise zu hoch.

### **Panorama-Anzeigen**

Im unteren Bereich des Fensters wird das Panorama (der Pegelunterschied zwischen dem linken und rechten Kanal; nur beim Monitoring von Stereoaudio wichtig) angezeigt:

- Durch die oberen Panorama-Anzeigen wird der Spitzenpegelunterschied zwischen den Kanälen grafisch und numerisch dargestellt. Die Pegelleisten in den Panorama-Anzeigen können sich nach links oder rechts bewegen und zeigen den lautesten Kanal an. Die zwei Seiten werden in unterschiedlichen Farben dargestellt (die im Einstellungen-Dialogfeld geändert werden können).
- Auf eine ähnliche Weise wird durch die unteren Panorama-Anzeigen der durchschnittliche Lautstärkeunterschied zwischen den Kanälen angezeigt. Dadurch können Sie beispielsweise anhand einer grafischen Darstellung sehen, ob eine Stereoaufnahme ordnungsgemäß zentriert ist.
- Beim Monitoring von Echtzeitaudio (Wiedergabe oder Eingang) wird der maximale Balance-Differenzwert (Spitzenpegel und Lautstärke) für jeden Kanal links und rechts neben den Anzeigeleisten numerisch dargestellt. Die VU-Anzeige finden Sie im Audiodatei- und Audiomontage-Arbeitsbereich im Menü **Anzeigen**.Das Fenster kann entweder frei verschoben oder im Arbeitsbereich oder [Control-Fenster](#page-248-0) angedockt werden.

### **Verwandte Themen**

### [Anzeigen](#page-56-0)

## **5.3.2 Spektroskop**

Im Spektroskop wird eine zusammenhängende grafische Darstellung des Frequenzspektrums angezeigt, das in 60 separaten Frequenzbändern analysiert und durch vertikale Leisten dargestellt ist. Die Spitzenpegel werden als kurze horizontale Linien über dem entsprechenden Band angezeigt und stellen die zuletzt erreichten Spitzen-/Höchstwerte dar. Das Spektroskop bietet eine übersichtliche Darstellung des Spektrums. Eine ausführliche Analyse des Audiospektrums finden Sie unter [Spektrometer](#page-63-0). Das Spektroskop finden Sie im Audiodateiund Audiomontage-Arbeitsbereich im Menü **Anzeigen**. Das Fenster kann entweder frei verschoben oder im Arbeitsbereich angedockt werden.Außerdem kann es im [Control-Fenster](#page-248-0) angedockt werden.

### **Verwandte Themen**

[Anzeigen](#page-56-0) **[Spektrometer](#page-63-0)** 

## **5.3.3 Oszilloskop**

Das Oszilloskop zeigt eine stark vergrößerte Ansicht der Wellenform-Anzeige um den Positionszeiger.

Wenn Sie eine Stereodatei analysieren, zeigt das Oszilloskop die separaten Pegel der zwei Kanäle. Wenn Sie jedoch die Option »Summe und Unterschied anzeigen« im Funktionen-Menü (oder durch Klicken auf das Symbol »+/-«) aktivieren, zeigt die obere Hälfte des Oszilloskops die Summe der zwei Kanäle und die untere Hälfte den Unterschied.

### **Einstellungen**

Im Dialogfeld »Oszilloskop-Einstellungen« können Sie die Farbanzeige anpassen und das automatische Zoomen aktivieren/deaktivieren. Wenn die Option für automatisches Zoomen aktiviert ist, liegt der höchste Pegel immer am oberen Rand der Anzeige. Der Zugriff auf dieses Dialogfeld erfolgt über **Funktionen** *>* **Einstellungen...** oder das Symbol .

Das Oszilloskop finden Sie im Audiodatei- und Audiomontage-Arbeitsbereich im Menü **Anzeigen**. Das Fenster kann entweder frei verschoben oder im Arbeitsbereich angedockt werden.Außerdem kann es im [Control-Fenster](#page-248-0) angedockt werden.

### **Verwandte Themen**

[Anzeigen](#page-56-0)

## **5.3.4 Bit-Anzeige**

Die Bit-Anzeige zeigt die Auflösung oder die Bit-Anzahl im abgehörten digitalen Audiomaterial. Normalerweise entspricht die maximale Anzahl der Bits in einer Audiodatei der Auflösung in der Audiodatei (z. B. bei einer Audiodatei mit 16 Bit werden bis zu 16 Bit verwendet); in einigen Fällen ist dies jedoch nicht der Fall.

Sobald Sie eine Echtzeitverarbeitung an einer Audiodatei vornehmen, werden die Audiodaten mit einer höheren Auflösung (32-Bit-Gleitkomma) verarbeitet, um eine exzellente Audioqualität zu erhalten. Zu dieser Verarbeitung zählen beispielsweise Pegelanpassungen, Effekte, Mischen mehrerer Dateien usw. Der einzige Fall der Wiedergabe einer 16-Bit-Datei mit einer

16-Bit-Auflösung ist, wenn die Wiedergabe ohne Fades oder Effekte erfolgt und die Masterpegelregler auf 0,00 (ohne Pegelanpassung) eingestellt sind. Dies können Sie feststellen, wenn Sie eine 16-Bit-Audiodatei wiedergeben und auf die Bit-Anzeige achten – sobald Sie die Masterpegelregler anpassen, werden 24 Bit verwendet und die Inter-Anzeige leuchtet (weitere Informationen im Folgenden).

### **Ablesen der Bit-Anzeige**

- Die innersten Anzeigen (am nächsten zur Bit-Skala) zeigen die Anzahl der verwendeten Bits. Diese Anzeige kann auch im Dialogfeld »Bit-Anzeige-Einstellungen« angepasst werden.
- Die äußersten Anzeigen sind Verlaufsanzeigen, anhand der Sie die Anzahl der zuletzt verwendeten Bits feststellen können. Die Haltezeit kann im Dialogfeld für die Einstellungen angepasst werden.
- Das Über-Segment zeigt Clipping, ähnlich wie eine Clip-Anzeige.
- Wenn das Unter-Segment leuchtet, sind mehr als 24 Bits vorhanden. In der Bit-Anzeige werden die 24 höheren Bits und im Unter-Segment gegebenenfalls vorhandene niedrige Bits angezeigt. Beachten Sie, dass Audio immer mit mehr als 24 Bits intern verarbeitet wird.
- Wenn das Inter-Segment leuchtet, bedeutet das, dass die Audiodaten nicht auf der normalen 24-Bit-Skala ausgedrückt werden können (es gibt Gleitkommawerte zwischen Bits, daher die Bezeichnung »Inter«). Das ist normalerweise der Fall, wenn Effekte angewendet wurden, dadurch kann das Inter-Segment zwischen verarbeiteten und unverarbeiteten 24-Bit-PCM-Dateien unterscheiden.

### **Verwendung der Bit-Anzeige**

- Überprüfen, ob Dithering erforderlich ist. Wenn bei der Wiedergabe oder beim Abmischen auf 16 Bit die Bit-Anzeige die Verwendung von mehr als 16 Bit anzeigt, sollten Sie Dithering anwenden.
- Anzeige der »tatsächlichen« Auflösung einer Audiodatei. Wenn beispielsweise die Datei ein 24-Bit-Format aufweist, werden nur 16 Bit verwendet. Oder eine 32-Bit-Datei kann nur 24 Bit verwenden (in diesem Fall leuchtet das Unter-Segment nicht). Dafür wird die Bit-Anzeige am besten im Modus »Auswahlbereich analysieren« verwendet.
- Sie erkennen, ob ein PlugIn mit Nullpegel sich weiterhin auf das Signal auswirkt, ob ein PlugIn eine interne 16-Bit-Verarbeitung verwendet oder ob grundsätzlich ein Signalmodifikator in der Audiokette zwischen dem Lese- und Wiedergabevorgang enthalten ist.

Wählen Sie zum Anpassen der Einstellungen der Bit-Anzeige aus dem Funktionen-Menü die Einstellungen...-Option oder verwenden Sie das Symbol  $\mathcal{L}$ .

Die Bit-Anzeige finden Sie im Audiodatei- und Audiomontage-Arbeitsbereich im Menü **Anzeigen**. Das Fenster kann entweder frei verschoben oder im Arbeitsbereich oder [Control-](#page-248-0)[Fenster](#page-248-0) angedockt werden.

### **Verwandte Themen**

[Anzeigen](#page-56-0)

**[Dithering](#page-458-0)** 

## **5.3.5 Phasenkorrelationsmesser**

Der Phasenkorrelationsmesser zeigt das Verhältnis zwischen Phase und Amplitude von zwei Stereokanälen. Es wird nur beim Monitoring von Stereoaudiomaterial verwendet.

### **Ablesen des Phasenkorrelationsmessers**

Die Anzeige kann wie folgt interpretiert werden:

- Eine vertikale Linie steht für ein ausschließliches Monosignal (linker und rechter Kanal sind identisch).
- Eine horizontale Linie bedeutet, dass der linke Kanal dem rechten Kanal entspricht, jedoch über eine umgekehrte Phase verfügt.
- Eine willkürliche und etwas elliptische Form steht für ein optimal ausgeglichenes Stereosignal. Wenn sich die Form nach links neigt, weist der linke Kanal mehr Leistung auf, umgekehrt gilt das Gleiche (wenn im extremen Fall eine Seite stummgeschaltet ist, zeigt der Phasenkorrelationsmesser eine gerade Linie mit einem Winkel von 45 Grad zur anderen Seite).
- Ein idealer Kreis weist auf eine Sinuswelle in einem Kanal und die gleiche Sinuswelle um 90 Grad versetzt im anderen Kanal hin.
- Grundsätzlich gilt: je mehr eine schraubenartige Form angezeigt wird, desto mehr Bass enthält das Signal, und je verstreuter die Anzeige, desto mehr hohe Frequenzen enthält das Signal.

### **Phasenkorrelationsanzeige**

Im unteren Bereich sehen Sie eine Phasenkorrelationsanzeige, in der die gleichen Daten, aber auf eine andere Art angezeigt werden:

- Die grüne Linie zeigt die aktuelle Phasenkorrelation, die zwei roten Linien zeigen jeweils den letzten Mindest- und Höchstspitzenpegel (die standardmäßig verwendeten Farben können geändert werden).
- Bei einem Monosignal zeigt die Anzeige den Wert +1. Das bedeutet, dass beide Kanäle phasengleich sind.
- Ein Wert von -1 bedeutet, dass die zwei Kanäle gleich sind, einer von beiden ist jedoch umgekehrt.

 Grundsätzlich gilt, dass für eine optimale Mischung ein Wert zwischen 0 und +1 angezeigt werden sollte.

Im Gegensatz zum Phasenkorrelationsmesser ist die Phasenkorrelationsanzeige auch im Modus »Auswahlbereich analysieren« verfügbar, in dem ein Durchschnittswert für den ausgewählten Bereich angezeigt wird.

## **Ändern der Einstellungen**

Sie können die Farben der Anzeige, Spitzenpegel-Haltezeit und Auflösung oder Anzahl von Samples über **Funktionen** *>* **Einstellungen...** definieren.

Den Phasenkorrelationsmesser finden Sie im Audiodatei- und Audiomontage-Arbeitsbereich im Menü **Anzeigen**. Das Fenster kann entweder frei verschoben oder im Arbeitsbereich oder [Control-Fenster](#page-248-0) angedockt werden.

### **Verwandte Themen**

[Anzeigen](#page-56-0)

## **5.3.6 Spektrometer**

Das Spektrometer verwendet FFT (Fast Fourier Transform), um ein zusammenhängendes Frequenzdiagramm anzuzeigen sowie eine sehr genaue und detaillierte Echtzeit-Frequenzanalyse durchzuführen.

- Das aktuelle Frequenzspektrum wird als linearer Graph gezeigt.
- Spitzenpegel im Spektrum werden als kurze, horizontale Linien gezeigt und stehen für die zuletzt erreichten Spitzen-/Maximalwerte.

### **Snapshots**

Mit den Schaltfläche »Snapshot hinzufügen« und »Letzten Snapshot löschen« • können Sie Snapshots im aktuellen Spektrum hinzufügen und löschen. Diese werden (in einer anpassbaren Farbe) über den Graph des aktuellen Spektrumsspitzenpegel gelegt, bis Sie erneut auf das Symbol klicken, um einen weiteren Snapshot zu erzeugen. Eine Verwendungsmöglichkeit ist beispielsweise das Überprüfen der Effekte durch das Hinzufügen von EQ. Bis zu fünf Snapshots können in der Anzeige übereinander gelegt werden, der sechste Snapshot ersetzt den ersten Snapshot der Anzeige usw. (Verwechseln Sie nicht die Reihenfolge der Snapshots mit den numerierten Schaltflächen, die Spektrometer-Presets entsprechen; siehe Beschreibung im Folgenden.)

### **Zoomen**

Sie können die Frequenzskala und den Frequenzbereich im Dialogfeld »Spektrometer-Einstellungen« ändern (siehe folgende Beschreibung), Sie können jedoch auch einen Frequenzbereich vorübergehend vergrößern. Klicken Sie dazu in die Spektrumsanzeige und ziehen Sie ein Rechteck auf. Beim Loslassen der Maustaste wird die Anzeige vergrößert, sodass der eingeschlossene Frequenzbereich das Fenster ausfüllt. Um zur »normalen« Darstellung des Fensters zurückzukehren, wählen Sie aus dem Funktionen-Menü die Option »Alles anzeigen« oder doppelklicken Sie auf eine beliebige Stelle in der Anzeige.

### **Einstellungen**

Das Verhalten und die Ansicht der Anzeigen kann angepasst werden. Beispielsweise können Sie durch das Zuweisen von bis zu fünf Sätzen von Spektrometer-Einstellungen zu den Preset-Schaltflächen einen Direktzugriff einrichten. Öffnen Sie das Dialogfeld »Spektrometer-Einstellungen«, indem Sie aus dem Funktionen-Menü die Einstellungen-Option auswählen oder auf das Symbol »Einstellungen« klicken. Sie können die Einstellungen anwenden, ohne das Dialogfeld zu schließen, indem Sie auf die Anwenden-Schaltfläche klicken.

Wenn Sie die Einstellungen für eine spätere Verwendung speichern (oder sie einer Preset-Schaltfläche zuweisen) möchten, wählen Sie im unteren Bereich des Dialogfelds aus dem Popup-Menü die Option »Speichern unter...« und geben Sie einen Namen für das Preset in dem daraufhin angezeigten Dialogfeld an. Jetzt können die Einstellungen im Fenster der FFT-Anzeige direkt ausgewählt werden, indem Sie im Popup-Menü das Untermenü »Preset-Schalter zuweisen« verwenden.

Klicken Sie abschließend auf »OK«, um das Dialogfeld zu schließen.

### **Auswählen der Spektrometer-Presets**

Wenn Sie die Einstellungen den Preset-Schaltflächen im Einstellungen-Dialogfeld zugewiesen haben, können Sie schnell zwischen verschiedenen Pegelskalen und Anzeigemodi wechseln, indem Sie auf ein Preset-Symbol [1]-[5] klicken oder den entsprechenden Preset aus dem Funktionen-Menü auswählen.

### **Exportieren von FFT-Daten als ASCII-Text**

Wenn Sie das Spektrometer im Offline-Modus verwenden (Modus »Positionszeiger abhören« oder »Auswahlbereich analysieren«), können Sie die angezeigten FFT-Daten als Textdatei exportieren, indem Sie im Funktionen-Menü die Option »FFT-Daten als ASCII exportieren« auswählen. Die entstehende Textdatei kann anschließend in Anwendungen importiert werden, die ein Plotten von Graphen aus Textdateien ermöglichen (z. B. Microsoft Excel).

Das Spektrometer finden Sie im Audiodatei- und Audiomontage-Arbeitsbereich im Menü **Anzeigen**. Das Fenster kann entweder frei verschoben oder im Arbeitsbereich oder [Control-](#page-248-0)[Fenster](#page-248-0) angedockt werden.

**Verwandte Themen**

[Anzeigen](#page-56-0) [Spektroskop](#page-59-0)

## **5.3.7 Wellenform-Anzeige**

Die Wellenform-Anzeige zeigt eine Echtzeit-Wellenformdarstellung des abgehörten Audiosignals.

Dies eignet sich bei der Aufnahme oder beim Rendern einer Datei, wenn der Modus »Berechnete Audiodatei abhören« aktiviert ist.

### **Einstellungen**

Die Anzeigeeinstellungen können Sie auch im Dialogfeld »Einstellungen für Wellenform-Anzeige« anpassen. Der Zugriff auf dieses Dialogfeld erfolgt über **Funktionen** *>* **Einstellungen...** oder das Symbol 8. In diesem Dialogfeld können Sie verschiedene Farboptionen für Hintergrund, Raster und Wellenformanzeige sowie die Berechnungsgeschwindigkeit und den vertikalen Zoom einstellen. Wenn die Option »Bei Erreichen des Fensterrands Wellenform löschen« aktiviert ist, wird die Wellenformanzeige gelöscht, sobald der Positionszeiger die rechte Seite der Anzeige erreicht. Wenn die Option deaktiviert ist, wird die vorherige Wellenform überschrieben.

**Tipp:** Die Wellenform-Anzeige eignet sich zur Darstellung von Audio während der Aufnahme. Die Wellenform-Anzeige finden Sie im Audiodatei- und Audiomontage-Arbeitsbereich im **Anzeigen**-Menü. Das Fenster kann entweder frei verschoben oder im Arbeitsbereich oder [Control-Fenster](#page-248-0) angedockt werden.

### **Verwandte Themen**

[Anzeigen](#page-56-0)

## **5.4 Transportbefehle**

Mit den Transportbefehlen können Sie die Wiedergabe in einer Audiodatei oder Audiomontage steuern und das Aufnahme-Dialogfeld öffnen. Der Zugriff auf die Transportbefehle erfolgt über das Transportfunktionen-Menü oder die Werkzeugleiste »Transport-Befehle«. Weitere Hinweise finden Sie unter [Befehlsleisten.](#page-23-0)

Im Transportfunktionen-Menü werden dieselben Funktionen (und Tastenkombinationen) angezeigt wie in der Werkzeugleiste »Transport-Befehle«.

Die Werkzeugleiste »Transport-Befehle« ermöglicht einen schnellen Zugriff auf die meisten dieser Funktionen. Wenn die Werkzeugliste ausgeblendet ist, wählen Sie **Arbeitsbereich** *>* **Werkzeugleisten** *>* **Transport-Befehle**. Die Transportfunktionen wirken sich immer auf die gerade geöffnete Audiodatei aus.

Die grundlegenden Transportfunktionen sind:

• Loop <sup>©</sup>

– Schaltet für die gerade ausgewählte Audiodatei die Loopfunktion ein oder aus.

 **Positionszeiger an Dateianfang verschieben / Positionszeiger an Dateiende verschieben**

– Damit wird der Positionszeiger an den Beginn oder das Ende der gerade ausgewählten Audiodatei verschoben.

 **Positionszeiger nach rechts verschieben / Positionszeiger nach links verschieben**

– Der Positionszeiger wird in der gerade ausgewählten Audiodatei nach vorne oder nach hinten verschoben.

- **Wiedergabe**
	- Beginn der Wiedergabe der aktuellen Audiodatei.
- Stop

– Stopp der Wiedergabe der gerade ausgewählten Audiodatei. Durch ein zweites Klicken wird der Positionszeiger an den Beginn der letzten Startposition zurückversetzt. Durch ein weiteres Klicken wird der Positionszeiger an den Beginn der Datei zurückversetzt.

### **Aufnahme**

– Öffnet das Aufnahmefenster, in dem Sie mit der Aufnahme beginnen können.

Zusätzliche Transportfunktionen wie z. B. Optionen zum Starten, Überspringen und Stoppen der Wiedergabe sind ebenfalls in der Werkzeugleiste »Transport-Befehle« verfügbar. WaveLab bietet zusätzliche Tastenkombinationen für die Wiedergabegeschwindigkeit sowie für Jog und Shuttle.

*Klicken Sie auf oder das Fragezeichensymbol »Was ist das?«, um Erläuterungen zu jedem Parameter und Element der Programmoberfläche zu erhalten. Weitere Informationen erhalten Sie unter [Hilfe aufrufen](#page-16-0)*

### **Verwandte Themen**

[Wiedergabegeschwindigkeit](#page-312-0)

[Aufnahme](#page-314-0)

<span id="page-143-0"></span>[Befehlsleisten](#page-23-0)

## **5.5 Arbeitsbereichsspezifische Werkzeuge**

Bei arbeitsbereichsspezifischen Werkzeugfenstern handelt es sich um Fenster, die spezifisch für den aktuellen Arbeitsbereich sind. Mithilfe dieser Fenster können innerhalb des aktiven Arbeitsbereichs nützliche Vorgänge durchgeführt werden.

Sie können an- und abgedocktund in Ihren benutzerdefinierten Layouts gespeichertwerden.

### **Arbeitsbereichsspezifische Werkzeugfenster des Audiodatei-Arbeitsbereichs**

Die folgenden arbeitsbereichsspezifischen Werkzeugfenster sind im Audiodatei-Arbeitsbereich verfügbar:

[Einfache Audio-CD](#page-144-0)

[Fehlererkennung und -korrektur](#page-146-0)
[Datei-Browser](#page-147-0) [Marker-Fenster](#page-148-0) [Master-Projekt](#page-358-0) [Fenster »Meta-Daten«](#page-149-0) [Sample-Eigenschaften](#page-150-0) [Skript-Fenster \(Audiodatei-Arbeitsbereich\)](#page-150-1) [Spektrum-Editor](#page-102-0)

## <span id="page-144-0"></span>**5.5.1 Einfache Audio-CD**

In diesem arbeitsbereichsspezifischen Werkzeugfenster können Sie mit dem Red Book-Standard kompatible Audio-CDs brennen. Die Audio-CD erstellen Sie, indem Sie aus Audiodateien eine Liste mit Titeln zusammenstellen. Jeder Titel enthält eine Referenz zu der externen Audiodatei. Sie können beispielsweise das Layout der einfachen Audio-CD als eigene Session speichern und mit dem Bearbeiten einzelner Titel fortfahren. Nach Fertigstellung des CD-Layouts können Sie die CD auf Konformität mit dem Red Book-Standard prüfen, die [CD](#page-333-0) [brennen](#page-333-0) oder die CD für weitere Bearbeitung in den Audiomontage-Arbeitsbereich exportieren. Außerdem können Sie die Audiodateien auf der CD in eine einzelne Audiodatei mit Titel-Markern zusammenführen.

## **Hinzufügen von Titeln zur Audio-CD**

So erstellen Sie Titel auf der Audio-CD:

- **Direktes Ziehen von Audiodateien** Ziehen Sie die Audiodateien aus der Dateinavigation des Computers in das Fenster. Die Audiodateien können im Audiodatei-Arbeitsbereich über die entsprechende Registerkarte oder das Dokumentsymbol verschoben werden. Dadurch werden CD-Titel-Marker an den Enden der Datei erstellt, die an den CD-Frame-Rändern quantisiert werden.
- **Ziehen einer Audioauswahl** Durch Ziehen einer Auswahl (anstatt der gesamten Datei) in die einfache Audio-CD wird ein CD-Titel mit Markern an den Enden erstellt, die an den CD-Frame-Rändern quantisiert sind, jedoch nicht an der genauen Position der Auswahlränder.
- **Suchen nach Audiodateien** Im Fenster »Einfache Audio-CD« über **Datei** *>* **Titel hinzufügen...**. Anschließend können Sie die zur CD hinzuzufügenden Audiodateien auswählen.

Nach dem Hinzufügen der Titel werden Informationen zu jedem Titel angezeigt. Jeder Titel enthält ebenfalls die zugehörigen Informationen. Auf diese Informationen können Sie zugreifen, indem Sie auf das Pfeilsymbol links außen klicken, um die Titelansicht zu erweitern.

#### **Verwenden der Titelliste**

Nach dem Hinzufügen mehrerer Titel zur Audio-CD können Sie mit der Titelliste Folgendes durchführen:

- **Abhören der Wiedergabe** Sie können die Titel mit oder ohne Preroll abhören, indem Sie auf die Symbole links außen klicken. Klicken Sie auf **‡De** in der Abhörspalte, um den Titel ab dem Start-Marker des Titels mit einem Preroll wiederzugeben. Klicken Sie auf das Symbol rechts, um den Titel genau ab der Position des Start-Markers wiederzugeben. In einer Fortschrittsanzeige am unteren Rand des Fensters sehen Sie die Wiedergabeposition/-zeit und die Titelnummer. Mithilfe der gleichen Bedienelemente können Sie die Wiedergabe mit oder ohne Preroll ab dem Start- oder Ende-Marker der Titel beginnen. Wenn die Marker nicht sichtbar sind, klicken Sie auf den Pfeil für die erweiterte Titelansicht, um die Titel-Marker anzuzeigen.
- **Bearbeiten der Pausenzeit vor Titelanfang** Bei allen Titeln mit Ausnahme des ersten Titels können Sie die Dauer der Pause anpassen, bevor der Titel wiedergegeben wird. Wenn das Kontrollkästchen für die Pause nicht angezeigt wird, klicken Sie auf den Pfeil für die erweiterte Titelansicht, um die Einstellungen für Titel-Marker und Pausenzeit anzuzeigen. Doppelklicken Sie auf eine Zelle, um den Wert zu bearbeiten.
- **Hinzufügen von ISRC-Code** Fügen Sie einen ISRC-Code für einen Titel durch [Auswählen und Klicken](#page-31-0) auf das Feld unter der ISRC-Spalte hinzu.
- **Bearbeiten eines Titelnamens** Durch [Auswählen und Klicken](#page-31-0) auf den Namen in der Liste. Dadurch werden auch die Start-Marker des Titels umbenannt.
- **Hinzufügen eines Kommentars** Sie können einen Kommentar zu den Titeln hinzu-fügen, indem Sie durch [Auswählen und Klicken](#page-31-0) den entsprechenden Wert bearbeiten.
- **Bearbeiten der Titelzeiten** Die Start- und Endezeiten des Titels können in der Titelliste nicht direkt bearbeitet werden. Öffnen Sie stattdessen die zur Audiodatei gehörenden Titel über **Bearbeiten** *>* **Audio bearbeiten** und passen Sie die Positionen der Start- und Ende-Marker des Titels in der Wellenfom-Hauptansicht an. Die Startund Endezeiten werden entsprechend aktualisiert.

#### **Fertigstellen der Audio-CD**

Statt der Bearbeitung über das Titelfenster können Sie die allgemeinen Einstellungen für die CD auch über das Dialogfeld [Optionen für Einfache Audio-CDs](#page-284-0) vornehmen. In diesem Dialogfenster können Sie UPC/EAN-Codes hinzufügen und die Pausen und Stille auf der CD anpassen. Der Masterbereich wird im Gegensatz zur Montage nicht zur Verarbeitung des Signals für den Brennvorgang verwendet. Daher ist die Wiedergabe über den Masterbereich standardmäßig deaktiviert.

Nach Fertigstellung des CD-Layouts können Sie bei Bedarf weitere Einstellungen vornehmen:

- **CD-Konformität prüfen** Vor dem Brennen der CD können Sie zunächst die Konformität mit dem Red Book-Standard prüfen, indem Sie **Bearbeiten** *>* **CD-Konformität prüfen** auswählen.
- **Audio-CD schreiben** Im Dialogfeld [Audio-CD schreiben](#page-333-0) können Sie die CD brennen.
- **IF In Audiomontage konvertieren** Wandeln Sie das CD-Layout in eine Audiomontage für eine weitere Bearbeitung um, indem Sie **Bearbeiten** *>* **In Audiomontage konvertieren** auswählen.

#### **5.5 Arbeitsbereichsspezifische Werkzeuge 133**

*Klicken Sie auf oder das Fragezeichensymbol »Was ist das?«, um Erläuterungen zu jedem Parameter und Element der Programmoberfläche zu erhalten. Weitere Informationen erhalten Sie unter [Hilfe aufrufen](#page-16-0)*

#### **Verwandte Themen**

[Erstellen von CDs und DVDs](#page-49-0) [Optionen für Einfache Audio-CDs](#page-284-0) [Audio-CD schreiben](#page-333-0) [Auswählen und Klicken](#page-31-0)

## <span id="page-146-0"></span>**5.5.2 Fehlererkennung und -korrektur**

Im Fehlerbehebung-Fenster können Sie nach unerwünschten Klicks und digitalen Artefakten in einer Audiodatei suchen. Es sind verschiedene Erkennungs- und Wiederherstellungsmethoden verfügbar. Die Audiofehler können erkannt, markiert, benannt, aufgerufen, wiedergegeben und entfernt werden.

Die Einstellungen für die Fehlererkennung und -korrektur sind über folgende Bedienelemente möglich:

- **Erkennung** Wählen Sie die Methode für die Fehlererkennung aus. Jede Methode enthält unterschiedliche Einstellungen, ab wann ein Fehler erkannt wird. Durch »Click Detection 1« (Klickerkennung 1) und »Click Detection 2« (Klickerkennung 2) wird nach Klicks in bestimmten Frequenzbereichen gesucht, durch »Digital Click Detection« (Digitale Klickerkennung) wird nach Klicks gesucht, die durch Klicks von digitalen Fehlern verursacht wurden.
- **Korrektur** Geben Sie die Methode für die Fehlerkorrektur an.
- **Bereich definieren** Geben Sie einen Audiobereich an, in dem Sie nach Fehlern suchen möchten.
- **Lokalisieren und Korrigieren** Rufen Sie im definierten Suchbereich die erkannten Fehler der Reihe nach auf. Sie können die Fehler korrigieren oder sie markieren und später bearbeiten. Mithilfe von Bedienelementen können Sie zwischen den Fehlermarkierungen springen und erweiterte Einstellungen für die Auswahl vornehmen. Sie können alle markierten Fehler im durchsuchten Bereich automatisch erkennen und korrigieren.
- **Optionen** Verschiedene Einstellungen für die Wiedergabe, Ansicht und Markierung der gefundenen Fehler.

#### **Strategien zum Erkennen und Korrigieren der Fehler**

Folgende Strategien können Sie zum Erkennen und Korrigieren von Fehlern verwenden:

 Definieren Sie eine Audioauswahl, in der ein Fehler erkannt wurde, und klicken Sie auf »Korrigieren« oder »Für Korrektur markieren«.

- Verwenden Sie die Funktion »Nächsten Fehler lokalisieren«, damit WaveLab automatisch den nächsten Fehler sucht, und klicken Sie anschließend auf »Korrigieren« oder »Für Korrektur markieren«.
- Verwenden Sie die Funktion »Alle Fehler lokalisieren«, damit WaveLab automatisch alle Fehler im definierten Bereich sucht. Suchen Sie anschließend nach den markierten Fehlern, entfernen oder passen Sie die Audiobereiche entsprechend an und klicken Sie auf »Korrigieren«, um bestimmte Fehler zu korrigieren, oder verwenden Sie die Option »Alle markierten Fehler korrigieren«.

#### Der Zugriff auf dieses Dialogfeld erfolgt über **Arbeitsbereich** *>* **Arbeitsbereichsspezifische Werkzeuge** *>* **Fehlerbehebung**.

*Klicken Sie auf oder das Fragezeichensymbol »Was ist das?«, um Erläuterungen zu jedem Parameter und Element der Programmoberfläche zu erhalten. Weitere Informationen erhalten Sie unter [Hilfe aufrufen](#page-16-0)*

#### **Verwandte Themen**

#### <span id="page-147-0"></span>**[Markertypen](#page-55-0)**

## **5.5.3 Datei-Browser**

In diesem Fenster können Sie die Dateien direkt in WaveLab und nicht über die Dateinavigation des Betriebssystems suchen.

Das Dialogfeld enthält alle standardmäßigen Navigationsfunktionen (z. B. Listen- und Symbolansichten)sowie zusätzliche Bedienelemente zum Abhören von Audiodateien und durch Marker definierte Bereiche. In dem Dialogfeld können Sie eine gesamte Datei oder einen bestimmten Bereich einer Datei öffnen oder einfügen, indem Sie die Datei an die entsprechende Position ziehen. Im Audiomontage-Arbeitsbereich können Sie auch nur bestimmte Typen von WaveLab-spezifischen Dateien anzeigen. Mit dem Datei-Browser kann der Vorgang des Abhörens einer langen Liste von Audiodateien einfacher durchgeführt werden. Außerdem können durch Ziehen und Ablegen Dateien und sogar Ordner in andere Fenster (z. B. Daten-CD/DVD) verschoben werden.

#### **Wiedergabefunktionen**

**Wiedergabe** Nachdem Sie im Datei-Browser eine Datei aus der Liste ausgewählt haben, können Sie sie abhören, indem Sie auf das Wiedergabesymbol in der Werkzeugleiste des Browsers klicken. Mit einem nochmaligen Klicken stoppen Sie die Wiedergabe.

**Auto-Wiedergabe** Die Wiedergabe der Dateien kann auch automatisch erfolgen, sobald Sie darauf klicken. Dazu aktivieren Sie den Modus »Auto-Wiedergabe«.

**Tipp:** Um eine lange Liste von Audiodateien abzuhören, aktivieren Sie »Auto-Wiedergabe« und bewegen sich mit den Pfeiltasten der Tastatur in der Dateiliste schnell von einer Datei zur nächsten.

#### **Öffnen und Einfügen einer Datei oder eines Bereichs**

Doppelklicken Sie auf eine Datei, um sie im aktuellen Arbeitsbereich zu öffnen. Außerdem können Sie sie auch öffnen, indem Sie die Datei auf eine leere Registerkartengruppe oder auf die Registerkartenleiste einer Registerkartengruppe ziehen.

Darüber hinaus können Sie die Datei auch über eine Wellenformanzeige ziehen, um sie an einer bestimmten Stelle **einzufügen**. Wenn Sie eine Datei über eine Wellenformanzeige ziehen, wird ein Balken an der Einfügeposition angezeigt.

Beim Durchsuchen der Audiodateien weist der Datei-Browser einen Abschnitt für Bereiche auf. Beim Auswählen einer Audiodatei werden die entsprechenden Bereiche in diesem Abschnitt aufgeführt. Sie können den Bereich aus der Liste ziehen, um nur diesen Teil des Audiomaterials einzufügen. Durch Doppelklicken auf einen Bereich wird die Datei im Arbeitsbereich geöffnet und dieser Bereich ausgewählt. Der Zugriff auf dieses Dialogfeld erfolgt über **Arbeitsbereich** *>* **Arbeitsbereichsspezifische Werkzeuge** *>* **Datei-Browser**.

*Klicken Sie auf oder das Fragezeichensymbol »Was ist das?«, um Erläuterungen zu jedem Parameter und Element der Programmoberfläche zu erhalten. Weitere Informationen erhalten Sie unter [Hilfe aufrufen](#page-16-0)*

#### **Verwandte Themen**

<span id="page-148-0"></span>[Arbeitsbereichsspezifische Werkzeuge](#page-346-0)

## **5.5.4 Marker-Fenster**

In diesem Fenster können Sie beim Arbeiten mit einer Audiowellenform Marker erstellen, bearbeiten und verwenden.

Im Funktionen-Menü können Sie auch auf hilfreiche Funktionen zugreifen, beispielsweise [Markertypen umwandeln,](#page-304-0) mehrere Marker umbenennen und [Markerliste als Text exportieren](#page-313-0).

#### **Markerliste**

Das Marker-Fenster enthält eine Liste der Marker, die in der derzeit aktiven Datei platziert sind, sowie die zugehörigen Details. Klicken Sie auf einen Spaltentitel, um die Liste in aufsteigender oder absteigender Reihenfolge der Werte in dieser Spalte zu sortieren. Außerdem können Sie im Filter-Menü zwischen den unterschiedlichen in der Liste angezeigten Markertypen wechseln.

Aus dieser Liste mit Markern können Sie die Felder, Bedienelemente und Menüs für Folgendes auswählen:

- **Erstellen eines neuen Markers an der Wiedergabezeigerposition** Klicken Sie auf ein Marker-Symbol (am oberen Rand des Fensters) oder wählen Sie einen Marker-Typ aus dem Einfügen-Menü, um einen Marker an der aktuellen Wiedergabezeigerposition zu platzieren.
- **Erstellen eines Marker-Paars aus einer Auswahl** Wählen Sie einen Bereich in der Wellenform und klicken Sie auf ein Paar von Marker-Symbolen (am oberen Rand des Fensters) oder wählen Sie aus dem Einfügen-Menü den Befehl zum Setzen eines Bereichs, um ein Marker-Paar an beiden Enden der aktuellen Auswahl zu platzieren.
- **Starten der Wiedergabe** Die Wiedergabe kann an der ausgewählten Marker-Position mit oder ohne Preroll gestartet werden, indem Sie auf die Symbole links außen klicken. Klicken Sie auf  $\mathbb{D} \mathbb{R}$  in der Abhörspalte, um die Wellenform über der Markerposition mit einer Preroll abzuspielen. Klicken Sie auf das Symbol rechts, um die Wellenform präzise ab der Markerposition abzuspielen.
- **Ändern von Markertypen** Sie können einen Markertyp ändern, indem Sie auf das entsprechende Symbol klicken und einen anderen Markertyp aus der angezeigten Popup-Liste auswählen.
- **Bearbeiten von Name/Zeit/Kommentare eines Markers** Doppelklicken Sie auf eine Zelle, um einen Wert zu bearbeiten (z. B. Marker auf eine genaue Zeit anpassen). Sie können den Namen des Markers, die Zeitposition und gegebenenfalls Kommentare bearbeiten.
- **Sperren einer Marker-Position** Aktivieren Sie das entsprechende Kontrollkästchen in der Sperren-Spalte, um den Marker zu sperren. Dadurch wird verhindert, dass der Marker versehentlich an eine andere Position im Wellenformfenster gezogen wird.

Weitere Informationen zur Verwendung von Markern finden Sie unter [Marker](#page-52-0). Weitere Informationen zu den verschiedenen Markertypen und ihrer Verwendung finden Sie unter [Marker](#page-55-0)[typen.](#page-55-0) Es sind mehr Marker-Funktionen für die Audiomontage als für die Audiodatei verfügbar. Ausführliche Informationen zu Markern finden Sie im Thema [Marker](#page-52-0) unter »Verwendung von Markern im Audiomontage-Arbeitsbereich«.

Der Zugriff auf dieses Fenster erfolgt im Audiodatei- und Audiomontage-Arbeitsbereich über **Arbeitsbereich** *>* **Arbeitsbereichsspezifische Werkzeuge** *>* **Marker**.

*Klicken Sie auf oder das Fragezeichensymbol »Was ist das?«, um Erläuterungen zu jedem Parameter und Element der Programmoberfläche zu erhalten. Weitere Informationen erhalten Sie unter [Hilfe aufrufen](#page-16-0)*

#### **Verwandte Themen**

[Arbeitsbereichsspezifische Werkzeuge](#page-346-0) **[Marker](#page-52-0) [Markertypen](#page-55-0)** [Marker umwandeln](#page-304-0) **[Textformat](#page-313-0)** 

## <span id="page-149-0"></span>**5.5.5 Fenster »Meta-Daten«**

In diesem Fenster werden alle Metadaten-Tags angezeigt, die eine derzeit aktive Datei enthalten kann.

Dies ist normalerweise ein Satz von Tags, die den Audioinhalt beschreiben. Dazu zählen der Song-Titel, der Künstler und das Erstellungsdatum. Diese Daten können je nach Dateityp unterschiedlich sein. Da diese Informationen nicht von allen Dateitypen gespeichert werden, können sie möglicherweise leer sein. Sie können die Metadaten-Tags der Datei bearbeiten, indem Sie auf eine beliebige Stelle im Fenster klicken. Dadurch wird das entsprechende Dialogfeld mit Dateieigenschaften geöffnet.

#### **5.5 Arbeitsbereichsspezifische Werkzeuge 137**

Der Zugriff auf dieses Dialogfeld erfolgt im Audiodatei-Arbeitsbereich über **Arbeitsbereich** *>* **Arbeitsbereichsspezifische Werkzeuge** *>* **Meta-Daten**.

*Klicken Sie auf oder das Fragezeichensymbol »Was ist das?«, um Erläuterungen zu jedem Parameter und Element der Programmoberfläche zu erhalten. Weitere Informationen erhalten Sie unter [Hilfe aufrufen](#page-16-0)*

#### **Verwandte Themen**

<span id="page-150-0"></span>[Arbeitsbereichsspezifische Werkzeuge](#page-346-0)

## **5.5.6 Sample-Eigenschaften**

In diesem Dialogfeld können Sie Einstellungen für ein Audiosample definieren, bevor Sie es in einen Hardware- oder Software-Sampler laden.

Durch die Einstellungen wird das Sample nicht verarbeitet, sondern es werden nur die Dateieigenschaften zur Verfügung gestellt, die der entsprechende Sampler verwenden kann. Dazu zählen Informationen zur Tonhöhe des Samples (dieser Wert kann von WaveLab automatisch festgestellt werden), zum Tastenbereich, über den das Sample reichen soll, und zum Anschlagstärkebereich, der belegt werden soll. Bei WAV- und AIFF-Dateien werden diese Informationen im Datei-Header gespeichert.

Standardmäßig sind keine Sample-Eigenschaften in einer Audiodatei enthalten. Daher müssen diese Informationen zunächst erstellt werden, indem Sie auf die Erzeugen-Schaltfläche klicken. Dieses Dialogfeld ist hilfreich, wenn der Sampler diese zusätzlichen Tags erkennen kann. Wenn diese Eigenschaften vom Sampler unterstützt werden, können Sie die Sample-Eigenschaften in WaveLab definieren und bearbeiten und so Zeit sparen.

Der Zugriff auf dieses Dialogfeld erfolgt über **Arbeitsbereich** *>* **Arbeitsbereichsspezifische Werkzeuge** *>* **Sample-Eigenschaften...**.

*Klicken Sie auf oder das Fragezeichensymbol »Was ist das?«, um Erläuterungen zu jedem Parameter und Element der Programmoberfläche zu erhalten. Weitere Informationen erhalten Sie unter [Hilfe aufrufen](#page-16-0)*

#### **Verwandte Themen**

## <span id="page-150-1"></span>**5.5.7 Skript-Fenster (Audiodatei-Arbeitsbereich)**

In diesem Fenster können Sie Skripte im Audiodatei-Arbeitsbereich schreiben und ausführen.

Durch den integrierten Text-Editor können Sie beim Schreiben von Skripten die verschiedenen Teile des Skripts farblich hervorheben, um die Lesbarkeit zu erhöhen. Ein Skript kann ebenfalls in einem anderen Text-Editor geschrieben und über das Datei-Menü geladen werden. Wählen Sie zum Ausführen eines Skripts aus dem Skript-Fenster die Optionen **Funktionen** *>* **Skript ausführen**.

Weitere allgemeine Informationen zu Skripten erhalten Sie unter [Skripte](#page-84-0). Eine Übersicht der Skript-Sprache erhalten Sie unter [Referenz zu ECMAScript.](#page-93-0)

Der Zugriff auf dieses Dialogfeld erfolgt im Audiodatei-Arbeitsbereich über **Arbeitsbereich** *>* **Arbeitsbereichsspezifische Werkzeuge** *>* **Skript**.

**Hinweis:** Damit beim Ausführen von Skripten, die die Funktion logWindow() enthalten, Verfolgungs- und Protokollierungsmeldungen angezeigt werden, vergewissern Sie sich, dass das [Log-Fenster](#page-164-0) und die zugehörigen Schaltflächen für Warnungen ( ! **4 0**) aktiviert sind.

*Klicken Sie auf oder das Fragezeichensymbol »Was ist das?«, um Erläuterungen zu jedem Parameter und Element der Programmoberfläche zu erhalten. Weitere Informationen erhalten Sie unter [Hilfe aufrufen](#page-16-0)*

#### **Verwandte Themen**

**[Skripte](#page-84-0)** 

[Referenz zu ECMAScript](#page-93-0)

[Log](#page-164-0)

## **5.5.8 Spektrum-Editor**

In diesem Fenster können Sie Vorgänge an einer Audiodatei über das zugehörige Audiospektrum auswählen und durchführen.

Dabei werden qualitativ hochwertige linearphasige Filter für die Verarbeitung der Spektrumsauswahl in der Zeitdomäne und im Frequenzbereich verwendet. Dies eignet sich für fortgeschrittene Aufgaben bei der Audiowiederherstellung, beispielsweise Entfernen von Rauschen aus einer bestimmten Quelle bei einer Aufnahme.

## **Erstellen und Bearbeiten von Auswahlen**

Die Spektrum-Bearbeitung kann nur durchgeführt werden, wenn eine Wellenform zunächst im Spektrumdarstellungsmodus angezeigt und eine Spektrumsauswahl definiert ist. Klicken Sie zum Aktivieren des Spektrum-Editors in der Befehlszeile auf das Werkzeug für die Spektrum-Bearbeitung (oder auf **Arbeitsbereich** *>* **Arbeitsbereichsspezifische Werkzeuge** *>* **Spektrum-Editor**). Dadurch wird das Spektrogramm angezeigt, falls noch nicht geschehen (siehe [Spektrumdarstellung\)](#page-101-0).

Um einen Bereich anzugeben, klicken Sie und ziehen Sie ein Rechteck auf. Durch die Bereichsauswahl wird eine Zeit und ein bestimmter Frequenzbereich definiert. Dadurch kann das Audiomaterial sowohl in der Zeitdomäne als auch in einer spezifischen Frequenzdomäne bearbeitet und verarbeitet werden, im Gegensatz zur standardmäßigen Wellenformbearbeitung, die immer in der gesamten Frequenzdomäne durchgeführt wird.

#### **Hinweise zur Spektrumsauswahl:**

- Wenn Sie einen Bereich in einer Stereodatei definieren, wird ein »gespiegelter« Bereich automatisch im anderen Kanal erstellt. Um einen Bereich in nur einem Kanal zu definieren, drücken Sie beim Zeichnen des Bereichs die Taste **[Shift]**.
- Wenn Sie nach Auswahl eines Bereichs den Mauszeiger in einem Bereich platzieren, wird in einem Popup-Fenster der derzeit eingestellte Frequenzbereich (Hz) und Zeitbereich (Sekunden/Millisekunden) für die Auswahl angezeigt.
- Ein ausgewählter Bereich kann in eine beliebige Richtung verschoben werden, indem Sie klicken und mit dem Mauszeiger den Bereich ziehen.

#### **5.5 Arbeitsbereichsspezifische Werkzeuge 139**

- Wenn Sie beim Ziehen des Bereichs die Taste **[Shift]** drücken, wird der Bereich nur horizontal verschoben, sodass der ausgewählte Frequenzbereich beibehalten bleibt. Wenn Sie die Tasten **[Ctrl]/[Command]** + **[Shift]** drücken, wird der Bereich nur vertikal verschoben, sodass der ausgewählte Zeitbereich beibehalten bleibt.
- Sie können die Größe eines Bereichs ändern, indem Sie den Mauszeiger an den Rändern des Bereichs platzieren (es wird ein Doppelpfeil angezeigt) und anschließend klicken und den Bereich ziehen.
- Um einen gezeichneten Bereich zu entfernen, klicken Sie an eine beliebige andere Stelle der Wellenform und der Bereich wird entfernt.
- Wenn Sie einen Bereich als Quelle oder Ziel definiert haben, kann der Bereich jederzeit ausgewählt werden, um eine neue Auswahl mit den gleichen Abmessungen zu erstellen.

## **Funktionen im Spektrum-Editor**

Der Spektrum-Editor besteht aus folgenden Bereichen:

- **Auswahl** In diesem Bereich können Auswahl(en) definiert und erweiterte Einstellungen vorgenommen werden. Sie können Auswahlen erweitern und verschieben sowie einen Quell- und Zielbereich für Kopiervorgänge festlegen.
- **Aktionen** In diesem Abschnitt können Kopier-, Filter- und Verarbeitungsvorgänge durchgeführt werden. Für Kopiervorgänge muss zunächst ein Quell- und Zielbereich im Abschnitt für die Auswahl festgelegt worden sein. Sie können eine Methode zum Kopieren von Audio zwischen dem Quell- und Zielbereich auswählen. Außerdem sind verschiedene Modi für das Anwenden von Verarbeitung auf einen Spektrumsbereich verfügbar. Weitere Informationen zu jedem Modustyp finden Sie unter [Modi für die](#page-105-0) [Spektralbearbeitung](#page-105-0) »Modi für die Spektralbearbeitung«.
- **Masterbereich** In diesem Abschnitt können Sie ausgewählte Spektralaudiobereiche verarbeiten und durch den Masterbereich und zugehörige Effekt-PlugIns leiten. Dadurch ist eine frequenzabhängige Verarbeitung möglich. Das Frequenzspektrum eines ausgewählten Bereichs kann an den Masterbereich geleitet werden, in dem eine separate Verarbeitung vom nicht ausgewählten Frequenzspektrum durchgeführt werden kann. Das Signal wird aufgeteilt, sodass ein Teil (Bereichsspektrum oder nicht ausgewähltes Spektrum) an das PlugIn gesendet wird, während der andere Teil nach dem Masterbereich-Ausgang mit dem verarbeiteten Signal gemischt werden kann.

## **Verwenden des Spektrum-Editors**

Der Spektrum-Editor kann auf zwei Arten verwendet werden:

#### **Kopieren und Filtern des Bereichs (Abschnitt für Aktionen)**

Das wird hauptsächlich für die auf kurze Zeitbereiche angewendete Audiowiederherstellung verwendet. Auswahlen können kopiert, eingefügt und gefiltert werden. Diese Verarbeitung wird hauptsächlich zum Reduzieren, Entfernen und Ersetzen unerwünschter Klangartefakte im Audiomaterial verwendet. Diese Vorgänge erfordern keine hohe Genauigkeit. Dies eignet

sich beispielsweise zum Ersetzen eines Teils einer Live-Aufnahme, der unerwünschte Geräusche (z. B. Klingeln eines Handys) enthält, durch eine Kopie eines ähnlichen Bereichs im Spektrum, das ein »reines« Signal enthält. Normalerweise erhalten Sie durch die Spektralkombination aus Kopieren/Einfügen optimale Ergebnisse, sofern der Quell- und Zielbereich ordnungsgemäß ausgewählt wurde.

#### **Verarbeitung über Masterbereich (Abschnitt für Masterbereich)**

Sie können einen bestimmten Frequenzbereich über den Masterbereich verarbeiten. Der ausgewählte und nicht ausgewählte Bereich des Spektrums kann unterschiedlich verarbeitet werden. Außerdem können Sie durch verschiedene Filter (Bandpass/Tiefpass/Hochpass) den Frequenzbereich weiter definieren, auf den sich Masterbereicheffekte auswirken sollen.

Für einen ausgewählten Spektrumsbereich kann Folgendes durchgeführt werden:

- Getrennte Verarbeitung von den Masterbereich-PlugIns. Das nicht ausgewählte Spektrum kann entweder umgangen oder an den Masterbereich gesendet werden.
- Umgehung. Dadurch wird der ausgewählte Spektrumsbereich aus der Audiodatei entfernt. Das nicht ausgewählte Spektrum kann an den Masterbereich-Eingang oder - Ausgang geleitet werden.
- Senden an Masterbereich-Ausgang. Das nicht ausgewählte Spektrum kann entweder umgangen oder an den Masterbereich-Eingang gesendet werden. Wenn die zuletzt genannte Option ausgewählt wurde, erfolgt das Mischen mit dem ausgewählten Spektrumsbereich des Masterbereich-Ausgangs.

#### Der Zugriff auf dieses Fenster erfolgt über **Arbeitsbereich** *>* **Arbeitsbereichsspezifische Werkzeuge** *>* **Spektrum-Editor**.

*Klicken Sie auf oder das Fragezeichensymbol »Was ist das?«, um Erläuterungen zu jedem Parameter und Element der Programmoberfläche zu erhalten. Weitere Informationen erhalten Sie unter [Hilfe aufrufen](#page-16-0)*

#### **Verwandte Themen**

**[Spektrumdarstellung](#page-101-0)** [Modi für die Spektralbearbeitung](#page-105-0) [Spektrogrammoptionen](#page-102-1) **[Spektrometer](#page-63-0)** 

#### **5.5.8.1 Modi für die Spektralbearbeitung**

Wenn Sie im [Spektrum-Editor](#page-102-0) eine Bearbeitung auf einen Spektrumsbereich anwenden, können Sie zahlreiche verschiedene Modi verwenden:

#### **Dämpfen**

Mit dieser Option dämpfen Sie den Pegel eines Bereichs. Mit dem Verstärkung-Parameter wird der Dämpfungspegel festgelegt (es können hier auch positive Werte eingestellt werden, um die Frequenzen im definierten Bereich zu verstärken). Es sind drei Filtertypen für die Dämpfung verfügbar:

- Bandpassfilter: Alle Frequenzen des Bereichs werden gleichermaßen gedämpft.
- Tiefpassfilter: Höhere Frequenzen des Bereichs werden stärker gedämpft.
- Hochpassfilter: Niedrigere Frequenzen des Bereichs werden stärker gedämpft.

Bei Tief- und Hochpassfiltern wird normalerweise eine geringe Filterflankensteilheit von rund 6 bis 18 dB verwendet.

#### **Spitzenpegel verwischen**

Mit dieser Filteroption wird der Bereich analysiert, um die Frequenzen mit dem höchsten Pegel zu finden. Der Pegel dieser Frequenzen wird je nach eingestelltem Verstärkungswert gedämpft oder verstärkt. Ist der Wert negativ, werden diese Frequenzen »verwischt« und verschwinden im Mix. Zweck des Filters ist es, die lautesten Frequenzen zu verdecken. So könnte er beispielsweise. dazu verwendet werden, um plötzlich auftretende, unerwünschte Geräusche (wie z. B. akustisches Feedback) aus dem Audiomaterial zu entfernen.

Der Modus »Spitzenpegel verwischen« funktioniert am besten mit einer unendlichen Flankensteilheit, die automatisch ausgewählt wird, wenn der Modus verwendet wird. Nichtsdestotrotz können Sie jede beliebige Filterflankensteilheit einstellen. Die Filtertyp-Optionen sind in diesem Modus nicht verfügbar.

#### **Dispersion**

Dies ist ein spezieller Filter, der die Dynamik und die Tonhöhe eines Bereichs »verteilt«, ohne den tatsächlichen Frequenzinhalt zu verändern. Insbesondere bei niedrigeren Frequenzen können Sie das Signal verdecken, ohne das Frequenzspektrum zu verändern.

Der Modus »Dispersion« funktioniert am besten mit einer unendlichen Flankensteilheit, die automatisch ausgewählt wird, wenn der Modus verwendet wird. Nichtsdestotrotz können Sie jede beliebige Filterflankensteilheit einstellen. Die Filtertyp-Optionen sind in diesem Modus nicht verfügbar. Die Dispersion kann auch zur Erzeugung von Spezialeffekten verwendet werden, da sie den Klang auf einzigartige Weise verfälscht.

#### **Fade-Out**

Diese Bearbeitungsoption kann mit allen drei Filtertypen (Bandpass/Niedrigpass/Hochpass) verwendet werden. Die Frequenzen des Auswahlbereichs werden schrittweise entlang der Zeitachse herausgefiltert (von null an der linken Bereichsgrenze bis zum durch den Verstärkung-Parameter festgelegten Maximalwert an der rechten Bereichsgrenze). Dadurch können Frequenzen nach und nach aus einem Bereich entfernt werden.

#### **Fade-In**

Die Option funktioniert wie das Fade-Out, nur umgekehrt. Sie kann ebenfalls in Verbindung mit allen drei Filtertypen (Bandpass/Niedrigpass/Hochpass) verwendet werden.

#### **Fade-Out, dann Fade-In**

Hierbei handelt es sich um eine Kombination der beiden vorherigen Optionen. Bis zur Mitte des Bereichs wird schrittweise ein Fade-Out und anschließend ein Fade-In durchgeführt. Diese Option kann ebenfalls in Verbindung mit allen drei Filtertypen (Bandpass/Niedrigpass/Hochpass) verwendet werden.

#### **Fade-In, dann Fade-Out**

Die Option funktioniert wie »Fade-Out, dann Fade-In«, nur umgekehrt. Sie kann ebenfalls in Verbindung mit allen drei Filtertypen (Bandpass/Niedrigpass/Hochpass) verwendet werden.

## **Verwandte Themen**

**[WaveLab 7](#page-101-0)**

**[Spektrumdarstellung](#page-101-0)** [Spektrogrammoptionen](#page-102-1) [Spektrum-Editor](#page-102-0)

# <span id="page-155-0"></span>**5.6 Allgemein verfügbare Werkzeuge**

Bei allgemein verfügbaren Werkzeugfenstern handelt es sich um Fenster, die gleichzeitig nur in einem Programmbereich vorhanden sein können und auf die in allen Arbeitsbereichen zugegriffen werden kann. Mit diesen Fenstern können im aktiven Arbeitsbereich wichtige Vorgänge durchgeführt werden.

Sie können an- und abgedocktund in Ihren benutzerdefinierten Layouts gespeichertwerden.

#### **Allgemein verfügbare Werkzeugfenster:**

[Phasenkorrelationsmesser](#page-61-0) [VU-Anzeige](#page-58-0) **[Oszilloskop](#page-60-0)** [Bit-Anzeige](#page-60-1) [Spektroskop](#page-59-0) **[Spektrometer](#page-63-0)** [Wellenform-Anzeige](#page-64-0) **[Timecode](#page-162-0)** [Hintergrundvorgänge](#page-163-0) [Log](#page-164-0) **[Masterbereich](#page-270-0)** 

## **Verwandte Themen**

[Hinweise zu Werkzeugfenstern](#page-21-0) **[Anzeigen](#page-56-0)** [Andocken von Fenstern](#page-25-0)

## **5.6.1 Phasenkorrelationsmesser**

Der Phasenkorrelationsmesser zeigt das Verhältnis zwischen Phase und Amplitude von zwei Stereokanälen. Es wird nur beim Monitoring von Stereoaudiomaterial verwendet.

#### **Ablesen des Phasenkorrelationsmessers**

Die Anzeige kann wie folgt interpretiert werden:

- Eine vertikale Linie steht für ein ausschließliches Monosignal (linker und rechter Kanal sind identisch).
- Eine horizontale Linie bedeutet, dass der linke Kanal dem rechten Kanal entspricht, jedoch über eine umgekehrte Phase verfügt.
- Eine willkürliche und etwas elliptische Form steht für ein optimal ausgeglichenes Stereosignal. Wenn sich die Form nach links neigt, weist der linke Kanal mehr Leistung auf, umgekehrt gilt das Gleiche (wenn im extremen Fall eine Seite stummgeschaltet ist, zeigt der Phasenkorrelationsmesser eine gerade Linie mit einem Winkel von 45 Grad zur anderen Seite).
- Ein idealer Kreis weist auf eine Sinuswelle in einem Kanal und die gleiche Sinuswelle um 90 Grad versetzt im anderen Kanal hin.
- Grundsätzlich gilt: je mehr eine schraubenartige Form angezeigt wird, desto mehr Bass enthält das Signal, und je verstreuter die Anzeige, desto mehr hohe Frequenzen enthält das Signal.

#### **Phasenkorrelationsanzeige**

Im unteren Bereich sehen Sie eine Phasenkorrelationsanzeige, in der die gleichen Daten, aber auf eine andere Art angezeigt werden:

- Die grüne Linie zeigt die aktuelle Phasenkorrelation, die zwei roten Linien zeigen jeweils den letzten Mindest- und Höchstspitzenpegel (die standardmäßig verwendeten Farben können geändert werden).
- Bei einem Monosignal zeigt die Anzeige den Wert +1. Das bedeutet, dass beide Kanäle phasengleich sind.
- Ein Wert von -1 bedeutet, dass die zwei Kanäle gleich sind, einer von beiden ist jedoch umgekehrt.
- Grundsätzlich gilt, dass für eine optimale Mischung ein Wert zwischen 0 und +1 angezeigt werden sollte.

Im Gegensatz zum Phasenkorrelationsmesser ist die Phasenkorrelationsanzeige auch im Modus »Auswahlbereich analysieren« verfügbar, in dem ein Durchschnittswert für den ausgewählten Bereich angezeigt wird.

## **Ändern der Einstellungen**

Sie können die Farben der Anzeige, Spitzenpegel-Haltezeit und Auflösung oder Anzahl von Samples über **Funktionen** *>* **Einstellungen...** definieren.

Den Phasenkorrelationsmesser finden Sie im Audiodatei- und Audiomontage-Arbeitsbereich im Menü **Anzeigen**. Das Fenster kann entweder frei verschoben oder im Arbeitsbereich oder [Control-Fenster](#page-248-0) angedockt werden.

#### **Verwandte Themen**

#### [Anzeigen](#page-56-0)

## **5.6.2 VU-Anzeige**

In der VU-Anzeige werden der durchschnittliche und der Spitzenpegel für Lautstärke/Dezibel der Audiodatei dargestellt. Außerdem wird das Panorama oder die Balance zwischen dem linken und rechten Kanal einer Stereodatei angezeigt.

Im oberen Bereich des Fensters für die Pegel-/Panorama-Anzeige werden der Spitzenpegel und die durchschnittliche Lautstärke wie folgt angezeigt:

- Die Spitzenpegelanzeigen stellen die Spitzenpegel der einzelnen Kanäle grafisch und numerisch dar. Standardmäßig werden die Anzeigesegmente und numerischen Spitzenwerte in grün für niedrige Pegel, in gelb für Pegel zwischen -6 dB und -2 dB und in rot für Pegel über -2 dB angezeigt. Sie können sowohl die Farben als auch die Bereichsgrenzen im Dialogfeld »Anzeige-Einstellungen für Pegel-/Panorama« ändern. Der Zugriff auf dieses Dialogfeld erfolgt über **Funktionen** *>* **Einstellungen...** oder das Symbol  $\mathcal{L}$ .
- Die VU-Anzeigen messen die durchschnittliche Lautstärke (RMS) der einzelnen Kanäle. Bei diesen Anzeigen ist eine gewisse Trägheit integriert, sodass Lautstärkeschwankungen über einen vom Benutzer definierten Zeitraum ausgeglichen werden. Beim Monitoring von Wiedergaben oder Audioeingängen erkennen Sie zwei vertikale Linien bei jeder VU-Anzeigenleiste, die den aktuellen RMS-Wert zu erreichen versuchen. Diese Linien stehen für den Durchschnitt des letzten RMS-Mindestwerts (linke Linie) und den Durchschnitt des letzten RMS-Höchstwerts (rechte Linie). Auf der linken Seite wird der Unterschied zwischen den durchschnittlichen Mindest- und Höchstwerten angezeigt (Pegelwert in Klammern). Dadurch erhalten Sie einen Überblick über den Dynamikbereich des Audiomaterials.
- Beim Monitoring von Echtzeitaudio (Wiedergabe oder Eingang) werden die maximalen Spitzen- und Lautstärkewerte rechts neben den Anzeigeleisten numerisch dargestellt. Die Zahlen in Klammern rechts neben den maximalen Spitzenpegeln stehen für die Anzahl der aufeinanderfolgenden Clips (0 dB Signalspitzen). Die Aufnahmepegel sollten festgelegt werden, so dass nur selten Clipping entsteht. Wenn der Masterpegel zu hoch eingestellt ist, werden die Klangqualität und der Frequenzgang bei hohen Aufnahmepegeln durch unerwünschtes Clipping beeinträchtigt. Wenn der Pegel zu niedrig eingestellt ist, sind die Geräuschpegel im Vergleich zum zugrundeliegenden, aufgenommenen Klang möglicherweise zu hoch.

#### **Panorama-Anzeigen**

Im unteren Bereich des Fensters wird das Panorama (der Pegelunterschied zwischen dem linken und rechten Kanal; nur beim Monitoring von Stereoaudio wichtig) angezeigt:

 Durch die oberen Panorama-Anzeigen wird der Spitzenpegelunterschied zwischen den Kanälen grafisch und numerisch dargestellt. Die Pegelleisten in den Panorama-Anzeigen können sich nach links oder rechts bewegen und zeigen den lautesten Kanal an. Die zwei Seiten werden in unterschiedlichen Farben dargestellt (die im Einstellungen-Dialogfeld geändert werden können).

#### **5.6 Allgemein verfügbare Werkzeuge 145**

- Auf eine ähnliche Weise wird durch die unteren Panorama-Anzeigen der durchschnittliche Lautstärkeunterschied zwischen den Kanälen angezeigt. Dadurch können Sie beispielsweise anhand einer grafischen Darstellung sehen, ob eine Stereoaufnahme ordnungsgemäß zentriert ist.
- Beim Monitoring von Echtzeitaudio (Wiedergabe oder Eingang) wird der maximale Balance-Differenzwert (Spitzenpegel und Lautstärke) für jeden Kanal links und rechts neben den Anzeigeleisten numerisch dargestellt. Die VU-Anzeige finden Sie im Audiodatei- und Audiomontage-Arbeitsbereich im Menü **Anzeigen**.Das Fenster kann entweder frei verschoben oder im Arbeitsbereich oder [Control-Fenster](#page-248-0) angedockt werden.

#### **Verwandte Themen**

[Anzeigen](#page-56-0)

## **5.6.3 Oszilloskop**

Das Oszilloskop zeigt eine stark vergrößerte Ansicht der Wellenform-Anzeige um den Positionszeiger.

Wenn Sie eine Stereodatei analysieren, zeigt das Oszilloskop die separaten Pegel der zwei Kanäle. Wenn Sie jedoch die Option »Summe und Unterschied anzeigen« im Funktionen-Menü (oder durch Klicken auf das Symbol »+/-«) aktivieren, zeigt die obere Hälfte des Oszilloskops die Summe der zwei Kanäle und die untere Hälfte den Unterschied.

#### **Einstellungen**

Im Dialogfeld »Oszilloskop-Einstellungen« können Sie die Farbanzeige anpassen und das automatische Zoomen aktivieren/deaktivieren. Wenn die Option für automatisches Zoomen aktiviert ist, liegt der höchste Pegel immer am oberen Rand der Anzeige. Der Zugriff auf dieses Dialogfeld erfolgt über **Funktionen** *>* **Einstellungen...** oder das Symbol .

Das Oszilloskop finden Sie im Audiodatei- und Audiomontage-Arbeitsbereich im Menü **Anzeigen**. Das Fenster kann entweder frei verschoben oder im Arbeitsbereich angedockt werden.Außerdem kann es im [Control-Fenster](#page-248-0) angedockt werden.

#### **Verwandte Themen**

[Anzeigen](#page-56-0)

## **5.6.4 Bit-Anzeige**

Die Bit-Anzeige zeigt die Auflösung oder die Bit-Anzahl im abgehörten digitalen Audiomaterial. Normalerweise entspricht die maximale Anzahl der Bits in einer Audiodatei der Auflösung in der Audiodatei (z. B. bei einer Audiodatei mit 16 Bit werden bis zu 16 Bit verwendet); in einigen Fällen ist dies jedoch nicht der Fall.

Sobald Sie eine Echtzeitverarbeitung an einer Audiodatei vornehmen, werden die Audiodaten mit einer höheren Auflösung (32-Bit-Gleitkomma) verarbeitet, um eine exzellente Audioqualität zu erhalten. Zu dieser Verarbeitung zählen beispielsweise Pegelanpassungen, Effekte, Mischen mehrerer Dateien usw. Der einzige Fall der Wiedergabe einer 16-Bit-Datei mit einer 16-Bit-Auflösung ist, wenn die Wiedergabe ohne Fades oder Effekte erfolgt und die Masterpegelregler auf 0,00 (ohne Pegelanpassung) eingestellt sind. Dies können Sie feststellen, wenn Sie eine 16-Bit-Audiodatei wiedergeben und auf die Bit-Anzeige achten – sobald Sie die Masterpegelregler anpassen, werden 24 Bit verwendet und die Inter-Anzeige leuchtet (weitere Informationen im Folgenden).

#### **Ablesen der Bit-Anzeige**

- Die innersten Anzeigen (am nächsten zur Bit-Skala) zeigen die Anzahl der verwendeten Bits. Diese Anzeige kann auch im Dialogfeld »Bit-Anzeige-Einstellungen« angepasst werden.
- Die äußersten Anzeigen sind Verlaufsanzeigen, anhand der Sie die Anzahl der zuletzt verwendeten Bits feststellen können. Die Haltezeit kann im Dialogfeld für die Einstellungen angepasst werden.
- Das Über-Segment zeigt Clipping, ähnlich wie eine Clip-Anzeige.
- Wenn das Unter-Segment leuchtet, sind mehr als 24 Bits vorhanden. In der Bit-Anzeige werden die 24 höheren Bits und im Unter-Segment gegebenenfalls vorhandene niedrige Bits angezeigt. Beachten Sie, dass Audio immer mit mehr als 24 Bits intern verarbeitet wird.
- Wenn das Inter-Segment leuchtet, bedeutet das, dass die Audiodaten nicht auf der normalen 24-Bit-Skala ausgedrückt werden können (es gibt Gleitkommawerte zwischen Bits, daher die Bezeichnung »Inter«). Das ist normalerweise der Fall, wenn Effekte angewendet wurden, dadurch kann das Inter-Segment zwischen verarbeiteten und unverarbeiteten 24-Bit-PCM-Dateien unterscheiden.

#### **Verwendung der Bit-Anzeige**

- Überprüfen, ob Dithering erforderlich ist. Wenn bei der Wiedergabe oder beim Abmischen auf 16 Bit die Bit-Anzeige die Verwendung von mehr als 16 Bit anzeigt, sollten Sie Dithering anwenden.
- Anzeige der »tatsächlichen« Auflösung einer Audiodatei. Wenn beispielsweise die Datei ein 24-Bit-Format aufweist, werden nur 16 Bit verwendet. Oder eine 32-Bit-Datei kann nur 24 Bit verwenden (in diesem Fall leuchtet das Unter-Segment nicht). Dafür wird die Bit-Anzeige am besten im Modus »Auswahlbereich analysieren« verwendet.
- Sie erkennen, ob ein PlugIn mit Nullpegel sich weiterhin auf das Signal auswirkt, ob ein PlugIn eine interne 16-Bit-Verarbeitung verwendet oder ob grundsätzlich ein Signalmodifikator in der Audiokette zwischen dem Lese- und Wiedergabevorgang enthalten ist.

Wählen Sie zum Anpassen der Einstellungen der Bit-Anzeige aus dem Funktionen-Menü die Einstellungen...-Option oder verwenden Sie das Symbol

Die Bit-Anzeige finden Sie im Audiodatei- und Audiomontage-Arbeitsbereich im Menü **Anzeigen**. Das Fenster kann entweder frei verschoben oder im Arbeitsbereich oder [Control-](#page-248-0)[Fenster](#page-248-0) angedockt werden.

#### **Verwandte Themen**

[Anzeigen](#page-56-0)

**[Dithering](#page-458-0)** 

## **5.6.5 Spektroskop**

Im Spektroskop wird eine zusammenhängende grafische Darstellung des Frequenzspektrums angezeigt, das in 60 separaten Frequenzbändern analysiert und durch vertikale Leisten dargestellt ist. Die Spitzenpegel werden als kurze horizontale Linien über dem entsprechenden Band angezeigt und stellen die zuletzt erreichten Spitzen-/Höchstwerte dar. Das Spektroskop bietet eine übersichtliche Darstellung des Spektrums. Eine ausführliche Analyse des Audiospektrums finden Sie unter [Spektrometer](#page-63-0). Das Spektroskop finden Sie im Audiodateiund Audiomontage-Arbeitsbereich im Menü **Anzeigen**. Das Fenster kann entweder frei verschoben oder im Arbeitsbereich angedockt werden.Außerdem kann es im [Control-Fenster](#page-248-0) angedockt werden.

#### **Verwandte Themen**

[Anzeigen](#page-56-0) **[Spektrometer](#page-63-0)** 

## **5.6.6 Spektrometer**

Das Spektrometer verwendet FFT (Fast Fourier Transform), um ein zusammenhängendes Frequenzdiagramm anzuzeigen sowie eine sehr genaue und detaillierte Echtzeit-Frequenzanalyse durchzuführen.

- Das aktuelle Frequenzspektrum wird als linearer Graph gezeigt.
- Spitzenpegel im Spektrum werden als kurze, horizontale Linien gezeigt und stehen für die zuletzt erreichten Spitzen-/Maximalwerte.

#### **Snapshots**

Mit den Schaltfläche »Snapshot hinzufügen« und »Letzten Snapshot löschen« 4 können Sie Snapshots im aktuellen Spektrum hinzufügen und löschen. Diese werden (in einer anpassbaren Farbe) über den Graph des aktuellen Spektrumsspitzenpegel gelegt, bis Sie erneut auf das Symbol klicken, um einen weiteren Snapshot zu erzeugen. Eine Verwendungsmöglichkeit ist beispielsweise das Überprüfen der Effekte durch das Hinzufügen von EQ. Bis zu

fünf Snapshots können in der Anzeige übereinander gelegt werden, der sechste Snapshot ersetzt den ersten Snapshot der Anzeige usw. (Verwechseln Sie nicht die Reihenfolge der Snapshots mit den numerierten Schaltflächen, die Spektrometer-Presets entsprechen; siehe Beschreibung im Folgenden.)

#### **Zoomen**

Sie können die Frequenzskala und den Frequenzbereich im Dialogfeld »Spektrometer-Einstellungen« ändern (siehe folgende Beschreibung), Sie können jedoch auch einen Frequenzbereich vorübergehend vergrößern. Klicken Sie dazu in die Spektrumsanzeige und ziehen Sie ein Rechteck auf. Beim Loslassen der Maustaste wird die Anzeige vergrößert, sodass der eingeschlossene Frequenzbereich das Fenster ausfüllt. Um zur »normalen« Darstellung des Fensters zurückzukehren, wählen Sie aus dem Funktionen-Menü die Option »Alles anzeigen« oder doppelklicken Sie auf eine beliebige Stelle in der Anzeige.

#### **Einstellungen**

Das Verhalten und die Ansicht der Anzeigen kann angepasst werden. Beispielsweise können Sie durch das Zuweisen von bis zu fünf Sätzen von Spektrometer-Einstellungen zu den Preset-Schaltflächen einen Direktzugriff einrichten. Öffnen Sie das Dialogfeld »Spektrometer-Einstellungen«, indem Sie aus dem Funktionen-Menü die Einstellungen-Option auswählen oder auf das Symbol »Einstellungen« klicken. Sie können die Einstellungen anwenden, ohne das Dialogfeld zu schließen, indem Sie auf die Anwenden-Schaltfläche klicken.

Wenn Sie die Einstellungen für eine spätere Verwendung speichern (oder sie einer Preset-Schaltfläche zuweisen) möchten, wählen Sie im unteren Bereich des Dialogfelds aus dem Popup-Menü die Option »Speichern unter...« und geben Sie einen Namen für das Preset in dem daraufhin angezeigten Dialogfeld an. Jetzt können die Einstellungen im Fenster der FFT-Anzeige direkt ausgewählt werden, indem Sie im Popup-Menü das Untermenü »Preset-Schalter zuweisen« verwenden.

Klicken Sie abschließend auf »OK«, um das Dialogfeld zu schließen.

#### **Auswählen der Spektrometer-Presets**

Wenn Sie die Einstellungen den Preset-Schaltflächen im Einstellungen-Dialogfeld zugewiesen haben, können Sie schnell zwischen verschiedenen Pegelskalen und Anzeigemodi wechseln, indem Sie auf ein Preset-Symbol [1]-[5] klicken oder den entsprechenden Preset aus dem Funktionen-Menü auswählen.

#### **Exportieren von FFT-Daten als ASCII-Text**

Wenn Sie das Spektrometer im Offline-Modus verwenden (Modus »Positionszeiger abhören« oder »Auswahlbereich analysieren«), können Sie die angezeigten FFT-Daten als Textdatei exportieren, indem Sie im Funktionen-Menü die Option »FFT-Daten als ASCII exportieren« auswählen. Die entstehende Textdatei kann anschließend in Anwendungen importiert werden, die ein Plotten von Graphen aus Textdateien ermöglichen (z. B. Microsoft Excel).

Das Spektrometer finden Sie im Audiodatei- und Audiomontage-Arbeitsbereich im Menü **Anzeigen**. Das Fenster kann entweder frei verschoben oder im Arbeitsbereich oder [Control-](#page-248-0)[Fenster](#page-248-0) angedockt werden.

#### **Verwandte Themen**

[Anzeigen](#page-56-0)

[Spektroskop](#page-59-0)

## **5.6.7 Wellenform-Anzeige**

Die Wellenform-Anzeige zeigt eine Echtzeit-Wellenformdarstellung des abgehörten Audiosignals.

Dies eignet sich bei der Aufnahme oder beim Rendern einer Datei, wenn der Modus »Berechnete Audiodatei abhören« aktiviert ist.

#### **Einstellungen**

Die Anzeigeeinstellungen können Sie auch im Dialogfeld »Einstellungen für Wellenform-Anzeige« anpassen. Der Zugriff auf dieses Dialogfeld erfolgt über **Funktionen** *>* **Einstellungen...** oder das Symbol **8 .** In diesem Dialogfeld können Sie verschiedene Farboptionen für Hintergrund, Raster und Wellenformanzeige sowie die Berechnungsgeschwindigkeit und den vertikalen Zoom einstellen. Wenn die Option »Bei Erreichen des Fensterrands Wellenform löschen« aktiviert ist, wird die Wellenformanzeige gelöscht, sobald der Positionszeiger die rechte Seite der Anzeige erreicht. Wenn die Option deaktiviert ist, wird die vorherige Wellenform überschrieben.

**Tipp:** Die Wellenform-Anzeige eignet sich zur Darstellung von Audio während der Aufnahme. Die Wellenform-Anzeige finden Sie im Audiodatei- und Audiomontage-Arbeitsbereich im **Anzeigen**-Menü. Das Fenster kann entweder frei verschoben oder im Arbeitsbereich oder [Control-Fenster](#page-248-0) angedockt werden.

#### **Verwandte Themen**

<span id="page-162-0"></span>[Anzeigen](#page-56-0)

## **5.6.8 Timecode**

In diesem Fenster des allgemein verfügbaren Werkzeugs wird die aktuelle Zeit des Wiedergabezeigers (oder der Position des Mauszeigers, wenn keine Wiedergabe stattfindet) in dem Timecode-Format angezeigt, das gegenwärtig im Zeitformat-Dialogfeld ausgewählt ist.

Die aktuelle Zeit kann in einer Reihe von SMPTE-Formaten, CD- oder DVD-spezifischen Formaten oder einem benutzerdefinierten Format dargestellt werden (weitere Hinweise finden Sie unter [Zeitformat-Dialogfeld](#page-329-0)).

Dieses Werkzeug wird hauptsächlich für die Arbeit mit Video- oder Filmmaterial verwendet. Sie können mit ihm die Position des Wiedergabezeigers der aktuellen Audiodatei in einem SMPTE-Format anzeigen (Stunden:Minuten:Sekunden:Frames). Wenn Sie CDs oder DVDs erstellen, können Sie auch CD-Frames anzeigen (Minuten:Sekunden:Frames).

Der Zugriff auf dieses Fenster erfolgt über **Arbeitsbereich** *>* **Allgemein verfügbare Werkzeuge** *>* **Timecode**. Es ist im Control-Fenster, im Audiodatei-Arbeitsbereich und im Audiomontage-Arbeitsbereich verfügbar.

*Klicken Sie auf oder das Fragezeichensymbol »Was ist das?«, um Erläuterungen zu jedem Parameter und Element der Programmoberfläche zu erhalten. Weitere Informationen erhalten Sie unter [Hilfe aufrufen](#page-16-0)*

#### **Verwandte Themen**

[Zeitformat-Dialogfeld](#page-329-0) [CD-Frame](#page-454-0) [SMPTE-Timecode](#page-469-0) [Erstellen von CDs und DVDs](#page-49-0)

## <span id="page-163-0"></span>**5.6.9 Hintergrundvorgänge**

In diesem allgemein verfügbaren Werkzeugfenster werden alle im Hintergrund laufenden Berechnungsvorgänge angezeigt.

Sie können die Priorität der zu verarbeitenden Vorgänge bestimmen, sie anhalten oder abbrechen. Dies ist hilfreich, wenn mehrere umfangreiche Prozesse ausgeführt werden und mehr Prozessorleistung für die Audiobearbeitung benötigt wird. Sie können entweder die Priorität eines Vorgangs herabsetzen, damit weniger Prozessorleistung erforderlich ist, oder den Vorgang vorübergehend anhalten.

Der Zugriff auf dieses Fenster erfolgt über **Arbeitsbereich** *>* **Allgemein verfügbare Werkzeuge** *>* **Hintergrundvorgänge**. Es ist im Control-Fenster, im Audiodatei-Arbeitsbereich und im Audiomontage-Arbeitsbereich verfügbar. Sie können dieses Fenster ebenfalls im Control-Fenster über **Extras** *>* **Hintergrundvorgänge anzeigen** aufrufen.

Außerdem können Sie festlegen, dass das Hintergrundvorgänge-Fenster automatisch geöffnet wird, wenn ein Berechnungsvorgang beginnt. Wählen Sie dazu **Optionen** *>* **Globale Programmeinstellungen** *>* **Optionen** und aktivieren Sie das Kontrollkästchen **Fenster "Hintergrundvorgänge anzeigen" einblenden, wenn ein Vorgang gestartet wird**. Da es sich bei dem Fenster um ein allgemein verfügbares Werkzeug handelt, variiert möglicherweise die Position, an der es geöffnet wird.

*Klicken Sie auf oder das Fragezeichensymbol »Was ist das?«, um Erläuterungen zu jedem Parameter und Element der Programmoberfläche zu erhalten. Weitere Informationen erhalten Sie unter [Hilfe aufrufen](#page-16-0)*

#### **Verwandte Themen**

[Arbeitsbereichsspezifische Werkzeuge](#page-346-0) [Control-Fenster](#page-248-0) [Rendern](#page-79-0)

needs reviewing by PG*}*

## <span id="page-164-0"></span>**5.6.10 Log**

In diesem allgemein verfügbaren Werkzeugfenster werden Protokollmeldungen angezeigt, die von WaveLab ausgelöst wurden.

Wenn Sie beispielsweise die Skript-Sprache von WaveLab verwenden, gibt die Funktion *logWindow( )* Meldungen in diesem Fenster aus. Es gibt zahlreiche Auswahlschaltflächen, mit denen Sie die angezeigten Meldungen nach Typ filtern können.

**Hinweis:** Wenn Sie die logWindow( )-Methode verwenden, müssen Sie die Schaltfläche »Zusatzinformationen anzeigen« **b** auswählen, damit die Meldungen angezeigt werden. Wenn keine Protokollmeldungen angezeigt werden, stellen Sie sicher, dass alle Auswahlschaltflächen  $\left( \begin{array}{cc} \cdot & \cdot \\ \cdot & \cdot \end{array} \right)$  aktiviert sind.

Der Zugriff auf dieses Fenster erfolgt über **Arbeitsbereich** *>* **Allgemein verfügbare Werkzeuge** *>* **Log**. Es ist im Control-Fenster, im Audiodatei-Arbeitsbereich und im Audiomontage-Arbeitsbereich verfügbar. Sie können dieses Fenster ebenfalls im Control-Fenster über **Extras** *>* **Log** aufrufen.

*Klicken Sie auf oder das Fragezeichensymbol »Was ist das?«, um Erläuterungen zu jedem Parameter und Element der Programmoberfläche zu erhalten. Weitere Informationen erhalten Sie unter [Hilfe aufrufen](#page-16-0)*

#### **Verwandte Themen**

[Control-Fenster](#page-248-0) [Arbeitsbereichsspezifische Werkzeuge](#page-346-0) **[Skripte](#page-84-0)** 

needs reviewing by PG*}*

# **5.7 Werkzeuge**

Im Audiodatei-Arbeitsbereich von WaveLab stehen leistungsfähige Werkzeuge zum Erstellen von Audio, Aufteilen von Dateien, Importieren von Audio aus einer CD und Arbeiten mit externen Anwendungen zur Verfügung. Diese Seite enthält Links zu diesen Werkzeugen, die über das Menü **Werkzeuge** aufgerufen werden können.

#### **Verwandte Themen**

[Fehlererkennung und -korrektur](#page-146-0) [Auto-Split](#page-166-0) **[Signalgenerator](#page-167-0)** [DTMF-Generator](#page-167-1)

## **5.7.1 Fehlererkennung und -korrektur**

Im Fehlerbehebung-Fenster können Sie nach unerwünschten Klicks und digitalen Artefakten in einer Audiodatei suchen. Es sind verschiedene Erkennungs- und Wiederherstellungsmethoden verfügbar. Die Audiofehler können erkannt, markiert, benannt, aufgerufen, wiedergegeben und entfernt werden.

Die Einstellungen für die Fehlererkennung und -korrektur sind über folgende Bedienelemente möglich:

- **Erkennung** Wählen Sie die Methode für die Fehlererkennung aus. Jede Methode enthält unterschiedliche Einstellungen, ab wann ein Fehler erkannt wird. Durch »Click Detection 1« (Klickerkennung 1) und »Click Detection 2« (Klickerkennung 2) wird nach Klicks in bestimmten Frequenzbereichen gesucht, durch »Digital Click Detection« (Digitale Klickerkennung) wird nach Klicks gesucht, die durch Klicks von digitalen Fehlern verursacht wurden.
- **Korrektur** Geben Sie die Methode für die Fehlerkorrektur an.
- **Bereich definieren** Geben Sie einen Audiobereich an, in dem Sie nach Fehlern suchen möchten.
- **Lokalisieren und Korrigieren** Rufen Sie im definierten Suchbereich die erkannten Fehler der Reihe nach auf. Sie können die Fehler korrigieren oder sie markieren und später bearbeiten. Mithilfe von Bedienelementen können Sie zwischen den Fehlermarkierungen springen und erweiterte Einstellungen für die Auswahl vornehmen. Sie können alle markierten Fehler im durchsuchten Bereich automatisch erkennen und korrigieren.
- **Optionen** Verschiedene Einstellungen für die Wiedergabe, Ansicht und Markierung der gefundenen Fehler.

#### **Strategien zum Erkennen und Korrigieren der Fehler**

Folgende Strategien können Sie zum Erkennen und Korrigieren von Fehlern verwenden:

- Definieren Sie eine Audioauswahl, in der ein Fehler erkannt wurde, und klicken Sie auf »Korrigieren« oder »Für Korrektur markieren«.
- Verwenden Sie die Funktion »Nächsten Fehler lokalisieren«, damit WaveLab automatisch den nächsten Fehler sucht, und klicken Sie anschließend auf »Korrigieren« oder »Für Korrektur markieren«.
- Verwenden Sie die Funktion »Alle Fehler lokalisieren«, damit WaveLab automatisch alle Fehler im definierten Bereich sucht. Suchen Sie anschließend nach den markierten Fehlern, entfernen oder passen Sie die Audiobereiche entsprechend an und klicken Sie auf »Korrigieren«, um bestimmte Fehler zu korrigieren, oder verwenden Sie die Option »Alle markierten Fehler korrigieren«.

Der Zugriff auf dieses Dialogfeld erfolgt über **Arbeitsbereich** *>* **Arbeitsbereichsspezifische Werkzeuge** *>* **Fehlerbehebung**.

#### **5.7 Werkzeuge 153**

*Klicken Sie auf oder das Fragezeichensymbol »Was ist das?«, um Erläuterungen zu jedem Parameter und Element der Programmoberfläche zu erhalten. Weitere Informationen erhalten Sie unter [Hilfe aufrufen](#page-16-0)*

#### **Verwandte Themen**

<span id="page-166-0"></span>**[Markertypen](#page-55-0)** 

## **5.7.2 Auto-Split**

In diesem Dialogfeld können Sie eine Audiodatei nach bestimmten Regeln in mehrere Audiodateien teilen.

Dateien können wie folgt geteilt werden:

- ...an Markerpunkten
- ...in bestimmten Zeitintervallen
- ...in Bereichen mit Stille
- ...an Beat-Punkten mithilfe von Beat-Erkennung
- ...gemäß einer in einer Textdatei gespeicherten Beschreibung von Bereichen

Die Funktion für automatisches Teilen kann beispielsweise in den folgenden Fällen verwendet werden:

- Aufteilen der Audiodatei einer Aufnahme-Session in einzelne Takes (mithilfe des Schwellwerts für Stille)
- Aufteilen eines Drum-Loops in einzelne Drum-Hit-Samples (mithilfe der Beat-Erkennung)
- Ausgabe einzelner Spuren einer Album-Masterdatei (mithilfe der Marker-Erkennung oder von »Bereichsposition aus Textdatei lesen«)
- Umwandeln von Markertypen in einen anderen Typ (mithilfe der Option »Kein Auto-Split, nur Marker an den Split-Punkten erzeugen«)
- Stummschalten von Bereichen zwischen Audioinformationen in einem Instrumental-Take (mithilfe von »Audio außerhalb der Bereiche stummschalten«)

In der Funktion »Auto-Split« werden Sie wie in einem Assistenten auf mehreren Seiten durch den Vorgang zum Teilen von Audio geführt. Die Reihenfolge der Seiten kann unterschiedlich sein und hängt von den ausgewählten Optionen ab.

Der Zugriff auf dieses Dialogfeld erfolgt im Audiodatei-Arbeitsbereich über **Werkzeuge** *>* **Auto-Split...**.

*Klicken Sie auf oder das Fragezeichensymbol »Was ist das?«, um Erläuterungen zu jedem Parameter und Element der Programmoberfläche zu erhalten. Weitere Informationen erhalten Sie unter [Hilfe aufrufen](#page-16-0)*

#### **Verwandte Themen**

<span id="page-167-0"></span>[Clip bei Stille teilen](#page-280-0)

## **5.7.3 Signalgenerator**

In diesem Dialogfeld erzeugen Sie komplexe, synthetisierte Klänge in Mono oder Stereo.

Sie können mehrere Ebenen von Wellenformgeneratoren angeben. Wenn Sie eine Stereodatei ausgeben, können Sie für die linken und rechten Kanäle verschiedene Einstellungen festlegen. Es gibt eine Vielzahl von Einstellungen zur Art (Quelldatei-Registerkarte), Frequenz (Frequenz-Registerkarte) und Amplitude (Pegel-Registerkarte) der erzeugten Signale.

Führen Sie die Klangerzeugung anhand der folgenden grundlegenden Schritte durch:

- Wählen Sie aus, ob es sich um eine Mono- oder eine Stereodatei handeln soll, und definieren Sie im Dialogfeld [Audioeigenschaften](#page-281-0) die Anzahl der Samples sowie die Bittiefe.
- Geben Sie an, wie viele Ebenen an Signalgeneratoren Sie verwenden möchten (maximal 64).
- Legen Sie auf der Quelldatei-Registerkarte für jede Ebene fest, welche Art von Signalgenerator Sie verwenden möchten. Wechseln Sie dann zur Frequenz-Registerkarte, um eine Frequenz und deren Hüllkurve zu bestimmen, und definieren Sie abschließend auf der Pegel-Registerkarte eine Pegelhüllkurve. Bei Stereodateien können Sie die linken und rechten Kanäle auch unabhängig voneinander anpassen.
- Wenn Sie alle Einstellungen vorgenommen haben, klicken Sie auf »Erzeugen« . . WaveLab berechnet daraufhin eine Audiodatei gemäß Ihren Einstellungen. Die Datei wird anschließend erzeugt und in einem neuen Fenster geöffnet.

Das Erzeugen von Signalen ist für eine Vielzahl von Tests und Messungen hilfreich. Beispielsweise können Sie mit dem Signalgenerator eine Sinuswellenschwingung zwischen 20 und 20.000 kHz erzeugen, um Ihre Monitoring-Umgebung auf Resonanzfrequenzen zu prüfen.

Der Zugriff auf dieses Dialogfeld erfolgt im Audiodatei-Arbeitsbereich über **Werkzeuge** *>* **Signalgenerator...**.

*Klicken Sie auf oder das Fragezeichensymbol »Was ist das?«, um Erläuterungen zu jedem Parameter und Element der Programmoberfläche zu erhalten. Weitere Informationen erhalten Sie unter [Hilfe aufrufen](#page-16-0)*

#### **Verwandte Themen**

[Audioeigenschaften](#page-281-0) [DTMF-Generator](#page-167-1)

<span id="page-167-1"></span>

## **5.7.4 DTMF-Generator**

In diesem Dialogfeld können Sie DTMF-Töne (Dual Tone Multi Frequency) oder MF-Töne (von einigen analogen Telefonen verwendet) erzeugen.

#### **5.8 Spitzenpegeldateien 155**

Diese Signale werden erzeugt, indem zwei Sinuswellen mit variablen Frequenzen kombiniert werden. Bei Tastentelefonen werden je nach gedrückter Ziffer diese zwei Sinuswellen auf unterschiedlichen Frequenzen erzeugt. Diese Wählimpulse werden anschließend von der Telefonzentrale decodiert, um die gedrückten Ziffern oder Buchstaben festzustellen.

Das DTMF-System verwendet acht verschiedene Frequenzsignale, die paarweise übertragen werden, um 16 verschiedene Zahlen, Symbole und Buchstaben darzustellen. Folgende Zeichen können verwendet werden: 0123456789ABCD*∗*#,)

Bei MF-Systemen können nur 15 Zeichen verwendet werden: 0123456789ABC*∗*#,

Mit dem DTMF-Generator können Sie diese DTMF/MF-Töne zum Erstellen einer Audiodatei verwenden. Sie können die Zeichenfolge der Ziffern und Buchstaben, die Dauer der Töne sowie die Amplitude und den Zieltyp angeben.

Der Zugriff auf dieses Dialogfeld erfolgt im Audiodatei-Arbeitsbereich über **Werkzeuge** *>* **DTMF-Generator...**.

*Klicken Sie auf oder das Fragezeichensymbol »Was ist das?«, um Erläuterungen zu jedem Parameter und Element der Programmoberfläche zu erhalten. Weitere Informationen erhalten Sie unter [Hilfe aufrufen](#page-16-0)*

#### **Verwandte Themen**

**[Signalgenerator](#page-167-0)** 

# **5.8 Spitzenpegeldateien**

Eine Spitzenpegeldatei ist eine kleine Datei mit der Erweiterung ».gpk«, die automatisch von WaveLab erstellt wird, sobald eine Datei geändert oder zum ersten Mal in WaveLab geöffnet wird.

Die Spitzenpegeldatei enthält Hinweise zur Wellenform und bestimmt, wie sie im Wellenformfenster gezeichnet wird. Die von WaveLab erstellte Spitzenpegeldatei dient dazu, die Zeit zu verkürzen, die benötigt wird, um die Wellenform einer Datei zu zeichnen.

Standardmäßig befindet sich die Spitzenpegeldatei im gleichen Speicherort wie die Audiodatei, deren Wellenform sie darstellt. Sie können für die Spitzenpegeldatei auch an einen anderen Speicherort angeben und/oder sie löschen, sobald Sie eine Audiodatei schließen. Weitere Informationen zu diesen Einstellungen finden Sie unter [Voreinstellungen für Audio](#page-332-0)[bearbeitung.](#page-332-0)

# **Kapitel 6**

# **Audiomontagen**

Der Audiomontage-Arbeitsbereich von WaveLab ist eine nicht-destruktive Bearbeitungsumgebung, in der Sie Audio-Clips anordnen, bearbeiten und wiedergeben können. Zu den Funktionen zählen spur- und clip-basierte Effekte, Lautstärke- und Panorama-Automation sowie umfassende Fade- und Crossfade-Funktionen. Der Audiomontage-Arbeitsbereich ist ein ideales Werkzeug zum Erstellen von Musik-CDs, Mastering, Bearbeiten von Multimedia, Produktion von Radio-Spots usw. Sie können umfangreiche mehrspurige Kompositionen und professionelle Audio-CDs erstellen. Durch die Mehrkanal- und DVD-Audio-Unterstützung können ebenfalls Surround-Sound-Mischungen erstellt werden.

#### **Grundlegende Begriffe**

Im Audiomontage-Fenster stellen Sie die Clips zu einer Montage zusammen. Nach dem Import können Sie die Clips auf einer unbegrenzten Anzahl von Stereo- und Monospuren anordnen, bearbeiten und wiedergeben. Diese ermöglichen dem Benutzer einen übersichtlichen Aufbau der Arbeit; sie sollten jedoch nicht als Spuren eines virtuellen Bandes betrachtet werden.

Auf einer Audiospur können Sie eine beliebige Anzahl von Clips platzieren. Dies sind wie »Behälter« für das Audiomaterial und enthalten eine Vielzahl von Einstellungen und Funktionen, beispielsweise Lautstärke- und Panorama-Kurven, Fades usw. Ein Clip enthält einen Verweis zu einer Quell-Audiodatei auf Ihrer Festplatte sowie Start- und Endpositionen in der Datei. (Damit können Clips kleinere Abschnitte der zugehörigen Quell-Audiodateien wiedergeben.) Beliebig viele Clips können auf dieselbe Quelldatei verweisen.

#### **Erstellen einer Montage**

Eine neue Montagedatei erstellen Sie, indem Sie über **Datei** *>* **Neu...** das Dialogfeld [Audiomontage-Eigenschaften](#page-280-1) öffnen. In diesem Dialogfeld können Sie den Modus, die Anzahl der Kanäle und die Samplerate für die neue Montage angeben. Die Standardeinstellung für eine Montage ist Stereo und 44,1 kHz. Wenn Sie die Anzahl der Kanäle zu einem späteren Zeitpunkt ändern möchten, können Sie dieses Dialogfeld erneut über **Bearbeiten** *>* **Audiomontage-Eigenschaften...** öffnen. Weitere Informationen zum Einrichten mehrerer Kanäle erhalten Sie im Folgenden unter »Einrichten mehrerer Kanäle im Surround-Sound«.

Außerdem kann eine neue Montage auch automatisch erstellt werden. Wählen Sie im Audiodatei-Arbeitsbereich die Optionen **Bearbeiten** *>* **Audiomontage aus Audiodatei** **erzeugen...**, um eine neue Audiomontage aus einer Auswahl oder einer gesamten Audiodatei zu erstellen. Außerdem können Sie eine Montage erstellen, indem Sie verschiedene Dateiformate direkt in den Audiomontage-Arbeitsbereich importieren. Diese finden Sie unter **Datei** *>* **Importieren**. Durch folgende Vorgehensweisen kann eine Montagedatei erstellt werden:

- Importieren von Audio-DDP-Datei als Audiomontage
- Importieren von Audio-CD-Titelliste/CD-Image als Audiomontage. Durch diese Funktion können Sie eine Titelliste öffnen. Dies ist eine Textdatei, die Informationen darüber enthält, wie CD-Titel dem Audiomaterial in einer zugehörigen CD-Image-Datei entsprechen. Dadurch entsteht eine Montage mit Clips, die den Titeln in der Titelliste entsprechen. Titellisten und CD-Images können mithilfe verschiedener Programme wie beispielsweise WaveLab erstellt werden.
- Importieren von Audio-CD-Titeln direkt in eine Montage im Dialogfeld [Audio-CD im](#page-298-0)[portieren](#page-298-0), das Sie über das Extras-Menü aufrufen
- Konvertieren einer [Einfache Audio-CD](#page-144-0) in eine Audiomontage im Audiodatei-Arbeitsbereich
- Erstellen einer Montage aus einer Audiodatei mithilfe der Funktion [Auto-Split](#page-166-0)
- Öffnen einer Audiodatei im Audiodatei-Arbeitsbereich und Auswählen von »Audiomontage aus Audiodatei erzeugen« aus dem Bearbeiten-Menü
- Importieren einer AES-31-Projektdatei. Sie können beispielsweise ein vollständiges Nuendo-Projekt als AES-31-Datei exportieren und anschließend in WaveLab importieren. Es wird eine Montage erstellt, die alle Spuren und Dateien des ursprünglichen Nuendo-Projekts enthält.
- Importieren einer XML-Textdatei, die zuvor von WaveLab exportiert wurde

#### **Einrichten mehrerer Kanäle im Surround-Sound**

Außer dem standardmäßigen Stereomodus unterstützt WaveLab die Verwendung von bis zu 8 Kanälen und bis zu 6 Kanälen Surround-Sound. Für die Aktivierung des Betriebs mit mehreren Kanälen muss zunächst ein entsprechender Audiotreiber im Dialogfeld [Audio-Streaming-](#page-282-0)[Einstellungen](#page-282-0) ausgewählt worden sein. Nach dem Einrichten der Audiokarte für die Verwendung mehrerer Kanäle können Sie die Anzahl der Ausgangskanäle für die Montage im Dialogfeld [Audiomontage-Eigenschaften](#page-280-1) angeben. Anschließend können Sie verschiedene Spuren den verschiedenen Kanälen zuweisen, indem Sie das Dialogfeld [Audiospur-Routing](#page-331-0) verwenden, und das Panorama zwischen verschiedenen Surround-Kanälen anpassen, indem Sie das Dialogfeld [Surround-Panner](#page-327-0) oder das kleine Surround-Pan-Fenster im Control-Fenster der Spur verwenden.

#### **Spuren und Clips**

Das Montage-Hauptfenster ist in eine Vielzahl horizontaler »Spuren« unterteilt, die Sie hinzufügen und entfernen können. Bei den Spuren kann es sich um Mono-/Stereo-Audiospuren oder Bildspuren handeln. Die Montage erstellen Sie durch das Layout der Clips in Audiospuren.

#### **Hinzufügen neuer Spuren**

Spurtypen können über eine der folgenden Möglichkeiten hinzugefügt werden:

- Menü **Spur** *>* **[Spurtyp] hinzufügen**
- Klicken auf die Zahlschaltfläche einer Spur. Wählen Sie im anschließend angezeigten Spur-Kontextmenü die Option »[Spurtyp] hinzufügen«.

Weitere Informationen zur Verwendung von Spuren finden Sie im Folgenden unter »Verwalten von Spuren«.

#### **Hinzufügen neuer Clips**

Anschließend können Sie Audiomaterial in die Audiospuren importieren, um dadurch Clips in der Montage zusammenzustellen. Clips können Sie erstellen, indem Sie Audioauswahlen aus dem Audiodatei-Arbeitsbereich in die Audiomontage kopieren oder externe Dateien direkt kopieren. Audiodateien können wie folgt auf einer Spur hinzugefügt werden:

- Ziehen und Ablegen aus dem Audiodatei-Arbeitsbereich (über eine Registerkarte oder das Dokumentsymbol)
- Ziehen einer Audiodatei aus der Dateinavigation des Betriebssystems
- Kopieren und Einfügen des Audiomaterials aus einer Audiodatei in den Audiodatei-Arbeitsbereich und Einfügen in eine Spur
- [Datei-Browser](#page-147-0)
- Ziehen einer Spur aus dem Fenster [Einfache Audio-CD](#page-144-0)
- Ziehen von Bereichen aus der Dateienansicht

#### **Bearbeiten einer Montage**

#### **Bearbeiten/Anordnen von Clips**

Nach dem Importieren der Audio-Clips können Sie das Layout und die Bearbeitung auf verschiedene Arten durchführen. Die meisten Funktionen für das Bearbeiten von Clips sind über den [Fenster »Aktiver Clip«](#page-197-0) verfügbar. Die Vorgänge Ausschneiden, Kopieren, Einfügen, Löschen, Verschieben, Wiederholen, Teilen, Tonhöhenkorrektur, Sperren, Zeitkorrektur und Ändern können bei der referenzierten Audiodatei für alle Clips in der Montage durchgeführt werden. Durch Ziehen der Grenzen von zwei Clips auf der gleichen Spur aufeinander zu kann automatisch ein Crossfade hinzugefügt werden. Der Crossfade-Type kann angepasst werden. Außerdem können Hüllkurvenpunkte für Lautstärke und Panorama hinzugefügt werden. Weitere Informationen finden Sie unter [Fenster »Aktiver Clip«.](#page-197-0)

**Tastenkombination:** Die Befehle im Bearbeiten-Bereich des Fensters »Aktiver Clip« erhalten Sie ebenfalls in einem Kontextmenü, das Sie durch Klicken mit der rechten Maustaste auf einen Clip aufrufen können.

#### **Modi**

Im Modi-Menü erhalten Sie verschiedene Optionen für das Verschieben oder Crossfading von Clips. Sie können angeben, wie Clips beim Verschieben bearbeitet werden, ob automatische Fades erstellt werden sollen und wie auf das Verschieben von Clips reagiert werden soll.

#### **Bearbeiten von Kontextmenüs**

Im Audiomontage-Arbeitsbereich sind verschiedene Kontextmenüs für die Bearbeitung von Montagen verfügbar. Sie dienen zum Verwalten von Spuren (»Spur«) , Verwalten von Clips (»Clip«) und Einfügen von Audiodateien in die Montage (»Einfügen«). Außerdem können Sie Auswahlen von Clips als Gruppen speichern, um mehrere Clips über das Gruppen-Fenster erneut auszuwählen. Weitere Informationen zur Verwendung von Gruppen finden Sie unter [Gruppen](#page-199-0). Das Ziehen kann durch Verwendung verschiedener Bearbeitungsfunktionen im Audiomontage-Arbeitsbereich durchgeführt werden. Weitere Hinweise finden Sie unter [Ziehen und Ablegen](#page-28-0).

#### **Tipp: Bearbeiten mehrerer Hüllkurven**

Wenn Sie die Taste **[Alt]/[Option]** gedrückt halten und mit der Maus eine Crossfade-Länge oder einen Hüllkurven-Pegel bearbeiten, können Sie das Fade alle ausgewählten Clips anpassen.

**Allgemeine Informationen zum Audiomontage-Fenster** Außer den standardmäßigen Bedienelementen für Zoomen und Wiedergabe wie im Audiodatei-Arbeitsbereich gibt es speziell für den Audiomontage-Arbeitsbereich einige Bedienelemente. Unter der Bildlaufleiste befinden sich zwei Lupensymbole, mit denen Sie das Spur-Fenster vergrößern oder verkleinern können. Durch Klicken auf ein Symbol werden weniger oder mehr Spuren angezeigt. Die aktive Spur wird vergrößert, während die übrigen Spuren verkleinert werden, damit Sie sich auf die eine Spur konzentrieren können. Weitere Informationen erhalten Sie unter [Bildlauf und Zoom](#page-42-0). Außerdem können Sie mit dem [Navigator](#page-202-0) im sichtbaren Arbeitsbereich des Audiomontage-Hauptfensters schnell navigieren. Um schnell und einfach zwischen den verschiedenen Ansichten und Zoomfaktoren zu wechseln, können Sie die Ansichtseinstellungen als »Snapshots« erfassen und diese zu einem späteren Zeitpunkt mithilfe des Fensters [Snapshots](#page-204-0) anwenden.

#### **Info-Zeile**

Die Info-Zeile ist der graue Bereich unter der Spuransicht des Audiomontage-Hauptfensters. Es wird angegeben, welche Vorgänge durch Klicken der Maustasten (mit oder ohne Zusatztasten) je nach Position der Maus (ähnlich wie Tooltips für Schaltflächen) durchgeführt werden. Dies ist hilfreich, da die Bearbeitung in der Audiomontage auf den Mauszonen basiert. Durch Klicken in den verschiedenen Bereichen der Clips werden unterschiedliche Aktionen durchgeführt. Die Info-Zeile zeigt auch Positionen und Längen an, wenn Sie Clips bewegen, kopieren oder ihre Größe ändern. Weitere Informationen finden Sie unter [Audiomontage-](#page-214-0)[Kontextinformationen.](#page-214-0)

#### **Arbeiten mit Clips**

Wenn Sie einen Clip zur Montage hinzufügen (durch Einfügen, Importieren vom Datenträger oder Ziehen/Ablegen), wird das Einfügen-Kontextmenü angezeigt. Durch Auswahl eines Menüeintrags können Sie angeben, wie der Clip eingefügt wird, ob vorhandene Clips davon betroffen sind usw. Folgende Optionen sind verfügbar:

 **Hinzufügen/Mischen** – Der Clip wird eingefügt, ohne dass sich dies auf andere Clips in der Zielspur auswirkt. Dies gilt nicht, wenn ein eingefügter Audio-Clip einen anderen Audio-Clip teilweise überlappt. Dadurch wird ein Crossfade im überlappenden Bereich erstellt (nur wenn der automatische Crossfade-Modus aktiviert ist).

- **Hinzufügen/Mischen & nachfolgende Clips verschieben (Spur)** Beim Einfügen des Clips werden alle Clips rechts davon (in der gleichen Spur) nach rechts verschoben, um Platz für den eingefügten Clip zu machen.
- **Hinzufügen/Mischen & nachfolgende Clips verschieben (global)** Beim Einfügen des Clips werden alle Clips rechts davon (in allen Spuren) nach rechts verschoben, um Platz für den eingefügten Clip zu machen.
- **Teilen/Einfügen** Diese Option ist nur verfügbar, wenn der Einfügepunkt in einem vorhandenen Clip liegt (nur Audiospuren). Beim Einfügen des Clips wird der vorhandene Clip geteilt und der rechte Teil nach rechts verschoben, um Platz für den eingefügten Clip zu machen. Andere Clips sind davon nicht betroffen.
- **Teilen/Einfügen & nachfolgende Clips verschieben (Spur)** Entspricht der Option »Teilen/Einfügen«, jedoch werden andere Clips rechts davon in der gleichen Spur ebenfalls entsprechend verschoben (nur Audiospuren).
- **Teilen/Einfügen & nachfolgende Clips verschieben (global)** Entspricht der Option »Teilen/Einfügen«, jedoch werden andere Clips rechts davon in allen Spuren ebenfalls entsprechend verschoben (nur Audiospuren).
- **Auswahl ersetzen** Nur verfügbar, wenn ein Auswahlbereich auf der Zielspur vorhanden ist. Der Clip im Auswahlbereich wird an den Grenzen des Auswahlbereichs geteilt, der eingefügte Clip ersetzt den Bereich und der Teil rechts vom Bereich wird nach links oder rechts verschoben (je nach Länge des eingefügten Clips und Länge des Auswahlbereichs), sodass kein Abstand nach dem eingefügten Clip entsteht.
- **Ausgewählten Bereich ersetzen (Quelle entsprechend anpassen)** Dieser Vorgang ist nur möglich, wenn ein Auswahlbereich in der Zielspur vorhanden ist und wenn dieser Auswahlbereich kürzer als der Bereich für den einzufügenden Clip ist. Der eingefügte Clip überschreibt nur den ausgewählten Bereich, das heißt, der einzufügende Bereich wird entsprechend der aktuellen Auswahl angepasst.
- **Auswahl ersetzen & nachfolgende Clips verschieben (Spur)** Entspricht der Option »Auswahl ersetzen«, jedoch werden andere Clips rechts davon in der gleichen Spur ebenfalls entsprechend verschoben.
- **Auswahl ersetzen & nachfolgende Clips verschieben (global)** Entspricht der Option »Auswahl ersetzen«, jedoch werden andere Clips rechts davon in allen Spuren ebenfalls entsprechend verschoben.
- **Ab Positionszeiger ersetzen** Wenn der eingefügte Clip andere Clips überlappt, werden die überlappenden Bereiche aus den vorhandenen Clips entfernt.
- **Abbrechen** Es wird kein Clip hinzugefügt (außerdem können Sie das Einfügen verhindern, indem Sie auf eine Stelle außerhalb des Einblendmenüs klicken).

#### **Unterschied zwischen aktivem und ausgewähltem Clip**

Es besteht ein wichtiger Unterschied zwischen einem »aktiven« und einem »ausgewählten« Clip. Einige Bearbeitungsfunktionen können nur für einen einzigen bzw. »aktiven« Clip ausgeführt werden, während andere Bearbeitungsfunktionen auf mehrere bzw. »ausgewählte« Clips angewendet werden können.

- **Aktiver Clip** Es kann nur ein Clip gleichzeitig aktiv sein. Der Name des aktiven Clips wird rot angezeigt. Der Clip muss als aktiviert gekennzeichnet sein, da bestimmte Funktionen nur für einen einzelnen Clip ausgeführt werden können. Diese Funktionen können über das Fenster »Aktiver Clip« angewendet werden.
- **Ausgewählte Clips** Es können zahlreiche Clips ausgewählt werden. Dadurch können mehrere Clips gleichzeitig bearbeitet werden. Es können Funktionen wie Kopieren, Löschen, Verschieben usw. durchgeführt werden. Ausgewählte Clips weisen eine andere Hintergrundfarbe auf.

#### **Verwalten von Spuren**

Spuren werden hauptsächlich im Bereich links neben jeder Spur im Hauptfenster verwaltet. In der Mitte dieses Bereichs befindet sich eine Schaltfläche mit der Nummer der Spur. Durch Klicken auf diese Schaltfläche wird ein Einblendmenü der Spur angezeigt, das die meisten Spurfunktionen enthält. Außerdem gibt es Bedienelemente für:

- **Spur einblenden/ausblenden** Mit diesem kleinen Dropdown-Pfeil können Sie Platz in der Anzeige sparen, indem Sie die Spur aus- oder einblenden.
- **Solo** Mit der kleinen, rautenförmigen Schaltfläche können Sie eine Spur soloschalten, das heißt, alle anderen Spuren werden stummgeschaltet, nur diese Spur ist hörbar.
- **Stummschalten** Mit der kleinen, runden Schaltfläche können Sie die Stummschaltung einer Spur aktivieren/deaktivieren. Ist die Schaltfläche abgeblendet (grau), bedeutet das, dass die Stummschaltung aktiviert und die Spur nicht hörbar ist. Leuchtet die Schaltfläche grün, bedeutet das, dass die Stummschaltung deaktiviert und die Spur hörbar ist.
- **Auswählen der Ausgangskanäle einer Spur** Klicken Sie auf die kleine Schaltfläche »Lf:Rf«, um das Audio auf unterschiedliche Kanäle zu leiten.
- **Anpassen der Lautstärke einer Spur** Mit den zwei kleinen Kanalpegelreglern können Sie die Lautstärke der Spur am linken und rechten Kanal (bei einer Stereospur) anpassen. Indem Sie die Taste **[Ctrl]/[Command]** gedrückt halten, werden die Schieberegler auf 0 dB zurückgesetzt. Wenn Sie in einer Stereospur die Taste **[Shift]** gedrückt halten oder mit der rechten Maustaste klicken und entweder den linken oder rechten Pegelregler ziehen, können Sie die Balance von jeweils einem Kanal anpassen. Verwenden Sie die Taste **[Shift]** oder klicken Sie mit der rechten Maustaste und drücken Sie die Taste **[Ctrl]/[Command]**, um einen Pegelregler auf 0 dB zurückzusetzen.

#### **Mehrere Clips und Gruppen**

Sie können mehrere Clips gruppieren, indem Sie die Taste **[Shift]** oder **[Ctrl]/[Command]** gedrückt halten und die Clips auswählen. Diese können als eine »Auswahlgruppe« gespeichert werden, sodass Sie zu einem späteren Zeitpunkt alle Clips in der Gruppe mit einem Klicken einfach auswählen können. Außerdem können Gruppen ineinander verschachtelt werden. Weitere Informationen finden Sie unter [Gruppen.](#page-199-0)

#### **Wiedergabe und Verwenden von Effekten**

Die Wiedergabe in der Audiomontage wird genauso durchgeführt wie im Audiodatei-Arbeitsbereich. Darüber hinaus gilt jedoch Folgendes:

#### **Audiospuren werden normalerweise über den Masterbereich geleitet**

Dadurch können Sie globale Effekte zur Audiomontage hinzufügen oder mit der Berechnen-Funktion (Rendern) eine Mixdown-Audiodatei, separate Audiodateien bei einer mehrkanaligen Montage oder eine dazwischenliegende »Einfache Audio-CD« erstellen. Außerdem können Sie das Audio von einer Spur auf die nächste darüberliegende Spur leiten, um Clip-Effekte zum Modulieren von Audioeingängen (z. B. Ducker-PlugIn) zu verwenden. Das Routing wird mithilfe der Optionen des Typs »Ausgang zu...« im Spur-Kontextmenü vorgenommen.

#### **Effekte können zu Clips oder Spuren hinzugefügt werden**

Alle unabhängigen Clips und/oder Audiospuren in der Montage können von bis zuzehnVST-Effekt-PlugIns unabhängig verarbeitet werden. Effekte werden entweder als Inserts konfiguriert, wobei der gesamte Klang vom Effekt verarbeitet wird, oder als Send-Effekte. Weitere Informationen finden Sie unter [Effekte.](#page-203-0)

#### **Verwenden von Markern in der Montage**

Marker werden im Audiodatei-Arbeitsbereich genauso verwendet, es gibt jedoch zusätzliche Funktionen, die bei der Verwendung von Clips hilfreich sind. Beispielsweise kann ein Marker mit einem Clip verknüpft werden, sodass der Marker zusammen mit dem Clip verschoben wird. Weitere Informationen erhalten Sie über die Hilfefunktion »Was ist das?« oder im Hilfethema [Marker](#page-52-0) unter »Verwendung von Markern im Audiomontage-Arbeitsbereich«.

#### **Abmischen – Berechnen-Funktion (Rendern)**

Mit der Berechnen-Funktion (Rendern) im Masterbereich können Sie die gesamte Montage (oder Teile davon) auf eine einzige Audiodatei oder auf mehrere Dateien bei einer mehrkanaligen Montage abmischen (Mixdown erstellen). Außerdem kann der Rendervorgang auch in eine einfache Audio-CD, ein CD-Image, eine Titelliste oder sogar eine neue Audiomontage durchgeführt werden. Dies ist hilfreich, wenn Sie Effekte in eine Datei »ausgeben« möchten. Die Berechnen-Funktion (Rendern) kann auf verschiedene Arten verwendet werden:

- Sie ist hilfreich beim Brennen einer CD aus einer CPU-intensiven Montage, da zunächst alle Spuren und Clip-Effekte verarbeitet werden, um eine neue Montage zu erstellen und anschließend die CD im zweiten Durchgang zu brennen.
- Surround-Kanäle können als mehrere Dateien berechnet werden, wobei der Stereo/Mono-Status der einzelnen Surround-Kanäle beibehalten wird.
- Sie können ein CD-Image und eine Titelliste erstellen.
- **Sie können eine [Einfache Audio-CD](#page-144-0) erstellen.**
- Das Rendern kann bei einer gesamten Montage in eine einzelne Datei oder bei verschiedenen Teilen in mehrere Audiodateien in einem Vorgang (z. B. Rendern von Bereichen, Gruppen oder Clips) durchgeführt werden.

Weitere Informationen erhalten Sie unter [Rendern](#page-79-0) und [Rendern \(Audiomontage-](#page-272-0)[Arbeitsbereich\)](#page-272-0).

#### **CD-Vorbereitung**

Der Audiomontage-Arbeitsbereich ist ein leistungsstarkes Werkzeug beim Erstellen professioneller Audio-CDs. Eine CD kann im Fenster [CD](#page-191-0) einfach erstellt werden. Dieses Fenster enthält verschiedene Werkzeuge zum Erstellen und Brennen von CDs, beispielsweise einen [CD-Wizard](#page-286-0) für die ersten Schritte, eine vollständige Vorschau der CD-Wiedergabe, das [Hin](#page-286-1)[zufügen und Bearbeiten von CD-Text](#page-286-1), das [Erstellen von Audio-CD-Reports](#page-278-0) und das Überprüfen der Konformität des Datenträgers mit den üblichen Standards. Zusammen mit dem [Marker-Fenster](#page-148-0) können Sie verschiedene Titel-Markertypen präzise erstellen, bearbeiten und löschen, sodass Sie beispielsweise eine CD ohne Abstände erstellen und die Pausen zwischen den Titeln steuern können. Alle an den Titel-Markern vorgenommenen Änderungen werden im CD-Fenster übernommen. Nach der Fertigstellung des CD-Layouts können Sie eine CD direkt im CD-Fenster brennen oder ein DDP-Image im Fenster [Audio-CD schreiben](#page-333-0) speichern.

Weitere Informationen zum Brennen von CDs finden Sie unter [Erstellen von CDs und DVDs](#page-49-0) und dem Fenster [CD.](#page-191-0)

#### **Brennen einer DVD-Audio**

Außerdem können Sie im Audiomontage-Arbeitsbereich DVD-Audios erstellen und brennen. Dies wird im Fenster [DVD-Audio](#page-201-0) durchgeführt. Der Vorgang ähnelt dem Erstellen von CDs, es gibt jedoch einige Unterschiede. Die Montagen werden immer vor dem DVD-Brennvorgang gerendert. Ein DVD-Audio-Projekt kann bis zu 9 Montagen mit bis zu 99 Titeln in jeder Montage enthalten. Beim Erstellen einer DVD-Audio bereiten Sie zunächst verschiedene Montagen vor, die auf der DVD enthalten sein sollen, und konfigurieren anschließend im Fenster [DVD-Audio](#page-201-0) das DVD-Audio-Projekt, in dem Sie separate Montagen als Gruppen hinzufügen können. Zuletzt werden die Dateien gerendert, bevor Sie den eigentlichen Brennvorgang durchführen. Jede Montage kann über eine andere Kanalkonfiguration, Bit-Auflösung und Samplerate im DVD-Audio-Projekt verfügen.

Weitere Informationen zum Erstellen einer DVD-Audio finden Sie unter [DVD-Audio.](#page-201-0)

#### **DVD-A-Bildspuren**

DVD-A-Bildspuren können zu Montagen hinzugefügt werden, die auf eine DVD gebrannt werden sollen. Durch diese Spuren können in WaveLab Bilder entlang der Zeitachse platziert und zusammen mit dem Audio angezeigt werden, wenn die fertiggestellte DVD-A über einen kompatiblen Player und eine Videoanzeige wiedergegeben wird. Um ein Bild hinzuzufügen, fügen Sie zunächst eine neue Bildspur über das Spur-Menü ein. Setzen Sie den Cursor an die Stelle, an der Sie das Bild einfügen möchten, und klicken Sie mit der rechten Maustaste auf die Spur, um das Einfügen-Kontextmenü anzuzeigen, in dem Sie nach einer einzufügenden

Bilddatei suchen können. Außerdem können Sie die Bildeinstellungen anpassen oder Bilder über das Dialogfeld [DVD-Audio-Optionen](#page-290-0) hinzufügen.

#### **Exportieren und Importieren von AES-31-Dateien**

Das Exportieren und Importieren von AES-31-Dateien ist in WaveLab möglich. Beispielsweise können Sie ein in Nuendo von Steinberg erstelltes Projekt in WaveLab importieren, indem Sie eine AES-31-Datei importieren. Außerdem können Sie spezielle Codes zu den Namen der Marker in Nuendo hinzufügen, um die Umwandlung in WaveLab-spezifische Marker zu unterstützen. Wenn die aus Nuendo exportierte AES-31-Datei in WaveLab importiert wird, werden dadurch beim Importieren die enthaltenen Marker als WaveLab-Marker interpretiert.

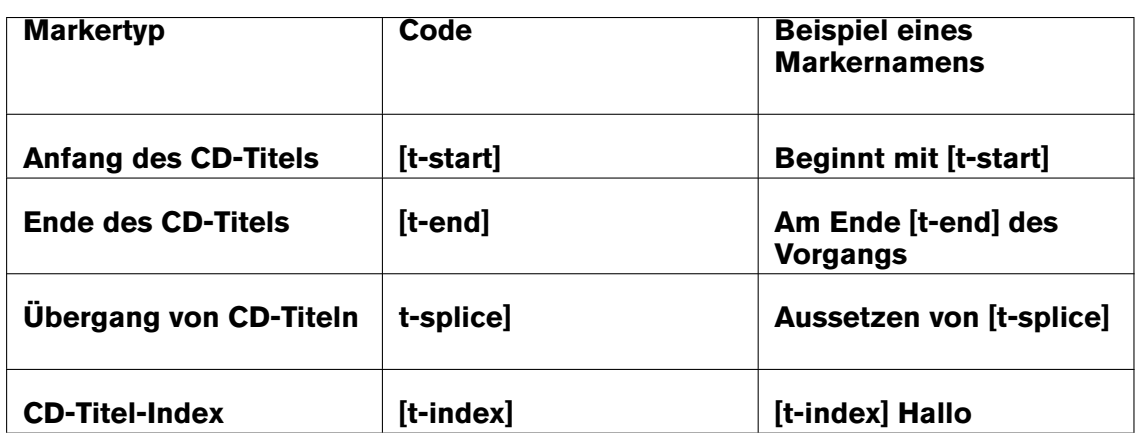

Folgende Codes gelten für die verschiedenen CD-Titel-Marker:

- Verwenden Sie Nuendo 2.0 oder höher, um speziell benannte Marker zu erstellen, die als WaveLab-Marker interpretiert werden.
- In Nuendo muss ein Marker-Titel für die speziell benannten Marker erstellt werden.
- Beim Importieren von AES-31-Projekten mit speziell benannten Markern werden die Marker-Codes (z. B. [t-end]) nicht in WaveLab angezeigt.

Weitere Informationen zu AES-31-Dateien finden Sie unter [AES31](#page-451-0).

#### **XML-Export/Import von Audiomontagen**

Diese Funktion ist im Untermenü »Speichern spezial« (Audiomontage-Arbeitsbereich) verfügbar und nur für Benutzer gedacht, die mit XML vertraut sind. XML steht für »E Xtensible Markup Language« und ist eine Auszeichnungssprache wie HTML.

Diese Funktion ist beispielsweise hilfreich, wenn Sie viele in der Audiomontage verwendete Dateinamen ändern möchten (exportieren und anschließend importieren). Außerdem können Audiomontagen von Grund auf (oder aus einer Vorlage) erstellt oder aus einem anderen DAW-Dateiformat in eine WaveLab-Audiomontage umgewandelt werden. Darüber hinaus können auch zwei Audiomontagen mithilfe eines Vergleichswerkzeugs für Textdateien verglichen werden.

Verschiedene XML-Editoren sind als Freeware verfügbar, Sie können jedoch auch einen einfachen Text-Editor verwenden.

In diesem Handbuch können keine ausführlichen Informationen zum Bearbeiten von XML-Dateien aufgeführt werden, im Folgenden wurden jedoch einige grundlegende Informationen zusammengestellt:

- Alle Zeichenfolgen sind im CDATA-Abschnitt im UTF-8-Format enthalten.
- Alle Ganzzahlen liegen im einfachen Textformat vor: 127 = "127"
- Alle Float- und Double-Werte werden im Base64-Format gespeichert.
- Alle binären Daten werden im Base64-Format gespeichert.

#### **Verwandte Themen**

[Anzeigen](#page-56-0) **[Werkzeuge](#page-187-0) [Transportbefehle](#page-38-0)** [Arbeitsbereichsspezifische Werkzeuge](#page-190-0) [Allgemein verfügbare Werkzeuge](#page-155-0) **[Extras](#page-434-0)** [Audiomontage-Farben](#page-214-1) **[Clip](#page-455-0)** [Audiomontage-Kontextinformationen](#page-214-0)

## **6.1 Anzeigen**

WaveLab enthält eine Reihe von Audioanzeigen, die Sie zum Monitoring und Analysieren von Audio nutzen können.Anzeigen können zum Monitoring von Audio während der Wiedergabe, dem Rendering, der Aufnahme sowie zur Analyse einer bestimmten Audioauswahl verwendet werden. In WaveLab stehen Ihnen sieben verschiedene Audioanzeigen zur Verfügung, die alle in einem eigenen Fenster angezeigt werden. Der Zugriff auf die Anzeigen erfolgt über das Anzeigen-Menü, das Menü »Allgemein verfügbare Werkzeuge« oder die Anzeigen-Steuerleiste.

#### **Monitor-Modi**

Sie können die Audioquelle und den Modus für die Informationsanzeige in den Anzeigen wählen. Der Zugriff auf die folgenden Monitoring-Funktionen erfolgt über das Anzeigen-Menü oder die Anzeigen-Steuerleiste:

- **Wiedergabeposition anzeigen** Die Anzeigen stellen den Audioausgang des Masterbereichs **nach dem Dithering-Bereich dar, anders als die eigene Anzeige des Masterbereichs**.
- **Audioeingang abhören** Die Anzeigen stellen den Audioeingang dar, den Sie unter [Audio-Streaming-Einstellungen](#page-282-0) gewählt haben. Dies ist hilfreich, um Audio während der Aufnahme abzuhören.
- **Berechnete Audiodatei abhören** Die Anzeigen stellen unter Berücksichtigung der Masterbereicheinstellungen dar, was während der Berechnungsvorgänge auf den Datenträger geschrieben wird, und berechnen die durchschnittlichen, minimalen und maximalen Spitzenpegelwerte. Nach dem Berechnen werden die Anzeige(n) eingefroren, bis Sie sie aktualisieren oder den Monitor-Modus ändern.
- **Positionszeiger abhören** Die Anzeigen stellen statische Informationen zum Audio unter dem Positionszeiger dar. Beachten Sie, dass die Masterbereicheinstellungen in diesem Modus nicht berücksichtigt werden.
- **Auswahlbereich analysieren** Sie können eine Auswahl festlegen und mit den Anzeigen die Durchschnittswerte im ausgewählten Bereich als statische Anzeige darstellen. Die Masterbereicheinstellungen werden in diesem Modus nicht berücksichtigt. Wenn Sie die Auswahl ändern, müssen Sie die Anzeige aktualisieren, indem Sie im Anzeigen-Menü die Option »Bereichanalyse aktualisieren« a wählen (oder in der Anzeigen-Steuerleiste auf die Schaltfläche »Aktualisieren« klicken).

Wenn Sie einen der fortlaufenden Anzeigemodi gewählt haben, können Sie die Anzeigen jederzeit über den Befehl »Anzeigen einfrieren« III einfrieren.

#### **Verwenden von Anzeigenfenstern**

Jede Audioanzeige kommt nur einmal vor. Wenn Sie z.B. eine Anzeige in einem Arbeitsbereich andocken, wird sie automatisch vom vorherigen Speicherort entfernt.

Audioanzeigen können sowohl im Audiodatei- und Audiomontage-Arbeitsbereich als auch im Control-Fenster angezeigt werden. Die Anzeigen können wie folgt verwendet werden:

- als angedocktes Fenster in einem Arbeitsbereich
- als Registerkartenfenster im Control-Fenster
- als unabhängiges, separates Fenster In diesem Modus kann es hilfreich sein, den Rahmen des Fensters unter **Fenster** *>* **Rahmen ausblenden** auszublenden, um Platz in der Anzeige zu sparen. In diesem Fall erfolgt der Zugriff auf das gesamte Menü durch Rechtsklicken.

Die Achse der meisten Audioanzeigen kann gedreht werden, um die Grafik horizontal oder vertikal darstellen zu können.

Bei einigen Anzeigen können Sie auch die visuelle Darstellung und die Anzeigeparameter über das jeweilige Dialogfeld der Einstellungen anpassen. Der Zugriff auf dieses Dialogfeld erfolgt in den Anzeigenfenstern über **Funktionen** *>* **Einstellungen...** oder über das Symbol .

#### **Verwandte Themen**

[VU-Anzeige](#page-58-0) **[Spektroskop](#page-59-0) [Oszilloskop](#page-60-0)** [Bit-Anzeige](#page-60-1)

[Phasenkorrelationsmesser](#page-61-0) **[Spektrometer](#page-63-0)** [Wellenform-Anzeige](#page-64-0)

# **6.1.1 VU-Anzeige**

In der VU-Anzeige werden der durchschnittliche und der Spitzenpegel für Lautstärke/Dezibel der Audiodatei dargestellt. Außerdem wird das Panorama oder die Balance zwischen dem linken und rechten Kanal einer Stereodatei angezeigt.

Im oberen Bereich des Fensters für die Pegel-/Panorama-Anzeige werden der Spitzenpegel und die durchschnittliche Lautstärke wie folgt angezeigt:

- Die Spitzenpegelanzeigen stellen die Spitzenpegel der einzelnen Kanäle grafisch und numerisch dar. Standardmäßig werden die Anzeigesegmente und numerischen Spitzenwerte in grün für niedrige Pegel, in gelb für Pegel zwischen -6 dB und -2 dB und in rot für Pegel über -2 dB angezeigt. Sie können sowohl die Farben als auch die Bereichsgrenzen im Dialogfeld »Anzeige-Einstellungen für Pegel-/Panorama« ändern. Der Zugriff auf dieses Dialogfeld erfolgt über **Funktionen** *>* **Einstellungen...** oder das  $Sumbol$   $\mathcal{L}$ .
- Die VU-Anzeigen messen die durchschnittliche Lautstärke (RMS) der einzelnen Kanäle. Bei diesen Anzeigen ist eine gewisse Trägheit integriert, sodass Lautstärkeschwankungen über einen vom Benutzer definierten Zeitraum ausgeglichen werden. Beim Monitoring von Wiedergaben oder Audioeingängen erkennen Sie zwei vertikale Linien bei jeder VU-Anzeigenleiste, die den aktuellen RMS-Wert zu erreichen versuchen. Diese Linien stehen für den Durchschnitt des letzten RMS-Mindestwerts (linke Linie) und den Durchschnitt des letzten RMS-Höchstwerts (rechte Linie). Auf der linken Seite wird der Unterschied zwischen den durchschnittlichen Mindest- und Höchstwerten angezeigt (Pegelwert in Klammern). Dadurch erhalten Sie einen Überblick über den Dynamikbereich des Audiomaterials.
- Beim Monitoring von Echtzeitaudio (Wiedergabe oder Eingang) werden die maximalen Spitzen- und Lautstärkewerte rechts neben den Anzeigeleisten numerisch dargestellt. Die Zahlen in Klammern rechts neben den maximalen Spitzenpegeln stehen für die Anzahl der aufeinanderfolgenden Clips (0 dB Signalspitzen). Die Aufnahmepegel sollten festgelegt werden, so dass nur selten Clipping entsteht. Wenn der Masterpegel zu hoch eingestellt ist, werden die Klangqualität und der Frequenzgang bei hohen Aufnahmepegeln durch unerwünschtes Clipping beeinträchtigt. Wenn der Pegel zu niedrig eingestellt ist, sind die Geräuschpegel im Vergleich zum zugrundeliegenden, aufgenommenen Klang möglicherweise zu hoch.

### **Panorama-Anzeigen**

Im unteren Bereich des Fensters wird das Panorama (der Pegelunterschied zwischen dem linken und rechten Kanal; nur beim Monitoring von Stereoaudio wichtig) angezeigt:

 Durch die oberen Panorama-Anzeigen wird der Spitzenpegelunterschied zwischen den Kanälen grafisch und numerisch dargestellt. Die Pegelleisten in den Panorama-Anzeigen können sich nach links oder rechts bewegen und zeigen den lautesten Kanal an. Die zwei Seiten werden in unterschiedlichen Farben dargestellt (die im Einstellungen-Dialogfeld geändert werden können).

- Auf eine ähnliche Weise wird durch die unteren Panorama-Anzeigen der durchschnittliche Lautstärkeunterschied zwischen den Kanälen angezeigt. Dadurch können Sie beispielsweise anhand einer grafischen Darstellung sehen, ob eine Stereoaufnahme ordnungsgemäß zentriert ist.
- Beim Monitoring von Echtzeitaudio (Wiedergabe oder Eingang) wird der maximale Balance-Differenzwert (Spitzenpegel und Lautstärke) für jeden Kanal links und rechts neben den Anzeigeleisten numerisch dargestellt. Die VU-Anzeige finden Sie im Audiodatei- und Audiomontage-Arbeitsbereich im Menü **Anzeigen**.Das Fenster kann entweder frei verschoben oder im Arbeitsbereich oder [Control-Fenster](#page-248-0) angedockt werden.

### **Verwandte Themen**

[Anzeigen](#page-56-0)

# **6.1.2 Spektroskop**

Im Spektroskop wird eine zusammenhängende grafische Darstellung des Frequenzspektrums angezeigt, das in 60 separaten Frequenzbändern analysiert und durch vertikale Leisten dargestellt ist. Die Spitzenpegel werden als kurze horizontale Linien über dem entsprechenden Band angezeigt und stellen die zuletzt erreichten Spitzen-/Höchstwerte dar. Das Spektroskop bietet eine übersichtliche Darstellung des Spektrums. Eine ausführliche Analyse des Audiospektrums finden Sie unter [Spektrometer](#page-63-0). Das Spektroskop finden Sie im Audiodateiund Audiomontage-Arbeitsbereich im Menü **Anzeigen**. Das Fenster kann entweder frei verschoben oder im Arbeitsbereich angedockt werden.Außerdem kann es im [Control-Fenster](#page-248-0) angedockt werden.

### **Verwandte Themen**

[Anzeigen](#page-56-0)

**[Spektrometer](#page-63-0)** 

# **6.1.3 Oszilloskop**

Das Oszilloskop zeigt eine stark vergrößerte Ansicht der Wellenform-Anzeige um den Positionszeiger.

Wenn Sie eine Stereodatei analysieren, zeigt das Oszilloskop die separaten Pegel der zwei Kanäle. Wenn Sie jedoch die Option »Summe und Unterschied anzeigen« im Funktionen-Menü (oder durch Klicken auf das Symbol »+/-«) aktivieren, zeigt die obere Hälfte des Oszilloskops die Summe der zwei Kanäle und die untere Hälfte den Unterschied.

### **Einstellungen**

Im Dialogfeld »Oszilloskop-Einstellungen« können Sie die Farbanzeige anpassen und das automatische Zoomen aktivieren/deaktivieren. Wenn die Option für automatisches Zoomen aktiviert ist, liegt der höchste Pegel immer am oberen Rand der Anzeige. Der Zugriff auf dieses Dialogfeld erfolgt über **Funktionen** *>* **Einstellungen...** oder das Symbol .

Das Oszilloskop finden Sie im Audiodatei- und Audiomontage-Arbeitsbereich im Menü **Anzeigen**. Das Fenster kann entweder frei verschoben oder im Arbeitsbereich angedockt werden.Außerdem kann es im [Control-Fenster](#page-248-0) angedockt werden.

#### **Verwandte Themen**

[Anzeigen](#page-56-0)

# **6.1.4 Bit-Anzeige**

Die Bit-Anzeige zeigt die Auflösung oder die Bit-Anzahl im abgehörten digitalen Audiomaterial. Normalerweise entspricht die maximale Anzahl der Bits in einer Audiodatei der Auflösung in der Audiodatei (z. B. bei einer Audiodatei mit 16 Bit werden bis zu 16 Bit verwendet); in einigen Fällen ist dies jedoch nicht der Fall.

Sobald Sie eine Echtzeitverarbeitung an einer Audiodatei vornehmen, werden die Audiodaten mit einer höheren Auflösung (32-Bit-Gleitkomma) verarbeitet, um eine exzellente Audioqualität zu erhalten. Zu dieser Verarbeitung zählen beispielsweise Pegelanpassungen, Effekte, Mischen mehrerer Dateien usw. Der einzige Fall der Wiedergabe einer 16-Bit-Datei mit einer 16-Bit-Auflösung ist, wenn die Wiedergabe ohne Fades oder Effekte erfolgt und die Masterpegelregler auf 0,00 (ohne Pegelanpassung) eingestellt sind. Dies können Sie feststellen, wenn Sie eine 16-Bit-Audiodatei wiedergeben und auf die Bit-Anzeige achten – sobald Sie die Masterpegelregler anpassen, werden 24 Bit verwendet und die Inter-Anzeige leuchtet (weitere Informationen im Folgenden).

#### **Ablesen der Bit-Anzeige**

- Die innersten Anzeigen (am nächsten zur Bit-Skala) zeigen die Anzahl der verwendeten Bits. Diese Anzeige kann auch im Dialogfeld »Bit-Anzeige-Einstellungen« angepasst werden.
- Die äußersten Anzeigen sind Verlaufsanzeigen, anhand der Sie die Anzahl der zuletzt verwendeten Bits feststellen können. Die Haltezeit kann im Dialogfeld für die Einstellungen angepasst werden.
- Das Über-Segment zeigt Clipping, ähnlich wie eine Clip-Anzeige.
- Wenn das Unter-Segment leuchtet, sind mehr als 24 Bits vorhanden. In der Bit-Anzeige werden die 24 höheren Bits und im Unter-Segment gegebenenfalls vorhandene niedrige Bits angezeigt. Beachten Sie, dass Audio immer mit mehr als 24 Bits intern verarbeitet wird.
- Wenn das Inter-Segment leuchtet, bedeutet das, dass die Audiodaten nicht auf der normalen 24-Bit-Skala ausgedrückt werden können (es gibt Gleitkommawerte zwischen Bits, daher die Bezeichnung »Inter«). Das ist normalerweise der Fall, wenn Effekte angewendet wurden, dadurch kann das Inter-Segment zwischen verarbeiteten und unverarbeiteten 24-Bit-PCM-Dateien unterscheiden.

### **Verwendung der Bit-Anzeige**

- Überprüfen, ob Dithering erforderlich ist. Wenn bei der Wiedergabe oder beim Abmischen auf 16 Bit die Bit-Anzeige die Verwendung von mehr als 16 Bit anzeigt, sollten Sie Dithering anwenden.
- Anzeige der »tatsächlichen« Auflösung einer Audiodatei. Wenn beispielsweise die Datei ein 24-Bit-Format aufweist, werden nur 16 Bit verwendet. Oder eine 32-Bit-Datei kann nur 24 Bit verwenden (in diesem Fall leuchtet das Unter-Segment nicht). Dafür wird die Bit-Anzeige am besten im Modus »Auswahlbereich analysieren« verwendet.
- Sie erkennen, ob ein PlugIn mit Nullpegel sich weiterhin auf das Signal auswirkt, ob ein PlugIn eine interne 16-Bit-Verarbeitung verwendet oder ob grundsätzlich ein Signalmodifikator in der Audiokette zwischen dem Lese- und Wiedergabevorgang enthalten ist.

Wählen Sie zum Anpassen der Einstellungen der Bit-Anzeige aus dem Funktionen-Menü die Einstellungen...-Option oder verwenden Sie das Symbol .

Die Bit-Anzeige finden Sie im Audiodatei- und Audiomontage-Arbeitsbereich im Menü **Anzeigen**. Das Fenster kann entweder frei verschoben oder im Arbeitsbereich oder [Control-](#page-248-0)[Fenster](#page-248-0) angedockt werden.

#### **Verwandte Themen**

# [Anzeigen](#page-56-0)

**[Dithering](#page-458-0)** 

# **6.1.5 Phasenkorrelationsmesser**

Der Phasenkorrelationsmesser zeigt das Verhältnis zwischen Phase und Amplitude von zwei Stereokanälen. Es wird nur beim Monitoring von Stereoaudiomaterial verwendet.

### **Ablesen des Phasenkorrelationsmessers**

Die Anzeige kann wie folgt interpretiert werden:

- Eine vertikale Linie steht für ein ausschließliches Monosignal (linker und rechter Kanal sind identisch).
- Eine horizontale Linie bedeutet, dass der linke Kanal dem rechten Kanal entspricht, jedoch über eine umgekehrte Phase verfügt.
- Eine willkürliche und etwas elliptische Form steht für ein optimal ausgeglichenes Stereosignal. Wenn sich die Form nach links neigt, weist der linke Kanal mehr Leistung auf, umgekehrt gilt das Gleiche (wenn im extremen Fall eine Seite stummgeschaltet ist, zeigt der Phasenkorrelationsmesser eine gerade Linie mit einem Winkel von 45 Grad zur anderen Seite).
- Ein idealer Kreis weist auf eine Sinuswelle in einem Kanal und die gleiche Sinuswelle um 90 Grad versetzt im anderen Kanal hin.
- Grundsätzlich gilt: je mehr eine schraubenartige Form angezeigt wird, desto mehr Bass enthält das Signal, und je verstreuter die Anzeige, desto mehr hohe Frequenzen enthält das Signal.

#### **Phasenkorrelationsanzeige**

Im unteren Bereich sehen Sie eine Phasenkorrelationsanzeige, in der die gleichen Daten, aber auf eine andere Art angezeigt werden:

- Die grüne Linie zeigt die aktuelle Phasenkorrelation, die zwei roten Linien zeigen jeweils den letzten Mindest- und Höchstspitzenpegel (die standardmäßig verwendeten Farben können geändert werden).
- Bei einem Monosignal zeigt die Anzeige den Wert +1. Das bedeutet, dass beide Kanäle phasengleich sind.
- Ein Wert von -1 bedeutet, dass die zwei Kanäle gleich sind, einer von beiden ist jedoch umgekehrt.
- Grundsätzlich gilt, dass für eine optimale Mischung ein Wert zwischen 0 und +1 angezeigt werden sollte.

Im Gegensatz zum Phasenkorrelationsmesser ist die Phasenkorrelationsanzeige auch im Modus »Auswahlbereich analysieren« verfügbar, in dem ein Durchschnittswert für den ausgewählten Bereich angezeigt wird.

#### **Ändern der Einstellungen**

Sie können die Farben der Anzeige, Spitzenpegel-Haltezeit und Auflösung oder Anzahl von Samples über **Funktionen** *>* **Einstellungen...** definieren.

Den Phasenkorrelationsmesser finden Sie im Audiodatei- und Audiomontage-Arbeitsbereich im Menü **Anzeigen**. Das Fenster kann entweder frei verschoben oder im Arbeitsbereich oder [Control-Fenster](#page-248-0) angedockt werden.

#### **Verwandte Themen**

[Anzeigen](#page-56-0)

# **6.1.6 Spektrometer**

Das Spektrometer verwendet FFT (Fast Fourier Transform), um ein zusammenhängendes Frequenzdiagramm anzuzeigen sowie eine sehr genaue und detaillierte Echtzeit-Frequenzanalyse durchzuführen.

Das aktuelle Frequenzspektrum wird als linearer Graph gezeigt.

 Spitzenpegel im Spektrum werden als kurze, horizontale Linien gezeigt und stehen für die zuletzt erreichten Spitzen-/Maximalwerte.

### **Snapshots**

Mit den Schaltfläche »Snapshot hinzufügen« und »Letzten Snapshot löschen« / können Sie Snapshots im aktuellen Spektrum hinzufügen und löschen. Diese werden (in einer anpassbaren Farbe) über den Graph des aktuellen Spektrumsspitzenpegel gelegt, bis Sie erneut auf das Symbol klicken, um einen weiteren Snapshot zu erzeugen. Eine Verwendungsmöglichkeit ist beispielsweise das Überprüfen der Effekte durch das Hinzufügen von EQ. Bis zu fünf Snapshots können in der Anzeige übereinander gelegt werden, der sechste Snapshot ersetzt den ersten Snapshot der Anzeige usw. (Verwechseln Sie nicht die Reihenfolge der Snapshots mit den numerierten Schaltflächen, die Spektrometer-Presets entsprechen; siehe Beschreibung im Folgenden.)

### **Zoomen**

Sie können die Frequenzskala und den Frequenzbereich im Dialogfeld »Spektrometer-Einstellungen« ändern (siehe folgende Beschreibung), Sie können jedoch auch einen Frequenzbereich vorübergehend vergrößern. Klicken Sie dazu in die Spektrumsanzeige und ziehen Sie ein Rechteck auf. Beim Loslassen der Maustaste wird die Anzeige vergrößert, sodass der eingeschlossene Frequenzbereich das Fenster ausfüllt. Um zur »normalen« Darstellung des Fensters zurückzukehren, wählen Sie aus dem Funktionen-Menü die Option »Alles anzeigen« oder doppelklicken Sie auf eine beliebige Stelle in der Anzeige.

### **Einstellungen**

Das Verhalten und die Ansicht der Anzeigen kann angepasst werden. Beispielsweise können Sie durch das Zuweisen von bis zu fünf Sätzen von Spektrometer-Einstellungen zu den Preset-Schaltflächen einen Direktzugriff einrichten. Öffnen Sie das Dialogfeld »Spektrometer-Einstellungen«, indem Sie aus dem Funktionen-Menü die Einstellungen-Option auswählen oder auf das Symbol »Einstellungen« klicken. Sie können die Einstellungen anwenden, ohne das Dialogfeld zu schließen, indem Sie auf die Anwenden-Schaltfläche klicken.

Wenn Sie die Einstellungen für eine spätere Verwendung speichern (oder sie einer Preset-Schaltfläche zuweisen) möchten, wählen Sie im unteren Bereich des Dialogfelds aus dem Popup-Menü die Option »Speichern unter...« und geben Sie einen Namen für das Preset in dem daraufhin angezeigten Dialogfeld an. Jetzt können die Einstellungen im Fenster der FFT-Anzeige direkt ausgewählt werden, indem Sie im Popup-Menü das Untermenü »Preset-Schalter zuweisen« verwenden.

Klicken Sie abschließend auf »OK«, um das Dialogfeld zu schließen.

### **Auswählen der Spektrometer-Presets**

Wenn Sie die Einstellungen den Preset-Schaltflächen im Einstellungen-Dialogfeld zugewiesen haben, können Sie schnell zwischen verschiedenen Pegelskalen und Anzeigemodi wechseln, indem Sie auf ein Preset-Symbol [1]-[5] klicken oder den entsprechenden Preset aus dem Funktionen-Menü auswählen.

### **Exportieren von FFT-Daten als ASCII-Text**

Wenn Sie das Spektrometer im Offline-Modus verwenden (Modus »Positionszeiger abhören« oder »Auswahlbereich analysieren«), können Sie die angezeigten FFT-Daten als Textdatei exportieren, indem Sie im Funktionen-Menü die Option »FFT-Daten als ASCII exportieren« auswählen. Die entstehende Textdatei kann anschließend in Anwendungen importiert werden, die ein Plotten von Graphen aus Textdateien ermöglichen (z. B. Microsoft Excel).

Das Spektrometer finden Sie im Audiodatei- und Audiomontage-Arbeitsbereich im Menü **Anzeigen**. Das Fenster kann entweder frei verschoben oder im Arbeitsbereich oder [Control-](#page-248-0)[Fenster](#page-248-0) angedockt werden.

#### **Verwandte Themen**

**[Anzeigen](#page-56-0)** 

**[Spektroskop](#page-59-0)** 

# **6.1.7 Wellenform-Anzeige**

Die Wellenform-Anzeige zeigt eine Echtzeit-Wellenformdarstellung des abgehörten Audiosignals.

Dies eignet sich bei der Aufnahme oder beim Rendern einer Datei, wenn der Modus »Berechnete Audiodatei abhören« aktiviert ist.

#### **Einstellungen**

Die Anzeigeeinstellungen können Sie auch im Dialogfeld »Einstellungen für Wellenform-Anzeige« anpassen. Der Zugriff auf dieses Dialogfeld erfolgt über **Funktionen** *>* **Einstellungen...** oder das Symbol . In diesem Dialogfeld können Sie verschiedene Farboptionen für Hintergrund, Raster und Wellenformanzeige sowie die Berechnungsgeschwindigkeit und den vertikalen Zoom einstellen. Wenn die Option »Bei Erreichen des Fensterrands Wellenform löschen« aktiviert ist, wird die Wellenformanzeige gelöscht, sobald der Positionszeiger die rechte Seite der Anzeige erreicht. Wenn die Option deaktiviert ist, wird die vorherige Wellenform überschrieben.

**Tipp:** Die Wellenform-Anzeige eignet sich zur Darstellung von Audio während der Aufnahme. Die Wellenform-Anzeige finden Sie im Audiodatei- und Audiomontage-Arbeitsbereich im **Anzeigen**-Menü. Das Fenster kann entweder frei verschoben oder im Arbeitsbereich oder [Control-Fenster](#page-248-0) angedockt werden.

### **Verwandte Themen**

[Anzeigen](#page-56-0)

# **6.2 Werkzeuge**

Im Audiomontage-Arbeitsbereich sind in WaveLab einige Werkzeuge verfügbar, die zur Bearbeitung Ihrer Montagen hilfreich sein können. Diese Seite enthält Links zu diesen Werkzeugen, auf die über das Werkzeuge-Menü zugegriffen werden kann.

## **Verwandte Themen**

[Meta Normalizer](#page-188-0) [Externe Werkzeuge einrichten](#page-188-1)

# <span id="page-188-0"></span>**6.2.1 Meta Normalizer**

In diesem Dialogfeld gleichen Sie die Lautstärke zwischen allen Clips an.

Sie können den Pegel aller Clips innerhalb einer Montage angleichen, sowohl nach Spitzenpegel als auch nach Lautstärke. Dadurch stellen Sie sicher, dass alle Clips mit einem ähnlichen Pegel wiedergegeben werden. Sie können die Angleichung auch auf eine Auswahl bestimmter Clips beschränken. Zudem können Effekte ausgeschlossen werden.

Mit diesem Werkzeug wird erreicht, dass der **gleiche** Lautstärkepegel (die höchste gefundene Lautstärke, falls möglich) auf alle Clips angewendet wird, ohne dass Clipping in den Clips entsteht.

Für jeden Clip berechnet der Algorithmus eine bestimmte Verstärkung, nachdem **alle** Clips analysiert wurden und bevor die Verstärkung der Clips zum Erreichen der allgemeinen Lautstärke geändert wird. Wenn die höchste gefundene Lautstärke nicht verwendet werden kann, wird der Pegel in dem Clip mit der höchsten Lautstärke reduziert, sodass andere Clips die gleiche Lautstärke erreichen.

Um Clipping im Masterbereich zu vermeiden, können Sie auch den Mix-Ausgang der Montage (bevor er in den Masterbereich kommt) und/oder den Masterbereich-Ausgang normalisieren.

Der Zugriff auf dieses Dialogfeld erfolgt im Audiomontage-Arbeitsbereich über **Werkzeuge** *>* **Meta Normalizer...**.

*Klicken Sie auf oder das Fragezeichensymbol »Was ist das?«, um Erläuterungen zu jedem Parameter und Element der Programmoberfläche zu erhalten. Weitere Informationen erhalten Sie unter [Hilfe aufrufen](#page-16-0)*

# **Verwandte Themen**

<span id="page-188-1"></span>**[Masterbereich](#page-270-0)** 

# **6.2.2 Externe Werkzeuge einrichten**

In diesem Dialogfeld konfigurieren Sie WaveLab für die Verwendung mit externen Anwendungen. Sie können Befehlszeilenargumente an externe Anwendungen leiten, um die aktuelle Datei oder den aktuellen Ordner oder sogar den Ordner mit WaveLab-Einstellungen zu verarbeiten. Diese Funktion kann hilfreich sein, wenn Sie z. B. eine Audiodatei in einer anderen Anwendung bearbeiten oder Ihre Einstellungendateien in eine zip-Datei für das Backup komprimieren möchten.

Beachten Sie, dass ein externes Werkzeug nur innerhalb des Arbeitsbereichs funktioniert, in dem es definiert ist. Dies ist so beabsichtigt, damit jeder Arbeitsbereich über einen eigenen externen »Werkzeugsatz« verfügen kann.

So definieren Sie ein externes Werkzeug:

- Geben Sie dem Befehl einen Titel.
- Bestimmen Sie den Pfad zur ausführbaren Datei der Anwendung.
- Wählen Sie aus, welche Argumente Sie an die externe Anwendung übergeben möchten.
- Zusätzlich können Sie einen Ausgangsordner festlegen, in den Sie die externe Anwendung verschieben möchten.
- Wählen Sie aus, wie sich WaveLab verhalten soll, bevor das externe Werkzeug gestartet wird.

Nach dem Definieren eines externen Werkzeugs können Sie es ausführen, indem Sie dessen Titel aus dem Werkzeuge-Menü innerhalb des entsprechenden Arbeitsbereichs auswählen.

Der Zugriff auf dieses Dialogfeld erfolgt über **Werkzeuge** *>* **Externe Werkzeuge einrichten...**.

*Klicken Sie auf oder das Fragezeichensymbol »Was ist das?«, um Erläuterungen zu jedem Parameter und Element der Programmoberfläche zu erhalten. Weitere Informationen erhalten Sie unter [Hilfe aufrufen](#page-16-0)*

# **6.3 Transportbefehle**

Mit den Transportbefehlen können Sie die Wiedergabe in einer Audiodatei oder Audiomontage steuern und das Aufnahme-Dialogfeld öffnen. Der Zugriff auf die Transportbefehle erfolgt über das Transportfunktionen-Menü oder die Werkzeugleiste »Transport-Befehle«. Weitere Hinweise finden Sie unter [Befehlsleisten.](#page-23-0)

Im Transportfunktionen-Menü werden dieselben Funktionen (und Tastenkombinationen) angezeigt wie in der Werkzeugleiste »Transport-Befehle«.

Die Werkzeugleiste »Transport-Befehle« ermöglicht einen schnellen Zugriff auf die meisten dieser Funktionen. Wenn die Werkzeugliste ausgeblendet ist, wählen Sie **Arbeitsbereich** *>* **Werkzeugleisten** *>* **Transport-Befehle**. Die Transportfunktionen wirken sich immer auf die gerade geöffnete Audiodatei aus.

Die grundlegenden Transportfunktionen sind:

- Loop <sup>©</sup>
	- Schaltet für die gerade ausgewählte Audiodatei die Loopfunktion ein oder aus.
- **Positionszeiger an Dateianfang verschieben**  $M$  **/ Positionszeiger an Dateiende verschieben**

– Damit wird der Positionszeiger an den Beginn oder das Ende der gerade ausgewählten Audiodatei verschoben.

 **Positionszeiger nach rechts verschieben / Positionszeiger nach links verschieben**

– Der Positionszeiger wird in der gerade ausgewählten Audiodatei nach vorne oder nach hinten verschoben.

## **Wiedergabe**

– Beginn der Wiedergabe der aktuellen Audiodatei.

### • Stop **□**

– Stopp der Wiedergabe der gerade ausgewählten Audiodatei. Durch ein zweites Klicken wird der Positionszeiger an den Beginn der letzten Startposition zurückversetzt. Durch ein weiteres Klicken wird der Positionszeiger an den Beginn der Datei zurückversetzt.

## **Aufnahme**

– Öffnet das Aufnahmefenster, in dem Sie mit der Aufnahme beginnen können.

Zusätzliche Transportfunktionen wie z. B. Optionen zum Starten, Überspringen und Stoppen der Wiedergabe sind ebenfalls in der Werkzeugleiste »Transport-Befehle« verfügbar. WaveLab bietet zusätzliche Tastenkombinationen für die Wiedergabegeschwindigkeit sowie für Jog und Shuttle.

*Klicken Sie auf oder das Fragezeichensymbol »Was ist das?«, um Erläuterungen zu jedem Parameter und Element der Programmoberfläche zu erhalten. Weitere Informationen erhalten Sie unter [Hilfe aufrufen](#page-16-0)*

## **Verwandte Themen**

[Wiedergabegeschwindigkeit](#page-312-0) [Aufnahme](#page-314-0) [Befehlsleisten](#page-23-0)

# **6.4 Arbeitsbereichsspezifische Werkzeuge**

Bei arbeitsbereichsspezifischen Werkzeugfenstern handelt es sich um Fenster, die spezifisch für den aktuellen Arbeitsbereich sind. Mit diesen Fenstern können im aktiven Arbeitsbereich wichtige Vorgänge durchgeführt werden.

Sie können an- und abgedocktund in Ihren benutzerdefinierten Layouts gespeichertwerden.

### **Arbeitsbereichsspezifische Werkzeugfenster des Audiomontage-Arbeitsbereichs**

Folgende arbeitsbereichsspezifische Werkzeuge sind im Audiomontage-Arbeitsbereich verfügbar: [Dateien](#page-191-0)

[CD](#page-191-1) [Datei-Browser](#page-147-0) [Marker-Fenster](#page-148-0) **[Verlauf](#page-196-0) [Clips](#page-196-1)** [Fenster »Aktiver Clip«](#page-197-0)

**[WaveLab 7](#page-198-0)**

**[Notizen](#page-198-0)** [Master-Projekt](#page-358-0) [Skript-Fenster \(Audiomontage-Arbeitsbereich\)](#page-199-0) **[Gruppen](#page-199-1)** [DVD-Audio](#page-201-0) **[Navigator](#page-202-0)** [Zoom](#page-203-0) **[Effekte](#page-203-1) [Snapshots](#page-204-0)** 

# <span id="page-191-0"></span>**6.4.1 Dateien**

In diesem Fenster können Sie Dateien verwalten, die in der aktuellen Audiomontage verwendet werden.

Es werden alle aktuellen Dateien angezeigt, die von Clips in der aktuellen Montage verwendet werden, sowie die Position, Größe und das Datum der letzten Änderung. Außerdem können verschiedene Vorgänge an den Dateien vorgenommen werden:

- Hinzufügen mindestens einer Audiodatei zur Montage. Dadurch wird das Fenster [Au](#page-299-0)[diodateien einfügen](#page-299-0) geöffnet, wenn mehrere Dateien ausgewählt sind.
- Ersetzen einzelner Dateien in einer Montage (dadurch werden Clip-Referenzen aktualisiert)
- Umbennen einer Datei (dadurch werden alle internen Clip-Referenzen aktualisiert)
- Auswählen von Clips, die von einer bestimmten Datei referenziert werden
- Öffnen einer Datei im Audiodatei-Arbeitsbereich und Anzeigen der Datei in der Dateinavigation des Computers

Dieses Fenster ist hilfreich zum Erstellen und Bearbeiten der Montage.

Der Zugriff auf dieses Dialogfeld erfolgt im Audiomontage-Arbeitsbereich über **Arbeitsbereich** *>* **Arbeitsbereichsspezifische Werkzeuge** *>* **Dateien**.

*Klicken Sie auf oder das Fragezeichensymbol »Was ist das?«, um Erläuterungen zu jedem Parameter und Element der Programmoberfläche zu erhalten. Weitere Informationen erhalten Sie unter [Hilfe aufrufen](#page-16-0)*

#### **Verwandte Themen**

<span id="page-191-1"></span>[Arbeitsbereichsspezifische Werkzeuge](#page-346-0) [Audiodateien einfügen](#page-299-0)

# **6.4.2 CD**

Dieses Fenster enthält alle Funktionen zum Erstellen einer Audio-CD oder DVD-A in Wave-Lab.

Es werden eine Liste mit CD-Titeln sowie Informationen zu jedem Titel angezeigt. Sie können die Titel und Wiedergabeeigenschaften der CD bearbeiten sowie auf Funktionen zum Überprüfen der Konformität mit [Red Book-Standards](#page-467-0) zugreifen, CD-Text hinzufügen und bearbeiten, UPC/EAN-Codes bearbeiten, einen CD-Report erzeugen und die CD brennen. Außerdem können Sie mit Bedienelementen eine Vorschau für den Wechsel zwischen Titeln anzeigen und verschiedene andere Optionen auswählen, beispielsweise den Modus »Audio in Pausen«, um festzustellen, ob Abstände zwischen Titel-Markern mit einer Stille platziert wurden (Standardeinstellung) oder ob sie Signale enthalten.

### **Hinzufügen von Titeln**

Für das Erstellen einer Audio-CD in WaveLab muss jeweils mindestens ein Start- und Ende-Marker für die CD vorhanden sein. Diese können Sie automatisch anhand von Audio-Clips in der Montage erzeugen, indem Sie den [CD-Wizard](#page-286-0) verwenden oder [Titel-Marker](#page-55-0) manuell hinzufügen.Weitere Informationen zum Erstellen einer CD oder DVD-A finden Sie unter [Erstellen von CDs und DVDs.](#page-49-0)

### **Titelliste**

Nach dem Erstellen mehrerer Titel werden im CD-Fenster eine Liste aller Titel in der aktuell aktiven Montage sowie die zugehörigen Eigenschaften angezeigt. Aus dieser Liste mit CD-Titeln können Sie die Felder, Bedienelemente und Menüs für Folgendes auswählen:

- **Abhören der Wiedergabe** Die Wiedergabe kann an der ausgewählten Startzeit des Titels mit oder ohne Preroll abgehört werden, indem Sie auf die Symbole links außen klicken. Klicken Sie in der Spalte links außen auf das Symbol  $\Box \mathbb{M}$ , um den Titel ab der Startzeit mit einem Preroll wiederzugeben. Klicken Sie auf das Symbol rechts, um den Titel genau ab der Startzeit wiederzugeben.
- **Bearbeiten eines Titelnamens** Der Name eines Titels kann hinzugefügt/bearbeitet werden. Doppelklicken Sie auf eine Zelle, um sie zu bearbeiten. Beim Ändern des Titelnamens bearbeiten Sie indirekt den Markernamen.
- **Bearbeiten der Start-/Endzeit eines Titels** Die Start- und Endzeit eines Titels kann bearbeitet werden. Das entspricht dem manuellen Verschieben der Titel-Marker, kann jedoch präziser durchgeführt werden. Doppelklicken Sie auf eine Zelle, um sie zu bearbeiten.
- **Zeit für Pause vor Clip** Es wird ein Abstand zwischen dem Start-Marker des CD-Titels und dem tatsächlichen Audiobeginn des ersten Titels angezeigt. Die Bearbeitung kann nur durch manuelles Verschieben des Start-Markers des CD-Titels erfolgen.
- **Zeit für Pause nach Clip** Es wird der Abstand zwischen dem Audioende des letzten CD-Titels und dem Ende-Marker des CD-Titels angezeigt. Die Bearbeitung kann nur durch manuelles Verschieben des Ende-Markers des CD-Titels erfolgen.
- **Kopierschutz** Aktiveren Sie das Kontrollkästchen, um den Titel durch einen Kopierschutz zu kennzeichnen. Dadurch wird verhindert, dass der Titel zu einem späteren Zeitpunkt von einer Software importiert wird, die die Kennzeichnung erkennt.
- **Emphasis** Durch diese Einstellung können Sie angeben, ob der Titel mit Emphasis aufgenommen wurde. Dadurch wird kein Emphasis zum Audio hinzugefügt bzw. vom Audio entfernt, sondern es wird nur angegeben, wie die Datei erstellt wurde. Normalerweise ist diese Einstellung deaktiviert.
- **ISRC-Code** Optional kann ein [ISRC-Code](#page-470-0) (International Standard Recording Code) eingegeben werden. Doppelklicken Sie auf eine Zelle, um einen Code hinzuzufügen bzw. zu bearbeiten.
- **CD-Text** Sie können optional CD-Textinformationen für jeden Titel und die gesamte CD/DVD-A eingeben. Durch Doppelklicken auf eine Zelle wird der [CD-Text-Editor](#page-286-1) geöffnet.
- **Hinzufügen/Bearbeiten von Kommentaren eines Titels** Sie können Textkommentare für einen Titel hinzufügen bzw. bearbeiten. Doppelklicken Sie auf eine Zelle, um sie zu bearbeiten. Dieser Textkommentar dient nur zur Referenzzwecken, es werden jedoch keine Informationen auf die CD gebrannt.

Die CD-Titel können erneut angeordnet werden, indem Sie sie an die neue Position ziehen. Die Clips und Marker werden ebenfalls entsprechend verschoben.

*Klicken Sie auf oder das Fragezeichensymbol »Was ist das?«, um Erläuterungen zu jedem Parameter und Element der Programmoberfläche zu erhalten. Weitere Informationen erhalten Sie unter [Hilfe aufrufen](#page-16-0)*

#### **Verwandte Themen**

[Arbeitsbereichsspezifische Werkzeuge](#page-346-0) [Erstellen von CDs und DVDs](#page-49-0) [Audio-CD schreiben](#page-333-0) [CD-Wizard](#page-286-0) [CD-Text-Editor](#page-286-1) [Audio-CD-Report](#page-278-0) [CD-Pre-Emphasis](#page-454-0) [Red Book-Standard für CD-DA](#page-467-0) [CD-Text](#page-454-1) **[ISRC](#page-460-0)** [UPC/EAN](#page-470-0)

# **6.4.3 Datei-Browser**

In diesem Fenster können Sie die Dateien direkt in WaveLab und nicht über die Dateinavigation des Betriebssystems suchen.

Das Dialogfeld enthält alle standardmäßigen Navigationsfunktionen (z. B. Listen- und Symbolansichten)sowie zusätzliche Bedienelemente zum Abhören von Audiodateien und durch Marker definierte Bereiche. In dem Dialogfeld können Sie eine gesamte Datei oder einen bestimmten Bereich einer Datei öffnen oder einfügen, indem Sie die Datei an die entsprechende Position ziehen. Im Audiomontage-Arbeitsbereich können Sie auch nur bestimmte Typen von WaveLab-spezifischen Dateien anzeigen. Mit dem Datei-Browser kann der Vorgang des Abhörens einer langen Liste von Audiodateien einfacher durchgeführt werden. Außerdem können durch Ziehen und Ablegen Dateien und sogar Ordner in andere Fenster (z. B. Daten-CD/DVD) verschoben werden.

## **Wiedergabefunktionen**

**Wiedergabe** ▶ Nachdem Sie im Datei-Browser eine Datei aus der Liste ausgewählt haben, können Sie sie abhören, indem Sie auf das Wiedergabesymbol in der Werkzeugleiste des Browsers klicken. Mit einem nochmaligen Klicken stoppen Sie die Wiedergabe.

**Auto-Wiedergabe ©** Die Wiedergabe der Dateien kann auch automatisch erfolgen, sobald Sie darauf klicken. Dazu aktivieren Sie den Modus »Auto-Wiedergabe«.

**Tipp:** Um eine lange Liste von Audiodateien abzuhören, aktivieren Sie »Auto-Wiedergabe« und bewegen sich mit den Pfeiltasten der Tastatur in der Dateiliste schnell von einer Datei zur nächsten.

## **Öffnen und Einfügen einer Datei oder eines Bereichs**

Doppelklicken Sie auf eine Datei, um sie im aktuellen Arbeitsbereich zu öffnen. Außerdem können Sie sie auch öffnen, indem Sie die Datei auf eine leere Registerkartengruppe oder auf die Registerkartenleiste einer Registerkartengruppe ziehen.

Darüber hinaus können Sie die Datei auch über eine Wellenformanzeige ziehen, um sie an einer bestimmten Stelle **einzufügen**. Wenn Sie eine Datei über eine Wellenformanzeige ziehen, wird ein Balken an der Einfügeposition angezeigt.

Beim Durchsuchen der Audiodateien weist der Datei-Browser einen Abschnitt für Bereiche auf. Beim Auswählen einer Audiodatei werden die entsprechenden Bereiche in diesem Abschnitt aufgeführt. Sie können den Bereich aus der Liste ziehen, um nur diesen Teil des Audiomaterials einzufügen. Durch Doppelklicken auf einen Bereich wird die Datei im Arbeitsbereich geöffnet und dieser Bereich ausgewählt. Der Zugriff auf dieses Dialogfeld erfolgt über **Arbeitsbereich** *>* **Arbeitsbereichsspezifische Werkzeuge** *>* **Datei-Browser**.

*Klicken Sie auf oder das Fragezeichensymbol »Was ist das?«, um Erläuterungen zu jedem Parameter und Element der Programmoberfläche zu erhalten. Weitere Informationen erhalten Sie unter [Hilfe aufrufen](#page-16-0)*

### **Verwandte Themen**

[Arbeitsbereichsspezifische Werkzeuge](#page-346-0)

# **6.4.4 Marker-Fenster**

In diesem Fenster können Sie beim Arbeiten mit einer Audiowellenform Marker erstellen, bearbeiten und verwenden.

Im Funktionen-Menü können Sie auch auf hilfreiche Funktionen zugreifen, beispielsweise [Markertypen umwandeln,](#page-304-0) mehrere Marker umbenennen und [Markerliste als Text exportieren](#page-313-0).

#### **Markerliste**

Das Marker-Fenster enthält eine Liste der Marker, die in der derzeit aktiven Datei platziert sind, sowie die zugehörigen Details. Klicken Sie auf einen Spaltentitel, um die Liste in aufsteigender oder absteigender Reihenfolge der Werte in dieser Spalte zu sortieren. Außerdem können Sie im Filter-Menü zwischen den unterschiedlichen in der Liste angezeigten Markertypen wechseln.

Aus dieser Liste mit Markern können Sie die Felder, Bedienelemente und Menüs für Folgendes auswählen:

- **Erstellen eines neuen Markers an der Wiedergabezeigerposition** Klicken Sie auf ein Marker-Symbol (am oberen Rand des Fensters) oder wählen Sie einen Marker-Typ aus dem Einfügen-Menü, um einen Marker an der aktuellen Wiedergabezeigerposition zu platzieren.
- **Erstellen eines Marker-Paars aus einer Auswahl** Wählen Sie einen Bereich in der Wellenform und klicken Sie auf ein Paar von Marker-Symbolen (am oberen Rand des Fensters) oder wählen Sie aus dem Einfügen-Menü den Befehl zum Setzen eines Bereichs, um ein Marker-Paar an beiden Enden der aktuellen Auswahl zu platzieren.
- **Starten der Wiedergabe** Die Wiedergabe kann an der ausgewählten Marker-Position mit oder ohne Preroll gestartet werden, indem Sie auf die Symbole links außen klicken. Klicken Sie auf  $D^*$  in der Abhörspalte, um die Wellenform über der Markerposition mit einer Preroll abzuspielen. Klicken Sie auf das Symbol rechts, um die Wellenform präzise ab der Markerposition abzuspielen.
- **Ändern von Markertypen** Sie können einen Markertyp ändern, indem Sie auf das entsprechende Symbol klicken und einen anderen Markertyp aus der angezeigten Popup-Liste auswählen.
- **Bearbeiten von Name/Zeit/Kommentare eines Markers** Doppelklicken Sie auf eine Zelle, um einen Wert zu bearbeiten (z. B. Marker auf eine genaue Zeit anpassen). Sie können den Namen des Markers, die Zeitposition und gegebenenfalls Kommentare bearbeiten.
- **Sperren einer Marker-Position** Aktivieren Sie das entsprechende Kontrollkästchen in der Sperren-Spalte, um den Marker zu sperren. Dadurch wird verhindert, dass der Marker versehentlich an eine andere Position im Wellenformfenster gezogen wird.

Weitere Informationen zur Verwendung von Markern finden Sie unter [Marker](#page-52-0). Weitere Informationen zu den verschiedenen Markertypen und ihrer Verwendung finden Sie unter [Marker](#page-55-0)[typen.](#page-55-0) Es sind mehr Marker-Funktionen für die Audiomontage als für die Audiodatei verfügbar. Ausführliche Informationen zu Markern finden Sie im Thema [Marker](#page-52-0) unter »Verwendung von Markern im Audiomontage-Arbeitsbereich«.

Der Zugriff auf dieses Fenster erfolgt im Audiodatei- und Audiomontage-Arbeitsbereich über **Arbeitsbereich** *>* **Arbeitsbereichsspezifische Werkzeuge** *>* **Marker**.

*Klicken Sie auf oder das Fragezeichensymbol »Was ist das?«, um Erläuterungen zu jedem Parameter und Element der Programmoberfläche zu erhalten. Weitere Informationen erhalten Sie unter [Hilfe aufrufen](#page-16-0)*

#### **Verwandte Themen**

[Arbeitsbereichsspezifische Werkzeuge](#page-346-0) **[Marker](#page-52-0) [Markertypen](#page-55-0)** [Marker umwandeln](#page-304-0) **[Textformat](#page-313-0)** 

# <span id="page-196-0"></span>**6.4.5 Verlauf**

In diesem arbeitsbereichsspezifischen Werkzeugfenster wird ein Verlauf aller zuletzt vorgenommenen Bearbeitungsaktionen angezeigt.

Sie können die aktuelle Montage auf einen früheren Zustand zurücksetzen, indem Sie die wiederherzustellende Aktion auswählen und darauf doppelklicken. Anschließend können Sie mit dem Wiederherstellen-Befehl (**Bearbeiten** *>* **Wiederherstellen**) eine beliebige Aktion erneut wieder durchführen. Mit den Optionen im Verlauf-Menü (**Bearbeiten** *>* **Verlauf** *>*) können Sie alle Aktionen rückgängig machen, alle Aktionen wiederherstellen oder den Inhalt des Verlaufs löschen.

Das Fenster [Audiomontage-Voreinstellungen](#page-306-0) enthält verschiedene Verlaufsoptionen. Der Verlauf kann beim Speichern einer Montagedatei geleert werden und ähnliche aufeinanderfolgende Aktionen können zu einer Aktion zusammengefasst werden. Durch beide Vorgänge wird weniger Speicherplatz zum Speichern des Aktionsverlaufs benötigt.

Der Zugriff auf dieses Fenster erfolgt im Audiomontage-Arbeitsbereich über **Arbeitsbereich** *>* **Arbeitsbereichsspezifische Werkzeuge** *>* **Verlauf**.

*Klicken Sie auf oder das Fragezeichensymbol »Was ist das?«, um Erläuterungen zu jedem Parameter und Element der Programmoberfläche zu erhalten. Weitere Informationen erhalten Sie unter [Hilfe aufrufen](#page-16-0)*

#### **Verwandte Themen**

<span id="page-196-1"></span>[Audiomontage-Voreinstellungen](#page-306-0)

# **6.4.6 Clips**

Dieses Fenster enthält eine Liste aller Clips, die in der derzeit aktiven Montagedatei platziert sind, sowie die zugehörigen Details.

Klicken Sie auf einen Spaltentitel, um die Liste in aufsteigender oder absteigender Reihenfolge der Werte in dieser Spalte zu sortieren. Durch Klicken auf eine Zeile in der Liste wird die Ansicht des Hauptfensters verschoben und zeigt den ausgewählten Clip an. Sie können einen Wert ändern, indem Sie in eine Zelle doppelklicken, um das Bearbeiten zu beginnen (z. B. Clip auf eine genaue Zeit anpassen). Clips können an neue Positionen in der Liste gezogen werden.

In dieser Liste mit Clips können Sie mithilfe der Eingabefelder und Bedienelemente Folgendes durchführen:

- **Starten der Wiedergabe** Die Wiedergabe kann an der ausgewählten Clip-Position mit oder ohne Preroll gestartet werden, indem Sie auf die Symbole links außen klicken. Klicken Sie auf  $\downarrow\downarrow\downarrow\downarrow$  in der Abhörspalte, um die Montage ab der Clip-Position mit einem Preroll abzuspielen. Klicken Sie auf das Symbol rechts, um die Montage genau ab dem Clip-Start wiederzugeben.
- **Bearbeiten von Name/Start/Ende/Länge/Kommentare des Clips** Bearbeiten Sie den Namen des Clips, die Start-/Endezeitposition und gegebenenfalls Kommentare.
- **Sperren einer Clip-Position** Aktivieren Sie das entsprechende Kontrollkästchen, um den Clip zu sperren. Dadurch wird verhindert, dass der Clip versehentlich bearbeitet oder an eine andere Position gezogen wird.
- **Ändern der Verstärkung** Mit diesem Bedienelement können Sie die Verstärkung des Clips erhöhen/verringern. Doppelklicken Sie auf eine Zelle, um den Wert zu bearbeiten.
- **Stummschalten** Wählen Sie diese Option, um den Clip stummzuschalten. Die Farbe ändert sich in der Titelansicht und der Clip ist während der Wiedergabe nicht mehr hörbar.

Das Clips-Fenster enthält Menüs für Auswählen, Funktionen und Optionen von Clips. Mit der Hilfefunktion »Was ist das?« erhalten Sie Informationen zu einzelnen Menüeinträgen.

Der Zugriff auf dieses Fenster erfolgt im Audiomontage-Arbeitsbereich über **Arbeitsbereich** *>* **Arbeitsbereichsspezifische Werkzeuge** *>* **Clips**.

*Klicken Sie auf oder das Fragezeichensymbol »Was ist das?«, um Erläuterungen zu jedem Parameter und Element der Programmoberfläche zu erhalten. Weitere Informationen erhalten Sie unter [Hilfe aufrufen](#page-16-0)*

#### **Verwandte Themen**

[Arbeitsbereichsspezifische Werkzeuge](#page-346-0)

[Audiomontagen](#page-170-0)

<span id="page-197-0"></span>**[Clip](#page-455-0)** 

# **6.4.7 Fenster »Aktiver Clip«**

Das Fenster »Aktiver Clip« enthält mehrere Registerkarten mit erweiterten Bearbeitungsbefehlen. Die Ansicht der Teilfenster kann erweitert werden, indem Sie auf den Titel klicken. Außerdem können Sie auf eine Reihe von Werkzeugen für die Bearbeitung des ausgewählten bzw. »aktiven« Clips zugreifen.

#### **Verwenden des Fensters »Aktiver Clip«**

Für die Verwendung des Fensters »Aktiver Clip« müssen Sie zuerst einen Clip auswählen. Nach Auswahl eines Clips wird der Clip-Name rot hervorgehoben. Jetzt können Sie eine der Registerkarten im Fenster »Aktiver Clip« auswählen. Die geöffnete Registerkarte zeigt die für diesen Fensterbereich verfügbaren Optionen von Tastenkombinationen und Werkzeugen zum Bearbeiten an. Es gibt beispielsweise folgende Fensterbereiche:

- **Bearbeiten** Enthält verschiedene Tastenkombinationen für die Wiedergabe und Bearbeitungswerkzeuge für die Verwendung von Clips.
- **Cue-Punkt** Ein Cue-Punkt ist ein Positions-Marker, der zu einem Clip gehört. Damit können Clips aufeinander abgestimmt werden, indem sie an der Cue-Punkt-Position miteinander verkettet werden. Cue-Punkte werden als punktierte senkrechte Linien dargestellt. Dieser Fensterbereich enthält verschiedene Tastenkombinationen für das Erstellen von und Arbeiten mit Cue-Punkten.
- **Hüllkurve** Zugriff auf eine Reihe von Bedienelementen zum Erstellen von und Arbeiten mit verschiedenen Hüllkurven eines Clips.
- **Fade-In** Verschiedene Werkzeuge zum Anpassen der Fade-In-Kurve eines Clips.
- **Fade-Out** Verschiedene Werkzeuge zum Anpassen der Fade-Out-Kurve eines Clips.
- **Farben** Bis zu 20 Farben können zur besseren Unterscheidbarkeit einzelner Clips zugeordnet werden. Wählen Sie einen Clip und klicken Sie auf eine Farbe. Benutzerdefinierte Farben können unter »Optionen *>* Farben...« festgelegt werden. Wählen Sie die benutzerdefinierte Farbe, die Teile, auf die sie angewendet werden soll, und den Farbwert auf dem Farbenrad (oder geben Sie numerische Werte für RGB – Rot, Grün, Blau ein). Weitere Hinweise finden Sie unter [Audiomontage-Farben.](#page-214-0)

Wenn Sie einen anderen Clip auswählen, werden die Eigenschaften im Fenster »Aktiver Clip« aktualisiert. Wenn Sie beispielsweise »Hüllkurve« auswählen, werden die entsprechenden Bedienelemente durch die Hüllkurvendaten des ausgewählten Clips aktualisiert.

Das Fenster »Aktiver Clip« kann angedockt oder frei verschoben werden. Das Fenster »Aktiver Clip« kann im Audiomontage-Arbeitsbereich über **Arbeitsbereich** *>* **Arbeitsbereichsspezifische Werkzeuge** *>* **Aktiver Clip** ein- oder ausgeblendet werden.

*Klicken Sie auf oder das Fragezeichensymbol »Was ist das?«, um Erläuterungen zu jedem Parameter und Element der Programmoberfläche zu erhalten. Weitere Informationen erhalten Sie unter [Hilfe aufrufen](#page-16-0)*

### **Verwandte Themen**

**[Clip](#page-455-0)** [Audio-Streaming-Einstellungen](#page-282-0) **[Tastaturbefehle](#page-287-0)** [Audiomontage-Farben](#page-214-0)

# <span id="page-198-0"></span>**6.4.8 Notizen**

In diesem arbeitsbereichsspezifischen Werkzeugfenster können Sie Notizen zur aktuellen Audiomontage-Sitzung aufzeichnen.

Die Texteingabe erfolgt im freien Bereich des Fensters. Außerdem sind standardmäßige Bedienelemente von HTML-Text-Editoren zum Formatieren von Text und Hinzufügen von Bildern, Hyperlinks und Listen verfügbar. Diese Notizen werden in der Audiomontage-Datei gespeichert.

Der Zugriff auf dieses Dialogfeld erfolgt im Audiomontage-Arbeitsbereich über **Arbeitsbereich** *>* **Arbeitsbereichsspezifische Werkzeuge** *>* **Notizen**.

*Klicken Sie auf oder das Fragezeichensymbol »Was ist das?«, um Erläuterungen zu jedem Parameter und Element der Programmoberfläche zu erhalten. Weitere Informationen erhalten Sie unter [Hilfe aufrufen](#page-16-0)*

#### **Verwandte Themen**

<span id="page-199-0"></span>[Arbeitsbereichsspezifische Werkzeuge](#page-346-0)

# **6.4.9 Skript-Fenster (Audiomontage-Arbeitsbereich)**

In diesem Fenster können Sie Skripte im Audiomontage-Arbeitsbereich schreiben und ausführen.

Durch den integrierten Text-Editor können Sie beim Schreiben von Skripten die verschiedenen Teile des Skripts farblich hervorheben, um die Lesbarkeit zu erhöhen. Ein Skript kann ebenfalls in einem anderen Text-Editor geschrieben und über das Datei-Menü geladen werden. Wählen Sie zum Ausführen eines Skripts aus dem Skript-Fenster die Optionen **Funktionen** *>* **Skript ausführen**.

Weitere allgemeine Informationen zu Skripten erhalten Sie unter [Skripte](#page-84-0). Eine Übersicht der Skript-Sprache erhalten Sie unter [Referenz zu ECMAScript.](#page-93-0)

Der Zugriff auf dieses Dialogfeld erfolgt im Audiomontage-Arbeitsbereich über **Arbeitsbereich** *>* **Arbeitsbereichsspezifische Werkzeuge** *>* **Skript**.

**Hinweis:** Damit beim Ausführen von Skripten, die die Funktion logWindow() enthalten, Verfolgungs- und Protokollierungsmeldungen angezeigt werden, vergewissern Sie sich, dass das [Log](#page-164-0)-Fenster und die zugehörigen Schaltflächen für Warnungen  $($   $\blacksquare$   $\blacksquare$ ) aktiviert sind.

*Klicken Sie auf oder das Fragezeichensymbol »Was ist das?«, um Erläuterungen zu jedem Parameter und Element der Programmoberfläche zu erhalten. Weitere Informationen erhalten Sie unter [Hilfe aufrufen](#page-16-0)*

#### **Verwandte Themen**

**[Skripte](#page-84-0)** 

[Referenz zu ECMAScript](#page-93-0)

<span id="page-199-1"></span>[Log](#page-164-0)

# **6.4.10 Gruppen**

Dieses Fenster zeigt eine Liste der Gruppen in der aktuellen Audiomontage an. Gruppen sind eine Auswahl von Clips, die Sie über das Gruppen-Fenster schnell erneut auswählen können. Verschiedene Clips können zu einer Gruppe zusammengefasst und die Gruppen können ineinander verschachtelt werden. Außerdem können einzelne Gruppen deaktiviert oder für eine einfache Wiedererkennung farblich gekennzeichnet werden.

### **Gruppieren von Clips**

So erstellen Sie eine Gruppe aus verschiedenen Clips:

- 1. Wählen Sie die zu gruppierenden Clips.
- 2. Vergewissern Sie sich, dass das Gruppen-Fenster geöffnet ist.
- 3. Wählen Sie aus dem Dropdown-Menü die Option »Ausgewählte Clips gruppieren« oder klicken Sie auf das Gruppe-Symbol.
- 4. Geben Sie einen Namen für die Gruppe in das angezeigte Dialogfeld ein und klicken Sie auf »OK«.

Die neue Gruppe wird in der Gruppenliste angezeigt. Bei allen Clips in der Gruppe wird außerdem der Name der Gruppe vor den Clip-Namen im Titel angezeigt. Durch Klicken auf eine Gruppe im Gruppe-Fenster werden alle Clips in der Montage ausgewählt, sodass Sie sie zusammen bearbeiten können.

### **Hinzufügen von Clips zu einer vorhandenen Gruppe**

So können Sie mindestens einen weiteren Clip zu einer bereits vorhandenen Gruppe hinzufügen:

- 1. Wählen Sie die hinzuzufügenden Clips.
- 2. Wählen Sie in der Gruppen-Ansicht die Option »Ausgewählte Clips gruppieren« oder klicken Sie auf das entsprechende Symbol.
- 3. Wählen Sie in dem daraufhin angezeigten Dialogfeld die Gruppe, zu der Sie die Clips hinzufügen möchten.
- 4. Klicken Sie auf »OK«.

### **Entfernen von Gruppen**

- 1. Wählen Sie die Gruppe, indem Sie in der Liste der Gruppen-Ansicht auf den Gruppennamen klicken.
- 2. Wählen Sie aus dem Funktionen-Menü die Option »Ausgewählte Gruppe entfernen«. Die Gruppe wird entfernt (die Clips sind davon jedoch nicht betroffen).

### **Verwenden von Gruppen**

Beachten Sie Folgendes beim Verwenden von Gruppen:

 Ein Clip darf nur in einer Gruppe enthalten sein. Wenn Sie einen Clip zu einer Gruppe hinzufügen, wird er automatisch aus einer anderen Gruppe, in der er möglicherweise enthalten ist, entfernt.

- Es können verschachtelte Gruppen erstellt werden, indem eine Gruppe zu einer anderen Gruppe hinzugefügt wird.
- Eine Gruppe kann vorübergehend deaktiviert werden, indem Sie das Kontrollkästchen links neben einer Gruppe in der Liste deaktivieren. Wenn eine Gruppe deaktiviert ist, können Sie einzelne Clips in der Gruppe verschieben, so als ob sie nicht gruppiert wären.
- Sie können eine bestimmte Farbe für eine Gruppe angeben, um die Gruppe in der Titelansicht einfach erkennen zu können.
- Doppelklicken Sie, um eine Gruppe umzubenennen.
- Eine Gruppe kann innerhalb einer anderen Gruppe verschachtelt werden, indem Sie sie ziehen.
- Durch die Rendern-Option können alle Gruppen als einzelne Dateien gerendert werden (Rendern-Dialogfeld).

Der Zugriff auf dieses Fenster erfolgt im Audiomontage-Arbeitsbereich über **Arbeitsbereich** *>* **Arbeitsbereichsspezifische Werkzeuge** *>* **Gruppen**.

*Klicken Sie auf oder das Fragezeichensymbol »Was ist das?«, um Erläuterungen zu jedem Parameter und Element der Programmoberfläche zu erhalten. Weitere Informationen erhalten Sie unter [Hilfe aufrufen](#page-16-0)*

#### **Verwandte Themen**

[Arbeitsbereichsspezifische Werkzeuge](#page-346-0) [Rendern \(Audiomontage-Arbeitsbereich\)](#page-272-0)

# <span id="page-201-0"></span>**6.4.11 DVD-Audio**

Mithilfe dieses Fensters können Sie eine DVD-Audio aus einer Sammlung von Audiomontagen erstellen.

In diesem Fenster können Sie die fertig gestellten Audiomontagen hinzufügen, das DVD-Audio-Layout auf Konformität überprüfen und eine DVD-Audio ausgeben. **Hinweis:** Alle enthaltenen Montagen müssen im DVD-A-Modus vorliegen (dieser Modus kann über [Audiomontage-Eigenschaften](#page-280-0) festgelegt werden).

Obwohl eine DVD-A eine andere Spezifikation als eine Audio-CD aufweist, sind die Titel ähnlich einer Audio-CD aufgebaut. Deshalb ist in der Audiomontage von WaveLab das Erstellen einer DVD-A dem Erstellen einer CD ähnlich. Wenn in WaveLab der Begriff »CD« erwähnt wird (z. B. in Meldungen) entspricht dies dem Begriff »DVD-A«.

Folgende Schritte werden normalerweise beim Erstellen einer DVD-Audio durchgeführt:

 **Erstellen einer Audiomontage** – Sie benötigen mindestens eine Audiomontage zum Erstellen einer DVD-A. Sie können derzeit geöffnete Audiomontagen importieren oder sie als *∗*.mon-Dateien hinzufügen. In der Audiomontage müssen DVD-Titel mit roten (Titel)-Markern definiert werden.

- **Hinzufügen von Montage(n)** Sie können im DVD-Audio-Fenster über **Datei** *>* **Audiomontage(n) hinzufügen** eine oder mehrere Montagen zur DVD-Audio hinzufügen. Jede Montage wird zusammen mit den Details im DVD-Audio-Fenster angezeigt. Sie können die Montagen vertikal ziehen, um die Titelreihenfolge festzulegen. Montagen können hinzugefügt werden, indem Sie die Montagedateien direkt in das DVD-Audio-Fenster ziehen.
- **Auswählen von Optionen** Wählen Sie im DVD-Audio-Fenster die Menüeinträge **Optionen** *>* **Einstellungen...**, um das Dialogfeld [DVD-Audio-Optionen](#page-290-0) zu öffnen. Sie können Einstellungen für die DVD-A definieren, beispielsweise Name und Informationen zum Laufwerk, ob die Wiedergabe über PAL oder NTSC erfolgt sowie die Dauer und Effekte/Übergänge, die die Bilder verwenden sollen. Die Bilder können in einer Bildspur in der Audiomontage angeordnet oder es kann ein einzelnes Bild ausgewählt werden. Bei Verwendung eines Standardbilds wird es am Anfang jeder Montage angezeigt.
- **Überprüfen und Brennen der DVD-A** Nachdem Sie das Layout der DVD-A abgeschlossen und Optionen ausgewählt haben, können Sie die Konformität mit DVD-Audio-Spezifikationen sicherstellen, indem Sie **Bearbeiten** *>* **Konformität mit DVD-Audio-Standard prüfen...** wählen. Wenn alle Angaben richtig sind, wählen Sie **Bearbeiten** *>* **DVD-Audio brennen...**, um das Dialogfeld [DVD-Audio schreiben](#page-291-0) zu öffnen, in dem Sie den Datenträger als eine Sammlung von Dateien darstellen können, die für den Brennvorgang bereit sind. Nach der Ausgabe dieser Dateien wird das Dialogfeld [Daten-CD/DVD schreiben,](#page-334-0) in dem Sie die DVD-Audio-Dateien auf eine optische DVD brennen können, automatisch geöffnet.

Von WaveLab werden automatisch einige DVD-Menüs erstellt, um auf die Audiotitel über den DVD-Player zuzugreifen.

Weitere Informationen zum Erstellen einer DVD-Audio finden Sie unter [Erstellen von CDs](#page-49-0) [und DVDs.](#page-49-0)

Der Zugriff auf dieses Dialogfeld erfolgt im Audiomontage-Arbeitsbereich über **Arbeitsbereich** *>* **Arbeitsbereichsspezifische Werkzeuge** *>* **DVD-Audio**.

*Klicken Sie auf oder das Fragezeichensymbol »Was ist das?«, um Erläuterungen zu jedem Parameter und Element der Programmoberfläche zu erhalten. Weitere Informationen erhalten Sie unter [Hilfe aufrufen](#page-16-0)*

#### **Verwandte Themen**

[Audiomontagen](#page-170-0) [DVD-Audio schreiben](#page-291-0) [DVD-Audio-Optionen](#page-290-0) [Daten-CD/DVD schreiben](#page-334-0)

# <span id="page-202-0"></span>**6.4.12 Navigator**

In diesem Fenster wird die gesamte aktive Montage grafisch dargestellt, die Sie schnell durchsuchen können.

Jede Spur wird durch einen horizontalen Farbblock dargestellt. Standardmäßig werden Stereospuren in dunkelblau und Monospurenin lila oder pink angezeigt (es können auch benut-zerdefinierte Farben für eine Spur oder über das [Gruppen-Fenster](#page-199-1) festgelegt werden).

Der sichtbare Arbeitsbereich wird von einem schwarzen Rechteck umgeben angezeigt. Durch Ziehen dieses Rechtecks wird ein Bildlauf im Montage-Hauptfenster durchgeführt, sodass Sie eine bestimmte Stelle in der Montage einfach suchen können. Die Größe des Rechtecks kann vertikal und horizontal geändert werden, um die Zoom-Einstellung des aktiven Fensters festzulegen. Dieses Fenster ist hilfreich, wenn eine umfangreiche Montage mit vielen Clips und Spuren vorhanden ist.

- Klicken Sie auf einen Block von Clips, um ihn zu vergrößern.
- Klicken Sie mit der rechten Maustaste auf eine beliebige andere Stelle, um ihn zu verkleinern.

Der Zugriff auf dieses Fenster erfolgt im Audiomontage-Arbeitsbereich über **Arbeitsbereich** *>* **Arbeitsbereichsspezifische Werkzeuge** *>* **Navigator**.

*Klicken Sie auf oder das Fragezeichensymbol »Was ist das?«, um Erläuterungen zu jedem Parameter und Element der Programmoberfläche zu erhalten. Weitere Informationen erhalten Sie unter [Hilfe aufrufen](#page-16-0)*

#### **Verwandte Themen**

[Audiomontagen](#page-170-0)

<span id="page-203-0"></span>**[Gruppen](#page-199-1)** 

# **6.4.13 Zoom**

In diesem arbeitsbereichsspezifischen Werkzeugfenster sehen Sie eine stark vergrößerte Ansicht des ausgewählten Titels und können den Crossfade-Punkt für zwei benachbarte Clips präzise anpassen.

Der Vergrößerungsfaktor des ausgewählten Titels kann angepasst, die Clip-Position manuell verschoben oder mithilfe von WaveLab die optimale Position für den Beginn des Crossfades zwischen zwei Clips gesucht werden. Sie können den Betrag angeben, mit dem WaveLab nach der optimalen Crossfade-Position sucht, um Phasenüberschneidungen zu vermeiden, sowie die Hüllkurvenpunkte der Clips anzeigen. Die mit der Maus durchführbaren Vorgänge entsprechen denen in der Clip-Hauptansicht.

Der Zugriff auf dieses Fenster erfolgt im Audiomontage-Arbeitsbereich über **Arbeitsbereich** *>* **Arbeitsbereichsspezifische Werkzeuge** *>* **Zoom**.

*Klicken Sie auf oder das Fragezeichensymbol »Was ist das?«, um Erläuterungen zu jedem Parameter und Element der Programmoberfläche zu erhalten. Weitere Informationen erhalten Sie unter [Hilfe aufrufen](#page-16-0)*

#### **Verwandte Themen**

<span id="page-203-1"></span>[Audiomontagen](#page-170-0)

# **6.4.14 Effekte**

In diesem Fenster können Sie VST-Effekt-PlugIns zu einzelnen Clips und Titeln hinzufügen. Clip-Effekte wirken sich nur auf einzelne Clips aus, wohingegen sich Spur-Effekte auf alle Clips einer Spur auswirken.

Alle unabhängigen Clips und/oder Audiospuren in der Montage können von bis zu zehn VST-Effekt-PlugIns unabhängig verarbeitet werden. Effekte werden entweder als Inserts konfiguriert, wobei der gesamte Klang von dem Effekt verarbeitet wird, oder als Send-Effekte, wobei der Ausgleich zwischen dem unverarbeiteten Klang und dem Effekt-Send-Pegel angepasst oder von den Effekt-Hüllkurven gesteuert (nur Clip-Effekte) wird. Nicht alle Effekte können jedoch die »Send«-Funktion durchführen. Wenn diese Funktion nicht verfügbar ist, wird sie deaktiviert.

In dem Fenster werden nur die Effekte des aktiven Clips oder der aktiven Spur gemäß des aktiven Modus angezeigt. Jedes PlugIn und jede Spur wird einer Miniaturausgabe des »Masterbereichs« zugewiesen. Ein PlugIn kann eingefügt und angeordnet werden. Um das PlugIn zu bearbeiten, doppelklicken Sie auf einen Effekt. Nach dem Schließen eines Effektfensters werden die Parameter in der Montage gespeichert und können gegebenenfalls rückgängig gemacht werden. Weitere Informationen erhalten Sie mit der Hilfefunktion »Was ist das?« der Spaltentitel.

Der Zugriff auf dieses Dialogfeld erfolgt im Audiomontage-Arbeitsbereich über **Arbeitsbereich** *>* **Arbeitsbereichsspezifische Werkzeuge** *>* **Effekte**.

*Klicken Sie auf oder das Fragezeichensymbol »Was ist das?«, um Erläuterungen zu jedem Parameter und Element der Programmoberfläche zu erhalten. Weitere Informationen erhalten Sie unter [Hilfe aufrufen](#page-16-0)*

#### **Verwandte Themen**

<span id="page-204-0"></span>[Audiomontagen](#page-170-0)

# **6.4.15 Snapshots**

In diesem Dialogfeld können Sie verschiedene Ansichten der Montage speichern. Sie können eine Ansicht oder einen Snapshot jederzeit aufrufen.

Beim Speichern eines Snapshots werden die aktuellen Werte für Zoom-Faktor, Positionszeiger, Bildlaufeinstellung und Zeitbereich erfasst. Sie können einen Snapshot benennen und einen vorhandenen Snapshot aktualisieren. Klicken Sie zum Aufrufen eines Snapshots auf den Titel in der Liste. Dadurch werden alle zugehörigen Ansichtseinstellungen wiederhergestellt. Außerdem können Sie alle oder nur eine der Ansichtseigenschaften aufrufen, indem Sie auf das entsprechende Symbol klicken.

Der Zugriff auf dieses Dialogfeld erfolgt im Audiomontage-Arbeitsbereich über **Arbeitsbereich** *>* **Arbeitsbereichsspezifische Werkzeuge** *>* **Snapshots**.

*Klicken Sie auf oder das Fragezeichensymbol »Was ist das?«, um Erläuterungen zu jedem Parameter und Element der Programmoberfläche zu erhalten. Weitere Informationen erhalten Sie unter [Hilfe aufrufen](#page-16-0)*

#### **Verwandte Themen**

[Audiomontagen](#page-170-0)

# **6.5 Allgemein verfügbare Werkzeuge**

Bei allgemein verfügbaren Werkzeugfenstern handelt es sich um Fenster, die gleichzeitig nur in einem Programmbereich vorhanden sein können und auf die in allen Arbeitsbereichen zugegriffen werden kann. Mit diesen Fenstern können im aktiven Arbeitsbereich wichtige Vorgänge durchgeführt werden.

Sie können an- und abgedocktund in Ihren benutzerdefinierten Layouts gespeichertwerden.

#### **Allgemein verfügbare Werkzeugfenster:**

[Phasenkorrelationsmesser](#page-61-0) [VU-Anzeige](#page-58-0) **[Oszilloskop](#page-60-0)** [Bit-Anzeige](#page-60-1) [Spektroskop](#page-59-0) **[Spektrometer](#page-63-0)** [Wellenform-Anzeige](#page-64-0) **[Timecode](#page-162-0)** [Hintergrundvorgänge](#page-163-0) [Log](#page-164-0) **[Masterbereich](#page-270-0)** 

#### **Verwandte Themen**

[Hinweise zu Werkzeugfenstern](#page-21-0) [Anzeigen](#page-56-0) [Andocken von Fenstern](#page-25-0)

# **6.5.1 Phasenkorrelationsmesser**

Der Phasenkorrelationsmesser zeigt das Verhältnis zwischen Phase und Amplitude von zwei Stereokanälen. Es wird nur beim Monitoring von Stereoaudiomaterial verwendet.

#### **Ablesen des Phasenkorrelationsmessers**

Die Anzeige kann wie folgt interpretiert werden:

 Eine vertikale Linie steht für ein ausschließliches Monosignal (linker und rechter Kanal sind identisch).

- Eine horizontale Linie bedeutet, dass der linke Kanal dem rechten Kanal entspricht, jedoch über eine umgekehrte Phase verfügt.
- Eine willkürliche und etwas elliptische Form steht für ein optimal ausgeglichenes Stereosignal. Wenn sich die Form nach links neigt, weist der linke Kanal mehr Leistung auf, umgekehrt gilt das Gleiche (wenn im extremen Fall eine Seite stummgeschaltet ist, zeigt der Phasenkorrelationsmesser eine gerade Linie mit einem Winkel von 45 Grad zur anderen Seite).
- Ein idealer Kreis weist auf eine Sinuswelle in einem Kanal und die gleiche Sinuswelle um 90 Grad versetzt im anderen Kanal hin.
- Grundsätzlich gilt: je mehr eine schraubenartige Form angezeigt wird, desto mehr Bass enthält das Signal, und je verstreuter die Anzeige, desto mehr hohe Frequenzen enthält das Signal.

#### **Phasenkorrelationsanzeige**

Im unteren Bereich sehen Sie eine Phasenkorrelationsanzeige, in der die gleichen Daten, aber auf eine andere Art angezeigt werden:

- Die grüne Linie zeigt die aktuelle Phasenkorrelation, die zwei roten Linien zeigen jeweils den letzten Mindest- und Höchstspitzenpegel (die standardmäßig verwendeten Farben können geändert werden).
- Bei einem Monosignal zeigt die Anzeige den Wert +1. Das bedeutet, dass beide Kanäle phasengleich sind.
- Ein Wert von -1 bedeutet, dass die zwei Kanäle gleich sind, einer von beiden ist jedoch umgekehrt.
- Grundsätzlich gilt, dass für eine optimale Mischung ein Wert zwischen 0 und +1 angezeigt werden sollte.

Im Gegensatz zum Phasenkorrelationsmesser ist die Phasenkorrelationsanzeige auch im Modus »Auswahlbereich analysieren« verfügbar, in dem ein Durchschnittswert für den ausgewählten Bereich angezeigt wird.

### **Ändern der Einstellungen**

Sie können die Farben der Anzeige, Spitzenpegel-Haltezeit und Auflösung oder Anzahl von Samples über **Funktionen** *>* **Einstellungen...** definieren.

Den Phasenkorrelationsmesser finden Sie im Audiodatei- und Audiomontage-Arbeitsbereich im Menü **Anzeigen**. Das Fenster kann entweder frei verschoben oder im Arbeitsbereich oder [Control-Fenster](#page-248-0) angedockt werden.

#### **Verwandte Themen**

[Anzeigen](#page-56-0)

**WaveLab 7**

# **6.5.2 VU-Anzeige**

In der VU-Anzeige werden der durchschnittliche und der Spitzenpegel für Lautstärke/Dezibel der Audiodatei dargestellt. Außerdem wird das Panorama oder die Balance zwischen dem linken und rechten Kanal einer Stereodatei angezeigt.

Im oberen Bereich des Fensters für die Pegel-/Panorama-Anzeige werden der Spitzenpegel und die durchschnittliche Lautstärke wie folgt angezeigt:

- Die Spitzenpegelanzeigen stellen die Spitzenpegel der einzelnen Kanäle grafisch und numerisch dar. Standardmäßig werden die Anzeigesegmente und numerischen Spitzenwerte in grün für niedrige Pegel, in gelb für Pegel zwischen -6 dB und -2 dB und in rot für Pegel über -2 dB angezeigt. Sie können sowohl die Farben als auch die Bereichsgrenzen im Dialogfeld »Anzeige-Einstellungen für Pegel-/Panorama« ändern. Der Zugriff auf dieses Dialogfeld erfolgt über **Funktionen** *>* **Einstellungen...** oder das Symbol  $\mathcal{L}$ .
- Die VU-Anzeigen messen die durchschnittliche Lautstärke (RMS) der einzelnen Kanäle. Bei diesen Anzeigen ist eine gewisse Trägheit integriert, sodass Lautstärkeschwankungen über einen vom Benutzer definierten Zeitraum ausgeglichen werden. Beim Monitoring von Wiedergaben oder Audioeingängen erkennen Sie zwei vertikale Linien bei jeder VU-Anzeigenleiste, die den aktuellen RMS-Wert zu erreichen versuchen. Diese Linien stehen für den Durchschnitt des letzten RMS-Mindestwerts (linke Linie) und den Durchschnitt des letzten RMS-Höchstwerts (rechte Linie). Auf der linken Seite wird der Unterschied zwischen den durchschnittlichen Mindest- und Höchstwerten angezeigt (Pegelwert in Klammern). Dadurch erhalten Sie einen Überblick über den Dynamikbereich des Audiomaterials.
- Beim Monitoring von Echtzeitaudio (Wiedergabe oder Eingang) werden die maximalen Spitzen- und Lautstärkewerte rechts neben den Anzeigeleisten numerisch dargestellt. Die Zahlen in Klammern rechts neben den maximalen Spitzenpegeln stehen für die Anzahl der aufeinanderfolgenden Clips (0 dB Signalspitzen). Die Aufnahmepegel sollten festgelegt werden, so dass nur selten Clipping entsteht. Wenn der Masterpegel zu hoch eingestellt ist, werden die Klangqualität und der Frequenzgang bei hohen Aufnahmepegeln durch unerwünschtes Clipping beeinträchtigt. Wenn der Pegel zu niedrig eingestellt ist, sind die Geräuschpegel im Vergleich zum zugrundeliegenden, aufgenommenen Klang möglicherweise zu hoch.

### **Panorama-Anzeigen**

Im unteren Bereich des Fensters wird das Panorama (der Pegelunterschied zwischen dem linken und rechten Kanal; nur beim Monitoring von Stereoaudio wichtig) angezeigt:

- Durch die oberen Panorama-Anzeigen wird der Spitzenpegelunterschied zwischen den Kanälen grafisch und numerisch dargestellt. Die Pegelleisten in den Panorama-Anzeigen können sich nach links oder rechts bewegen und zeigen den lautesten Kanal an. Die zwei Seiten werden in unterschiedlichen Farben dargestellt (die im Einstellungen-Dialogfeld geändert werden können).
- Auf eine ähnliche Weise wird durch die unteren Panorama-Anzeigen der durchschnittliche Lautstärkeunterschied zwischen den Kanälen angezeigt. Dadurch können Sie beispielsweise anhand einer grafischen Darstellung sehen, ob eine Stereoaufnahme ordnungsgemäß zentriert ist.

 Beim Monitoring von Echtzeitaudio (Wiedergabe oder Eingang) wird der maximale Balance-Differenzwert (Spitzenpegel und Lautstärke) für jeden Kanal links und rechts neben den Anzeigeleisten numerisch dargestellt. Die VU-Anzeige finden Sie im Audiodatei- und Audiomontage-Arbeitsbereich im Menü **Anzeigen**.Das Fenster kann entweder frei verschoben oder im Arbeitsbereich oder [Control-Fenster](#page-248-0) angedockt werden.

## **Verwandte Themen**

[Anzeigen](#page-56-0)

# **6.5.3 Oszilloskop**

Das Oszilloskop zeigt eine stark vergrößerte Ansicht der Wellenform-Anzeige um den Positionszeiger.

Wenn Sie eine Stereodatei analysieren, zeigt das Oszilloskop die separaten Pegel der zwei Kanäle. Wenn Sie jedoch die Option »Summe und Unterschied anzeigen« im Funktionen-Menü (oder durch Klicken auf das Symbol »+/-«) aktivieren, zeigt die obere Hälfte des Oszilloskops die Summe der zwei Kanäle und die untere Hälfte den Unterschied.

## **Einstellungen**

Im Dialogfeld »Oszilloskop-Einstellungen« können Sie die Farbanzeige anpassen und das automatische Zoomen aktivieren/deaktivieren. Wenn die Option für automatisches Zoomen aktiviert ist, liegt der höchste Pegel immer am oberen Rand der Anzeige. Der Zugriff auf dieses Dialogfeld erfolgt über **Funktionen** *>* **Einstellungen...** oder das Symbol .

Das Oszilloskop finden Sie im Audiodatei- und Audiomontage-Arbeitsbereich im Menü **Anzeigen**. Das Fenster kann entweder frei verschoben oder im Arbeitsbereich angedockt werden.Außerdem kann es im [Control-Fenster](#page-248-0) angedockt werden.

### **Verwandte Themen**

[Anzeigen](#page-56-0)

# **6.5.4 Bit-Anzeige**

Die Bit-Anzeige zeigt die Auflösung oder die Bit-Anzahl im abgehörten digitalen Audiomaterial. Normalerweise entspricht die maximale Anzahl der Bits in einer Audiodatei der Auflösung in der Audiodatei (z. B. bei einer Audiodatei mit 16 Bit werden bis zu 16 Bit verwendet); in einigen Fällen ist dies jedoch nicht der Fall.

Sobald Sie eine Echtzeitverarbeitung an einer Audiodatei vornehmen, werden die Audiodaten mit einer höheren Auflösung (32-Bit-Gleitkomma) verarbeitet, um eine exzellente Audioqualität zu erhalten. Zu dieser Verarbeitung zählen beispielsweise Pegelanpassungen, Effekte, Mischen mehrerer Dateien usw. Der einzige Fall der Wiedergabe einer 16-Bit-Datei mit einer 16-Bit-Auflösung ist, wenn die Wiedergabe ohne Fades oder Effekte erfolgt und die Masterpegelregler auf 0,00 (ohne Pegelanpassung) eingestellt sind. Dies können Sie feststellen, wenn Sie eine 16-Bit-Audiodatei wiedergeben und auf die Bit-Anzeige achten – sobald Sie die Masterpegelregler anpassen, werden 24 Bit verwendet und die Inter-Anzeige leuchtet (weitere Informationen im Folgenden).

#### **Ablesen der Bit-Anzeige**

- Die innersten Anzeigen (am nächsten zur Bit-Skala) zeigen die Anzahl der verwendeten Bits. Diese Anzeige kann auch im Dialogfeld »Bit-Anzeige-Einstellungen« angepasst werden.
- Die äußersten Anzeigen sind Verlaufsanzeigen, anhand der Sie die Anzahl der zuletzt verwendeten Bits feststellen können. Die Haltezeit kann im Dialogfeld für die Einstellungen angepasst werden.
- Das Über-Segment zeigt Clipping, ähnlich wie eine Clip-Anzeige.
- Wenn das Unter-Segment leuchtet, sind mehr als 24 Bits vorhanden. In der Bit-Anzeige werden die 24 höheren Bits und im Unter-Segment gegebenenfalls vorhandene niedrige Bits angezeigt. Beachten Sie, dass Audio immer mit mehr als 24 Bits intern verarbeitet wird.
- Wenn das Inter-Segment leuchtet, bedeutet das, dass die Audiodaten nicht auf der normalen 24-Bit-Skala ausgedrückt werden können (es gibt Gleitkommawerte zwischen Bits, daher die Bezeichnung »Inter«). Das ist normalerweise der Fall, wenn Effekte angewendet wurden, dadurch kann das Inter-Segment zwischen verarbeiteten und unverarbeiteten 24-Bit-PCM-Dateien unterscheiden.

#### **Verwendung der Bit-Anzeige**

- Überprüfen, ob Dithering erforderlich ist. Wenn bei der Wiedergabe oder beim Abmischen auf 16 Bit die Bit-Anzeige die Verwendung von mehr als 16 Bit anzeigt, sollten Sie Dithering anwenden.
- Anzeige der »tatsächlichen« Auflösung einer Audiodatei. Wenn beispielsweise die Datei ein 24-Bit-Format aufweist, werden nur 16 Bit verwendet. Oder eine 32-Bit-Datei kann nur 24 Bit verwenden (in diesem Fall leuchtet das Unter-Segment nicht). Dafür wird die Bit-Anzeige am besten im Modus »Auswahlbereich analysieren« verwendet.
- Sie erkennen, ob ein PlugIn mit Nullpegel sich weiterhin auf das Signal auswirkt, ob ein PlugIn eine interne 16-Bit-Verarbeitung verwendet oder ob grundsätzlich ein Signalmodifikator in der Audiokette zwischen dem Lese- und Wiedergabevorgang enthalten ist.

Wählen Sie zum Anpassen der Einstellungen der Bit-Anzeige aus dem Funktionen-Menü die Einstellungen...-Option oder verwenden Sie das Symbol .

Die Bit-Anzeige finden Sie im Audiodatei- und Audiomontage-Arbeitsbereich im Menü **Anzeigen**. Das Fenster kann entweder frei verschoben oder im Arbeitsbereich oder [Control-](#page-248-0)[Fenster](#page-248-0) angedockt werden.

#### **Verwandte Themen**

[Anzeigen](#page-56-0)

**[Dithering](#page-458-0)** 

# **6.5.5 Spektroskop**

Im Spektroskop wird eine zusammenhängende grafische Darstellung des Frequenzspektrums angezeigt, das in 60 separaten Frequenzbändern analysiert und durch vertikale Leisten dargestellt ist. Die Spitzenpegel werden als kurze horizontale Linien über dem entsprechenden Band angezeigt und stellen die zuletzt erreichten Spitzen-/Höchstwerte dar. Das Spektroskop bietet eine übersichtliche Darstellung des Spektrums. Eine ausführliche Analyse des Audiospektrums finden Sie unter [Spektrometer](#page-63-0). Das Spektroskop finden Sie im Audiodateiund Audiomontage-Arbeitsbereich im Menü **Anzeigen**. Das Fenster kann entweder frei verschoben oder im Arbeitsbereich angedockt werden.Außerdem kann es im [Control-Fenster](#page-248-0) angedockt werden.

#### **Verwandte Themen**

[Anzeigen](#page-56-0)

**[Spektrometer](#page-63-0)** 

# **6.5.6 Spektrometer**

Das Spektrometer verwendet FFT (Fast Fourier Transform), um ein zusammenhängendes Frequenzdiagramm anzuzeigen sowie eine sehr genaue und detaillierte Echtzeit-Frequenzanalyse durchzuführen.

- Das aktuelle Frequenzspektrum wird als linearer Graph gezeigt.
- Spitzenpegel im Spektrum werden als kurze, horizontale Linien gezeigt und stehen für die zuletzt erreichten Spitzen-/Maximalwerte.

### **Snapshots**

Mit den Schaltfläche »Snapshot hinzufügen« und »Letzten Snapshot löschen«  $\mathcal O$  können Sie Snapshots im aktuellen Spektrum hinzufügen und löschen. Diese werden (in einer anpassbaren Farbe) über den Graph des aktuellen Spektrumsspitzenpegel gelegt, bis Sie erneut auf das Symbol klicken, um einen weiteren Snapshot zu erzeugen. Eine Verwendungsmöglichkeit ist beispielsweise das Überprüfen der Effekte durch das Hinzufügen von EQ. Bis zu fünf Snapshots können in der Anzeige übereinander gelegt werden, der sechste Snapshot ersetzt den ersten Snapshot der Anzeige usw. (Verwechseln Sie nicht die Reihenfolge der Snapshots mit den numerierten Schaltflächen, die Spektrometer-Presets entsprechen; siehe Beschreibung im Folgenden.)

### **Zoomen**

Sie können die Frequenzskala und den Frequenzbereich im Dialogfeld »Spektrometer-Einstellungen« ändern (siehe folgende Beschreibung), Sie können jedoch auch einen Frequenzbereich vorübergehend vergrößern. Klicken Sie dazu in die Spektrumsanzeige und ziehen Sie ein Rechteck auf. Beim Loslassen der Maustaste wird die Anzeige vergrößert, sodass der eingeschlossene Frequenzbereich das Fenster ausfüllt. Um zur »normalen« Darstellung des Fensters zurückzukehren, wählen Sie aus dem Funktionen-Menü die Option »Alles anzeigen« oder doppelklicken Sie auf eine beliebige Stelle in der Anzeige.

#### **Einstellungen**

Das Verhalten und die Ansicht der Anzeigen kann angepasst werden. Beispielsweise können Sie durch das Zuweisen von bis zu fünf Sätzen von Spektrometer-Einstellungen zu den Preset-Schaltflächen einen Direktzugriff einrichten. Öffnen Sie das Dialogfeld »Spektrometer-Einstellungen«, indem Sie aus dem Funktionen-Menü die Einstellungen-Option auswählen oder auf das Symbol »Einstellungen« klicken. Sie können die Einstellungen anwenden, ohne das Dialogfeld zu schließen, indem Sie auf die Anwenden-Schaltfläche klicken.

Wenn Sie die Einstellungen für eine spätere Verwendung speichern (oder sie einer Preset-Schaltfläche zuweisen) möchten, wählen Sie im unteren Bereich des Dialogfelds aus dem Popup-Menü die Option »Speichern unter...« und geben Sie einen Namen für das Preset in dem daraufhin angezeigten Dialogfeld an. Jetzt können die Einstellungen im Fenster der FFT-Anzeige direkt ausgewählt werden, indem Sie im Popup-Menü das Untermenü »Preset-Schalter zuweisen« verwenden.

Klicken Sie abschließend auf »OK«, um das Dialogfeld zu schließen.

#### **Auswählen der Spektrometer-Presets**

Wenn Sie die Einstellungen den Preset-Schaltflächen im Einstellungen-Dialogfeld zugewiesen haben, können Sie schnell zwischen verschiedenen Pegelskalen und Anzeigemodi wechseln, indem Sie auf ein Preset-Symbol [1]-[5] klicken oder den entsprechenden Preset aus dem Funktionen-Menü auswählen.

### **Exportieren von FFT-Daten als ASCII-Text**

Wenn Sie das Spektrometer im Offline-Modus verwenden (Modus »Positionszeiger abhören« oder »Auswahlbereich analysieren«), können Sie die angezeigten FFT-Daten als Textdatei exportieren, indem Sie im Funktionen-Menü die Option »FFT-Daten als ASCII exportieren« auswählen. Die entstehende Textdatei kann anschließend in Anwendungen importiert werden, die ein Plotten von Graphen aus Textdateien ermöglichen (z. B. Microsoft Excel).

Das Spektrometer finden Sie im Audiodatei- und Audiomontage-Arbeitsbereich im Menü **Anzeigen**. Das Fenster kann entweder frei verschoben oder im Arbeitsbereich oder [Control-](#page-248-0)[Fenster](#page-248-0) angedockt werden.

#### **Verwandte Themen**

[Anzeigen](#page-56-0)

**[Spektroskop](#page-59-0)** 

# **6.5.7 Wellenform-Anzeige**

Die Wellenform-Anzeige zeigt eine Echtzeit-Wellenformdarstellung des abgehörten Audiosignals.

Dies eignet sich bei der Aufnahme oder beim Rendern einer Datei, wenn der Modus »Berechnete Audiodatei abhören« aktiviert ist.

## **Einstellungen**

Die Anzeigeeinstellungen können Sie auch im Dialogfeld »Einstellungen für Wellenform-Anzeige« anpassen. Der Zugriff auf dieses Dialogfeld erfolgt über **Funktionen** *>* **Einstellungen...** oder das Symbol **8.** In diesem Dialogfeld können Sie verschiedene Farboptionen für Hintergrund, Raster und Wellenformanzeige sowie die Berechnungsgeschwindigkeit und den vertikalen Zoom einstellen. Wenn die Option »Bei Erreichen des Fensterrands Wellenform löschen« aktiviert ist, wird die Wellenformanzeige gelöscht, sobald der Positionszeiger die rechte Seite der Anzeige erreicht. Wenn die Option deaktiviert ist, wird die vorherige Wellenform überschrieben.

**Tipp:** Die Wellenform-Anzeige eignet sich zur Darstellung von Audio während der Aufnahme. Die Wellenform-Anzeige finden Sie im Audiodatei- und Audiomontage-Arbeitsbereich im **Anzeigen**-Menü. Das Fenster kann entweder frei verschoben oder im Arbeitsbereich oder [Control-Fenster](#page-248-0) angedockt werden.

### **Verwandte Themen**

[Anzeigen](#page-56-0)

# **6.5.8 Timecode**

In diesem Fenster des allgemein verfügbaren Werkzeugs wird die aktuelle Zeit des Wiedergabezeigers (oder der Position des Mauszeigers, wenn keine Wiedergabe stattfindet) in dem Timecode-Format angezeigt, das gegenwärtig im Zeitformat-Dialogfeld ausgewählt ist.

Die aktuelle Zeit kann in einer Reihe von SMPTE-Formaten, CD- oder DVD-spezifischen Formaten oder einem benutzerdefinierten Format dargestellt werden (weitere Hinweise finden Sie unter [Zeitformat-Dialogfeld](#page-329-0)).

Dieses Werkzeug wird hauptsächlich für die Arbeit mit Video- oder Filmmaterial verwendet. Sie können mit ihm die Position des Wiedergabezeigers der aktuellen Audiodatei in einem SMPTE-Format anzeigen (Stunden:Minuten:Sekunden:Frames). Wenn Sie CDs oder DVDs erstellen, können Sie auch CD-Frames anzeigen (Minuten:Sekunden:Frames).

Der Zugriff auf dieses Fenster erfolgt über **Arbeitsbereich** *>* **Allgemein verfügbare Werkzeuge** *>* **Timecode**. Es ist im Control-Fenster, im Audiodatei-Arbeitsbereich und im Audiomontage-Arbeitsbereich verfügbar.

*Klicken Sie auf oder das Fragezeichensymbol »Was ist das?«, um Erläuterungen zu jedem*

*Parameter und Element der Programmoberfläche zu erhalten. Weitere Informationen erhalten Sie unter [Hilfe aufrufen](#page-16-0)*

#### **Verwandte Themen**

[Zeitformat-Dialogfeld](#page-329-0) [CD-Frame](#page-454-2) [SMPTE-Timecode](#page-469-0) [Erstellen von CDs und DVDs](#page-49-0)

# **6.5.9 Hintergrundvorgänge**

In diesem allgemein verfügbaren Werkzeugfenster werden alle im Hintergrund laufenden Berechnungsvorgänge angezeigt.

Sie können die Priorität der zu verarbeitenden Vorgänge bestimmen, sie anhalten oder abbrechen. Dies ist hilfreich, wenn mehrere umfangreiche Prozesse ausgeführt werden und mehr Prozessorleistung für die Audiobearbeitung benötigt wird. Sie können entweder die Priorität eines Vorgangs herabsetzen, damit weniger Prozessorleistung erforderlich ist, oder den Vorgang vorübergehend anhalten.

Der Zugriff auf dieses Fenster erfolgt über **Arbeitsbereich** *>* **Allgemein verfügbare Werkzeuge** *>* **Hintergrundvorgänge**. Es ist im Control-Fenster, im Audiodatei-Arbeitsbereich und im Audiomontage-Arbeitsbereich verfügbar. Sie können dieses Fenster ebenfalls im Control-Fenster über **Extras** *>* **Hintergrundvorgänge anzeigen** aufrufen.

Außerdem können Sie festlegen, dass das Hintergrundvorgänge-Fenster automatisch geöffnet wird, wenn ein Berechnungsvorgang beginnt. Wählen Sie dazu **Optionen** *>* **Globale Programmeinstellungen** *>* **Optionen** und aktivieren Sie das Kontrollkästchen **Fenster "Hintergrundvorgänge anzeigen" einblenden, wenn ein Vorgang gestartet wird**. Da es sich bei dem Fenster um ein allgemein verfügbares Werkzeug handelt, variiert möglicherweise die Position, an der es geöffnet wird.

*Klicken Sie auf oder das Fragezeichensymbol »Was ist das?«, um Erläuterungen zu jedem Parameter und Element der Programmoberfläche zu erhalten. Weitere Informationen erhalten Sie unter [Hilfe aufrufen](#page-16-0)*

#### **Verwandte Themen**

[Arbeitsbereichsspezifische Werkzeuge](#page-346-0)

[Control-Fenster](#page-248-0)

[Rendern](#page-79-0)

■ needs reviewing by PG<sub></sub>

# **6.5.10 Log**

In diesem allgemein verfügbaren Werkzeugfenster werden Protokollmeldungen angezeigt, die von WaveLab ausgelöst wurden.

Wenn Sie beispielsweise die Skript-Sprache von WaveLab verwenden, gibt die Funktion *logWindow( )* Meldungen in diesem Fenster aus. Es gibt zahlreiche Auswahlschaltflächen, mit denen Sie die angezeigten Meldungen nach Typ filtern können.

**Hinweis:** Wenn Sie die logWindow( )-Methode verwenden, müssen Sie die Schaltfläche »Zusatzinformationen anzeigen« **b** auswählen, damit die Meldungen angezeigt werden. Wenn keine Protokollmeldungen angezeigt werden, stellen Sie sicher, dass alle Auswahlschaltflächen ( | **4 0**) aktiviert sind.

Der Zugriff auf dieses Fenster erfolgt über **Arbeitsbereich** *>* **Allgemein verfügbare Werkzeuge** *>* **Log**. Es ist im Control-Fenster, im Audiodatei-Arbeitsbereich und im Audiomontage-Arbeitsbereich verfügbar. Sie können dieses Fenster ebenfalls im Control-Fenster über **Extras** *>* **Log** aufrufen.

*Klicken Sie auf oder das Fragezeichensymbol »Was ist das?«, um Erläuterungen zu jedem Parameter und Element der Programmoberfläche zu erhalten. Weitere Informationen erhalten Sie unter [Hilfe aufrufen](#page-16-0)*

## **Verwandte Themen**

#### [Control-Fenster](#page-248-0)

[Arbeitsbereichsspezifische Werkzeuge](#page-346-0) **[Skripte](#page-84-0)** 

■ needs reviewing by PG<sub></sub>

# <span id="page-214-0"></span>**6.6 Audiomontage-Farben**

Sie können unterschiedliche Farbschemas erstellen und verschiedenen Clips und Teilen von Clips zuordnen, um sich in der Montage besser zurechtzufinden.

Es werden einerseits Standardfarben angezeigt, aber Sie können auch eigene Farben definieren. Um ein neues Farbschema zu definieren, wählen Sie den zu definierenden Farbnamen (klicken Sie einmal und überschreiben Sie den Eintrag), wählen Sie die Teile, auf die es angewendet werden soll, und definieren Sie den Farbwert mit dem Farbenrad (oder geben Sie einen numerischen Wert für RGB – Rot, Grün, Blau – ein).

Sie können mit den Schaltflächen zum Kopieren und Einfügen Farben zwischen einzelnen Teilen der Montage übertragen. Außerdem können Sie Gruppen von Farbeinstellungen auf eine andere Position in der Liste ziehen. Diesen Vorgang müssen Sie anschließend bestätigen. Beispielsweise können Sie »Benutzerdefiniert 1« in »Benutzerdefiniert 3« kopieren, um Zeit zu sparen, bevor Sie die Details von »Benutzerdefiniert 3« anpassen.

Die in diesem Dialogfeld vorgenommenen Farbeinstellungen gelten für alle Montagen.

*Klicken Sie auf oder das Fragezeichensymbol »Was ist das?«, um Erläuterungen zu jedem Parameter und Element der Programmoberfläche zu erhalten. Weitere Informationen erhalten Sie unter [Hilfe aufrufen](#page-16-0)*

### **Verwandte Themen**

[Audiomontagen](#page-170-0)

# **6.7 Audiomontage-Kontextinformationen**

Bei der Arbeit im Audiomontage-Fenster stehen Ihnen eine Vielzahl von Bearbeitungsfunktionen zur Verfügung. Um mehr über diese Funktionen zu erfahren, können Sie die Kontextinformationen in der Statusleiste (standardmäßig aktiviert) verwenden. Diese Anzeige am unteren Rand des Hauptfensters zeigt alle möglichen Aktionen an, wenn Sie den Mauszeiger über das Audiomontage-Hauptfenster bewegen. Die Info-Zeile zeigt auch Positionen und Längen an, wenn Sie Clips bewegen, kopieren oder ihre Größe ändern.

Es wird jeweils das Objekt angezeigt, über dem sich der Mauszeiger befindet. Zudem werden Ihnen alle möglichen Aktionen und Zusatztasten für weitere Funktionen angezeigt. Diese Informationen werden mithilfe von Symbolen und Textbeschreibungen von links nach rechts angezeigt.

Diese Option kann im Audiomontage-Arbeitsbereich über **Optionen** *>* **Audiomontage-Voreinstellungen** *>* **Alle Audiomontagen** *>* **Mögliche Bearbeitungen anzeigen** aktiviert/deaktiviert werden.

## **Symbole**

Die folgenden Symbole werden in der Kontextinformationsanzeige verwendet:

- $\bullet$   $\blacksquare$  zeigt an, dass ein Kontextmenü verfügbar ist
- steht für Klicken mit der linken Maustaste
- $\bullet$   $\bullet$   $\bullet$  steht für Doppelklicken
- $\cdot$   $\oplus$  zeigt an, dass das Objekt in jede beliebige Richtung innerhalb der Montage gezogen werden kann
- $\bullet$   $\mathbb{X}$  zeigt an, dass das Objekt in jede beliebige Richtung innerhalb oder außerhalb der Montage gezogen werden kann
- $\bullet$   $\downarrow$  zeigt an, dass das Objekt vertikal gezogen werden kann
- $\bullet \leftrightarrow -$  zeigt an, dass das Objekt horizontal gezogen werden kann

#### **Zusatztasten**

Alle Informationen werden mit allen möglichen Zusatztastenkombinationen angezeigt. Die Zusatztasten werden durch die folgenden Symbole dargestellt:

- Taste **[Alt]/[Option]**
- $\hat{r}$  Taste **[Shift]**
- Taste **[Ctrl]/[Command]**
#### **Beispiel**

Das untenstehende Beispiel beschreibt von links nach rechts die folgenden möglichen Aktionen:

- ein Kontextmenü ist verfügbar
- durch einmal Klicken wählen Sie den Clip
- durch Doppelklicken wählen Sie den darunterliegenden Clip (falls vorhanden)
- durch Klicken und Ziehen können Sie den Clip in eine beliebige Richtung bewegen

Es stehen einige Zusatztasten zur Verfügung, darunter (von links nach rechts):

- Taste **[Alt]/[Option]**
- Taste **[Ctrl]/[Command]**
- Taste **[Shift]**

Es gibt auch verschiedene Kombinationen:

- Taste **[Alt]/[Option]** + Taste **[Ctrl]/[Command]**
- Taste **[Alt]/[Option]** + Taste **[Shift]**
- Taste **[Ctrl]/[Command]** + Taste **[Shift]**

#### **Verwandte Themen**

# **Kapitel 7**

# **Stapelbearbeitung**

In diesem speziellen Arbeitsbereich können Sie eine beliebige Anzahl an Audio- oder Audiomontagedateien mit Masterbereich-PlugIns und -Presets, Offline-Effekten sowie weiteren PlugIns bearbeiten, die nur in der Stapelbearbeitung enthalten sind. Jede Datei wird bearbeitet und anschließend in einem von Ihnen angegebenen Ordner gespeichert. Sie können auch ein anderes Dateiformat auswählen, die Datei gemäß einer Reihe von Regeln umbenennen und über [Externe Werkzeuge einrichten](#page-188-0) eine externe Anwendung ausführen, wenn der Stapel fertiggestellt ist.

Wenn Sie z. B. über einen Mehrkernprozessor verfügen, können Sie beliebig viele Dateien bearbeiten. Sie können Stapelbearbeitungsdateien speichern. Dadurch haben Sie die Möglichkeit, Stapelbearbeitungen bei Bedarf erneut auszuführen.

Wenn Sie beispielweise einen Ordner von 24-Bit-Audiodateien haben, die Sie normalisieren möchten, fügen Sie ein Fade-Out hinzu und reduzieren Sie sie mit Dithering auf 16 Bit und 44,1 kHz. Sie können diese Bearbeitung als Stapelbeabeitungsdatei speichern und sie jederzeit wieder aufrufen, wenn Sie die Originaldateien mit höherer Samplerate aktualisieren.

#### **Erstellen und Ausführen einer Stapelbearbeitung**

Befolgen Sie zum Erstellen und Ausführen einer Stapelbearbeitung die folgenden Schritte:

- **Erstellen einer neuen Stapelbearbeitungsdatei** Wählen Sie in einem Arbeitsbereich die Optionen **Datei** *>* **Spezial** *>* **Zu Stapelbearbeitung hinzufügen** oder verwenden Sie den Befehl **Datei** *>* **Neu**. Sie können die neu erstellte Stapelbearbeitung jederzeit für die spätere Wiederverwendung speichern.
- **Hinzufügen von Dateien zur Stapelbearbeitung** Verwenden Sie innerhalb des Stapelbearbeitung-Arbeitsbereichs entweder im [Dateibrowser](#page-147-0) den Befehl **Bearbeiten** *>* **Dateien aus Ordner hinzufügen....** und wählen Sie eine Datei direkt aus einem anderen Arbeitsbereich oder der Dateinavigation Ihres Computers oder klicken Sie mit der rechten Maustaste auf den Bereich »Zu bearbeitende Dateien« und wählen Sie **Alle geöffneten Audiodateien einfügen**.
- **Hinzufügen von PlugIns und Effekten** Ziehen Sie die gewünschten PlugIn-Prozessoren/Effekte aus dem [Stapelbearbeitung-PlugIns](#page-222-0) in den Bereich »Audio-PlugIn-Kette«. Klicken Sie mit der rechten Maustaste auf einen Effekt und wählen Sie die Option **Bearbeiten**, um dessen Einstellungen festzulegen. Verschieben Sie anschließend die PlugIns, um die Reihenfolge anzupassen, in der sie bearbeitet werden.
- **Festlegen eines Zielordners** Legen Sie auf der Ausgang-Registerkarte einen Zielordner für die erzeugten Dateien fest. Außerdem können Sie mit der Umbenennen-Option die Namen von Ausgangsdateien gemäß einer Reihe von Bedingungen ändern. Die erzeugten Dateinamen werden im Bereich »Zu bearbeitende Dateien« als Vorschau angezeigt.
- **Festlegen eines Dateiformats** Legen Sie auf der Format-Registerkarte das Dateiformat fest, in dem die Dateien gespeichert werden sollen.
- **Ausführen einer externen Anwendung** Auf der Registerkarte »Externes Werkzeug« können Sie festlegen, ob nach Abschluss der Stapelbearbeitung eine externe Anwendung ausgeführt werden soll. Das externe Werkzeug muss zunächst im Dialogfeld [Externe Werkzeuge einrichten](#page-188-0) eingerichtet werden. Der Zugriff auf dieses Dialogfeld erfolgt über **Werkzeuge** *>***Externe Werkzeuge einrichten**.
- **Festlegen von Optionen** Legen Sie auf der Optionen-Registerkarte beliebige Optionen fest und/oder kommentieren Sie die Stapelbearbeitung auf der Kommentar-Registerkarte.
- **Auswählen von Multitasking-Optionen** Wenn Ihr Computer über einen Mehrkernprozessor verfügt, können Sie ebenfalls auswählen, wie viele Vorgänge gleichzeitig durchgeführt werden. Sie können festlegen, wie viele Kerne Ihres Prozessors für die Stapelbearbeitung in Anspruch genommen werden. Diese Einstellung kann sogar während der Bearbeitung vorgenommen werden.
- **Starten der Bearbeitung** Wenn Sie alle Einstellungen wie gewünscht vorgenommen haben, starten Sie die Bearbeitung, indem Sie **Audiobearbeitung** *>* **Anfang** auswählen oder auf die Schaltfläche  $\ddot{\mathbf{w}}$  klicken. Im Hintergrundvorgänge-Fenster können Sie den Fortschritt jedes Vorgangs beobachten und sie (im Fall von längeren Vorgängen) anhalten, abbrechen oder Prioritäten ändern. Im integrierten Fortschrittsbalken-Fenster können Sie die Stapelbearbeitung jederzeit anhalten oder abbrechen.

#### **Stapelbearbeitung**

Wie Ihnen möglicherweise im PlugIns-Fenster aufgefallen ist, können Sie auf Masterbereich-PlugIns sowie zahlreiche integrierte Offline-Prozesse von WaveLab zugreifen. Darüber hinaus gibt es einige PlugIns, die nur im Stapelbearbeitung-Arbeitsbereich enthalten sind. Aus-führliche Erläuterungen zu diesen PlugIns finden Sie unter [Stapelbearbeitung-PlugIns](#page-222-0). Die Reihenfolge für die Bearbeitung der PlugIns ist wichtig. Sie können diese Abfolge ändern, indem Sie das PlugIn an die gewünschte Position in der Liste »Audio-PlugIn-Kette« ziehen.

Eine Effektkette für die Stapelbearbeitung könnte beispielsweise wie folgt aussehen:

#### **DC Remover** *>* **Normalizer** *>* **DeNoiser** *>* **Compressor** *>* **Limiter** *>* **MPEG Encoder**

Bei der Stapelbearbeitung werden mehrere Bearbeitungsgänge durchgeführt. Die Anzahl der Bearbeitungsgänge hängt von der Art der verwendeten PlugIns ab. Einige PlugIns benötigen mehrere Bearbeitungsgänge der Audiodatei, um festzulegen, wie das Audiomaterial bearbeitet werden soll, andere können in einem einzigen Durchgang bearbeitet werden. Neben den PlugIns, die mit dem Masterbereich geteilt werden, sind im Stapelbearbeitung-Arbeitsbereich drei weitere Arten von PlugIns verfügbar:

**Monopass** – Diese PlugIns erfordern lediglich einen Bearbeitungsgang.

- **Multipass** Diese PlugIns benötigen zwei oder mehr Durchgänge (einen Analysevorgang und einen Bearbeitungsvorgang). Zu den Multipass-Effekten zählt z. B. der Normalizer.
- **Metapass** Diese PlugIns sind nur in der Stapelbearbeitung enthalten und benötigen mehrere Bearbeitungsgänge, bevor das Audiomaterial bearbeitet wird. Nach der Analyse ALLER Audiodateien berücksichtigt ein Metapass-PlugIn die eigens durchgeführte Analyse ALLER dieser Dateien, bevor diese in einem zweiten Durchgang einzeln bearbeitet werden. Zu den Metapass-Effekten zählt z. B. der Meta Normalizer.

Sobald alle Bearbeitungsgänge durchgeführt worden sind, wird die Ausgangsdatei auf Ihre Festplatte geschrieben. Bevor die Datei auf Festplatte geschrieben wird, behält WaveLab die 32-Bit-Domäne der Audiodatei für alle Berechnungen bei. Zur Optimierung der Leistung werden alle Berechnungen in der Stapelbearbeitung im RAM durchgeführt und gespeichert (es wird keine temporäre Datei erzeugt).

#### **Verstehen des Signalpfads**

Um nachzuvollziehen, wie das Signal Ihrer PlugIn-Kette bearbeitet wird, werfen Sie einen genaueren Blick auf die Audiosignalpfad-Anzeige, die zahlreiche farbige Pfeile in Spalten und Zeilen enthält. Die Pfeile zeigen an, wie jedes PlugIn die Audiosignale bearbeitet, die es durchlaufen. Jede vertikale Spalte stellt einen Bearbeitungsgang dar. Über die Hilfefunktion »Was ist das?« M. die in Form eines Pfeils auf der jeweiligen Spalte anzeigt wird, erhalten Sie weitere Informationen.

#### **Wiederverwendung einer Stapelbearbeitung**

Sobald Sie eine Stapelbearbeitungsdatei erstellt und ausgeführt haben, können Sie diese wiederverwenden. Gehen Sie dazu wie folgt vor:

- Wählen Sie **Bearbeiten** *>* **Status aller Dateien zurücksetzen** und führen Sie die Stapelbearbeitung erneut aus. Dadurch werden alle Dateien in der Stapelbearbeitung bearbeitet.
- Alternativ können Sie auch eine Stapelbearbeitung für bestimmte Dateien wieder ausführen, indem Sie mit der rechten Maustaste auf den Bereich »Zu bearbeitende Dateien« klicken, die Option »Status zurücksetzen« oder »Entfernen« wählen und anschließend die Stapelbearbeitung erneut ausführen.

#### **Verwandte Themen**

<span id="page-220-0"></span>[Arbeitsbereichsspezifische Werkzeuge](#page-220-0) [Allgemein verfügbare Werkzeuge](#page-230-0) [Stapelbearbeitung-PlugIns](#page-222-0) [Stapelumwandlung](#page-283-0) [Umbenennen \(Stapelbearbeitung\)](#page-285-0)

# **7.1 Arbeitsbereichsspezifische Werkzeuge**

Bei arbeitsbereichsspezifischen Werkzeugfenstern handelt es sich um Fenster, die spezifisch für den aktuellen Arbeitsbereich sind. Mithilfe dieser Fenster können innerhalb des aktiven Arbeitsbereichs nützliche Vorgänge durchgeführt werden.

Sie können an- und abgedocktund in Ihren benutzerdefinierten Layouts gespeichertwerden.

#### **Arbeitsbereichsspezifische Werkzeugfenster des Stapelbearbeitung-Arbeitsbereichs**

Die folgenden arbeitsbereichsspezifischen Werkzeugfenster sind im Stapelbearbeitung-Arbeitsbereich verfügbar:

[Master-Projekt](#page-358-0)

[Datei-Browser](#page-147-0)

[Stapelbearbeitung-PlugIns](#page-222-0)

### **7.1.1 Datei-Browser**

In diesem Fenster können Sie die Dateien direkt in WaveLab und nicht über die Dateinavigation des Betriebssystems suchen.

Das Dialogfeld enthält alle standardmäßigen Navigationsfunktionen (z. B. Listen- und Symbolansichten)sowie zusätzliche Bedienelemente zum Abhören von Audiodateien und durch Marker definierte Bereiche. In dem Dialogfeld können Sie eine gesamte Datei oder einen bestimmten Bereich einer Datei öffnen oder einfügen, indem Sie die Datei an die entsprechende Position ziehen. Im Audiomontage-Arbeitsbereich können Sie auch nur bestimmte Typen von WaveLab-spezifischen Dateien anzeigen. Mit dem Datei-Browser kann der Vorgang des Abhörens einer langen Liste von Audiodateien einfacher durchgeführt werden. Außerdem können durch Ziehen und Ablegen Dateien und sogar Ordner in andere Fenster (z. B. Daten-CD/DVD) verschoben werden.

#### **Wiedergabefunktionen**

**Wiedergabe** Nachdem Sie im Datei-Browser eine Datei aus der Liste ausgewählt haben, können Sie sie abhören, indem Sie auf das Wiedergabesymbol in der Werkzeugleiste des Browsers klicken. Mit einem nochmaligen Klicken stoppen Sie die Wiedergabe.

**Auto-Wiedergabe** Die Wiedergabe der Dateien kann auch automatisch erfolgen, sobald Sie darauf klicken. Dazu aktivieren Sie den Modus »Auto-Wiedergabe«.

**Tipp:** Um eine lange Liste von Audiodateien abzuhören, aktivieren Sie »Auto-Wiedergabe« und bewegen sich mit den Pfeiltasten der Tastatur in der Dateiliste schnell von einer Datei zur nächsten.

#### **Öffnen und Einfügen einer Datei oder eines Bereichs**

Doppelklicken Sie auf eine Datei, um sie im aktuellen Arbeitsbereich zu öffnen. Außerdem können Sie sie auch öffnen, indem Sie die Datei auf eine leere Registerkartengruppe oder auf die Registerkartenleiste einer Registerkartengruppe ziehen.

Darüber hinaus können Sie die Datei auch über eine Wellenformanzeige ziehen, um sie an einer bestimmten Stelle **einzufügen**. Wenn Sie eine Datei über eine Wellenformanzeige ziehen, wird ein Balken an der Einfügeposition angezeigt.

Beim Durchsuchen der Audiodateien weist der Datei-Browser einen Abschnitt für Bereiche auf. Beim Auswählen einer Audiodatei werden die entsprechenden Bereiche in diesem Abschnitt aufgeführt. Sie können den Bereich aus der Liste ziehen, um nur diesen Teil des Audiomaterials einzufügen. Durch Doppelklicken auf einen Bereich wird die Datei im Arbeitsbereich geöffnet und dieser Bereich ausgewählt. Der Zugriff auf dieses Dialogfeld erfolgt über **Arbeitsbereich** *>* **Arbeitsbereichsspezifische Werkzeuge** *>* **Datei-Browser**.

*Klicken Sie auf oder das Fragezeichensymbol »Was ist das?«, um Erläuterungen zu jedem Parameter und Element der Programmoberfläche zu erhalten. Weitere Informationen erhalten Sie unter [Hilfe aufrufen](#page-16-0)*

#### **Verwandte Themen**

<span id="page-222-0"></span>[Arbeitsbereichsspezifische Werkzeuge](#page-346-0)

### **7.1.2 Stapelbearbeitung-PlugIns**

Im Stapelbearbeitung-Arbeitsbereich können Sie eine Abfolge von PlugIns hinzufügen, um einen Stapel an Audiodateien zu verarbeiten. Einige dieser PlugIns sind standardmäßig im Masterbereich verfügbar, bei anderen handelt es sich um Offline-Prozesse, auf die im Audiodatei-Arbeitsbereich zugegriffen werden kann und weitere sind lediglich innerhalb der Stapelbearbeitung verfügbar.

**Hinzufügen eines PlugIns:** Erstellen Sie zunächst ein neues Fenster für eine Audio-PlugIn-Kette: Klicken Sie im Stapelbearbeitung-Arbeitsbereich auf das Symbol »Erzeugt ein leeres Dokument«. Wählen Sie eine PlugIn-Kategorie aus. Doppelklicken Sie anschließend, um ein PlugIn am Ende der Audio-PlugIn-Kette hinzuzufügen, oder ziehen Sie das PlugIn in die gewünschte Position innerhalb der PlugIn-Kette.

**Entfernen eines PlugIns:** Klicken Sie mit der rechten Maustaste auf das PlugIn und wählen Sie aus dem Kontextmenü die Entfernen-Option oder ziehen Sie es zurück in das PlugIn-Fenster.

#### **Masterbereich-Presets**

Hierbei handelt es sich um Masterbereich-Presets (nicht zu verwechseln mit einzelnen PlugIn-Presets, d. h. es liegt stets eine Kette vor, selbst wenn diese nur ein Element umfasst). Da diese Presets mehrere Effekte enthalten können, können sie bei der Stapelbearbeitung in großem Umfang zum Einsatz kommen.

#### **Masterbereich-PlugIns**

Dies umfasst alle im Masterbereich verfügbaren PlugIns. Sie sind gleichermaßen sortiert.

#### **Monopass-PlugIns**

Monopass-PlugIns benötigen lediglich einen Bearbeitungsgang. Ein Monopass-PlugIn-Effekt verarbeitet das Signal und gibt es anschließend an ein darauf folgendes PlugIn aus. Dies ist mit Echtzeit-PlugIns vergleichbar.

Die folgenden Monopass-PlugIns sind im Stapelbearbeitung-Arbeitsbereich verfügbar:

[Audio einfügen](#page-224-0)

**[Trimmer](#page-224-1)** 

[Resizer](#page-224-2)

[Fade-In](#page-225-0)

**[Instructor](#page-225-1)** 

**[Zeitkorrektur](#page-226-0)** 

[Tonhöhenkorrektur](#page-226-1)

#### **Multipass-PlugIns**

Multipass-PlugIns benötigen zwei oder mehr Bearbeitungsgänge (zunächst einen Analysevorgang, auf den anschließend ein Bearbeitungsvorgang folgt), bevor das Audiomaterial bearbeitet wird. Einige sind nur in der Stapelbearbeitung enthalten, wohingegen andere ebenfalls in Offline-Prozessoren im Audiodatei-Arbeitsbereich verfügbar sind.

Die folgenden Multipass-PlugIns sind im Stapelbearbeitung-Arbeitsbereich verfügbar:

[Pegel normalisieren](#page-68-0) [Stereo -](#page-227-0)*>* Mono [Panorama normalisieren](#page-75-0) [Lautstärke normalisieren](#page-74-0) [Fade-out](#page-225-0) [DC Remover](#page-229-0) [Lautstärke wiederherstellen](#page-229-1)

#### **Metapass-PlugIns**

Metapass-PlugIns sind nur in der Stapelbearbeitung enthalten und benötigen mehrere Bearbeitungsgänge, bevor das Audiomaterial bearbeitet wird. Nach der Analyse des Audiomaterials berücksichtigt ein Metapass-PlugIn sämtliche weitere PlugIns in der Effektkette, bevor das Audiomaterial bearbeitet wird.

Die folgenden Metapass-PlugIns sind im Stapelbearbeitung-Arbeitsbereich verfügbar:

[Meta Normalizer](#page-230-1)

[Meta Leveler](#page-230-2)

#### **Verwandte Themen**

[Audio-PlugIns](#page-372-0)

<span id="page-224-0"></span>[Offline-Bearbeitung](#page-65-0)

#### **7.1.2.1 Audio einfügen**

Dieses Dialogfeld kann nur im Stapelbearbeitung-Arbeitsbereich aufgerufen werden und ermöglicht das Einfügen einer Audiodatei am Anfang und/oder Ende der verarbeiteten Audiodatei. Bei der eingefügten Datei kann bei Bedarf auch ein Crossfade der ursprünglichen Audiodatei erstellt werden.

Der Zugriff auf dieses Dialogfeld erfolgt im Stapelbearbeitung-Arbeitsbereich über **PlugIns-Fenster** *>* **Monopass-PlugIns** *>* **Audio einfügen**.

*Klicken Sie auf oder das Fragezeichensymbol »Was ist das?«, um Erläuterungen zu jedem Parameter und Element der Programmoberfläche zu erhalten. Weitere Informationen erhalten Sie unter [Hilfe aufrufen](#page-16-0)*

#### **Verwandte Themen**

<span id="page-224-1"></span>[Stapelbearbeitung-PlugIns](#page-222-0)

#### **7.1.2.2 Trimmer**

Dieses Dialogfeld kann nur im Stapelbearbeitung-Arbeitsbereich aufgerufen werden und ermöglicht das Entfernen von Audio einer bestimmten Dauer (von 0 ms bis 60 s) vom Beginn und/oder Ende einer Audiodatei.

Der Zugriff auf dieses Dialogfeld erfolgt im Stapelbearbeitung-Arbeitsbereich über **PlugIns-Fenster** *>* **Monopass-PlugIns** *>* **Trimmer**.

*Klicken Sie auf oder das Fragezeichensymbol »Was ist das?«, um Erläuterungen zu jedem Parameter und Element der Programmoberfläche zu erhalten. Weitere Informationen erhalten Sie unter [Hilfe aufrufen](#page-16-0)*

#### **Verwandte Themen**

<span id="page-224-2"></span>[Stapelbearbeitung-PlugIns](#page-222-0)

#### **7.1.2.3 Resizer**

Dieses Dialogfeld kann nur im Stapelbearbeitung-Arbeitsbereich aufgerufen werden und ermöglicht das Anpassen der Dauer einer Audiodatei.

Sie können die gewünschte Länge einer Datei festlegen und angeben, ob nach dieser Dauer Stille eingefügt werden soll.

Der Zugriff auf dieses Dialogfeld erfolgt im Stapelbearbeitung-Arbeitsbereich über **PlugIns-Fenster** *>* **Monopass-PlugIns** *>* **Resizer**.

*Klicken Sie auf oder das Fragezeichensymbol »Was ist das?«, um Erläuterungen zu jedem Parameter und Element der Programmoberfläche zu erhalten. Weitere Informationen erhalten Sie unter [Hilfe aufrufen](#page-16-0)*

#### **Verwandte Themen**

<span id="page-225-0"></span>[Stapelbearbeitung-PlugIns](#page-222-0)

#### **7.1.2.4 Fade-In/Fade-Out**

Dieses Dialogfeld kann nur im Stapelbearbeitung-Arbeitsbereich aufgerufen werden und ermöglicht ein Fade-In am Anfang oder Fade-Out am Ende bei einem Stapel von Audiodateien. Sie können die Länge, Form und Dauer des Fades sowie die Verstärkung für den Anfang bzw. das Ende des Fades festlegen.

Der Zugriff auf das Dialogfeld »Fade-Out« erfolgt über **Stapelbearbeitung-Arbeitsbereich** *>* **PlugIns-Fenster** *>* **Multipass-PlugIns** *>* **Fade-Out**.

Der Zugriff auf das Dialogfeld »Fade-In« erfolgt über **Stapelbearbeitung-Arbeitsbereich** *>* **PlugIns-Fenster** *>* **Monopass-PlugIns** *>* **Fade-In**.

*Klicken Sie auf oder das Fragezeichensymbol »Was ist das?«, um Erläuterungen zu jedem Parameter und Element der Programmoberfläche zu erhalten. Weitere Informationen erhalten Sie unter [Hilfe aufrufen](#page-16-0)*

#### **Verwandte Themen**

<span id="page-225-1"></span>[Stapelbearbeitung-PlugIns](#page-222-0)

#### **7.1.2.5 Instructor**

Dieses Dialogfeld kann nur im Stapelbearbeitung-Arbeitsbereich aufgerufen werden. Es handelt sich um ein spezielles PlugIn, das das nächste PlugIn im Stapel »informiert«, wie das Audio verarbeitet werden soll. Dies ist hilfreich bei der Verwendung von PlugIns, bei denen eine Analyse erforderlich ist. Im Grunde genommen ändert das Instructor-PlugIn ein Monopass-PlugIn in ein Dualpass-PlugIn.

Einige Monopass-PlugIns wie Denoiser oder DeBuzzer benötigen zuerst Informationen über das zu verarbeitende Audio, bevor die Verarbeitung ordnungsgemäß durchgeführt werden kann. In diesem Fall ist das Instructor-PlugIn hilfreich, da es das nächste PlugIn in der Audiokette über das zu verarbeitende Audio »informieren« kann.

Die Verwendung des Instructor-PlugIns **muss** paarweise erfolgen:

- 1. Das erste Vorkommen repliziert den Beginn des Audio-Streams. Das bedeutet, dass das nächste PlugIn in der Kette den Beginn des Audio-Streams zweimal erhält.
- 2. Das zweite Vorkommen des PlugIns erfolgt, nachdem das PlugIn »informiert« wurde. Das durch das erste Vorkommen des Instructor-PlugIns hinzugefügte zusätzliche Audio wird einfach ausgeschnitten.

Das bedeutet, dass das Denoiser-PlugIn über ausreichend Zeit verfügt, um den Audio-Stream zu analysieren, bevor der Beginn des zweiten Streams hinzugefügt wird. Der »falsch« verarbeitete Teil des Streams wird vom zweiten Vorkommen des Instructor-PlugIns übersprungen.

Sie können festlegen, dass das Instructor-PlugIn bis zu 20 Sekunden Audio repliziert. Verwenden Sie dabei keinen höheren Wert als die kürzeste Datei im Stapel, ansonsten wird eine kurze Datei durch das zweite Vorkommen des PlugIns übermäßig abgeschnitten.

#### **7.1 Arbeitsbereichsspezifische Werkzeuge 213**

Der Zugriff auf dieses Dialogfeld erfolgt im Stapelbearbeitung-Arbeitsbereich über **PlugIns-Fenster** *>* **Monopass-PlugIns** *>* **Instructor**.

*Klicken Sie auf oder das Fragezeichensymbol »Was ist das?«, um Erläuterungen zu jedem Parameter und Element der Programmoberfläche zu erhalten. Weitere Informationen erhalten Sie unter [Hilfe aufrufen](#page-16-0)*

#### **Verwandte Themen**

<span id="page-226-0"></span>[Stapelbearbeitung-PlugIns](#page-222-0)

#### **7.1.2.6 Zeitkorrektur**

Dieses Dialogfeld kann nur im Stapelbearbeitung-Arbeitsbereich aufgerufen werden und ermöglicht das Ändern der Dauer einer Audioauswahl (normalerweise ohne Ändern der Tonhöhe). Weitere Informationen zu den Parametern im Zeitkorrektur-Dialogfeld finden Sie unter [Zeitkorrektur.](#page-71-0)

Der Zugriff auf dieses Dialogfeld erfolgt über **Stapelbearbeitung-Arbeitsbereich** *>* **PlugIns-Fenster** *>* **Monopass-PlugIns** *>* **Zeitkorrektur**.

*Klicken Sie auf oder das Fragezeichensymbol »Was ist das?«, um Erläuterungen zu jedem Parameter und Element der Programmoberfläche zu erhalten. Weitere Informationen erhalten Sie unter [Hilfe aufrufen](#page-16-0)*

#### **Verwandte Themen**

**[Zeitkorrektur](#page-71-0)** [Stapelbearbeitung-PlugIns](#page-222-0)

#### <span id="page-226-1"></span>**7.1.2.7 Tonhöhenkorrektur**

Dieses Dialogfeld kann nur im Stapelbearbeitung-Arbeitsbereich aufgerufen werden und ermöglicht das Ermitteln und Ändern der Tonhöhe eines Klangs, ohne dass sich dies auf die Länge auswirkt. Weitere Informationen zu den Parametern im Tonhöhenkorrektur-Dialogfeld finden Sie unter [Tonhöhenkorrektur.](#page-70-0)

Der Zugriff auf dieses Dialogfeld erfolgt über **Stapelbearbeitung-Arbeitsbereich** *>* **PlugIns-Fenster** *>* **Monopass-PlugIns** *>* **Tonhöhenkorrektur**.

*Klicken Sie auf oder das Fragezeichensymbol »Was ist das?«, um Erläuterungen zu jedem Parameter und Element der Programmoberfläche zu erhalten. Weitere Informationen erhalten Sie unter [Hilfe aufrufen](#page-16-0)*

#### **Verwandte Themen**

[Tonhöhenkorrektur](#page-70-0)

[Stapelbearbeitung-PlugIns](#page-222-0)

#### **7.1.2.8 Pegel normalisieren**

In diesem Dialogfeld ändern Sie den Spitzenpegel in der Audiodatei.

Geben Sie den gewünschten Spitzenpegel (in dB) für den Audiobereich ein. Sie können ebenfalls die Option »Aktuellen Spitzenpegel ermitteln« verwenden, um Informationen zum Spitzenpegel des aktuellen Audiobereichs (oder zum Spitzenpegel der gesamten Datei, wenn in den Voreinstellungen die Option »Ganze Datei berechnen, wenn keine Auswahl definiert« aktiviert ist) anzuzeigen. Sie können dieselbe Verstärkung auf beide Stereokanäle anwenden (»Stereo-Link«) oder in eine Monodatei mischen (»Mix in Mono«), ohne dass beim Mischen der beiden Kanäle Übersteuerung (Clipping) entsteht.

Um den ausgewählten Audiobereich zu normalisieren, geben Sie den gewünschten Spitzenpegelwert ein und klicken auf »Anwenden«.

Der Zugriff auf dieses Dialogfeld erfolgt im Audiodatei-Arbeitsbereich über **Audiobearbeitung** *>* **Pegel normalisieren...**.

Diese Funktion ist auch als Stapelverarbeitungs-PlugIn verfügbar. Der Zugriff darauf erfolgt über **Stapelverarbeitung-Arbeitsbereich** *>* **PlugIns-Fenster** *>* **Multipass-PlugIns** *>* **Normalizer**.

*Klicken Sie auf oder das Fragezeichensymbol »Was ist das?«, um Erläuterungen zu jedem Parameter und Element der Programmoberfläche zu erhalten. Weitere Informationen erhalten Sie unter [Hilfe aufrufen](#page-16-0)*

#### **Verwandte Themen**

<span id="page-227-0"></span>[Audiodateibearbeitung](#page-112-0) [Bearbeiten von Werten](#page-39-0)

#### **7.1.2.9 Stereo -***>* **Mono**

Dieses Dialogfeld kann nur im Stapelbearbeitung-Arbeitsbereich aufgerufen werden und ermöglicht das Mischen eines Stereosignals in ein Monosignal, ohne dass beim Mischen von Kanälen Clipping entsteht.

Sie können den gleichen Spitzenpegel wie in der Stereodatei verwenden oder die Verstärkung und/oder den zu erreichenden Maximalpegel in der entstehenden Monodatei festlegen.

Der Zugriff auf dieses Dialogfeld erfolgt im Stapelbearbeitung-Arbeitsbereich über **PlugIns-Fenster** *>* **Multipass-PlugIns** *>* **Stereo -***>* **Mono**.

*Klicken Sie auf oder das Fragezeichensymbol »Was ist das?«, um Erläuterungen zu jedem Parameter und Element der Programmoberfläche zu erhalten. Weitere Informationen erhalten Sie unter [Hilfe aufrufen](#page-16-0)*

#### **Verwandte Themen**

[Stapelbearbeitung-PlugIns](#page-222-0)

#### **7.1.2.10 Panorama normalisieren**

In diesem Dialogfeld stellen Sie sicher, dass beide Kanäle einer Stereodatei denselben Pegel oder dieselbe Lautstärke haben. Da die Lautstärke bei der Wahrnehmung von Klang wichtiger ist als der Spitzenpegel, stellt diese Funktion ein leistungsfähiges Werkzeug dar, um die bestmögliche Stereobalance zu erreichen.

Der Vorgang umfasst zwei Durchgänge: zunächst wird das Audiomaterial analysiert, anschließend werden alle erforderlichen Pegeländerungen berechnet.

Um diesen Vorgang anzuwenden, müssen Sie innerhalb einer Stereodatei einen Stereobereich auswählen.

Der Zugriff auf dieses Dialogfeld erfolgt im Audiodatei-Arbeitsbereich über **Audiobearbeitung** *>* **Panorama normalisieren...**.

Diese Funktion ist auch als Stapelverarbeitungs-PlugIn verfügbar. Der Zugriff im Stapelverarbeitung-Arbeitsbereich erfolgt über **PlugIns-Fenster** *>* **Multipass-PlugIns** *>* **Pan Normalizer**.

*Klicken Sie auf oder das Fragezeichensymbol »Was ist das?«, um Erläuterungen zu jedem Parameter und Element der Programmoberfläche zu erhalten. Weitere Informationen erhalten Sie unter [Hilfe aufrufen](#page-16-0)*

#### **Verwandte Themen**

#### **7.1.2.11 Lautstärke normalisieren**

In diesem Dialogfeld stellen Sie die Lautstärke einer Datei ein. Da es sich hier um die Lautstärke und nicht um den maximalen Spitzenpegel handelt, unterscheidet sich dieses Werkzeug wesentlich von der Funktion »Pegel normalisieren«. Eine typische Anwendung im Dialogfeld »Lautstärke normalisieren« ist die Festlegung eines bestimmten Lautstärkepegels, beispielweise -12 dB. Die Lautstärke des Audiomaterials wird anschließend an diesen Pegel angepasst.

Ebenso wie im Dialogfeld »Pegel verändern« kann eine Erhöhung der Lautstärke auf einen bestimmten Wert unerwünschtes Clipping zur Folge haben. Um dies zu verhindern, können Sie hier einen Spitzenpegelbegrenzung (das PlugIn »Peak Master«) verwenden. Im Dialogfeld »Lautstärke normalisieren« wird die Lautstärke angehoben und es erfolgt gegebenenfalls eine gleichzeitige Begrenzung der Spitzenpegel des Signals, um die gewünschte Lautstärke zu erreichen.

Bei Stereodateien werden beide Kanäle unabhängig voneinander bearbeitet. Der Vorgang umfasst eine Analyse sowie eine anschließende Berechnung der Datei. Das Dialogfeld »Lautstärke normalisieren« liefert hilfreiche Angaben über die Datei und das Werkzeug [Lautstär](#page-49-0)[keverteilung.](#page-49-0) Darüber hinaus können Sie jeden DC-Versatz in der Datei entfernen.

Der Zugriff auf dieses Dialogfeld erfolgt im Audiodatei-Arbeitsbereich über **Audiobearbeitung** *>* **Lautstärke normalisieren...**.

Diese Funktion ist auch als Stapelverarbeitungs-PlugIn verfügbar. Der Zugriff erfolgt über **Stapelverarbeitung-Arbeitsbereich** *>* **PlugIns-Fenster** *>* **Multipass-PlugIns** *>* **Lautstärke normalisieren**.

*Klicken Sie auf oder das Fragezeichensymbol »Was ist das?«, um Erläuterungen zu jedem Parameter und Element der Programmoberfläche zu erhalten. Weitere Informationen erhalten Sie unter [Hilfe aufrufen](#page-16-0)*

#### **Verwandte Themen**

[Lautstärke](#page-461-0)

[DC-Versatz](#page-456-0) [Lautstärkeverteilung](#page-49-0)

#### <span id="page-229-0"></span>**7.1.2.12 DC Remover**

Dieses Dialogfeld kann nur im Stapelbearbeitung-Arbeitsbereich aufgerufen werden und ermöglicht das Entfernen von [DC-Versatz](#page-456-0) aus einer Audiodatei.

Wenden Sie dieses PlugIn zunächst in einem Stapel an, bevor Sie andere PlugIns verwenden, um eine weitere Verarbeitung einer Datei mit DC-Versatz zu vermeiden. Durch das Normalisieren verwendet eine Audiodatei mit einem DC-Versatz beispielsweise nicht die höchste Lautstärke, da der Versatz [Headroom](#page-459-0) verbraucht.

Der Zugriff auf dieses Dialogfeld erfolgt im Stapelbearbeitung-Arbeitsbereich über **PlugIns-Fenster** *>* **Multipass-PlugIns** *>* **DC Remover**.

*Klicken Sie auf oder das Fragezeichensymbol »Was ist das?«, um Erläuterungen zu jedem Parameter und Element der Programmoberfläche zu erhalten. Weitere Informationen erhalten Sie unter [Hilfe aufrufen](#page-16-0)*

#### **Verwandte Themen**

<span id="page-229-1"></span>[Stapelbearbeitung-PlugIns](#page-222-0) [DC-Versatz](#page-456-0)

#### **7.1.2.13 Lautstärke wiederherstellen**

Dieses Dialogfeld kann nur im Stapelbearbeitung-Arbeitsbereich aufgerufen werden und ermöglicht das Wiederherstellen der Lautstärke einer Audiodatei.

Die Verwendung des PlugIns für Lautstärke wiederherstellen **muss** paarweise erfolgen. Das erste Vorkommen wird zum Lesen des Audiosignals verwendet, das zweite Vorkommen passt anhand dieser Informationen die Lautstärke oder den Spitzenpegel der Datei an.

So verwenden Sie das PlugIn:

- 1. Setzen Sie ein Vorkommen des PlugIns in die Stapelkette und wählen Sie »Auslesen« als Modus.
- 2. Setzen Sie das zweite Vorkommen des PlugIns nach dem ersten Vorkommen und wählen Sie »Spitzenpegel wiederherstellen« oder »Lautstärke (RMS) wiederherstellen«.

Der Zugriff auf dieses Dialogfeld erfolgt im Stapelbearbeitung-Arbeitsbereich über **PlugIns-Fenster** *>* **Multipass-PlugIns** *>* **Lautstärke wiederherstellen**.

*Klicken Sie auf oder das Fragezeichensymbol »Was ist das?«, um Erläuterungen zu jedem Parameter und Element der Programmoberfläche zu erhalten. Weitere Informationen erhalten Sie unter [Hilfe aufrufen](#page-16-0)*

#### **Verwandte Themen**

<span id="page-230-1"></span>[Stapelbearbeitung-PlugIns](#page-222-0)

#### **7.1.2.14 Meta Normalizer**

Dieses Dialogfeld kann nur im Stapelbearbeitung-Arbeitsbereich aufgerufen werden und ermöglicht das Normalisieren mehrerer Dateien auf den gleichen Pegel.

Durch dieses PlugIn wird vor allem erreicht, dass die **gleiche** Lautstärke (die höchste gefundene Lautstärke, falls möglich) auf alle Dateien angewendet wird, ohne dass Clipping in den Dateien entsteht. Vom PlugIn wird für jede Datei eine bestimmte Verstärkung berechnet, nachdem alle Dateien analysiert wurden und bevor eine Verstärkung zum Erreichen der gemeinsamen Lautstärke angewendet wird. Wenn nicht die höchste gefundene Lautstärke verwendet werden kann, wird der Pegel in der Datei mit der höchsten Lautstärke reduziert, sodass andere Dateien die gleiche Lautstärke erhalten.

Sie können zwischen Spitzenpegel oder Lautstärke (RMS) zur Bestimmung des »gleichen« Pegels in allen Dateien des Stapel wählen. Dieser »gleiche« Pegel wird anschließend verwendet, um eine Verstärkung auf jede Datei im Stapel anzuwenden.

Der Zugriff auf dieses Dialogfeld erfolgt im Stapelbearbeitung-Arbeitsbereich über **PlugIns-Fenster** *>* **Metapass-PlugIns** *>* **Meta Normalizer**.

*Klicken Sie auf oder das Fragezeichensymbol »Was ist das?«, um Erläuterungen zu jedem Parameter und Element der Programmoberfläche zu erhalten. Weitere Informationen erhalten Sie unter [Hilfe aufrufen](#page-16-0)*

#### **Verwandte Themen**

<span id="page-230-2"></span>[Stapelbearbeitung-PlugIns](#page-222-0)

#### **7.1.2.15 Meta Leveler**

Dieses Dialogfeld kann nur im Stapelbearbeitung-Arbeitsbereich aufgerufen werden und ermöglicht die Pegelanpassung bei mehreren Dateien.

Durch dieses PlugIn wird vor allem erreicht, dass die **gleiche** Verstärkung auf alle Dateien angewendet wird, ohne einen bestimmten Spitzenpegel in den Dateien zu überschreiten. Die gewünschte einheitliche Verstärkung wird (möglicherweise) durch das PlugIn verringert, nachdem alle Dateien im Stapel analysiert wurden und bevor die Verstärkung im Stapel angewendet wird.

Der Zugriff auf dieses Dialogfeld erfolgt im Stapelbearbeitung-Arbeitsbereich über **PlugIns-Fenster** *>* **Metapass-PlugIns** *>* **Meta Leveler**.

*Klicken Sie auf oder das Fragezeichensymbol »Was ist das?«, um Erläuterungen zu jedem Parameter und Element der Programmoberfläche zu erhalten. Weitere Informationen erhalten Sie unter [Hilfe aufrufen](#page-16-0)*

#### **Verwandte Themen**

<span id="page-230-0"></span>[Stapelbearbeitung-PlugIns](#page-222-0)

# **7.2 Allgemein verfügbare Werkzeuge**

Bei allgemein verfügbaren Werkzeugen handelt es sich um Fenster, die nur an einem Ort gleichzeitig vorhanden sind und auf die in allen Arbeitsbereichen zugegriffen werden kann. Mithilfe dieser Fenster können innerhalb des aktiven Arbeitsbereichs nützliche Vorgänge durchgeführt werden.

Sie können an- und abgedocktund in Ihren benutzerdefinierten Layouts gespeichertwerden.

#### **Allgemein verfügbare Werkzeuge:**

[Hintergrundvorgänge](#page-163-0)

[Log](#page-164-0)

#### **Verwandte Themen**

[Hinweise zu Werkzeugfenstern](#page-21-0) [Andocken von Fenstern](#page-25-0)

### **7.2.1 Hintergrundvorgänge**

In diesem allgemein verfügbaren Werkzeugfenster werden alle im Hintergrund laufenden Berechnungsvorgänge angezeigt.

Sie können die Priorität der zu verarbeitenden Vorgänge bestimmen, sie anhalten oder abbrechen. Dies ist hilfreich, wenn mehrere umfangreiche Prozesse ausgeführt werden und mehr Prozessorleistung für die Audiobearbeitung benötigt wird. Sie können entweder die Priorität eines Vorgangs herabsetzen, damit weniger Prozessorleistung erforderlich ist, oder den Vorgang vorübergehend anhalten.

Der Zugriff auf dieses Fenster erfolgt über **Arbeitsbereich** *>* **Allgemein verfügbare Werkzeuge** *>* **Hintergrundvorgänge**. Es ist im Control-Fenster, im Audiodatei-Arbeitsbereich und im Audiomontage-Arbeitsbereich verfügbar. Sie können dieses Fenster ebenfalls im Control-Fenster über **Extras** *>* **Hintergrundvorgänge anzeigen** aufrufen.

Außerdem können Sie festlegen, dass das Hintergrundvorgänge-Fenster automatisch geöffnet wird, wenn ein Berechnungsvorgang beginnt. Wählen Sie dazu **Optionen** *>* **Globale Programmeinstellungen** *>* **Optionen** und aktivieren Sie das Kontrollkästchen **Fenster "Hintergrundvorgänge anzeigen" einblenden, wenn ein Vorgang gestartet wird**. Da es sich bei dem Fenster um ein allgemein verfügbares Werkzeug handelt, variiert möglicherweise die Position, an der es geöffnet wird.

*Klicken Sie auf oder das Fragezeichensymbol »Was ist das?«, um Erläuterungen zu jedem Parameter und Element der Programmoberfläche zu erhalten. Weitere Informationen erhalten Sie unter [Hilfe aufrufen](#page-16-0)*

#### **Verwandte Themen**

[Arbeitsbereichsspezifische Werkzeuge](#page-346-0) [Control-Fenster](#page-248-0)

#### [Rendern](#page-79-0)

■ needs reviewing by PG<sub></sub>

## **7.2.2 Log**

In diesem allgemein verfügbaren Werkzeugfenster werden Protokollmeldungen angezeigt, die von WaveLab ausgelöst wurden.

Wenn Sie beispielsweise die Skript-Sprache von WaveLab verwenden, gibt die Funktion *logWindow( )* Meldungen in diesem Fenster aus. Es gibt zahlreiche Auswahlschaltflächen, mit denen Sie die angezeigten Meldungen nach Typ filtern können.

**Hinweis:** Wenn Sie die logWindow( )-Methode verwenden, müssen Sie die Schaltfläche »Zusatzinformationen anzeigen« **b** auswählen, damit die Meldungen angezeigt werden. Wenn keine Protokollmeldungen angezeigt werden, stellen Sie sicher, dass alle Auswahlschaltflächen  $\left( \begin{array}{cc} \cdot & \cdot \\ \cdot & \cdot \end{array} \right)$  aktiviert sind.

Der Zugriff auf dieses Fenster erfolgt über **Arbeitsbereich** *>* **Allgemein verfügbare Werkzeuge** *>* **Log**. Es ist im Control-Fenster, im Audiodatei-Arbeitsbereich und im Audiomontage-Arbeitsbereich verfügbar. Sie können dieses Fenster ebenfalls im Control-Fenster über **Extras** *>* **Log** aufrufen.

*Klicken Sie auf oder das Fragezeichensymbol »Was ist das?«, um Erläuterungen zu jedem Parameter und Element der Programmoberfläche zu erhalten. Weitere Informationen erhalten Sie unter [Hilfe aufrufen](#page-16-0)*

#### **Verwandte Themen**

[Control-Fenster](#page-248-0) [Arbeitsbereichsspezifische Werkzeuge](#page-346-0)

**[Skripte](#page-84-0)** 

■ needs reviewing by PG<sub></sub>

# **7.3 Stapelbearbeitung-PlugIns**

Im Stapelbearbeitung-Arbeitsbereich können Sie eine Abfolge von PlugIns hinzufügen, um einen Stapel an Audiodateien zu verarbeiten. Einige dieser PlugIns sind standardmäßig im Masterbereich verfügbar, bei anderen handelt es sich um Offline-Prozesse, auf die im Audiodatei-Arbeitsbereich zugegriffen werden kann und weitere sind lediglich innerhalb der Stapelbearbeitung verfügbar.

**Hinzufügen eines PlugIns:** Erstellen Sie zunächst ein neues Fenster für eine Audio-PlugIn-Kette: Klicken Sie im Stapelbearbeitung-Arbeitsbereich auf das Symbol »Erzeugt ein leeres Dokument«. Wählen Sie eine PlugIn-Kategorie aus. Doppelklicken Sie anschließend, um ein PlugIn am Ende der Audio-PlugIn-Kette hinzuzufügen, oder ziehen Sie das PlugIn in die gewünschte Position innerhalb der PlugIn-Kette.

**Entfernen eines PlugIns:** Klicken Sie mit der rechten Maustaste auf das PlugIn und wählen Sie aus dem Kontextmenü die Entfernen-Option oder ziehen Sie es zurück in das PlugIn-Fenster.

#### **Masterbereich-Presets**

Hierbei handelt es sich um Masterbereich-Presets (nicht zu verwechseln mit einzelnen PlugIn-Presets, d. h. es liegt stets eine Kette vor, selbst wenn diese nur ein Element umfasst). Da diese Presets mehrere Effekte enthalten können, können sie bei der Stapelbearbeitung in großem Umfang zum Einsatz kommen.

#### **Masterbereich-PlugIns**

Dies umfasst alle im Masterbereich verfügbaren PlugIns. Sie sind gleichermaßen sortiert.

#### **Monopass-PlugIns**

Monopass-PlugIns benötigen lediglich einen Bearbeitungsgang. Ein Monopass-PlugIn-Effekt verarbeitet das Signal und gibt es anschließend an ein darauf folgendes PlugIn aus. Dies ist mit Echtzeit-PlugIns vergleichbar.

Die folgenden Monopass-PlugIns sind im Stapelbearbeitung-Arbeitsbereich verfügbar:

[Audio einfügen](#page-224-0) **[Trimmer](#page-224-1)** [Resizer](#page-224-2) [Fade-In](#page-225-0) **[Instructor](#page-225-1) [Zeitkorrektur](#page-226-0)** [Tonhöhenkorrektur](#page-226-1)

#### **Multipass-PlugIns**

Multipass-PlugIns benötigen zwei oder mehr Bearbeitungsgänge (zunächst einen Analysevorgang, auf den anschließend ein Bearbeitungsvorgang folgt), bevor das Audiomaterial bearbeitet wird. Einige sind nur in der Stapelbearbeitung enthalten, wohingegen andere ebenfalls in Offline-Prozessoren im Audiodatei-Arbeitsbereich verfügbar sind.

Die folgenden Multipass-PlugIns sind im Stapelbearbeitung-Arbeitsbereich verfügbar:

[Pegel normalisieren](#page-68-0) [Stereo -](#page-227-0)*>* Mono [Panorama normalisieren](#page-75-0) [Lautstärke normalisieren](#page-74-0) [Fade-out](#page-225-0) [DC Remover](#page-229-0) [Lautstärke wiederherstellen](#page-229-1)

#### **Metapass-PlugIns**

Metapass-PlugIns sind nur in der Stapelbearbeitung enthalten und benötigen mehrere Bearbeitungsgänge, bevor das Audiomaterial bearbeitet wird. Nach der Analyse des Audiomaterials berücksichtigt ein Metapass-PlugIn sämtliche weitere PlugIns in der Effektkette, bevor das Audiomaterial bearbeitet wird.

Die folgenden Metapass-PlugIns sind im Stapelbearbeitung-Arbeitsbereich verfügbar:

[Meta Normalizer](#page-230-1)

[Meta Leveler](#page-230-2)

#### **Verwandte Themen**

[Audio-PlugIns](#page-372-0) [Offline-Bearbeitung](#page-65-0)

#### **7.3.0.1 Audio einfügen**

Dieses Dialogfeld kann nur im Stapelbearbeitung-Arbeitsbereich aufgerufen werden und ermöglicht das Einfügen einer Audiodatei am Anfang und/oder Ende der verarbeiteten Audiodatei. Bei der eingefügten Datei kann bei Bedarf auch ein Crossfade der ursprünglichen Audiodatei erstellt werden.

Der Zugriff auf dieses Dialogfeld erfolgt im Stapelbearbeitung-Arbeitsbereich über **PlugIns-Fenster** *>* **Monopass-PlugIns** *>* **Audio einfügen**.

*Klicken Sie auf oder das Fragezeichensymbol »Was ist das?«, um Erläuterungen zu jedem Parameter und Element der Programmoberfläche zu erhalten. Weitere Informationen erhalten Sie unter [Hilfe aufrufen](#page-16-0)*

#### **Verwandte Themen**

[Stapelbearbeitung-PlugIns](#page-222-0)

#### **7.3.0.2 Trimmer**

Dieses Dialogfeld kann nur im Stapelbearbeitung-Arbeitsbereich aufgerufen werden und ermöglicht das Entfernen von Audio einer bestimmten Dauer (von 0 ms bis 60 s) vom Beginn und/oder Ende einer Audiodatei.

Der Zugriff auf dieses Dialogfeld erfolgt im Stapelbearbeitung-Arbeitsbereich über **PlugIns-Fenster** *>* **Monopass-PlugIns** *>* **Trimmer**.

*Klicken Sie auf oder das Fragezeichensymbol »Was ist das?«, um Erläuterungen zu jedem Parameter und Element der Programmoberfläche zu erhalten. Weitere Informationen erhalten Sie unter [Hilfe aufrufen](#page-16-0)*

#### **Verwandte Themen**

[Stapelbearbeitung-PlugIns](#page-222-0)

#### **7.3.0.3 Resizer**

Dieses Dialogfeld kann nur im Stapelbearbeitung-Arbeitsbereich aufgerufen werden und ermöglicht das Anpassen der Dauer einer Audiodatei.

Sie können die gewünschte Länge einer Datei festlegen und angeben, ob nach dieser Dauer Stille eingefügt werden soll.

Der Zugriff auf dieses Dialogfeld erfolgt im Stapelbearbeitung-Arbeitsbereich über **PlugIns-Fenster** *>* **Monopass-PlugIns** *>* **Resizer**.

*Klicken Sie auf oder das Fragezeichensymbol »Was ist das?«, um Erläuterungen zu jedem Parameter und Element der Programmoberfläche zu erhalten. Weitere Informationen erhalten Sie unter [Hilfe aufrufen](#page-16-0)*

#### **Verwandte Themen**

[Stapelbearbeitung-PlugIns](#page-222-0)

#### **7.3.0.4 Fade-In/Fade-Out**

Dieses Dialogfeld kann nur im Stapelbearbeitung-Arbeitsbereich aufgerufen werden und ermöglicht ein Fade-In am Anfang oder Fade-Out am Ende bei einem Stapel von Audiodateien. Sie können die Länge, Form und Dauer des Fades sowie die Verstärkung für den Anfang bzw. das Ende des Fades festlegen.

Der Zugriff auf das Dialogfeld »Fade-Out« erfolgt über **Stapelbearbeitung-Arbeitsbereich** *>* **PlugIns-Fenster** *>* **Multipass-PlugIns** *>* **Fade-Out**.

Der Zugriff auf das Dialogfeld »Fade-In« erfolgt über **Stapelbearbeitung-Arbeitsbereich** *>* **PlugIns-Fenster** *>* **Monopass-PlugIns** *>* **Fade-In**.

*Klicken Sie auf oder das Fragezeichensymbol »Was ist das?«, um Erläuterungen zu jedem Parameter und Element der Programmoberfläche zu erhalten. Weitere Informationen erhalten Sie unter [Hilfe aufrufen](#page-16-0)*

#### **Verwandte Themen**

[Stapelbearbeitung-PlugIns](#page-222-0)

#### **7.3.0.5 Instructor**

Dieses Dialogfeld kann nur im Stapelbearbeitung-Arbeitsbereich aufgerufen werden. Es handelt sich um ein spezielles PlugIn, das das nächste PlugIn im Stapel »informiert«, wie das Audio verarbeitet werden soll. Dies ist hilfreich bei der Verwendung von PlugIns, bei denen eine Analyse erforderlich ist. Im Grunde genommen ändert das Instructor-PlugIn ein Monopass-PlugIn in ein Dualpass-PlugIn.

Einige Monopass-PlugIns wie Denoiser oder DeBuzzer benötigen zuerst Informationen über das zu verarbeitende Audio, bevor die Verarbeitung ordnungsgemäß durchgeführt werden kann. In diesem Fall ist das Instructor-PlugIn hilfreich, da es das nächste PlugIn in der Audiokette über das zu verarbeitende Audio »informieren« kann.

Die Verwendung des Instructor-PlugIns **muss** paarweise erfolgen:

- 1. Das erste Vorkommen repliziert den Beginn des Audio-Streams. Das bedeutet, dass das nächste PlugIn in der Kette den Beginn des Audio-Streams zweimal erhält.
- 2. Das zweite Vorkommen des PlugIns erfolgt, nachdem das PlugIn »informiert« wurde. Das durch das erste Vorkommen des Instructor-PlugIns hinzugefügte zusätzliche Audio wird einfach ausgeschnitten.

Das bedeutet, dass das Denoiser-PlugIn über ausreichend Zeit verfügt, um den Audio-Stream zu analysieren, bevor der Beginn des zweiten Streams hinzugefügt wird. Der »falsch« verarbeitete Teil des Streams wird vom zweiten Vorkommen des Instructor-PlugIns übersprungen.

Sie können festlegen, dass das Instructor-PlugIn bis zu 20 Sekunden Audio repliziert. Verwenden Sie dabei keinen höheren Wert als die kürzeste Datei im Stapel, ansonsten wird eine kurze Datei durch das zweite Vorkommen des PlugIns übermäßig abgeschnitten.

Der Zugriff auf dieses Dialogfeld erfolgt im Stapelbearbeitung-Arbeitsbereich über **PlugIns-Fenster** *>* **Monopass-PlugIns** *>* **Instructor**.

*Klicken Sie auf oder das Fragezeichensymbol »Was ist das?«, um Erläuterungen zu jedem Parameter und Element der Programmoberfläche zu erhalten. Weitere Informationen erhalten Sie unter [Hilfe aufrufen](#page-16-0)*

#### **Verwandte Themen**

[Stapelbearbeitung-PlugIns](#page-222-0)

#### **7.3.0.6 Zeitkorrektur**

Dieses Dialogfeld kann nur im Stapelbearbeitung-Arbeitsbereich aufgerufen werden und ermöglicht das Ändern der Dauer einer Audioauswahl (normalerweise ohne Ändern der Tonhöhe). Weitere Informationen zu den Parametern im Zeitkorrektur-Dialogfeld finden Sie unter [Zeitkorrektur.](#page-71-0)

Der Zugriff auf dieses Dialogfeld erfolgt über **Stapelbearbeitung-Arbeitsbereich** *>* **PlugIns-Fenster** *>* **Monopass-PlugIns** *>* **Zeitkorrektur**.

*Klicken Sie auf oder das Fragezeichensymbol »Was ist das?«, um Erläuterungen zu jedem Parameter und Element der Programmoberfläche zu erhalten. Weitere Informationen erhalten Sie unter [Hilfe aufrufen](#page-16-0)*

#### **Verwandte Themen**

**[Zeitkorrektur](#page-71-0)** 

[Stapelbearbeitung-PlugIns](#page-222-0)

#### **7.3.0.7 Tonhöhenkorrektur**

Dieses Dialogfeld kann nur im Stapelbearbeitung-Arbeitsbereich aufgerufen werden und ermöglicht das Ermitteln und Ändern der Tonhöhe eines Klangs, ohne dass sich dies auf die Länge auswirkt. Weitere Informationen zu den Parametern im Tonhöhenkorrektur-Dialogfeld finden Sie unter [Tonhöhenkorrektur.](#page-70-0)

Der Zugriff auf dieses Dialogfeld erfolgt über **Stapelbearbeitung-Arbeitsbereich** *>* **PlugIns-Fenster** *>* **Monopass-PlugIns** *>* **Tonhöhenkorrektur**.

*Klicken Sie auf oder das Fragezeichensymbol »Was ist das?«, um Erläuterungen zu jedem Parameter und Element der Programmoberfläche zu erhalten. Weitere Informationen erhalten Sie unter [Hilfe aufrufen](#page-16-0)*

#### **Verwandte Themen**

[Tonhöhenkorrektur](#page-70-0)

[Stapelbearbeitung-PlugIns](#page-222-0)

#### **7.3.0.8 Pegel normalisieren**

In diesem Dialogfeld ändern Sie den Spitzenpegel in der Audiodatei.

Geben Sie den gewünschten Spitzenpegel (in dB) für den Audiobereich ein. Sie können ebenfalls die Option »Aktuellen Spitzenpegel ermitteln« verwenden, um Informationen zum Spitzenpegel des aktuellen Audiobereichs (oder zum Spitzenpegel der gesamten Datei, wenn in den Voreinstellungen die Option »Ganze Datei berechnen, wenn keine Auswahl definiert« aktiviert ist) anzuzeigen. Sie können dieselbe Verstärkung auf beide Stereokanäle anwenden (»Stereo-Link«) oder in eine Monodatei mischen (»Mix in Mono«), ohne dass beim Mischen der beiden Kanäle Übersteuerung (Clipping) entsteht.

Um den ausgewählten Audiobereich zu normalisieren, geben Sie den gewünschten Spitzenpegelwert ein und klicken auf »Anwenden«.

Der Zugriff auf dieses Dialogfeld erfolgt im Audiodatei-Arbeitsbereich über **Audiobearbeitung** *>* **Pegel normalisieren...**.

Diese Funktion ist auch als Stapelverarbeitungs-PlugIn verfügbar. Der Zugriff darauf erfolgt über **Stapelverarbeitung-Arbeitsbereich** *>* **PlugIns-Fenster** *>* **Multipass-PlugIns** *>* **Normalizer**.

*Klicken Sie auf oder das Fragezeichensymbol »Was ist das?«, um Erläuterungen zu jedem Parameter und Element der Programmoberfläche zu erhalten. Weitere Informationen erhalten Sie unter [Hilfe aufrufen](#page-16-0)*

#### **Verwandte Themen**

[Audiodateibearbeitung](#page-112-0)

[Bearbeiten von Werten](#page-39-0)

#### **7.3.0.9 Stereo -***>* **Mono**

Dieses Dialogfeld kann nur im Stapelbearbeitung-Arbeitsbereich aufgerufen werden und ermöglicht das Mischen eines Stereosignals in ein Monosignal, ohne dass beim Mischen von Kanälen Clipping entsteht.

Sie können den gleichen Spitzenpegel wie in der Stereodatei verwenden oder die Verstärkung und/oder den zu erreichenden Maximalpegel in der entstehenden Monodatei festlegen.

#### **7.3 Stapelbearbeitung-PlugIns 225**

Der Zugriff auf dieses Dialogfeld erfolgt im Stapelbearbeitung-Arbeitsbereich über **PlugIns-Fenster** *>* **Multipass-PlugIns** *>* **Stereo -***>* **Mono**.

*Klicken Sie auf oder das Fragezeichensymbol »Was ist das?«, um Erläuterungen zu jedem Parameter und Element der Programmoberfläche zu erhalten. Weitere Informationen erhalten Sie unter [Hilfe aufrufen](#page-16-0)*

#### **Verwandte Themen**

[Stapelbearbeitung-PlugIns](#page-222-0)

#### **7.3.0.10 Panorama normalisieren**

In diesem Dialogfeld stellen Sie sicher, dass beide Kanäle einer Stereodatei denselben Pegel oder dieselbe Lautstärke haben. Da die Lautstärke bei der Wahrnehmung von Klang wichtiger ist als der Spitzenpegel, stellt diese Funktion ein leistungsfähiges Werkzeug dar, um die bestmögliche Stereobalance zu erreichen.

Der Vorgang umfasst zwei Durchgänge: zunächst wird das Audiomaterial analysiert, anschließend werden alle erforderlichen Pegeländerungen berechnet.

Um diesen Vorgang anzuwenden, müssen Sie innerhalb einer Stereodatei einen Stereobereich auswählen.

Der Zugriff auf dieses Dialogfeld erfolgt im Audiodatei-Arbeitsbereich über **Audiobearbeitung** *>* **Panorama normalisieren...**.

Diese Funktion ist auch als Stapelverarbeitungs-PlugIn verfügbar. Der Zugriff im Stapelverarbeitung-Arbeitsbereich erfolgt über **PlugIns-Fenster** *>* **Multipass-PlugIns** *>* **Pan Normalizer**.

*Klicken Sie auf oder das Fragezeichensymbol »Was ist das?«, um Erläuterungen zu jedem Parameter und Element der Programmoberfläche zu erhalten. Weitere Informationen erhalten Sie unter [Hilfe aufrufen](#page-16-0)*

#### **Verwandte Themen**

#### **7.3.0.11 Lautstärke normalisieren**

In diesem Dialogfeld stellen Sie die Lautstärke einer Datei ein. Da es sich hier um die Lautstärke und nicht um den maximalen Spitzenpegel handelt, unterscheidet sich dieses Werkzeug wesentlich von der Funktion »Pegel normalisieren«. Eine typische Anwendung im Dialogfeld »Lautstärke normalisieren« ist die Festlegung eines bestimmten Lautstärkepegels, beispielweise -12 dB. Die Lautstärke des Audiomaterials wird anschließend an diesen Pegel angepasst.

Ebenso wie im Dialogfeld »Pegel verändern« kann eine Erhöhung der Lautstärke auf einen bestimmten Wert unerwünschtes Clipping zur Folge haben. Um dies zu verhindern, können Sie hier einen Spitzenpegelbegrenzung (das PlugIn »Peak Master«) verwenden. Im Dialogfeld »Lautstärke normalisieren« wird die Lautstärke angehoben und es erfolgt gegebenenfalls eine gleichzeitige Begrenzung der Spitzenpegel des Signals, um die gewünschte Lautstärke zu erreichen.

Bei Stereodateien werden beide Kanäle unabhängig voneinander bearbeitet. Der Vorgang umfasst eine Analyse sowie eine anschließende Berechnung der Datei. Das Dialogfeld »Lautstärke normalisieren« liefert hilfreiche Angaben über die Datei und das Werkzeug [Lautstär](#page-49-0)[keverteilung.](#page-49-0) Darüber hinaus können Sie jeden DC-Versatz in der Datei entfernen.

Der Zugriff auf dieses Dialogfeld erfolgt im Audiodatei-Arbeitsbereich über **Audiobearbeitung** *>* **Lautstärke normalisieren...**.

Diese Funktion ist auch als Stapelverarbeitungs-PlugIn verfügbar. Der Zugriff erfolgt über **Stapelverarbeitung-Arbeitsbereich** *>* **PlugIns-Fenster** *>* **Multipass-PlugIns** *>* **Lautstärke normalisieren**.

*Klicken Sie auf oder das Fragezeichensymbol »Was ist das?«, um Erläuterungen zu jedem Parameter und Element der Programmoberfläche zu erhalten. Weitere Informationen erhalten Sie unter [Hilfe aufrufen](#page-16-0)*

#### **Verwandte Themen**

[Lautstärke](#page-461-0)

[DC-Versatz](#page-456-0)

[Lautstärkeverteilung](#page-49-0)

#### **7.3.0.12 DC Remover**

Dieses Dialogfeld kann nur im Stapelbearbeitung-Arbeitsbereich aufgerufen werden und ermöglicht das Entfernen von [DC-Versatz](#page-456-0) aus einer Audiodatei.

Wenden Sie dieses PlugIn zunächst in einem Stapel an, bevor Sie andere PlugIns verwenden, um eine weitere Verarbeitung einer Datei mit DC-Versatz zu vermeiden. Durch das Normalisieren verwendet eine Audiodatei mit einem DC-Versatz beispielsweise nicht die höchste Lautstärke, da der Versatz [Headroom](#page-459-0) verbraucht.

Der Zugriff auf dieses Dialogfeld erfolgt im Stapelbearbeitung-Arbeitsbereich über **PlugIns-Fenster** *>* **Multipass-PlugIns** *>* **DC Remover**.

*Klicken Sie auf oder das Fragezeichensymbol »Was ist das?«, um Erläuterungen zu jedem Parameter und Element der Programmoberfläche zu erhalten. Weitere Informationen erhalten Sie unter [Hilfe aufrufen](#page-16-0)*

#### **Verwandte Themen**

[Stapelbearbeitung-PlugIns](#page-222-0)

[DC-Versatz](#page-456-0)

#### **7.3.0.13 Lautstärke wiederherstellen**

Dieses Dialogfeld kann nur im Stapelbearbeitung-Arbeitsbereich aufgerufen werden und ermöglicht das Wiederherstellen der Lautstärke einer Audiodatei.

Die Verwendung des PlugIns für Lautstärke wiederherstellen **muss** paarweise erfolgen. Das erste Vorkommen wird zum Lesen des Audiosignals verwendet, das zweite Vorkommen passt anhand dieser Informationen die Lautstärke oder den Spitzenpegel der Datei an.

So verwenden Sie das PlugIn:

- 1. Setzen Sie ein Vorkommen des PlugIns in die Stapelkette und wählen Sie »Auslesen« als Modus.
- 2. Setzen Sie das zweite Vorkommen des PlugIns nach dem ersten Vorkommen und wählen Sie »Spitzenpegel wiederherstellen« oder »Lautstärke (RMS) wiederherstellen«.

Der Zugriff auf dieses Dialogfeld erfolgt im Stapelbearbeitung-Arbeitsbereich über **PlugIns-Fenster** *>* **Multipass-PlugIns** *>* **Lautstärke wiederherstellen**.

*Klicken Sie auf oder das Fragezeichensymbol »Was ist das?«, um Erläuterungen zu jedem Parameter und Element der Programmoberfläche zu erhalten. Weitere Informationen erhalten Sie unter [Hilfe aufrufen](#page-16-0)*

#### **Verwandte Themen**

[Stapelbearbeitung-PlugIns](#page-222-0)

#### **7.3.0.14 Meta Normalizer**

Dieses Dialogfeld kann nur im Stapelbearbeitung-Arbeitsbereich aufgerufen werden und ermöglicht das Normalisieren mehrerer Dateien auf den gleichen Pegel.

Durch dieses PlugIn wird vor allem erreicht, dass die **gleiche** Lautstärke (die höchste gefundene Lautstärke, falls möglich) auf alle Dateien angewendet wird, ohne dass Clipping in den Dateien entsteht. Vom PlugIn wird für jede Datei eine bestimmte Verstärkung berechnet, nachdem alle Dateien analysiert wurden und bevor eine Verstärkung zum Erreichen der gemeinsamen Lautstärke angewendet wird. Wenn nicht die höchste gefundene Lautstärke verwendet werden kann, wird der Pegel in der Datei mit der höchsten Lautstärke reduziert, sodass andere Dateien die gleiche Lautstärke erhalten.

Sie können zwischen Spitzenpegel oder Lautstärke (RMS) zur Bestimmung des »gleichen« Pegels in allen Dateien des Stapel wählen. Dieser »gleiche« Pegel wird anschließend verwendet, um eine Verstärkung auf jede Datei im Stapel anzuwenden.

Der Zugriff auf dieses Dialogfeld erfolgt im Stapelbearbeitung-Arbeitsbereich über **PlugIns-Fenster** *>* **Metapass-PlugIns** *>* **Meta Normalizer**.

*Klicken Sie auf oder das Fragezeichensymbol »Was ist das?«, um Erläuterungen zu jedem Parameter und Element der Programmoberfläche zu erhalten. Weitere Informationen erhalten Sie unter [Hilfe aufrufen](#page-16-0)*

#### **Verwandte Themen**

[Stapelbearbeitung-PlugIns](#page-222-0)

#### **7.3.0.15 Meta Leveler**

Dieses Dialogfeld kann nur im Stapelbearbeitung-Arbeitsbereich aufgerufen werden und ermöglicht die Pegelanpassung bei mehreren Dateien.

Durch dieses PlugIn wird vor allem erreicht, dass die **gleiche** Verstärkung auf alle Dateien angewendet wird, ohne einen bestimmten Spitzenpegel in den Dateien zu überschreiten. Die gewünschte einheitliche Verstärkung wird (möglicherweise) durch das PlugIn verringert,

nachdem alle Dateien im Stapel analysiert wurden und bevor die Verstärkung im Stapel angewendet wird.

Der Zugriff auf dieses Dialogfeld erfolgt im Stapelbearbeitung-Arbeitsbereich über **PlugIns-Fenster** *>* **Metapass-PlugIns** *>* **Meta Leveler**.

*Klicken Sie auf oder das Fragezeichensymbol »Was ist das?«, um Erläuterungen zu jedem Parameter und Element der Programmoberfläche zu erhalten. Weitere Informationen erhalten Sie unter [Hilfe aufrufen](#page-16-0)*

#### **Verwandte Themen**

[Stapelbearbeitung-PlugIns](#page-222-0)

# **Kapitel 8**

# **Podcasts**

#### <span id="page-242-0"></span>**Allgemeines über Podcasts**

Nachdem Sie die Podcast-Funktion eingerichtet haben, können Sie Podcast-Episoden in hoher Qualität direkt aus WaveLab produzieren.

Audio-Podcasts sind geordnete und kommentierte Gruppen digitaler Audiodateien, die meist in Form von Episoden mit einem übergreifenden Thema und einem Präsentator bereitgestellt werden. Episoden können aus dem Internet heruntergeladen werden, meist in Form eines automatischen Feeds. Die Kompression ist ein wichtiger Faktor für den Export einer Podcast-Audiodatei, da die Person, die den Podcast abhört, möglicherweise nicht über genügend Bandbreite verfügt, sodass die Dateiformate .mp4a, .mp3 und Ogg Vorbis meist für Podcasts verwendet werden.

#### **Podcast-Fenster**

Das Podcast-Fenster ist in zwei Ausschnitte unterteilt. Der obere Ausschnitt zeigt die Informationen für den Feed oder eine Episode, je nachdem welches Element in der unteren Liste ausgewählt ist. Hier fügen Sie Dateien, interne Links oder Textinformationen zum Podcast-Feed und seinen Episoden hinzu. Im unteren Ausschnitt wird eine Elementliste des Feeds und aller Episoden im Podcast angezeigt.

#### **Hinzufügen, Verschieben und Löschen von Episoden**

Es gibt zwei Arten, um eine Episode einem Podcast hinzuzufügen:

- Wählen Sie im Podcast-Fenster aus dem Episoden-Menü die Option »Neu«. Damit wird eine neue, unbenannte Episode ohne Informationen hinzugefügt.
- Wählen Sie im Podcast-Fenster in der Elementliste eine vorhandene Episode und anschließend im Episoden-Menü die Option »Auswahl duplizieren«. Damit wird eine neue Episode hinzugefügt, indem alle Informationen aus der vorhandenen in die neue Episode kopiert werden. Episoden können im Episoden-Menü mit den Optionen »Nach oben verschieben« und »Nach unten« oder durch Verschieben in der Elementliste neu angeordnet werden. Weitere Hinweise finden Sie unter [Ziehen und Ablegen](#page-28-0).

Um eine Episode zu löschen, wählen Sie sie in der Elementliste und verwenden Sie im Episoden-Menü die Option »Ausgewählte löschen«. Alternativ können Sie auch eine Episode aus dem Podcast ausschließen, indem Sie das Kontrollkästchen in der Aktiv-Spalte deaktivieren.

Im Podcast muss mindestens eine Episode enthalten sein.

#### **Hinzufügen von Informationen zum Podcast**

Der obere Ausschnitt des Podcast-Fensters enthält mehrere Felder und Einstellungen in Bezug auf den Feed oder die Episode, je nachdem, was in der Elementliste des unteren Fensterausschnitts angezeigt wird (die Felder können sich für Feed und Episoden etwas unterscheiden).

Feldbeschriftungen mit Fettschrift bedeuten, dass das entsprechende Feld ausgefüllt werden muss. Für eine schnelle Veröffentlichung Ihres Podcasts genügt es, wenn nur diese Felder ausgefüllt werden.

Die folgenden Einstellungen sind für die Elemente Feed und Episoden verfügbar:

**Titel**

Der Titel des Feeds wird festgelegt (z. B. das Thema Ihres Podcasts). Dieses Feld muss für Feed und Episode ausgefüllt werden.

#### **Beschreibung**

Es kann eine zusätzliche Beschreibung des Feed-Inhalts eingegeben werden. Dieses Feld muss für Feed und Episode ausgefüllt werden.

#### **Internet-Link (URL)**

Der Link, der dem Benutzer angezeigt wird. Verwenden Sie dieses Feld, um Benutzer auf eine bestimmte Website zu leiten, die mit Ihrem Feed in Verbindung steht. Dies ist ein Pflichtfeld. Klicken Sie auf  $\blacktriangleright$ , um die eingegebene URL in Ihrem Standard-Internetbrowser zu öffnen. Achten Sie daher darauf, dass der Link funktioniert. Dieses Feld muss für Feed ausgefüllt werden.

#### **Bild (nur Feed)**

Dieses Bild darf gemäß dem RSS-Standard nicht größer als 144 x 400 Pixel sein, daher wird das Bild automatisch neu dimensioniert, wenn dies erforderlich ist. Klicken Sie auf <sup>6</sup>, um das angegebene Bild im Standardprogramm für die Bildanzeige Ihres Betriebssystems anzuzeigen.

#### **Audiodatei (nur Episode)**

Damit wird der Pfad zur Audiodatei festgelegt, die Sie der Episode hinzufügen möchten. Es kann jeder Audiodateityp verwendet werden, der vom Medienanzeigeprogramm des Webbrowsers angezeigt werden kann. Aus Kompatibilitätsgründen ist jedoch eine .mp3-Datei am besten geeignet. Wenn Sie auf 国 klicken, werden die Audiodateien aufgelistet, die in WaveLab bereits geöffnet sind. Wählen Sie eine Datei für Ihre Episode aus. Alternativ können Sie das Symbol einer Audiodatei in das Audiodatei-Feld ziehen und dort ablegen. Klicken Sie auf  $\blacktriangleright$ , um die angegebene Datei im Standardprogramm Ihres Betriebssystem für die Medienanzeige als Vorschau oder zur Prüfung zu öffnen.

#### **Datum und Zeit der Veröffentlichung**

Das Datum und die Uhrzeit des Feeds oder der Episode werden festgelegt. Klicken Sie auf »Aktuelle Zeit«  $\Theta$ , um das aktuelle Datum und die aktuelle Uhrzeit des Systems in das Feld einzutragen.

Wenn bei einem Feed die Option »Als aktuellste Episode« aktiviert ist, werden automatisch das Datum und die Uhrzeit der neuesten Episode eingefügt.

#### **Verwandte Themen**

[FTP-Site](#page-244-0)

[Episoden-Menü](#page-244-1)

[Veröffentlichen](#page-245-0)

<span id="page-244-0"></span>[Arbeitsbereichsspezifische Werkzeuge](#page-246-0)

# **8.1 FTP-Site**

In diesem Dialogfeld geben Sie Informationen zum Hochladen Ihres Podcasts sowie aller dazugehörigen Dateien auf einen Online-FTP-Server ein.

Sie müssen sämtliche Anmeldedaten für Ihre FTP-Site, den relativen Pfad zu Ihrer Podcast-XML-Datei und die Adresse der Website, auf der sich der Link zu Ihrem Podcast befindet, einschließlich Pfad zum Feed, angeben. Wenn Sie weitere Informationen zu den FTP-Einstellungen benötigen, erhalten Sie diese üblicherweise von Ihrem Internetprovider.

Der Zugriff auf dieses Dialogfeld erfolgt im Podcast-Arbeitsbereich über **Veröffentlichen** *>* **FTP-Site...**.

*Klicken Sie auf oder das Fragezeichensymbol »Was ist das?«, um Erläuterungen zu jedem Parameter und Element der Programmoberfläche zu erhalten. Weitere Informationen erhalten Sie unter [Hilfe aufrufen](#page-16-0)*

#### **Verwandte Themen**

<span id="page-244-1"></span>[Podcasts](#page-242-0)

# **8.2 Episoden-Menü**

Dieses Menü enthält Befehle für die Verwaltung einzelner Episoden in einem Podcast.

#### **Neu**

Mit dieser Option wird eine neue, unbenannte Episode ohne Informationen hinzugefügt.

#### **Auswahl duplizieren**

Mit dieser Option wird eine neue Episode hinzugefügt, wobei alle Informationen aus der bestehenden Episode in die neue kopiert werden.

#### **Ausgewählte löschen**

Um eine Episode zu löschen, wählen Sie sie in der Elementliste und verwenden Sie diese Funktion. Alternativ können Sie auch eine Episode aus dem Podcast ausschließen, indem Sie das Kontrollkästchen »Aktiv« deaktivieren.

#### **Nach oben/unten verschieben**

Episoden können mit dieser Funktion oder durch Verschieben in der Elementliste verschoben werden.

# <span id="page-245-0"></span>**8.3 Veröffentlichen**

In diesem Menü können Sie definieren, an welche Adresse der Podcast über FTP hochgeladen werden soll.

#### **FTP-Site**

Der FTP-Server-Manager von WaveLab speichert alle erforderlichen Informationen für das Hochladen des Podcasts. Wählen Sie »FTP-Site...« aus dem Veröffentlichen-Menü des Podcast-Fensters, um das Dialogfeld »FTP-Site« aufzurufen. Weitere Hinweise finden Sie unter [FTP-Site](#page-244-0).

#### **Hochladen des Podcasts**

Nachdem Sie die Daten für die FTP-Site eingegeben haben, wird das Hochladen des Podcasts einfach über die Funktionen im Veröffentlichen-Menü des Podcast-Fensters eingeleitet.

#### **Alle Objekte auf dem FTP-Server aktualisieren**

Mit dieser Option wird die XML-Podcast-Datei auf den FTP-Server hochgeladen bzw. dort aktualisiert. Gleichzeitig werden alle Mediendateien des Objekts hochgeladen, allerdings nur, wenn Sie auf dem FTP-Server noch nicht vorhanden sind. Diese Funktion wird im Allgemeinen für das Hochladen und Aktualisieren Ihres Podcasts verwendet.

#### **Laden/Ersetzen aller Objekte auf dem FTP**

Dieser Vorgang ist im Wesentlichen derselbe wie der zuvor beschriebene Vorgang, nur werden hier immer alle Mediendateien des Objekts hochgeladen und ersetzt. Dies ist beispielsweise sinnvoll, wenn Sie die Audiodaten geändert haben.

#### **Ausgewähltes Objekt auf dem FTP-Server aktualisieren**

Mit dieser Option laden Sie die XML-Podcast-Datei auf den FTP-Server und ersetzen die dort vorhandene Datei. Außerdem wird die Mediendatei des ausgewählten Elements in der Liste hochgeladen, allerdings nur, wenn es auf dem FTP-Server noch nicht vorhanden ist.

#### **Laden/Ersetzen der ausgewählten Objekte auf dem FTP-Server**

Dieser Vorgang entspricht dem zuvor beschriebenen Vorgang, nur wird hier die Mediendatei des in der Liste ausgewählten Elements immer hochgeladen und ersetzt. Dies ist beispielsweise sinnvoll, wenn Sie die Audiodaten geändert haben.

#### **Veröffentlichten Podcast anzeigen**

Durch diese Option wird der Podcast (an der in Ihren FTP-Site-Einstellungen festgelegten URL) im Standardbrowser geöffnet.

#### **FTP-Site**

Durch diese Option legen Sie die FTP-Einstellungen für den Podcast fest. Weitere Informationen unter [FTP-Site.](#page-244-0)

### **Tipp**

Beachten Sie, dass sich »alle Objekte« auf alle jene Elemente bezieht, deren Kontrollkästchen in der Aktiv-Spalte aktiviert ist. Wenn dies nicht der Fall ist, werden diese Episoden in den Podcast nicht einbezogen.

#### **Verwandte Themen**

<span id="page-246-0"></span>[FTP-Site](#page-244-0)

# **8.4 Arbeitsbereichsspezifische Werkzeuge**

Bei arbeitsbereichsspezifischen Werkzeugfenstern handelt es sich um Fenster, die spezifisch für den aktuellen Arbeitsbereich sind. Mit diesen Fenstern können im aktiven Arbeitsbereich wichtige Vorgänge durchgeführt werden.

Sie können an- und abgedocktund in Ihren benutzerdefinierten Layouts gespeichertwerden.

#### **Arbeitsbereichsspezifische Werkzeugfenster des Podcast-Arbeitsbereichs**

Die folgenden arbeitsbereichsspezifischen Werkzeugfenster sind im Podcast-Arbeitsbereich verfügbar:

[Master-Projekt](#page-358-0)

[Datei-Browser](#page-147-0)

### **8.4.1 Datei-Browser**

In diesem Fenster können Sie die Dateien direkt in WaveLab und nicht über die Dateinavigation des Betriebssystems suchen.

Das Dialogfeld enthält alle standardmäßigen Navigationsfunktionen (z. B. Listen- und Symbolansichten)sowie zusätzliche Bedienelemente zum Abhören von Audiodateien und durch Marker definierte Bereiche. In dem Dialogfeld können Sie eine gesamte Datei oder einen bestimmten Bereich einer Datei öffnen oder einfügen, indem Sie die Datei an die entsprechende Position ziehen. Im Audiomontage-Arbeitsbereich können Sie auch nur bestimmte Typen von WaveLab-spezifischen Dateien anzeigen. Mit dem Datei-Browser kann der Vorgang des Abhörens einer langen Liste von Audiodateien einfacher durchgeführt werden.

Außerdem können durch Ziehen und Ablegen Dateien und sogar Ordner in andere Fenster (z. B. Daten-CD/DVD) verschoben werden.

#### **Wiedergabefunktionen**

**Wiedergabe** Nachdem Sie im Datei-Browser eine Datei aus der Liste ausgewählt haben, können Sie sie abhören, indem Sie auf das Wiedergabesymbol in der Werkzeugleiste des Browsers klicken. Mit einem nochmaligen Klicken stoppen Sie die Wiedergabe.

**Auto-Wiedergabe** Die Wiedergabe der Dateien kann auch automatisch erfolgen, sobald Sie darauf klicken. Dazu aktivieren Sie den Modus »Auto-Wiedergabe«.

**Tipp:** Um eine lange Liste von Audiodateien abzuhören, aktivieren Sie »Auto-Wiedergabe« und bewegen sich mit den Pfeiltasten der Tastatur in der Dateiliste schnell von einer Datei zur nächsten.

#### **Öffnen und Einfügen einer Datei oder eines Bereichs**

Doppelklicken Sie auf eine Datei, um sie im aktuellen Arbeitsbereich zu öffnen. Außerdem können Sie sie auch öffnen, indem Sie die Datei auf eine leere Registerkartengruppe oder auf die Registerkartenleiste einer Registerkartengruppe ziehen.

Darüber hinaus können Sie die Datei auch über eine Wellenformanzeige ziehen, um sie an einer bestimmten Stelle **einzufügen**. Wenn Sie eine Datei über eine Wellenformanzeige ziehen, wird ein Balken an der Einfügeposition angezeigt.

Beim Durchsuchen der Audiodateien weist der Datei-Browser einen Abschnitt für Bereiche auf. Beim Auswählen einer Audiodatei werden die entsprechenden Bereiche in diesem Abschnitt aufgeführt. Sie können den Bereich aus der Liste ziehen, um nur diesen Teil des Audiomaterials einzufügen. Durch Doppelklicken auf einen Bereich wird die Datei im Arbeitsbereich geöffnet und dieser Bereich ausgewählt. Der Zugriff auf dieses Dialogfeld erfolgt über **Arbeitsbereich** *>* **Arbeitsbereichsspezifische Werkzeuge** *>* **Datei-Browser**.

*Klicken Sie auf oder das Fragezeichensymbol »Was ist das?«, um Erläuterungen zu jedem Parameter und Element der Programmoberfläche zu erhalten. Weitere Informationen erhalten Sie unter [Hilfe aufrufen](#page-16-0)*

#### **Verwandte Themen**

[Arbeitsbereichsspezifische Werkzeuge](#page-346-0)

# **Kapitel 9**

# **Control-Fenster**

<span id="page-248-0"></span>Hierbei handelt es sich um einen speziellen Arbeitsbereich, in dem Sie Ihr eigenes Control-Fenster-Layout erstellen können. In diesem Fenster werden keine Dateien bearbeitet. Vielmehr wird es für die Anordnung bestimmter Werkzeugfenster verwendet (wie z. B. einer Auswahl an Anzeigen). Dies ist besonders dann hilfreich, wenn Sie mehrere Monitore verwenden: Sie können das Control-Fenster auf Ihrem zweiten Bildschirm platzieren und darüber alle Werkzeugfenster verwalten, mit denen Sie üblicherweise arbeiten.

Dieses Fenster bietet einige spezielle Funktionen:

- Zusammenfassen von untergeordneten Fenstern, die in anderen Fenstern ablaufende Vorgänge anzeigen. Folgende Fenster können angedockt werden: [Alle Anzeigen](#page-56-0), [Masterbereich](#page-270-0), [Master-Projekt](#page-358-0), [Log,](#page-164-0) [Hintergrundvorgänge,](#page-163-0) [Audio-CD importieren](#page-298-0) und [Daten-CD/DVD](#page-288-0).
- Beim Arbeiten mit mehreren Monitoren kann das Control-Fenster auf einem bestimmten Bildschirm dargestellt werden.
- Anordnung aller Audioanzeigen an einem Ort als untergeordnete Fenster in einer Registerkartengruppe.

#### **Hinzufügen von Registerkartengruppen**

Das Control-Fenster verwendet das System der Registerkartengruppen für komplexe Anordnungen. Sie können Registerkarten horizontal oder vertikal anordnen und unterteilen. Bei Einstellungen mit einem einzigen Monitor empfehlen sich unabhängige separate Fenster für kleine Bildschirme, während angedockte Fenster besonders für große Bildschirme geeignet sind.

So richten Sie mehrere Registerkartengruppen im Control-Fenster ein:

- Wählen Sie eine vorgegebene Anordnung von Registerkarten unter **Arbeitsbereich** *>* **Tastenkombinationen für Registerkartengruppen**.
- Fügen Sie mit den Menübefehlen **Arbeitsbereich** *>* **Registerkartengruppe rechts hinzufügen** bzw. **Arbeitsbereich** *>* **Registerkartengruppe unten hinzufügen** eine einzelne Registerkartengruppe hinzu oder

 Unterteilen Sie ein Fenster, indem Sie mit der rechten Maustaste in einen leeren Bereich klicken und entweder »Horizontal teilen« oder »Vertikal teilen« auswählen.

#### **An- und Abdocken von Fenstern**

Das An- und Abdocken von Fenstern im Control-Fenster verläuft etwas anders als in anderen Arbeitsbereichen. So docken Sie ein Fenster im Control-Fenster an:

- 1. Docken Sie das Fenster ab, sodass es als unabhängiges separates Fenster erscheint.
- 2. Wählen Sie einen Bereich aus, in dem Sie das Fenster platzieren möchten. Klicken Sie dazu in einen leeren Bereich. Daraufhin erscheint ein Pfeilsymbol  $\blacktriangleright$ , das die Auswahl des Bereichs anzeigt.
- 3. Wählen Sie den folgenden Befehl aus dem Menü des separaten Fensters: **Fenster** *>* **In Control-Fenster verschieben**.

Sie können es auch dorthin verschieben, indem Sie einfach eine Registerkarte von einer Registerkartengruppe in die andere verschieben.

Sobald ein Fenster im Control-Fenster angedockt ist, können Sie es hin- und herbewegen, indem Sie es in eine beliebige andere freie Fläche innerhalb des Control-Fensters verschieben.

So docken Sie ein Fenster vom Control-Fenster ab:

- Klicken Sie mit der rechten Maustaste auf die Titelleiste der Registerkarte oder auf das Fenster selbst und wählen im Kontextmenü die Option »Als unabhängiges separates Fenster öffnen« oder
- $\bullet$  Klicken Sie auf die Schaltfläche  $\bullet$  oben rechts im Control-Fenster

Weitere Informationen zum An- und Abdocken von Fenstern finden Sie unter [Andocken von](#page-25-0) [Fenstern](#page-25-0).

#### **Verwandte Themen**

[Arbeitsbereichsspezifische Werkzeuge](#page-249-0) [Allgemein verfügbare Werkzeuge](#page-250-0) [Anzeigen](#page-56-0) **[Masterbereich](#page-270-0)** [Master-Projekt](#page-358-0) **[Skripte](#page-84-0)** [Registerkartengruppen](#page-36-0)

# <span id="page-249-0"></span>**9.1 Arbeitsbereichsspezifische Werkzeuge**

Bei arbeitsbereichsspezifischen Werkzeugfenstern handelt es sich um Fenster, die spezifisch für den aktuellen Arbeitsbereich sind. Mit diesen Fenstern können im aktiven Arbeitsbereich wichtige Vorgänge durchgeführt werden.

Sie können an- und abgedocktund in Ihren benutzerdefinierten Layouts gespeichertwerden.

#### **Arbeitsbereichsspezifisches Werkzeugfenster des Control-Fensters**

Das folgende arbeitsbereichsspezifisches Werkzeugfenster ist im Control-Fenster verfügbar: [Master-Projekt](#page-358-0)

#### **Verwandte Themen**

<span id="page-250-0"></span>[Hinweise zu Werkzeugfenstern](#page-21-0) [Andocken von Fenstern](#page-25-0)

# **9.2 Allgemein verfügbare Werkzeuge**

Bei allgemein verfügbaren Werkzeugfenstern handelt es sich um Fenster, die gleichzeitig nur in einem Programmbereich vorhanden sein können und auf die in allen Arbeitsbereichen zugegriffen werden kann. Mithilfe dieser Fenster können nützliche Vorgänge durchgeführt werden, die mit dem aktiven Arbeitsbereich in Verbindung stehen.

Sie können an- und abgedocktund in Ihren benutzerdefinierten Layouts gespeichertwerden.

#### **Allgemein verfügbare Werkzeuge:**

[Phasenkorrelationsmesser](#page-61-0) [VU-Anzeige](#page-58-0) **[Oszilloskop](#page-60-0)** [Bit-Anzeige](#page-60-1) [Spektroskop](#page-59-0) **[Spektrometer](#page-63-0)** [Wellenform-Anzeige](#page-64-0) **[Timecode](#page-162-0)** [Hintergrundvorgänge](#page-163-0) [Log](#page-164-0) **[Masterbereich](#page-270-0)** 

#### **Verwandte Themen**

[Hinweise zu Werkzeugfenstern](#page-21-0) [Anzeigen](#page-56-0) [Andocken von Fenstern](#page-25-0)

#### **9.2.1 Phasenkorrelationsmesser**

Der Phasenkorrelationsmesser zeigt das Verhältnis zwischen Phase und Amplitude von zwei Stereokanälen. Es wird nur beim Monitoring von Stereoaudiomaterial verwendet.

#### **Ablesen des Phasenkorrelationsmessers**

Die Anzeige kann wie folgt interpretiert werden:

- Eine vertikale Linie steht für ein ausschließliches Monosignal (linker und rechter Kanal sind identisch).
- Eine horizontale Linie bedeutet, dass der linke Kanal dem rechten Kanal entspricht, jedoch über eine umgekehrte Phase verfügt.
- Eine willkürliche und etwas elliptische Form steht für ein optimal ausgeglichenes Stereosignal. Wenn sich die Form nach links neigt, weist der linke Kanal mehr Leistung auf, umgekehrt gilt das Gleiche (wenn im extremen Fall eine Seite stummgeschaltet ist, zeigt der Phasenkorrelationsmesser eine gerade Linie mit einem Winkel von 45 Grad zur anderen Seite).
- Ein idealer Kreis weist auf eine Sinuswelle in einem Kanal und die gleiche Sinuswelle um 90 Grad versetzt im anderen Kanal hin.
- Grundsätzlich gilt: je mehr eine schraubenartige Form angezeigt wird, desto mehr Bass enthält das Signal, und je verstreuter die Anzeige, desto mehr hohe Frequenzen enthält das Signal.

#### **Phasenkorrelationsanzeige**

Im unteren Bereich sehen Sie eine Phasenkorrelationsanzeige, in der die gleichen Daten, aber auf eine andere Art angezeigt werden:

- Die grüne Linie zeigt die aktuelle Phasenkorrelation, die zwei roten Linien zeigen jeweils den letzten Mindest- und Höchstspitzenpegel (die standardmäßig verwendeten Farben können geändert werden).
- Bei einem Monosignal zeigt die Anzeige den Wert +1. Das bedeutet, dass beide Kanäle phasengleich sind.
- Ein Wert von -1 bedeutet, dass die zwei Kanäle gleich sind, einer von beiden ist jedoch umgekehrt.
- Grundsätzlich gilt, dass für eine optimale Mischung ein Wert zwischen 0 und +1 angezeigt werden sollte.

Im Gegensatz zum Phasenkorrelationsmesser ist die Phasenkorrelationsanzeige auch im Modus »Auswahlbereich analysieren« verfügbar, in dem ein Durchschnittswert für den ausgewählten Bereich angezeigt wird.
### **Ändern der Einstellungen**

Sie können die Farben der Anzeige, Spitzenpegel-Haltezeit und Auflösung oder Anzahl von Samples über **Funktionen** *>* **Einstellungen...** definieren.

Den Phasenkorrelationsmesser finden Sie im Audiodatei- und Audiomontage-Arbeitsbereich im Menü **Anzeigen**. Das Fenster kann entweder frei verschoben oder im Arbeitsbereich oder [Control-Fenster](#page-248-0) angedockt werden.

### **Verwandte Themen**

[Anzeigen](#page-56-0)

# **9.2.2 VU-Anzeige**

In der VU-Anzeige werden der durchschnittliche und der Spitzenpegel für Lautstärke/Dezibel der Audiodatei dargestellt. Außerdem wird das Panorama oder die Balance zwischen dem linken und rechten Kanal einer Stereodatei angezeigt.

Im oberen Bereich des Fensters für die Pegel-/Panorama-Anzeige werden der Spitzenpegel und die durchschnittliche Lautstärke wie folgt angezeigt:

- Die Spitzenpegelanzeigen stellen die Spitzenpegel der einzelnen Kanäle grafisch und numerisch dar. Standardmäßig werden die Anzeigesegmente und numerischen Spitzenwerte in grün für niedrige Pegel, in gelb für Pegel zwischen -6 dB und -2 dB und in rot für Pegel über -2 dB angezeigt. Sie können sowohl die Farben als auch die Bereichsgrenzen im Dialogfeld »Anzeige-Einstellungen für Pegel-/Panorama« ändern. Der Zugriff auf dieses Dialogfeld erfolgt über **Funktionen** *>* **Einstellungen...** oder das Symbol  $\mathscr{L}$ .
- Die VU-Anzeigen messen die durchschnittliche Lautstärke (RMS) der einzelnen Kanäle. Bei diesen Anzeigen ist eine gewisse Trägheit integriert, sodass Lautstärkeschwankungen über einen vom Benutzer definierten Zeitraum ausgeglichen werden. Beim Monitoring von Wiedergaben oder Audioeingängen erkennen Sie zwei vertikale Linien bei jeder VU-Anzeigenleiste, die den aktuellen RMS-Wert zu erreichen versuchen. Diese Linien stehen für den Durchschnitt des letzten RMS-Mindestwerts (linke Linie) und den Durchschnitt des letzten RMS-Höchstwerts (rechte Linie). Auf der linken Seite wird der Unterschied zwischen den durchschnittlichen Mindest- und Höchstwerten angezeigt (Pegelwert in Klammern). Dadurch erhalten Sie einen Überblick über den Dynamikbereich des Audiomaterials.
- Beim Monitoring von Echtzeitaudio (Wiedergabe oder Eingang) werden die maximalen Spitzen- und Lautstärkewerte rechts neben den Anzeigeleisten numerisch dargestellt. Die Zahlen in Klammern rechts neben den maximalen Spitzenpegeln stehen für die Anzahl der aufeinanderfolgenden Clips (0 dB Signalspitzen). Die Aufnahmepegel sollten festgelegt werden, so dass nur selten Clipping entsteht. Wenn der Masterpegel zu hoch eingestellt ist, werden die Klangqualität und der Frequenzgang bei hohen Aufnahmepegeln durch unerwünschtes Clipping beeinträchtigt. Wenn der Pegel zu niedrig eingestellt ist, sind die Geräuschpegel im Vergleich zum zugrundeliegenden, aufgenommenen Klang möglicherweise zu hoch.

### **Panorama-Anzeigen**

Im unteren Bereich des Fensters wird das Panorama (der Pegelunterschied zwischen dem linken und rechten Kanal; nur beim Monitoring von Stereoaudio wichtig) angezeigt:

- Durch die oberen Panorama-Anzeigen wird der Spitzenpegelunterschied zwischen den Kanälen grafisch und numerisch dargestellt. Die Pegelleisten in den Panorama-Anzeigen können sich nach links oder rechts bewegen und zeigen den lautesten Kanal an. Die zwei Seiten werden in unterschiedlichen Farben dargestellt (die im Einstellungen-Dialogfeld geändert werden können).
- Auf eine ähnliche Weise wird durch die unteren Panorama-Anzeigen der durchschnittliche Lautstärkeunterschied zwischen den Kanälen angezeigt. Dadurch können Sie beispielsweise anhand einer grafischen Darstellung sehen, ob eine Stereoaufnahme ordnungsgemäß zentriert ist.
- Beim Monitoring von Echtzeitaudio (Wiedergabe oder Eingang) wird der maximale Balance-Differenzwert (Spitzenpegel und Lautstärke) für jeden Kanal links und rechts neben den Anzeigeleisten numerisch dargestellt. Die VU-Anzeige finden Sie im Audiodatei- und Audiomontage-Arbeitsbereich im Menü **Anzeigen**.Das Fenster kann entweder frei verschoben oder im Arbeitsbereich oder [Control-Fenster](#page-248-0) angedockt werden.

### **Verwandte Themen**

**[Anzeigen](#page-56-0)** 

### **9.2.3 Oszilloskop**

Das Oszilloskop zeigt eine stark vergrößerte Ansicht der Wellenform-Anzeige um den Positionszeiger.

Wenn Sie eine Stereodatei analysieren, zeigt das Oszilloskop die separaten Pegel der zwei Kanäle. Wenn Sie jedoch die Option »Summe und Unterschied anzeigen« im Funktionen-Menü (oder durch Klicken auf das Symbol »+/-«) aktivieren, zeigt die obere Hälfte des Oszilloskops die Summe der zwei Kanäle und die untere Hälfte den Unterschied.

### **Einstellungen**

Im Dialogfeld »Oszilloskop-Einstellungen« können Sie die Farbanzeige anpassen und das automatische Zoomen aktivieren/deaktivieren. Wenn die Option für automatisches Zoomen aktiviert ist, liegt der höchste Pegel immer am oberen Rand der Anzeige. Der Zugriff auf dieses Dialogfeld erfolgt über **Funktionen** *>* **Einstellungen...** oder das Symbol .

Das Oszilloskop finden Sie im Audiodatei- und Audiomontage-Arbeitsbereich im Menü **Anzeigen**. Das Fenster kann entweder frei verschoben oder im Arbeitsbereich angedockt werden.Außerdem kann es im [Control-Fenster](#page-248-0) angedockt werden.

### **Verwandte Themen**

[Anzeigen](#page-56-0)

# **9.2.4 Bit-Anzeige**

Die Bit-Anzeige zeigt die Auflösung oder die Bit-Anzahl im abgehörten digitalen Audiomaterial. Normalerweise entspricht die maximale Anzahl der Bits in einer Audiodatei der Auflösung in der Audiodatei (z. B. bei einer Audiodatei mit 16 Bit werden bis zu 16 Bit verwendet); in einigen Fällen ist dies jedoch nicht der Fall.

Sobald Sie eine Echtzeitverarbeitung an einer Audiodatei vornehmen, werden die Audiodaten mit einer höheren Auflösung (32-Bit-Gleitkomma) verarbeitet, um eine exzellente Audioqualität zu erhalten. Zu dieser Verarbeitung zählen beispielsweise Pegelanpassungen, Effekte, Mischen mehrerer Dateien usw. Der einzige Fall der Wiedergabe einer 16-Bit-Datei mit einer 16-Bit-Auflösung ist, wenn die Wiedergabe ohne Fades oder Effekte erfolgt und die Masterpegelregler auf 0,00 (ohne Pegelanpassung) eingestellt sind. Dies können Sie feststellen, wenn Sie eine 16-Bit-Audiodatei wiedergeben und auf die Bit-Anzeige achten – sobald Sie die Masterpegelregler anpassen, werden 24 Bit verwendet und die Inter-Anzeige leuchtet (weitere Informationen im Folgenden).

### **Ablesen der Bit-Anzeige**

- Die innersten Anzeigen (am nächsten zur Bit-Skala) zeigen die Anzahl der verwendeten Bits. Diese Anzeige kann auch im Dialogfeld »Bit-Anzeige-Einstellungen« angepasst werden.
- Die äußersten Anzeigen sind Verlaufsanzeigen, anhand der Sie die Anzahl der zuletzt verwendeten Bits feststellen können. Die Haltezeit kann im Dialogfeld für die Einstellungen angepasst werden.
- Das Über-Segment zeigt Clipping, ähnlich wie eine Clip-Anzeige.
- Wenn das Unter-Segment leuchtet, sind mehr als 24 Bits vorhanden. In der Bit-Anzeige werden die 24 höheren Bits und im Unter-Segment gegebenenfalls vorhandene niedrige Bits angezeigt. Beachten Sie, dass Audio immer mit mehr als 24 Bits intern verarbeitet wird.
- Wenn das Inter-Segment leuchtet, bedeutet das, dass die Audiodaten nicht auf der normalen 24-Bit-Skala ausgedrückt werden können (es gibt Gleitkommawerte zwischen Bits, daher die Bezeichnung »Inter«). Das ist normalerweise der Fall, wenn Effekte angewendet wurden, dadurch kann das Inter-Segment zwischen verarbeiteten und unverarbeiteten 24-Bit-PCM-Dateien unterscheiden.

### **Verwendung der Bit-Anzeige**

- Überprüfen, ob Dithering erforderlich ist. Wenn bei der Wiedergabe oder beim Abmischen auf 16 Bit die Bit-Anzeige die Verwendung von mehr als 16 Bit anzeigt, sollten Sie Dithering anwenden.
- Anzeige der »tatsächlichen« Auflösung einer Audiodatei. Wenn beispielsweise die Datei ein 24-Bit-Format aufweist, werden nur 16 Bit verwendet. Oder eine 32-Bit-Datei kann nur 24 Bit verwenden (in diesem Fall leuchtet das Unter-Segment nicht). Dafür wird die Bit-Anzeige am besten im Modus »Auswahlbereich analysieren« verwendet.

 Sie erkennen, ob ein PlugIn mit Nullpegel sich weiterhin auf das Signal auswirkt, ob ein PlugIn eine interne 16-Bit-Verarbeitung verwendet oder ob grundsätzlich ein Signalmodifikator in der Audiokette zwischen dem Lese- und Wiedergabevorgang enthalten ist.

Wählen Sie zum Anpassen der Einstellungen der Bit-Anzeige aus dem Funktionen-Menü die Einstellungen...-Option oder verwenden Sie das Symbol ...

Die Bit-Anzeige finden Sie im Audiodatei- und Audiomontage-Arbeitsbereich im Menü **Anzeigen**. Das Fenster kann entweder frei verschoben oder im Arbeitsbereich oder [Control-](#page-248-0)[Fenster](#page-248-0) angedockt werden.

#### **Verwandte Themen**

[Anzeigen](#page-56-0) **[Dithering](#page-458-0)** 

# **9.2.5 Spektroskop**

Im Spektroskop wird eine zusammenhängende grafische Darstellung des Frequenzspektrums angezeigt, das in 60 separaten Frequenzbändern analysiert und durch vertikale Leisten dargestellt ist. Die Spitzenpegel werden als kurze horizontale Linien über dem entsprechenden Band angezeigt und stellen die zuletzt erreichten Spitzen-/Höchstwerte dar. Das Spektroskop bietet eine übersichtliche Darstellung des Spektrums. Eine ausführliche Analyse des Audiospektrums finden Sie unter [Spektrometer](#page-63-0). Das Spektroskop finden Sie im Audiodateiund Audiomontage-Arbeitsbereich im Menü **Anzeigen**. Das Fenster kann entweder frei verschoben oder im Arbeitsbereich angedockt werden.Außerdem kann es im [Control-Fenster](#page-248-0) angedockt werden.

### **Verwandte Themen**

[Anzeigen](#page-56-0) **[Spektrometer](#page-63-0)** 

### **9.2.6 Spektrometer**

Das Spektrometer verwendet FFT (Fast Fourier Transform), um ein zusammenhängendes Frequenzdiagramm anzuzeigen sowie eine sehr genaue und detaillierte Echtzeit-Frequenzanalyse durchzuführen.

- Das aktuelle Frequenzspektrum wird als linearer Graph gezeigt.
- Spitzenpegel im Spektrum werden als kurze, horizontale Linien gezeigt und stehen für die zuletzt erreichten Spitzen-/Maximalwerte.

### **Snapshots**

Mit den Schaltfläche »Snapshot hinzufügen« und »Letzten Snapshot löschen« 4 können Sie Snapshots im aktuellen Spektrum hinzufügen und löschen. Diese werden (in einer anpassbaren Farbe) über den Graph des aktuellen Spektrumsspitzenpegel gelegt, bis Sie erneut auf das Symbol klicken, um einen weiteren Snapshot zu erzeugen. Eine Verwendungsmöglichkeit ist beispielsweise das Überprüfen der Effekte durch das Hinzufügen von EQ. Bis zu fünf Snapshots können in der Anzeige übereinander gelegt werden, der sechste Snapshot ersetzt den ersten Snapshot der Anzeige usw. (Verwechseln Sie nicht die Reihenfolge der Snapshots mit den numerierten Schaltflächen, die Spektrometer-Presets entsprechen; siehe Beschreibung im Folgenden.)

### **Zoomen**

Sie können die Frequenzskala und den Frequenzbereich im Dialogfeld »Spektrometer-Einstellungen« ändern (siehe folgende Beschreibung), Sie können jedoch auch einen Frequenzbereich vorübergehend vergrößern. Klicken Sie dazu in die Spektrumsanzeige und ziehen Sie ein Rechteck auf. Beim Loslassen der Maustaste wird die Anzeige vergrößert, sodass der eingeschlossene Frequenzbereich das Fenster ausfüllt. Um zur »normalen« Darstellung des Fensters zurückzukehren, wählen Sie aus dem Funktionen-Menü die Option »Alles anzeigen« oder doppelklicken Sie auf eine beliebige Stelle in der Anzeige.

### **Einstellungen**

Das Verhalten und die Ansicht der Anzeigen kann angepasst werden. Beispielsweise können Sie durch das Zuweisen von bis zu fünf Sätzen von Spektrometer-Einstellungen zu den Preset-Schaltflächen einen Direktzugriff einrichten. Öffnen Sie das Dialogfeld »Spektrometer-Einstellungen«, indem Sie aus dem Funktionen-Menü die Einstellungen-Option auswählen oder auf das Symbol »Einstellungen« klicken. Sie können die Einstellungen anwenden, ohne das Dialogfeld zu schließen, indem Sie auf die Anwenden-Schaltfläche klicken.

Wenn Sie die Einstellungen für eine spätere Verwendung speichern (oder sie einer Preset-Schaltfläche zuweisen) möchten, wählen Sie im unteren Bereich des Dialogfelds aus dem Popup-Menü die Option »Speichern unter...« und geben Sie einen Namen für das Preset in dem daraufhin angezeigten Dialogfeld an. Jetzt können die Einstellungen im Fenster der FFT-Anzeige direkt ausgewählt werden, indem Sie im Popup-Menü das Untermenü »Preset-Schalter zuweisen« verwenden.

Klicken Sie abschließend auf »OK«, um das Dialogfeld zu schließen.

### **Auswählen der Spektrometer-Presets**

Wenn Sie die Einstellungen den Preset-Schaltflächen im Einstellungen-Dialogfeld zugewiesen haben, können Sie schnell zwischen verschiedenen Pegelskalen und Anzeigemodi wechseln, indem Sie auf ein Preset-Symbol [1]-[5] klicken oder den entsprechenden Preset aus dem Funktionen-Menü auswählen.

### **Exportieren von FFT-Daten als ASCII-Text**

Wenn Sie das Spektrometer im Offline-Modus verwenden (Modus »Positionszeiger abhören« oder »Auswahlbereich analysieren«), können Sie die angezeigten FFT-Daten als Textdatei exportieren, indem Sie im Funktionen-Menü die Option »FFT-Daten als ASCII exportieren« auswählen. Die entstehende Textdatei kann anschließend in Anwendungen importiert werden, die ein Plotten von Graphen aus Textdateien ermöglichen (z. B. Microsoft Excel).

Das Spektrometer finden Sie im Audiodatei- und Audiomontage-Arbeitsbereich im Menü **Anzeigen**. Das Fenster kann entweder frei verschoben oder im Arbeitsbereich oder [Control-](#page-248-0)[Fenster](#page-248-0) angedockt werden.

### **Verwandte Themen**

[Anzeigen](#page-56-0)

[Spektroskop](#page-59-0)

### **9.2.7 Wellenform-Anzeige**

Die Wellenform-Anzeige zeigt eine Echtzeit-Wellenformdarstellung des abgehörten Audiosignals.

Dies eignet sich bei der Aufnahme oder beim Rendern einer Datei, wenn der Modus »Berechnete Audiodatei abhören« aktiviert ist.

### **Einstellungen**

Die Anzeigeeinstellungen können Sie auch im Dialogfeld »Einstellungen für Wellenform-Anzeige« anpassen. Der Zugriff auf dieses Dialogfeld erfolgt über **Funktionen** *>* **Einstellungen...** oder das Symbol . In diesem Dialogfeld können Sie verschiedene Farboptionen für Hintergrund, Raster und Wellenformanzeige sowie die Berechnungsgeschwindigkeit und den vertikalen Zoom einstellen. Wenn die Option »Bei Erreichen des Fensterrands Wellenform löschen« aktiviert ist, wird die Wellenformanzeige gelöscht, sobald der Positionszeiger die rechte Seite der Anzeige erreicht. Wenn die Option deaktiviert ist, wird die vorherige Wellenform überschrieben.

**Tipp:** Die Wellenform-Anzeige eignet sich zur Darstellung von Audio während der Aufnahme. Die Wellenform-Anzeige finden Sie im Audiodatei- und Audiomontage-Arbeitsbereich im **Anzeigen**-Menü. Das Fenster kann entweder frei verschoben oder im Arbeitsbereich oder [Control-Fenster](#page-248-0) angedockt werden.

### **Verwandte Themen**

[Anzeigen](#page-56-0)

### **9.2.8 Timecode**

In diesem Fenster des allgemein verfügbaren Werkzeugs wird die aktuelle Zeit des Wiedergabezeigers (oder der Position des Mauszeigers, wenn keine Wiedergabe stattfindet) in dem

### **9.2 Allgemein verfügbare Werkzeuge 245**

Timecode-Format angezeigt, das gegenwärtig im Zeitformat-Dialogfeld ausgewählt ist.

Die aktuelle Zeit kann in einer Reihe von SMPTE-Formaten, CD- oder DVD-spezifischen Formaten oder einem benutzerdefinierten Format dargestellt werden (weitere Hinweise finden Sie unter [Zeitformat-Dialogfeld](#page-329-0)).

Dieses Werkzeug wird hauptsächlich für die Arbeit mit Video- oder Filmmaterial verwendet. Sie können mit ihm die Position des Wiedergabezeigers der aktuellen Audiodatei in einem SMPTE-Format anzeigen (Stunden:Minuten:Sekunden:Frames). Wenn Sie CDs oder DVDs erstellen, können Sie auch CD-Frames anzeigen (Minuten:Sekunden:Frames).

Der Zugriff auf dieses Fenster erfolgt über **Arbeitsbereich** *>* **Allgemein verfügbare Werkzeuge** *>* **Timecode**. Es ist im Control-Fenster, im Audiodatei-Arbeitsbereich und im Audiomontage-Arbeitsbereich verfügbar.

*Klicken Sie auf oder das Fragezeichensymbol »Was ist das?«, um Erläuterungen zu jedem Parameter und Element der Programmoberfläche zu erhalten. Weitere Informationen erhalten Sie unter [Hilfe aufrufen](#page-16-0)*

### **Verwandte Themen**

[Zeitformat-Dialogfeld](#page-329-0) [CD-Frame](#page-454-0) [SMPTE-Timecode](#page-469-0) [Erstellen von CDs und DVDs](#page-49-0)

# **9.2.9 Hintergrundvorgänge**

In diesem allgemein verfügbaren Werkzeugfenster werden alle im Hintergrund laufenden Berechnungsvorgänge angezeigt.

Sie können die Priorität der zu verarbeitenden Vorgänge bestimmen, sie anhalten oder abbrechen. Dies ist hilfreich, wenn mehrere umfangreiche Prozesse ausgeführt werden und mehr Prozessorleistung für die Audiobearbeitung benötigt wird. Sie können entweder die Priorität eines Vorgangs herabsetzen, damit weniger Prozessorleistung erforderlich ist, oder den Vorgang vorübergehend anhalten.

Der Zugriff auf dieses Fenster erfolgt über **Arbeitsbereich** *>* **Allgemein verfügbare Werkzeuge** *>* **Hintergrundvorgänge**. Es ist im Control-Fenster, im Audiodatei-Arbeitsbereich und im Audiomontage-Arbeitsbereich verfügbar. Sie können dieses Fenster ebenfalls im Control-Fenster über **Extras** *>* **Hintergrundvorgänge anzeigen** aufrufen.

Außerdem können Sie festlegen, dass das Hintergrundvorgänge-Fenster automatisch geöffnet wird, wenn ein Berechnungsvorgang beginnt. Wählen Sie dazu **Optionen** *>* **Globale Programmeinstellungen** *>* **Optionen** und aktivieren Sie das Kontrollkästchen **Fenster "Hintergrundvorgänge anzeigen" einblenden, wenn ein Vorgang gestartet wird**. Da es sich bei dem Fenster um ein allgemein verfügbares Werkzeug handelt, variiert möglicherweise die Position, an der es geöffnet wird.

*Klicken Sie auf oder das Fragezeichensymbol »Was ist das?«, um Erläuterungen zu jedem Parameter und Element der Programmoberfläche zu erhalten. Weitere Informationen erhalten Sie unter [Hilfe aufrufen](#page-16-0)*

### **Verwandte Themen**

[Arbeitsbereichsspezifische Werkzeuge](#page-346-0)

[Control-Fenster](#page-248-0)

### [Rendern](#page-79-0)

■ needs reviewing by PG<sub></sub>

# **9.2.10 Log**

In diesem allgemein verfügbaren Werkzeugfenster werden Protokollmeldungen angezeigt, die von WaveLab ausgelöst wurden.

Wenn Sie beispielsweise die Skript-Sprache von WaveLab verwenden, gibt die Funktion *logWindow( )* Meldungen in diesem Fenster aus. Es gibt zahlreiche Auswahlschaltflächen, mit denen Sie die angezeigten Meldungen nach Typ filtern können.

**Hinweis:** Wenn Sie die logWindow( )-Methode verwenden, müssen Sie die Schaltfläche »Zusatzinformationen anzeigen« **b** auswählen, damit die Meldungen angezeigt werden. Wenn keine Protokollmeldungen angezeigt werden, stellen Sie sicher, dass alle Auswahlschaltflächen  $\left( \begin{array}{cc} \cdot & \cdot \\ \cdot & \cdot \end{array} \right)$  aktiviert sind.

Der Zugriff auf dieses Fenster erfolgt über **Arbeitsbereich** *>* **Allgemein verfügbare Werkzeuge** *>* **Log**. Es ist im Control-Fenster, im Audiodatei-Arbeitsbereich und im Audiomontage-Arbeitsbereich verfügbar. Sie können dieses Fenster ebenfalls im Control-Fenster über **Extras** *>* **Log** aufrufen.

*Klicken Sie auf oder das Fragezeichensymbol »Was ist das?«, um Erläuterungen zu jedem Parameter und Element der Programmoberfläche zu erhalten. Weitere Informationen erhalten Sie unter [Hilfe aufrufen](#page-16-0)*

### **Verwandte Themen**

### [Control-Fenster](#page-248-0)

[Arbeitsbereichsspezifische Werkzeuge](#page-346-0)

**[Skripte](#page-84-0)** 

needs reviewing by PG*}*

# **9.3 Anzeigen**

WaveLab enthält eine Reihe von Audioanzeigen, die Sie zum Monitoring und Analysieren von Audio nutzen können.Anzeigen können zum Monitoring von Audio während der Wiedergabe, dem Rendering, der Aufnahme sowie zur Analyse einer bestimmten Audioauswahl verwendet werden. In WaveLab stehen Ihnen sieben verschiedene Audioanzeigen zur Verfügung, die alle in einem eigenen Fenster angezeigt werden. Der Zugriff auf die Anzeigen erfolgt über das Anzeigen-Menü, das Menü »Allgemein verfügbare Werkzeuge« oder die Anzeigen-Steuerleiste.

### **Monitor-Modi**

Sie können die Audioquelle und den Modus für die Informationsanzeige in den Anzeigen wählen. Der Zugriff auf die folgenden Monitoring-Funktionen erfolgt über das Anzeigen-Menü oder die Anzeigen-Steuerleiste:

- **Wiedergabeposition anzeigen** Die Anzeigen stellen den Audioausgang des Masterbereichs **nach dem Dithering-Bereich dar, anders als die eigene Anzeige des Masterbereichs**.
- **Audioeingang abhören** Die Anzeigen stellen den Audioeingang dar, den Sie unter [Audio-Streaming-Einstellungen](#page-282-0) gewählt haben. Dies ist hilfreich, um Audio während der Aufnahme abzuhören.
- **Berechnete Audiodatei abhören** Die Anzeigen stellen unter Berücksichtigung der Masterbereicheinstellungen dar, was während der Berechnungsvorgänge auf den Datenträger geschrieben wird, und berechnen die durchschnittlichen, minimalen und maximalen Spitzenpegelwerte. Nach dem Berechnen werden die Anzeige(n) eingefroren, bis Sie sie aktualisieren oder den Monitor-Modus ändern.
- **Positionszeiger abhören** Die Anzeigen stellen statische Informationen zum Audio unter dem Positionszeiger dar. Beachten Sie, dass die Masterbereicheinstellungen in diesem Modus nicht berücksichtigt werden.
- **Auswahlbereich analysieren** Sie können eine Auswahl festlegen und mit den Anzeigen die Durchschnittswerte im ausgewählten Bereich als statische Anzeige darstellen. Die Masterbereicheinstellungen werden in diesem Modus nicht berücksichtigt. Wenn Sie die Auswahl ändern, müssen Sie die Anzeige aktualisieren, indem Sie im Anzeigen-Menü die Option »Bereichanalyse aktualisieren«  $\mathbb{R}$  wählen (oder in der Anzeigen-Steuerleiste auf die Schaltfläche »Aktualisieren« klicken).

Wenn Sie einen der fortlaufenden Anzeigemodi gewählt haben, können Sie die Anzeigen jederzeit über den Befehl »Anzeigen einfrieren« III einfrieren.

### **Verwenden von Anzeigenfenstern**

Jede Audioanzeige kommt nur einmal vor. Wenn Sie z.B. eine Anzeige in einem Arbeitsbereich andocken, wird sie automatisch vom vorherigen Speicherort entfernt.

Audioanzeigen können sowohl im Audiodatei- und Audiomontage-Arbeitsbereich als auch im Control-Fenster angezeigt werden. Die Anzeigen können wie folgt verwendet werden:

- als angedocktes Fenster in einem Arbeitsbereich
- als Registerkartenfenster im Control-Fenster
- als unabhängiges, separates Fenster In diesem Modus kann es hilfreich sein, den Rahmen des Fensters unter **Fenster** *>* **Rahmen ausblenden** auszublenden, um Platz in der Anzeige zu sparen. In diesem Fall erfolgt der Zugriff auf das gesamte Menü durch Rechtsklicken.

Die Achse der meisten Audioanzeigen kann gedreht werden, um die Grafik horizontal oder vertikal darstellen zu können.

Bei einigen Anzeigen können Sie auch die visuelle Darstellung und die Anzeigeparameter über das jeweilige Dialogfeld der Einstellungen anpassen. Der Zugriff auf dieses Dialogfeld erfolgt in den Anzeigenfenstern über **Funktionen** *>* **Einstellungen...** oder über das Symbol .

### **Verwandte Themen**

[VU-Anzeige](#page-58-0) [Spektroskop](#page-59-0) **[Oszilloskop](#page-60-0)** [Bit-Anzeige](#page-60-1) [Phasenkorrelationsmesser](#page-61-0) **[Spektrometer](#page-63-0)** [Wellenform-Anzeige](#page-64-0)

# **9.3.1 VU-Anzeige**

In der VU-Anzeige werden der durchschnittliche und der Spitzenpegel für Lautstärke/Dezibel der Audiodatei dargestellt. Außerdem wird das Panorama oder die Balance zwischen dem linken und rechten Kanal einer Stereodatei angezeigt.

Im oberen Bereich des Fensters für die Pegel-/Panorama-Anzeige werden der Spitzenpegel und die durchschnittliche Lautstärke wie folgt angezeigt:

- Die Spitzenpegelanzeigen stellen die Spitzenpegel der einzelnen Kanäle grafisch und numerisch dar. Standardmäßig werden die Anzeigesegmente und numerischen Spitzenwerte in grün für niedrige Pegel, in gelb für Pegel zwischen -6 dB und -2 dB und in rot für Pegel über -2 dB angezeigt. Sie können sowohl die Farben als auch die Bereichsgrenzen im Dialogfeld »Anzeige-Einstellungen für Pegel-/Panorama« ändern. Der Zugriff auf dieses Dialogfeld erfolgt über **Funktionen** *>* **Einstellungen...** oder das Symbol  $\mathcal{L}$ .
- Die VU-Anzeigen messen die durchschnittliche Lautstärke (RMS) der einzelnen Kanäle. Bei diesen Anzeigen ist eine gewisse Trägheit integriert, sodass Lautstärkeschwankungen über einen vom Benutzer definierten Zeitraum ausgeglichen werden. Beim Monitoring von Wiedergaben oder Audioeingängen erkennen Sie zwei vertikale Linien bei jeder VU-Anzeigenleiste, die den aktuellen RMS-Wert zu erreichen versuchen. Diese Linien stehen für den Durchschnitt des letzten RMS-Mindestwerts (linke Linie) und den Durchschnitt des letzten RMS-Höchstwerts (rechte Linie). Auf der linken Seite wird der Unterschied zwischen den durchschnittlichen Mindest- und Höchstwerten angezeigt (Pegelwert in Klammern). Dadurch erhalten Sie einen Überblick über den Dynamikbereich des Audiomaterials.
- Beim Monitoring von Echtzeitaudio (Wiedergabe oder Eingang) werden die maximalen Spitzen- und Lautstärkewerte rechts neben den Anzeigeleisten numerisch dargestellt. Die Zahlen in Klammern rechts neben den maximalen Spitzenpegeln stehen für die

Anzahl der aufeinanderfolgenden Clips (0 dB Signalspitzen). Die Aufnahmepegel sollten festgelegt werden, so dass nur selten Clipping entsteht. Wenn der Masterpegel zu hoch eingestellt ist, werden die Klangqualität und der Frequenzgang bei hohen Aufnahmepegeln durch unerwünschtes Clipping beeinträchtigt. Wenn der Pegel zu niedrig eingestellt ist, sind die Geräuschpegel im Vergleich zum zugrundeliegenden, aufgenommenen Klang möglicherweise zu hoch.

### **Panorama-Anzeigen**

Im unteren Bereich des Fensters wird das Panorama (der Pegelunterschied zwischen dem linken und rechten Kanal; nur beim Monitoring von Stereoaudio wichtig) angezeigt:

- Durch die oberen Panorama-Anzeigen wird der Spitzenpegelunterschied zwischen den Kanälen grafisch und numerisch dargestellt. Die Pegelleisten in den Panorama-Anzeigen können sich nach links oder rechts bewegen und zeigen den lautesten Kanal an. Die zwei Seiten werden in unterschiedlichen Farben dargestellt (die im Einstellungen-Dialogfeld geändert werden können).
- Auf eine ähnliche Weise wird durch die unteren Panorama-Anzeigen der durchschnittliche Lautstärkeunterschied zwischen den Kanälen angezeigt. Dadurch können Sie beispielsweise anhand einer grafischen Darstellung sehen, ob eine Stereoaufnahme ordnungsgemäß zentriert ist.
- Beim Monitoring von Echtzeitaudio (Wiedergabe oder Eingang) wird der maximale Balance-Differenzwert (Spitzenpegel und Lautstärke) für jeden Kanal links und rechts neben den Anzeigeleisten numerisch dargestellt. Die VU-Anzeige finden Sie im Audiodatei- und Audiomontage-Arbeitsbereich im Menü **Anzeigen**.Das Fenster kann entweder frei verschoben oder im Arbeitsbereich oder [Control-Fenster](#page-248-0) angedockt werden.

### **Verwandte Themen**

### [Anzeigen](#page-56-0)

# **9.3.2 Spektroskop**

Im Spektroskop wird eine zusammenhängende grafische Darstellung des Frequenzspektrums angezeigt, das in 60 separaten Frequenzbändern analysiert und durch vertikale Leisten dargestellt ist. Die Spitzenpegel werden als kurze horizontale Linien über dem entsprechenden Band angezeigt und stellen die zuletzt erreichten Spitzen-/Höchstwerte dar. Das Spektroskop bietet eine übersichtliche Darstellung des Spektrums. Eine ausführliche Analyse des Audiospektrums finden Sie unter [Spektrometer](#page-63-0). Das Spektroskop finden Sie im Audiodateiund Audiomontage-Arbeitsbereich im Menü **Anzeigen**. Das Fenster kann entweder frei verschoben oder im Arbeitsbereich angedockt werden.Außerdem kann es im [Control-Fenster](#page-248-0) angedockt werden.

### **Verwandte Themen**

[Anzeigen](#page-56-0) **[Spektrometer](#page-63-0)** 

# **9.3.3 Oszilloskop**

Das Oszilloskop zeigt eine stark vergrößerte Ansicht der Wellenform-Anzeige um den Positionszeiger.

Wenn Sie eine Stereodatei analysieren, zeigt das Oszilloskop die separaten Pegel der zwei Kanäle. Wenn Sie jedoch die Option »Summe und Unterschied anzeigen« im Funktionen-Menü (oder durch Klicken auf das Symbol »+/-«) aktivieren, zeigt die obere Hälfte des Oszilloskops die Summe der zwei Kanäle und die untere Hälfte den Unterschied.

### **Einstellungen**

Im Dialogfeld »Oszilloskop-Einstellungen« können Sie die Farbanzeige anpassen und das automatische Zoomen aktivieren/deaktivieren. Wenn die Option für automatisches Zoomen aktiviert ist, liegt der höchste Pegel immer am oberen Rand der Anzeige. Der Zugriff auf dieses Dialogfeld erfolgt über **Funktionen** *>* **Einstellungen...** oder das Symbol .

Das Oszilloskop finden Sie im Audiodatei- und Audiomontage-Arbeitsbereich im Menü **Anzeigen**. Das Fenster kann entweder frei verschoben oder im Arbeitsbereich angedockt werden.Außerdem kann es im [Control-Fenster](#page-248-0) angedockt werden.

### **Verwandte Themen**

[Anzeigen](#page-56-0)

# **9.3.4 Bit-Anzeige**

Die Bit-Anzeige zeigt die Auflösung oder die Bit-Anzahl im abgehörten digitalen Audiomaterial. Normalerweise entspricht die maximale Anzahl der Bits in einer Audiodatei der Auflösung in der Audiodatei (z. B. bei einer Audiodatei mit 16 Bit werden bis zu 16 Bit verwendet); in einigen Fällen ist dies jedoch nicht der Fall.

Sobald Sie eine Echtzeitverarbeitung an einer Audiodatei vornehmen, werden die Audiodaten mit einer höheren Auflösung (32-Bit-Gleitkomma) verarbeitet, um eine exzellente Audioqualität zu erhalten. Zu dieser Verarbeitung zählen beispielsweise Pegelanpassungen, Effekte, Mischen mehrerer Dateien usw. Der einzige Fall der Wiedergabe einer 16-Bit-Datei mit einer 16-Bit-Auflösung ist, wenn die Wiedergabe ohne Fades oder Effekte erfolgt und die Masterpegelregler auf 0,00 (ohne Pegelanpassung) eingestellt sind. Dies können Sie feststellen, wenn Sie eine 16-Bit-Audiodatei wiedergeben und auf die Bit-Anzeige achten – sobald Sie die Masterpegelregler anpassen, werden 24 Bit verwendet und die Inter-Anzeige leuchtet (weitere Informationen im Folgenden).

### **Ablesen der Bit-Anzeige**

- Die innersten Anzeigen (am nächsten zur Bit-Skala) zeigen die Anzahl der verwendeten Bits. Diese Anzeige kann auch im Dialogfeld »Bit-Anzeige-Einstellungen« angepasst werden.
- Die äußersten Anzeigen sind Verlaufsanzeigen, anhand der Sie die Anzahl der zuletzt verwendeten Bits feststellen können. Die Haltezeit kann im Dialogfeld für die Einstellungen angepasst werden.
- Das Über-Segment zeigt Clipping, ähnlich wie eine Clip-Anzeige.
- Wenn das Unter-Segment leuchtet, sind mehr als 24 Bits vorhanden. In der Bit-Anzeige werden die 24 höheren Bits und im Unter-Segment gegebenenfalls vorhandene niedrige Bits angezeigt. Beachten Sie, dass Audio immer mit mehr als 24 Bits intern verarbeitet wird.
- Wenn das Inter-Segment leuchtet, bedeutet das, dass die Audiodaten nicht auf der normalen 24-Bit-Skala ausgedrückt werden können (es gibt Gleitkommawerte zwischen Bits, daher die Bezeichnung »Inter«). Das ist normalerweise der Fall, wenn Effekte angewendet wurden, dadurch kann das Inter-Segment zwischen verarbeiteten und unverarbeiteten 24-Bit-PCM-Dateien unterscheiden.

### **Verwendung der Bit-Anzeige**

- Überprüfen, ob Dithering erforderlich ist. Wenn bei der Wiedergabe oder beim Abmischen auf 16 Bit die Bit-Anzeige die Verwendung von mehr als 16 Bit anzeigt, sollten Sie Dithering anwenden.
- Anzeige der »tatsächlichen« Auflösung einer Audiodatei. Wenn beispielsweise die Datei ein 24-Bit-Format aufweist, werden nur 16 Bit verwendet. Oder eine 32-Bit-Datei kann nur 24 Bit verwenden (in diesem Fall leuchtet das Unter-Segment nicht). Dafür wird die Bit-Anzeige am besten im Modus »Auswahlbereich analysieren« verwendet.
- Sie erkennen, ob ein PlugIn mit Nullpegel sich weiterhin auf das Signal auswirkt, ob ein PlugIn eine interne 16-Bit-Verarbeitung verwendet oder ob grundsätzlich ein Signalmodifikator in der Audiokette zwischen dem Lese- und Wiedergabevorgang enthalten ist.

Wählen Sie zum Anpassen der Einstellungen der Bit-Anzeige aus dem Funktionen-Menü die Einstellungen...-Option oder verwenden Sie das Symbol .

Die Bit-Anzeige finden Sie im Audiodatei- und Audiomontage-Arbeitsbereich im Menü **Anzeigen**. Das Fenster kann entweder frei verschoben oder im Arbeitsbereich oder [Control-](#page-248-0)[Fenster](#page-248-0) angedockt werden.

### **Verwandte Themen**

[Anzeigen](#page-56-0)

**[Dithering](#page-458-0)** 

# **9.3.5 Phasenkorrelationsmesser**

Der Phasenkorrelationsmesser zeigt das Verhältnis zwischen Phase und Amplitude von zwei Stereokanälen. Es wird nur beim Monitoring von Stereoaudiomaterial verwendet.

### **Ablesen des Phasenkorrelationsmessers**

Die Anzeige kann wie folgt interpretiert werden:

- Eine vertikale Linie steht für ein ausschließliches Monosignal (linker und rechter Kanal sind identisch).
- Eine horizontale Linie bedeutet, dass der linke Kanal dem rechten Kanal entspricht, jedoch über eine umgekehrte Phase verfügt.
- Eine willkürliche und etwas elliptische Form steht für ein optimal ausgeglichenes Stereosignal. Wenn sich die Form nach links neigt, weist der linke Kanal mehr Leistung auf, umgekehrt gilt das Gleiche (wenn im extremen Fall eine Seite stummgeschaltet ist, zeigt der Phasenkorrelationsmesser eine gerade Linie mit einem Winkel von 45 Grad zur anderen Seite).
- Ein idealer Kreis weist auf eine Sinuswelle in einem Kanal und die gleiche Sinuswelle um 90 Grad versetzt im anderen Kanal hin.
- Grundsätzlich gilt: je mehr eine schraubenartige Form angezeigt wird, desto mehr Bass enthält das Signal, und je verstreuter die Anzeige, desto mehr hohe Frequenzen enthält das Signal.

### **Phasenkorrelationsanzeige**

Im unteren Bereich sehen Sie eine Phasenkorrelationsanzeige, in der die gleichen Daten, aber auf eine andere Art angezeigt werden:

- Die grüne Linie zeigt die aktuelle Phasenkorrelation, die zwei roten Linien zeigen jeweils den letzten Mindest- und Höchstspitzenpegel (die standardmäßig verwendeten Farben können geändert werden).
- Bei einem Monosignal zeigt die Anzeige den Wert +1. Das bedeutet, dass beide Kanäle phasengleich sind.
- Ein Wert von -1 bedeutet, dass die zwei Kanäle gleich sind, einer von beiden ist jedoch umgekehrt.
- Grundsätzlich gilt, dass für eine optimale Mischung ein Wert zwischen 0 und +1 angezeigt werden sollte.

Im Gegensatz zum Phasenkorrelationsmesser ist die Phasenkorrelationsanzeige auch im Modus »Auswahlbereich analysieren« verfügbar, in dem ein Durchschnittswert für den ausgewählten Bereich angezeigt wird.

### **Ändern der Einstellungen**

Sie können die Farben der Anzeige, Spitzenpegel-Haltezeit und Auflösung oder Anzahl von Samples über **Funktionen** *>* **Einstellungen...** definieren.

Den Phasenkorrelationsmesser finden Sie im Audiodatei- und Audiomontage-Arbeitsbereich im Menü **Anzeigen**. Das Fenster kann entweder frei verschoben oder im Arbeitsbereich oder [Control-Fenster](#page-248-0) angedockt werden.

### **Verwandte Themen**

### [Anzeigen](#page-56-0)

# **9.3.6 Spektrometer**

Das Spektrometer verwendet FFT (Fast Fourier Transform), um ein zusammenhängendes Frequenzdiagramm anzuzeigen sowie eine sehr genaue und detaillierte Echtzeit-Frequenzanalyse durchzuführen.

- Das aktuelle Frequenzspektrum wird als linearer Graph gezeigt.
- Spitzenpegel im Spektrum werden als kurze, horizontale Linien gezeigt und stehen für die zuletzt erreichten Spitzen-/Maximalwerte.

### **Snapshots**

Mit den Schaltfläche »Snapshot hinzufügen« und »Letzten Snapshot löschen« 4 können Sie Snapshots im aktuellen Spektrum hinzufügen und löschen. Diese werden (in einer anpassbaren Farbe) über den Graph des aktuellen Spektrumsspitzenpegel gelegt, bis Sie erneut auf das Symbol klicken, um einen weiteren Snapshot zu erzeugen. Eine Verwendungsmöglichkeit ist beispielsweise das Überprüfen der Effekte durch das Hinzufügen von EQ. Bis zu fünf Snapshots können in der Anzeige übereinander gelegt werden, der sechste Snapshot ersetzt den ersten Snapshot der Anzeige usw. (Verwechseln Sie nicht die Reihenfolge der Snapshots mit den numerierten Schaltflächen, die Spektrometer-Presets entsprechen; siehe Beschreibung im Folgenden.)

### **Zoomen**

Sie können die Frequenzskala und den Frequenzbereich im Dialogfeld »Spektrometer-Einstellungen« ändern (siehe folgende Beschreibung), Sie können jedoch auch einen Frequenzbereich vorübergehend vergrößern. Klicken Sie dazu in die Spektrumsanzeige und ziehen Sie ein Rechteck auf. Beim Loslassen der Maustaste wird die Anzeige vergrößert, sodass der eingeschlossene Frequenzbereich das Fenster ausfüllt. Um zur »normalen« Darstellung des Fensters zurückzukehren, wählen Sie aus dem Funktionen-Menü die Option »Alles anzeigen« oder doppelklicken Sie auf eine beliebige Stelle in der Anzeige.

### **Einstellungen**

Das Verhalten und die Ansicht der Anzeigen kann angepasst werden. Beispielsweise können Sie durch das Zuweisen von bis zu fünf Sätzen von Spektrometer-Einstellungen zu den Preset-Schaltflächen einen Direktzugriff einrichten. Öffnen Sie das Dialogfeld »Spektrometer-Einstellungen«, indem Sie aus dem Funktionen-Menü die Einstellungen-Option auswählen oder auf das Symbol »Einstellungen« klicken. Sie können die Einstellungen anwenden, ohne das Dialogfeld zu schließen, indem Sie auf die Anwenden-Schaltfläche klicken.

Wenn Sie die Einstellungen für eine spätere Verwendung speichern (oder sie einer Preset-Schaltfläche zuweisen) möchten, wählen Sie im unteren Bereich des Dialogfelds aus dem Popup-Menü die Option »Speichern unter...« und geben Sie einen Namen für das Preset in dem daraufhin angezeigten Dialogfeld an. Jetzt können die Einstellungen im Fenster der FFT-Anzeige direkt ausgewählt werden, indem Sie im Popup-Menü das Untermenü »Preset-Schalter zuweisen« verwenden.

Klicken Sie abschließend auf »OK«, um das Dialogfeld zu schließen.

### **Auswählen der Spektrometer-Presets**

Wenn Sie die Einstellungen den Preset-Schaltflächen im Einstellungen-Dialogfeld zugewiesen haben, können Sie schnell zwischen verschiedenen Pegelskalen und Anzeigemodi wechseln, indem Sie auf ein Preset-Symbol [1]-[5] klicken oder den entsprechenden Preset aus dem Funktionen-Menü auswählen.

### **Exportieren von FFT-Daten als ASCII-Text**

Wenn Sie das Spektrometer im Offline-Modus verwenden (Modus »Positionszeiger abhören« oder »Auswahlbereich analysieren«), können Sie die angezeigten FFT-Daten als Textdatei exportieren, indem Sie im Funktionen-Menü die Option »FFT-Daten als ASCII exportieren« auswählen. Die entstehende Textdatei kann anschließend in Anwendungen importiert werden, die ein Plotten von Graphen aus Textdateien ermöglichen (z. B. Microsoft Excel).

Das Spektrometer finden Sie im Audiodatei- und Audiomontage-Arbeitsbereich im Menü **Anzeigen**. Das Fenster kann entweder frei verschoben oder im Arbeitsbereich oder [Control-](#page-248-0)[Fenster](#page-248-0) angedockt werden.

### **Verwandte Themen**

**[Anzeigen](#page-56-0)** 

[Spektroskop](#page-59-0)

### **9.3.7 Wellenform-Anzeige**

Die Wellenform-Anzeige zeigt eine Echtzeit-Wellenformdarstellung des abgehörten Audiosignals.

Dies eignet sich bei der Aufnahme oder beim Rendern einer Datei, wenn der Modus »Berechnete Audiodatei abhören« aktiviert ist.

### **Einstellungen**

Die Anzeigeeinstellungen können Sie auch im Dialogfeld »Einstellungen für Wellenform-Anzeige« anpassen. Der Zugriff auf dieses Dialogfeld erfolgt über **Funktionen** *>* **Einstellungen...** oder das Symbol  $\mathcal{L}$ . In diesem Dialogfeld können Sie verschiedene Farboptionen für Hintergrund, Raster und Wellenformanzeige sowie die Berechnungsgeschwindigkeit und den vertikalen Zoom einstellen. Wenn die Option »Bei Erreichen des Fensterrands Wellenform löschen« aktiviert ist, wird die Wellenformanzeige gelöscht, sobald der Positionszeiger die rechte Seite der Anzeige erreicht. Wenn die Option deaktiviert ist, wird die vorherige Wellenform überschrieben.

### **9.3 Anzeigen 255**

**Tipp:** Die Wellenform-Anzeige eignet sich zur Darstellung von Audio während der Aufnahme. Die Wellenform-Anzeige finden Sie im Audiodatei- und Audiomontage-Arbeitsbereich im **Anzeigen**-Menü. Das Fenster kann entweder frei verschoben oder im Arbeitsbereich oder [Control-Fenster](#page-248-0) angedockt werden.

### **Verwandte Themen**

[Anzeigen](#page-56-0)

# **Kapitel 10**

# **Masterbereich**

<span id="page-270-0"></span>Der Masterbereich enthält die »Echtzeit-Engine« von WaveLab und ist die letzte Station im Signalpfad, bevor Ihr Audiomaterial an die Audiohardware weitergegeben oder als berechnete Audiodatei auf die Festplatte geschrieben wird. Im Masterbereich können Sie den Masterpegel einstellen und Effektprozessoren hinzufügen.

Der Masterbereich ist ein allgemein verfügbares Werkzeugfenster. Das bedeutet: Es ist nur einmal vorhanden und kann immer nur in einem Programmbereich aktiv sein. Sie können das Fenster über »Arbeitsbereich *>* Allgemein verfügbare Werkzeuge« aufrufen. Wenn der Masterbereich nicht sichtbar ist, klicken Sie auf  $\bullet$ , um ihn am jeweils aktiven Arbeitsbereich anzudocken.

Der Masterbereich besteht aus folgenden Elementen:

 **Effektschnittstellen** Hier können Sie PlugIn-Prozessoren für Echtzeiteffekte wie Crystal Resampler, Steinberg Studio EQ usw. aktivieren. WaveLab bietet dafür eine Reihe von Effektschnittstellen. Klicken Sie auf · um PlugIns zu aktivieren. Wenn Sie mehr Effekte benötigen, als Sie Schnittstellen zur Verfügung haben, können Sie die Spuren berechnen und dann im nächsten Bearbeitungsgang weitere Effekte hinzufügen, bevor Sie die endgültige Audiodatei speichern.

PlugIns können einzeln umgangen werden, indem Sie das grüne Häkchen  $\blacktriangleleft$  auf  $\blacktriangleleft$  umschalten. Dies beeinflusst aber nicht den Berechnungsvorgang.

Wenn Sie einen einzelnen Effekt vorrangig anwenden (also die anderen Effekte vorübergehend ausschalten) möchten, klicken Sie auf **S** (Solo-Bypass).

Mit dem Symbol **B** können Sie Presets für PlugIns speichern, abrufen und verwalten. Für Steinberg VST3-Effekte finden Sie eine interessante Gruppe von Factory-Presets im Untermenü.

In derselben Zeile finden Sie auch ein weiteres Symbol, mit dem Sie das Steuerungsfenster des Plugins ein- ( $\bigcirc$ ) oder ausschalten ( $\bigcirc$ ) – sowohl für die Wiedergabe als auch für den Berechnungsvorgang.

 **Master Level-Schieberegler** Die beiden Regler für den Masterpegel sind normalerweise miteinander verknüpft, Sie können jedoch auf »Unverknüpft« klicken, um die Ausgangspegel getrennt zu steuern. Wählen Sie »Mono«, um die Audiokanäle in einem einzelnen Monoausgang zusammenzulegen. Durch die Option »Spitzenpegel-Reset« wird die letzte Spitzenpegelanzeige gelöscht.

Die Werkzeuge am unteren Rand des Masterbereichs haben folgende Funktion:

- **[Intelligenter Bypass](#page-326-0)** Das Dialogfeld Intelligenter Bypass wird geöffnet, in dem Sie angeben können, ob alle aktiven Effekte in den Effektschnittstellen, einschließlich der Schieberegler, umgangen werden sollen. Diese Funktion dient zum Ausgleichen der im Masterbereich gegebenenfalls verursachten Pegelunterschiede. **Dies gilt nur für die Wiedergabe, nicht aber für Berechnungsvorgänge.**
- **Gesamte Hüllkurve zurücksetzen** Entfernt alle aktiven Effekte aus den Effektschnittstellen und setzt den Masterpegel auf 0 dB.
- **Einstellungen-Menü** Bietet Zugriff auf verschiedene Optionen.
- **Berechnen-Funktionen** Ruft das Dialogfeld [Rendern \(Audiodatei-](#page-272-0)[Arbeitsbereich\)](#page-272-0) auf. Damit können Sie die Audiodatei oder Audiomontage mit den ausgewählten Effekten bearbeiten und eine temporäre oder endgültige Audiodatei erstellen. Durch das Berechnen der Effekte werden sie zu einem endgültigen Bestandteil der Datei, im Gegensatz zur temporären Anwendung, bei der Sie die Wirkung von Effekten auf das Audiomaterial testen. Die Berechnungsoptionen unterscheiden sich leicht für Audiodateien und Audiomontagen.
- **Wiedergabe über Masterbereich ein/aus** Damit nehmen Sie den Masterbereich aus dem Signalpfad heraus. **Dies gilt nur für die Wiedergabe, nicht aber für Berechnungsvorgänge**.

**Tipp:** Wenn Sie im Masterbereich arbeiten, kann das Mausrad verwendet werden, um den Masterpegel zu steuern. Sie müssen den Mauszeiger in den Masterbereich bringen, damit dies funktioniert.

### **An- und Abdocken des Masterbereichs**

Der Masterbereich ist ein allgemein verfügbares Werkzeugfenster und kann ebenso wie andere Fenster dieser Art an- und abgedockt werden. Dennoch bestehen einige Unterschiede hinsichtlich des Verhaltens dieses Fensters, da es in WaveLab von zentraler Bedeutung ist.

Wenn Sie den Masterbereich in einem Arbeitsbereich andocken und den Arbeitsbereich daraufhin schließen, wird der Masterbereich automatisch abgedockt und als unabhängiges separates Fenster wieder angezeigt. Auf diese Weise bleibt der Masterbereich jederzeit sichtbar und wird nicht zusammen mit dem Arbeitsbereich geschlossen (was dem normalen Verhalten von allgemein verfügbaren Werkzeugfenstern entspräche). Wenn Sie ihn jedoch im Control-Fenster platzieren, wird er nicht angedockt, sondern gehört zu einer Registerkartengruppe. In diesem Fall wird beim Schließen des Control-Fensters ebenfalls der Masterbereich ausgeblendet.

Das in allen Menüleisten vorhandene Global-Menü verfügt stets über den Eintrag »Masterbereich«, sodass Sie den Masterbereich gegebenenfalls leicht wieder einblenden können. Wenn der Masterbereich angedockt ist oder in einer Registerkartengruppe enthalten ist, wird das Fenster, in dem er sich befindet, wieder angezeigt. Der Masterbereich kann in verschiedenen Arbeitsbereichen angedockt werden (Audiodatei, Audiomontage), in einigen jedoch auch nicht (z. B. Podcast-Arbeitsbereich).

### **Verwandte Themen**

[Rendern \(Audiodatei-Arbeitsbereich\)](#page-272-0) [Rendern \(Audiomontage-Arbeitsbereich\)](#page-272-1) [PlugIn-Einstellungen](#page-273-0) [Audio-PlugIns](#page-372-0)

# <span id="page-272-0"></span>**10.1 Rendern (Audiodatei-Arbeitsbereich)**

In dem Rendern-Dialogfeld des Audiodatei-Arbeitsbereichs wird die Audiodatei oder der Audiobereich unter Anwendung der aktiven Effekte verarbeitet.

Alle aktiven PlugIns werden auf den ausgewählten Audiobereich oder die gesamte Datei angewendet und Sie können gegebenenfalls das Format der berechneten Datei ändern. Dieser Vorgang wird gelegentlich auch »Mischen« oder »Runterbouncen« genannt.

Sie können Optionen festlegen, für welche Bereiche der Session eine Berechnung durchgeführt, ob eine neue Datei erstellt oder eine vorhandene Datei überschrieben und ob die Effektkette nach Abschluss des Vorgangs stummgeschaltet werden soll. Sie können auch Markerpositionen in die neue Datei kopieren.

Der Zugriff auf dieses Dialogfeld erfolgt im Audiodatei-Arbeitsbereich über die Berechnen-Schaltfläche des Masterbereich-Fensters.

*Klicken Sie auf oder das Fragezeichensymbol »Was ist das?«, um Erläuterungen zu jedem Parameter und Element der Programmoberfläche zu erhalten. Weitere Informationen erhalten Sie unter [Hilfe aufrufen](#page-16-0)*

### **Verwandte Themen**

[Rendern](#page-79-0) [Audio-PlugIns](#page-372-0) [Audiodateiformat-Dialogfeld](#page-279-0) **[Masterbereich](#page-270-0)** 

# <span id="page-272-1"></span>**10.2 Rendern (Audiomontage-Arbeitsbereich)**

In dem Rendern-Dialogfeld des Audiomontage-Arbeitsbereichs wird die Montagesitzung verarbeitet, in der Sie gerade arbeiten. Die Spuren werden in eine Mono- oder Stereodatei abgemischt und aktive PlugIn-Effekte werden einbezogen. Dieser Vorgang wird gelegentlich auch Runterbouncen genannt.

Sie können Optionen festlegen, für welche Bereiche der Session eine Berechnung durchgeführt, ob eine benannte oder eine unbenannte temporäre Datei erstellt und ob die Effektkette nach Abschluss des Vorgangs stummgeschaltet werden soll.

Es gibt verschiedene Optionen zur Berechnung der gesamten Montage oder von Teilen der Montage sowohl in eine als auch in mehrere Dateien. Weitere Informationen erhalten über die Hilfefunktion »Was ist das?«.

Der Zugriff auf dieses Dialogfeld erfolgt im Audiomontage-Arbeitsbereich über die Berechnen-Schaltfläche <sup>@</sup> des Masterbereich-Fensters.

*Klicken Sie auf oder das Fragezeichensymbol »Was ist das?«, um Erläuterungen zu jedem Parameter und Element der Programmoberfläche zu erhalten. Weitere Informationen erhalten Sie unter [Hilfe aufrufen](#page-16-0)*

#### **Verwandte Themen**

[Rendern](#page-79-0) [Audio-PlugIns](#page-372-0) [Audiodateiformat-Dialogfeld](#page-279-0) **[Masterbereich](#page-270-0)** 

# <span id="page-273-0"></span>**10.3 PlugIn-Einstellungen**

Dieses Dialogfeld stellt Optionen für die Verwaltung Ihrer VST-PlugIns zur Verfügung.

Sie können angeben, welche Ordner von WaveLab nach VST-PlugIns durchsucht und welche ignoriert werden sollen. Ebenfalls können Sie festlegen, wie die VST-PlugIn-Regler auf Mausbefehle reagieren und wie häufig sie aktualisiert werden.

Wenn Sie zum Organisieren und Speichern der VST-PlugIns Ihre eigene Dateistruktur verwenden, können Sie in diesem Dialogfeld festlegen, welche PlugIns geladen werden und welche nicht. Dies ist insbesondere dann hilfreich, wenn Sie z. B. ein bestimmtes PlugIn deaktivieren möchten, bei dem Sie vermuten, dass es nicht richtig funktioniert, oder wenn Sie einen Satz von PlugIns nur für ein bestimmtes Projekt laden möchten.

Der Zugriff auf dieses Dialogfeld erfolgt im Masterbereich über **Optionen** *>* **VST-PlugIn-Einstellungen...**.

*Klicken Sie auf oder das Fragezeichensymbol »Was ist das?«, um Erläuterungen zu jedem Parameter und Element der Programmoberfläche zu erhalten. Weitere Informationen erhalten Sie unter [Hilfe aufrufen](#page-16-0)*

### **Verwandte Themen**

[Audio-PlugIns](#page-372-0)

# **Kapitel 11**

# **Elemente der Programmoberfläche**

Dieser Abschnitt enthält Links zu sämtlichen verschiedenen Arten von Fenstern und Dialogfeldern in WaveLab.

### **Verwandte Themen**

**[Dialogfelder](#page-274-0)** [Allgemein verfügbare Werkzeuge](#page-155-0) [Arbeitsbereichsspezifische Werkzeuge](#page-346-0)

# <span id="page-274-0"></span>**11.1 Dialogfelder**

In verschiedenen Dialogfeldern von WaveLab können Sie die Funktionen und die Verarbeitungsleistung einstellen. Hilfe zu einem bestimmten Dialogfeld erhalten Sie, indem Sie im Dialogfeld auf die Hilfe-Schaltfläche **Later klicken. Über die Hilfefunktion »Was ist das?« Meta**halten Sie ausführliche Informationen zu den Parametern eines Dialogfelds. Weitere Hinweise finden Sie unter [Hilfe aufrufen](#page-16-0).

In der folgenden Liste sind alle Dialogfelder in WaveLab aufgeführt, für die Hilfethemen verfügbar sind:

[Link einfügen](#page-277-0) [Clips ausrichten](#page-278-0) [Aufnahmekanäle](#page-278-1) [Audio-CD-Report](#page-278-2) **[Dateivergleich](#page-47-0)** [Audiodateiformat-Dialogfeld](#page-279-0) [Audiomontage-Eigenschaften](#page-280-0) [Clip bei Stille teilen](#page-280-1)

[Audioeigenschaften](#page-281-0)

[Audiobereich](#page-281-1)

[Audio-Streaming-Einstellungen](#page-282-0)

[Auto-Split](#page-166-0)

**[Stapelumwandlung](#page-283-0)** 

[Optionen für Einfache Audio-CDs](#page-284-0)

[Umbenennen \(Stapelbearbeitung\)](#page-285-0)

[CD-Text-Editor](#page-286-0)

[CD-Text](#page-286-1)

[CD-Wizard](#page-286-2)

[Audioinformationen kopieren](#page-287-0)

**[Tastaturbefehle](#page-287-1)** 

[Daten-CD/DVD](#page-288-0)

[DVD-Audio-Optionen](#page-290-0)

[DVD-Audio schreiben](#page-291-0)

[Dialogfeld der Dokumentliste](#page-291-1)

[Ducking-Optionen](#page-291-2)

[Effekt-Morphing](#page-72-0)

[Wiedergabezeiten bearbeiten](#page-293-0)

[Fehlererkennung und -korrektur](#page-146-0)

[Externe Werkzeuge einrichten](#page-188-0)

**[Ordner](#page-295-0)** 

[Frequenzbereich](#page-295-1)

[FTP-Site](#page-244-0)

[Pegel verändern](#page-67-0)

**[Dateieigenschaften](#page-297-0)** 

[Globale Analyse](#page-46-0)

[Audio-CD importieren](#page-298-0)

[Audiodateien einfügen](#page-299-0)

[Pegelhüllkurve](#page-67-1)

[Loop-Tone-Uniformizer](#page-69-0)

[Lautstärkeverteilung](#page-49-1)

[Lautstärke normalisieren](#page-74-0)

[Globale Programmeinstellungen](#page-303-0)

[Marker umwandeln](#page-304-0)

[Masterbereich-Preset laden](#page-304-1)

**[11.1 Dialogfelder](#page-305-0) 263** [Masterbereich-Preset speichern](#page-305-0) [Audiomontage - Komplettes Klonen](#page-305-1) [Audiomontage aus Audiodatei erzeugen](#page-306-0) [Meta Normalizer](#page-188-1) [Audiomontage-Voreinstellungen](#page-306-1) [MP2-Encodierung](#page-307-0) [MP3-Attribute](#page-307-1) [MP3-Encodierung](#page-308-0) [Pegel normalisieren](#page-68-0) [OGG Vorbis](#page-309-0) [Liste aller geöffneten Dateien](#page-309-1) [Panorama normalisieren](#page-75-0) [Mischen](#page-310-0) **[Pitchbend](#page-75-1) [Tonhöhenkorrektur](#page-70-0)** [Tonhöhe quantisieren](#page-76-0) [Wiedergabegeschwindigkeit](#page-312-0) [Globale Podcast-Optionen](#page-313-0) **[Textformat](#page-313-1)** [Clip wiederholen](#page-314-0) [Zuletzt verwendete Dateien](#page-314-1) [Aufnahme](#page-314-2) [Marker erzeugen](#page-315-0) [Datei umbenennen](#page-316-0) [Signal am ASIO-Eingang als Datei berechnen](#page-316-1) [Rendern \(Audiomontage-Arbeitsbereich\)](#page-272-1) [Rendern \(Audiodatei-Arbeitsbereich\)](#page-272-0) [Optionen der Lautstärkehüllkurve](#page-318-0) [Sample-Eigenschaften](#page-150-0) [Geänderte Dateien](#page-319-0) [Audiodatei speichern](#page-320-0)

[Speicherort und Format für Audiodateien festlegen](#page-320-1)

[Stapelbearbeitung speichern](#page-320-2)

[Speichern unter](#page-321-0)

[Preset speichern unter](#page-321-1)

[Bild des aktiven Fensters speichern](#page-322-0)

- [Skript-Fenster \(Audiomontage-Arbeitsbereich\)](#page-199-0)
- [Skript-Fenster \(Audiodatei-Arbeitsbereich\)](#page-150-1)
- [Tastenkombinationen bearbeiten](#page-323-0)
- **[Signalgenerator](#page-167-0)**
- **[Stillegenerator](#page-68-1)**
- [Intelligenter Bypass](#page-326-0)
- [Spezifisches Dateiformat](#page-326-1)
- [Spektrogrammoptionen](#page-102-0)
- [Surround-Panner](#page-327-0)
- [Erstellen von Dokumentvorlagen](#page-328-0)
- [Dialogfeld »Vorlagen \(Audiomontage\)«](#page-329-1)
- [Zeitformat-Dialogfeld](#page-329-0)
- **[Zeitkorrektur](#page-71-0)**
- [Audiospur-Routing](#page-331-0)
- **[Werteformat](#page-331-1)**
- [Dateiattribute \(WAV BWF\)](#page-332-0)
- [Voreinstellungen für Audiobearbeitung](#page-332-1)
- [Audio-CD schreiben](#page-333-0)
- [Windows-Media-Audio-Encodierung](#page-333-1)
- [Arbeitsbereich speichern unter](#page-334-0)
- [Daten-CD/DVD schreiben](#page-334-1)
- [Loop-Tweaker](#page-71-1)
- <span id="page-277-0"></span>[Zoom-Faktor](#page-336-0)

### **11.1.1 Link einfügen**

In diesem Dialogfeld können Sie einen Hyperlink auf einer Webseite in der Beschreibung der Podcast-Episode hinzufügen.

Geben Sie unter »Titel« den Text für den aktiven Link ein.

Geben Sie unter »URL« den Uniform Resource Locator (d.h. die Webadresse) ein, der beim Klicken auf den Link aufgerufen werden soll. Geben Sie die vollständige URL ein, beispielsweise: <http://www.meinewebsite.com/index.html>

Der Zugriff auf dieses Dialogfeld erfolgt im Podcast-Arbeitsbereich in der Elementliste über **Episode** und anschließend durch Klicken unter dem Beschreibung-Feld auf V. Die Beschreibung des Feed-Inhalts ist ein Pflichtfeld.

*Klicken Sie auf oder das Fragezeichensymbol »Was ist das?«, um Erläuterungen zu jedem Parameter und Element der Programmoberfläche zu erhalten. Weitere Informationen erhalten Sie unter [Hilfe aufrufen](#page-16-0)*

### **Verwandte Themen**

### <span id="page-278-0"></span>[Podcasts](#page-242-0)

# **11.1.2 Clips ausrichten**

In diesem Dialogfeld können Sie Clips entlang der aktiven Spur in bestimmten Intervallen mit oder ohne Abstand zwischen den Clips ausrichten. Für diese Funktion müssen Sie mindestens zwei Clips auswählen.

Der Zugriff auf dieses Dialogfeld erfolgt im Clips-Fenster des Audiomontage-Arbeitsbereichs über **Funktionen** *>* **Ausgewählte Clips auf aktiver Spur ausrichten...** oder über das entsprechende Symbol.

*Klicken Sie auf oder das Fragezeichensymbol »Was ist das?«, um Erläuterungen zu jedem Parameter und Element der Programmoberfläche zu erhalten. Weitere Informationen erhalten Sie unter [Hilfe aufrufen](#page-16-0)*

### **Verwandte Themen**

<span id="page-278-1"></span>**[Clips](#page-196-0)** 

# **11.1.3 Aufnahmekanäle**

In diesem Dialogfeld können Sie die Eingangskanäle für die Aufnahme auswählen. Wenn Sie eine Audiokarte mit mehreren Eingängen verwenden, können Sie bis zu acht Kanäle gleichzeitig aufnehmen.

Der Zugriff auf dieses Dialogfeld erfolgt über **Aufnahme** *>* **Eingang**.

*Klicken Sie auf oder das Fragezeichensymbol »Was ist das?«, um Erläuterungen zu jedem Parameter und Element der Programmoberfläche zu erhalten. Weitere Informationen erhalten Sie unter [Hilfe aufrufen](#page-16-0)*

### **Verwandte Themen**

<span id="page-278-2"></span>[Aufnahme](#page-314-2)

# **11.1.4 Audio-CD-Report**

In diesem Dialogfeld können Sie einen ausführlichen Bericht über die aktive Audio-CD erstellen. Dieser Bericht enthält eine vollständige Titelliste mit ISRC-Codes (falls vorhanden), Titeldauer und CD-Text.

Der Audio-CD-Report kann im HTML- oder Adobe PDF-Format ausgegeben oder direkt von WaveLab gedruckt werden. Sie können die in der Ausgabe angezeigten Informationen und Ihr benutzerdefiniertes Logo angeben. Beispielsweise können Sie den Audio-CD-Report an den Kunden, den Designer des Album-Covers oder die CD-Produktionsfirma senden, wenn Sie eine Master-CD vorstellen.

Die Formatierung der Werte im Bericht können Sie im Fenster [Werteformat](#page-331-1) festlegen. Klicken Sie zum Öffnen des Dialogfelds auf »Werteformat«.

Der Zugriff auf dieses Dialogfeld erfolgt im Audiomontage-Arbeitsbereichs über **CD-Fenster** *>* **Funktionen** *>* **Audio-CD-Report erstellen...**

*Klicken Sie auf oder das Fragezeichensymbol »Was ist das?«, um Erläuterungen zu jedem Parameter und Element der Programmoberfläche zu erhalten. Weitere Informationen erhalten Sie unter [Hilfe aufrufen](#page-16-0)*

### **Verwandte Themen**

**[Werteformat](#page-331-1)** 

[Erstellen von CDs und DVDs](#page-49-0)

# **11.1.5 Dateivergleich**

Mit diesem Analysewerkzeug können Sie zwei Audiodateien auf Unterschiede untersuchen. Die Ergebnisse werden in einer Delta-Datei angezeigt. Außerdem können Marker an den Positionen eingefügt werden, an denen Unterschiede gefunden wurden.

Dies kann in folgenden Fällen hilfreich sein:

- Feststellen des Effekts durch Verwendung eines Equalizers, indem die unbearbeitete und bearbeitete Datei verglichen wird. In der Delta-Datei werden die hinzugefügten oder entfernten Bereiche angezeigt.
- Feststellen des durch einen Prozessor hinzugefügten Rauschens
- Feststellen von Aussetzern in zwei digital aufgenommenen Dateien

**Hinweis** – Vergewissern Sie sich, dass die zu vergleichenden Dokumente geöffnet sind.

Der Zugriff auf dieses Dialogfeld erfolgt über **Analyse** *>* **Dateivergleich...**.

*Klicken Sie auf oder das Fragezeichensymbol »Was ist das?«, um Erläuterungen zu jedem Parameter und Element der Programmoberfläche zu erhalten. Weitere Informationen erhalten Sie unter [Hilfe aufrufen](#page-16-0)*

### **Verwandte Themen**

# <span id="page-279-0"></span>**11.1.6 Audiodateiformat-Dialogfeld**

In diesem Dialogfeld können Sie den Typ der Audiodatei festlegen, in dem das Audiomaterial gespeichert werden soll. Bei einigen Dateitypen werden bestimmte Optionen deaktiviert.

Wenn Sie unter »Attribute (Meta-Daten)« auf **B** klicken, erscheint das Dialogfeld »Dateiattribute« für die Eingabe von Daten, die mit einer Audiodatei verknüpft werden sollen. Diese Option steht nur für die Dateitypen Wave, MPEG-1 Layer 3 (MP3), Windows WMA und Ogg Vorbis zur Verfügung. Je nach Dateityp wird durch den Bearbeiten-Befehl ein anderes Dialogfeld geöffnet.

Die Einstellungen können auch als Presets gespeichert und abgerufen werden. Weitere Informationen finden Sie unter [Presets.](#page-76-1)

### **11.1 Dialogfelder 267**

Der Zugriff auf dieses Dialogfeld erfolgt über **Datei** *>* **Speichern unter...***>* **Zielformat** . Dieses Dialogfeld kann auch von Bereichen aufgerufen werden, in denen Audiodateien gespeichert werden, beispielsweise über das Rendern-Dialogfeld im Masterbereich.

*Klicken Sie auf oder das Fragezeichensymbol »Was ist das?«, um Erläuterungen zu jedem Parameter und Element der Programmoberfläche zu erhalten. Weitere Informationen erhalten Sie unter [Hilfe aufrufen](#page-16-0)*

### **Verwandte Themen**

<span id="page-280-0"></span>**[Presets](#page-76-1)** 

# **11.1.7 Audiomontage-Eigenschaften**

In diesem Dialogfeld können Sie die Audioeigenschaften und die Anzahl von Kanälen der aktiven Montagedatei festlegen/ändern. Das Dialogfeld wird angezeigt, wenn Sie das erste Mal eine Audiomontagedatei erstellen und sie zu einem späteren Zeitpunkt bearbeiten. Sie können einen Ausgabemodus für das Projekt, die Anzahl der zu verwendenden Kanäle und die Samplerate für die Montage angeben.

Durch Ändern der Werte in diesem Dialogfeld wird das Audiomaterial in der Montage nicht verarbeitet. Wenn Sie jedoch die Samplerate ändern, wird die Datei mit einer falschen Tonhöhe abgespielt.

Der Zugriff auf dieses Dialogfeld erfolgt im Audiomontage-Arbeitsbereich über **Bearbeiten** *>* **Audiomontage-Eigenschaften...**. Das Dialogfeld wird ebenfalls angezeigt, wenn Sie eine neue Audiomontage erstellen, indem Sie auf das Symbol »Erzeugt ein leeres Dokument« oder auf **Datei** *>* **Neu...** klicken.

*Klicken Sie auf oder das Fragezeichensymbol »Was ist das?«, um Erläuterungen zu jedem Parameter und Element der Programmoberfläche zu erhalten. Weitere Informationen erhalten Sie unter [Hilfe aufrufen](#page-16-0)*

### **Verwandte Themen**

<span id="page-280-1"></span>**[Arbeitsbereiche](#page-40-0)** 

# **11.1.8 Clip bei Stille teilen**

In diesem Dialogfeld können Sie je nach der im Audiomaterial festgestellten Stille einen einzelnen Clip in mehrere Clips teilen.

Effekte und Hüllkurven werden ignoriert, nur das Quellmaterial wird analysiert. Sie können verschiedene Faktoren definieren, die den Schwellwert steuern, ab dem Stille erkannt wird, beispielsweise die Dauer einer Stille, der Signalpegel und der Abstand zwischen stillen Bereichen im Clip. Sie können eine ein- oder zweiphasige Analyse verwenden und die entstehenden Clips teilen.

Der Zugriff auf dieses Dialogfeld erfolgt im Audiomontage-Arbeitsbereich über **Aktiver Clip** *>* **Bearbeiten** *>* **Bei Stille teilen...**.

*Klicken Sie auf oder das Fragezeichensymbol »Was ist das?«, um Erläuterungen zu jedem*

*Parameter und Element der Programmoberfläche zu erhalten. Weitere Informationen erhalten Sie unter [Hilfe aufrufen](#page-16-0)*

#### **Verwandte Themen**

<span id="page-281-0"></span>[Audiomontagen](#page-170-0)

### **11.1.9 Audioeigenschaften**

In diesem Dialogfeld werden die Audioeigenschaften der aktiven Audiodatei angezeigt. Sie können hier die Anzahl von Audiosamples pro Sekunde (Samplerate) und die Genauigkeit der Samples im Audiostream (Bitrate) einstellen.

Wenn Sie die Werte in diesem Dialogfeld ändern, wird dadurch keine Verarbeitung der Datei ausgelöst (im Gegensatz zur Verwendung der Option »Speichern unter«). Allerdings sollten Sie folgende Regeln beachten:

- Wenn Sie die Samplerate ändern, wird die Datei mit einer falschen Tonhöhe abgespielt.
- Wenn Sie die Bitauflösung ändern, wird die Datei beim nächsten Speichern zur neuen Auflösung konvertiert.

Beachten Sie, dass es für diesen Vorgang keine Rückgängig-Funktion gibt. Wenn Sie die Datei mit einer niedrigeren Bitauflösung speichern, wird die Datei auf Dauer konvertiert.

Der Zugriff auf dieses Dialogfeld erfolgt im Audiodateien-Arbeitsbereich über **Bearbeiten** *>* **Audioeigenschaften...**. Dieses Dialogfeld können Sie auch aufrufen, wenn Sie eine neue Audiodatei erstellen über **Datei** *>* **Neu...**.

*Klicken Sie auf oder das Fragezeichensymbol »Was ist das?«, um Erläuterungen zu jedem Parameter und Element der Programmoberfläche zu erhalten. Weitere Informationen erhalten Sie unter [Hilfe aufrufen](#page-16-0)*

### **Verwandte Themen**

### <span id="page-281-1"></span>**11.1.10 Audiobereich**

In diesem Dialogfeld können Sie einen bestimmten Audiobereich präzise definieren. Dieser Audiobereich wird anschließend zum Erstellen einer Auswahl verwendet. Es sind verschiedene Optionen für die Auswahl eines bestimmten Bereichs der Audiodatei verfügbar.

Außerdem können Sie die Auswahl mithilfe von verschiedenen Wiedergabeschaltflächen abhören.

Definieren Sie mithilfe der verfügbaren Methoden für die Auswahl eines Bereichs in der Audiodatei zunächst einen Punkt unter »von« und »bis«. Anschließend kann die Auswahl mithilfe verschiedener Optionen genauer festgelegt werden.

Der Zugriff auf dieses Dialogfeld erfolgt im Audiodatei-Arbeitsbereich über **Bearbeiten** *>* **Auswählen** *>* **Bearbeiten...** und im Audiomontage-Arbeitsbereich über **Bearbeiten** *>* **Zeitauswahl** *>* **Bearbeiten...**

*Klicken Sie auf oder das Fragezeichensymbol »Was ist das?«, um Erläuterungen zu jedem Parameter und Element der Programmoberfläche zu erhalten. Weitere Informationen erhalten Sie unter [Hilfe aufrufen](#page-16-0)*

### **Verwandte Themen**

# <span id="page-282-0"></span>**11.1.11 Audio-Streaming-Einstellungen**

In diesem Dialogfeld können Sie angeben, wie die internen Eingangs- und Ausgangskanäle in WaveLab mit der Audiokarte verbunden sind und welches Gerät Sie für die Wiedergabe und Aufnahme verwenden. Sie können die Puffereinstellungen für das Gerät definieren und Verbindungen zu externen Geräten wie externen Effektgeräten einrichten. Wählen Sie mindestens zwei Kanäle für die Stereowiedergabe und -aufnahme.

- **Einstellungen** Durch Klicken auf diese Option wird die Anwendung für die Einstellungen der Audiokarte (normalerweise mit der Audiokarte installiert) aufgerufen. In den meisten Fällen können Sie je nach Audiokarte und Treiber Einstellungen für beispielsweise Puffergröße, digitale Formate und zusätzliche E/A-Anschlüsse angeben.
- **Wiedergabe** Auf dieser Registerkarte können Sie die Audioanschlüsse für die Wiedergabe angeben.Beim Monitoring eines Surround-Systems können Sie hier die Ausgänge der Surround-Lautsprecher angeben.
- **Aufnahme** Auf dieser Registerkarte können Sie die Audioanschlüsse für die Aufnahme und das Monitoring der Eingänge angeben. Die hier definierten Eingänge sind anschließend im Aufnahme-Fenster verfügbar.
- **Externes PlugIn** Auf dieser Registerkarte können Sie Eingänge und Ausgänge zu externen Geräten für die Audioverarbeitung angeben. Beispielsweise können Sie das Audiomaterial über einen Bus an ein externes Effektgerät und zurück zu /app leiten.
- **Optionen** Auf dieser Registerkarte können Sie die Anzahl von Puffern und die Funktionen des Treibers einstellen (z. B. Deaktivieren des Treibers, wenn die Anwendung im Hintergrund läuft, damit er von anderen Anwendungen verwendet werden kann). Sie können auch die Zeiten für Preroll und Postroll eingeben.

**Windows MME/Audio (integriert)** Wenn Sie keine Audiokarte eines Drittanbieter verwenden, können Sie die Optionen »Windows MME« oder »Audio (integriert)« (Mac) auswählen.

Sie können MME mit den meisten Audiokarten von Drittanbietern verwenden; der Vorteil ist, dass die Aufnahme und Wiedergabe bei unterschiedlichen Sampleraten erfolgen kann. Windows MME-Treiber bieten jedoch kein Monitoring von Audio im Aufnahme-Dialogfeld an und andere Treiber bieten in der Regel bessere Klangqualität und Leistung.

Der Zugriff auf dieses Dialogfeld erfolgt in den Arbeitsbereichen, die die Wiedergabe von Audiodateien unterstützen, über **Optionen** *>* **Audio-Streaming-Einstellungen...**.

*Klicken Sie auf oder das Fragezeichensymbol »Was ist das?«, um Erläuterungen zu jedem Parameter und Element der Programmoberfläche zu erhalten. Weitere Informationen erhalten Sie unter [Hilfe aufrufen](#page-16-0)*

### **Verwandte Themen**

### [Aufnahme](#page-314-2)

# **11.1.12 Auto-Split**

In diesem Dialogfeld können Sie eine Audiodatei nach bestimmten Regeln in mehrere Audiodateien teilen.

Dateien können wie folgt geteilt werden:

- ...an Markerpunkten
- ...in bestimmten Zeitintervallen
- ...in Bereichen mit Stille
- ...an Beat-Punkten mithilfe von Beat-Erkennung
- ...gemäß einer in einer Textdatei gespeicherten Beschreibung von Bereichen

Die Funktion für automatisches Teilen kann beispielsweise in den folgenden Fällen verwendet werden:

- Aufteilen der Audiodatei einer Aufnahme-Session in einzelne Takes (mithilfe des Schwellwerts für Stille)
- Aufteilen eines Drum-Loops in einzelne Drum-Hit-Samples (mithilfe der Beat-Erkennung)
- Ausgabe einzelner Spuren einer Album-Masterdatei (mithilfe der Marker-Erkennung oder von »Bereichsposition aus Textdatei lesen«)
- Umwandeln von Markertypen in einen anderen Typ (mithilfe der Option »Kein Auto-Split, nur Marker an den Split-Punkten erzeugen«)
- Stummschalten von Bereichen zwischen Audioinformationen in einem Instrumental-Take (mithilfe von »Audio außerhalb der Bereiche stummschalten«)

In der Funktion »Auto-Split« werden Sie wie in einem Assistenten auf mehreren Seiten durch den Vorgang zum Teilen von Audio geführt. Die Reihenfolge der Seiten kann unterschiedlich sein und hängt von den ausgewählten Optionen ab.

Der Zugriff auf dieses Dialogfeld erfolgt im Audiodatei-Arbeitsbereich über **Werkzeuge** *>* **Auto-Split...**.

*Klicken Sie auf oder das Fragezeichensymbol »Was ist das?«, um Erläuterungen zu jedem Parameter und Element der Programmoberfläche zu erhalten. Weitere Informationen erhalten Sie unter [Hilfe aufrufen](#page-16-0)*

### **Verwandte Themen**

<span id="page-283-0"></span>[Clip bei Stille teilen](#page-280-1)

# **11.1.13 Stapelumwandlung**

In diesem Dialogfeld können Sie das Dateiformat einer Gruppe von Audiodateien konvertieren.

Das kann hilfreich sein, wenn Sie z. B. eine große Anzahl von Audiodateien als MP3-Dateien encodieren oder eine Gruppe von Stereodateien in Mono umwandeln möchten. Wenn Sie über mehrere [Prozessorkerne](#page-466-0) verfügen, können Sie zudem die Architektur Ihres Computers optimal nutzen, indem Sie die Verarbeitungslast zwischen den Prozessoren aufteilen. Diese Einstellungen werden auf der Multitasking-Registerkarte ausgewählt.

So verwenden Sie das Stapelumwandlungs-Werkzeug:

- 1. Klicken Sie auf das Pluszeichen  $\frac{1}{r}$ , um Dateien hinzuzufügen, oder ziehen Sie die Dateien direkt ins Fenster.
- 2. Definieren Sie einen Speicherort und ein Dateiformat für Ausgabedateien.
- 3. Wählen Sie beliebige Optionen oder Performanceeinstellungen auf der Optionen- und Multitasking-Registerkarte.
- 4. Klicken Sie auf »Start«, um zu beginnen (außerdem ist eine Option verfügbar, um beim Ziehen der Datei in das Fenster den Vorgang automatisch zu starten).

Der Zugriff auf dieses Dialogfeld erfolgt über **Extras** *>* **Stapelumwandlung von Audiodateien...**.

*Klicken Sie auf oder das Fragezeichensymbol »Was ist das?«, um Erläuterungen zu jedem Parameter und Element der Programmoberfläche zu erhalten. Weitere Informationen erhalten Sie unter [Hilfe aufrufen](#page-16-0)*

### **Verwandte Themen**

[Audiodateiformat-Dialogfeld](#page-279-0)

needs reviewing by PG*}*

# <span id="page-284-0"></span>**11.1.14 Optionen für Einfache Audio-CDs**

In diesem Dialogfeld können Sie verschiedene Einstellungen für die [Einfache Audio-CD](#page-144-0) festlegen. Sie können optionale UPC/EAN-Codes zur CD hinzufügen, die Pause vor dem ersten Titel anpassen und zusätzlich Stille am Anfang und Ende der Titel hinzufügen. Außerdem können Sie das Audiomaterial und die zugehörigen Effekte über den Masterbereich wiedergeben, bevor Sie die Audio-CD brennen. Weitere Hinweise finden Sie unter [Einfache](#page-144-0) [Audio-CD.](#page-144-0)

Der Zugriff auf dieses Dialogfeld erfolgt im Fenster »Einfache Audio-CD« des Audiodatei-Arbeitsbereichs über **Optionen** *>* **Einstellungen...** oder durch Klicken auf das Schraubenschlüsselsymbol.

*Klicken Sie auf oder das Fragezeichensymbol »Was ist das?«, um Erläuterungen zu jedem Parameter und Element der Programmoberfläche zu erhalten. Weitere Informationen erhalten Sie unter [Hilfe aufrufen](#page-16-0)*

### **Verwandte Themen**

[Erstellen von CDs und DVDs](#page-49-0)

<span id="page-285-0"></span>[Einfache Audio-CD](#page-144-0)

# **11.1.15 Umbenennen (Stapelbearbeitung)**

In diesem Dialogfeld können Sie mehrere Dateien, Clips oder Marker unbenennen. Es kann an verschiedenen Stellen in WaveLab aufgerufen werden.

Das Dialogfeld »Umbenennen (Stapelbearbeitung)« bietet Ihnen eine Reihe leistungsfähiger Werkzeuge zum Konvertieren, Entfernen, Formatieren, Ersetzen und Einfügen von Text in vorhandenen Dateinamen. Sie können einfache Optionen verwenden, um nach übereinstimmendem Text zu suchen, oder auch bei Bedarf Ihre eigenen [regulären Ausdrücke](#page-467-0) festlegen.

Die über das Dialogfeld »Umbenennen (Stapelbearbeitung)« verfügbaren Funktionen sind mitunter besonders bei Großprojekten sinnvoll, da Sie leicht identizierbare Namen für alle zum Projekt gehörigen referenzierten Dateien, Marker und Clips festlegen können.

Das Dialogfeld kann für die folgenden Vorgänge verwendet werden:

- Umbenennen von Dateien
- Umbenennen von Clips in Audiomontagen
- Umbenennen von Markern in Audiodateien und Audiomontagen.

Diese Optionen bieten überwiegend dieselben Funktionen, jedoch mit einigen kleinen Unterschieden. Das Dialogfeld »Umbenennen (Stapelbearbeitung)« umfasst drei Seiten. Auf der ersten Seite wird festgelegt, welche Dateien/Clips/Marker umbenannt werden sollen, während auf der zweiten Seite Einstellungen zur Art der Durchführung der Umbenennung vorgenommen werden. Die dritte Seite zeigt eine Vorschau der Namen an, die erzeugt werden, bevor Sie die Änderungen bestätigen.

Der Zugriff auf dieses Dialogfeld erfolgt über verschiedene Stellen in WaveLab:

- in allen Arbeitsbereichen: über **Extras** *>* **Dateien umbenennen (Stapelbearbeitung)...**
- im Markerfenster: über **Funktionen** *>* **Marker umbenennen (Stapelbearbeitung)...**
- im Clips-Fenster des Audiomontage-Arbeitsbereichs: über **Funktionen** *>* **Clips umbenennen (Stapelbearbeitung)...**

*Klicken Sie auf oder das Fragezeichensymbol »Was ist das?«, um Erläuterungen zu jedem Parameter und Element der Programmoberfläche zu erhalten. Weitere Informationen erhalten Sie unter [Hilfe aufrufen](#page-16-0)*

### **Verwandte Themen**

**[Stapelumwandlung](#page-283-0)** 

[Marker-Fenster](#page-148-0) [Hinweise zu regulären Ausdrücken](#page-106-0) [Reguläre Ausdrücke](#page-467-0)

needs reviewing by PG*}*

# <span id="page-286-0"></span>**11.1.16 CD-Text-Editor**

In diesem Dialogfeld können Sie CD-Textdaten zu einer Audio-CD hinzufügen. CD-Text ist eine Erweiterung des Red Book-CD-Standards und ermöglicht das Speichern von Textinformationen auf einer Audio-CD. Informationen wie CD-Titel, Songwriter, Komponist und CD-ID können beispielsweise hinzugefügt werden. Die eingegebenen Textdaten werden von CD-Playern angezeigt, die das CD-Textformat unterstützen.

In WaveLab können Sie Informationen zur CD und zu den einzelnen Titeln hinzufügen. Diese Informationen werden in Textfelder eingegeben, die horizontal durchblättert werden. Es gibt einen Bereich von Feldern für die CD und einen Bereich für jeden Titel. Zwischen diesen Feldern können Sie mit einem Schieberegler blättern. Mit Schaltflächen können Sie die Informationen zwischen den Feldern kopieren. Das erleichtert die Eingabe der Daten.

**Tipp:** Vergewissern Sie sich vor dem Brennen einer Audio-CD, dass das Kontrollkästchen »CD-Text auf CD brennen« aktiviert ist, wenn die CD-Textdaten ebenfalls geschrieben werden sollen.

*Klicken Sie auf oder das Fragezeichensymbol »Was ist das?«, um Erläuterungen zu jedem Parameter und Element der Programmoberfläche zu erhalten. Weitere Informationen erhalten Sie unter [Hilfe aufrufen](#page-16-0)*

### **Verwandte Themen**

[CD](#page-191-0)

[Erstellen von CDs und DVDs](#page-49-0)

<span id="page-286-1"></span>[Audio-CD schreiben](#page-333-0)

# **11.1.17 CD-Text**

In diesem Dialogfeld können Sie CD-Textinformationen zur ausgewählten CD anzeigen, wenn Sie eine Audio-CD mithilfe des Dialogfelds [Audio-CD importieren](#page-298-0) importieren.

Der Zugriff auf dieses Dialogfeld erfolgt im Dialogfeld [Audio-CD importieren](#page-298-0) über **Funktionen** *>* **CD-Text prüfen...** oder das Symbol »CD-Text prüfen«.

*Klicken Sie auf oder das Fragezeichensymbol »Was ist das?«, um Erläuterungen zu jedem Parameter und Element der Programmoberfläche zu erhalten. Weitere Informationen erhalten Sie unter [Hilfe aufrufen](#page-16-0)*

### **Verwandte Themen**

<span id="page-286-2"></span>[Audio-CD importieren](#page-298-0)

# **11.1.18 CD-Wizard**

In diesem Dialogfeld können Sie eine Audio-CD-Titelliste aus einer aktiven Montage einfach erstellen. Mit den Clips in der Montage werden Marker für CD-Titel und -Übergänge aus den Clip-Bereichen und Crossfade-Punkten automatisch erstellt. Sie können Pausen vor den Titeln, Abstände zwischen Titelstartmarkern und die Wiedergabe des Titelaudios anpassen sowie ISRC- und UPC/EAN-Codes erstellen. Klicken Sie nach Auswahl der erforderlichen Optionen auf »Anwenden«, um die CD-Titelliste im [CD-Fenster](#page-191-0) zu erstellen. Sie können die erstellte Titelliste bearbeiten und die Audio-CD mithilfe des Dialogfelds [Audio-CD schreiben](#page-333-0) brennen.

Weitere Informationen zum Erstellen von Audio-CDs finden Sie unter [Erstellen von CDs und](#page-49-0) [DVDs](#page-49-0).

Der Zugriff auf dieses Dialogfeld erfolgt im CD-Fenster des Audiomontage-Arbeitsbereichs über **Funktionen** *>* **CD-Wizard...** oder durch Klicken auf das Symbol .

*Klicken Sie auf oder das Fragezeichensymbol »Was ist das?«, um Erläuterungen zu jedem Parameter und Element der Programmoberfläche zu erhalten. Weitere Informationen erhalten Sie unter [Hilfe aufrufen](#page-16-0)*

### **Verwandte Themen**

[CD](#page-191-0) [Erstellen von CDs und DVDs](#page-49-0) [Audio-CD schreiben](#page-333-0) [ISRC](#page-460-0)

# <span id="page-287-0"></span>**11.1.19 Audioinformationen kopieren**

In diesem Dialogfeld können Sie Informationen zum Namen und Speicherort der ausgewählten Audiodatei angeben, beispielsweise Auswahlinformationen und Positionszeiger. Die Informationen werden in die Zwischenablage kopiert und können in einer externen Textanwendung eingefügt werden.

Diese Funktion eignet sich insbesondere, wenn Sie Anmerkungen zu einer bestimmten Session vornehmen möchten oder beim Schreiben von Skripts ausführliche Informationen zum Dateipfad bzw. zur Auswahl benötigen.

Der Zugriff auf dieses Dialogfeld erfolgt im Audiodatei- und Audiomontage-Arbeitsbereich über **Bearbeiten** *>* **Audiodaten kopieren...**.

*Klicken Sie auf oder das Fragezeichensymbol »Was ist das?«, um Erläuterungen zu jedem Parameter und Element der Programmoberfläche zu erhalten. Weitere Informationen erhalten Sie unter [Hilfe aufrufen](#page-16-0)*

# <span id="page-287-1"></span>**11.1.20 Tastaturbefehle**

In diesem Dialogfeld können Sie Ihre eigenen Tastenkombinationen für WaveLab definieren. Es zeigt eine Liste der bereits zugewiesenen Tastenkombinationen für Befehle und Menüoptionen in WaveLab. Jede Tastenkombination ist auf einen bestimmten Kontext beschränkt. Sie
können daher dieselbe Tastenkombination für verschiedene Funktionen verwenden. Die Ausnahme bildet der Masterbereich, in dem alle Tastenkombinationen global für die Anwendung gelten.

Um Tastenkombinationen zu bearbeiten, doppelklicken Sie auf die angezeigte Tastenkombination oder markieren einen Befehl und klicken auf »Tastaturbefehl bearbeiten...«. Weitere Hinweise finden Sie unter [Tastenkombinationen bearbeiten.](#page-323-0)

Tastenkombinationen, die nicht bearbeitet werden können, sind nicht verfügbar (abgeblendet). Neue Tastenkombinationen werden blau angezeigt.

- **Einblenden/Ausblenden in Menüs** Sie können bestimmte Befehle in Menüs einoder ausblenden, indem Sie das jeweilige Kontrollkästchen in der Menü-Spalte aktivieren bzw. deaktivieren.
- **Auslösen über Schlüsselwort** Sie können ein Schlüsselwort eingeben, mit dem Sie zu einem späteren Zeitpunkt einen Befehl aktivieren, indem Sie das Schlüsselwort in das entsprechende Feld der Befehlsleiste eingeben.
- **Auslösen von einem externen MIDI-Gerät** Mit dem Kontrollkästchen »MIDI-Befehl« können Sie angeben, dass ein Befehl von einem externen MIDI-Gerät ausgelöst wird. Dies ist hilfreich beim Auslösen von Transport-Befehlen von einem MIDI-Keyboard. Sie können eine Abfolge von bis zu drei MIDI-Events angeben.

Je nach Kontext sind jedoch nicht alle Tastenkombinationen verfügbar. Beispielsweise ist das Auslösen über ein Schlüsselwort bei einer Aufnahme nicht möglich.

 **Anzeige in Befehlsleiste** – Bei bestimmten Befehlen (mit Symbolen) können Sie auch angeben, ob sie in der entsprechenden Befehlsleiste angezeigt werden sollen. Aktivieren bzw. deaktivieren Sie die Option in der Leiste-Spalte. Sie können eine Tastenkombination pro Befehl festlegen, wobei jede Kombination bis zu vier Tasten enthalten kann. Beachten Sie bei Macintosh-Systemen: Wenn eine Tastenkombination aus zwei oder mehr Tastenanschlägen besteht, zeigt das Hauptmenü nur die ersten Tastenanschläge (eine Einschränkung von Mac OS X).

Mit der Zurücksetzen-Schaltfläche können Sie einige oder alle Tastenkombinationen auf die Standardeinstellungen zurücksetzen.

Eine Zusammenstellung der angepassten Tastenkombinationen erhalten Sie, indem Sie über die Zusammenfassung-Schaltfläche einen HTML-Report erstellen oder eine Liste aller Tastenkombinationen für Befehle ausdrucken.

Der Zugriff auf dieses Fenster kann über verschiedene Dialogfelder in WaveLab erfolgen, in denen das Symbol angezeigt wird, oder über **Optionen** *>* **Tastaturbefehle...**.

*Klicken Sie auf oder das Fragezeichensymbol »Was ist das?«, um Erläuterungen zu jedem Parameter und Element der Programmoberfläche zu erhalten. Weitere Informationen erhalten Sie unter [Hilfe aufrufen](#page-16-0)*

#### **Verwandte Themen**

[Tastenkombinationen bearbeiten](#page-323-0) [Befehlsleisten](#page-23-0)

**WaveLab 7**

# **11.1.21 Daten-CD/DVD**

In diesem Dialogfeld können Sie Dateien und Ordner in einer Struktur anordnen, die Sie später auf eine Daten-CD/DVD schreiben können.

Sie können einen Datenträger für viele verschiedene Medien (CD-DA, DVD oder Blu-ray Disc) vorbereiten. In der Liste der Mediengeräte wird die Datenmenge angezeigt, die auf die einzelnen Datenträger passt. Wenn Sie Dateien hinzufügen, gibt eine Anzeige auf der linken Seite (und eine Textanzeige unten) an, wie viel Speicherplatz auf dem Datenträger belegt ist. Bevor Sie die Daten als ISO-Image oder auf einen beschreibbaren optischen Datenträger schreiben, können Sie dem Datenträger einen Namen geben und die Dateistruktur auf dem Datenträger ändern.

**Hinweis:** Sie können einen Datenträger in einem beliebigen Format vorbereiten; die Arten von physischen Datenträgern, die Sie brennen können, ist jedoch durch das optische Laufwerk Ihres Computers begrenzt. Wenn Sie z. B. keinen Blu-ray-Brenner angeschlossen haben, können Sie eine vorbereitete Blu-ray Disc nicht brennen. Sie können sie allerdings als ISO-Datenträger-Image speichern und zum Remote-Brennen übertragen.

Befolgen Sie zur Vorbereitung eines Datenträgers die folgenden Schritte:

### **Hinzufügen von Dateien**

Es gibt mehrere Möglichkeiten, dem Datenträger Dateien und Ordner hinzuzufügen:

- Ziehen Sie sie direkt aus der Dateinavigation Ihres Computers auf den Datenträger.
- Ziehen Sie aus einem beliebigen Arbeitsbereich eine Datei entweder an ihrer Titelzeile oder mithilfe des Dokumentziehsymbols  $\ddot{\pm}$ .
- Wählen Sie in einem beliebigen Arbeitsbereich für die Bearbeitung die Optionen **Datei** *>* **Spezial** *>* **Zu Daten-CD/DVD hinzufügen**, um die derzeit aktive Datei hinzuzufügen.

### **Entfernen von Dateien**

So können Sie Dateien aus der Dateistruktur entfernen:

- Wählen Sie die Dateien/Ordner aus, die Sie entfernen möchten, und klicken Sie auf das rote Kreuzsymbol. Sie können auch mehrere Dateien auf einmal entfernen, indem Sie die **[Shift]**-Taste gedrückt halten und die zu entfernenden Dateien/Ordner auswählen. Beachten Sie, dass Sie auf diese Weise *nicht* die Dateien auf dem Computer, sondern nur einen Verweis auf die Dateien löschen.
- Um alle Dateien/Ordner aus dem Layout zu entfernen, wählen Sie **Zurücksetzen** .

#### **Bearbeiten der Dateistruktur**

So können Sie die Anordnung der Dateien auf Ihrem Datenträger bearbeiten:

 Ziehen Sie Dateien/Ordner an eine andere Stelle der Dateiliste. Sie können mehrere Dateien/Ordner auf einmal verschieben, indem Sie die **[Shift]**-Taste gedrückt halten und die zu verschiebenden Dateien/Ordner auswählen.

- Ziehen Sie die Dateien/Ordner auf ein Ordnersymbol, um sie in dieses Verzeichnis zu verschieben.
- . Um einen neuen Ordner hinzuzufügen, klicken Sie auf das Ordnersymbol  $\mathbb{F}$ .
- Um den Namen von Dateien/Ordnern zu ändern, doppelklicken Sie auf ihren Namen.

### **Brennen auf Datenträger**

Wenn das Layout des Datenträgers Ihren Vorstellungen entspricht, können Sie es auf einen Datenträger oder als Datenträger-Image schreiben:

- Wählen Sie einen Medientyp aus der Liste der Mediengeräte. Dadurch werden die maximale Größe und der Typ des zu beschreibenden Mediums festgelegt, d. h., ob auf CD, DVD, Blu-ray Disc oder als ISO-Image geschrieben wird. Sie können den Medientyp jederzeit ändern.
- Geben Sie den Namen ein, der angezeigt werden soll, wenn der Datenträger eingelegt wird.
- Um auf den Datenträger zu schreiben, klicken Sie auf das Symbol »CD/DVD schreiben«  $\bullet$ . Dadurch wird das Dialogfeld [CD/DVD schreiben](#page-333-0) geöffnet, in dem Sie den Datenträger mithilfe eines angeschlossenen CD-/DVD-/Blu-ray Disc-Brenners als ISO-Image oder auf einen optischen Datenträger brennen können.

*Klicken Sie auf oder das Fragezeichensymbol »Was ist das?«, um Erläuterungen zu jedem Parameter und Element der Programmoberfläche zu erhalten. Weitere Informationen erhalten Sie unter [Hilfe aufrufen](#page-16-0)*

### **Verwandte Themen**

[Audio-CD schreiben](#page-333-0) [Blu-ray Disc](#page-453-0) [ISO-Image](#page-460-0)

needs reviewing by PG*}*

# **11.1.22 DVD-Audio-Optionen**

In diesem Dialogfeld können Sie Einstellungen zum Erstellen einer DVD-Audio festlegen. Sie können Informationen zur DVD und zum Laufwerk, das TV-Format (PAL oder NTSC), Standbildspuren und weitere Optionen angeben.

Der Zugriff auf dieses Dialogfeld erfolgt im Audiomontage-Arbeitsbereich über **Arbeitsbereich** *>* **Arbeitsbereichsspezifische Werkzeuge** *>* **DVD-Audio** *>* **Optionen...**.

*Klicken Sie auf oder das Fragezeichensymbol »Was ist das?«, um Erläuterungen zu jedem Parameter und Element der Programmoberfläche zu erhalten. Weitere Informationen erhalten Sie unter [Hilfe aufrufen](#page-16-0)*

#### **Verwandte Themen**

[DVD-A](#page-458-0)

# **11.1.23 DVD-Audio schreiben**

In diesem Dialogfeld können Sie Einstellungen zum Erstellen einer DVD-Audio festlegen.

Sie können das Testen der DVD-Audio, das Rendern des Audiomaterials der jeweiligen Audiomontagen und einen Zielordner für die erstellten DVD-Audio-Dateien angeben. Nach dem Rendern der Dateien von WaveLab auf die Festplatte wird das Dialogfeld [Daten-CD/DVD](#page-334-0) [schreiben](#page-334-0) automatisch geöffnet, in dem Sie die DVD-Audio-Dateien auf eine optische DVD brennen können.

Der Zugriff auf dieses Dialogfeld erfolgt im Audiomontage-Arbeitsbereich über **Arbeitsbereich** *>* **Arbeitsbereichsspezifische Werkzeuge** *>* **DVD-Audio** *>* **DVD-Audio brennen...**.

*Klicken Sie auf oder das Fragezeichensymbol »Was ist das?«, um Erläuterungen zu jedem Parameter und Element der Programmoberfläche zu erhalten. Weitere Informationen erhalten Sie unter [Hilfe aufrufen](#page-16-0)*

### **Verwandte Themen**

[DVD-A](#page-458-0)

## **11.1.24 Dialogfeld der Dokumentliste**

In diesem Dialogfeld können Sie eine Datei zu einem Dokument in einem anderen Arbeitsbereich hinzufügen.

Sie können die Datei zu einem neuen oder vorhandenen Arbeitsbereichdokument hinzufügen. Die geöffneten Dokumente werden im Listenfeld angezeigt. Sie können auch ein vorhandenes Dokument suchen oder ein neues Dokument erstellen.

Wenn Sie beispielsweise die Audiodatei zu einem Podcast hinzufügen möchten, wählen Sie **Datei** *>* **Spezial** *>* **Zum Podcast hinzufügen...**. Dabei kann es sich um einen neuen oder vorhandenen Podcast handeln. Geöffnete Podcasts werden im Listenfeld angezeigt.

Der Zugriff auf dieses Dialogfeld erfolgt über **Datei** *>* **Spezial** *>* **Zu [Arbeitsbereich] hinzufügen...**.

*Klicken Sie auf oder das Fragezeichensymbol »Was ist das?«, um Erläuterungen zu jedem Parameter und Element der Programmoberfläche zu erhalten. Weitere Informationen erhalten Sie unter [Hilfe aufrufen](#page-16-0)*

#### **Verwandte Themen**

### [Podcasts](#page-242-0)

# **11.1.25 Ducking-Optionen**

In diesem Dialogfeld können Sie Optionen für die Verwendung der Ducking-Funktion in WaveLab auswählen. Durch die Ducking-Funktion können Sie mit der Pegelhüllkurve eines Clips die Pegelhüllkurve des Clips eines benachbarten Kanals modulieren. Diese Funktion wird vor allem beim Mischen von Hintergrundmusik mit einem Voiceover verwendet. Beim Starten des Voiceovers wird der Musikpegel automatisch verringert und beim Beenden des Voiceovers wird der Musikpegel auf den ursprünglichen Pegel wiederhergestellt. Das wird durch das automatische Erstellen von Pegelhüllkurven durchgeführt.

Bei dieser Funktion müssen Sie zunächst den Clip auswählen, dessen Pegelhüllkurve Sie ändern möchten, und anschließend im Dialogfeld die Spur mit dem Clip, für den Sie Ducking durchführen möchten. Der aktive Clip muss sich im gleichen Auswahlbereich wie der modulierende Clip befinden.

Der Zugriff auf dieses Dialogfeld erfolgt im Audiomontage-Arbeitsbereich über **Aktiver Clip** *>* **Hüllkurve** *>* **Ducking durch andere Spur...**.

*Klicken Sie auf oder das Fragezeichensymbol »Was ist das?«, um Erläuterungen zu jedem Parameter und Element der Programmoberfläche zu erhalten. Weitere Informationen erhalten Sie unter [Hilfe aufrufen](#page-16-0)*

### **Verwandte Themen**

[Anpassen der Hüllkurven](#page-22-0)

# **11.1.26 Effekt-Morphing**

In diesem Dialogfeld des Audiodatei-Arbeitsbereichs mischen Sie schrittweise zwei Audiobereiche, auf die verschiedene Effekte/Bearbeitungen angewendet wurden.

Effekt-Morphing ermöglicht Ihnen ein sanftes »Morphing« oder Überblenden von einem Effekt in einen anderen oder von einem unbearbeiteten in einem bearbeiteten Audiobereich. Das Effekt-Morphing wird immer auf zwei Auswahlbereiche angewendet. Normalerweise liegen zwei Versionen desselben Audiobereichs vor, von denen einer mit einem Effekt bearbeitet wurde und der andere nicht.

Effekt-Morphing verwendet die Rückgängig-Funktion von Wavelab zum Mischen einer Kopie des bearbeiteten Audiomaterials mit der unbearbeiteten Version. Sie können auch jedes andere beliebige Audiomaterial aus der Zwischenablage der Anwendung verwenden, das dieselbe Länge hat wie das Material, mit dem Sie das Morphing durchführen möchten.

Gehen Sie beim Effekt-Morphing folgendermaßen vor:

- 1. Erstellen Sie zunächst einen Auswahlbereich, dessen Länge der Dauer des Effekt-Morphings entspricht.
- 2. Bearbeiten Sie anschließend diesen Bereich mit einem oder mehreren Effekten aus dem Masterbereich oder mit einer anderen Offline-Bearbeitungsfunktion. Sie können keine Effekte oder Bearbeitungen verwenden, die die Länge des Auswahlbereichs ändern, wie z. B. Zeitkorrektur.
- 3. Öffnen Sie über **Bearbeiten** *>* **Effekt-Morphing** das Dialogfeld »Effekt-Morphing«.
- 4. Stellen Sie die Hüllkurvenpunkte zwischen 0 und 100 % ein. Dadurch bestimmen Sie den Pegel und die Richtung des Morphings. Wenn Sie beispielsweise bei 100 % beginnen und bei 0 % aufhören, erhalten Sie ein Fade-Out des angewendeten Effekts.
- 5. Wählen Sie in diesem Fall die Option »nicht bearbeitetem Auswahlbereich« aus. Wie zuvor erwähnt, können Sie auch jedes andere beliebige Audiomaterial derselben Länge aus der Zwischenablage verwenden.
- 6. Klicken Sie auf »Anwenden«, um das Effekt-Morphing anzuwenden.

Der Zugriff auf dieses Dialogfeld erfolgt im Audiodatei-Arbeitsbereich über **Bearbeiten** *>* **Effekt-Morphing...**.

*Klicken Sie auf oder das Fragezeichensymbol »Was ist das?«, um Erläuterungen zu jedem Parameter und Element der Programmoberfläche zu erhalten. Weitere Informationen erhalten Sie unter [Hilfe aufrufen](#page-16-0)*

### **11.1.27 Wiedergabezeiten bearbeiten**

In diesem Dialogfeld legen Sie Wiedergabeparameter für die Verwendung des Befehls »Alle CD-Titelanfänge wiedergeben« fest.

Sie können die Preroll-Zeit für die Titel, eine Sekunde Stille vor der Wiedergabe sowie die Anspieldauer der einzelnen Titel festlegen.

Der Zugriff auf dieses Dialogfeld erfolgt im Audiomontage-Arbeitsbereich über **CD** *>* **Optionen** *>* **Wiedergabezeiten bearbeiten...**.

*Klicken Sie auf oder das Fragezeichensymbol »Was ist das?«, um Erläuterungen zu jedem Parameter und Element der Programmoberfläche zu erhalten. Weitere Informationen erhalten Sie unter [Hilfe aufrufen](#page-16-0)*

## **11.1.28 Fehlererkennung und -korrektur**

Im Fehlerbehebung-Fenster können Sie nach unerwünschten Klicks und digitalen Artefakten in einer Audiodatei suchen. Es sind verschiedene Erkennungs- und Wiederherstellungsmethoden verfügbar. Die Audiofehler können erkannt, markiert, benannt, aufgerufen, wiedergegeben und entfernt werden.

Die Einstellungen für die Fehlererkennung und -korrektur sind über folgende Bedienelemente möglich:

- **Erkennung** Wählen Sie die Methode für die Fehlererkennung aus. Jede Methode enthält unterschiedliche Einstellungen, ab wann ein Fehler erkannt wird. Durch »Click Detection 1« (Klickerkennung 1) und »Click Detection 2« (Klickerkennung 2) wird nach Klicks in bestimmten Frequenzbereichen gesucht, durch »Digital Click Detection« (Digitale Klickerkennung) wird nach Klicks gesucht, die durch Klicks von digitalen Fehlern verursacht wurden.
- **Korrektur** Geben Sie die Methode für die Fehlerkorrektur an.
- **Bereich definieren** Geben Sie einen Audiobereich an, in dem Sie nach Fehlern suchen möchten.
- **Lokalisieren und Korrigieren** Rufen Sie im definierten Suchbereich die erkannten Fehler der Reihe nach auf. Sie können die Fehler korrigieren oder sie markieren und später bearbeiten. Mithilfe von Bedienelementen können Sie zwischen den Fehlermarkierungen springen und erweiterte Einstellungen für die Auswahl vornehmen. Sie können alle markierten Fehler im durchsuchten Bereich automatisch erkennen und korrigieren.
- **Optionen** Verschiedene Einstellungen für die Wiedergabe, Ansicht und Markierung der gefundenen Fehler.

### **Strategien zum Erkennen und Korrigieren der Fehler**

Folgende Strategien können Sie zum Erkennen und Korrigieren von Fehlern verwenden:

- Definieren Sie eine Audioauswahl, in der ein Fehler erkannt wurde, und klicken Sie auf »Korrigieren« oder »Für Korrektur markieren«.
- Verwenden Sie die Funktion »Nächsten Fehler lokalisieren«, damit WaveLab automatisch den nächsten Fehler sucht, und klicken Sie anschließend auf »Korrigieren« oder »Für Korrektur markieren«.
- Verwenden Sie die Funktion »Alle Fehler lokalisieren«, damit WaveLab automatisch alle Fehler im definierten Bereich sucht. Suchen Sie anschließend nach den markierten Fehlern, entfernen oder passen Sie die Audiobereiche entsprechend an und klicken Sie auf »Korrigieren«, um bestimmte Fehler zu korrigieren, oder verwenden Sie die Option »Alle markierten Fehler korrigieren«.

#### Der Zugriff auf dieses Dialogfeld erfolgt über **Arbeitsbereich** *>* **Arbeitsbereichsspezifische Werkzeuge** *>* **Fehlerbehebung**.

*Klicken Sie auf oder das Fragezeichensymbol »Was ist das?«, um Erläuterungen zu jedem Parameter und Element der Programmoberfläche zu erhalten. Weitere Informationen erhalten Sie unter [Hilfe aufrufen](#page-16-0)*

### **Verwandte Themen**

#### **[Markertypen](#page-55-0)**

# **11.1.29 Externe Werkzeuge einrichten**

In diesem Dialogfeld konfigurieren Sie WaveLab für die Verwendung mit externen Anwendungen. Sie können Befehlszeilenargumente an externe Anwendungen leiten, um die aktuelle Datei oder den aktuellen Ordner oder sogar den Ordner mit WaveLab-Einstellungen zu verarbeiten. Diese Funktion kann hilfreich sein, wenn Sie z. B. eine Audiodatei in einer anderen Anwendung bearbeiten oder Ihre Einstellungendateien in eine zip-Datei für das Backup komprimieren möchten.

Beachten Sie, dass ein externes Werkzeug nur innerhalb des Arbeitsbereichs funktioniert, in dem es definiert ist. Dies ist so beabsichtigt, damit jeder Arbeitsbereich über einen eigenen externen »Werkzeugsatz« verfügen kann.

So definieren Sie ein externes Werkzeug:

- Geben Sie dem Befehl einen Titel.
- Bestimmen Sie den Pfad zur ausführbaren Datei der Anwendung.
- Wählen Sie aus, welche Argumente Sie an die externe Anwendung übergeben möchten.
- Zusätzlich können Sie einen Ausgangsordner festlegen, in den Sie die externe Anwendung verschieben möchten.
- Wählen Sie aus, wie sich WaveLab verhalten soll, bevor das externe Werkzeug gestartet wird.

Nach dem Definieren eines externen Werkzeugs können Sie es ausführen, indem Sie dessen Titel aus dem Werkzeuge-Menü innerhalb des entsprechenden Arbeitsbereichs auswählen.

Der Zugriff auf dieses Dialogfeld erfolgt über **Werkzeuge** *>* **Externe Werkzeuge einrichten...**.

*Klicken Sie auf oder das Fragezeichensymbol »Was ist das?«, um Erläuterungen zu jedem Parameter und Element der Programmoberfläche zu erhalten. Weitere Informationen erhalten Sie unter [Hilfe aufrufen](#page-16-0)*

### <span id="page-295-0"></span>**11.1.30 Ordner**

In diesem Dialogfeld legen Sie die Ordner fest, in denen Sie Dateien öffnen und speichern möchten sowie Optionen zur automatischen Aktualisierung der Ordner während der Verwendung von WaveLab.

Wählen Sie eine Ordnerkategorie aus der Liste und geben Sie anschließend den Pfad zum Verzeichnis ein oder suchen Sie den auszuwählenden Ordner mit der Standardnavigation.

Jeder Arbeitsbereich verfügt über einen eigenen Satz an Ordnern, die im jeweiligen Dialogfeld zu den Ordner-Voreinstellungen festgelegt werden.

Wenn Sie dieses Dialogfeld im Control-Fenster aufrufen, können Sie Ordnereinstellungen für alle Arbeitsbereiche festlegen. Wählen Sie zunächst eine Ordnerkategorie (links) und geben Sie anschließend den Pfad des Ordners und einige Ordneroptionen an (rechts).

**Ordner für temporäre Dateien** – Mithilfe dieser Ordnerkategorie können Sie angegeben, wo WaveLab die temporären Dateien speichern soll. Diese werden für Vorgänge wie z. B. die Rückgängig-Funktion verwendet. Wenn Sie mehrere Laufwerke haben, sollten Sie jeden temporären Ordner einem spezifischen physikalischen Laufwerk zuweisen. WaveLab wählt anschließend die Quell- und Zielordner auf verschiedenen physikalischen Laufwerken aus. Dadurch können die Vorgänge in der Anwendung wesentlich schneller durchgeführt werden.

Der Zugriff auf dieses Dialogfeld erfolgt über **Optionen** *>* **Ordner...**.

*Klicken Sie auf oder das Fragezeichensymbol »Was ist das?«, um Erläuterungen zu jedem Parameter und Element der Programmoberfläche zu erhalten. Weitere Informationen erhalten Sie unter [Hilfe aufrufen](#page-16-0)*

### **11.1.31 Frequenzbereich**

In diesem Dialogfeld stellen Sie den Bereich der im Fenster [3D-Frequenzanalyse](#page-48-0) dargestellten Frequenzen ein. Verwenden Sie die Drehfeldsteuerung für die Einstellung der höchsten und niedrigsten Frequenzen, die Sie anzeigen möchten. Dies kann bei der Isolierung eines bestimmten zu analysierenden Frequenzbereichs hilfreich sein.

Außerdem können Sie Frequenzen mit logarithmischer oder linearer Skalierung darstellen und die Farbe des Hintergrunds und der Wellenform sowie die Skala des Lineals ändern.

Der Zugriff auf dieses Dialogfeld erfolgt über **Analyse** *>* **3D-Frequenzanalyse** *>* **Frequenzbereich bearbeiten** (durch Klicken auf die Schaltfläche mit der Frequenzangabe).

*Klicken Sie auf oder das Fragezeichensymbol »Was ist das?«, um Erläuterungen zu jedem Parameter und Element der Programmoberfläche zu erhalten. Weitere Informationen erhalten Sie unter [Hilfe aufrufen](#page-16-0)*

### **Verwandte Themen**

[3D-Frequenzanalyse](#page-48-0) [Bearbeiten von Werten](#page-39-0)

?

### **11.1.32 FTP-Site**

In diesem Dialogfeld geben Sie Informationen zum Hochladen Ihres Podcasts sowie aller dazugehörigen Dateien auf einen Online-FTP-Server ein.

Sie müssen sämtliche Anmeldedaten für Ihre FTP-Site, den relativen Pfad zu Ihrer Podcast-XML-Datei und die Adresse der Website, auf der sich der Link zu Ihrem Podcast befindet, einschließlich Pfad zum Feed, angeben. Wenn Sie weitere Informationen zu den FTP-Einstellungen benötigen, erhalten Sie diese üblicherweise von Ihrem Internetprovider.

Der Zugriff auf dieses Dialogfeld erfolgt im Podcast-Arbeitsbereich über **Veröffentlichen** *>* **FTP-Site...**.

*Klicken Sie auf oder das Fragezeichensymbol »Was ist das?«, um Erläuterungen zu jedem Parameter und Element der Programmoberfläche zu erhalten. Weitere Informationen erhalten Sie unter [Hilfe aufrufen](#page-16-0)*

#### **Verwandte Themen**

[Podcasts](#page-242-0)

## **11.1.33 Pegel verändern**

In diesem Dialogfeld ändern Sie den Pegel einer Audiodatei durch Verstärkung des Signals.

Sie können ebenfalls die Option »Spitzenpegel ermitteln« verwenden, um den Spitzenpegel des ausgewählten Audiobereichs angezeigt zu erhalten (oder den Spitzenpegel der gesamten Datei, wenn in den Voreinstellungen die Option »Ganze Datei berechnen, wenn keine Auswahl definiert« aktiviert ist). Diese Option kann hilfreich sein, wenn Sie z. B. berechnen möchten, um welchen Wert Sie die Gesamtverstärkung einer Datei erhöhen können, ohne dass Clipping entsteht (d. h. der Grenzwert von 0 dB überschritten wird).

Um den Pegel zu ändern, geben Sie die gewünschte Verstärkung ein und klicken auf **Anwenden**.

Der Zugriff auf dieses Dialogfeld erfolgt im Audiodatei-Arbeitsbereich über **Audiobearbeitung** *>* **Pegel verändern...**.

*Klicken Sie auf oder das Fragezeichensymbol »Was ist das?«, um Erläuterungen zu jedem Parameter und Element der Programmoberfläche zu erhalten. Weitere Informationen erhalten Sie unter [Hilfe aufrufen](#page-16-0)*

### **Verwandte Themen**

[Audiodateibearbeitung](#page-112-0)

[Bearbeiten von Werten](#page-39-0)

## **11.1.34 Dateieigenschaften**

In diesem Dialogfeld geben Sie die Meta-Tags für eine mit Ogg Vorbis (OGG) oder Window Media Audio (WMA) codierte Datei ein und bearbeiten sie. Doppelklicken Sie in die entsprechenden Felder, um sie zu bearbeiten.

Der Zugriff auf dieses Fenster erfolgt im Audiodatei-Arbeitsbereich, indem Sie eine WMAoder Ogg Vorbis-Datei öffnen und auf das arbeitsbereichsspezifische Werkzeugfenster »Meta-Daten« klicken. Sie können es ebenfalls über **Datei** *>* **Speichern unter...** *>* **Zielformat** *>* **Attribute (Meta-Daten)** *>* **Bearbeiten...** aufrufen, wenn Sie eine WMA- oder Ogg Vorbis-Datei speichern, sowie von den meisten Stellen, an denen Sie ein Zielformat für eine Datei wählen können, wie z. B. dem Rendern-Dialogfeld.

*Klicken Sie auf oder das Fragezeichensymbol »Was ist das?«, um Erläuterungen zu jedem Parameter und Element der Programmoberfläche zu erhalten. Weitere Informationen erhalten Sie unter [Hilfe aufrufen](#page-16-0)*

### **Verwandte Themen**

[Fenster »Meta-Daten«](#page-149-0) [Audiodateiformat-Dialogfeld](#page-279-0) [OGG Vorbis](#page-309-0) [Ogg Vorbis-Dateien](#page-464-0)

## **11.1.35 Globale Analyse**

In diesem Dialogfeld führen Sie eine erweiterte Analyse des Audiomaterials durch, um Bereiche mit bestimmten Eigenschaften zu finden. Auf diese Weise können Sie Problembereiche wie z. B. Glitches oder Clippings finden oder auch allgemeine Informationen überprüfen, wie beispielweise die Tonhöhe eines Klangs.

**Funktionsweise der globalen Analyse** Wenn Sie einen Bereich einer Audiodatei analysieren, durchsucht WaveLab diesen und extrahiert alle Informationen, die dann in dem Dialogfeld angezeigt werden. Außerdem kann das Programm die Bereiche der Datei präzise feststellen, die bestimmte Eigenschaften aufweisen (wie z. B. sehr laute oder extrem leise Bereiche). Anschließend können Sie zwischen diesen Punkten wechseln, ihre Darstellung vergrößern oder Marker setzen.

#### **11.1 Dialogfelder 285**

**Arten der Analyse** Auf den meisten Registerkarten finden Sie Einstellungen, die genau angeben, wie die Analyse durchgeführt wird. Jede Registerkarte umfasst schwerpunktmäßig einen bestimmten Analysebereich:

- **Peaks** Auf dieser Registerkarte können Sie einzelne Samples mit sehr hohen Dezibelwerten suchen.
- **Lautstärke** Auf dieser Registerkarte können Sie Bereiche suchen, die vom menschlichen Ohr besonders laut oder leise wahrgenommen werden. WaveLab verwendet eine präzise Methode (Root Mean Square, RMS) zur Messung eines Bereichs aufeinanderfolgender Samples und anschließender Ermittlung ihres Durchschnittswerts.
- **Tonhöhe** Auf dieser Registerkarte ermitteln Sie die exakte durchschnittliche Tonhöhe eines Audiobereichs. Diese Methode eignet sich am besten für monofones Audiomaterial (einzelne Noten ohne Akkorde oder Harmonien) und setzt voraus, dass die Tonhöhe des analysierten Bereichs relativ stabil ist. Versuchen Sie grundsätzlich, die Sustain-Phase eines Klangs anstatt der Attack-Phase zu analysieren.
- **Extra** Auf dieser Registerkarte erhalten Sie Informationen zum DC-Versatz und zur Bit-Auflösung der Datei. Dies kann beispielsweise dann hilfreich sein, wenn Sie prüfen möchten, ob es sich bei einer 16-Bit-Datei tatsächlich um eine 16-Bit-Datei oder lediglich um eine auf 16 Bit erweiterte 8-Bit-Aufnahme handelt.
- **Fehler** Mit dieser Registerkarte können Sie Glitches sowie Bereiche ausfindig machen, in denen Clipping auftritt (d. h. die über 0 dB hinausgehen).Weitere Einstellungen können Sie unter [Fehlererkennung und -korrektur](#page-146-0) vornehmen. **Überprüfen und Durchsuchen der Ergebnisse** Die Überprüfung der Ergebnisse auf den Tonhöheund Extra-Registerkarten ist einfach, da für den gesamten Bereich des analysierten Audiomaterials nur ein Wert ausgegeben wird. Auf allen weiteren Registerkaten werden bei dieser Analysemethode eine Reihe von exakten Punkten (»Hot-Punkte«) in der Datei oder im Audiobereich ausgegeben. Verwenden Sie auf jeder Registerkarte die entsprechenden Schaltflächen, um die »Hot-Punkte« auszuwählen, für die Sie detailliertere Informationen anzeigen möchten. Mithilfe des Schiebereglers können Sie diese Punkte anschließend durchsuchen oder zwischen ihnen wechseln, indem Sie Marker hinzufügen oder die Wellenformdarstellung an diesem bestimmten Punkt in der Datei hervorheben.

Der Zugriff auf dieses Dialogfeld erfolgt im Audiodatei-Arbeitsbereich über **Analyse** *>* **Globale Analyse...**.

*Klicken Sie auf oder das Fragezeichensymbol »Was ist das?«, um Erläuterungen zu jedem Parameter und Element der Programmoberfläche zu erhalten. Weitere Informationen erhalten Sie unter [Hilfe aufrufen](#page-16-0)*

#### **Verwandte Themen**

[Fehlererkennung und -korrektur](#page-146-0) [3D-Frequenzanalyse](#page-48-0)

# **11.1.36 Audio-CD importieren**

In diesem Dialogfeld können Sie einen oder mehrere Titel von einer Audio-CD importieren.

Nachdem Sie die Quell-CD festgelegt haben, können Sie die zu importierenden Titel auswählen. Bevor die Titel auf der Festplatte gespeichert werden können, müssen Sie einen Speicherort sowie das Dateiformat angeben.

**Operationen (Registerkarte)** Wählen Sie aus dem Listenfeld das optische Laufwerk sowie die Importgeschwindigkeit. Die Angaben zum Titel und zur Spur werden automatisch eingefügt. Wenn keine Titelnamen angezeigt werden, klicken Sie auf  $\mathbb{Z}$ , um den CD-Lesevorgang zu aktualisieren.

In dieser Liste können Sie die Spur auswählen (oder den Anfangs- und Endpunkt einer einzelnen Spur definieren). Mit den Optionen im Menü »Titel umbenennen« werden dem Titelnamen die Titelnummer automatisch hinzugefügt – in vielen verschiedenen Varianten. Durch Doppelklicken können Sie den Titelnamen bearbeiten.

Unter »Ausgang« können Sie entweder den standardmäßigen Speicherort übernehmen oder einen anderen wählen. Durch Klicken auf **UE** wird das Audiodateiformat-Dialogfeld aufgerufen. Darin können Sie einzelne Angaben zum Format der Audiodatei ändern.

**Optionen (Registerkarte)** Diese Registerkarte enthält verschiedene erweiterte Einstellungen zum Lesen der Spuren und zur Ausgabe in eine Datei.

Der Zugriff auf dieses Dialogfeld erfolgt über **Extras** *>* **Audio-CD-Titel importieren...**.

*Klicken Sie auf oder das Fragezeichensymbol »Was ist das?«, um Erläuterungen zu jedem Parameter und Element der Programmoberfläche zu erhalten. Weitere Informationen erhalten Sie unter [Hilfe aufrufen](#page-16-0)*

### **Verwandte Themen**

[Audiodateiformat-Dialogfeld](#page-279-0)

# **11.1.37 Audiodateien einfügen**

In diesem Dialogfeld wählen Sie aus, wie importierte Audiodateien in der aktiven Audiomontage angeordnet werden sollen.

Es wird eine Liste der Audiodateien angezeigt, die Sie für den Import ausgewählt haben. Sie können auch Dateien hinzufügen, entfernen und ihre Anordnung ändern. Darüber hinaus können Sie auswählen, ob für jeden Clip neue Spuren erstellt oder alle Clips in eine einzige Spur gelegt werden sollen und wo die Clips eingefügt werden sollen. Weitere Informationen zur Anpassung des Abstands zwischen importierten Clips finden Sie unter [Audiomontage-](#page-306-0)[Voreinstellungen.](#page-306-0)

Dieses Dialogfeld erscheint, wenn zwei oder mehr Audiodateien einer Montage hinzugefügt werden. Der Zugriff auf dieses Dialogfeld erfolgt im Audiomontage-Arbeitsbereich über das Kontextmenü **Einfügen** *>* **Audiodatei(en) einfügen...** oder durch das Ziehen von Audiodateien direkt aus dem Dateisystem Ihres Computers.Der Zugriff auf dieses Dialogfeld erfolgt ebenfalls im Audiomontage-Arbeitsbereich über **Arbeitsbereich** *>* **Arbeitsbereichsspezifische Werkzeuge** *>* **Dateien** *>* **Datei** *>* **Audiodatei(en) am Positionszeiger einfügen**.

*Klicken Sie auf oder das Fragezeichensymbol »Was ist das?«, um Erläuterungen zu jedem*

### **11.1 Dialogfelder 287**

*Parameter und Element der Programmoberfläche zu erhalten. Weitere Informationen erhalten Sie unter [Hilfe aufrufen](#page-16-0)*

### **Verwandte Themen**

[Podcasts](#page-242-0) **[Dateien](#page-191-0)** [Audiomontage-Voreinstellungen](#page-306-0)

# **11.1.38 Pegelhüllkurve**

In diesem Dialogfeld erstellen Sie eine Pegelhüllkurve, die auf einen ausgewählten Bereich oder eine ganze Audiodatei angewendet werden kann. Dies kann beispielweise sinnvoll sein, wenn Sie laute und leise Teile ausgleichen müssen.

Bei der Bearbeitung der Hüllkurve gehen Sie folgendermaßen vor:

- Doppelklicken Sie auf die Linie, um einen Punkt hinzuzufügen bzw. doppelklicken Sie auf einen Punkt, um ihn zu entfernen.
- Wenn Sie mehrere Punkte auswählen (Klicken bei gedrückter **[Shift]**-Taste), können Sie die Auswahl als Gruppe verschieben.

Sie können auch die Bedienelemente zum Löschen oder Zurücksetzen von Punkten in der Hüllkurve verwenden. Mit der Schaltfläche »Hüllkurve glätten ein/aus« können Sie die Hüllkurvenpunkte als gerade (polygonalen) Linien oder als Kurven darstellen.

Klicken Sie auf **Anwenden**, um die Hüllkurve auf den ausgewählten Audiobereich oder die Audiodatei anzuwenden.

Der Zugriff auf dieses Dialogfeld erfolgt im Audiodatei-Arbeitsbereich über **Audiobearbeitung** *>* **Pegelhüllkurve...**.

*Klicken Sie auf oder das Fragezeichensymbol »Was ist das?«, um Erläuterungen zu jedem Parameter und Element der Programmoberfläche zu erhalten. Weitere Informationen erhalten Sie unter [Hilfe aufrufen](#page-16-0)*

#### **Verwandte Themen**

[Audiodateibearbeitung](#page-112-0)

[Anpassen der Hüllkurven](#page-22-0)

## **11.1.39 Loop-Tone-Uniformizer**

In diesem Dialogfeld erstellen Sie Loop-Sounds auch mit Audiomaterial, das scheinbar gar nicht loopfähig ist. Dabei handelt es sich üblicherweise um Klänge mit konstant abfallendem Pegel oder sich kontinuierlich ändernder Klangfarbe. Mit dem Loop-Tone-Uniformizer können Änderungen des Pegels und der Klangfarbe ausgeglichen werden. Dadurch erhalten Sie einen optimalen Sound zum Loopen. Dies kann beispielsweise bei der Erstellung geloopter Samples für einen Software-Synthesizer oder Hardware-Sampler hilfreich sein.

Um den Loop-Tone-Uniformizer zu verwenden, müssen Sie mithilfe von Loop-Markern **Eine Loop definieren. Die Originallänge der Loop wird nicht geändert.** 

#### **Uniformizer**

Auf dieser Registerkarte können Sie die Methoden zum Ausgleichen des Klangs festlegen, den Sie loopen möchten. Wählen Sie zwischen »Mischen der Slices« und/oder »Chorus-Glättung«. Eine vollständige Erläuterung zur Funktionsweise dieser Methoden bietet Ihnen die Hilfefunktion »Was ist das?«.

Beim Mischen der Slices müssen Sie möglicherweise ein bisschen experimentieren, um herauszufinden, wie viele Slices benötigt werden. Grundsätzlich gilt: je mehr Slices Sie verwenden, desto natürlicher wird der Klang (bis zu einem gewissen Punkt).

#### **Crossfade vorne**

Der Loop-Tone-Uniformizer bietet ebenfalls die Option, ein Crossfade am Ende der Loop und am Anfang eines neu bearbeiteten Bereichs zu erzeugen, sodass der Übergang in den neu geloopten Bereich während der Wiedergabe glatter ist. Verwenden Sie zur Einstellung des Crossfades die Hüllkurvenpunkte oder Schieberegler für die Werte.

#### **Hinweis zum Post-Crossfade**

Wenn Sie den Loop-Tone-Uniformizer innerhalb eines Bereichs einer Audiodatei verwendet haben, ist der Übergang zwischen dem Ende der Loop und der Originaldatei häufig nicht besonders natürlich. Dieses Problem kann auf folgende Weise gelöst werden:

- 1. Schließen Sie den Loop-Tone-Uniformizer und öffnen Sie das Dialogfeld »Loop bearbeiten« (über »Audiobearbeitung *>* Loop-Tweaker«).
- 2. Deaktivieren Sie auf der Crossfade-Registerkarte die Option für Crossfade.
- 3. Vergewissern Sie sich, dass auf der Registerkarte »Post-Crossfade« die Option für Crossfade aktiviert ist.
- 4. Definieren Sie die Parameter für das Post-Crossfade. Klicken Sie abschließend auf »Anwenden«.

Ebenfalls kann es hilfreich sein, die Loop-Marker zu sperren, nachdem Sie diesen Befehl auf einen Bereich innerhalb einer Audiodatei angewendet haben Sobald die Loop berechnet ist, wird durch ein Verschieben der Loop-Marker die Wiedergabe der Loop beeinträchtigt.

Der Zugriff auf dieses Dialogfeld erfolgt im Audiodatei-Arbeitsbereich über **Audiobearbeitung** *>* **Loop-Tone-Uniformizer...**.

*Klicken Sie auf oder das Fragezeichensymbol »Was ist das?«, um Erläuterungen zu jedem Parameter und Element der Programmoberfläche zu erhalten. Weitere Informationen erhalten Sie unter [Hilfe aufrufen](#page-16-0)*

#### **Verwandte Themen**

#### **[Marker](#page-52-0)**

[Anpassen der Hüllkurven](#page-22-0)

# **11.1.40 Lautstärkeverteilung**

In diesem Dialogfeld messen Sie die am häufigsten in einer Audiodatei vorkommenden Lautstärkewerte (dies entspricht nicht der durchschnittlichen Lautstärke). Die durch die Analyse ermittelten grafischen Spitzen stellen diese Werte dar.

Das Werkzeug beantwortet die Frage »Wie häufig kommt eine bestimmte Lautstärke (gemessen in dB auf der vertikalen Skala) in der gesamten Datei vor?«. Der Prozentsatz ist relativ zu anderen Spitzen. Einige einfache Beispiele:

- 1. Es liegen folgende Werte vor: ein Sinus von 0 dB / 2 Sekunden, gefolgt von einem Sinus von -6 dB / 2 Sekunden. In diesem Fall enthält das Audiomaterial genauso viel Material von 0 dB wie von -6 dB: Sie erkennen 2 Spitzen (0 und -6 dB), die jeweils bei 100 % liegen.
- 2. Es liegen folgende Werte vor: ein Sinus von 0 dB / 1 Sekunde, gefolgt von einem Sinus von -6 dB / 3 Sekunden. In diesem Fall ist dreimal soviel Material von -6 dB wie von 0 dB enthalten. Sie erkennen eine Spitze von rund 33 % bei 0 dB sowie eine weitere von 100 % bei -6 dB.

Mit dieser Analyse können Sie die Verteilung der Lautstärke im Musikstück feststellen.

Der Zugriff auf dieses Dialogfeld erfolgt im Audiodatei-Arbeitsbereich über **Analyse** *>* **Lautstärkeverteilung...**.

*Klicken Sie auf oder das Fragezeichensymbol »Was ist das?«, um Erläuterungen zu jedem Parameter und Element der Programmoberfläche zu erhalten. Weitere Informationen erhalten Sie unter [Hilfe aufrufen](#page-16-0)*

### **Verwandte Themen**

[Lautstärke](#page-461-0)

# **11.1.41 Lautstärke normalisieren**

In diesem Dialogfeld stellen Sie die Lautstärke einer Datei ein. Da es sich hier um die Lautstärke und nicht um den maximalen Spitzenpegel handelt, unterscheidet sich dieses Werkzeug wesentlich von der Funktion »Pegel normalisieren«. Eine typische Anwendung im Dialogfeld »Lautstärke normalisieren« ist die Festlegung eines bestimmten Lautstärkepegels, beispielweise -12 dB. Die Lautstärke des Audiomaterials wird anschließend an diesen Pegel angepasst.

Ebenso wie im Dialogfeld »Pegel verändern« kann eine Erhöhung der Lautstärke auf einen bestimmten Wert unerwünschtes Clipping zur Folge haben. Um dies zu verhindern, können Sie hier einen Spitzenpegelbegrenzung (das PlugIn »Peak Master«) verwenden. Im Dialogfeld »Lautstärke normalisieren« wird die Lautstärke angehoben und es erfolgt gegebenenfalls eine gleichzeitige Begrenzung der Spitzenpegel des Signals, um die gewünschte Lautstärke zu erreichen.

Bei Stereodateien werden beide Kanäle unabhängig voneinander bearbeitet. Der Vorgang umfasst eine Analyse sowie eine anschließende Berechnung der Datei. Das Dialogfeld »Lautstärke normalisieren« liefert hilfreiche Angaben über die Datei und das Werkzeug [Lautstär](#page-49-0)[keverteilung.](#page-49-0) Darüber hinaus können Sie jeden DC-Versatz in der Datei entfernen.

Der Zugriff auf dieses Dialogfeld erfolgt im Audiodatei-Arbeitsbereich über **Audiobearbeitung** *>* **Lautstärke normalisieren...**.

Diese Funktion ist auch als Stapelverarbeitungs-PlugIn verfügbar. Der Zugriff erfolgt über **Stapelverarbeitung-Arbeitsbereich** *>* **PlugIns-Fenster** *>* **Multipass-PlugIns** *>* **Lautstärke normalisieren**.

*Klicken Sie auf oder das Fragezeichensymbol »Was ist das?«, um Erläuterungen zu jedem Parameter und Element der Programmoberfläche zu erhalten. Weitere Informationen erhalten Sie unter [Hilfe aufrufen](#page-16-0)*

### **Verwandte Themen**

[Lautstärke](#page-461-0) [DC-Versatz](#page-456-0) [Lautstärkeverteilung](#page-49-0)

### <span id="page-303-0"></span>**11.1.42 Globale Programmeinstellungen**

In diesem Dialogfeld können Sie Optionen, die häufig in den Arbeitsbereichen der Anwendung vorkommen, anzeigen und ändern.

Sie können die folgenden Einstellungen festlegen:

- **Allgemeines** Auf dieser Registerkarte ändern Sie den Speicherort der Einstellungensdateien von WaveLab sowie die Sprache der Programmoberfläche. Die Änderung wird erst nach einem Neustart der Anwendung wirksam.
- **Darstellung** Auf dieser Registerkarte ändern Sie verschiedene Aspekte der Programmoberfläche, die für die gesamte Anwendung gelten. Die Optionen liefern nützliche Informationen und bieten Funktionen zur Steigerung der Benutzerfreundlichkeit. Diese können zur Optimierung des Arbeitsablaufs jedoch ausgeschaltet werden. Durch das Kontrollkästchen »Fenster-Umschalter verwenden« kann der Fenster-Umschalter ein- bzw. ausgeschaltet und festgelegt werden, ob bestimmte Arbeitsbereiche angezeigt werden sollen.
- **Formate** Auf dieser Registerkarte nehmen Sie Einstellungen zu einigen der von WaveLab verwendeten Audioformate und Einheiten vor.
- **CD-Brennen** Auf dieser Registerkarte legen Sie einige Parameter zum Brennen von CDs fest.
- **Optionen** Auf dieser Registerkarte legen Sie für die gesamte Anwendung geltende Optionen zum Verhalten bei Programmstart und Transporteinstellungen fest. Auch können Sie Standardantworten zurücksetzen. Dies kann hilfreich sein, wenn Sie beispielsweise die Warnmeldung »Diese Meldung nicht mehr anzeigen« deaktiviert haben und diese Einstellung nun zurücksetzen möchten.
- **Globale Tastenkombinationen** Auf dieser Registerkarte bearbeiten Sie Tastenkombinationen für Tastaturbefehle, die für alle Arbeitsbereiche gelten..

Der Zugriff auf dieses Dialogfeld erfolgt in WaveLab über **Optionen** *>* **Globale Programmeinstellungen...**.

*Klicken Sie auf oder das Fragezeichensymbol »Was ist das?«, um Erläuterungen zu jedem Parameter und Element der Programmoberfläche zu erhalten. Weitere Informationen erhalten Sie unter [Hilfe aufrufen](#page-16-0)*

### **Verwandte Themen**

**[Arbeitsbereiche](#page-40-0)** 

## **11.1.43 Marker umwandeln**

In diesem Dialogfeld wandeln Sie Markertypen in der aktuellen Datei um. Sie können auswählen, ob alle Marker in der Datei oder nur die Marker innerhalb einer aktuellen Auswahl der Wellenformen umgewandelt werden.

Es können bis zu drei verschiedene Markertypen in andere Typen ungewandelt werden. Ebenfalls besteht die Möglichkeit, Bedingungen für einen Markernamen festzulegen, die erfüllt werden müssen, damit dieser Marker umgewandelt wird. Diese Bedingungen können als Textübereinstimmungen oder reguläre Ausdrücke formuliert sein. Ein regulärer Ausdruck stellt eine präzise Methode dar, nach übereinstimmendem Text zu suchen. Wenn Sie reguläre Ausdrücke für die Festlegung der Bedingungen verwenden möchten, können Sie über ein zusätzliches Kontextmenü auf eine Liste gebräuchlicher regulärer Ausdrücke zugreifen. Mithilfe des standardmäßigen Preset-Bedienelements können Sie auch Presets häufig durchgeführter Umwandlungen speichern.

Der Zugriff auf dieses Dialogfeld erfolgt im Marker-Fenster über **Funktionen** *>* **Markertypen umwandeln...**.

*Klicken Sie auf oder das Fragezeichensymbol »Was ist das?«, um Erläuterungen zu jedem Parameter und Element der Programmoberfläche zu erhalten. Weitere Informationen erhalten Sie unter [Hilfe aufrufen](#page-16-0)*

### **Verwandte Themen**

[Marker-Fenster](#page-148-0)

**[Marker](#page-52-0)** 

[Hinweise zu regulären Ausdrücken](#page-106-0)

## **11.1.44 Masterbereich-Preset laden**

In diesem Dialogfeld legen Sie fest, ob PlugIns sowie Dithering- und Masterpegel-Einstellungen überschrieben oder (gemäß der Standardeinstellung) verwendet werden sollen, wenn ein vorhandenes Masterbereich-Preset geladen wird.

Dies ist hilfreich, wenn Sie einige oder alle der aktuellen PlugIns und Pegeleinstellungen im Masterbereich beim Laden eines anderen Presets beibehalten möchten. Möglicherweise möchten Sie z. B. auch die aktuellen Masterpegel- und Dithering-Einstellungen beibehalten, aber die Effektkette, die Sie eingerichtet haben, durch eine aus einem anderen Preset ersetzen, die Sie gewöhnlich verwenden. Anhand der Kontrollkästchen können Sie festlegen, welche Einstellungen aus dem neuen Masterbereich-Preset verwendet und welche ignoriert werden sollen.

Der Zugriff auf dieses Dialogfeld erfolgt im Masterbereich, indem Sie ein beliebiges Masterbereich-Preset aus dem Preset-Menü öffnen, wenn die Option »Optionen-Dialog bei Preset-Auswahl öffnen« aktiviert ist. Sie können es auch über die [Statusleiste](#page-34-0) aufrufen.

*Klicken Sie auf oder das Fragezeichensymbol »Was ist das?«, um Erläuterungen zu jedem Parameter und Element der Programmoberfläche zu erhalten. Weitere Informationen erhalten Sie unter [Hilfe aufrufen](#page-16-0)*

### **Verwandte Themen**

**[Masterbereich](#page-270-0)** 

### **11.1.45 Masterbereich-Preset speichern**

In diesem Dialogfeld speichern Sie die aktuellen Einstellungen des Masterbereichs als Preset.

Sie können auswählen, ob PlugIns, Dithering und Masterpegel gespeichert oder ignoriert werden sollen. Dies kann z. B. beim Speichern häufig verwendeter Effekt-PlugIn-Ketten (und deren Einstellungen) hilfreich sein.

Der Zugriff auf dieses Dialogfeld erfolgt im Masterbereich über **Preset-Kontextmenü** *>* **Speichern unter...**. Sie können es auch über [Statusleiste](#page-34-0) aufrufen.

*Klicken Sie auf oder das Fragezeichensymbol »Was ist das?«, um Erläuterungen zu jedem Parameter und Element der Programmoberfläche zu erhalten. Weitere Informationen erhalten Sie unter [Hilfe aufrufen](#page-16-0)*

#### **Verwandte Themen**

**[Masterbereich](#page-270-0)** [Audio-PlugIns](#page-372-0)

# **11.1.46 Audiomontage - Komplettes Klonen**

In diesem Dialogfeld klonen Sie die aktive Audiomontage und die damit verbundenen Dateien.

Sie können anhand einer Reihe von Optionen festlegen, wie WaveLab die Montage und die dazugehörigen Audioclips bei der Erstellung des Klons zusammenführt.

Der Zugriff auf dieses Dialogfeld erfolgt im Audiomontage-Arbeitsbereich über **Datei** *>* **Speichern spezial** *>* **Vollständig klonen...**.

*Klicken Sie auf oder das Fragezeichensymbol »Was ist das?«, um Erläuterungen zu jedem Parameter und Element der Programmoberfläche zu erhalten. Weitere Informationen erhalten Sie unter [Hilfe aufrufen](#page-16-0)*

### **Verwandte Themen**

### **11.1.47 Audiomontage aus Audiodatei erzeugen**

In diesem Dialogfeld können Sie einige Optionen einstellen, wenn Sie eine neue Audiomontage aus einer im Audiodatei-Arbeitsbereich geöffneten Audiodatei erstellen. Sie können auswählen, ob Sie für die Erstellung einer neuen Montagedatei einen bestimmten Bereich des Audiomaterials oder die gesamte Audiodatei verwenden möchten und wie die vorhandenen Marker interpretiert werden sollen.

Der Zugriff auf dieses Dialogfeld erfolgt im Audiodatei-Arbeitsbereich über **Bearbeiten** *>* **Audiomontage aus Audiodatei erzeugen...**.

*Klicken Sie auf oder das Fragezeichensymbol »Was ist das?«, um Erläuterungen zu jedem Parameter und Element der Programmoberfläche zu erhalten. Weitere Informationen erhalten Sie unter [Hilfe aufrufen](#page-16-0)*

### **Verwandte Themen**

[Audiomontagen](#page-170-0)

## **11.1.48 Meta Normalizer**

In diesem Dialogfeld gleichen Sie die Lautstärke zwischen allen Clips an.

Sie können den Pegel aller Clips innerhalb einer Montage angleichen, sowohl nach Spitzenpegel als auch nach Lautstärke. Dadurch stellen Sie sicher, dass alle Clips mit einem ähnlichen Pegel wiedergegeben werden. Sie können die Angleichung auch auf eine Auswahl bestimmter Clips beschränken. Zudem können Effekte ausgeschlossen werden.

Mit diesem Werkzeug wird erreicht, dass der **gleiche** Lautstärkepegel (die höchste gefundene Lautstärke, falls möglich) auf alle Clips angewendet wird, ohne dass Clipping in den Clips entsteht.

Für jeden Clip berechnet der Algorithmus eine bestimmte Verstärkung, nachdem **alle** Clips analysiert wurden und bevor die Verstärkung der Clips zum Erreichen der allgemeinen Lautstärke geändert wird. Wenn die höchste gefundene Lautstärke nicht verwendet werden kann, wird der Pegel in dem Clip mit der höchsten Lautstärke reduziert, sodass andere Clips die gleiche Lautstärke erreichen.

Um Clipping im Masterbereich zu vermeiden, können Sie auch den Mix-Ausgang der Montage (bevor er in den Masterbereich kommt) und/oder den Masterbereich-Ausgang normalisieren.

Der Zugriff auf dieses Dialogfeld erfolgt im Audiomontage-Arbeitsbereich über **Werkzeuge** *>* **Meta Normalizer...**.

*Klicken Sie auf oder das Fragezeichensymbol »Was ist das?«, um Erläuterungen zu jedem Parameter und Element der Programmoberfläche zu erhalten. Weitere Informationen erhalten Sie unter [Hilfe aufrufen](#page-16-0)*

#### **Verwandte Themen**

<span id="page-306-0"></span>**[Masterbereich](#page-270-0)** 

**WaveLab 7**

# **11.1.49 Audiomontage-Voreinstellungen**

In diesem Dialogfeld legen Sie die Einstellungen für das Arbeiten im Audiomontage-Arbeitsbereich fest.

Auf den beiden Registerkarten können Sie sowohl für die aktive Audiomontage als auch für alle weiteren Audiomontagen Einstellungen festlegen. Sie können die Standardeinstellungen für das Arbeiten von WaveLab mit Audioclips und Effekt-PlugIns in einer Audiomontage sowie ein Backup und Anzeigeoptionen festlegen.

Der Zugriff auf dieses Dialogfeld erfolgt im Audiomontage-Arbeitsbereich über **Optionen** *>* **Audiomontage-Voreinstellungen...**.

*Klicken Sie auf oder das Fragezeichensymbol »Was ist das?«, um Erläuterungen zu jedem Parameter und Element der Programmoberfläche zu erhalten. Weitere Informationen erhalten Sie unter [Hilfe aufrufen](#page-16-0)*

### **Verwandte Themen**

[Arbeitsbereiche](#page-40-0)

## **11.1.50 MP2-Encodierung**

In diesem Dialogfeld können Sie die Encodierungsoptionen beim Speichern einer MP2- Audiodatei angeben. Sie können die Bitrate und das Stereo-Encodierungs-Format sowie weitere Optionen festlegen.

Der Zugriff auf dieses Dialogfeld erfolgt über **Speichern unter...** *>* **Zielformat (wählen Sie MPEG-1 Layer 2)** *>* **Encodierung** *>* **Bearbeiten...**. Sie können es auch von den meisten Stellen aufrufen, an denen Sie ein Zieldateiformat ausgewählt werden kann, wie z. B. dem Rendern-Dialogfeld.

*Klicken Sie auf oder das Fragezeichensymbol »Was ist das?«, um Erläuterungen zu jedem Parameter und Element der Programmoberfläche zu erhalten. Weitere Informationen erhalten Sie unter [Hilfe aufrufen](#page-16-0)*

#### **Verwandte Themen**

[MP2-Dateien](#page-462-0)

## **11.1.51 MP3-Attribute**

In diesem Dialogfeld können Sie die Meta-Tags (ID3-Tags) für eine MPEG-3-codierte Datei eingeben und bearbeiten.

Der Zugriff auf dieses Dialogfeld erfolgt über **Bearbeiten** *>* **Dateieigenschaften...**, wenn Sie im Audiodatei-Arbeitsbereich eine MP3-Datei geöffnet haben.

*Klicken Sie auf oder das Fragezeichensymbol »Was ist das?«, um Erläuterungen zu jedem Parameter und Element der Programmoberfläche zu erhalten. Weitere Informationen erhalten Sie unter [Hilfe aufrufen](#page-16-0)*

#### **Verwandte Themen**

[MP3-Dateien](#page-463-0)

## **11.1.52 MP3-Encodierung**

In diesem Dialogfeld können Sie die Encodierungsoptionen beim Speichern einer MP3- Audiodatei angeben.

Sie können den zu verwendenden Encoder auswählen und die Bitrate und Qualität der Datei anpassen. Außerdem können das Format und die Methode, die der Encoder zur Ausgabe der Datei verwendet, sowie andere erweiterte Optionen ausgewählt werden.

Der Zugriff auf dieses Dialogfeld erfolgt über **Datei** *>* **Speichern unter...** *>* **Zielformat (wählen Sie MPEG-1 Layer 3)** *>* **Encodierung** *>* **Bearbeiten...**. Sie können es auch von den meisten Stellen aufrufen, an denen Sie ein Zieldateiformat wählen können, wie z. B. dem Rendern-Dialogfeld.

*Klicken Sie auf oder das Fragezeichensymbol »Was ist das?«, um Erläuterungen zu jedem Parameter und Element der Programmoberfläche zu erhalten. Weitere Informationen erhalten Sie unter [Hilfe aufrufen](#page-16-0)*

### **Verwandte Themen**

[MP3-Dateien](#page-463-0)

## **11.1.53 Pegel normalisieren**

In diesem Dialogfeld ändern Sie den Spitzenpegel in der Audiodatei.

Geben Sie den gewünschten Spitzenpegel (in dB) für den Audiobereich ein. Sie können ebenfalls die Option »Aktuellen Spitzenpegel ermitteln« verwenden, um Informationen zum Spitzenpegel des aktuellen Audiobereichs (oder zum Spitzenpegel der gesamten Datei, wenn in den Voreinstellungen die Option »Ganze Datei berechnen, wenn keine Auswahl definiert« aktiviert ist) anzuzeigen. Sie können dieselbe Verstärkung auf beide Stereokanäle anwenden (»Stereo-Link«) oder in eine Monodatei mischen (»Mix in Mono«), ohne dass beim Mischen der beiden Kanäle Übersteuerung (Clipping) entsteht.

Um den ausgewählten Audiobereich zu normalisieren, geben Sie den gewünschten Spitzenpegelwert ein und klicken auf »Anwenden«.

Der Zugriff auf dieses Dialogfeld erfolgt im Audiodatei-Arbeitsbereich über **Audiobearbeitung** *>* **Pegel normalisieren...**.

Diese Funktion ist auch als Stapelverarbeitungs-PlugIn verfügbar. Der Zugriff darauf erfolgt über **Stapelverarbeitung-Arbeitsbereich** *>* **PlugIns-Fenster** *>* **Multipass-PlugIns** *>* **Normalizer**.

*Klicken Sie auf oder das Fragezeichensymbol »Was ist das?«, um Erläuterungen zu jedem Parameter und Element der Programmoberfläche zu erhalten. Weitere Informationen erhalten Sie unter [Hilfe aufrufen](#page-16-0)*

#### **Verwandte Themen**

<span id="page-309-0"></span>[Audiodateibearbeitung](#page-112-0) [Bearbeiten von Werten](#page-39-0)

# **11.1.54 OGG Vorbis**

In diesem Dialogfeld können Sie die Encodierungsoptionen beim Speichern einer Ogg Vorbis-Audiodatei angeben.

Sie können bei der Anpassung der Größe und Qualität der Datei zwischen durchschnittlicher und variabler Bitrate wählen.

Der Zugriff auf dieses Dialogfeld erfolgt über **Datei** *>* **Speichern unter...** *>* **Zielformat (wählen Sie Ogg Vorbis)** *>* **Encodierung** *>* **Bearbeiten...**. Außerdem können Sie dieses Dialogfeld von allen Stellen aufrufen, an denen ein Zieldateiformat ausgewählt werden kann, wie z. B. dem Rendern-Dialogfeld.

*Klicken Sie auf oder das Fragezeichensymbol »Was ist das?«, um Erläuterungen zu jedem Parameter und Element der Programmoberfläche zu erhalten. Weitere Informationen erhalten Sie unter [Hilfe aufrufen](#page-16-0)*

### **Verwandte Themen**

[Ogg Vorbis-Dateien](#page-464-0)

# **11.1.55 Liste aller geöffneten Dateien**

In diesem Dialogfeld können Sie eine Liste aller aktuell in WaveLab geöffneten Dateien und Dokumente anzeigen.

Es werden Dateien und Dokumente aus allen verschiedenen Arbeitsbereichen angezeigt. Diese können geöffnet, geschlossen, umbenannt, gespeichert und (im Fall von Audiodateien) abgehört werden. Auch kann die Liste gefiltert werden, um nur die für Sie interessanten Dateien anzuzeigen.

Wenn Sie dieses Dialogfeld über eine Tastenkombination aufrufen, können Sie schnell von einer Datei zur anderen wechseln (vorausgesetzt, Sie haben viele Dateien geöffnet und die Dateien sind auf verschiedene Arbeitsbereiche verteilt). Dadurch können Sie produktiver arbeiten.

Wenn Sie das Dialogfeld geöffnet lassen, wird es automatisch aktualisiert, sobald ein Dokument geöffnet, geschlossen, gespeichert oder bearbeitet wird.

Die Navigation innerhalb der Liste erfolgt über die Pfeiltasten oder die Buchstaben a-z auf der Tastatur.

Der Zugriff auf dieses Dialogfeld erfolgt über **Global** *>* **Liste der geöffneten Dateien...**.

*Klicken Sie auf oder das Fragezeichensymbol »Was ist das?«, um Erläuterungen zu jedem Parameter und Element der Programmoberfläche zu erhalten. Weitere Informationen erhalten Sie unter [Hilfe aufrufen](#page-16-0)*

### **Verwandte Themen**

## **11.1.56 Panorama normalisieren**

In diesem Dialogfeld stellen Sie sicher, dass beide Kanäle einer Stereodatei denselben Pegel oder dieselbe Lautstärke haben. Da die Lautstärke bei der Wahrnehmung von Klang wichtiger ist als der Spitzenpegel, stellt diese Funktion ein leistungsfähiges Werkzeug dar, um die bestmögliche Stereobalance zu erreichen.

Der Vorgang umfasst zwei Durchgänge: zunächst wird das Audiomaterial analysiert, anschließend werden alle erforderlichen Pegeländerungen berechnet.

Um diesen Vorgang anzuwenden, müssen Sie innerhalb einer Stereodatei einen Stereobereich auswählen.

Der Zugriff auf dieses Dialogfeld erfolgt im Audiodatei-Arbeitsbereich über **Audiobearbeitung** *>* **Panorama normalisieren...**.

Diese Funktion ist auch als Stapelverarbeitungs-PlugIn verfügbar. Der Zugriff im Stapelverarbeitung-Arbeitsbereich erfolgt über **PlugIns-Fenster** *>* **Multipass-PlugIns** *>* **Pan Normalizer**.

*Klicken Sie auf oder das Fragezeichensymbol »Was ist das?«, um Erläuterungen zu jedem Parameter und Element der Programmoberfläche zu erhalten. Weitere Informationen erhalten Sie unter [Hilfe aufrufen](#page-16-0)*

### **Verwandte Themen**

## **11.1.57 Mischen**

In diesem Dialogfeld legen Sie eine Änderung der Verstärkung während des Einfügens von Audiomaterial fest.

Sie können die Verstärkung für die Kopie des Audiomaterials aus der Zwischenablage und/oder des Audiomaterials in der Zieldatei angeben und somit das Mischen der beiden Komponenten steuern.

Der Zugriff auf dieses Dialogfeld erfolgt im Audiodatei-Arbeitsbereich über **Bearbeiten** *>* **Einfügen spezial** *>* **Mischen...**.

*Klicken Sie auf oder das Fragezeichensymbol »Was ist das?«, um Erläuterungen zu jedem Parameter und Element der Programmoberfläche zu erhalten. Weitere Informationen erhalten Sie unter [Hilfe aufrufen](#page-16-0)*

### **Verwandte Themen**

## **11.1.58 Pitchbend**

In diesem Dialogfeld ändern Sie die Tonhöhe eines Klangs im Zeitverlauf. Beachten Sie, dass das Ändern der Tonhöhe mit Pitchbend sich auf die Dauer auswirkt, es sei denn, die Option »Länge beibehalten« ist aktiviert.

Mithilfe einer Hüllkurve können Sie die Kurve, der die Tonhöhe folgen soll, »zeichnen«. Der Tonhöhenversatz wird entlang des vertikalen Lineals der Hüllkurve angezeigt und der Bereich, der durch die Hüllkurve entsteht, kann unter Verwendung der Drehfeldsteuerung angepasst werden. Positive Tonhöhenwerte erzeugen kürzere Klänge mit höherer Tonhöhe, negative Werte erzeugen dagegen längere Klänge mit niedrigerer Tonhöhe.

Wenn die Option »Länge beibehalten« aktiviert ist, können Sie den Algorithmus zur Durchführung des Pitchbend-Vorgangs auswählen. Je nach Art des zu bearbeitenden Audiomaterials muss der entsprechende Modus gewählt werden. Weitere Informationen zu den verschiedenen Modi erhalten Sie in der Hilfefunktion »Was ist das?«. Sie können bei der Durchführung des Pitchbend-Vorgangs auch die Qualitätsstufe anpassen. Die Qualitätseinstellung und der ausgewählte Modus wirken sich auf die Bearbeitungszeit dieses Effekts aus.

Diese Funktion kann z. B. für die Erzeugung des klassischen »Bandstopp«-Effekts oder zum Überblenden des Tempos oder der Tonhöhe von einer Spur in eine andere verwendet werden.

Der Zugriff auf dieses Dialogfeld erfolgt im Audiodatei-Arbeitsbereich über **Audiobearbeitung** *>* **Pitchbend...**.

*Klicken Sie auf oder das Fragezeichensymbol »Was ist das?«, um Erläuterungen zu jedem Parameter und Element der Programmoberfläche zu erhalten. Weitere Informationen erhalten Sie unter [Hilfe aufrufen](#page-16-0)*

#### **Verwandte Themen**

[Anpassen der Hüllkurven](#page-22-0)

### **11.1.59 Tonhöhenkorrektur**

In diesem Dialogfeld können Sie die Tonhöhe eines Klangs ermitteln und anpassen, ohne dabei dessen Länge zu ändern.

- **Änderungswert** Anhand dieser Bedienelemente können Sie die aktuelle Tonhöhe des Audiomaterials ermitteln und sie optional an eine bestimmte Tonart anpassen.
- **Verfahren** Mithilfe dieser Bedienelemente stellen Sie das Verfahren und die Qualität bei der Durchführung der Tonhöhenänderung ein. Ebenfalls können Sie festlegen, inwieweit die Länge des Klangs durch den Vorgang beeinträchtigt wird. Standardmäßig wirkt sich der Vorgang nicht auf die Länge des Klangs aus.

Dieses Werkzeug kann z. B. bei der Reparatur einer falschen Gesangsnote in einer Live-Aufnahme oder beim Stimmen der Tonhöhe eines Basstrommel-Samples für einen bestimmten Song nützlich sein.

Der Zugriff auf dieses Dialogfeld erfolgt im Audiodatei-Arbeitsbereich über **Audiobearbeitung** *>* **Tonhöhenkorrektur...**.

Die Tonhöhenkorrektur ist ebenfalls als Stapelbearbeitung-PlugIn im Stapelbearbeitung-Arbeitsbereich enthalten. Außerdem ist die Tonhöhenkorrektur für Clips im Fenster »Aktiver Clip« über **Bearbeiten** *>* **Tonhöhenkorrektur...** verfügbar.

Bei der Stapelbearbeitung und Clipbearbeitung kann die Option für Hüllkurven nicht verwendet werden.

*Klicken Sie auf oder das Fragezeichensymbol »Was ist das?«, um Erläuterungen zu jedem Parameter und Element der Programmoberfläche zu erhalten. Weitere Informationen erhalten Sie unter [Hilfe aufrufen](#page-16-0)*

### **Verwandte Themen**

[Anpassen der Hüllkurven](#page-22-0)

# **11.1.60 Tonhöhe quantisieren**

In diesem Dialogfeld korrigieren Sie die Tonhöhe einer Audiodatei.

Die Musiknoten im Audiobereich werden auf den nächstliegenden Halbton quantisiert. Die Funktion »Tonhöhe quantisieren« eignet sich vor allem für Aufnahmen mit einer Grundfrequenz, wie z. B. Stimmen oder einzelne Instrumente. Sie kann beispielweise beim »Nachstimmen« der Tonhöhe einer unvollkommenen aufgezeichneten Gesangsperformance nützlich sein.

In dem Dialogfeld können Sie die Referenzfrequenz (Standardeinstellung 440 Hz) sowie die Zeit festlegen, innerhalb der bei der Tonhöhenkorrektur der nächstliegende Halbton erreicht werden soll. Eine Erläuterung dazu, wann und wie die Einschwingzeit eingestellt wird, erhalten Sie im Tooltip »Was ist das?«.

Optional können Sie auch die [Formanten](#page-459-0) des Originalmaterials beibehalten. Diese Option kann sich als hilfreich erweisen, wenn Sie bei der Korrektur der Tonhöhe von Gesängen oder Klängen akustischer Instrumente ein möglichst realistisches Ergebnis erhalten möchten.

Der Zugriff auf dieses Dialogfeld erfolgt im Audiodatei-Arbeitsbereich über **Audiobearbeitung** *>* **Tonhöhenquantisierung...**.

*Klicken Sie auf oder das Fragezeichensymbol »Was ist das?«, um Erläuterungen zu jedem Parameter und Element der Programmoberfläche zu erhalten. Weitere Informationen erhalten Sie unter [Hilfe aufrufen](#page-16-0)*

### **Verwandte Themen**

[Anpassen der Hüllkurven](#page-22-0)

[Formant](#page-459-0)

# **11.1.61 Wiedergabegeschwindigkeit**

In diesem Dialogfeld können Sie die Wiedergabegeschwindigkeit für geöffnete Audiodateien mit oder ohne Veränderung der Tonhöhe des Audiomaterials anpassen. Die Wiedergabegeschwindigkeit kann sowohl für den Audiodatei-Arbeitsbereich als auch für den Audiomontage-Arbeitsbereich festgelegt werden. In letzterem Fall gilt die Einstellung für sämtliche Clips in einer Montage.

Für jede geöffnete Audiodatei oder Montagedatei kann eine eigene Wiedergabegeschwindigkeit eingestellt werden. Wenn Sie z. B. mehrere Wellenformfenster geöffnet haben und die Wiedergabegeschwindigkeit für eines dieser Fenster ändern, hat dies keine Auswirkungen auf die Wiedergabegeschwindigkeit der anderen Fenster, wenn Sie auf sie umschalten. Hierfür müssen Sie jedoch im Dialogfeld [Globale Programmeinstellungen](#page-303-0) auf der Optionen-Registerkarte die Option »Transporteinstellungen gelten global für alle Fenster« deaktivieren.

Diese Funktion kann in verschiedenen Fällen nützlich sein:

 Sie möchten bei einer gängigen Anwendung die Sendezeit eines Interviews oder Vortrags einer Konferenz beschleunigen.

- Sie können die Wiedergabegeschwindigkeit erhöhen, um schnell bestimmte Positionen im Audiomaterial zu finden.
- Sie können die Wiedergabegeschwindigkeit verringern, um einen kniffligen Aufnahmeabschnitt zu üben.

Optional können Sie auch Presets definieren, um leicht zwischen Ihren bevorzugten Wiedergabegeschwindigkeiten wechseln zu können. Wenn Sie die Presets definiert haben, können Sie in der Transportbefehle-Werkzeugleiste mithilfe des [Kontextmenüs](#page-25-0) »Geschwindigkeit« schnell zwischen den Geschwindigkeiten umschalten.

Sollten bei der Verwendung verschiedener Wiedergabegeschwindigkeiten Probleme auftreten, stehen Ihnen eine Reihe von Hilfeoptionen zum Ausgleich der Bearbeitungsqualität mit CPU-Belastung zur Verfügung.

Der Zugriff auf dieses Dialogfeld erfolgt im Audiodatei- oder Audiomontage-Arbeitsbereich über **Transportfunktionen** *>* **Wiedergabegeschwindigkeit** *>* **Geschwindigkeit bearbeiten...**.

*Klicken Sie auf oder das Fragezeichensymbol »Was ist das?«, um Erläuterungen zu jedem Parameter und Element der Programmoberfläche zu erhalten. Weitere Informationen erhalten Sie unter [Hilfe aufrufen](#page-16-0)*

### **Verwandte Themen**

**[Transportbefehle](#page-38-0) [Befehlsleisten](#page-23-0)** [Kontextmenüs](#page-25-0) [Globale Programmeinstellungen](#page-303-0)

## **11.1.62 Globale Podcast-Optionen**

In diesem Dialogfeld legen Sie eine Reihe von Optionen für das Arbeiten mit Podcasts fest. Sie können festlegen, wie WaveLab die zum Podcast hinzugefügten Bilder verarbeitet, eine andere Zeitzone für die Veröffentlichung auswählen und/oder einen externen HTML-Editor definieren.

Der Zugriff auf dieses Dialogfeld erfolgt im Podcast-Bereich über **Optionen** *>* **Einstellungen...**.

*Klicken Sie auf oder das Fragezeichensymbol »Was ist das?«, um Erläuterungen zu jedem Parameter und Element der Programmoberfläche zu erhalten. Weitere Informationen erhalten Sie unter [Hilfe aufrufen](#page-16-0)*

### **Verwandte Themen**

## **11.1.63 Textformat**

In diesem Dialogfeld können Sie Textinformationen von WaveLab in verschiedene Textformate exportieren oder den Text am Drucker direkt ausgeben.

Der Zugriff auf dieses Dialogfeld erfolgt an verschiedenen Stellen in WaveLab, an denen für die Ausgabe vorgesehener Text erzeugt wird.

*Klicken Sie auf oder das Fragezeichensymbol »Was ist das?«, um Erläuterungen zu jedem Parameter und Element der Programmoberfläche zu erhalten. Weitere Informationen erhalten Sie unter [Hilfe aufrufen](#page-16-0)*

### **Verwandte Themen**

## **11.1.64 Clip wiederholen**

In diesem Dialogfeld erstellen Sie Kopien eines Clips und legen diese in verschiedenen Abständen in die aktuelle Spur der Audiomontage. Sie können die Anzahl der zu erstellenden Kopien sowie deren Anordnung, Ausrichtung und Abstand festlegen.

Der Zugriff auf dieses Dialogfeld erfolgt im Audiomontage-Arbeitsbereich, indem Sie mit der rechten Maustaste auf die Wellenform der Spur klicken und im Kontextmenü »Aktiver Clip« die Option **Clip wiederholen...** auswählen.

*Klicken Sie auf oder das Fragezeichensymbol »Was ist das?«, um Erläuterungen zu jedem Parameter und Element der Programmoberfläche zu erhalten. Weitere Informationen erhalten Sie unter [Hilfe aufrufen](#page-16-0)*

### **Verwandte Themen**

[Audiomontagen](#page-170-0) **[Clip](#page-455-0)** 

## **11.1.65 Zuletzt verwendete Dateien**

In diesem Dialogfeld können Sie alle Dateien anzeigen, die Sie zuletzt in WaveLab verwendet haben. Sie können auch nach einer bestimmten Datei suchen und sie öffnen. Zudem werden Informationen zum vollständigen Pfad der Datei sowie Dateiname und das Datum des letzten Zugriffs angezeigt.

Um eine Datei schnell zu finden, geben Sie deren Namen ein. Außerdem können Sie Dateien, die in der Liste enthalten sind oder von der Anwendung nicht mehr gefunden werden, entfernen. Die Anzahl der zuletzt geöffneten Dateien, die sich WaveLab merkt, wird im Dialogfeld [Globale Programmeinstellungen](#page-303-0) festgelegt.

Der Zugriff auf dieses Dialogfeld erfolgt in allen Arbeitsbereichen über **Datei** *>* **Liste der zuletzt verwendeten Dateien bearbeiten...**. Sie können es ebenfalls über verschiedene Menüs aufrufen, die zuletzt verwendete Dateien auflisten, wie z. B. **Datei** *>* **Häufig verwendete Dateien**.

*Klicken Sie auf oder das Fragezeichensymbol »Was ist das?«, um Erläuterungen zu jedem Parameter und Element der Programmoberfläche zu erhalten. Weitere Informationen erhalten Sie unter [Hilfe aufrufen](#page-16-0)*

#### **Verwandte Themen**

<span id="page-314-0"></span>[Globale Programmeinstellungen](#page-303-0)

### **11.1.66 Aufnahme**

Mit diesem Dialogfeld können Sie eine Audiodatei über das Eingabegerät aufnehmen, das Sie im Dialogfeld [Audio-Streaming-Einstellungen](#page-282-0) konfiguriert haben.

Gehen Sie beim Aufnehmen folgendermaßen vor:

- Wählen Sie unter »Zu erzeugende Datei« den Eintrag »Temporäre Datei« oder »Finale Datei« und wählen Sie den Ordner, in dem die aufgezeichnete Datei gespeichert werden soll.
- Klicken Sie auf den Pfeil nach unten, um ein voreingestelltes Audioformat (Preset) auszuwählen, oder auf den Text des Audioformats, um das Dialogfeld [Audiodateiformat](#page-279-0) aufzurufen und das Format für das aufgenommene Audiomaterial einzustellen. Hier können Sie gegebenenfalls neue Audiodateiformat-Presets für die spätere Verwendung erstellen.
- Wählen Sie die Anzeige als »Pegel« oder »Spektrum«. Wenn Sie »Pegel« wählen, klicken Sie auf die Einstellungen-Schaltfläche, um das Dialogfeld »Anzeige-Einstellungen für Pegel-/Panorama« aufzurufen.
- Klicken Sie auf **Aufnahme**. Während der Aufnahme können Sie benannte Marker erstellen, indem Sie auf die Markersymbole im Funktionen-Bereich klicken.
- Klicken Sie auf **Stop**, wenn die Aufnahme abgeschlossen ist. Eine unbrauchbare Aufnahme wird verworfen oder Sie können das Dialogfeld schließen, um die bearbeitete Datei im Audiodatei-Arbeitsbereich zu bearbeiten.

In WaveLab sind folgende weitere Optionen verfügbar:

- **Verfahren** Auf dieser Registerkarte können Sie Optionen für automatische Start-, Stop- und Pausefunktionen der Aufnahme festlegen. Unter »Eingang« können Sie ein Eingabegerät auswählen und einstellen, dass die Aufnahme zu einer bestimmten Zeit startet oder nach einer bestimmten Dauer gestoppt wird. In WaveLab können Sie auch automatisch Marker setzen und eine Datei während der Aufnahme teilen.
- **Optionen** Auf dieser Registerkarte konfigurieren Sie verschiedene Optionen zum Verhalten des Aufnahme-Dialogfelds während der Aufnahme.
- **Werte** Auf dieser Registerkarte definieren Sie numerische Werte für die verschiedenen verfügbaren Aufnahmeoptionen.

Der Zugriff auf dieses Dialogfeld erfolgt über die [Transportbefehle](#page-38-0) O oder über Transport**funktionen** *>* **Aufnahme**.

*Klicken Sie auf oder das Fragezeichensymbol »Was ist das?«, um Erläuterungen zu jedem Parameter und Element der Programmoberfläche zu erhalten. Weitere Informationen erhalten Sie unter [Hilfe aufrufen](#page-16-0)*

#### **Verwandte Themen**

<span id="page-315-0"></span>[Audio-Streaming-Einstellungen](#page-282-0) [Audiodateiformat-Dialogfeld](#page-279-0) [Marker erzeugen](#page-315-0)

## **11.1.67 Marker erzeugen**

In diesem Dialogfeld geben Sie einen Namen für die zu setzenden Marker ein, während Sie eine Audiodatei aufnehmen. Sie können einen Namen für jeden Marker sowie einen optionalen Zeitversatz eingeben.

Wenn Sie benannte Marker erstellen, können Sie während der späteren Überarbeitung der Aufnahme schnell zwischen den verschiedenen markierten Punkten hin- und herspringen.

Der Zugriff auf dieses Dialogfeld während der Aufnahme erfolgt über das [Aufnahme-](#page-314-0)[Dialogfeld](#page-314-0), indem Sie durch Klicken auf die Schaltfläche  $\blacktriangledown$  einen Marker setzen.

Damit das Dialogfeld angezeigt wird, muss die Option »Namen der zu setzenden Marker bestätigen« aktiviert sein. Diese Option befindet sich im Aufnahme-Dialogfeld auf der Optionen-Registerkarte.

*Klicken Sie auf oder das Fragezeichensymbol »Was ist das?«, um Erläuterungen zu jedem Parameter und Element der Programmoberfläche zu erhalten. Weitere Informationen erhalten Sie unter [Hilfe aufrufen](#page-16-0)*

### **Verwandte Themen**

### [Aufnahme](#page-314-0)

## **11.1.68 Datei umbenennen**

In diesem Dialogfeld können Sie eine Datei umbenennen und gegebenenfalls auch den Ordner, in dem sie gespeichert ist.

Die Dateierweiterung kann aus der Liste ausgewählt werden. Alle geöffneten Dokumente, die diese Dateien referenzieren, werden aktualisiert. Auch die zugehörigen Spitzenpegelund Marker-Dateien werden umbenannt.

Diese Funktion ist besonders dann hilfreich, wenn Sie Audiodateien umbenennen. Wenn Sie eine Audiodatei außerhalb von WaveLab unter Verwendung der Dateinavigation des Computers umbenennen, kann WaveLab beim nächsten Öffnen einer Audiomontage mit Referenz auf diese Datei diese Datei nicht finden.

Um dies zu verhindern, verwenden Sie zum Umbenennen von Dateien dieses Dialogfeld. In diesem Fall werden alle Referenzierungen auf die Datei in der Audiomontage automatisch aktualisiert, damit die neu benannte Datei verwenden werden kann.

Der Zugriff auf dieses Dialogfeld erfolgt über **Datei** *>* **Umbenennen...**.

*Klicken Sie auf oder das Fragezeichensymbol »Was ist das?«, um Erläuterungen zu jedem Parameter und Element der Programmoberfläche zu erhalten. Weitere Informationen erhalten Sie unter [Hilfe aufrufen](#page-16-0)*

### **Verwandte Themen**

## **11.1.69 Signal am ASIO-Eingang als Datei berechnen**

In diesem Dialogfeld können Sie eine Audiodatei direkt über einen ASIO-Eingang auf Festplatte aufnehmen. Das Audiomaterial wird aus dem Audioeingang ermittelt und nicht aus der Audiodatei oder Audiomontage. Das Audiomaterial des ASIO-Eingangs wird über den

Masterbereich inklusive aller PlugIns berechnet und als Datei gespeichert, so wie bei einer üblichen Berechnung. Es handelt sich in der Tat um eine weitere Aufnahmemethode. Bei der üblichen Aufnahmemethode werden zwar keine PlugIns verwendet, aber es sind mehr Optionen möglich. Auf einem Mac sollte diese Methode ohne ASIO funktionieren.

**Hinweis:** WaveLab kann nicht feststellen, wann die Eingabe beendet werden soll. Daher kann die Aufnahme stundenlang erfolgen, sofern Sie den Vorgang nicht mit den [Transport](#page-38-0)[befehle](#page-38-0) manuell anhalten.

Der Zugriff auf dieses Dialogfeld erfolgt im Masterbereich, indem Sie das PlugIn unter **ASIO** *>***[Audio Input](#page-374-0)** auswählen und anschließend auf die Berechnen-Schaltfläche klicken.

*Klicken Sie auf oder das Fragezeichensymbol »Was ist das?«, um Erläuterungen zu jedem Parameter und Element der Programmoberfläche zu erhalten. Weitere Informationen erhalten Sie unter [Hilfe aufrufen](#page-16-0)*

#### **Verwandte Themen**

[Rendern](#page-79-0) [Aufnahme](#page-314-0)

**[Masterbereich](#page-270-0)** 

## **11.1.70 Rendern (Audiomontage-Arbeitsbereich)**

In dem Rendern-Dialogfeld des Audiomontage-Arbeitsbereichs wird die Montagesitzung verarbeitet, in der Sie gerade arbeiten. Die Spuren werden in eine Mono- oder Stereodatei abgemischt und aktive PlugIn-Effekte werden einbezogen. Dieser Vorgang wird gelegentlich auch Runterbouncen genannt.

Sie können Optionen festlegen, für welche Bereiche der Session eine Berechnung durchgeführt, ob eine benannte oder eine unbenannte temporäre Datei erstellt und ob die Effektkette nach Abschluss des Vorgangs stummgeschaltet werden soll.

Es gibt verschiedene Optionen zur Berechnung der gesamten Montage oder von Teilen der Montage sowohl in eine als auch in mehrere Dateien. Weitere Informationen erhalten über die Hilfefunktion »Was ist das?«.

Der Zugriff auf dieses Dialogfeld erfolgt im Audiomontage-Arbeitsbereich über die Berechnen-Schaltfläche des Masterbereich-Fensters.

*Klicken Sie auf oder das Fragezeichensymbol »Was ist das?«, um Erläuterungen zu jedem Parameter und Element der Programmoberfläche zu erhalten. Weitere Informationen erhalten Sie unter [Hilfe aufrufen](#page-16-0)*

### **Verwandte Themen**

[Rendern](#page-79-0) [Audio-PlugIns](#page-372-0) [Audiodateiformat-Dialogfeld](#page-279-0) **[Masterbereich](#page-270-0)** 

# **11.1.71 Rendern (Audiodatei-Arbeitsbereich)**

In dem Rendern-Dialogfeld des Audiodatei-Arbeitsbereichs wird die Audiodatei oder der Audiobereich unter Anwendung der aktiven Effekte verarbeitet.

Alle aktiven PlugIns werden auf den ausgewählten Audiobereich oder die gesamte Datei angewendet und Sie können gegebenenfalls das Format der berechneten Datei ändern. Dieser Vorgang wird gelegentlich auch »Mischen« oder »Runterbouncen« genannt.

Sie können Optionen festlegen, für welche Bereiche der Session eine Berechnung durchgeführt, ob eine neue Datei erstellt oder eine vorhandene Datei überschrieben und ob die Effektkette nach Abschluss des Vorgangs stummgeschaltet werden soll. Sie können auch Markerpositionen in die neue Datei kopieren.

Der Zugriff auf dieses Dialogfeld erfolgt im Audiodatei-Arbeitsbereich über die Berechnen-Schaltfläche **des** Masterbereich-Fensters.

*Klicken Sie auf oder das Fragezeichensymbol »Was ist das?«, um Erläuterungen zu jedem Parameter und Element der Programmoberfläche zu erhalten. Weitere Informationen erhalten Sie unter [Hilfe aufrufen](#page-16-0)*

### **Verwandte Themen**

[Rendern](#page-79-0) [Audio-PlugIns](#page-372-0) [Audiodateiformat-Dialogfeld](#page-279-0) **[Masterbereich](#page-270-0)** 

# **11.1.72 Optionen der Lautstärkehüllkurve**

In diesem Dialogfeld können Sie die Darstellung der Wellenform der Lautstärkehüllkurve angeben.

Sie können z. B. die Granularität der Analyse einstellen oder festlegen, ob sich die Lautstärkeanalyse auf einen kurzen oder einen längeren Ausschnitt beziehen soll. Außerdem können Sie die Lautstärke angegebener Frequenzbereiche sehen, indem Sie die Tief-, Band- und Hochpassfilter zur Festlegung der anzuzeigenden Frequenzen verwenden. Dies kann beispielweise bei der Isolierung eines bestimmten »problematischen« Frequenzbereichs hilfreich sein, auf den Sie sich konzentrieren möchten.

Da die Analyse sehr rechenintensiv ist, kann deren Darstellung gelegentlich etwas mehr Zeit in Anspruch nehmen.

Der Zugriff auf dieses Dialogfeld erfolgt im Audiodatei-Arbeitsbereich in beiden Wellenformfenstern auf der **Lautstärke-Registerkarte** über die Option **Einstellungen bearbeiten...**  $\mathcal{S}$ .

*Klicken Sie auf oder das Fragezeichensymbol »Was ist das?«, um Erläuterungen zu jedem Parameter und Element der Programmoberfläche zu erhalten. Weitere Informationen erhalten Sie unter [Hilfe aufrufen](#page-16-0)*

### **Verwandte Themen**

## **11.1.73 Sample-Eigenschaften**

In diesem Dialogfeld können Sie Einstellungen für ein Audiosample definieren, bevor Sie es in einen Hardware- oder Software-Sampler laden.

Durch die Einstellungen wird das Sample nicht verarbeitet, sondern es werden nur die Dateieigenschaften zur Verfügung gestellt, die der entsprechende Sampler verwenden kann. Dazu zählen Informationen zur Tonhöhe des Samples (dieser Wert kann von WaveLab automatisch festgestellt werden), zum Tastenbereich, über den das Sample reichen soll, und zum Anschlagstärkebereich, der belegt werden soll. Bei WAV- und AIFF-Dateien werden diese Informationen im Datei-Header gespeichert.

Standardmäßig sind keine Sample-Eigenschaften in einer Audiodatei enthalten. Daher müssen diese Informationen zunächst erstellt werden, indem Sie auf die Erzeugen-Schaltfläche klicken. Dieses Dialogfeld ist hilfreich, wenn der Sampler diese zusätzlichen Tags erkennen kann. Wenn diese Eigenschaften vom Sampler unterstützt werden, können Sie die Sample-Eigenschaften in WaveLab definieren und bearbeiten und so Zeit sparen.

Der Zugriff auf dieses Dialogfeld erfolgt über **Arbeitsbereich** *>* **Arbeitsbereichsspezifische Werkzeuge** *>* **Sample-Eigenschaften...**.

*Klicken Sie auf oder das Fragezeichensymbol »Was ist das?«, um Erläuterungen zu jedem Parameter und Element der Programmoberfläche zu erhalten. Weitere Informationen erhalten Sie unter [Hilfe aufrufen](#page-16-0)*

#### **Verwandte Themen**

### **11.1.74 Geänderte Dateien**

In diesem Dialogfeld speichern Sie alle aktuell geöffneten Dateien, die geändert wurden.

Sie können auswählen, welche Dateien des aktiven Arbeitsbereichs gespeichert und welche ignoriert werden sollen. Wenn eine hohe Anzahl an aktuell aktiven Dateien vorliegt, bietet es sich an, die Option »Alle auswählen« zu wählen und anschließend alle diejenigen Elemente abzuwählen, die Sie nicht speichern möchten. Wenn Sie »Abbrechen« wählen, kehren Sie in die Anwendung zurück, ohne dass die geänderten Dateien gespeichert werden oder die Anwendung beendet wird.

Der Zugriff auf dieses Dialogfeld erfolgt in WaveLab über **Datei** *>* **Alle speichern**.

Das Dialogfeld erscheint auch beim Schließen der Anwendung oder eines Arbeitsbereichs mit mehreren geänderten Dateien.

In WaveLab können Sie das Dialogfeld ebenfalls im [Control-Fenster](#page-248-0) über **Datei** *>* **Alle Dokumente in allen Fenstern speichern** aufrufen.

*Klicken Sie auf oder das Fragezeichensymbol »Was ist das?«, um Erläuterungen zu jedem Parameter und Element der Programmoberfläche zu erhalten. Weitere Informationen erhalten Sie unter [Hilfe aufrufen](#page-16-0)*

### **Verwandte Themen**

## **11.1.75 Audiodatei speichern**

In diesem Dialogfeld wählen Sie den Namen, das Dateiformat und den Speicherort für eine Audiodatei.

Der standardmäßige Speicherort ist abhängig von dem Pfad, den Sie im Dialogfeld [Ordner](#page-295-0) für den Speicherort der Audiodateien angegeben haben. Diese Voreinstellung können Sie überschreiben oder durch Klicken auf den entsprechenden Ordner aus dem Kontextmenü, über ein Dialogfeld oder über die Dateinavigation des Betriebssystems auswählen.

Im Dialogfeld [Audiodateiformat](#page-279-0) können Sie außerdem das zur Encodierung der Datei verwendete Dateiformat ändern. Darüber hinaus kann festgelegt werden, dass das von Ihnen verwendete Dateiformat angezeigt wird, wenn Sie das nächste Mal eine Datei speichern.

Der Zugriff auf dieses Dialogfeld erfolgt im Audiodatei-Arbeitsbereich über **Datei** *>* **Speichern unter...**.

*Klicken Sie auf oder das Fragezeichensymbol »Was ist das?«, um Erläuterungen zu jedem Parameter und Element der Programmoberfläche zu erhalten. Weitere Informationen erhalten Sie unter [Hilfe aufrufen](#page-16-0)*

### **Verwandte Themen**

**[Ordner](#page-295-0)** [Audiodateiformat-Dialogfeld](#page-279-0)

# **11.1.76 Speicherort und Format für Audiodateien festlegen**

In diesem Dialogfeld legen Sie fest, wo Audiodateien gespeichert werden, wenn Sie im Fenster [Einfache Audio-CD](#page-144-0) jeden einzelnen CD-Titel als Audiodatei speichern. Sie können den Speicherort des Zielordners und das Format der zu speichernden Audiodateien auswählen.

Der Zugriff auf dieses Dialogfeld erfolgt im Audiodatei-Arbeitsbereich über **Einfache Audio-CD** *>* **Datei** *>* **Jeden CD-Titel als Audiodatei speichern...**.

*Klicken Sie auf oder das Fragezeichensymbol »Was ist das?«, um Erläuterungen zu jedem Parameter und Element der Programmoberfläche zu erhalten. Weitere Informationen erhalten Sie unter [Hilfe aufrufen](#page-16-0)*

### **Verwandte Themen**

[Einfache Audio-CD](#page-144-0) [Audiodateiformat-Dialogfeld](#page-279-0)

# **11.1.77 Stapelbearbeitung speichern**

In diesem Dialogfeld speichern Sie eine Kopie der aktuell geöffneten Stapelbearbeitungsdatei. Sie können einen neuen Dateinamen und Speicherort festlegen. Optional können Sie auch die Liste der Dateien in der Stapelbearbeitung zusammen mit dem Status jeder einzelnen Datei speichern.

Der standardmäßige Speicherort ist abhängig von dem Pfad, den Sie im Dialogfeld [Ord](#page-295-0)[ner](#page-295-0) für »Stapelbearbeitung - Speicherordner« als Voreinstellung angegeben haben. Diese Voreinstellung können Sie überschreiben oder durch Klicken auf Det den entsprechenden Ordner aus dem Kontextmenü, über ein Dialogfeld oder über die Dateinavigation des Betriebssystems auswählen.

Der Zugriff auf dieses Dialogfeld erfolgt im Stapelbearbeitung-Arbeitsbereich über **Datei** *>* **Speichern unter...**.

*Klicken Sie auf oder das Fragezeichensymbol »Was ist das?«, um Erläuterungen zu jedem Parameter und Element der Programmoberfläche zu erhalten. Weitere Informationen erhalten Sie unter [Hilfe aufrufen](#page-16-0)*

#### **Verwandte Themen**

**[Ordner](#page-295-0)** 

### **11.1.78 Speichern unter**

In diesem Dialogfeld des jeweiligen Arbeitsbereichs speichern Sie eine Kopie der aktuell geöffneten Datei. Sie können einen neuen Dateinamen und Speicherort festlegen.

Der standardmäßige Speicherort ist abhängig von dem Pfad, den Sie im Dialogfeld [Ordner](#page-295-0) für den Speicherordner des aktiven Arbeitsbereichs angegeben haben. Diese Voreinstellung können Sie überschreiben oder durch Klicken auf **De**den entsprechenden Ordner aus dem Kontextmenü, über ein Dialogfeld oder über die Dateinavigation des Betriebssystems auswählen.

Der Zugriff auf dieses Dialogfeld erfolgt in verschiedenen Arbeitsbereichen von WaveLab über **Datei** *>* **Speichern unter...**.

*Klicken Sie auf oder das Fragezeichensymbol »Was ist das?«, um Erläuterungen zu jedem Parameter und Element der Programmoberfläche zu erhalten. Weitere Informationen erhalten Sie unter [Hilfe aufrufen](#page-16-0)*

#### **Verwandte Themen**

**[Ordner](#page-295-0)** 

### **11.1.79 Preset speichern unter**

In diesem Dialogfeld speichern Sie eine Kopie des Presets, das Sie unter einem anderen Namen geändert haben. Sie können auch einen Ordner für alle Presets dieser Art definieren und erstellen.

Der Zugriff auf dieses Dialogfeld erfolgt an verschiedenen Stellen in WaveLab, an denen Presets ausgewählt werden können, d. h. wenn Sie das Symbol **und ein Menü** mit der Option **Speichern unter...** sehen.

*Klicken Sie auf oder das Fragezeichensymbol »Was ist das?«, um Erläuterungen zu jedem Parameter und Element der Programmoberfläche zu erhalten. Weitere Informationen erhalten Sie unter [Hilfe aufrufen](#page-16-0)*

### **Verwandte Themen**

[Presets](#page-76-0)

## **11.1.80 Bild des aktiven Fensters speichern**

In diesem Dialogfeld speichern Sie ein Bild des aktiven WaveLab-Fensters.

Sie können das Bild mit oder ohne Fensterrahmen speichern. Das gespeicherte Bild kann in die Zwischenablage kopiert oder als Datei gespeichert werden. Wenn Sie die Option »Als Datei speichern« wählen, können Sie auch einen Speicherort und Format für das Bild angeben. Die Formate BMP, JPG/JPEG und PNG stehen zur Verfügung.

Der Zugriff auf dieses Dialogfeld erfolgt in den meisten Arbeitsbereichen von WaveLab über **Ansicht** *>* **Aktives Fenster als Bild speichern...**.

*Klicken Sie auf oder das Fragezeichensymbol »Was ist das?«, um Erläuterungen zu jedem Parameter und Element der Programmoberfläche zu erhalten. Weitere Informationen erhalten Sie unter [Hilfe aufrufen](#page-16-0)*

### **Verwandte Themen**

# **11.1.81 Skript-Fenster (Audiomontage-Arbeitsbereich)**

In diesem Fenster können Sie Skripte im Audiomontage-Arbeitsbereich schreiben und ausführen.

Durch den integrierten Text-Editor können Sie beim Schreiben von Skripten die verschiedenen Teile des Skripts farblich hervorheben, um die Lesbarkeit zu erhöhen. Ein Skript kann ebenfalls in einem anderen Text-Editor geschrieben und über das Datei-Menü geladen werden. Wählen Sie zum Ausführen eines Skripts aus dem Skript-Fenster die Optionen **Funktionen** *>* **Skript ausführen**.

Weitere allgemeine Informationen zu Skripten erhalten Sie unter [Skripte](#page-84-0). Eine Übersicht der Skript-Sprache erhalten Sie unter [Referenz zu ECMAScript.](#page-93-0)

Der Zugriff auf dieses Dialogfeld erfolgt im Audiomontage-Arbeitsbereich über **Arbeitsbereich** *>* **Arbeitsbereichsspezifische Werkzeuge** *>* **Skript**.

**Hinweis:** Damit beim Ausführen von Skripten, die die Funktion logWindow() enthalten, Verfolgungs- und Protokollierungsmeldungen angezeigt werden, vergewissern Sie sich, dass das [Log](#page-164-0)-Fenster und die zugehörigen Schaltflächen für Warnungen ( | **4 C**) aktiviert sind.

*Klicken Sie auf oder das Fragezeichensymbol »Was ist das?«, um Erläuterungen zu jedem Parameter und Element der Programmoberfläche zu erhalten. Weitere Informationen erhalten Sie unter [Hilfe aufrufen](#page-16-0)*

### **Verwandte Themen**

**[WaveLab 7](#page-84-0)**

```
Skripte
Referenz zu ECMAScript
Log
```
# **11.1.82 Skript-Fenster (Audiodatei-Arbeitsbereich)**

In diesem Fenster können Sie Skripte im Audiodatei-Arbeitsbereich schreiben und ausführen.

Durch den integrierten Text-Editor können Sie beim Schreiben von Skripten die verschiedenen Teile des Skripts farblich hervorheben, um die Lesbarkeit zu erhöhen. Ein Skript kann ebenfalls in einem anderen Text-Editor geschrieben und über das Datei-Menü geladen werden. Wählen Sie zum Ausführen eines Skripts aus dem Skript-Fenster die Optionen **Funktionen** *>* **Skript ausführen**.

Weitere allgemeine Informationen zu Skripten erhalten Sie unter [Skripte](#page-84-0). Eine Übersicht der Skript-Sprache erhalten Sie unter [Referenz zu ECMAScript.](#page-93-0)

Der Zugriff auf dieses Dialogfeld erfolgt im Audiodatei-Arbeitsbereich über **Arbeitsbereich** *>* **Arbeitsbereichsspezifische Werkzeuge** *>* **Skript**.

**Hinweis:** Damit beim Ausführen von Skripten, die die Funktion logWindow() enthalten, Verfolgungs- und Protokollierungsmeldungen angezeigt werden, vergewissern Sie sich, dass das [Log-Fenster](#page-164-0) und die zugehörigen Schaltflächen für Warnungen ( $\blacksquare$   $\blacksquare$ ) aktiviert sind.

*Klicken Sie auf oder das Fragezeichensymbol »Was ist das?«, um Erläuterungen zu jedem Parameter und Element der Programmoberfläche zu erhalten. Weitere Informationen erhalten Sie unter [Hilfe aufrufen](#page-16-0)*

### **Verwandte Themen**

**[Skripte](#page-84-0)** 

[Referenz zu ECMAScript](#page-93-0)

<span id="page-323-0"></span>[Log](#page-164-0)

### **11.1.83 Tastenkombinationen bearbeiten**

In diesem Dialogfeld können Sie Ihre eigenen Tastenkombinationen für eine bestimmte Funktion definieren. (Das Dialogfeld »Tastenkombinationen bearbeiten« wird über das Dialogfeld [Tastaturbefehle](#page-287-0) aufgerufen.). Dank dieser Tastenkombinationen sparen Sie Zeit und beschleunigen Ihren Arbeitsablauf in WaveLab.

Sie haben folgende Möglichkeiten, eine Tastenkombination zu definieren:

 **Tastenkombination** – Eine bereits vorhandene Tastenkombination wird im ersten Tastenanschlagfeld angezeigt und kann überschrieben werden. Bestimmte Standard-Tastenkombinationen können nicht neu definiert werden. In diesem Fall sind die entsprechenden Bearbeitungsfelder deaktiviert. Jede Tastenkombination ist auf einen bestimmten Arbeitsbereich beschränkt. Sie können daher dieselbe Tastenkombination in verschiedenen Arbeitsbereichen für verschiedene Funktionen verwenden.
Drücken Sie die gewünschte Tastenkombination. Sie wird in den Tastenanschlagfeldern angezeigt. Wenn eine Tastenkombination bereits von einem anderen Befehl verwendet wird, erscheint eine Warnung. Klicken Sie auf »Löschen«, um vorhandene Tastenkombinationen zu löschen.

Es sind mehrere Tastenanschlagfelder vorhanden, damit Sie Sequenzen mit bis zu vier Tastenkombinationen eingeben können. Beachten Sie, dass diese Tasten nacheinander gedrückt und losgelassen werden müssen und der zugehörige Befehl erst ausgeführt wird, nachdem die letzte Tastenkombination gedrückt wurde.

- **Schlüsselwort** Geben Sie ein Schlüsselwort ein, mit dem Sie zu einem späteren Zeitpunkt den Befehl aktivieren, indem Sie das Schlüsselwort in das entsprechende Feld der Befehlsleiste eingeben.
- **MIDI-Befehle** Verwenden Sie ein externes MIDI-Gerät (z. B. ein MIDI-Keyboard oder einen speziellen Controller), um eine Abfolge von bis zu drei MIDI-Events zu definieren. Wählen Sie zunächst die MIDI-Oberfläche für eingehende Befehle aus. Betätigen Sie die Taste oder Schaltfläche auf Ihrem MIDI-Gerät. Die entsprechende MIDI-Event-Nummer wird angezeigt. Sie können eine Abfolge definieren, indem Sie weitere MIDI-Befehle eingeben. Beispielsweise können Sie einen Programm- oder Bankwechselbefehl als »Modifikator« verwenden.

Das Definieren von MIDI-Befehlen ist sinnvoll, wenn Sie z. B. den Transport in WaveLab über ein externes MIDI-Gerät steuern möchten. Mit Ihrem externen MIDI-Gerät können Sie fast alle Funktionen in WaveLab steuern. Aktivieren Sie unter **Optionen** *>* **Globale Programmeinstellungen...** auf der Registerkarte **Optionen** das Kontrollkästchen »MIDI-Befehle verwenden« und wählen Sie einen MIDI-Eingang aus, damit MIDI-Events anstelle von Tastatur-Events gesendet werden.

Der Zugriff auf dieses Dialogfeld erfolgt, indem Sie unter »Optionen« das Dialogfeld [Tasta](#page-287-0)[turbefehle](#page-287-0) aufrufen, einen Tastaturbefehl auswählen und anschließend auf **Tastaturbefehl bearbeiten...** klicken.

*Klicken Sie auf oder das Fragezeichensymbol »Was ist das?«, um Erläuterungen zu jedem Parameter und Element der Programmoberfläche zu erhalten. Weitere Informationen erhalten Sie unter [Hilfe aufrufen](#page-16-0)*

### **Verwandte Themen**

**[Tastaturbefehle](#page-287-0)** 

[Befehlsleisten](#page-23-0)

## **11.1.84 Signalgenerator**

In diesem Dialogfeld erzeugen Sie komplexe, synthetisierte Klänge in Mono oder Stereo.

Sie können mehrere Ebenen von Wellenformgeneratoren angeben. Wenn Sie eine Stereodatei ausgeben, können Sie für die linken und rechten Kanäle verschiedene Einstellungen festlegen. Es gibt eine Vielzahl von Einstellungen zur Art (Quelldatei-Registerkarte), Frequenz (Frequenz-Registerkarte) und Amplitude (Pegel-Registerkarte) der erzeugten Signale.

Führen Sie die Klangerzeugung anhand der folgenden grundlegenden Schritte durch:

- Wählen Sie aus, ob es sich um eine Mono- oder eine Stereodatei handeln soll, und definieren Sie im Dialogfeld [Audioeigenschaften](#page-281-0) die Anzahl der Samples sowie die Bittiefe.
- Geben Sie an, wie viele Ebenen an Signalgeneratoren Sie verwenden möchten (maximal 64).
- Legen Sie auf der Quelldatei-Registerkarte für jede Ebene fest, welche Art von Signalgenerator Sie verwenden möchten. Wechseln Sie dann zur Frequenz-Registerkarte, um eine Frequenz und deren Hüllkurve zu bestimmen, und definieren Sie abschließend auf der Pegel-Registerkarte eine Pegelhüllkurve. Bei Stereodateien können Sie die linken und rechten Kanäle auch unabhängig voneinander anpassen.
- Wenn Sie alle Einstellungen vorgenommen haben, klicken Sie auf »Erzeugen« @. WaveLab berechnet daraufhin eine Audiodatei gemäß Ihren Einstellungen. Die Datei wird anschließend erzeugt und in einem neuen Fenster geöffnet.

Das Erzeugen von Signalen ist für eine Vielzahl von Tests und Messungen hilfreich. Beispielsweise können Sie mit dem Signalgenerator eine Sinuswellenschwingung zwischen 20 und 20.000 kHz erzeugen, um Ihre Monitoring-Umgebung auf Resonanzfrequenzen zu prüfen.

Der Zugriff auf dieses Dialogfeld erfolgt im Audiodatei-Arbeitsbereich über **Werkzeuge** *>* **Signalgenerator...**.

*Klicken Sie auf oder das Fragezeichensymbol »Was ist das?«, um Erläuterungen zu jedem Parameter und Element der Programmoberfläche zu erhalten. Weitere Informationen erhalten Sie unter [Hilfe aufrufen](#page-16-0)*

#### **Verwandte Themen**

[Audioeigenschaften](#page-281-0)

[DTMF-Generator](#page-167-0)

## **11.1.85 Stillegenerator**

In diesem Dialogfeld können Sie »Stille« generieren, indem Sie einen ausgewählten Audioabschnitt ersetzen oder eine Dauer eingeben.

Sie können auch ein Crossfade an beiden Seiten des Stillebereichs festlegen, um einen glatteren Übergang zu erhalten. Mit Optionsfeldern definieren Sie, an welcher Stelle die Stille in das Audiomaterial eingefügt wird.

In WaveLab können Sie anstatt »echter« Stille auch eine Datei zum Einfügen auswählen. Dies kann nützlich sein, wenn Sie z. B. die Ambience oder Hintergrundgeräusche einer bestimmten Umgebung in einer Aufnahme beibehalten möchten.

Der Zugriff auf dieses Dialogfeld erfolgt im Audiodatei-Arbeitsbereich über **Bearbeiten** *>* **Stille (Erweitert)...**.

*Klicken Sie auf oder das Fragezeichensymbol »Was ist das?«, um Erläuterungen zu jedem Parameter und Element der Programmoberfläche zu erhalten. Weitere Informationen erhalten Sie unter [Hilfe aufrufen](#page-16-0)*

## **Verwandte Themen**

[Silence \(Stille\)](#page-431-0)

## **11.1.86 Intelligenter Bypass**

In diesem Dialogfeld können Sie jede durch PlugIn-Effekte im Masterbereich verursachte Pegeländerung korrigieren.

Einige Effekte können zwischen dem Eingangs- und Ausgangssignal eine Pegelerhöhung oder -minderung verursachen, wenn sie auf die Signalkette angewendet werden. Dies beeinträchtigt objektive Vergleiche zwischen bearbeiteten und nicht bearbeiteten Klängen. Durch Ausgleich dieser Pegeländerung wird ein objektiver Vergleich ermöglicht. Dies ist der vorrangige Zweck dieses Werkzeugs, das für das Mastering unentbehrlich ist.

Obgleich einige PlugIns über einen Ausgangspegel oder eine Verstärkungsregelung verfügen (so wie beispielweise die meisten Kompressoren), kann die Pegelerhöhung/-minderung nur schwer festgestellt werden, wenn in einer Effektkette mehrere PlugIns verwendet werden. In diesem Dialogfenster können Sie diesen Pegelunterschied bestimmen und die Ausgangsverstärkung entsprechend anpassen. Sie können sowohl das ursprüngliche (unbearbeitete) Audiomaterial als auch das bearbeitete Audiomaterial (mit und ohne Pegelkorrektur) anhören. Ebenfalls können Sie die Methode zur Angleichung der Pegel des ursprünglichen und des bearbeiteten Signals verwenden.

**Der Zugriff auf dieses Dialogfeld erfolgt im Masterbereich über Intelligenter Bypass**  $\mathbf{\mathbf{\Phi}}$ **.** 

*Klicken Sie auf oder das Fragezeichensymbol »Was ist das?«, um Erläuterungen zu jedem Parameter und Element der Programmoberfläche zu erhalten. Weitere Informationen erhalten Sie unter [Hilfe aufrufen](#page-16-0)*

## **Verwandte Themen**

**[Masterbereich](#page-270-0)** 

## **11.1.87 Spezifisches Dateiformat**

In diesem Dialogfeld legen Sie fest, wie WaveLab unbekannte Dateiformate und Rohdaten enthaltende Dateien, die sie öffnen möchten, interpretiert. Sie können Sampleformat, Byte-Anordung, Samplerate und Namenerweiterung definieren und festlegen, ob die Datei Monooder Stereokanäle enthält. Außerdem können Sie einstellen, ob der Dateianfang (Header) oder das Dateiende ignoriert werden soll. Wenn Sie ein Format für einen bestimmten Dateityp festgelegt haben, merkt sich WaveLab das neue Format beim nächsten Aufruf. Diese Funktion ist beispielsweise dann hilfreich, wenn Sie mit seltenen Audiodateiformaten arbeiten, wie sie z. B. auf einigen Spieleplattformen oder bei Handyklingeltönen verwendet werden.

Der Zugriff auf dieses Dialogfeld erfolgt im Audiodatei-Arbeitsbereich über **Datei** *>* **Öffnen als...**.

*Klicken Sie auf oder das Fragezeichensymbol »Was ist das?«, um Erläuterungen zu jedem Parameter und Element der Programmoberfläche zu erhalten. Weitere Informationen erhalten Sie unter [Hilfe aufrufen](#page-16-0)*

#### **Verwandte Themen**

[Audiodateiformat-Dialogfeld](#page-279-0)

## **11.1.88 Spektrogrammoptionen**

In diesem Dialogfeld können Sie die Darstellung des Spektrogramms anpassen.

Sie können die visuelle Darstellung des Spektrogramms und die zugehörige Auflösung festlegen. Ebenfalls können Sie einen Grenzwert bestimmen, ab dem Frequenzen angezeigt werden, und diese in einer linearen oder logarithmischen Skala darstellen. Dies kann hilfreich sein, um einen bestimmten Frequenzbereich zu isolieren. Beispiel: Sie möchten bei der Klangrestauration den Schwerpunkt auf einen Bereich mit hohen Frequenzen legen. Dieser wird in einer linearen Skala präziser dargestellt.

Der Zugriff auf dieses Dialogfeld erfolgt in beiden Wellenformfenstern des Audiodatei-Arbeitsbereichs auf der **Spektrum-Registerkarte** über die Option **Einstellungen bearbeiten...** 8.

*Klicken Sie auf oder das Fragezeichensymbol »Was ist das?«, um Erläuterungen zu jedem Parameter und Element der Programmoberfläche zu erhalten. Weitere Informationen erhalten Sie unter [Hilfe aufrufen](#page-16-0)*

#### **Verwandte Themen**

[Spektrumdarstellung](#page-101-0) [Spektrum-Editor](#page-102-0)

## **11.1.89 Surround-Panner**

In diesem Dialogfeld können Sie das Audiopanorama zwischen Surround-Sound-Kanälen einstellen. In der grafischen Anzeige werden die Positionen der linken/rechten Audiokanäle des Clips als kleine Kästchen dargestellt. Die proportionalen Signalpegel der einzelnen Lautsprecher werden durch farbige Linien dargestellt, die von den Lautsprechern bis zur Mitte der Anzeige reichen.

In der grafischen Anzeige wird entweder die Surround-Abbildung des linken/oberen Audiokanals des Clips dargestellt (blaue Linien) oder die des rechten/unteren Audiokanals des Clips (rote Linien) – die Farbe der Lautsprecherlinien zeigt an, welcher Kanal zur Ansicht und zum Bearbeiten ausgewählt ist.

Wenn Sie sich den linken/oberen Kanal anzeigen lassen, wird die Position des Audiomaterials durch ein blaues Kästchen dargestellt. Das andere (graue) Kästchen (das horizontal zur Position des blauen Kästchens gespiegelt wird) stellt den anderen Kanal dar. **Wenn Sie auf das graue Kästchen klicken, können Sie diesen Kanal ansehen und bearbeiten.** Das Kästchen und die Linien für die Lautsprecherpegel werden dann in rot angezeigt.

Für jede Spur steht ein separates Surround-Pan-Fenster zur Verfügung. Sie können mehrere Surround-Pan-Fenster gleichzeitig geöffnet haben.

Wenn Sie das Panorama des Sounds einstellen möchten, klicken Sie auf das blaue Kästchen und ziehen Sie es an die gewünschte Position. Auf diese Weise stellen Sie das Panorama für den linken/oberen Kanal ein – der andere Kanal wird automatisch horizontal gespiegelt.

Wenn Sie mit der rechten Maustaste in die grafische Anzeige klicken, wird ein Einblendmenü geöffnet, in dem Sie eines von mehreren Presets für die Position auswählen können. Dies ist eine schnelle und einfache Methode, um z. B. ein Signal vollständig vorne links anzuordnen.

Dieses Dialogfeld steht in enger Beziehung zu Surround-Panorama-Hüllkurven. Sie können das Surround-Panorama für einzelne Clips mithilfe von Hüllkurven automatisieren. Diese Hüllkurven können aus dem Bereich zum Bearbeiten von aktiven Clips ausgewählt werden. Sie können sich entweder die links/rechts-, vorne/hinten- oder LFE-Kurve anzeigen lassen. Dieser Vorgang unterscheidet sich geringfügig vom Arbeiten mit regulären Lautstärke- und Panorama-Hüllkurven.

Wichtig ist, Folgendes zu verstehen: Intern liegt eine einzelne Surround-Pan-Hüllkurve vor, bei der **jeder Kurvenpunkt einen vollständigen Surround-Status enthält (links/ rechts, vorne/hinten und LFE)**.

Wenn Sie z. B. der links/rechts-Surround-Pan-Hüllkurve einen Kurvenpunkt hinzufügen, wird automatisch an derselben Clip-Position auch ein Punkt zu den vorne/hinten- und LFE-Hüllkurven hinzugefügt. Dies liegt daran, dass es eigentlich nur eine einzelne Surround-Pan-Hüllkurve gibt. Wenn Sie einen Hüllkurvenpunkt hinzufügen, wird dieser der vollständigen Surround-Pan-Hüllkurve hinzugefügt und in allen drei Ansichten angezeigt. Anders ausgedrückt: Die links/rechts-, vorne/hinten- und LFE-Kurven sind eigentlich drei verschiedene Ansichten derselben multidimensionalen Hüllkurve.

**Beachten Sie, dass sich die Verschiebung eines Kurvenpunkts auf alle Surround-Pan-Hüllkurven auswirkt.**

**Sie können das Surround-Pan-Fenster dazu verwenden, die einzelnen Hüllkurvenpunkte zu programmieren** und so das Surround-Panorama für einen Clip einfach automatisieren. Klicken Sie bei geöffnetem Surround-Pan-Fenster auf einen Surround-Pan-Hüllkurvenpunkt. Seine Position wird im Surround-Pan-Fenster angezeigt. Sie können den Punkt nun ganz einfach im Surround-Pan-Fenster anstatt auf der Hüllkurve bearbeiten.

Sie können im Audiomontage-Arbeitsbereich auf dieses Dialogfeld zugreifen, indem Sie mit der rechten Maustaste auf das kleine Surround-Panner-Fenster in der Spalte für die Spursteuerung im Hauptbearbeitungsfenster klicken.

*Klicken Sie auf oder das Fragezeichensymbol »Was ist das?«, um Erläuterungen zu jedem Parameter und Element der Programmoberfläche zu erhalten. Weitere Informationen erhalten Sie unter [Hilfe aufrufen](#page-16-0)*

### **Verwandte Themen**

<span id="page-328-0"></span>[Audiomontagen](#page-170-0)

## **11.1.90 Erstellen von Dokumentvorlagen**

In diesem Dialogfeld können Sie eine Vorlage aus einer aktiven Audiomontage-, Podcastoder Stapelbearbeitungsdatei erstellen. Beim Erstellen eines Dokuments aus einer Vorlage können Sie sich viel Zeit sparen.

Die erstellte Vorlage behält alle Einstellungen des aktuellen Dokuments sowie möglicherweise erstellte Spuren bei; die Daten in der Datei wie z. B. Clip-Referenzen werden jedoch nicht gespeichert. Beim Erstellen eines neuen Dokuments können Sie eine Vorlagendatei aus einer Liste auswählen, die als Grundlage für das neue Dokument verwendet wird.

In diesem Dialogfeld können Sie einen Satz von häufig verwendeten Vorlagen erstellen. Wenn

Sie beispielsweise häufig das Mastering von CDs im Audiomontage-Arbeitsbereich durchführen, können Sie eine Montagevorlage für diesen Zweck erstellen.

Der Zugriff auf dieses Dialogfeld erfolgt im Audiomontage-, Podcast- oder Stapelbearbeitung-Arbeitsbereich über **Datei** *>* **Speichern spezial** *>* **Speichern als Vorlage...**.

*Klicken Sie auf oder das Fragezeichensymbol »Was ist das?«, um Erläuterungen zu jedem Parameter und Element der Programmoberfläche zu erhalten. Weitere Informationen erhalten Sie unter [Hilfe aufrufen](#page-16-0)*

#### **Verwandte Themen**

<span id="page-329-0"></span>[Dialogfeld »Vorlagen \(Audiomontage\)«](#page-329-0)

## **11.1.91 Dialogfeld »Vorlagen (Audiomontage)«**

In diesem Dialogfeld können Sie eine gespeicherte Vorlage aus einer aktiven Audiomontage- , Podcast- oder Stapelbearbeitungsdatei auswählen. Beim Erstellen eines Dokuments aus einer Vorlage können Sie sich viel Zeit sparen.

Die Vorlagen werden im [Dialogfeld Erstellen von Dokumentvorlagen](#page-328-0) gespeichert. Wählen Sie als Grundlage für die neue Datei entweder eine vorhandene Vorlage oder geben Sie durch »Keine Vorlage« eine leere Datei an.

Der Zugriff auf dieses Dialogfeld erfolgt im Audiomontage-Arbeitsbereich über **Datei** *>* **Neu...**, wenn bereits eine Vorlage erstellt wurde.

*Klicken Sie auf oder das Fragezeichensymbol »Was ist das?«, um Erläuterungen zu jedem Parameter und Element der Programmoberfläche zu erhalten. Weitere Informationen erhalten Sie unter [Hilfe aufrufen](#page-16-0)*

#### **Verwandte Themen**

<span id="page-329-1"></span>[Erstellen von Dokumentvorlagen](#page-328-0)

## **11.1.92 Zeitformat-Dialogfeld**

In diesem Dialogfeld können Sie angeben, wie die Zeit auf den Wellenform-Zeitlinealen und in verschiedenen zeitbasierten Feldern der Datei dargestellt wird.

Auf folgenden Registerkarten können Optionen festgelegt werden:

- **Timecode** Auf dieser Registerkarte wird eine Liste von Frames pro Sekunde für diverse SMPTE-Timecodes und für die CD-Auflösung angezeigt. Durch Auswahl des Eintrags »Weiteres« können Sie einen benutzerdefinierten Wert eingeben. Sie können angeben, welche Frames/Einheiten angezeigt werden. Wenn Sie beispielsweise PAL-Video verwenden, können Sie 25 Frames pro Sekunde oder »25 (SMPTE EBU)« auswählen.
- **Zeit** Auf dieser Registerkarte können Sie die Anzeige von Einheiten oder die kompakte Darstellung angeben.
- **Takteinheiten** Auf dieser Registerkarte finden Sie Einstellungen für Taktart, Tempo und Ticks pro Viertelnote (damit die Zeiteinheiten mit Ihrem MIDI-Sequencer kompatibel sind).
- **Versatz** Auf dieser Registerkarte können Sie einen Zeitversatz für das Zeitlineal auf verschiedene Arten angeben. Dies ist hilfreich, wenn Sie den Nullpunkt der Datei auf der Zeitachse verschieben möchten. Beispielsweise soll der Nullpunkt auf der Zeitachse auf der ersten Note einer aufgenommenen Performance beginnen, während das Pre-Roll der Audiodatei beibehalten wird.

Der Zugriff auf dieses Dialogfeld erfolgt im Audiodatei-Arbeitsbereich über **Ansicht** *>* **Hauptansicht** *>* **Zeitlineal** *>* **Zeitformat...**. Alternativ können Sie das Dialogfeld aufrufen, indem Sie in einem Wellenformfenster mit der rechten Maustaste auf eine beliebige Stelle des Zeitlineals klicken und anschließend im Zeitlineal-Kontextmenü die Option **Zeitformat...** auswählen.

*Klicken Sie auf oder das Fragezeichensymbol »Was ist das?«, um Erläuterungen zu jedem Parameter und Element der Programmoberfläche zu erhalten. Weitere Informationen erhalten Sie unter [Hilfe aufrufen](#page-16-0)*

## **Verwandte Themen**

#### **[Timecode](#page-162-0)**

[Audiodateibearbeitung](#page-112-0)

## **11.1.93 Zeitkorrektur**

Dieses Dialogfeld ermöglicht das Ändern der Dauer eines Audiobereichs (normalerweise ohne Ändern der Tonhöhe).

Sie können genaue Zeitangaben auf der zu korrigierenden ursprünglichen Audioauswahl anzeigen und den zu korrigierenden Betrag in Sekunden, Beats pro Minute oder als Prozentsatz angeben. Außerdem kann die von WaveLab verwendete Methode zum Korrigieren von Audio sowie die Qualität/Geschwindigkeit der Verarbeitung ausgewählt werden.

Wenn Sie nur »Modulationshüllkurve verwenden« auswählen, können Sie die Zeitkorrektur über den Zeitverlauf mithilfe eines Hüllkurveneditors ändern. Probieren Sie die verschiedenen Algorithmen einer Methode aus, um den am besten geeigneten Algorithmus für das Quellmaterial zu finden. Mithilfe der Hilfefunktion »Was ist das?« erhalten Sie weitere Informationen zu den Methoden und können bestimmen, welche Methode die optimale Zeitkorrektur erstellt, ohne unerwünschte Artefakte zu produzieren.

Diese Funktion ist hilfreich zum Beschleunigen oder Verlangsamen einer Aufnahme, um sie auf anderes Material anzupassen, beispielsweise Anpassung des Tempos von zwei Schlagzeug-Beats oder Einfügen einer Audiospur in eine Videoauswahl.

Zeitkorrektur ist ebenfalls als Stapelbearbeitung-PlugIn im Stapelbearbeitung-Arbeitsbereich verfügbar. Außerdem ist die Zeitkorrektur für Clips im Fenster »Aktiver Clip« verfügbar.

Bei der Stapelbearbeitung und Clip-Bearbeitung kann die Option für Modulationshüllkurven nicht verwendet werden. Der Zugriff auf dieses Dialogfeld erfolgt im Audiodatei-Arbeitsbereich über **Audiobearbeitung** *>* **Zeitkorrektur...**.

*Klicken Sie auf oder das Fragezeichensymbol »Was ist das?«, um Erläuterungen zu jedem Parameter und Element der Programmoberfläche zu erhalten. Weitere Informationen erhalten Sie unter [Hilfe aufrufen](#page-16-0)*

#### **Verwandte Themen**

[Anpassen der Hüllkurven](#page-22-0)

## **11.1.94 Audiospur-Routing**

In diesem Dialogfeld können Sie die Ausgabe verschiedener Spuren in der Audiomontage steuern.

In diesem Dialogfeld können Sie festlegen, in welchen Kanal für die **Ausgabe** der Monokanal oder linke und rechte Kanal gemischt werden. Bei einer Surround-Ausgabe gibt es beispielsweise sechs Ziele für einen Spurkanal.

Die Spurzuweisung hängt vom Modus und der Anzahl der ausgewählten Kanäle beim Definieren der [Einstellungen für die Audiomontage](#page-280-0) ab. Dadurch wiederum wird die in diesem Dialogfeld verfügbare Anzahl der Ausgänge definiert. Außerdem muss die Audiokarte über die erforderliche Anzahl von Kanälen für die Wiedergabe verfügen. Diese Einstellungen werden im [Audio-Streaming-Einstellungen](#page-282-0) festgelegt.

Sie können Ausgänge für einzelne oder mehrere Kanäle für jede Stereo- und Monospur in der Audiomontage angeben. Bei Stereospuren können Sie die Kanäle einzeln für den linken und rechten Kanal einer Stereospur festlegen. Außerdem können Sie einen Tiefpassfilter auf den LFE-Kanal (»Subwoofer«) anwenden, damit die unerwünschten höheren Frequenzen nicht an die Subwoofer-Lautsprecher gesendet werden.

Der Zugriff auf dieses Dialogfeld erfolgt im Audiomontage-Arbeitsbereich, indem Sie am linken Rand einer Spur auf das Symbol **Lf:Rf** klicken.

*Klicken Sie auf oder das Fragezeichensymbol »Was ist das?«, um Erläuterungen zu jedem Parameter und Element der Programmoberfläche zu erhalten. Weitere Informationen erhalten Sie unter [Hilfe aufrufen](#page-16-0)*

### **Verwandte Themen**

[Audiomontagen](#page-170-0)

## **11.1.95 Werteformat**

In diesem Dialogfeld können Sie das Format verschiedener Datenwerte im CD-Report festlegen. Zu diesen Formaten zählen Datum, Uhrzeit, Audiozeit, Titelindex und Seriennummer. Beispielsweise möchten Sie die Datumsangaben im Format »Tag/Monat/Jahr« anstatt mit einem vollständigen Datums- und Zeitstempel (Standardeinstellung) anzeigen. Sie können eine für einen Datumstyp verfügbare Formatierungsoption aus dem entsprechenden Dropdown-Menü auswählen.

Der Zugriff auf dieses Dialogfeld erfolgt im CD-Fenster des Audiomontage-Arbeitsbereichs über **Funktionen** *>* **Audio-CD-Report erstellen...** *>* **Werteformat**.

### **11.1 Dialogfelder 319**

*Klicken Sie auf oder das Fragezeichensymbol »Was ist das?«, um Erläuterungen zu jedem Parameter und Element der Programmoberfläche zu erhalten. Weitere Informationen erhalten Sie unter [Hilfe aufrufen](#page-16-0)*

### **Verwandte Themen**

**[CD](#page-191-0)** 

[Audio-CD-Report](#page-278-0)

## **11.1.96 Dateiattribute (WAV - BWF)**

In diesem Dialogfeld definieren Sie die Dateiattribute (oder Metadaten), die in die exportierte Audiodatei eingebettet werden sollen.

Sie können entweder standardmäßige WAV-Datei-Metadaten-Tags oder den erweiterten Datei-Header in BWF (Broadcast Wave Format) angeben.

Tragen Sie die gewünschten Informationen in den dafür vorgesehenen Feldern ein. Es müssen nicht alle Felder ausgefüllt werden.

In einigen Feldern werden Sie durch klickbare Symbole bei der Eingabe von Daten unterstützt:

- $\bullet$   $\Theta$  Trägt das aktuelle Datum und die aktuelle Uhrzeit in das Feld »Erstellungsdatum« ein.
- Trägt WaveLab als Namen für die Autoren-Software ein.

Der Zugriff auf dieses Dialogfeld erfolgt im Audiodatei-Arbeitsbereich über **Bearbeiten** *>* **Dateieigenschaften...**.

*Klicken Sie auf oder das Fragezeichensymbol »Was ist das?«, um Erläuterungen zu jedem Parameter und Element der Programmoberfläche zu erhalten. Weitere Informationen erhalten Sie unter [Hilfe aufrufen](#page-16-0)*

### **Verwandte Themen**

[WAV-Dateien](#page-471-0)

## **11.1.97 Voreinstellungen für Audiobearbeitung**

In diesem Dialogfeld definieren Sie die Einstellungen für die Bearbeitung im Audiodatei-Arbeitsbereich.

Sie können Standardeinstellungen für die Bearbeitung und Wiedergabe, die grafische Darstellung der Wellenformanzeigen und die Verwendung von Audio- und Spitzenpegeldateien in WaveLab festlegen.

Der Zugriff auf dieses Dialogfeld erfolgt im Audiodatei-Arbeitsbereich über **Optionen** *>* **Voreinstellungen für Audiodateibearbeitung...**.

*Klicken Sie auf oder das Fragezeichensymbol »Was ist das?«, um Erläuterungen zu jedem Parameter und Element der Programmoberfläche zu erhalten. Weitere Informationen erhalten Sie unter [Hilfe aufrufen](#page-16-0)*

#### **Verwandte Themen**

<span id="page-333-0"></span>[Audiodateibearbeitung](#page-112-0)

## **11.1.98 Audio-CD schreiben**

In diesem Dialogfeld können Sie eine Audio-CD entweder auf ein [DDP-Image](#page-457-0) oder ein physisches CD-ROM-Laufwerk (über das CD-R- oder DVD-R-Laufwerk des Computers) schreiben oder eine Audio-CD aus einem vorhandenen DDP-Image brennen. Das Dialogfeld enthält Bedienelemente zum Aktualisieren der Liste der angehängten Geräte, Öffnen des CD/DVD-Laufwerks und Löschen einer CD-RW/DVD-RW oder des DDP-Image-Verzeichnisinhalts. Außerdem können Sie beim Schreibvorgang angeben, dass das Audio den Masterbereich umgeht. Beim Brennen eines DPP-Image können Sie in dem Dialogfeld das Verzeichnis für die Ausgabe der DPP-Dateien sowie die Erstellung eines Inhaltsverzeichnisses und von Kundendaten angeben.Bei der Angabe eines CD-R- oder DVD-R-Laufwerks können Sie die Geschwindigkeit, Anzahl der Exemplare und weitere Optionen festlegen.

#### **Wichtiger Hinweis für Mac OSX-Benutzer**

Beachten Sie bei Verwendung des CD-R/DVD-R-Laufwerks auf einem Apple OSX-Computer folgende Hinweise für den Import- oder Brennvorgang. Wenn Sie eine optische CD oder DVD in das Laufwerk einlegen und das Laufwerk in WaveLab nicht für den Importoder Brennvorgang ausgewählt ist, kann WaveLab den Datenträger nicht erkennen. Das Laufwerk wird in Mac OSX von anderen Anwendungen »benutzt« und in diesem Fall von WaveLab nicht erkannt. Um dies zu vermeiden, vergewissern Sie sich beim Öffnen eines CD-Fensters in WaveLab, dass kein Datenträger im Laufwerk eingelegt ist.

*Klicken Sie auf oder das Fragezeichensymbol »Was ist das?«, um Erläuterungen zu jedem Parameter und Element der Programmoberfläche zu erhalten. Weitere Informationen erhalten Sie unter [Hilfe aufrufen](#page-16-0)*

#### **Verwandte Themen**

[DDP-Dateien](#page-457-0) [Erstellen von CDs und DVDs](#page-49-0)

## **11.1.99 Windows-Media-Audio-Encodierung**

In diesem Dialogfeld können Sie die Encodierungsoptionen beim Speichern einer WMA-Audiodatei angeben.

Sie können den zu verwendenden Encoder auswählen und die Ziel-Samplerate und Ziel-Bit-Auflösung anpassen. Je nach ausgewähltem Encoder können Sie verschiedene Qualitätsoptionen angeben und festlegen, ob eine Stereo- oder Monodatei erzeugt werden soll.

Der Zugriff auf dieses Dialogfeld erfolgt über **Speichern unter...** *>* **Zielformat (wählen Sie Windows Media Audio)** *>* **Encodierung** *>* **Bearbeiten...** und in Dialogfeldern (z. B. Rendern-Dialogfeld), in denen ein Zieldateiformat angegeben werden kann.

*Klicken Sie auf oder das Fragezeichensymbol »Was ist das?«, um Erläuterungen zu jedem Parameter und Element der Programmoberfläche zu erhalten. Weitere Informationen erhalten Sie unter [Hilfe aufrufen](#page-16-0)*

## **Verwandte Themen**

[WMA-Dateien](#page-472-0)

## **11.1.100 Arbeitsbereich speichern unter**

In diesem Dialogfeld legen Sie die Optionen für das Speichern des Layouts eines Arbeitsbereichs fest.

Sie können die Position des Arbeitsbereichs und der jeweiligen Fenster und/oder das Layout der Fenster mit Registerkarten speichern. Sie können angeben, ob die Elemente der aktuellen Layoutanordnung für ein neues Layout gespeichert oder aus diesem entfernt werden sollen.

Der Zugriff auf dieses Dialogfeld erfolgt in allen Arbeitsbereichen über **Arbeitsbereich** *>* **Layout** *>* **Speichern unter...**.

*Klicken Sie auf oder das Fragezeichensymbol »Was ist das?«, um Erläuterungen zu jedem Parameter und Element der Programmoberfläche zu erhalten. Weitere Informationen erhalten Sie unter [Hilfe aufrufen](#page-16-0)*

### **Verwandte Themen**

**[Arbeitsbereiche](#page-40-0)** 

## **11.1.101 Daten-CD/DVD schreiben**

In diesem Dialogfeld können Sie eine Daten-CD/DVD auf ein physisches DVD/CD-ROM-Laufwerk (über das CD-R- oder DVD-R-Laufwerk des Computers) schreiben oder ein ISO-Datenträger-Image brennen. Das Dialogfeld enthält Bedienelemente zum Aktualisieren der Liste der angehängten Geräte, Öffnen des CD/DVD-Laufwerks und Löschen einer CD-RW/DVD-RW.

Beim Brennen eines ISO-Datenträger-Images können Sie in dem Dialogfeld einen Dateinamen für die entstehende ISO-Datei angeben. Bei der Angabe eines CD-R- oder DVD-R-Laufwerks können Sie die Geschwindigkeit einstellen oder einen Testlauf für den Brennvorgang durchführen.

### **Wichtiger Hinweis für Mac OSX-Benutzer**

Beachten Sie bei Verwendung des CD-R/DVD-R-Laufwerks auf einem Apple OSX-Computer folgende Hinweise für den Import- oder Brennvorgang. Wenn Sie eine optische CD oder DVD in das Laufwerk einlegen und das Laufwerk in WaveLab nicht für den Importoder Brennvorgang ausgewählt ist, kann WaveLab den Datenträger nicht erkennen. Das Laufwerk wird in Mac OSX von anderen Anwendungen »benutzt« und in diesem Fall von WaveLab nicht erkannt. Um dies zu vermeiden, vergewissern Sie sich beim Öffnen eines CD-Fensters in WaveLab, dass kein Datenträger im Laufwerk eingelegt ist.

*Klicken Sie auf oder das Fragezeichensymbol »Was ist das?«, um Erläuterungen zu jedem Parameter und Element der Programmoberfläche zu erhalten. Weitere Informationen erhalten Sie unter [Hilfe aufrufen](#page-16-0)*

#### **Verwandte Themen**

[Erstellen von CDs und DVDs](#page-49-0)

## **11.1.102 Loop-Tweaker**

In diesem Dialogfeld können Sie erweiterte Einstellungen für einen Audiobereich angeben, um ein nahtloses Looping durchzuführen.

Der Loop-Tweaker kann entweder zum Optimieren einer vorhandenen Loop-Auswahl oder zum Erstellen einer Loop aus einem normalerweise sich nicht wiederholenden Material verwendet werden. Um den Loop-Tweaker zu verwenden, müssen Sie mithilfe von Loop-Markern eine Loop definieren. D.

Der Loop-Tweaker enthält folgende Registerkarten:

#### **Loop-Punkte**

Der Anfang und das Ende der Wellenform zwischen den Loop-Markern wird dargestellt. In diesem Dialogfeld können Sie für eine Loop-Auswahl erweiterte Einstellungen manuell festlegen, indem Sie die Wellenform nach links/rechts ziehen oder mithilfe der automatischen Suchschaltflächen den nächsten »idealen« Loop-Punkt suchen. Die Wellenformen werden so ausgerichtet, dass sie sich in der Mitte eines [Nulldurchgangs](#page-472-1) treffen, wobei die Wellenformen so ähnlich wie möglich und »phasengleich« sind. Wenn Sie die Anfangs- und Endpunkte der Loop in diesem Dialogfeld anpassen, werden die Marker für den Loop-Anfang und das Loop-Ende in der Wellenform-Hauptansicht entsprechend angepasst. Ob diese Bewegung sichtbar ist, hängt davon ab, um welchen Betrag Sie die Marker verschieben und welchen Zoom-Faktor Sie auswählen.

Das Looping des Transports während der Wiedergabe ist hilfreich, damit Sie beim Anpassen der Loop-Marker im Dialogfeld den Unterschied hören können. Verwenden Sie die Anzeigeoptionen, um die Darstellung der Loop-Tweaker-Wellenformen anzupassen. Außerdem können Sie mit den temporären Speicherschaltflächen die verschiedenen Loop-Einstellungen speichern und einzeln abhören. Wenn Sie keinen Crossfade oder Post-Crossfade verwenden, brauchen Sie beim Einstellen der Loop-Punkte nicht auf »Anwenden« zu klicken. Außerdem können Sie dieses Dialogfeld geöffnet lassen und die Position der Marker in der Wellenform-Hauptansicht manuell einstellen, wenn Sie umfangreiche Anpassungen vornehmen müssen.

#### **Crossfade**

Auf dieser Registerkarte können Sie einen Crossfade am Ende einer Loop anwenden, indem Sie eine Kopie vom Loop-Anfang damit mischen. Dies eignet sich zum Glätten des Übergangs zwischen dem Ende und Anfang einer Loop – insbesondere bei Material, bei dem normalerweise kein Looping verwendet wird. Verwenden Sie die Hüllkurvenpunkte oder Schieberegler für die Werte, um die Crossfade-Hüllkurve anzupassen. Klicken Sie auf »Anwenden«, um den Crossfade zu verarbeiten.

#### **Post-Crossfade**

Auf dieser Registerkarte können Sie nach dem Loop-Ende einen Crossfade der Loop mit dem Audiomaterial des Loop-Anfangs erstellen. Das geschieht, indem Sie eine Kopie der Loop erneut in das Audiomaterial mischen. Verwenden Sie die Hüllkurvenpunkte oder Schieberegler für die Werte, um die Crossfade-Hüllkurve anzupassen. Klicken Sie auf »Anwenden«, um den Post-Crossfade zu verarbeiten.

Durch die Schaltfläche »Kopieren« können Sie mehrere Kopien der Loop in die aktive Audiodatei einfügen, sodass eine glatte Audiosequenz entsteht, da bei Kopien ein Looping ohne einen hörbaren Übergang erstellt wird.

Der Zugriff auf dieses Dialogfeld erfolgt über **Audiobearbeitung** *>* **Loop-Tweaker...**.

*Klicken Sie auf oder das Fragezeichensymbol »Was ist das?«, um Erläuterungen zu jedem Parameter und Element der Programmoberfläche zu erhalten. Weitere Informationen erhalten Sie unter [Hilfe aufrufen](#page-16-0)*

#### **Verwandte Themen**

[Marker](#page-52-0) [Anpassen der Hüllkurven](#page-22-0) [Nulldurchgang](#page-472-1)

## **11.1.103 Zoom-Faktor**

In diesem Dialogfeld können Sie die Vergrößerungsstärke der Wellenform in der Hauptwellenansicht präzise einstellen.

Wählen Sie die Einheit für den Zoom-Faktor. Geben Sie in dem Feld einen Betrag ein oder ändern Sie den Betrag durch Klicken auf die Pfeilschaltflächen oder durch Drehen des Mausrads (siehe [Bearbeiten von Werten\)](#page-39-0).

Dieses Dialogfeld können Sie aufrufen, indem Sie in der [Statusleiste](#page-34-0) auf das Feld »Zoom-Faktor« klicken. Durch Klicken mit der rechten Maustaste auf das Feld »Zoom-Faktor« erhalten Sie verschiedene Zoomoptionen.

Weitere Informationen zu Methoden für das Zoomen (beispielsweise Drücken der Tasten [Pfeil nach oben] oder [Pfeil nach unten] zum Vergrößern oder Verkleinern) erhalten Sie unter [Bildlauf und Zoom](#page-42-0).

*Klicken Sie auf oder das Fragezeichensymbol »Was ist das?«, um Erläuterungen zu jedem Parameter und Element der Programmoberfläche zu erhalten. Weitere Informationen erhalten Sie unter [Hilfe aufrufen](#page-16-0)*

#### **Verwandte Themen**

[Bildlauf und Zoom](#page-42-0) [Bearbeiten von Werten](#page-39-0) **[Statusleiste](#page-34-0)** 

**WaveLab 7**

# **11.2 Allgemein verfügbare Werkzeuge**

Bei allgemein verfügbaren Werkzeugfenstern handelt es sich um Fenster, die gleichzeitig nur in einem Programmbereich vorhanden sein können und auf die in allen Arbeitsbereichen zugegriffen werden kann. Mit diesen Fenstern können im aktiven Arbeitsbereich wichtige Vorgänge durchgeführt werden.

Sie können an- und abgedocktund in Ihren benutzerdefinierten Layouts gespeichertwerden.

## **Allgemein verfügbare Werkzeugfenster:**

[Phasenkorrelationsmesser](#page-61-0) [VU-Anzeige](#page-58-0) **[Oszilloskop](#page-60-0)** [Bit-Anzeige](#page-60-1) [Spektroskop](#page-59-0) **[Spektrometer](#page-63-0)** [Wellenform-Anzeige](#page-64-0) **[Timecode](#page-162-0)** [Hintergrundvorgänge](#page-163-0) [Log](#page-164-0) **[Masterbereich](#page-270-0)** 

## **Verwandte Themen**

[Hinweise zu Werkzeugfenstern](#page-21-0) [Anzeigen](#page-56-0) [Andocken von Fenstern](#page-25-0)

## **11.2.1 Phasenkorrelationsmesser**

Der Phasenkorrelationsmesser zeigt das Verhältnis zwischen Phase und Amplitude von zwei Stereokanälen. Es wird nur beim Monitoring von Stereoaudiomaterial verwendet.

### **Ablesen des Phasenkorrelationsmessers**

Die Anzeige kann wie folgt interpretiert werden:

- Eine vertikale Linie steht für ein ausschließliches Monosignal (linker und rechter Kanal sind identisch).
- Eine horizontale Linie bedeutet, dass der linke Kanal dem rechten Kanal entspricht, jedoch über eine umgekehrte Phase verfügt.

#### **11.2 Allgemein verfügbare Werkzeuge 325**

- Eine willkürliche und etwas elliptische Form steht für ein optimal ausgeglichenes Stereosignal. Wenn sich die Form nach links neigt, weist der linke Kanal mehr Leistung auf, umgekehrt gilt das Gleiche (wenn im extremen Fall eine Seite stummgeschaltet ist, zeigt der Phasenkorrelationsmesser eine gerade Linie mit einem Winkel von 45 Grad zur anderen Seite).
- Ein idealer Kreis weist auf eine Sinuswelle in einem Kanal und die gleiche Sinuswelle um 90 Grad versetzt im anderen Kanal hin.
- Grundsätzlich gilt: je mehr eine schraubenartige Form angezeigt wird, desto mehr Bass enthält das Signal, und je verstreuter die Anzeige, desto mehr hohe Frequenzen enthält das Signal.

#### **Phasenkorrelationsanzeige**

Im unteren Bereich sehen Sie eine Phasenkorrelationsanzeige, in der die gleichen Daten, aber auf eine andere Art angezeigt werden:

- Die grüne Linie zeigt die aktuelle Phasenkorrelation, die zwei roten Linien zeigen jeweils den letzten Mindest- und Höchstspitzenpegel (die standardmäßig verwendeten Farben können geändert werden).
- Bei einem Monosignal zeigt die Anzeige den Wert +1. Das bedeutet, dass beide Kanäle phasengleich sind.
- Ein Wert von -1 bedeutet, dass die zwei Kanäle gleich sind, einer von beiden ist jedoch umgekehrt.
- Grundsätzlich gilt, dass für eine optimale Mischung ein Wert zwischen 0 und +1 angezeigt werden sollte.

Im Gegensatz zum Phasenkorrelationsmesser ist die Phasenkorrelationsanzeige auch im Modus »Auswahlbereich analysieren« verfügbar, in dem ein Durchschnittswert für den ausgewählten Bereich angezeigt wird.

### **Ändern der Einstellungen**

Sie können die Farben der Anzeige, Spitzenpegel-Haltezeit und Auflösung oder Anzahl von Samples über **Funktionen** *>* **Einstellungen...** definieren.

Den Phasenkorrelationsmesser finden Sie im Audiodatei- und Audiomontage-Arbeitsbereich im Menü **Anzeigen**. Das Fenster kann entweder frei verschoben oder im Arbeitsbereich oder [Control-Fenster](#page-248-0) angedockt werden.

#### **Verwandte Themen**

[Anzeigen](#page-56-0)

**WaveLab 7**

## **11.2.2 VU-Anzeige**

In der VU-Anzeige werden der durchschnittliche und der Spitzenpegel für Lautstärke/Dezibel der Audiodatei dargestellt. Außerdem wird das Panorama oder die Balance zwischen dem linken und rechten Kanal einer Stereodatei angezeigt.

Im oberen Bereich des Fensters für die Pegel-/Panorama-Anzeige werden der Spitzenpegel und die durchschnittliche Lautstärke wie folgt angezeigt:

- Die Spitzenpegelanzeigen stellen die Spitzenpegel der einzelnen Kanäle grafisch und numerisch dar. Standardmäßig werden die Anzeigesegmente und numerischen Spitzenwerte in grün für niedrige Pegel, in gelb für Pegel zwischen -6 dB und -2 dB und in rot für Pegel über -2 dB angezeigt. Sie können sowohl die Farben als auch die Bereichsgrenzen im Dialogfeld »Anzeige-Einstellungen für Pegel-/Panorama« ändern. Der Zugriff auf dieses Dialogfeld erfolgt über **Funktionen** *>* **Einstellungen...** oder das Symbol  $\mathcal{L}$ .
- Die VU-Anzeigen messen die durchschnittliche Lautstärke (RMS) der einzelnen Kanäle. Bei diesen Anzeigen ist eine gewisse Trägheit integriert, sodass Lautstärkeschwankungen über einen vom Benutzer definierten Zeitraum ausgeglichen werden. Beim Monitoring von Wiedergaben oder Audioeingängen erkennen Sie zwei vertikale Linien bei jeder VU-Anzeigenleiste, die den aktuellen RMS-Wert zu erreichen versuchen. Diese Linien stehen für den Durchschnitt des letzten RMS-Mindestwerts (linke Linie) und den Durchschnitt des letzten RMS-Höchstwerts (rechte Linie). Auf der linken Seite wird der Unterschied zwischen den durchschnittlichen Mindest- und Höchstwerten angezeigt (Pegelwert in Klammern). Dadurch erhalten Sie einen Überblick über den Dynamikbereich des Audiomaterials.
- Beim Monitoring von Echtzeitaudio (Wiedergabe oder Eingang) werden die maximalen Spitzen- und Lautstärkewerte rechts neben den Anzeigeleisten numerisch dargestellt. Die Zahlen in Klammern rechts neben den maximalen Spitzenpegeln stehen für die Anzahl der aufeinanderfolgenden Clips (0 dB Signalspitzen). Die Aufnahmepegel sollten festgelegt werden, so dass nur selten Clipping entsteht. Wenn der Masterpegel zu hoch eingestellt ist, werden die Klangqualität und der Frequenzgang bei hohen Aufnahmepegeln durch unerwünschtes Clipping beeinträchtigt. Wenn der Pegel zu niedrig eingestellt ist, sind die Geräuschpegel im Vergleich zum zugrundeliegenden, aufgenommenen Klang möglicherweise zu hoch.

### **Panorama-Anzeigen**

Im unteren Bereich des Fensters wird das Panorama (der Pegelunterschied zwischen dem linken und rechten Kanal; nur beim Monitoring von Stereoaudio wichtig) angezeigt:

- Durch die oberen Panorama-Anzeigen wird der Spitzenpegelunterschied zwischen den Kanälen grafisch und numerisch dargestellt. Die Pegelleisten in den Panorama-Anzeigen können sich nach links oder rechts bewegen und zeigen den lautesten Kanal an. Die zwei Seiten werden in unterschiedlichen Farben dargestellt (die im Einstellungen-Dialogfeld geändert werden können).
- Auf eine ähnliche Weise wird durch die unteren Panorama-Anzeigen der durchschnittliche Lautstärkeunterschied zwischen den Kanälen angezeigt. Dadurch können Sie beispielsweise anhand einer grafischen Darstellung sehen, ob eine Stereoaufnahme ordnungsgemäß zentriert ist.

 Beim Monitoring von Echtzeitaudio (Wiedergabe oder Eingang) wird der maximale Balance-Differenzwert (Spitzenpegel und Lautstärke) für jeden Kanal links und rechts neben den Anzeigeleisten numerisch dargestellt. Die VU-Anzeige finden Sie im Audiodatei- und Audiomontage-Arbeitsbereich im Menü **Anzeigen**.Das Fenster kann entweder frei verschoben oder im Arbeitsbereich oder [Control-Fenster](#page-248-0) angedockt werden.

## **Verwandte Themen**

[Anzeigen](#page-56-0)

## **11.2.3 Oszilloskop**

Das Oszilloskop zeigt eine stark vergrößerte Ansicht der Wellenform-Anzeige um den Positionszeiger.

Wenn Sie eine Stereodatei analysieren, zeigt das Oszilloskop die separaten Pegel der zwei Kanäle. Wenn Sie jedoch die Option »Summe und Unterschied anzeigen« im Funktionen-Menü (oder durch Klicken auf das Symbol »+/-«) aktivieren, zeigt die obere Hälfte des Oszilloskops die Summe der zwei Kanäle und die untere Hälfte den Unterschied.

## **Einstellungen**

Im Dialogfeld »Oszilloskop-Einstellungen« können Sie die Farbanzeige anpassen und das automatische Zoomen aktivieren/deaktivieren. Wenn die Option für automatisches Zoomen aktiviert ist, liegt der höchste Pegel immer am oberen Rand der Anzeige. Der Zugriff auf dieses Dialogfeld erfolgt über **Funktionen** *>* **Einstellungen...** oder das Symbol .

Das Oszilloskop finden Sie im Audiodatei- und Audiomontage-Arbeitsbereich im Menü **Anzeigen**. Das Fenster kann entweder frei verschoben oder im Arbeitsbereich angedockt werden.Außerdem kann es im [Control-Fenster](#page-248-0) angedockt werden.

### **Verwandte Themen**

[Anzeigen](#page-56-0)

## **11.2.4 Bit-Anzeige**

Die Bit-Anzeige zeigt die Auflösung oder die Bit-Anzahl im abgehörten digitalen Audiomaterial. Normalerweise entspricht die maximale Anzahl der Bits in einer Audiodatei der Auflösung in der Audiodatei (z. B. bei einer Audiodatei mit 16 Bit werden bis zu 16 Bit verwendet); in einigen Fällen ist dies jedoch nicht der Fall.

Sobald Sie eine Echtzeitverarbeitung an einer Audiodatei vornehmen, werden die Audiodaten mit einer höheren Auflösung (32-Bit-Gleitkomma) verarbeitet, um eine exzellente Audioqualität zu erhalten. Zu dieser Verarbeitung zählen beispielsweise Pegelanpassungen, Effekte, Mischen mehrerer Dateien usw. Der einzige Fall der Wiedergabe einer 16-Bit-Datei mit einer 16-Bit-Auflösung ist, wenn die Wiedergabe ohne Fades oder Effekte erfolgt und die Masterpegelregler auf 0,00 (ohne Pegelanpassung) eingestellt sind. Dies können Sie feststellen, wenn Sie eine 16-Bit-Audiodatei wiedergeben und auf die Bit-Anzeige achten – sobald Sie die Masterpegelregler anpassen, werden 24 Bit verwendet und die Inter-Anzeige leuchtet (weitere Informationen im Folgenden).

#### **Ablesen der Bit-Anzeige**

- Die innersten Anzeigen (am nächsten zur Bit-Skala) zeigen die Anzahl der verwendeten Bits. Diese Anzeige kann auch im Dialogfeld »Bit-Anzeige-Einstellungen« angepasst werden.
- Die äußersten Anzeigen sind Verlaufsanzeigen, anhand der Sie die Anzahl der zuletzt verwendeten Bits feststellen können. Die Haltezeit kann im Dialogfeld für die Einstellungen angepasst werden.
- Das Über-Segment zeigt Clipping, ähnlich wie eine Clip-Anzeige.
- Wenn das Unter-Segment leuchtet, sind mehr als 24 Bits vorhanden. In der Bit-Anzeige werden die 24 höheren Bits und im Unter-Segment gegebenenfalls vorhandene niedrige Bits angezeigt. Beachten Sie, dass Audio immer mit mehr als 24 Bits intern verarbeitet wird.
- Wenn das Inter-Segment leuchtet, bedeutet das, dass die Audiodaten nicht auf der normalen 24-Bit-Skala ausgedrückt werden können (es gibt Gleitkommawerte zwischen Bits, daher die Bezeichnung »Inter«). Das ist normalerweise der Fall, wenn Effekte angewendet wurden, dadurch kann das Inter-Segment zwischen verarbeiteten und unverarbeiteten 24-Bit-PCM-Dateien unterscheiden.

#### **Verwendung der Bit-Anzeige**

- Überprüfen, ob Dithering erforderlich ist. Wenn bei der Wiedergabe oder beim Abmischen auf 16 Bit die Bit-Anzeige die Verwendung von mehr als 16 Bit anzeigt, sollten Sie Dithering anwenden.
- Anzeige der »tatsächlichen« Auflösung einer Audiodatei. Wenn beispielsweise die Datei ein 24-Bit-Format aufweist, werden nur 16 Bit verwendet. Oder eine 32-Bit-Datei kann nur 24 Bit verwenden (in diesem Fall leuchtet das Unter-Segment nicht). Dafür wird die Bit-Anzeige am besten im Modus »Auswahlbereich analysieren« verwendet.
- Sie erkennen, ob ein PlugIn mit Nullpegel sich weiterhin auf das Signal auswirkt, ob ein PlugIn eine interne 16-Bit-Verarbeitung verwendet oder ob grundsätzlich ein Signalmodifikator in der Audiokette zwischen dem Lese- und Wiedergabevorgang enthalten ist.

Wählen Sie zum Anpassen der Einstellungen der Bit-Anzeige aus dem Funktionen-Menü die Einstellungen...-Option oder verwenden Sie das Symbol .

Die Bit-Anzeige finden Sie im Audiodatei- und Audiomontage-Arbeitsbereich im Menü **Anzeigen**. Das Fenster kann entweder frei verschoben oder im Arbeitsbereich oder [Control-](#page-248-0)[Fenster](#page-248-0) angedockt werden.

#### **Verwandte Themen**

[Anzeigen](#page-56-0)

**[Dithering](#page-458-0)** 

## **11.2.5 Spektroskop**

Im Spektroskop wird eine zusammenhängende grafische Darstellung des Frequenzspektrums angezeigt, das in 60 separaten Frequenzbändern analysiert und durch vertikale Leisten dargestellt ist. Die Spitzenpegel werden als kurze horizontale Linien über dem entsprechenden Band angezeigt und stellen die zuletzt erreichten Spitzen-/Höchstwerte dar. Das Spektroskop bietet eine übersichtliche Darstellung des Spektrums. Eine ausführliche Analyse des Audiospektrums finden Sie unter [Spektrometer](#page-63-0). Das Spektroskop finden Sie im Audiodateiund Audiomontage-Arbeitsbereich im Menü **Anzeigen**. Das Fenster kann entweder frei verschoben oder im Arbeitsbereich angedockt werden.Außerdem kann es im [Control-Fenster](#page-248-0) angedockt werden.

#### **Verwandte Themen**

[Anzeigen](#page-56-0)

**[Spektrometer](#page-63-0)** 

## **11.2.6 Spektrometer**

Das Spektrometer verwendet FFT (Fast Fourier Transform), um ein zusammenhängendes Frequenzdiagramm anzuzeigen sowie eine sehr genaue und detaillierte Echtzeit-Frequenzanalyse durchzuführen.

- Das aktuelle Frequenzspektrum wird als linearer Graph gezeigt.
- Spitzenpegel im Spektrum werden als kurze, horizontale Linien gezeigt und stehen für die zuletzt erreichten Spitzen-/Maximalwerte.

### **Snapshots**

Mit den Schaltfläche »Snapshot hinzufügen« und »Letzten Snapshot löschen«  $\mathcal O$  können Sie Snapshots im aktuellen Spektrum hinzufügen und löschen. Diese werden (in einer anpassbaren Farbe) über den Graph des aktuellen Spektrumsspitzenpegel gelegt, bis Sie erneut auf das Symbol klicken, um einen weiteren Snapshot zu erzeugen. Eine Verwendungsmöglichkeit ist beispielsweise das Überprüfen der Effekte durch das Hinzufügen von EQ. Bis zu fünf Snapshots können in der Anzeige übereinander gelegt werden, der sechste Snapshot ersetzt den ersten Snapshot der Anzeige usw. (Verwechseln Sie nicht die Reihenfolge der Snapshots mit den numerierten Schaltflächen, die Spektrometer-Presets entsprechen; siehe Beschreibung im Folgenden.)

#### **Zoomen**

Sie können die Frequenzskala und den Frequenzbereich im Dialogfeld »Spektrometer-Einstellungen« ändern (siehe folgende Beschreibung), Sie können jedoch auch einen Frequenzbereich vorübergehend vergrößern. Klicken Sie dazu in die Spektrumsanzeige und ziehen Sie ein Rechteck auf. Beim Loslassen der Maustaste wird die Anzeige vergrößert, sodass der eingeschlossene Frequenzbereich das Fenster ausfüllt. Um zur »normalen« Darstellung des Fensters zurückzukehren, wählen Sie aus dem Funktionen-Menü die Option »Alles anzeigen« oder doppelklicken Sie auf eine beliebige Stelle in der Anzeige.

#### **Einstellungen**

Das Verhalten und die Ansicht der Anzeigen kann angepasst werden. Beispielsweise können Sie durch das Zuweisen von bis zu fünf Sätzen von Spektrometer-Einstellungen zu den Preset-Schaltflächen einen Direktzugriff einrichten. Öffnen Sie das Dialogfeld »Spektrometer-Einstellungen«, indem Sie aus dem Funktionen-Menü die Einstellungen-Option auswählen oder auf das Symbol »Einstellungen« klicken. Sie können die Einstellungen anwenden, ohne das Dialogfeld zu schließen, indem Sie auf die Anwenden-Schaltfläche klicken.

Wenn Sie die Einstellungen für eine spätere Verwendung speichern (oder sie einer Preset-Schaltfläche zuweisen) möchten, wählen Sie im unteren Bereich des Dialogfelds aus dem Popup-Menü die Option »Speichern unter...« und geben Sie einen Namen für das Preset in dem daraufhin angezeigten Dialogfeld an. Jetzt können die Einstellungen im Fenster der FFT-Anzeige direkt ausgewählt werden, indem Sie im Popup-Menü das Untermenü »Preset-Schalter zuweisen« verwenden.

Klicken Sie abschließend auf »OK«, um das Dialogfeld zu schließen.

#### **Auswählen der Spektrometer-Presets**

Wenn Sie die Einstellungen den Preset-Schaltflächen im Einstellungen-Dialogfeld zugewiesen haben, können Sie schnell zwischen verschiedenen Pegelskalen und Anzeigemodi wechseln, indem Sie auf ein Preset-Symbol [1]-[5] klicken oder den entsprechenden Preset aus dem Funktionen-Menü auswählen.

### **Exportieren von FFT-Daten als ASCII-Text**

Wenn Sie das Spektrometer im Offline-Modus verwenden (Modus »Positionszeiger abhören« oder »Auswahlbereich analysieren«), können Sie die angezeigten FFT-Daten als Textdatei exportieren, indem Sie im Funktionen-Menü die Option »FFT-Daten als ASCII exportieren« auswählen. Die entstehende Textdatei kann anschließend in Anwendungen importiert werden, die ein Plotten von Graphen aus Textdateien ermöglichen (z. B. Microsoft Excel).

Das Spektrometer finden Sie im Audiodatei- und Audiomontage-Arbeitsbereich im Menü **Anzeigen**. Das Fenster kann entweder frei verschoben oder im Arbeitsbereich oder [Control-](#page-248-0)[Fenster](#page-248-0) angedockt werden.

#### **Verwandte Themen**

#### [Anzeigen](#page-56-0)

**[Spektroskop](#page-59-0)** 

## **11.2.7 Wellenform-Anzeige**

Die Wellenform-Anzeige zeigt eine Echtzeit-Wellenformdarstellung des abgehörten Audiosignals.

Dies eignet sich bei der Aufnahme oder beim Rendern einer Datei, wenn der Modus »Berechnete Audiodatei abhören« aktiviert ist.

## **Einstellungen**

Die Anzeigeeinstellungen können Sie auch im Dialogfeld »Einstellungen für Wellenform-Anzeige« anpassen. Der Zugriff auf dieses Dialogfeld erfolgt über **Funktionen** *>* **Einstellungen...** oder das Symbol . In diesem Dialogfeld können Sie verschiedene Farboptionen für Hintergrund, Raster und Wellenformanzeige sowie die Berechnungsgeschwindigkeit und den vertikalen Zoom einstellen. Wenn die Option »Bei Erreichen des Fensterrands Wellenform löschen« aktiviert ist, wird die Wellenformanzeige gelöscht, sobald der Positionszeiger die rechte Seite der Anzeige erreicht. Wenn die Option deaktiviert ist, wird die vorherige Wellenform überschrieben.

**Tipp:** Die Wellenform-Anzeige eignet sich zur Darstellung von Audio während der Aufnahme. Die Wellenform-Anzeige finden Sie im Audiodatei- und Audiomontage-Arbeitsbereich im **Anzeigen**-Menü. Das Fenster kann entweder frei verschoben oder im Arbeitsbereich oder [Control-Fenster](#page-248-0) angedockt werden.

### **Verwandte Themen**

### [Anzeigen](#page-56-0)

## **11.2.8 Timecode**

In diesem Fenster des allgemein verfügbaren Werkzeugs wird die aktuelle Zeit des Wiedergabezeigers (oder der Position des Mauszeigers, wenn keine Wiedergabe stattfindet) in dem Timecode-Format angezeigt, das gegenwärtig im Zeitformat-Dialogfeld ausgewählt ist.

Die aktuelle Zeit kann in einer Reihe von SMPTE-Formaten, CD- oder DVD-spezifischen Formaten oder einem benutzerdefinierten Format dargestellt werden (weitere Hinweise finden Sie unter [Zeitformat-Dialogfeld](#page-329-1)).

Dieses Werkzeug wird hauptsächlich für die Arbeit mit Video- oder Filmmaterial verwendet. Sie können mit ihm die Position des Wiedergabezeigers der aktuellen Audiodatei in einem SMPTE-Format anzeigen (Stunden:Minuten:Sekunden:Frames). Wenn Sie CDs oder DVDs erstellen, können Sie auch CD-Frames anzeigen (Minuten:Sekunden:Frames).

Der Zugriff auf dieses Fenster erfolgt über **Arbeitsbereich** *>* **Allgemein verfügbare Werkzeuge** *>* **Timecode**. Es ist im Control-Fenster, im Audiodatei-Arbeitsbereich und im Audiomontage-Arbeitsbereich verfügbar.

*Klicken Sie auf oder das Fragezeichensymbol »Was ist das?«, um Erläuterungen zu jedem*

*Parameter und Element der Programmoberfläche zu erhalten. Weitere Informationen erhalten Sie unter [Hilfe aufrufen](#page-16-0)*

#### **Verwandte Themen**

[Zeitformat-Dialogfeld](#page-329-1) [CD-Frame](#page-454-0) [SMPTE-Timecode](#page-469-0) [Erstellen von CDs und DVDs](#page-49-0)

## **11.2.9 Hintergrundvorgänge**

In diesem allgemein verfügbaren Werkzeugfenster werden alle im Hintergrund laufenden Berechnungsvorgänge angezeigt.

Sie können die Priorität der zu verarbeitenden Vorgänge bestimmen, sie anhalten oder abbrechen. Dies ist hilfreich, wenn mehrere umfangreiche Prozesse ausgeführt werden und mehr Prozessorleistung für die Audiobearbeitung benötigt wird. Sie können entweder die Priorität eines Vorgangs herabsetzen, damit weniger Prozessorleistung erforderlich ist, oder den Vorgang vorübergehend anhalten.

Der Zugriff auf dieses Fenster erfolgt über **Arbeitsbereich** *>* **Allgemein verfügbare Werkzeuge** *>* **Hintergrundvorgänge**. Es ist im Control-Fenster, im Audiodatei-Arbeitsbereich und im Audiomontage-Arbeitsbereich verfügbar. Sie können dieses Fenster ebenfalls im Control-Fenster über **Extras** *>* **Hintergrundvorgänge anzeigen** aufrufen.

Außerdem können Sie festlegen, dass das Hintergrundvorgänge-Fenster automatisch geöffnet wird, wenn ein Berechnungsvorgang beginnt. Wählen Sie dazu **Optionen** *>* **Globale Programmeinstellungen** *>* **Optionen** und aktivieren Sie das Kontrollkästchen **Fenster "Hintergrundvorgänge anzeigen" einblenden, wenn ein Vorgang gestartet wird**. Da es sich bei dem Fenster um ein allgemein verfügbares Werkzeug handelt, variiert möglicherweise die Position, an der es geöffnet wird.

*Klicken Sie auf oder das Fragezeichensymbol »Was ist das?«, um Erläuterungen zu jedem Parameter und Element der Programmoberfläche zu erhalten. Weitere Informationen erhalten Sie unter [Hilfe aufrufen](#page-16-0)*

#### **Verwandte Themen**

[Arbeitsbereichsspezifische Werkzeuge](#page-346-0)

[Control-Fenster](#page-248-0)

[Rendern](#page-79-0)

■ needs reviewing by PG<sub></sub>

## **11.2.10 Log**

In diesem allgemein verfügbaren Werkzeugfenster werden Protokollmeldungen angezeigt, die von WaveLab ausgelöst wurden.

Wenn Sie beispielsweise die Skript-Sprache von WaveLab verwenden, gibt die Funktion *logWindow( )* Meldungen in diesem Fenster aus. Es gibt zahlreiche Auswahlschaltflächen, mit denen Sie die angezeigten Meldungen nach Typ filtern können.

**Hinweis:** Wenn Sie die logWindow( )-Methode verwenden, müssen Sie die Schaltfläche »Zusatzinformationen anzeigen« **b** auswählen, damit die Meldungen angezeigt werden. Wenn keine Protokollmeldungen angezeigt werden, stellen Sie sicher, dass alle Auswahlschaltflächen ( | **4 0**) aktiviert sind.

Der Zugriff auf dieses Fenster erfolgt über **Arbeitsbereich** *>* **Allgemein verfügbare Werkzeuge** *>* **Log**. Es ist im Control-Fenster, im Audiodatei-Arbeitsbereich und im Audiomontage-Arbeitsbereich verfügbar. Sie können dieses Fenster ebenfalls im Control-Fenster über **Extras** *>* **Log** aufrufen.

*Klicken Sie auf oder das Fragezeichensymbol »Was ist das?«, um Erläuterungen zu jedem Parameter und Element der Programmoberfläche zu erhalten. Weitere Informationen erhalten Sie unter [Hilfe aufrufen](#page-16-0)*

## **Verwandte Themen**

[Control-Fenster](#page-248-0) [Arbeitsbereichsspezifische Werkzeuge](#page-346-0) **[Skripte](#page-84-0)** 

■ needs reviewing by PG**}** 

# <span id="page-346-0"></span>**11.3 Arbeitsbereichsspezifische Werkzeuge**

Bei arbeitsbereichsspezifischen Werkzeugfenstern handelt es sich um Fenster, die spezifisch für den aktuellen Arbeitsbereich sind. Mit diesen Fenstern können im aktiven Arbeitsbereich wichtige Vorgänge durchgeführt werden.

Sie können an- und abgedocktund in Ihren benutzerdefinierten Layouts gespeichertwerden.

### **Arbeitsbereichsspezifische Werkzeugfenster des Audiodatei-Arbeitsbereichs:**

[Datei-Browser](#page-147-0) [Spektrum-Editor](#page-102-0) [Einfache Audio-CD](#page-144-0) [Skript-Fenster \(Audiodatei-Arbeitsbereich\)](#page-150-0) [Fenster »Meta-Daten«](#page-149-0) [Marker-Fenster](#page-148-0) [Sample-Eigenschaften](#page-150-1) [Fehlererkennung und -korrektur](#page-146-0) [Master-Projekt](#page-358-0)

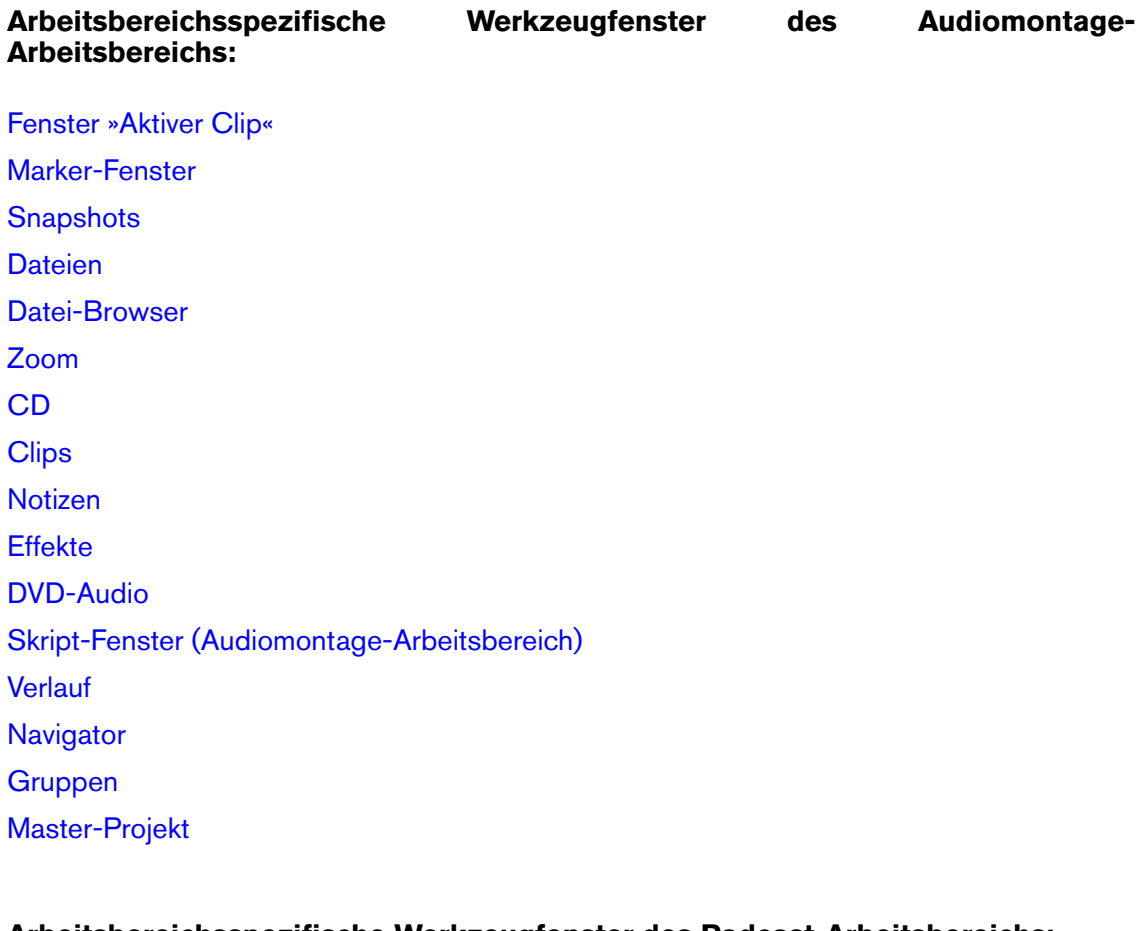

#### **Arbeitsbereichsspezifische Werkzeugfenster des Podcast-Arbeitsbereichs:**

[Master-Projekt](#page-358-0) [Datei-Browser](#page-147-0)

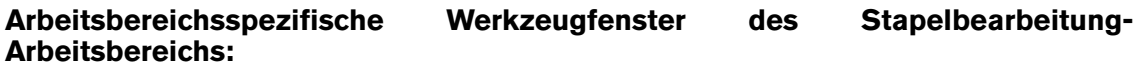

[Master-Projekt](#page-358-0) [Datei-Browser](#page-147-0) [Stapelbearbeitung-PlugIns](#page-222-0)

### **Arbeitsbereichsspezifisches Werkzeugfenster des Control-Fensters:**

[Master-Projekt](#page-358-0)

#### **Verwandte Themen**

[Hinweise zu Werkzeugfenstern](#page-21-0)

## **11.3.1 Datei-Browser**

In diesem Fenster können Sie die Dateien direkt in WaveLab und nicht über die Dateinavigation des Betriebssystems suchen.

Das Dialogfeld enthält alle standardmäßigen Navigationsfunktionen (z. B. Listen- und Symbolansichten)sowie zusätzliche Bedienelemente zum Abhören von Audiodateien und durch Marker definierte Bereiche. In dem Dialogfeld können Sie eine gesamte Datei oder einen bestimmten Bereich einer Datei öffnen oder einfügen, indem Sie die Datei an die entsprechende Position ziehen. Im Audiomontage-Arbeitsbereich können Sie auch nur bestimmte Typen von WaveLab-spezifischen Dateien anzeigen. Mit dem Datei-Browser kann der Vorgang des Abhörens einer langen Liste von Audiodateien einfacher durchgeführt werden. Außerdem können durch Ziehen und Ablegen Dateien und sogar Ordner in andere Fenster (z. B. Daten-CD/DVD) verschoben werden.

### **Wiedergabefunktionen**

**Wiedergabe** Nachdem Sie im Datei-Browser eine Datei aus der Liste ausgewählt haben, können Sie sie abhören, indem Sie auf das Wiedergabesymbol in der Werkzeugleiste des Browsers klicken. Mit einem nochmaligen Klicken stoppen Sie die Wiedergabe.

**Auto-Wiedergabe** Die Wiedergabe der Dateien kann auch automatisch erfolgen, sobald Sie darauf klicken. Dazu aktivieren Sie den Modus »Auto-Wiedergabe«.

**Tipp:** Um eine lange Liste von Audiodateien abzuhören, aktivieren Sie »Auto-Wiedergabe« und bewegen sich mit den Pfeiltasten der Tastatur in der Dateiliste schnell von einer Datei zur nächsten.

### **Öffnen und Einfügen einer Datei oder eines Bereichs**

Doppelklicken Sie auf eine Datei, um sie im aktuellen Arbeitsbereich zu öffnen. Außerdem können Sie sie auch öffnen, indem Sie die Datei auf eine leere Registerkartengruppe oder auf die Registerkartenleiste einer Registerkartengruppe ziehen.

Darüber hinaus können Sie die Datei auch über eine Wellenformanzeige ziehen, um sie an einer bestimmten Stelle **einzufügen**. Wenn Sie eine Datei über eine Wellenformanzeige ziehen, wird ein Balken an der Einfügeposition angezeigt.

Beim Durchsuchen der Audiodateien weist der Datei-Browser einen Abschnitt für Bereiche auf. Beim Auswählen einer Audiodatei werden die entsprechenden Bereiche in diesem Abschnitt aufgeführt. Sie können den Bereich aus der Liste ziehen, um nur diesen Teil des Audiomaterials einzufügen. Durch Doppelklicken auf einen Bereich wird die Datei im Arbeitsbereich geöffnet und dieser Bereich ausgewählt. Der Zugriff auf dieses Dialogfeld erfolgt über **Arbeitsbereich** *>* **Arbeitsbereichsspezifische Werkzeuge** *>* **Datei-Browser**.

*Klicken Sie auf oder das Fragezeichensymbol »Was ist das?«, um Erläuterungen zu jedem Parameter und Element der Programmoberfläche zu erhalten. Weitere Informationen erhalten Sie unter [Hilfe aufrufen](#page-16-0)*

#### **Verwandte Themen**

[Arbeitsbereichsspezifische Werkzeuge](#page-346-0)

## **11.3.2 Spektrum-Editor**

In diesem Fenster können Sie Vorgänge an einer Audiodatei über das zugehörige Audiospektrum auswählen und durchführen.

Dabei werden qualitativ hochwertige linearphasige Filter für die Verarbeitung der Spektrumsauswahl in der Zeitdomäne und im Frequenzbereich verwendet. Dies eignet sich für fortgeschrittene Aufgaben bei der Audiowiederherstellung, beispielsweise Entfernen von Rauschen aus einer bestimmten Quelle bei einer Aufnahme.

## **Erstellen und Bearbeiten von Auswahlen**

Die Spektrum-Bearbeitung kann nur durchgeführt werden, wenn eine Wellenform zunächst im Spektrumdarstellungsmodus angezeigt und eine Spektrumsauswahl definiert ist. Klicken Sie zum Aktivieren des Spektrum-Editors in der Befehlszeile auf das Werkzeug für die Spektrum-Bearbeitung (oder auf **Arbeitsbereich** *>* **Arbeitsbereichsspezifische Werkzeuge** *>* **Spektrum-Editor**). Dadurch wird das Spektrogramm angezeigt, falls noch nicht geschehen (siehe [Spektrumdarstellung\)](#page-101-0).

Um einen Bereich anzugeben, klicken Sie und ziehen Sie ein Rechteck auf. Durch die Bereichsauswahl wird eine Zeit und ein bestimmter Frequenzbereich definiert. Dadurch kann das Audiomaterial sowohl in der Zeitdomäne als auch in einer spezifischen Frequenzdomäne bearbeitet und verarbeitet werden, im Gegensatz zur standardmäßigen Wellenformbearbeitung, die immer in der gesamten Frequenzdomäne durchgeführt wird.

#### **Hinweise zur Spektrumsauswahl:**

- Wenn Sie einen Bereich in einer Stereodatei definieren, wird ein »gespiegelter« Bereich automatisch im anderen Kanal erstellt. Um einen Bereich in nur einem Kanal zu definieren, drücken Sie beim Zeichnen des Bereichs die Taste **[Shift]**.
- Wenn Sie nach Auswahl eines Bereichs den Mauszeiger in einem Bereich platzieren, wird in einem Popup-Fenster der derzeit eingestellte Frequenzbereich (Hz) und Zeitbereich (Sekunden/Millisekunden) für die Auswahl angezeigt.
- Ein ausgewählter Bereich kann in eine beliebige Richtung verschoben werden, indem Sie klicken und mit dem Mauszeiger den Bereich ziehen.
- Wenn Sie beim Ziehen des Bereichs die Taste **[Shift]** drücken, wird der Bereich nur horizontal verschoben, sodass der ausgewählte Frequenzbereich beibehalten bleibt. Wenn Sie die Tasten **[Ctrl]/[Command]** + **[Shift]** drücken, wird der Bereich nur vertikal verschoben, sodass der ausgewählte Zeitbereich beibehalten bleibt.
- Sie können die Größe eines Bereichs ändern, indem Sie den Mauszeiger an den Rändern des Bereichs platzieren (es wird ein Doppelpfeil angezeigt) und anschließend klicken und den Bereich ziehen.
- Um einen gezeichneten Bereich zu entfernen, klicken Sie an eine beliebige andere Stelle der Wellenform und der Bereich wird entfernt.
- Wenn Sie einen Bereich als Quelle oder Ziel definiert haben, kann der Bereich jederzeit ausgewählt werden, um eine neue Auswahl mit den gleichen Abmessungen zu erstellen.

## **Funktionen im Spektrum-Editor**

Der Spektrum-Editor besteht aus folgenden Bereichen:

- **Auswahl** In diesem Bereich können Auswahl(en) definiert und erweiterte Einstellungen vorgenommen werden. Sie können Auswahlen erweitern und verschieben sowie einen Quell- und Zielbereich für Kopiervorgänge festlegen.
- **Aktionen** In diesem Abschnitt können Kopier-, Filter- und Verarbeitungsvorgänge durchgeführt werden. Für Kopiervorgänge muss zunächst ein Quell- und Zielbereich im Abschnitt für die Auswahl festgelegt worden sein. Sie können eine Methode zum Kopieren von Audio zwischen dem Quell- und Zielbereich auswählen. Außerdem sind verschiedene Modi für das Anwenden von Verarbeitung auf einen Spektrumsbereich verfügbar. Weitere Informationen zu jedem Modustyp finden Sie unter [Modi für die](#page-105-0) [Spektralbearbeitung](#page-105-0) »Modi für die Spektralbearbeitung«.
- **Masterbereich** In diesem Abschnitt können Sie ausgewählte Spektralaudiobereiche verarbeiten und durch den Masterbereich und zugehörige Effekt-PlugIns leiten. Dadurch ist eine frequenzabhängige Verarbeitung möglich. Das Frequenzspektrum eines ausgewählten Bereichs kann an den Masterbereich geleitet werden, in dem eine separate Verarbeitung vom nicht ausgewählten Frequenzspektrum durchgeführt werden kann. Das Signal wird aufgeteilt, sodass ein Teil (Bereichsspektrum oder nicht ausgewähltes Spektrum) an das PlugIn gesendet wird, während der andere Teil nach dem Masterbereich-Ausgang mit dem verarbeiteten Signal gemischt werden kann.

## **Verwenden des Spektrum-Editors**

Der Spektrum-Editor kann auf zwei Arten verwendet werden:

## **Kopieren und Filtern des Bereichs (Abschnitt für Aktionen)**

Das wird hauptsächlich für die auf kurze Zeitbereiche angewendete Audiowiederherstellung verwendet. Auswahlen können kopiert, eingefügt und gefiltert werden. Diese Verarbeitung wird hauptsächlich zum Reduzieren, Entfernen und Ersetzen unerwünschter Klangartefakte im Audiomaterial verwendet. Diese Vorgänge erfordern keine hohe Genauigkeit. Dies eignet sich beispielsweise zum Ersetzen eines Teils einer Live-Aufnahme, der unerwünschte Geräusche (z. B. Klingeln eines Handys) enthält, durch eine Kopie eines ähnlichen Bereichs im Spektrum, das ein »reines« Signal enthält. Normalerweise erhalten Sie durch die Spektralkombination aus Kopieren/Einfügen optimale Ergebnisse, sofern der Quell- und Zielbereich ordnungsgemäß ausgewählt wurde.

### **Verarbeitung über Masterbereich (Abschnitt für Masterbereich)**

Sie können einen bestimmten Frequenzbereich über den Masterbereich verarbeiten. Der ausgewählte und nicht ausgewählte Bereich des Spektrums kann unterschiedlich verarbeitet werden. Außerdem können Sie durch verschiedene Filter (Bandpass/Tiefpass/Hochpass) den Frequenzbereich weiter definieren, auf den sich Masterbereicheffekte auswirken sollen.

Für einen ausgewählten Spektrumsbereich kann Folgendes durchgeführt werden:

 Getrennte Verarbeitung von den Masterbereich-PlugIns. Das nicht ausgewählte Spektrum kann entweder umgangen oder an den Masterbereich gesendet werden.

- Umgehung. Dadurch wird der ausgewählte Spektrumsbereich aus der Audiodatei entfernt. Das nicht ausgewählte Spektrum kann an den Masterbereich-Eingang oder - Ausgang geleitet werden.
- Senden an Masterbereich-Ausgang. Das nicht ausgewählte Spektrum kann entweder umgangen oder an den Masterbereich-Eingang gesendet werden. Wenn die zuletzt genannte Option ausgewählt wurde, erfolgt das Mischen mit dem ausgewählten Spektrumsbereich des Masterbereich-Ausgangs.

#### Der Zugriff auf dieses Fenster erfolgt über **Arbeitsbereich** *>* **Arbeitsbereichsspezifische Werkzeuge** *>* **Spektrum-Editor**.

*Klicken Sie auf oder das Fragezeichensymbol »Was ist das?«, um Erläuterungen zu jedem Parameter und Element der Programmoberfläche zu erhalten. Weitere Informationen erhalten Sie unter [Hilfe aufrufen](#page-16-0)*

### **Verwandte Themen**

[Spektrumdarstellung](#page-101-0) [Modi für die Spektralbearbeitung](#page-105-0) [Spektrogrammoptionen](#page-102-1) **[Spektrometer](#page-63-0)** 

### **11.3.2.1 Modi für die Spektralbearbeitung**

Wenn Sie im [Spektrum-Editor](#page-102-0) eine Bearbeitung auf einen Spektrumsbereich anwenden, können Sie zahlreiche verschiedene Modi verwenden:

### **Dämpfen**

Mit dieser Option dämpfen Sie den Pegel eines Bereichs. Mit dem Verstärkung-Parameter wird der Dämpfungspegel festgelegt (es können hier auch positive Werte eingestellt werden, um die Frequenzen im definierten Bereich zu verstärken). Es sind drei Filtertypen für die Dämpfung verfügbar:

- Bandpassfilter: Alle Frequenzen des Bereichs werden gleichermaßen gedämpft.
- Tiefpassfilter: Höhere Frequenzen des Bereichs werden stärker gedämpft.
- Hochpassfilter: Niedrigere Frequenzen des Bereichs werden stärker gedämpft.

Bei Tief- und Hochpassfiltern wird normalerweise eine geringe Filterflankensteilheit von rund 6 bis 18 dB verwendet.

#### **Spitzenpegel verwischen**

Mit dieser Filteroption wird der Bereich analysiert, um die Frequenzen mit dem höchsten Pegel zu finden. Der Pegel dieser Frequenzen wird je nach eingestelltem Verstärkungswert gedämpft oder verstärkt. Ist der Wert negativ, werden diese Frequenzen »verwischt« und verschwinden im Mix. Zweck des Filters ist es, die lautesten Frequenzen zu verdecken. So könnte er beispielsweise. dazu verwendet werden, um plötzlich auftretende, unerwünschte Geräusche (wie z. B. akustisches Feedback) aus dem Audiomaterial zu entfernen.

Der Modus »Spitzenpegel verwischen« funktioniert am besten mit einer unendlichen Flankensteilheit, die automatisch ausgewählt wird, wenn der Modus verwendet wird. Nichtsdestotrotz können Sie jede beliebige Filterflankensteilheit einstellen. Die Filtertyp-Optionen sind in diesem Modus nicht verfügbar.

### **Dispersion**

Dies ist ein spezieller Filter, der die Dynamik und die Tonhöhe eines Bereichs »verteilt«, ohne den tatsächlichen Frequenzinhalt zu verändern. Insbesondere bei niedrigeren Frequenzen können Sie das Signal verdecken, ohne das Frequenzspektrum zu verändern.

Der Modus »Dispersion« funktioniert am besten mit einer unendlichen Flankensteilheit, die automatisch ausgewählt wird, wenn der Modus verwendet wird. Nichtsdestotrotz können Sie jede beliebige Filterflankensteilheit einstellen. Die Filtertyp-Optionen sind in diesem Modus nicht verfügbar. Die Dispersion kann auch zur Erzeugung von Spezialeffekten verwendet werden, da sie den Klang auf einzigartige Weise verfälscht.

## **Fade-Out**

Diese Bearbeitungsoption kann mit allen drei Filtertypen (Bandpass/Niedrigpass/Hochpass) verwendet werden. Die Frequenzen des Auswahlbereichs werden schrittweise entlang der Zeitachse herausgefiltert (von null an der linken Bereichsgrenze bis zum durch den Verstärkung-Parameter festgelegten Maximalwert an der rechten Bereichsgrenze). Dadurch können Frequenzen nach und nach aus einem Bereich entfernt werden.

### **Fade-In**

Die Option funktioniert wie das Fade-Out, nur umgekehrt. Sie kann ebenfalls in Verbindung mit allen drei Filtertypen (Bandpass/Niedrigpass/Hochpass) verwendet werden.

## **Fade-Out, dann Fade-In**

Hierbei handelt es sich um eine Kombination der beiden vorherigen Optionen. Bis zur Mitte des Bereichs wird schrittweise ein Fade-Out und anschließend ein Fade-In durchgeführt. Diese Option kann ebenfalls in Verbindung mit allen drei Filtertypen (Bandpass/Niedrigpass/Hochpass) verwendet werden.

### **Fade-In, dann Fade-Out**

Die Option funktioniert wie »Fade-Out, dann Fade-In«, nur umgekehrt. Sie kann ebenfalls in Verbindung mit allen drei Filtertypen (Bandpass/Niedrigpass/Hochpass) verwendet werden.

### **Verwandte Themen**

[Spektrumdarstellung](#page-101-0) [Spektrogrammoptionen](#page-102-1) [Spektrum-Editor](#page-102-0)

## **11.3.3 Einfache Audio-CD**

In diesem arbeitsbereichsspezifischen Werkzeugfenster können Sie mit dem Red Book-Standard kompatible Audio-CDs brennen. Die Audio-CD erstellen Sie, indem Sie aus Audiodateien eine Liste mit Titeln zusammenstellen. Jeder Titel enthält eine Referenz zu der externen Audiodatei. Sie können beispielsweise das Layout der einfachen Audio-CD als eigene Session speichern und mit dem Bearbeiten einzelner Titel fortfahren. Nach Fertigstellung des CD-Layouts können Sie die CD auf Konformität mit dem Red Book-Standard prüfen, die [CD](#page-333-0) [brennen](#page-333-0) oder die CD für weitere Bearbeitung in den Audiomontage-Arbeitsbereich exportieren. Außerdem können Sie die Audiodateien auf der CD in eine einzelne Audiodatei mit Titel-Markern zusammenführen.

#### **Hinzufügen von Titeln zur Audio-CD**

So erstellen Sie Titel auf der Audio-CD:

- **Direktes Ziehen von Audiodateien** Ziehen Sie die Audiodateien aus der Dateinavigation des Computers in das Fenster. Die Audiodateien können im Audiodatei-Arbeitsbereich über die entsprechende Registerkarte oder das Dokumentsymbol verschoben werden. Dadurch werden CD-Titel-Marker an den Enden der Datei erstellt, die an den CD-Frame-Rändern quantisiert werden.
- **Ziehen einer Audioauswahl** Durch Ziehen einer Auswahl (anstatt der gesamten Datei) in die einfache Audio-CD wird ein CD-Titel mit Markern an den Enden erstellt, die an den CD-Frame-Rändern quantisiert sind, jedoch nicht an der genauen Position der Auswahlränder.
- **Suchen nach Audiodateien** Im Fenster »Einfache Audio-CD« über **Datei** *>* **Titel hinzufügen...**. Anschließend können Sie die zur CD hinzuzufügenden Audiodateien auswählen.

Nach dem Hinzufügen der Titel werden Informationen zu jedem Titel angezeigt. Jeder Titel enthält ebenfalls die zugehörigen Informationen. Auf diese Informationen können Sie zugreifen, indem Sie auf das Pfeilsymbol links außen klicken, um die Titelansicht zu erweitern.

#### **Verwenden der Titelliste**

Nach dem Hinzufügen mehrerer Titel zur Audio-CD können Sie mit der Titelliste Folgendes durchführen:

- **Abhören der Wiedergabe** Sie können die Titel mit oder ohne Preroll abhören, indem Sie auf die Symbole links außen klicken. Klicken Sie auf **‡De**t in der Abhörspalte, um den Titel ab dem Start-Marker des Titels mit einem Preroll wiederzugeben. Klicken Sie auf das Symbol rechts, um den Titel genau ab der Position des Start-Markers wiederzugeben. In einer Fortschrittsanzeige am unteren Rand des Fensters sehen Sie die Wiedergabeposition/-zeit und die Titelnummer. Mithilfe der gleichen Bedienelemente können Sie die Wiedergabe mit oder ohne Preroll ab dem Start- oder Ende-Marker der Titel beginnen. Wenn die Marker nicht sichtbar sind, klicken Sie auf den Pfeil für die erweiterte Titelansicht, um die Titel-Marker anzuzeigen.
- **Bearbeiten der Pausenzeit vor Titelanfang** Bei allen Titeln mit Ausnahme des ersten Titels können Sie die Dauer der Pause anpassen, bevor der Titel wiedergegeben wird. Wenn das Kontrollkästchen für die Pause nicht angezeigt wird, klicken Sie auf den Pfeil für die erweiterte Titelansicht, um die Einstellungen für Titel-Marker und Pausenzeit anzuzeigen. Doppelklicken Sie auf eine Zelle, um den Wert zu bearbeiten.
- **Hinzufügen von ISRC-Code** Fügen Sie einen ISRC-Code für einen Titel durch [Auswählen und Klicken](#page-31-0) auf das Feld unter der ISRC-Spalte hinzu.
- **Bearbeiten eines Titelnamens** Durch [Auswählen und Klicken](#page-31-0) auf den Namen in der Liste. Dadurch werden auch die Start-Marker des Titels umbenannt.
- **Hinzufügen eines Kommentars** Sie können einen Kommentar zu den Titeln hinzu-fügen, indem Sie durch [Auswählen und Klicken](#page-31-0) den entsprechenden Wert bearbeiten.
- **Bearbeiten der Titelzeiten** Die Start- und Endezeiten des Titels können in der Titelliste nicht direkt bearbeitet werden. Öffnen Sie stattdessen die zur Audiodatei gehörenden Titel über **Bearbeiten** *>* **Audio bearbeiten** und passen Sie die Positionen der Start- und Ende-Marker des Titels in der Wellenfom-Hauptansicht an. Die Startund Endezeiten werden entsprechend aktualisiert.

### **Fertigstellen der Audio-CD**

Statt der Bearbeitung über das Titelfenster können Sie die allgemeinen Einstellungen für die CD auch über das Dialogfeld [Optionen für Einfache Audio-CDs](#page-284-0) vornehmen. In diesem Dialogfenster können Sie UPC/EAN-Codes hinzufügen und die Pausen und Stille auf der CD anpassen. Der Masterbereich wird im Gegensatz zur Montage nicht zur Verarbeitung des Signals für den Brennvorgang verwendet. Daher ist die Wiedergabe über den Masterbereich standardmäßig deaktiviert.

Nach Fertigstellung des CD-Layouts können Sie bei Bedarf weitere Einstellungen vornehmen:

- **CD-Konformität prüfen** Vor dem Brennen der CD können Sie zunächst die Konformität mit dem Red Book-Standard prüfen, indem Sie **Bearbeiten** *>* **CD-Konformität prüfen** auswählen.
- **Audio-CD schreiben** Im Dialogfeld [Audio-CD schreiben](#page-333-0) können Sie die CD brennen.
- **IF In Audiomontage konvertieren** Wandeln Sie das CD-Layout in eine Audiomontage für eine weitere Bearbeitung um, indem Sie **Bearbeiten** *>* **In Audiomontage konvertieren** auswählen.

*Klicken Sie auf oder das Fragezeichensymbol »Was ist das?«, um Erläuterungen zu jedem Parameter und Element der Programmoberfläche zu erhalten. Weitere Informationen erhalten Sie unter [Hilfe aufrufen](#page-16-0)*

### **Verwandte Themen**

[Erstellen von CDs und DVDs](#page-49-0) [Optionen für Einfache Audio-CDs](#page-284-0) [Audio-CD schreiben](#page-333-0) [Auswählen und Klicken](#page-31-0)

## **11.3.4 Skript-Fenster (Audiodatei-Arbeitsbereich)**

In diesem Fenster können Sie Skripte im Audiodatei-Arbeitsbereich schreiben und ausführen.

Durch den integrierten Text-Editor können Sie beim Schreiben von Skripten die verschiedenen Teile des Skripts farblich hervorheben, um die Lesbarkeit zu erhöhen. Ein Skript kann ebenfalls in einem anderen Text-Editor geschrieben und über das Datei-Menü geladen werden. Wählen Sie zum Ausführen eines Skripts aus dem Skript-Fenster die Optionen **Funktionen** *>* **Skript ausführen**.

Weitere allgemeine Informationen zu Skripten erhalten Sie unter [Skripte](#page-84-0). Eine Übersicht der Skript-Sprache erhalten Sie unter [Referenz zu ECMAScript.](#page-93-0)

Der Zugriff auf dieses Dialogfeld erfolgt im Audiodatei-Arbeitsbereich über **Arbeitsbereich** *>* **Arbeitsbereichsspezifische Werkzeuge** *>* **Skript**.

**Hinweis:** Damit beim Ausführen von Skripten, die die Funktion logWindow() enthalten, Verfolgungs- und Protokollierungsmeldungen angezeigt werden, vergewissern Sie sich, dass das [Log-Fenster](#page-164-0) und die zugehörigen Schaltflächen für Warnungen ( $\blacksquare$   $\blacksquare$ ) aktiviert sind.

*Klicken Sie auf oder das Fragezeichensymbol »Was ist das?«, um Erläuterungen zu jedem Parameter und Element der Programmoberfläche zu erhalten. Weitere Informationen erhalten Sie unter [Hilfe aufrufen](#page-16-0)*

#### **Verwandte Themen**

**[Skripte](#page-84-0)** [Referenz zu ECMAScript](#page-93-0) [Log](#page-164-0)

## **11.3.5 Fenster »Meta-Daten«**

In diesem Fenster werden alle Metadaten-Tags angezeigt, die eine derzeit aktive Datei enthalten kann.

Dies ist normalerweise ein Satz von Tags, die den Audioinhalt beschreiben. Dazu zählen der Song-Titel, der Künstler und das Erstellungsdatum. Diese Daten können je nach Dateityp unterschiedlich sein. Da diese Informationen nicht von allen Dateitypen gespeichert werden, können sie möglicherweise leer sein. Sie können die Metadaten-Tags der Datei bearbeiten, indem Sie auf eine beliebige Stelle im Fenster klicken. Dadurch wird das entsprechende Dialogfeld mit Dateieigenschaften geöffnet.

Der Zugriff auf dieses Dialogfeld erfolgt im Audiodatei-Arbeitsbereich über **Arbeitsbereich** *>* **Arbeitsbereichsspezifische Werkzeuge** *>* **Meta-Daten**.

*Klicken Sie auf oder das Fragezeichensymbol »Was ist das?«, um Erläuterungen zu jedem Parameter und Element der Programmoberfläche zu erhalten. Weitere Informationen erhalten Sie unter [Hilfe aufrufen](#page-16-0)*

#### **Verwandte Themen**

[Arbeitsbereichsspezifische Werkzeuge](#page-346-0)

## **11.3.6 Marker-Fenster**

In diesem Fenster können Sie beim Arbeiten mit einer Audiowellenform Marker erstellen, bearbeiten und verwenden.

Im Funktionen-Menü können Sie auch auf hilfreiche Funktionen zugreifen, beispielsweise [Markertypen umwandeln,](#page-304-0) mehrere Marker umbenennen und [Markerliste als Text exportieren](#page-313-0).

## **Markerliste**

Das Marker-Fenster enthält eine Liste der Marker, die in der derzeit aktiven Datei platziert sind, sowie die zugehörigen Details. Klicken Sie auf einen Spaltentitel, um die Liste in aufsteigender oder absteigender Reihenfolge der Werte in dieser Spalte zu sortieren. Außerdem können Sie im Filter-Menü zwischen den unterschiedlichen in der Liste angezeigten Markertypen wechseln.

Aus dieser Liste mit Markern können Sie die Felder, Bedienelemente und Menüs für Folgendes auswählen:

- **Erstellen eines neuen Markers an der Wiedergabezeigerposition** Klicken Sie auf ein Marker-Symbol (am oberen Rand des Fensters) oder wählen Sie einen Marker-Typ aus dem Einfügen-Menü, um einen Marker an der aktuellen Wiedergabezeigerposition zu platzieren.
- **Erstellen eines Marker-Paars aus einer Auswahl** Wählen Sie einen Bereich in der Wellenform und klicken Sie auf ein Paar von Marker-Symbolen (am oberen Rand des Fensters) oder wählen Sie aus dem Einfügen-Menü den Befehl zum Setzen eines Bereichs, um ein Marker-Paar an beiden Enden der aktuellen Auswahl zu platzieren.
- **Starten der Wiedergabe** Die Wiedergabe kann an der ausgewählten Marker-Position mit oder ohne Preroll gestartet werden, indem Sie auf die Symbole links außen klicken. Klicken Sie auf  $\mathbb{D} \mathbb{R}$  in der Abhörspalte, um die Wellenform über der Markerposition mit einer Preroll abzuspielen. Klicken Sie auf das Symbol rechts, um die Wellenform präzise ab der Markerposition abzuspielen.
- **Ändern von Markertypen** Sie können einen Markertyp ändern, indem Sie auf das entsprechende Symbol klicken und einen anderen Markertyp aus der angezeigten Popup-Liste auswählen.
- **Bearbeiten von Name/Zeit/Kommentare eines Markers** Doppelklicken Sie auf eine Zelle, um einen Wert zu bearbeiten (z. B. Marker auf eine genaue Zeit anpassen). Sie können den Namen des Markers, die Zeitposition und gegebenenfalls Kommentare bearbeiten.
- **Sperren einer Marker-Position** Aktivieren Sie das entsprechende Kontrollkästchen in der Sperren-Spalte, um den Marker zu sperren. Dadurch wird verhindert, dass der Marker versehentlich an eine andere Position im Wellenformfenster gezogen wird.

Weitere Informationen zur Verwendung von Markern finden Sie unter [Marker](#page-52-0). Weitere Informationen zu den verschiedenen Markertypen und ihrer Verwendung finden Sie unter [Marker](#page-55-0)[typen.](#page-55-0) Es sind mehr Marker-Funktionen für die Audiomontage als für die Audiodatei verfügbar. Ausführliche Informationen zu Markern finden Sie im Thema [Marker](#page-52-0) unter »Verwendung von Markern im Audiomontage-Arbeitsbereich«.

Der Zugriff auf dieses Fenster erfolgt im Audiodatei- und Audiomontage-Arbeitsbereich über **Arbeitsbereich** *>* **Arbeitsbereichsspezifische Werkzeuge** *>* **Marker**.

*Klicken Sie auf oder das Fragezeichensymbol »Was ist das?«, um Erläuterungen zu jedem Parameter und Element der Programmoberfläche zu erhalten. Weitere Informationen erhalten Sie unter [Hilfe aufrufen](#page-16-0)*

#### **Verwandte Themen**

[Arbeitsbereichsspezifische Werkzeuge](#page-346-0) **[Marker](#page-52-0) [Markertypen](#page-55-0)** [Marker umwandeln](#page-304-0) **[Textformat](#page-313-0)** 

## **11.3.7 Sample-Eigenschaften**

In diesem Dialogfeld können Sie Einstellungen für ein Audiosample definieren, bevor Sie es in einen Hardware- oder Software-Sampler laden.

Durch die Einstellungen wird das Sample nicht verarbeitet, sondern es werden nur die Dateieigenschaften zur Verfügung gestellt, die der entsprechende Sampler verwenden kann. Dazu zählen Informationen zur Tonhöhe des Samples (dieser Wert kann von WaveLab automatisch festgestellt werden), zum Tastenbereich, über den das Sample reichen soll, und zum Anschlagstärkebereich, der belegt werden soll. Bei WAV- und AIFF-Dateien werden diese Informationen im Datei-Header gespeichert.

Standardmäßig sind keine Sample-Eigenschaften in einer Audiodatei enthalten. Daher müssen diese Informationen zunächst erstellt werden, indem Sie auf die Erzeugen-Schaltfläche klicken. Dieses Dialogfeld ist hilfreich, wenn der Sampler diese zusätzlichen Tags erkennen kann. Wenn diese Eigenschaften vom Sampler unterstützt werden, können Sie die Sample-Eigenschaften in WaveLab definieren und bearbeiten und so Zeit sparen.

Der Zugriff auf dieses Dialogfeld erfolgt über **Arbeitsbereich** *>* **Arbeitsbereichsspezifische Werkzeuge** *>* **Sample-Eigenschaften...**.

*Klicken Sie auf oder das Fragezeichensymbol »Was ist das?«, um Erläuterungen zu jedem Parameter und Element der Programmoberfläche zu erhalten. Weitere Informationen erhalten Sie unter [Hilfe aufrufen](#page-16-0)*

### **Verwandte Themen**

## **11.3.8 Fehlererkennung und -korrektur**

Im Fehlerbehebung-Fenster können Sie nach unerwünschten Klicks und digitalen Artefakten in einer Audiodatei suchen. Es sind verschiedene Erkennungs- und Wiederherstellungsmethoden verfügbar. Die Audiofehler können erkannt, markiert, benannt, aufgerufen, wiedergegeben und entfernt werden.

Die Einstellungen für die Fehlererkennung und -korrektur sind über folgende Bedienelemente möglich:

#### **11.3 Arbeitsbereichsspezifische Werkzeuge 345**

- **Erkennung** Wählen Sie die Methode für die Fehlererkennung aus. Jede Methode enthält unterschiedliche Einstellungen, ab wann ein Fehler erkannt wird. Durch »Click Detection 1« (Klickerkennung 1) und »Click Detection 2« (Klickerkennung 2) wird nach Klicks in bestimmten Frequenzbereichen gesucht, durch »Digital Click Detection« (Digitale Klickerkennung) wird nach Klicks gesucht, die durch Klicks von digitalen Fehlern verursacht wurden.
- **Korrektur** Geben Sie die Methode für die Fehlerkorrektur an.
- **Bereich definieren** Geben Sie einen Audiobereich an, in dem Sie nach Fehlern suchen möchten.
- **Lokalisieren und Korrigieren** Rufen Sie im definierten Suchbereich die erkannten Fehler der Reihe nach auf. Sie können die Fehler korrigieren oder sie markieren und später bearbeiten. Mithilfe von Bedienelementen können Sie zwischen den Fehlermarkierungen springen und erweiterte Einstellungen für die Auswahl vornehmen. Sie können alle markierten Fehler im durchsuchten Bereich automatisch erkennen und korrigieren.
- **Optionen** Verschiedene Einstellungen für die Wiedergabe, Ansicht und Markierung der gefundenen Fehler.

### **Strategien zum Erkennen und Korrigieren der Fehler**

Folgende Strategien können Sie zum Erkennen und Korrigieren von Fehlern verwenden:

- Definieren Sie eine Audioauswahl, in der ein Fehler erkannt wurde, und klicken Sie auf »Korrigieren« oder »Für Korrektur markieren«.
- Verwenden Sie die Funktion »Nächsten Fehler lokalisieren«, damit WaveLab automatisch den nächsten Fehler sucht, und klicken Sie anschließend auf »Korrigieren« oder »Für Korrektur markieren«.
- Verwenden Sie die Funktion »Alle Fehler lokalisieren«, damit WaveLab automatisch alle Fehler im definierten Bereich sucht. Suchen Sie anschließend nach den markierten Fehlern, entfernen oder passen Sie die Audiobereiche entsprechend an und klicken Sie auf »Korrigieren«, um bestimmte Fehler zu korrigieren, oder verwenden Sie die Option »Alle markierten Fehler korrigieren«.

#### Der Zugriff auf dieses Dialogfeld erfolgt über **Arbeitsbereich** *>* **Arbeitsbereichsspezifische Werkzeuge** *>* **Fehlerbehebung**.

*Klicken Sie auf oder das Fragezeichensymbol »Was ist das?«, um Erläuterungen zu jedem Parameter und Element der Programmoberfläche zu erhalten. Weitere Informationen erhalten Sie unter [Hilfe aufrufen](#page-16-0)*

#### **Verwandte Themen**

#### <span id="page-358-0"></span>**[Markertypen](#page-55-0)**

**WaveLab 7**

## **11.3.9 Master-Projekt**

In diesem Fenster können Sie zentral auf alle Dateien zugreifen und sie öffnen.

Wenn Sie an einem umfangreichen Projekt arbeiten, das aus mehreren Montagedateien, Audiodateien und Bearbeitungshinweisen (z. B. alle Dateien eines Albumprojekts) besteht, können Sie sie über dieses Fenster öffnen. Die Dateien können in Ordnern und Unterordnern angeordnet werden, wobei für jede Datei mit dem jeweiligen Text-Editor ein Hinweis angehängt wird.

Dokumente können von einer beliebigen Stelle in das Master-Projekt (oder umgekehrt Dateien vom Master-Projekt an andere Stellen) gezogen werden. Jede Datei wird zusammen mit dem Pfadnamen des entsprechenden Ordners und einem bearbeitbaren Kommentarfeld aufgeführt. Genauso wie bei jedem Dateisystem können nicht zwei Dateien mit dem gleichen Namen im gleichen Ordner enthalten sein.

Der gesamte Inhalt eines Master-Projekts kann ebenfalls über einen bestimmten Befehl auf einer CD/DVD archiviert werden. Diese Funktion kann im Fenster »Master-Projekt« über **Datei** *>* **Zu Daten-CD/DVD hinzufügen...** aufgerufen werden, wenn das Master-Projekt bereits in einer Datei (d. h. mit einem Namen) gespeichert wurde.

Es kann immer nur **ein** Master-Projekt geöffnet sein, es kann jedoch als Werkzeugfenster **in jedem Arbeitsbereich** angezeigt werden. Das heißt, der gleiche Inhalt kann unabhängig voneinander in verschiedenen Fenstern angezeigt werden. Diese Fenster können angedockt oder frei verschoben werden.

Der Zugriff auf dieses Fenster erfolgt in einem beliebigen Arbeitsbereich über **Arbeitsbereich** *>* **Arbeitsbereichsspezifische Werkzeuge** *>* **Master-Projekt**.

*Klicken Sie auf oder das Fragezeichensymbol »Was ist das?«, um Erläuterungen zu jedem Parameter und Element der Programmoberfläche zu erhalten. Weitere Informationen erhalten Sie unter [Hilfe aufrufen](#page-16-0)*

### **Verwandte Themen**

[Ziehen und Ablegen](#page-28-0)

[Zuletzt verwendete Dateien](#page-314-0)

## **11.3.10 Fenster »Aktiver Clip«**

Das Fenster »Aktiver Clip« enthält mehrere Registerkarten mit erweiterten Bearbeitungsbefehlen. Die Ansicht der Teilfenster kann erweitert werden, indem Sie auf den Titel klicken. Außerdem können Sie auf eine Reihe von Werkzeugen für die Bearbeitung des ausgewählten bzw. »aktiven« Clips zugreifen.

### **Verwenden des Fensters »Aktiver Clip«**

Für die Verwendung des Fensters »Aktiver Clip« müssen Sie zuerst einen Clip auswählen. Nach Auswahl eines Clips wird der Clip-Name rot hervorgehoben. Jetzt können Sie eine der Registerkarten im Fenster »Aktiver Clip« auswählen. Die geöffnete Registerkarte zeigt die für diesen Fensterbereich verfügbaren Optionen von Tastenkombinationen und Werkzeugen zum Bearbeiten an. Es gibt beispielsweise folgende Fensterbereiche:
- **Bearbeiten** Enthält verschiedene Tastenkombinationen für die Wiedergabe und Bearbeitungswerkzeuge für die Verwendung von Clips.
- **Cue-Punkt** Ein Cue-Punkt ist ein Positions-Marker, der zu einem Clip gehört. Damit können Clips aufeinander abgestimmt werden, indem sie an der Cue-Punkt-Position miteinander verkettet werden. Cue-Punkte werden als punktierte senkrechte Linien dargestellt. Dieser Fensterbereich enthält verschiedene Tastenkombinationen für das Erstellen von und Arbeiten mit Cue-Punkten.
- **Hüllkurve** Zugriff auf eine Reihe von Bedienelementen zum Erstellen von und Arbeiten mit verschiedenen Hüllkurven eines Clips.
- **Fade-In** Verschiedene Werkzeuge zum Anpassen der Fade-In-Kurve eines Clips.
- **Fade-Out** Verschiedene Werkzeuge zum Anpassen der Fade-Out-Kurve eines Clips.
- **Farben** Bis zu 20 Farben können zur besseren Unterscheidbarkeit einzelner Clips zugeordnet werden. Wählen Sie einen Clip und klicken Sie auf eine Farbe. Benutzerdefinierte Farben können unter »Optionen *>* Farben...« festgelegt werden. Wählen Sie die benutzerdefinierte Farbe, die Teile, auf die sie angewendet werden soll, und den Farbwert auf dem Farbenrad (oder geben Sie numerische Werte für RGB – Rot, Grün, Blau ein). Weitere Hinweise finden Sie unter [Audiomontage-Farben.](#page-214-0)

Wenn Sie einen anderen Clip auswählen, werden die Eigenschaften im Fenster »Aktiver Clip« aktualisiert. Wenn Sie beispielsweise »Hüllkurve« auswählen, werden die entsprechenden Bedienelemente durch die Hüllkurvendaten des ausgewählten Clips aktualisiert.

Das Fenster »Aktiver Clip« kann angedockt oder frei verschoben werden. Das Fenster »Aktiver Clip« kann im Audiomontage-Arbeitsbereich über **Arbeitsbereich** *>* **Arbeitsbereichsspezifische Werkzeuge** *>* **Aktiver Clip** ein- oder ausgeblendet werden.

*Klicken Sie auf oder das Fragezeichensymbol »Was ist das?«, um Erläuterungen zu jedem Parameter und Element der Programmoberfläche zu erhalten. Weitere Informationen erhalten Sie unter [Hilfe aufrufen](#page-16-0)*

#### **Verwandte Themen**

**[Clip](#page-455-0)** [Audio-Streaming-Einstellungen](#page-282-0) **[Tastaturbefehle](#page-287-0)** [Audiomontage-Farben](#page-214-0)

# **11.3.11 Snapshots**

In diesem Dialogfeld können Sie verschiedene Ansichten der Montage speichern. Sie können eine Ansicht oder einen Snapshot jederzeit aufrufen.

Beim Speichern eines Snapshots werden die aktuellen Werte für Zoom-Faktor, Positionszeiger, Bildlaufeinstellung und Zeitbereich erfasst. Sie können einen Snapshot benennen und einen vorhandenen Snapshot aktualisieren. Klicken Sie zum Aufrufen eines Snapshots auf den Titel in der Liste. Dadurch werden alle zugehörigen Ansichtseinstellungen wiederhergestellt. Außerdem können Sie alle oder nur eine der Ansichtseigenschaften aufrufen, indem Sie auf das entsprechende Symbol klicken.

Der Zugriff auf dieses Dialogfeld erfolgt im Audiomontage-Arbeitsbereich über **Arbeitsbereich** *>* **Arbeitsbereichsspezifische Werkzeuge** *>* **Snapshots**.

*Klicken Sie auf oder das Fragezeichensymbol »Was ist das?«, um Erläuterungen zu jedem Parameter und Element der Programmoberfläche zu erhalten. Weitere Informationen erhalten Sie unter [Hilfe aufrufen](#page-16-0)*

#### **Verwandte Themen**

[Audiomontagen](#page-170-0)

### **11.3.12 Dateien**

In diesem Fenster können Sie Dateien verwalten, die in der aktuellen Audiomontage verwendet werden.

Es werden alle aktuellen Dateien angezeigt, die von Clips in der aktuellen Montage verwendet werden, sowie die Position, Größe und das Datum der letzten Änderung. Außerdem können verschiedene Vorgänge an den Dateien vorgenommen werden:

- Hinzufügen mindestens einer Audiodatei zur Montage. Dadurch wird das Fenster [Au](#page-299-0)[diodateien einfügen](#page-299-0) geöffnet, wenn mehrere Dateien ausgewählt sind.
- Ersetzen einzelner Dateien in einer Montage (dadurch werden Clip-Referenzen aktualisiert)
- Umbennen einer Datei (dadurch werden alle internen Clip-Referenzen aktualisiert)
- Auswählen von Clips, die von einer bestimmten Datei referenziert werden
- Öffnen einer Datei im Audiodatei-Arbeitsbereich und Anzeigen der Datei in der Dateinavigation des Computers

Dieses Fenster ist hilfreich zum Erstellen und Bearbeiten der Montage.

Der Zugriff auf dieses Dialogfeld erfolgt im Audiomontage-Arbeitsbereich über **Arbeitsbereich** *>* **Arbeitsbereichsspezifische Werkzeuge** *>* **Dateien**.

*Klicken Sie auf oder das Fragezeichensymbol »Was ist das?«, um Erläuterungen zu jedem Parameter und Element der Programmoberfläche zu erhalten. Weitere Informationen erhalten Sie unter [Hilfe aufrufen](#page-16-0)*

#### **Verwandte Themen**

[Arbeitsbereichsspezifische Werkzeuge](#page-346-0) [Audiodateien einfügen](#page-299-0)

### **11.3.13 Zoom**

In diesem arbeitsbereichsspezifischen Werkzeugfenster sehen Sie eine stark vergrößerte Ansicht des ausgewählten Titels und können den Crossfade-Punkt für zwei benachbarte Clips präzise anpassen.

Der Vergrößerungsfaktor des ausgewählten Titels kann angepasst, die Clip-Position manuell verschoben oder mithilfe von WaveLab die optimale Position für den Beginn des Crossfades zwischen zwei Clips gesucht werden. Sie können den Betrag angeben, mit dem WaveLab nach der optimalen Crossfade-Position sucht, um Phasenüberschneidungen zu vermeiden, sowie die Hüllkurvenpunkte der Clips anzeigen. Die mit der Maus durchführbaren Vorgänge entsprechen denen in der Clip-Hauptansicht.

Der Zugriff auf dieses Fenster erfolgt im Audiomontage-Arbeitsbereich über **Arbeitsbereich** *>* **Arbeitsbereichsspezifische Werkzeuge** *>* **Zoom**.

*Klicken Sie auf oder das Fragezeichensymbol »Was ist das?«, um Erläuterungen zu jedem Parameter und Element der Programmoberfläche zu erhalten. Weitere Informationen erhalten Sie unter [Hilfe aufrufen](#page-16-0)*

#### **Verwandte Themen**

[Audiomontagen](#page-170-0)

### **11.3.14 CD**

Dieses Fenster enthält alle Funktionen zum Erstellen einer Audio-CD oder DVD-A in Wave-Lab.

Es werden eine Liste mit CD-Titeln sowie Informationen zu jedem Titel angezeigt. Sie können die Titel und Wiedergabeeigenschaften der CD bearbeiten sowie auf Funktionen zum Überprüfen der Konformität mit [Red Book-Standards](#page-467-0) zugreifen, CD-Text hinzufügen und bearbeiten, UPC/EAN-Codes bearbeiten, einen CD-Report erzeugen und die CD brennen. Außerdem können Sie mit Bedienelementen eine Vorschau für den Wechsel zwischen Titeln anzeigen und verschiedene andere Optionen auswählen, beispielsweise den Modus »Audio in Pausen«, um festzustellen, ob Abstände zwischen Titel-Markern mit einer Stille platziert wurden (Standardeinstellung) oder ob sie Signale enthalten.

#### **Hinzufügen von Titeln**

Für das Erstellen einer Audio-CD in WaveLab muss jeweils mindestens ein Start- und Ende-Marker für die CD vorhanden sein. Diese können Sie automatisch anhand von Audio-Clips in der Montage erzeugen, indem Sie den [CD-Wizard](#page-286-0) verwenden oder [Titel-Marker](#page-55-0) manuell hinzufügen.Weitere Informationen zum Erstellen einer CD oder DVD-A finden Sie unter [Erstellen von CDs und DVDs.](#page-49-0)

#### **Titelliste**

Nach dem Erstellen mehrerer Titel werden im CD-Fenster eine Liste aller Titel in der aktuell aktiven Montage sowie die zugehörigen Eigenschaften angezeigt. Aus dieser Liste mit CD-Titeln können Sie die Felder, Bedienelemente und Menüs für Folgendes auswählen:

- **Abhören der Wiedergabe** Die Wiedergabe kann an der ausgewählten Startzeit des Titels mit oder ohne Preroll abgehört werden, indem Sie auf die Symbole links außen klicken. Klicken Sie in der Spalte links außen auf das Symbol  $\Box E$ , um den Titel ab der Startzeit mit einem Preroll wiederzugeben. Klicken Sie auf das Symbol rechts, um den Titel genau ab der Startzeit wiederzugeben.
- **Bearbeiten eines Titelnamens** Der Name eines Titels kann hinzugefügt/bearbeitet werden. Doppelklicken Sie auf eine Zelle, um sie zu bearbeiten. Beim Ändern des Titelnamens bearbeiten Sie indirekt den Markernamen.
- **Bearbeiten der Start-/Endzeit eines Titels** Die Start- und Endzeit eines Titels kann bearbeitet werden. Das entspricht dem manuellen Verschieben der Titel-Marker, kann jedoch präziser durchgeführt werden. Doppelklicken Sie auf eine Zelle, um sie zu bearbeiten.
- **Zeit für Pause vor Clip** Es wird ein Abstand zwischen dem Start-Marker des CD-Titels und dem tatsächlichen Audiobeginn des ersten Titels angezeigt. Die Bearbeitung kann nur durch manuelles Verschieben des Start-Markers des CD-Titels erfolgen.
- **Zeit für Pause nach Clip** Es wird der Abstand zwischen dem Audioende des letzten CD-Titels und dem Ende-Marker des CD-Titels angezeigt. Die Bearbeitung kann nur durch manuelles Verschieben des Ende-Markers des CD-Titels erfolgen.
- **Kopierschutz** Aktiveren Sie das Kontrollkästchen, um den Titel durch einen Kopierschutz zu kennzeichnen. Dadurch wird verhindert, dass der Titel zu einem späteren Zeitpunkt von einer Software importiert wird, die die Kennzeichnung erkennt.
- **Emphasis** Durch diese Einstellung können Sie angeben, ob der Titel mit Emphasis aufgenommen wurde. Dadurch wird kein Emphasis zum Audio hinzugefügt bzw. vom Audio entfernt, sondern es wird nur angegeben, wie die Datei erstellt wurde. Normalerweise ist diese Einstellung deaktiviert.
- **[ISRC-Code](#page-470-0)** Optional kann ein ISRC-Code (International Standard Recording Code) eingegeben werden. Doppelklicken Sie auf eine Zelle, um einen Code hinzuzufügen bzw. zu bearbeiten.
- **CD-Text** Sie können optional CD-Textinformationen für jeden Titel und die gesamte CD/DVD-A eingeben. Durch Doppelklicken auf eine Zelle wird der [CD-Text-Editor](#page-286-1) geöffnet.
- **Hinzufügen/Bearbeiten von Kommentaren eines Titels** Sie können Textkommentare für einen Titel hinzufügen bzw. bearbeiten. Doppelklicken Sie auf eine Zelle, um sie zu bearbeiten. Dieser Textkommentar dient nur zur Referenzzwecken, es werden jedoch keine Informationen auf die CD gebrannt.

Die CD-Titel können erneut angeordnet werden, indem Sie sie an die neue Position ziehen. Die Clips und Marker werden ebenfalls entsprechend verschoben.

*Klicken Sie auf oder das Fragezeichensymbol »Was ist das?«, um Erläuterungen zu jedem Parameter und Element der Programmoberfläche zu erhalten. Weitere Informationen erhalten Sie unter [Hilfe aufrufen](#page-16-0)*

#### **Verwandte Themen**

[Arbeitsbereichsspezifische Werkzeuge](#page-346-0) [Erstellen von CDs und DVDs](#page-49-0) [Audio-CD schreiben](#page-333-0) [CD-Wizard](#page-286-0) [CD-Text-Editor](#page-286-1) [Audio-CD-Report](#page-278-0) [CD-Pre-Emphasis](#page-454-0) [Red Book-Standard für CD-DA](#page-467-0) [CD-Text](#page-454-1) [ISRC](#page-460-0) [UPC/EAN](#page-470-0)

# **11.3.15 Clips**

Dieses Fenster enthält eine Liste aller Clips, die in der derzeit aktiven Montagedatei platziert sind, sowie die zugehörigen Details.

Klicken Sie auf einen Spaltentitel, um die Liste in aufsteigender oder absteigender Reihenfolge der Werte in dieser Spalte zu sortieren. Durch Klicken auf eine Zeile in der Liste wird die Ansicht des Hauptfensters verschoben und zeigt den ausgewählten Clip an. Sie können einen Wert ändern, indem Sie in eine Zelle doppelklicken, um das Bearbeiten zu beginnen (z. B. Clip auf eine genaue Zeit anpassen). Clips können an neue Positionen in der Liste gezogen werden.

In dieser Liste mit Clips können Sie mithilfe der Eingabefelder und Bedienelemente Folgendes durchführen:

- **Starten der Wiedergabe** Die Wiedergabe kann an der ausgewählten Clip-Position mit oder ohne Preroll gestartet werden, indem Sie auf die Symbole links außen klicken. Klicken Sie auf  $\Box$  in der Abhörspalte, um die Montage ab der Clip-Position mit einem Preroll abzuspielen. Klicken Sie auf das Symbol rechts, um die Montage genau ab dem Clip-Start wiederzugeben.
- **Bearbeiten von Name/Start/Ende/Länge/Kommentare des Clips** Bearbeiten Sie den Namen des Clips, die Start-/Endezeitposition und gegebenenfalls Kommentare.
- **Sperren einer Clip-Position** Aktivieren Sie das entsprechende Kontrollkästchen, um den Clip zu sperren. Dadurch wird verhindert, dass der Clip versehentlich bearbeitet oder an eine andere Position gezogen wird.
- **Ändern der Verstärkung** Mit diesem Bedienelement können Sie die Verstärkung des Clips erhöhen/verringern. Doppelklicken Sie auf eine Zelle, um den Wert zu bearbeiten.

 **Stummschalten** – Wählen Sie diese Option, um den Clip stummzuschalten. Die Farbe ändert sich in der Titelansicht und der Clip ist während der Wiedergabe nicht mehr hörbar.

Das Clips-Fenster enthält Menüs für Auswählen, Funktionen und Optionen von Clips. Mit der Hilfefunktion »Was ist das?« erhalten Sie Informationen zu einzelnen Menüeinträgen.

Der Zugriff auf dieses Fenster erfolgt im Audiomontage-Arbeitsbereich über **Arbeitsbereich** *>* **Arbeitsbereichsspezifische Werkzeuge** *>* **Clips**.

*Klicken Sie auf oder das Fragezeichensymbol »Was ist das?«, um Erläuterungen zu jedem Parameter und Element der Programmoberfläche zu erhalten. Weitere Informationen erhalten Sie unter [Hilfe aufrufen](#page-16-0)*

#### **Verwandte Themen**

[Arbeitsbereichsspezifische Werkzeuge](#page-346-0)

[Audiomontagen](#page-170-0)

[Clip](#page-455-0)

### **11.3.16 Notizen**

In diesem arbeitsbereichsspezifischen Werkzeugfenster können Sie Notizen zur aktuellen Audiomontage-Sitzung aufzeichnen.

Die Texteingabe erfolgt im freien Bereich des Fensters. Außerdem sind standardmäßige Bedienelemente von HTML-Text-Editoren zum Formatieren von Text und Hinzufügen von Bildern, Hyperlinks und Listen verfügbar. Diese Notizen werden in der Audiomontage-Datei gespeichert.

Der Zugriff auf dieses Dialogfeld erfolgt im Audiomontage-Arbeitsbereich über **Arbeitsbereich** *>* **Arbeitsbereichsspezifische Werkzeuge** *>* **Notizen**.

*Klicken Sie auf oder das Fragezeichensymbol »Was ist das?«, um Erläuterungen zu jedem Parameter und Element der Programmoberfläche zu erhalten. Weitere Informationen erhalten Sie unter [Hilfe aufrufen](#page-16-0)*

#### **Verwandte Themen**

[Arbeitsbereichsspezifische Werkzeuge](#page-346-0)

### **11.3.17 Effekte**

In diesem Fenster können Sie VST-Effekt-PlugIns zu einzelnen Clips und Titeln hinzufügen. Clip-Effekte wirken sich nur auf einzelne Clips aus, wohingegen sich Spur-Effekte auf alle Clips einer Spur auswirken.

Alle unabhängigen Clips und/oder Audiospuren in der Montage können von bis zu zehn VST-Effekt-PlugIns unabhängig verarbeitet werden. Effekte werden entweder als Inserts konfiguriert, wobei der gesamte Klang von dem Effekt verarbeitet wird, oder als Send-Effekte, wobei der Ausgleich zwischen dem unverarbeiteten Klang und dem Effekt-Send-Pegel angepasst

oder von den Effekt-Hüllkurven gesteuert (nur Clip-Effekte) wird. Nicht alle Effekte können jedoch die »Send«-Funktion durchführen. Wenn diese Funktion nicht verfügbar ist, wird sie deaktiviert.

In dem Fenster werden nur die Effekte des aktiven Clips oder der aktiven Spur gemäß des aktiven Modus angezeigt. Jedes PlugIn und jede Spur wird einer Miniaturausgabe des »Masterbereichs« zugewiesen. Ein PlugIn kann eingefügt und angeordnet werden. Um das PlugIn zu bearbeiten, doppelklicken Sie auf einen Effekt. Nach dem Schließen eines Effektfensters werden die Parameter in der Montage gespeichert und können gegebenenfalls rückgängig gemacht werden. Weitere Informationen erhalten Sie mit der Hilfefunktion »Was ist das?« der Spaltentitel.

Der Zugriff auf dieses Dialogfeld erfolgt im Audiomontage-Arbeitsbereich über **Arbeitsbereich** *>* **Arbeitsbereichsspezifische Werkzeuge** *>* **Effekte**.

*Klicken Sie auf oder das Fragezeichensymbol »Was ist das?«, um Erläuterungen zu jedem Parameter und Element der Programmoberfläche zu erhalten. Weitere Informationen erhalten Sie unter [Hilfe aufrufen](#page-16-0)*

#### **Verwandte Themen**

#### [Audiomontagen](#page-170-0)

### **11.3.18 DVD-Audio**

Mithilfe dieses Fensters können Sie eine DVD-Audio aus einer Sammlung von Audiomontagen erstellen.

In diesem Fenster können Sie die fertig gestellten Audiomontagen hinzufügen, das DVD-Audio-Layout auf Konformität überprüfen und eine DVD-Audio ausgeben. **Hinweis:** Alle enthaltenen Montagen müssen im DVD-A-Modus vorliegen (dieser Modus kann über [Audiomontage-Eigenschaften](#page-280-0) festgelegt werden).

Obwohl eine DVD-A eine andere Spezifikation als eine Audio-CD aufweist, sind die Titel ähnlich einer Audio-CD aufgebaut. Deshalb ist in der Audiomontage von WaveLab das Erstellen einer DVD-A dem Erstellen einer CD ähnlich. Wenn in WaveLab der Begriff »CD« erwähnt wird (z. B. in Meldungen) entspricht dies dem Begriff »DVD-A«.

Folgende Schritte werden normalerweise beim Erstellen einer DVD-Audio durchgeführt:

- **Erstellen einer Audiomontage** Sie benötigen mindestens eine Audiomontage zum Erstellen einer DVD-A. Sie können derzeit geöffnete Audiomontagen importieren oder sie als *∗*.mon-Dateien hinzufügen. In der Audiomontage müssen DVD-Titel mit roten (Titel)-Markern definiert werden.
- **Hinzufügen von Montage(n)** Sie können im DVD-Audio-Fenster über **Datei** *>* **Audiomontage(n) hinzufügen** eine oder mehrere Montagen zur DVD-Audio hinzufügen. Jede Montage wird zusammen mit den Details im DVD-Audio-Fenster angezeigt. Sie können die Montagen vertikal ziehen, um die Titelreihenfolge festzulegen. Montagen können hinzugefügt werden, indem Sie die Montagedateien direkt in das DVD-Audio-Fenster ziehen.
- **Auswählen von Optionen** Wählen Sie im DVD-Audio-Fenster die Menüeinträge **Optionen** *>* **Einstellungen...**, um das Dialogfeld [DVD-Audio-Optionen](#page-290-0) zu öffnen. Sie

können Einstellungen für die DVD-A definieren, beispielsweise Name und Informationen zum Laufwerk, ob die Wiedergabe über PAL oder NTSC erfolgt sowie die Dauer und Effekte/Übergänge, die die Bilder verwenden sollen. Die Bilder können in einer Bildspur in der Audiomontage angeordnet oder es kann ein einzelnes Bild ausgewählt werden. Bei Verwendung eines Standardbilds wird es am Anfang jeder Montage angezeigt.

 **Überprüfen und Brennen der DVD-A** – Nachdem Sie das Layout der DVD-A abgeschlossen und Optionen ausgewählt haben, können Sie die Konformität mit DVD-Audio-Spezifikationen sicherstellen, indem Sie **Bearbeiten** *>* **Konformität mit DVD-Audio-Standard prüfen...** wählen. Wenn alle Angaben richtig sind, wählen Sie **Bearbeiten** *>* **DVD-Audio brennen...**, um das Dialogfeld [DVD-Audio schreiben](#page-291-0) zu öffnen, in dem Sie den Datenträger als eine Sammlung von Dateien darstellen können, die für den Brennvorgang bereit sind. Nach der Ausgabe dieser Dateien wird das Dialogfeld [Daten-CD/DVD schreiben,](#page-334-0) in dem Sie die DVD-Audio-Dateien auf eine optische DVD brennen können, automatisch geöffnet.

Von WaveLab werden automatisch einige DVD-Menüs erstellt, um auf die Audiotitel über den DVD-Player zuzugreifen.

Weitere Informationen zum Erstellen einer DVD-Audio finden Sie unter [Erstellen von CDs](#page-49-0) [und DVDs.](#page-49-0)

Der Zugriff auf dieses Dialogfeld erfolgt im Audiomontage-Arbeitsbereich über **Arbeitsbereich** *>* **Arbeitsbereichsspezifische Werkzeuge** *>* **DVD-Audio**.

*Klicken Sie auf oder das Fragezeichensymbol »Was ist das?«, um Erläuterungen zu jedem Parameter und Element der Programmoberfläche zu erhalten. Weitere Informationen erhalten Sie unter [Hilfe aufrufen](#page-16-0)*

#### **Verwandte Themen**

[Audiomontagen](#page-170-0) [DVD-Audio schreiben](#page-291-0) [DVD-Audio-Optionen](#page-290-0) [Daten-CD/DVD schreiben](#page-334-0)

### **11.3.19 Skript-Fenster (Audiomontage-Arbeitsbereich)**

In diesem Fenster können Sie Skripte im Audiomontage-Arbeitsbereich schreiben und ausführen.

Durch den integrierten Text-Editor können Sie beim Schreiben von Skripten die verschiedenen Teile des Skripts farblich hervorheben, um die Lesbarkeit zu erhöhen. Ein Skript kann ebenfalls in einem anderen Text-Editor geschrieben und über das Datei-Menü geladen werden. Wählen Sie zum Ausführen eines Skripts aus dem Skript-Fenster die Optionen **Funktionen** *>* **Skript ausführen**.

Weitere allgemeine Informationen zu Skripten erhalten Sie unter [Skripte](#page-84-0). Eine Übersicht der Skript-Sprache erhalten Sie unter [Referenz zu ECMAScript.](#page-93-0)

Der Zugriff auf dieses Dialogfeld erfolgt im Audiomontage-Arbeitsbereich über **Arbeitsbereich** *>* **Arbeitsbereichsspezifische Werkzeuge** *>* **Skript**.

#### **11.3 Arbeitsbereichsspezifische Werkzeuge 355**

**Hinweis:** Damit beim Ausführen von Skripten, die die Funktion logWindow() enthalten, Verfolgungs- und Protokollierungsmeldungen angezeigt werden, vergewissern Sie sich, dass das [Log](#page-164-0)-Fenster und die zugehörigen Schaltflächen für Warnungen ( ! 4 0) aktiviert sind.

*Klicken Sie auf oder das Fragezeichensymbol »Was ist das?«, um Erläuterungen zu jedem Parameter und Element der Programmoberfläche zu erhalten. Weitere Informationen erhalten Sie unter [Hilfe aufrufen](#page-16-0)*

#### **Verwandte Themen**

**[Skripte](#page-84-0)** [Referenz zu ECMAScript](#page-93-0) [Log](#page-164-0)

# **11.3.20 Verlauf**

In diesem arbeitsbereichsspezifischen Werkzeugfenster wird ein Verlauf aller zuletzt vorgenommenen Bearbeitungsaktionen angezeigt.

Sie können die aktuelle Montage auf einen früheren Zustand zurücksetzen, indem Sie die wiederherzustellende Aktion auswählen und darauf doppelklicken. Anschließend können Sie mit dem Wiederherstellen-Befehl (**Bearbeiten** *>* **Wiederherstellen**) eine beliebige Aktion erneut wieder durchführen. Mit den Optionen im Verlauf-Menü (**Bearbeiten** *>* **Verlauf** *>*) können Sie alle Aktionen rückgängig machen, alle Aktionen wiederherstellen oder den Inhalt des Verlaufs löschen.

Das Fenster [Audiomontage-Voreinstellungen](#page-306-0) enthält verschiedene Verlaufsoptionen. Der Verlauf kann beim Speichern einer Montagedatei geleert werden und ähnliche aufeinanderfolgende Aktionen können zu einer Aktion zusammengefasst werden. Durch beide Vorgänge wird weniger Speicherplatz zum Speichern des Aktionsverlaufs benötigt.

Der Zugriff auf dieses Fenster erfolgt im Audiomontage-Arbeitsbereich über **Arbeitsbereich** *>* **Arbeitsbereichsspezifische Werkzeuge** *>* **Verlauf**.

*Klicken Sie auf oder das Fragezeichensymbol »Was ist das?«, um Erläuterungen zu jedem Parameter und Element der Programmoberfläche zu erhalten. Weitere Informationen erhalten Sie unter [Hilfe aufrufen](#page-16-0)*

#### **Verwandte Themen**

[Audiomontage-Voreinstellungen](#page-306-0)

# **11.3.21 Navigator**

In diesem Fenster wird die gesamte aktive Montage grafisch dargestellt, die Sie schnell durchsuchen können.

Jede Spur wird durch einen horizontalen Farbblock dargestellt. Standardmäßig werden Stereospuren in dunkelblau und Monospurenin lila oder pink angezeigt (es können auch benut-zerdefinierte Farben für eine Spur oder über das [Gruppen-Fenster](#page-199-0) festgelegt werden).

Der sichtbare Arbeitsbereich wird von einem schwarzen Rechteck umgeben angezeigt. Durch Ziehen dieses Rechtecks wird ein Bildlauf im Montage-Hauptfenster durchgeführt, sodass Sie eine bestimmte Stelle in der Montage einfach suchen können. Die Größe des Rechtecks kann vertikal und horizontal geändert werden, um die Zoom-Einstellung des aktiven Fensters festzulegen. Dieses Fenster ist hilfreich, wenn eine umfangreiche Montage mit vielen Clips und Spuren vorhanden ist.

- Klicken Sie auf einen Block von Clips, um ihn zu vergrößern.
- Klicken Sie mit der rechten Maustaste auf eine beliebige andere Stelle, um ihn zu verkleinern.

Der Zugriff auf dieses Fenster erfolgt im Audiomontage-Arbeitsbereich über **Arbeitsbereich** *>* **Arbeitsbereichsspezifische Werkzeuge** *>* **Navigator**.

*Klicken Sie auf oder das Fragezeichensymbol »Was ist das?«, um Erläuterungen zu jedem Parameter und Element der Programmoberfläche zu erhalten. Weitere Informationen erhalten Sie unter [Hilfe aufrufen](#page-16-0)*

#### **Verwandte Themen**

#### [Audiomontagen](#page-170-0)

**[Gruppen](#page-199-0)** 

### **11.3.22 Gruppen**

Dieses Fenster zeigt eine Liste der Gruppen in der aktuellen Audiomontage an. Gruppen sind eine Auswahl von Clips, die Sie über das Gruppen-Fenster schnell erneut auswählen können. Verschiedene Clips können zu einer Gruppe zusammengefasst und die Gruppen können ineinander verschachtelt werden. Außerdem können einzelne Gruppen deaktiviert oder für eine einfache Wiedererkennung farblich gekennzeichnet werden.

#### **Gruppieren von Clips**

So erstellen Sie eine Gruppe aus verschiedenen Clips:

- 1. Wählen Sie die zu gruppierenden Clips.
- 2. Vergewissern Sie sich, dass das Gruppen-Fenster geöffnet ist.
- 3. Wählen Sie aus dem Dropdown-Menü die Option »Ausgewählte Clips gruppieren« oder klicken Sie auf das Gruppe-Symbol.
- 4. Geben Sie einen Namen für die Gruppe in das angezeigte Dialogfeld ein und klicken Sie auf »OK«.

Die neue Gruppe wird in der Gruppenliste angezeigt. Bei allen Clips in der Gruppe wird außerdem der Name der Gruppe vor den Clip-Namen im Titel angezeigt. Durch Klicken auf eine Gruppe im Gruppe-Fenster werden alle Clips in der Montage ausgewählt, sodass Sie sie zusammen bearbeiten können.

#### **Hinzufügen von Clips zu einer vorhandenen Gruppe**

So können Sie mindestens einen weiteren Clip zu einer bereits vorhandenen Gruppe hinzufügen:

- 1. Wählen Sie die hinzuzufügenden Clips.
- 2. Wählen Sie in der Gruppen-Ansicht die Option »Ausgewählte Clips gruppieren« oder klicken Sie auf das entsprechende Symbol.
- 3. Wählen Sie in dem daraufhin angezeigten Dialogfeld die Gruppe, zu der Sie die Clips hinzufügen möchten.
- 4. Klicken Sie auf »OK«.

#### **Entfernen von Gruppen**

- 1. Wählen Sie die Gruppe, indem Sie in der Liste der Gruppen-Ansicht auf den Gruppennamen klicken.
- 2. Wählen Sie aus dem Funktionen-Menü die Option »Ausgewählte Gruppe entfernen«. Die Gruppe wird entfernt (die Clips sind davon jedoch nicht betroffen).

#### **Verwenden von Gruppen**

Beachten Sie Folgendes beim Verwenden von Gruppen:

- Ein Clip darf nur in einer Gruppe enthalten sein. Wenn Sie einen Clip zu einer Gruppe hinzufügen, wird er automatisch aus einer anderen Gruppe, in der er möglicherweise enthalten ist, entfernt.
- Es können verschachtelte Gruppen erstellt werden, indem eine Gruppe zu einer anderen Gruppe hinzugefügt wird.
- Eine Gruppe kann vorübergehend deaktiviert werden, indem Sie das Kontrollkästchen links neben einer Gruppe in der Liste deaktivieren. Wenn eine Gruppe deaktiviert ist, können Sie einzelne Clips in der Gruppe verschieben, so als ob sie nicht gruppiert wären.
- Sie können eine bestimmte Farbe für eine Gruppe angeben, um die Gruppe in der Titelansicht einfach erkennen zu können.
- Doppelklicken Sie, um eine Gruppe umzubenennen.
- Eine Gruppe kann innerhalb einer anderen Gruppe verschachtelt werden, indem Sie sie ziehen.
- Durch die Rendern-Option können alle Gruppen als einzelne Dateien gerendert werden (Rendern-Dialogfeld).

#### Der Zugriff auf dieses Fenster erfolgt im Audiomontage-Arbeitsbereich über **Arbeitsbereich** *>* **Arbeitsbereichsspezifische Werkzeuge** *>* **Gruppen**.

*Klicken Sie auf oder das Fragezeichensymbol »Was ist das?«, um Erläuterungen zu jedem Parameter und Element der Programmoberfläche zu erhalten. Weitere Informationen erhalten Sie unter [Hilfe aufrufen](#page-16-0)*

#### **Verwandte Themen**

[Arbeitsbereichsspezifische Werkzeuge](#page-346-0) [Rendern \(Audiomontage-Arbeitsbereich\)](#page-272-0)

# **Kapitel 12**

# **Audio-PlugIns**

<span id="page-372-0"></span>Steinberg entwickelte die Virtual Studio Technology (VST), damit Effekt-PlugIns in Audioeditoren (wie WaveLab) integriert werden können. VST verwendet die digitale Signalverarbeitung (Digital Signal Processing, DSP) um die Effekte beliebter Studiogeräte über Software zu simulieren. Es werden zahlreiche PlugIns angeboten – von Freeware bis zu professionellen Studioprodukten. Diese erweitern die Funktionen von Programmen wie WaveLab um ungeahnte Möglichkeiten.

Die Reihenfolge der Verarbeitung ist dabei von großer Bedeutung. Sie können die Reihenfolge ändern, in der die Effekte verarbeitet werden, indem Sie die Effektsymbole <sup>ing</sup> zwischen den Schnittstellen verschieben. Weitere Hinweise finden Sie unter [Ziehen und Ablegen.](#page-28-0)

WaveLab stellt Schnittstellen für bis zu zehn VST-PlugIns bereit.

Die komplexeren PlugIns werden mit einer eigenen Programmoberfläche bereitgestellt und haben meist Schaltflächen und Regler, die der Audiohardware nachempfunden sind. Andere PlugIns wiederum nutzen die grafische Bedieneroberfläche der Hostanwendung.

Die folgenden PlugIns sind im Lieferumfang von WaveLab enthalten:

#### **ASIO-PlugIns**

[Audio Input](#page-374-0) [Verwendung externer Effekte](#page-375-0)

#### **Frührere PlugIns**

Unter Windows wird eine Reihe von PlugIns bereitgestellt, die mit Audioprojekten kompatibel sind und diese Effekte bei der Verwendung früherer Versionen von WaveLab referenzierten. Eine Audiomontage, die diese PlugIns referenzierte, würde ansonsten beispielweise beim Öffnen umständliche Benutzereingriffe erfordern. Ihre Verwendung mit neueren Audioprojekten wird nicht empfohlen. Außerdem werden diese nicht dokumentiert.

#### **Sonnox Ltd VST-3-PlugIns**

[Sonnox DeClicker](#page-376-0)

[Sonnox DeNoiser](#page-379-0) [Sonnox DeBuzzer](#page-383-0)

#### **Steinberg VST-3-PlugIns**

[Steinberg AutoPan](#page-387-0) [Steinberg Chorus](#page-388-0) [Steinberg Compressor](#page-389-0) [Steinberg DeEsser](#page-391-0) [Steinberg MonoDelay](#page-392-0) [Steinberg Distortion](#page-393-0) [Steinberg DualFilter](#page-394-0) [Steinberg EnvelopeShaper](#page-395-0) [Steinberg Expander](#page-396-0) [Steinberg Gate](#page-397-0) [Steinberg GEQ-10/GEQ-30](#page-399-0) [Steinberg Limiter](#page-401-0) [Steinberg Maximizer](#page-401-1) [Steinberg Mix6To2](#page-402-0) [Steinberg Mix8to2](#page-403-0) [Steinberg MonoToStereo](#page-404-0) [Steinberg MultibandCompressor](#page-405-0) [Steinberg Octaver](#page-408-0) [Steinberg PingPongDelay](#page-408-1) [Steinberg PostFilter](#page-409-0) [Steinberg RoomWorks](#page-412-0) [Steinberg Roomworks SE](#page-415-0) **[StereoDelay](#page-416-0)** [Steinberg StereoEnhancer](#page-417-0) [Steinberg StudioChorus](#page-418-0) [Steinberg StudioEQ](#page-419-0) [Steinberg TestGenerator](#page-422-0) [UV22 HR](#page-423-0) [Steinberg VintageCompressor](#page-424-0) [Steinberg VSTDynamics](#page-425-0) **Integrierte PlugIns**

[Crystal Resampler](#page-429-0) [Leveler](#page-429-1) [Leveler Multi](#page-430-0) [Peak Master](#page-431-0) [Silence \(Stille\)](#page-431-1) **[StereoExpander](#page-432-0)** 

### **Dithering-PlugIns**

<span id="page-374-0"></span>[Intern \(Dithering\)](#page-433-0)

# **12.1 Audio Input**

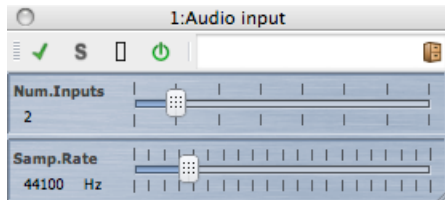

Audio Input ist ein spezielles Masterbereich-PlugIn, mit dem Sie ein in die Audiokarte eingehendes Audiosignal zusammen mit einigen Masterbereich-Effekten berechnen können. Dabei kann es sich um ein beliebiges Audiosignal handeln, das von der Audiokarte unterstützt wird, z. B. Feed aus einem Mixer, Recorder oder Mikrofon.

Standardmäßig befindet sich dieses PlugIn im ASIO-Untermenü der Masterbereich-Effekte. Es muss ein ASIO-Treiber verwendet werden. Außerdem darf das PlugIn in der PlugIn-Kette des Masterbereichs nur einmal vorhanden sein.

So verwenden Sie das PlugIn »Audio Input«:

#### **1. Setzen des Audiogeräts auf ASIO**

Der Zugriff auf dieses Dialogfeld erfolgt in den Arbeitsbereichen, die die Aufnahme von Audiodateien unterstützen, über **Optionen** *>* **Audio-Streaming-Einstellungen...**. Setzen Sie das Audiogerät auf »ASIO«.

#### **2. Zuweisung der Eingangskanäle**

Wählen Sie auf der Aufnahme-Registerkarte die Kanäle für den Eingang und benennen Sie sie für die Verwendung in WaveLab. Sie müssen lediglich die ASIO-Eingänge einstellen. Die ASIO-Ausgänge sind für den Audioeingang nicht relevant. Klicken Sie anschließend auf »OK«.

#### **3. Einstellen von Optionen für das PlugIn »Audio Input«**

Klicken Sie im Masterbereich auf eine Effektschnittstelle und wählen Sie im ASIO-Untermenü das PlugIn »Audio Input«. Daraufhin wird das Fenster für die Einstellungen zu »Audio Input« angezeigt, in dem Sie die folgenden Optionen festlegen können:

 »Anz.Eingänge« – Mit diesem Schieberegler stellen Sie die in Schritt 2 zugewiesene Anzahl an Eingängen ein.

 »Samp.Rate« – Mit diesem Schieberegler stellen Sie die erforderliche Samplerate ein (zwischen 11025 und 19200 Hz).

#### **4. Abhören des Audioeingangs**

Wählen Sie unter »Transportfunktionen« die Wiedergabe-Option. Es geschieht zwar keine gewöhnliche Wiedergabe der Wellenform (der Positionszeiger bewegt sich nicht), aber die Wiedergabe-Schaltfläche leuchtet und Sie können das Eingangssignal jetzt abhören. Beenden Sie das Abhören, indem Sie auf »Stop« klicken.

- Wenn Sie die Einstellungen in dem Fenster ändern, klicken Sie auf »Stop« und starten Sie die Wiedergabe erneut, um die Änderungen zu übernehmen. Wenn Sie in der Effektkette des Masterbereichs PlugIns verwenden, die nicht mehrkanalfähig sind, sind diese PlugIns auf zwei Kanäle beschränkt. Außerdem muss die Anzahl der Eingänge im Dialogfeld zu den ASIO-Verbindungen mit der Anzahl der hier ausgewählten Eingänge übereinstimmen. Andernfalls wird eine Warnmeldung angezeigt.
- Klicken Sie auf die Berechnen-Schaltfläche. Es wird ein Dialogfeld angezeigt, in dem Sie einen Namen, ein Audioformat und einen Speicherort für die zu berechnende Datei auswählen können. Durch Klicken auf »OK« wird die Aufnahme (oder Berechnung) gestartet. Das externe Eingangssignal wird aus dem Ausgangssignal des Masterbereichs in Echtzeit aufgenommen. Sie können das Audiomaterial während der Aufnahme abhören.
- Klicken Sie unter »Transportfunktionen« auf »Stop«, um die Aufnahme/Berechnung zu beenden.

#### **Verwandte Themen**

**[Masterbereich](#page-270-0)** [Audio-Streaming-Einstellungen](#page-282-0) [Wie füge ich Effekte hinzu?](#page-444-0) **[Presets](#page-76-0)** 

# <span id="page-375-0"></span>**12.2 Verwendung externer Effekte**

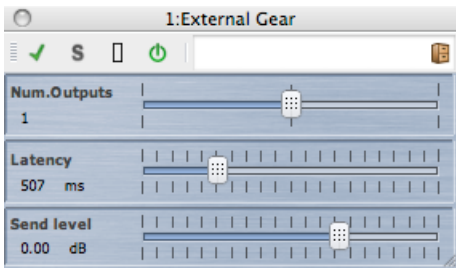

Mit dem Masterbereich-PlugIn External Gear können Sie Audiodateien unter Verwendung externer Hardware-Prozessoren bearbeiten. Zum Senden des Audiosignals an Ihren Prozessor werden ein oder mehrere ASIO-Ausgänge verwendet. Umgekehrt wird das Signal über ASIO-Eingänge aus dem externen Prozessor zurückgeleitet.

Standardmäßig befindet sich dieses PlugIn im ASIO-Untermenü der Masterbereich-Effekte. Es muss ein ASIO-Treiber verwendet werden. Zudem darf das PlugIn in der PlugIn-Kette des Masterbereichs nur einmal vorhanden sein.

So verwenden Sie das External Gear-PlugIn:

#### **1. Setzen des Audiogeräts auf ASIO**

Der Zugriff auf dieses Dialogfeld erfolgt in den Arbeitsbereichen, die die Wiedergabe von Audiodateien unterstützen, über **Optionen** *>* **Audio-Streaming-Einstellungen...**. Setzen Sie das Audiogerät auf »ASIO«.

#### **2. Zuweisung der Eingang- und Ausgangskanäle**

Wählen Sie auf der Registerkarte »External Gear« die Kanäle für den Ausgang (an extern) und den Eingang (von extern). Diese sollten normalerweise von den Ein- und Ausgangskanälen abweichen, die Sie für Wiedergabe/Berechnung verwenden. Die Anzahl der verfügbaren Ausgänge in diesem PlugIn entspricht der Anzahl der Eingänge (maximal 8). Klicken Sie anschließend auf »OK«.

#### **3. Einstellen von Optionen für das External Gear-PlugIn**

Klicken Sie im Masterbereich auf eine Effektschnittstelle und wählen Sie im PlugIns-Kontextmenü unter »ASIO« die Option »External Gear«. Daraufhin wird das Fenster für die Einstellungen zu External Gear angezeigt, in dem Sie die folgenden Optionen festlegen können:

- »Anz.Ausgänge« Die Anzahl der Ausgänge entspricht normalerweise der Anzahl der Eingänge (Option »Wie Eingänge«). Sie können jedoch eine Konfiguration mit einem Mono- und einem Stereoausgang verwenden. Setzen Sie dazu diesen Parameter mit dem Schieberegler auf »2«.
- »Latenz« Bei External Gear kann Latenz auftreten. WaveLab kann diese automatisch ausgleichen, wenn Sie »Auto« auswählen (die Option ist nur während der Berechnung verfügbar). Alternativ können Sie den Latenzausgleich auch selbst einstellen (maximal 2000 Millisekunden). Die durch den ASIO-Treiber verursachte Latenz wird von Wave-Lab automatisch berücksichtigt.
- »Send-Pegel« Der Send-Pegel sollte normalerweise auf 0 dB eingestellt sein. Bei Bedarf können Sie den Eingangspegel jedoch an den externen Effekt angleichen.

#### **4. Bearbeitung des Signals**

Sie können nun ein Signal über den externen Prozessor bearbeiten (so, als ob es sich dabei um einen Software-PlugIn-Effekt handeln würde). Wenn Sie eine Datei mithilfe des External Gear-PlugIns berechnen, ist die Wiedergabe während der Berechnung nicht verfügbar.

#### **Verwandte Themen**

<span id="page-376-0"></span>**[Masterbereich](#page-270-0)** [Audio-Streaming-Einstellungen](#page-282-0) [Wie füge ich Effekte hinzu?](#page-444-0) **[Presets](#page-76-0)** 

# **12.3 Sonnox DeClicker**

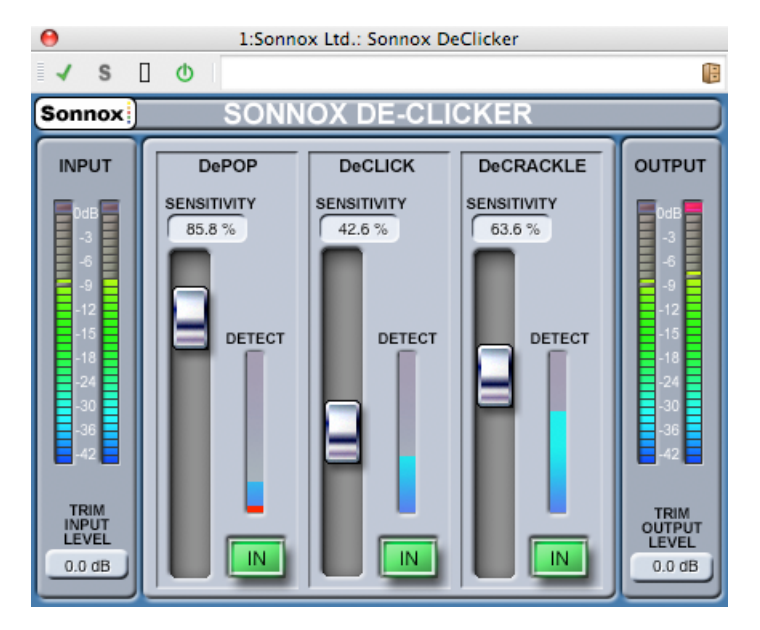

Sonnox DeClicker ist eines von drei PlugIns aus dem Restore-Toolkit von Sonnox. Die darin enthaltenen Werkzeuge eignen sich nicht nur für die Restauration alten Audiomaterials, sondern auch für das Entfernen von Klick-, Knack-, Summ- und weiteren Hintergrundgeräuschen, die gelegentlich in neuen Aufnahmen auftreten.

#### **Hinweis zu Eingabefeld-Bedienelementen**

Einige Bedienelemente dieser PlugIns sind Eingabefelder. Mit diesen Bedienelementen kann der Wert präzise angegeben werden. Es lassen sich folgende Aktionen durchführen:

- Linksklicken und Ziehen nach oben/unten: Wert erhöhen/verringern
- Rechtsklicken und Ziehen nach oben/unten: Feinabstimmung des Werts
- Doppelklicken: Wert direkt bearbeiten
- Linksklicken bei gedrückter Umschalttaste und Ziehen nach oben/unten: Feinabstimmung des Werts
- Linksklicken bei gedrückter Strg-Taste (Windows) bzw. Klicken bei gedrückter Befehlstaste (Mac): auf Standardeinstellung setzen

Außerdem gilt für alle Bedienelemente (einschließlich Schiebe- und Drehreglern, nicht nur Eingabefelder)

 Linksklicken bei gedrückter Strg-Taste (Windows) bzw. Klicken bei gedrückter Befehlstaste (Mac): auf Standardeinstellung setzen

#### **DeClicker-Bedienelemente**

**Sonnox Menu Options (Sonnox-Menüoptionen)**

Durch Klicken auf diese Schaltfläche wird ein Menü mit Optionen und Einstellungen angezeigt. In diesem Menü kann Folgendes ausgewählt werden:

die Anzeigedauer für Klickgeräusche in den Anzeigen für Ein- und Ausgang (unbegrenzt, 2 s oder 5 s),

das Dialogfeld mit Versionsnummer und Build-Datum.

#### **Input (Eingangspegel)**

In dieser Anzeige werden genau 1 dB pro LED für die obersten 18 dB des Dynamikbereichs und 2 dB pro LED für die weiteren Werte angezeigt. Dies vermittelt einen klaren und intuitiven Eindruck des Headrooms.

#### **Trim Input Level (Anpassen des Eingangspegels) (dB)**

Mit diesem Eingabefeld können Sie den Pegel des Eingangssignals um maximal ±12 dB anpassen.

#### **Sensitivity (Empfindlichkeit) (%), jeweils für DePop, DeClick und DeCrackle**

Mit diesen Bedienelementen wird die Empfindlichkeit der verschiedenen Erkennungsfunktionen eingestellt. Bei voll eingestellter Empfindlichkeit reagiert die Erkennungsfunktion möglicherweise auf Signale mit niedrigem Pegel und klassifiziert Programmmaterial fälschlicherweise als Knack- oder Klickgeräusche. Stärkere Knack- und Klickgeräusche erfordern eine geringere Empfindlichkeitseinstellung.

#### **In (jeweils für DePop, DeClick und DeCrackle)**

Mit dieser Schaltfläche wird die Entfernung von Knack-, Klick- oder Knistergeräuschen aktiviert. Wenn diese Schaltfläche deaktiviert ist (d. h. der Reparaturvorgang deaktiviert ist), bleibt die Knack-, Klick- oder Knistererkennung nach wie vor aktiviert und der Grad der Erkennung wird in der Detect-Anzeige angezeigt.

#### **Detect (Erkennen), jeweils für DePop, DeClick und DeCrackle**

In diesen Anzeigen werden zwei Angaben miteinander kombiniert. Die Hauptbalken zeigt die gesamte Stärke der ermittelten Vorkommen an. Wenn die In-Schaltfläche deaktiviert (d. h. die Reparaturfunktion deaktiviert) ist, wird dieser Balken orange/rot angezeigt. Ist die Reparaturfunktion aktiviert, wird der Balken blau angezeigt. Der untere Bereich der Anzeige gibt die festgestellten Ereignisse an.

#### **Output (Ausgangspegel)**

In dieser Anzeige werden genau 1 dB pro LED für die obersten 18 dB des Dynamikbereichs und 2 dB pro LED für die weiteren Werte angezeigt. Der Spitzenpegel kann gehalten werden. Dadurch erhalten Sie einen besseren Eindruck des Dynamikbereichs.

#### **Trim Output Level (Anpassen des Ausgangspegels) (dB)**

Mit diesem Eingabefeld können Sie den Pegel des Ausgangssignals um maximal 12 dB reduzieren. Nach dem Anpassen der Ausgangsverstärkung erfolgt Dithering. Daher muss dieser Wert gegebenenfalls geringfügig reduziert werden, damit keine Übersteuerung (Clipping) entsteht.

#### **Schnellstartanleitung für den DeClicker**

Der DeClicker ist sehr einfach und intuitiv zu bedienen. Es wird grundsätzlich empfohlen, zunächst die größeren und stärkeren Vorkommen zu reparieren.

- 1. Enthält das Programmmaterial stärkere Störgeräusche, aktivieren Sie den DePop-Bereich und schieben Sie den Regler für die Empfindlichkeit nach oben, bis die größten Events erkannt und repariert sind.
- 2. Zur Reparatur von Klickgeräuschen aktivieren Sie den DeClick-Bereich und schieben Sie den Regler für die Empfindlichkeit nach oben, bis die entsprechenden Elemente erkannt und repariert sind.
- 3. Sind am Ende noch Knistergeräusche vorhanden, aktivieren Sie den DeCrackle-Bereich und schieben Sie den Regler für die Empfindlichkeit nach oben, um das Knistern zu entfernen.

**Tipp:** Die Erkennungsfunktionen für Klick- und Knistergeräusche weisen zwangsläufig eine gewisse Überlappung auf. Eine Verringerung der DeClick-Empfindlichkeit kann daher eine Erhöhung der offensichtlichen Erkennung von Knistergeräuschen zur Folge haben. Eine Erhöhung der DeClick-Empfindlichkeit könnte wiederum dazu führen, dass weniger Knistergeräusche angezeigt werden. Die besten Ergebnisse liefern die Erkennungsfunktionen höchstwahrscheinlich dann, wenn sie in einem ausgeglichenen Verhältnis zueinander stehen.

#### **Verwandte Themen**

<span id="page-379-0"></span>[Sonnox DeBuzzer](#page-383-0) [Sonnox DeNoiser](#page-379-0) [Audio-PlugIns](#page-372-0) **[Masterbereich](#page-270-0)** [Wie füge ich Effekte hinzu?](#page-444-0) **[Presets](#page-76-0)** 

# **12.4 Sonnox DeNoiser**

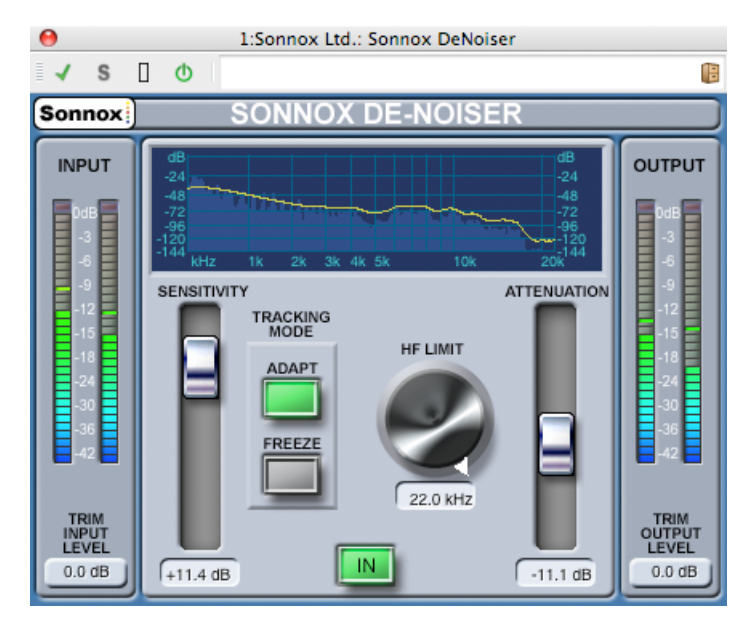

Sonnox DeNoiser ist eines von drei PlugIns aus dem Restore-Toolkit von Sonnox. Die darin enthaltenen Werkzeuge eignen sich nicht nur für die Restauration alten Audiomaterials, sondern auch für das Entfernen von Klick-, Knack-, Summ- und weiteren Hintergrundgeräuschen, die gelegentlich in neuen Aufnahmen auftreten.

#### **Hinweis zu Eingabefeld-Bedienelementen**

Einige Bedienelemente dieser PlugIns sind Eingabefelder. Mit diesen Bedienelementen kann der Wert präzise angegeben werden. Es lassen sich folgende Aktionen durchführen:

- Linksklicken und Ziehen nach oben/unten: Wert erhöhen/verringern
- Rechtsklicken und Ziehen nach oben/unten: Feinabstimmung des Werts
- Doppelklicken: Wert direkt bearbeiten
- Linksklicken bei gedrückter Umschalttaste und Ziehen nach oben/unten: Feinabstimmung des Werts
- Linksklicken bei gedrückter Strg-Taste (Windows) bzw. Klicken bei gedrückter Befehlstaste (Mac): auf Standardeinstellung setzen

Für kreisförmige Bedienelemente (Windows):

 Standardeinstellung ist kreisförmiger Modus, bei Gedrückthalten der Alt-Taste jedoch linearer Modus

Außerdem gilt für alle Bedienelemente (einschließlich Schiebe- und Drehreglern, nicht nur Eingabefelder)

 Linksklicken bei gedrückter Strg-Taste (Windows) bzw. Klicken bei gedrückter Befehlstaste (Mac): auf Standardeinstellung setzen

#### **DeNoiser-Bedienelemente**

#### **Sonnox Menu Options (Menüoptionen-Schaltfläche)**

Durch Klicken auf diese Schaltfläche wird ein Menü mit Optionen und Einstellungen angezeigt. In diesem Menü kann Folgendes ausgewählt werden:

die Anzeigedauer für Klickgeräusche in den Anzeigen für Ein- und Ausgang (unbegrenzt, 2 s oder 5 s),

das Dialogfeld mit Versionsnummer und Build-Datum.

#### **Grafische Anzeige**

Die grafische Anzeige stellt die Frequenz-/Verstärkungskurve des Programmmaterials in Echtzeit dar. Die Skala reicht von 0 bis 20 kHz bzw. von 0 bis -144 dB. Die gelbe Linie entspricht dem ermittelten Rauschpegel und verfolgt im Adapt-Modus das Rauschen in Echtzeit. Werte unter dieser Linie gelten als Rauschen und Werte über der Linie als Programmsignal.

#### **Input (Eingangspegel)**

In dieser Anzeige werden genau 1 dB pro LED für die obersten 18 dB des Dynamikbereichs und 2 dB pro LED für die weiteren Werte angezeigt. Dies vermittelt einen klaren und intuitiven Eindruck des Headrooms.

#### **Trim Input Level (Anpassen des Eingangspegels) (dB)**

Mit diesem Eingabefeld können Sie den Pegel des Eingangssignals um maximal ±12 dB anpassen.

#### **Sensitivity (Empfindlichkeit) (dB)**

Die Standardeinstellung dieses Schiebereglers beträgt 0,0 dB und stellt dessen mittlere Position dar. Mit diesen Bedienelementen wird die Empflindlichkeit der Rauscherkennung eingestellt. Während diese Einstellung vorgenommen wird, bewegt sich die gelbe Linie in der grafischen Anzeige nach oben bzw. nach unten. Der Wertebereich für die Empfindlichkeit reicht von -18 bis +18 dB. Wenn Sie die Empfindlichkeit verringern möchten, damit der DeNoiser weniger empfindlich auf die Rauschkomponente reagiert, bewegen Sie den Schieberegler nach unten. Die Rauschpegellinie bewegt sich nach unten, wodurch eine geringere Rauschkomponente in der Rauscherkennung anzeigt wird. Ist die Empfindlichkeit zu gering eingestellt, findet nur eine geringfügige Rauschunterdrückung statt. Wenn Sie dagegen die Empfindlichkeit erhöhen möchten, damit der DeNoiser empfindlicher auf die Rauschkomponente reagiert, bewegen Sie den Schieberegler nach oben. Die Rauschpegellinie bewegt sich nach oben, wodurch eine höhere Rauschkomponente in der Rauscherkennung angezeigt wird. In der Standardeinstellung liegt die Rauschpegellinie gerade unter den Spitzenpegeln des Signals. Wird die Empfindlichkeit der Rauscherkennung erhöht, verringert sich die Signalkomponente, wodurch sich die Rauschpegellinie möglicherweise nach oben in Richtung der Spitzenpegel des Signals verschiebt. In diesem Fall ist es wahrscheinlich, dass Artefakte hörbar sind, da sich die Rauschentfernung sowohl auf die Signal- als auch auf die Rauschkomponente auswirkt.

#### **Adapt (Anpassen)**

Mit dieser Schaltfläche aktivieren Sie den Adapt-Modus für die Rauscherkennung. In diesem Modus wird der Fingerabdruck für das Rauschen kontinuierlich berechnet und aktualisiert. Er bietet sich bei Audiomaterial mit zeitlich variierender Rauschkomponente an.

#### **Freeze (Einfrieren)**

Mit dieser Schaltfläche aktivieren Sie den Freeze-Modus für die Rauscherkennung. In diesem Modus wird der Rausch-Fingerabdruck einmal berechnet (bei Drücken der Freeze-Schaltfläche). Er bietet sich für Material mit konstanter Rauschkomponente an und wird üblicherweise angewendet, wenn das Signal nicht vorhanden ist, sondern nur noch die Rauschkomponente.

#### **In**

Mit dieser Schaltfläche wird die Rauschentfernung aktiviert. Es sind reibungslose Vergleiche zwischen dem Resultat ohne und mit Rauschentfernung möglich. Wenn diese Schaltfläche deaktiviert ist (d. h. die Rauschentfernung deaktiviert ist), bleibt die Rauscherkennung weiterhin aktiviert und die Echtzeitfrequenz sowie die Rauschpegellinie werden in der grafischen Anzeige angezeigt.

#### **HF Limit (HF-Begrenzung) (Hz)**

Mit diesen Bedienelementen wird die Frequenz, ab der die Dämpfung nicht dynamisch übernommen wird, angezeigt und gesteuert. Durch Verringern der Frequenz unter den Standardwert von 22 kHz erscheint in der Frequenzanzeige ein roter Bereich mit einer festen Dämpfung. Links von dieser HF-Begrenzungslinie verhält sich die Rauscherkennung normal. Rechts davon wird das Signal durch einen über den Schieberegler für die Dämpfung festgelegten Betrag gedämpft. Dieser Modus bietet sich bei bandbegrenztem Programmmaterial an. Als gutes Beispiel dient ein hier codiertes Signal geringer Bitrate mit einer Bandbegrenzung von 12 kHz. Aufgrund dieser exakten Unterbrechung kann die Rauschentfernung hörbare Artefakte um die Bandbegrenzung herum verursachen. Wenn die HF-Begrenzungsfrequenz etwas niedriger als die Bandbegrenzung eingestellt wird, werden diese Artefakte entfernt.

#### **Attenuation (Dämpfung) (dB)**

Mit diesen Bedienelementen stellen Sie den Dämpfungspegel ein, den die Rauscherkennung verwenden soll. Der Wertebereich reicht von 0 bis -18 dB. Die Dämpfung sollte grundsätzlich so eingestellt sein, dass die Rauschunterdrückung ein zufriedenstellendes Ergebnis liefert. Eine zu hohe Dämpfung kann die Signalqualität unnötig verschlechtern.

#### **Output (Ausgangspegel)**

In dieser Anzeige werden genau 1 dB pro LED für die obersten 18 dB des Dynamikbereichs und 2 dB pro LED für die weiteren Werte angezeigt. Der Spitzenpegel kann gehalten werden. Dadurch erhalten Sie einen besseren Eindruck des Dynamikbereichs.

#### **Trim Output Level (Anpassen des Ausgangspegels) (dB)**

Mit diesem Eingabefeld können Sie den Pegel des Ausgangssignals um maximal 12 dB reduzieren. Nach dem Anpassen der Ausgangsverstärkung erfolgt Dithering. Daher muss dieser Wert gegebenenfalls geringfügig reduziert werden, damit keine Übersteuerung (Clipping) entsteht.

#### **Schnellstartanleitung für den DeNoiser**

1. Beginnen Sie mit den Bedienelementen für Empfindlichkeit und Dämpfung in der jeweiligen Standardeinstellung (0,0 dB bzw. -4,5 dB).

- 2. Wählen Sie den Adapt-Modus, wenn das Rauschen zeitlich variiert. Für einen festen und statischen Rausch-Fingerabdruck wählen Sie den Freeze-Modus.
- 3. Stellen Sie die Empfindlichkeit so ein, dass Sie das richtige Verhältnis zwischen »zu niedrig« (es wird nicht genug Rauschen entfernt) und »zu hoch« (es wird zuviel Rauschen entfernt) finden.
- 4. Passen Sie die Dämpfung so an, dass Sie ein zufriedenstellendes Ergebnis erzielen. Eine zu starke Dämpfung kann das Audiomaterial beschädigen, indem sie die Helligkeit verringert oder Verzerrung mit niedrigem Pegel verursacht.

**Tipp:** Möglicherweise arbeiten Sie mit Material begrenzter Bandbreite (eventuell infolge von Samplerate-Umwandlung oder verlustbehafteter Komprimierung). Im nachfolgenden Beispiel wird von einer Begrenzung von rund 10 kHz ausgegangen. Sollte um die Begrenzung herum Verzerrung auftreten, reduzieren Sie die HF-Begrenzung mithilfe des entsprechenden Bedienelements. Passen Sie den Wert soweit an, dass er nahe an der niederfrequenten Seite der Begrenzung liegt (in unserem Beispiel bei rund 9,5 kHz).

#### **Verwandte Themen**

[Sonnox DeBuzzer](#page-383-0) [Sonnox DeClicker](#page-376-0) [Audio-PlugIns](#page-372-0) **[Masterbereich](#page-270-0)** [Wie füge ich Effekte hinzu?](#page-444-0) **[Presets](#page-76-0)** 

# <span id="page-383-0"></span>**12.5 Sonnox DeBuzzer**

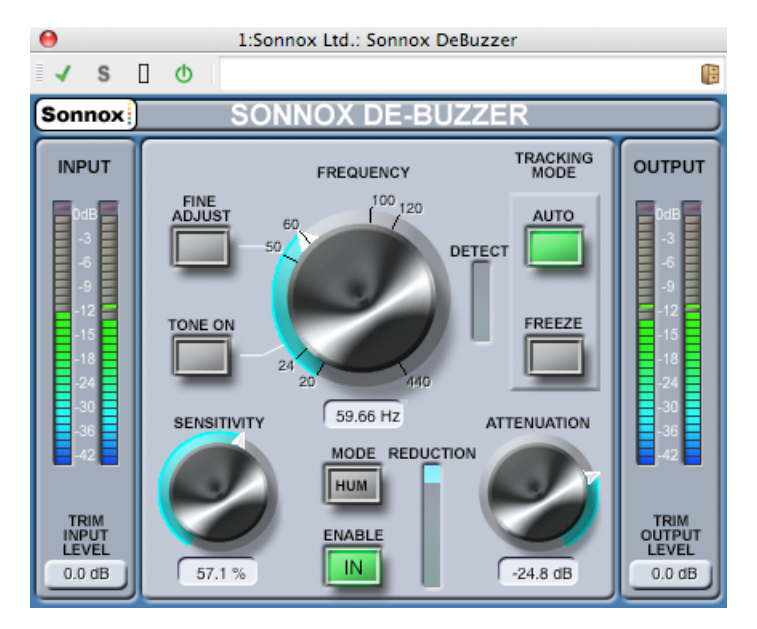

Sonnox DeBuzzer ist eines von drei PlugIns aus dem Restore-Toolkit von Sonnox. Die darin enthaltenen Werkzeuge eignen sich nicht nur für die Restauration alten Audiomaterials,

#### **12.5 Sonnox DeBuzzer 371**

sondern auch für das Entfernen von Klick-, Knack-, Summ- und weiteren Hintergrundgeräuschen, die gelegentlich in neuen Aufnahmen auftreten.

#### **Hinweis zu Bedienelementen**

Einige Bedienelemente dieser PlugIns sind Eingabefelder. Mit diesen Bedienelementen kann der Wert präzise angegeben werden. Es lassen sich folgende Aktionen durchführen:

- Linksklicken und Ziehen nach oben/unten: Wert erhöhen/verringern
- Rechtsklicken und Ziehen nach oben/unten: Feinabstimmung des Werts
- Doppelklicken: Wert direkt bearbeiten
- Linksklicken bei gedrückter Umschalttaste und Ziehen nach oben/unten: Feinabstimmung des Werts
- Linksklicken bei gedrückter Strg-Taste (Windows) bzw. Klicken bei Befehlstaste (Mac): auf Standardeinstellung setzen

Für kreisförmige Bedienelemente (Windows):

 Standardeinstellung ist kreisförmiger Modus, bei Gedrückthalten der Alt-Taste jedoch linearer Modus

Außerdem gilt für alle Bedienelemente (einschließlich Schiebe- und Drehreglern, nicht nur Eingabefelder)

 Linksklicken bei gedrückter Strg-Taste (Windows) bzw. Klicken bei Befehlstaste (Mac): auf Standardeinstellung setzen

#### **DeBuzzer-Bedienelemente**

#### **Sonnox Menu Options (Sonnox-Menüoptionen)**

Durch Klicken auf diese Schaltfläche wird ein Menü mit Optionen und Einstellungen angezeigt. In diesem Menü kann Folgendes ausgewählt werden:

die Dauer der Clipping-Anzeige für Ein- und Ausgang (unbegrenzt, 2 s oder 5 s),

ein Standardwert von 50 Hz beim Starten und

das Dialogfeld mit Versionsnummer und Build-Datum.

#### **Input (Eingangspegel)**

In dieser Anzeige werden genau 1 dB pro LED für die obersten 18 dB des Dynamikbereichs und 2 dB pro LED für die weiteren Werte angezeigt. Dies vermittelt einen klaren und intuitiven Eindruck des Headrooms.

#### **Trim Input Level (Anpassen des Eingangspegels) (dB)**

Mit diesem Eingabefeld können Sie den Pegel des Eingangssignals um maximal ±12 dB anpassen.

#### **Frequency (Frequenz) (Hz)**

Der DeBuzzer verfügt über einen aktiven Frequenzbereich für das Grundsummen zwischen 20 und 440 Hz, die mit diesen Bedienelementen eingestellt werden kann. Im Auto-Modus wird mit diesem Regler die Frequenz festgelegt, ab der die Summerkennung nach Summgeräuschen sucht. Im Freeze-Modus wird mit diesem Regler die exakte Frequenz für das Grundsummen festgelegt. Der Regler weist Abstufungen auf. Durch Klicken auf eine der beschrifteten Abstufungen wird die Frequenz auf die jeweilige Stufe gesetzt. Die Frequenz kann durch Drehen des Reglers eingestellt werden.

#### **Fine Adjust (Feinabstimmung)**

Mit dieser Schaltfläche können Sie eine Feinabstimmung des Bedienelements für die Summfrequenz vornehmen. Die Abstufungen entlang des Frequenzreglers werden auf einer feineren Skala abgebildet und das Drehen des Reglers ermöglicht eine schnelle Feinabstimmung der Frequenz. Wenn Sie über einen Endanschlag hinaus drehen, wird die Frequenz weiter gesucht und die markierten Abstufungen entsprechend neu abgebildet. Durch den Fine Adjust-Modus wird »Freeze« erzwungen und die ausgewählte Frequenz genau festgelegt, ohne dass im Auto-Modus nach einer stärkerer Grundfrequenz gesucht wird. Wenn Sie vom Auto- in den Fine Adjust-Modus wechseln, blinkt die Freeze-Schaltfläche. Das PlugIn kehrt zum Auto-Modus zurück, wenn der Fine Adjust-Modus beendet wird.

#### **Tone On (Einschalten des Tongenerators)**

Mit dieser Schaltfläche wird ein hörbarer Tongenerator eingeschaltet, der die Suche der Grundfrequenz unterstützt. Wenn die Schaltfläche aktiviert ist, wird darüber ein Eingabefeld für den Tonpegel angezeigt. Der Wertebereich reicht von -6 bis -96 dB. Die Standardeinstellung beträgt -18 dB.

#### **Sensitivity (Empfindlichkeit) (%)**

Mit diesen Bedienelementen wird die Empfindlichkeit der Summerkennung eingestellt. Bei voll eingestellter Empfindlichkeit kann die Summerkennung möglicherweise unhörbare und unerwünschte Frequenzen ausmachen. Stärkere Summgeräusche, die üblicherweise zuerst entfernt werden, erfordern eine geringere Empfindlichkeitseinstellung.

#### **Hum/Buzz Mode (Hum-/Buzz-Modus)(**

Mit dieser Schaltfläche wechseln Sie zwischen dem Hum-Modus und dem Buzz-Modus. Im Hum-Modus beträgt die Bandbreitenbegrenzung für die Oberton-Entfernung zwischen 0 und 800 Hz. Im Buzz-Modus beträgt die Bandbreitenbegrenzung für die Oberton-Entfernung zwischen 0 und 4000 Hz. Durch den Hum-Modus wird das Audiomaterial nicht so stark verändert. Daher sollte dieser Modus nach Möglichkeit verwendet werden.

#### **Enable (Aktivieren)**

Mit dieser Schaltfläche wird die Entfernung von Summgeräuschen aktiviert. Es sind reibungslose Vergleiche zwischen dem Resultat ohne und mit Summentfernung möglich. Wenn diese Schaltfläche deaktiviert ist (d. h. die Summentfernung deaktiviert ist), bleibt die Summerkennung nach wie vor aktiviert und der Summerkennungsgrad wird in der Detect-Anzeige angezeigt.

#### **Reduction (Reduzierung)**

Diese Anzeige zeigt an, wie viel Audiomaterial von dem Signal entfernt wurde.

#### **Attenuation (Dämpfung) (dB)**

Mit diesen Bedienelementen stellen Sie den Dämpfungspegel ein, den die Summerkennung verwenden soll. Der Maximalwert beträgt 96 dB. Grundsätzlich sollte der Dämpfungspegel so eingestellt sein, dass das Summen gerade nicht mehr hörbar ist. Eine zu hohe Dämpfung kann die Signalqualität unnötig verschlechtern.

#### **Auto**

Mit dieser Schaltfläche wird der Auto-Modus für die Summerkennung aktiviert. In diesem Modus wird die Summerkennung kontinuierlich berechnet und eine langsame Abweichung in der Grundfrequenz automatisch durchgeführt. Er bietet sich bei Audiomaterial mit zeitlich variierender Summkomponente an. In diesem Modus richten sich die Filter zum Entfernen nach der ermittelten Frequenz.

#### **Freeze (Einfrieren)**

Mit dieser Schaltfläche wird der Freeze-Modus für die Summerkennung aktiviert. In diesem Modus wird die Grundfrequenz auf die Frequenz im Eingabefeld festgelegt. Er bietet sich bei Audiomaterial mit schwankendem Summpegel, aber konstanter Summfrequenz an. In diesem Fall wäre der Auto-Modus beeinträchtigt, wenn der Summpegel fällt, und würde normalerweise nach einer anderen Grundfrequenz suchen. In diesem Modus richten sich die Filter zum Entfernen nach der Nennfrequenz.

#### **Detect (Erkennen)**

Diese Anzeige zeigt den Erkennungsgrad an, den die Summerkennung erreicht hat.

#### **Output (Ausgangspegel)**

In dieser Anzeige werden genau 1 dB pro LED für die obersten 18 dB des Dynamikbereichs und 2 dB pro LED für die weiteren Werte angezeigt. Der Spitzenpegel kann gehalten werden. Dadurch erhalten Sie einen besseren Eindruck des Dynamikbereichs.

#### **Trim Output Level (Anpassen des Ausgangspegels) (dB)**

Mit diesem Eingabefeld können Sie den Pegel des Ausgangssignals um maximal 12 dB reduzieren. Nach dem Anpassen der Ausgangsverstärkung erfolgt Dithering. Daher muss dieser Wert gegebenenfalls geringfügig reduziert werden, damit keine Übersteuerung (Clipping) entsteht.

# **Schnellstartanleitung für den DeBuzzer**

- 1. Stellen Sie die Nennfrequenz ein. Beginnen Sie mit den Bedienelementen für Empfindlichkeit und Dämpfung in der jeweiligen Standardeinstellung (90 % bzw. -48 dB).
- 2. Wenn Ihnen die ungefähre Nennfrequenz bekannt ist, stellen Sie diese Frequenz ein, indem Sie entweder den Drehregler verwenden oder den Wert im Eingabefeld angeben
- 3. Stellen Sie im Auto-Modus die Erkennungszeit so ein, dass sie sich in Richtung der tatsächlichen Grundfrequenz bewegt. Die Detect-Anzeige zeigt die Zuverlässigkeit der Summerkennung an. Wenn die Grundfrequenz im Laufe der Zeit abweicht, sollte der Auto-Modus verwendet werden.
- 4. Der Freeze-Modus sollte zur Auswahl einer bestimmten Frequenz verwendet werden, die hinsichtlich ihrer Stärke variieren kann. Im Fine Adjust-Modus (der den Freeze-Modus erzwingt) kann die Detailgenauigkeit bei Auswahl der Grundfrequenz erhöht werden.
- 5. Sollten bei der Festlegung des Grundsummens immer noch Schwierigkeiten auftreten, versuchen Sie es mithilfe des Bedienelements für den Tonpegel.
- 6. Im Hum-Modus werden Obertöne von bis zu 800 Hz entfernt. Sollten Sie höherfrequente Obertöne wahrnehmen, wählen Sie den Buzz-Modus aus, in dem Obertöne von bis zu 4000 Hz entfernt werden. Wenn keine Obertöne über 800 Hz vorhanden sind, verwenden Sie den Hum-Modus, um möglichst viel vom ursprünglichen Audiomaterial beizubehalten.
- 7. Um das Audiomaterial so wenig wie möglich zu beschädigen, verzichten Sie vorübergehend auf die Dämpfung, bis Sie das Summen hören, und erhöhen Sie den Wert dann leicht, bis das Summen nicht mehr zu hören ist.
- 8. Reduzieren Sie jetzt die Empfindlichkeit, bis das Summen gerade nicht mehr hörbar ist.

**Tipp:** Sie können die hochauflösende FFT in WaveLab verwenden, um die genaue Grundfrequenz leichter zu ermitteln.

#### **Verwandte Themen**

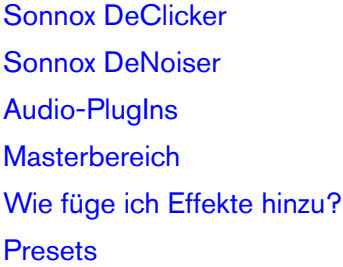

# <span id="page-387-0"></span>**12.6 Steinberg AutoPan**

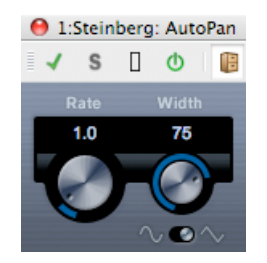

Dies ist ein einfacher Autopan-Effekt. Er verwendet verschiedene Wellenformen zur Modulierung der Links-/Rechts-Stereoposition (Panorama) mithilfe manueller Einstellungen der Modulationsgeschwindigkeit.

Die folgenden Parameter stehen zur Verfügung:

#### **Rate (Geschwindigkeit)**

Damit stellen Sie die Autopan-Geschwindigkeit zwischen 0,1 und 10 ein, indem Sie die Regler durch Ziehen mit der Maus oder mithilfe des Mausrads drehen.

#### **Width (Breite)**

Über diesen Regler stellen Sie die Breite des Autopan-Effekts ein, d. h. wie weit der Klang zum linken/rechten Lautsprecher verschoben werden soll (zwischen 0 und 100 %).

#### **Select Waveform Shape (Wellenform auswählen)**

Mit diesem Parameter wird die Modulationswellenform festgelegt. Eine Sinusform erzeugt eine weiche Schwingung. Eine Dreiecksform erzeugt einen Verlauf (eine Schwingung von einem Lautsprecher zum anderen und anschließend ein schneller Sprung zurück).

#### **Verwandte Themen**

[Audio-PlugIns](#page-372-0) **[Masterbereich](#page-270-0)** [Wie füge ich Effekte hinzu?](#page-444-0) **[Presets](#page-76-0)** 

# <span id="page-388-0"></span>**12.7 Steinberg Chorus**

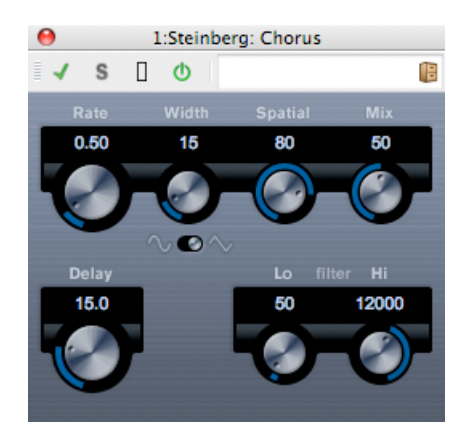

Dies ist ein einphasiger Chorus-Effekt. Alle gesendeten Daten werden mit einer leicht verstimmten Version verdoppelt.

Die folgenden Parameter sind verfügbar:

#### **Rate (Verhältnis)**

Mit diesem Regler kann die Schwingungsrate frei und asynchron zum Tempo eingestellt werden.

#### **Width (Breite)**

Bestimmt das Ausmaß des Chorus-Effekts. Höhere Einstellungen erzeugen einen deutlicheren Effekt.

#### **Spatial (Raum)**

Mit diesem Regler stellen Sie das Stereobild des Effekts ein. Drehen Sie das Bedienelement im Uhrzeigersinn, um einen breiteren Stereoeffekt zu erhalten.

#### **Mix (Mischen)**

Legt das Pegelverhältnis zwischen dem unbearbeiteten Signal und dem mit dem Effekt bearbeiteten Signal fest. Wenn Sie Chorus als Send-Effekt verwenden, sollte dieser Parameter auf den Höchstwert gesetzt werden. So können Sie das Verhältnis zwischen dem unbearbeiteten und bearbeiteten Signal mithilfe des Sends steuern.

#### **Select Waveform Shape (Wellenform auswählen)**

Mit dieser Schaltfläche ändern Sie die Form der Modulationswellenform und dabei auch die Chorus-Schwingung. Es sind Sinus- und Dreieckswellenformen verfügbar.

#### **Delay (Verzögerung)**

Dieser Parameter bestimmt den Frequenzbereich der Modulationsschwingung durch Anpassen der Anfangsverzögerungszeit.

#### **Filter Lo/Hi (Filter Niedrig/Hoch)**

Diese Parameter ermöglichen Ihnen die Erhöhung niedriger und hoher Frequenzen des Effektsignals.

#### **Verwandte Themen**

```
Audio-PlugIns
Masterbereich
Wie füge ich Effekte hinzu?
Presets
```
# <span id="page-389-0"></span>**12.8 Steinberg Compressor**

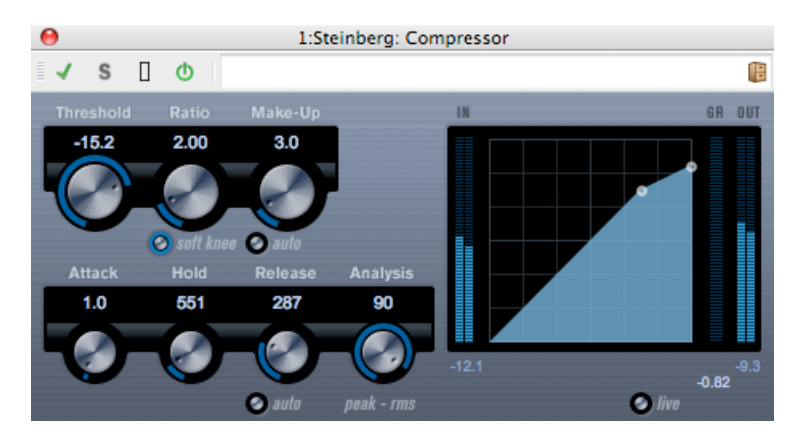

Der Kompressor reduziert den Dynamikbereich des Audiomaterials, sodass leise Klänge lauter und/oder laute Klänge leiser werden.

Der Kompressor bietet Bedienelemente für die Parameter »Threshold«, »Ratio«, »Hold«, »Attack«, »Release« und »Make-Up«. Der Kompressor enthält eine separate Anzeige, die die Kompressorkurve den Parametereinstellungen für »Threshold« und »Ratio» gemäß grafisch darstellt. Ebenfalls bietet der Kompressor eine Anzeige, die die Dämpfung in dB und die Komprimierungsmodi »Soft Knee«/»Hard Knee« anzeigt, sowie eine programmabhängige Auto-Funktion für den Release-Parameter.

Die folgenden Parameter stehen zur Verfügung:

#### **Threshold (Schwellwert) (-60 bis 0 dB)**

Bestimmt den Pegel, ab dem der Kompressor eingesetzt wird. Dies wirkt sich auf Signalpegel über dem festgelegten Schwellwert aus. Signalpegel unter dem Schwellwert werden nicht verarbeitet.

#### **Ratio (Verhältnis) (1:1 bis 8:1)**

Bestimmt die Verstärkungsreduzierung, die auf Signale über dem festgelegten Schwellwert angewendet wird. Ein Verhältnis von 3:1 bedeutet, dass bei jeder Erhöhung des Eingangspegels um 3 dB der Ausgangspegel um lediglich 1 dB erhöht wird.

#### **Soft Knee (Sanfter Übergang)**

Wenn diese Schaltfläche deaktiviert ist, werden Signale über dem Schwellwert dem angegebenen Verhältnis (»Hard Knee«, Harter Übergang) gemäß unmittelbar komprimiert. Wenn die Option »Soft Knee« aktiviert ist, verläuft die Komprimierung schrittweise und weniger stark.

#### **Make-Up (Ausgleich) (0 bis 24 dB oder automatischer Modus)**

Dieser Parameter wird zum Ausgleich des durch Komprimierung verursachten Rückgangs der Ausgangsverstärkung verwendet. Wenn die Auto-Schaltfläche aktiviert ist, ist der Drehregler nicht verfügbar und der Abfall der Ausgangsverstärkung wird automatisch angeglichen.

#### **Attack (Anstieg) (0,1 bis 100 ms)**

Bestimmt, wie schnell der Kompressor auf Signale über dem festgelegten Schwellwert reagiert. Wenn die Anstiegszeit (Attack-Zeit) zu lang ist, wird mehr des frühen Bereichs des Signals unverarbeitet gelassen.

#### **Hold (Halten) (0 bis 5000 ms)**

Dieser Regler bestimmt die Zeit, in der die angewendete Komprimierung sich auf das Signal nach Überschreiten des Schwellwerts auswirkt. Kurze Hold-Zeiten bieten sich für Ducking im »DJ-Stil« an, während längere Hold-Zeiten für Musik-Ducking erforderlich sind (z. B. bei der Arbeit an einem Dokumentarfilm).

#### **Release (Freigeben) (10 bis 1000 ms oder automatischer Modus)**

Damit bestimmen Sie den Zeitraum, bis die Verstärkung wieder zum ursprünglichen Pegel zurückkehrt, wenn das Signal unter den Schwellwert fällt. Wenn die Auto-Schaltfläche aktiviert ist, sucht der Kompressor je nach Audiomaterial automatisch eine optimale Release-Einstellung.

#### **Analysis (Analyse) (»Peak« bis »RMS«) (0 bis 100)**

Dieser Regler bestimmt, ob das Eingangssignal nach Spitzenpegel (»Peak«) oder RMS (oder eine Mischung aus beiden) analysiert wird. Ein Wert von 0 steht für einen maximalen Spitzenpegel (»Peak«) und ein Wert von 100 für einen maximalen RMS-Wert. Im RMS-Modus wird die durchschnittliche Leistung des Audiosignals als Grundlage, im Spitzenpegelmodus hingegen werden weitgehend Spitzenpegel verwendet. Im Allgemeinen eignet sich der RMS-Modus besser für Material mit wenigen Übergängen wie Gesänge und der Spitzenpegelmodus für perkussives Material mit vielen Übergangspegeln.

#### **Live**

Wenn diese Schaltfläche aktiviert ist, wird die »vorausschauende« Suchfunktion des Kompressors deaktiviert. Diese Suchfunktion ermöglicht eine präzisere Verarbeitung, der Nachteil ist jedoch eine geringfügige Latenz. Bei aktiviertem Live-Modus ist keine Latenz vorhanden. Das eignet sich besser für die Live-Verarbeitung.

#### **Verwandte Themen**

[Audio-PlugIns](#page-372-0)

**[Masterbereich](#page-270-0)** 

[... führe ich eine Wiedergabe mit Echtzeiteffekten aus?](#page-444-0) »Wie füge ich Effekte hinzu?« **[Presets](#page-76-0)** 

# <span id="page-391-0"></span>**12.9 Steinberg DeEsser**

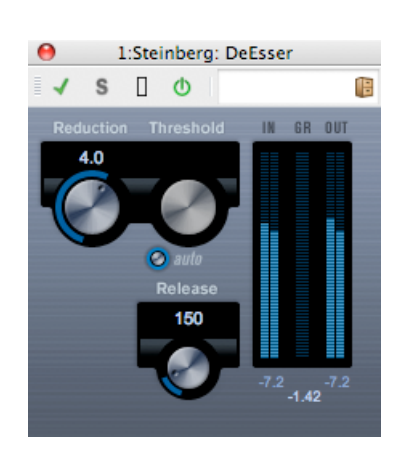

Ein DeEsser wird zur Reduzierung der bei Stimmaufnahmen häufig überbetonten S- und Zischlaute verwendet. Im Grunde handelt es sich um eine besondere Art von Kompressor für die durch S- und Zischlaute erzeugten Frequenzen. Daher rührt auch der Name DeEsser. Ein zu geringer Abstand zum Mikrofon sowie die Verwendung von Equalizern kann dazu führen, dass der Klang insgesamt betrachtet zwar ein zufriedenstellendes Ergebnis liefert, jedoch unerwünschte S- und Zischlaute auftreten.

Die folgenden Parameter stehen zur Verfügung:

#### **Reduction (Reduzierung)**

Mit diesem Drehregler stellen Sie die Intensität des DeEsser-Effekts ein.

#### **Threshold (Schwellwert)**

Wenn die Option zur automatischen Festlegung des Schwellwerts deaktiviert ist, können Sie mit diesem Drehregler einen Schwellwert für den Eingangssignalpegel einstellen, oberhalb dessen das PlugIn die S- und Zischlaute reduziert.

**Auto**

Durch diese Funktion zur automatischen Festlegung des Schwellwerts wird automatisch und kontinuierlich eine optimale Schwellwerteinstellung ausgewählt, unabhängig

#### **12.10 Steinberg MonoDelay 379**

vom Eingangssignal. Diese Funktion funktioniert nicht bei Signalen mit niedrigem Pegel (d. h. mit einem Spitzenpegel von unter -30 dB). Um die S- und Zischlaute einer solchen Datei zu reduzieren, stellen Sie den Schwellwert manuell ein.

#### **Release (Freigeben)**

Hierüber wird die Zeit eingestellt, die der DeEsser-Effekt benötigt, um auf Null zurückzukehren, wenn das Signal den Schwellwert unterschreitet.

#### **Pegelanzeigen**

Zeigen die dB-Werte des Eingangssignals (IN), Ausgangssignals (OUT) sowie den Wert an, um den der Pegel der S- und Zischlaute reduziert wird (GR). Die Skala der Anzeige für die Pegelreduzierung umfasst Werte zwischen 0 dB (keine Reduzierung) und -20 dB (Reduzierung der Pegel der S- und Zischlaute um 20 dB).

### **Anordnung des DeEssers in der Signalkette**

Bei Stimmaufnahmen wird der DeEsser üblicherweise hinter dem Mikrofonvorverstärker und vor einem Kompressor/Limiter angeordnet. Dadurch wird verhindert, dass der Kompressor/Limiter die Gesamtdynamik des Signals unnötig begrenzt.

#### **Verwandte Themen**

[Audio-PlugIns](#page-372-0) **[Masterbereich](#page-270-0)** [Wie füge ich Effekte hinzu?](#page-444-0) **[Presets](#page-76-0)** 

# <span id="page-392-0"></span>**12.10 Steinberg MonoDelay**

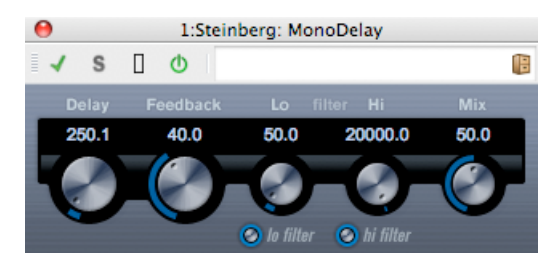

Dies ist ein Mono-Verzögerungseffekt, das beliebig einstellbare Parameter für die Verzögerungszeit verwendet.

Die folgenden Parameter stehen zur Verfügung:

#### **Delay (Verzögerung)**

Bestimmt den Basisnotenwert für die Verzögerung zwischen 0,1 und 5000 Millisekunden.

#### **Feedback (Rückleitung)**

Bestimmt die Anzahl der Wiederholungen der Verzögerung.

#### **Filter Lo (Filter Niedrig)**

Dieser Filter wirkt sich auf die Feedback-Loop des Effektsignals aus und ermöglicht Ihnen die Erhöhung niedriger Frequenzen von 10 bis auf 800 Hz. Mit der Schaltfläche unterhalb des Reglers wird der Filter ein- und ausgeschaltet.

#### **Filter Hi (Filter Hoch)**

Dieser Filter wirkt sich auf die Feedback-Loop des Effektsignals aus und ermöglicht Ihnen die Erhöhung hoher Frequenzen von 20 bis auf 1,2 kHz. Mit der Schaltfläche unterhalb des Reglers wird der Filter ein- und ausgeschaltet.

#### **Mix (Mischen)**

Legt das Pegelverhältnis zwischen dem trockenen Signal und dem Effekt fest. Wenn Sie MonoDelay als Send-Effekt verwenden, setzen Sie diesen Parameter auf den Höchstwert. So können Sie das Verhältnis zwischen dem trockenen Signal und dem Effekt mit dem Send steuern.

Die Verzögerung kann außerdem von einer anderen Signalquelle über einen Sidechain-Eingang gesteuert werden. Wenn das Sidechain-Signal den Schwellwert überschreitet, wird Stille in die Wiederholungen der Verzögerung eingefügt. Wenn das Signal unter den Schwellwert fällt, treten die Wiederholungen der Verzögerung wieder auf.

#### **Verwandte Themen**

[Audio-PlugIns](#page-372-0) **[Masterbereich](#page-270-0)** [Wie füge ich Effekte hinzu?](#page-444-0) **[Presets](#page-76-0)** 

# <span id="page-393-0"></span>**12.11 Steinberg Distortion**

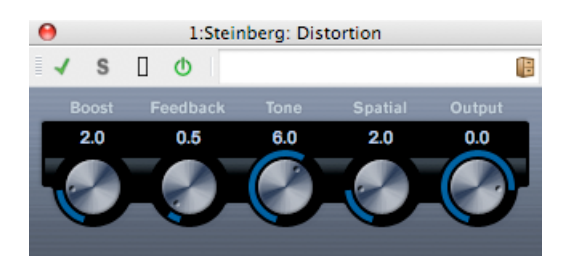

Durch Distortion wird Crunch zu den Spuren hinzugefügt. Die folgenden Parameter sind verfügbar:

#### **Boost (Stärke)**

Erhöht die Stärke der Verzerrung.

#### **Feedback (Rückleitung)**

Ein Teil des Ausgangssignals wird an den Effekteingang zurückgeleitet, wodurch der Verzerrungseffekt erhöht wird.

#### **Tone (Ton)**

Ein Frequenzbereich kann angegeben werden, auf den der Verzerrungseffekt angewendet werden soll.

#### **Spatial (Raum)**

Ändert die Verzerrungsmerkmale des linken und rechten Kanals, wodurch ein Stereoeffekt entsteht.

#### **Output (Ausgabe)**

Erhöht oder verringert den durch den Effekt bearbeiteten Signalpegel.

#### **Verwandte Themen**

[Audio-PlugIns](#page-372-0) **[Masterbereich](#page-270-0)** [Wie füge ich Effekte hinzu?](#page-444-0) [Presets](#page-76-0)

# <span id="page-394-0"></span>**12.12 Steinberg DualFilter**

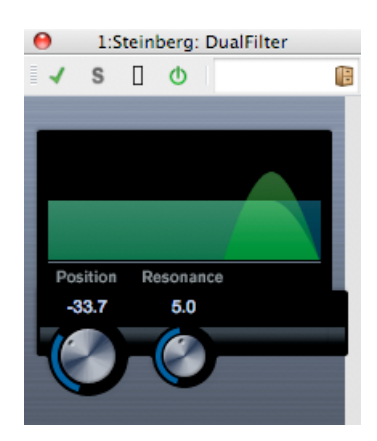

Durch den DualFilter-Effekt werden bestimmte Frequenzen herausgefiltert, während andere Frequenzen durchgelassen werden.

Die folgenden Parameter sind verfügbar:

#### **Position**

Bestimmt den Grenzwert der herausgefilterten Frequenz. Wenn Sie einen negativen Wert festlegen, wird DualFilter als Tiefpassfilter verwendet. Durch positive Werte wird DualFilter als Hochpassfilter verwendet.

#### **Resonance (Resonanz)**

Bestimmt die Klangmerkmale des Filters. Bei höheren Werten ist ein klingelnder Ton hörbar.

#### **Verwandte Themen**

[Audio-PlugIns](#page-372-0) **[Masterbereich](#page-270-0)** [Wie füge ich Effekte hinzu?](#page-444-0) **[Presets](#page-76-0)** 

# <span id="page-395-0"></span>**12.13 Steinberg EnvelopeShaper**

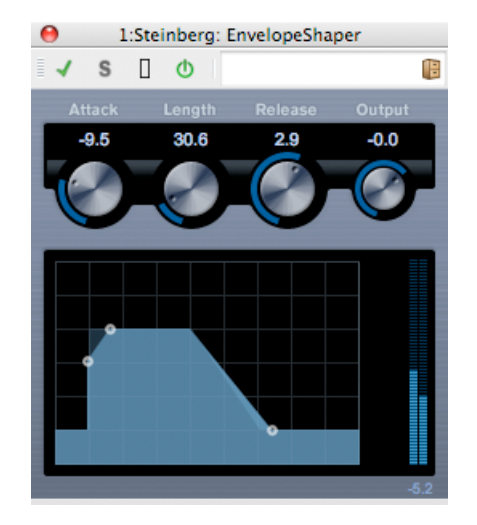

Mit EnvelopeShaper können Sie die Verstärkung der Attack- und Release-Phase des Audiomaterials verringern oder erhöhen. Verwenden Sie entweder die Regler oder ziehen Sie die Breakpoints in der grafischen Anzeige, um die Parameterwerte zu ändern. Verringern Sie beim Erhöhen der Verstärkung gegebenenfalls den Ausgangspegel, um Clipping zu vermeiden.

Folgende Befehlsleisten werden angeboten:

**Attack (Anstieg)**

(-20 bis 20 dB) – Ändert die Verstärkung der Attack-Phase des Signals.

**Length (Länge)**

(5 bis 200 ms) – Bestimmt die Länge der Attack-Phase.

**Release (Freigeben) (-20 bis 20 dB)**

– Ändert die Verstärkung der Release-Phase des Signals.

#### **Output (Ausgang)**

(-24 bis 12 dB) – Legt den Ausgangspegel fest.
## **Verwandte Themen**

[Audio-PlugIns](#page-372-0) **[Masterbereich](#page-270-0)** [Wie füge ich Effekte hinzu?](#page-444-0) **[Presets](#page-76-0)** 

# **12.14 Steinberg Expander**

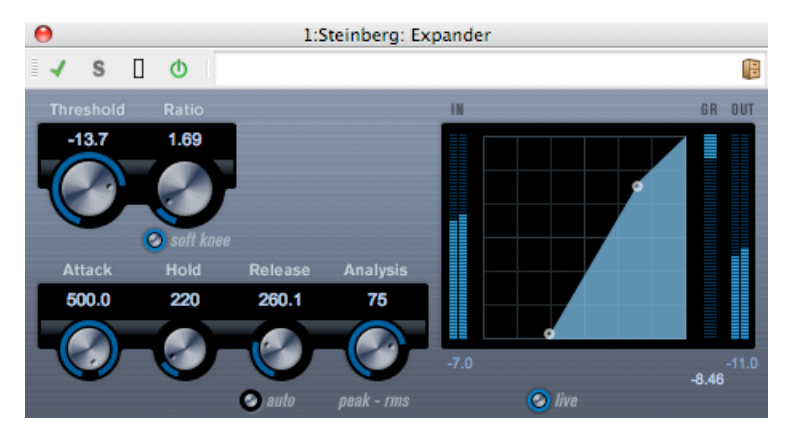

Expander reduziert den Ausgangspegel im Verhältnis zum Eingangspegel für die Signale unter dem angegebenen Schwellwert. Dies ist hilfreich, wenn Sie den Dynamikbereich erhöhen oder das Rauschen in stillen Passagen verringern möchten. Verwenden Sie dazu entweder die Regler oder ziehen Sie die Breakpoints in der grafischen Anzeige, um die Parameterwerte für Schwellwert und Verhältnis zu ändern.

Folgende Parameter werden angeboten:

## **Threshold (Schwellwert) (-60 bis 0 dB)**

Bestimmt den Pegel, ab dem die Expander-Funktion eingesetzt wird. Dies wirkt sich auf Signalpegel unter dem festgelegten Schwellwert aus. Signalpegel über dem Schwellwert werden nicht verarbeitet.

## **Ratio (Verhältnis) (1:1 bis 8:1)**

Bestimmt die Verstärkungserhöhung, die auf Signale unter dem festgelegten Schwellwert angewendet wird.

## **Soft Knee (sanfter Übergang)**

Wenn diese Schaltfläche deaktiviert ist, werden Signale unter dem Schwellwert dem angegebenen Verhältnis (»Hard Knee«, harter Übergang) gemäß unmittelbar erweitert. Wenn die Option »Soft Knee« (Sanfter Übergang) aktiviert ist, verläuft die Erweiterung schrittweise und weniger stark.

## **Attack (Anstieg) (0,1 bis 100 ms)**

Bestimmt, wie schnell der Expander auf Signale unter dem festgelegten Schwellwert reagiert. Wenn die Anstiegszeit (Attack-Zeit) zu lang ist, wird mehr der frühere Bereich des Signals unverarbeitet gelassen.

## **Hold (Halten) (0 bis 2000 ms)**

Dieser Regler bestimmt die Zeit, in der die angewendete Erweiterung sich auf das Signal unter dem Schwellwert auswirkt.

## **Release (Freigeben) (10 bis 1000 ms oder automatischer Modus)**

Damit bestimmen Sie den Zeitraum, bis die Verstärkung wieder zum ursprünglichen Pegel zurückkehrt, wenn das Signal den Schwellwert überschreitet. Wenn die Auto-Schaltfläche aktiviert ist, sucht der Expander je nach Audiomaterial automatisch eine optimale Release-Einstellung.

## **Analysis (Analyse) (0 bis 100) (»Peak« bis »RMS«)**

Dieser Regler bestimmt, ob das Eingangssignal nach Spitzenpegel (»Peak«) oder RMS (oder eine Mischung aus beiden) analysiert wird. Ein Wert von 0 steht für einen maximalen Spitzenpegel (»Peak«) und ein Wert von 100 für einen maximalen RMS-Wert. Im RMS-Modus wird die durchschnittliche Leistung des Audiosignals als Grundlage verwendet, im Spitzenpegelmodus hingegen weitgehend Spitzenpegel. Im Allgemeinen eignet sich der RMS-Modus besser für Material mit wenigen Übergängen wie Gesänge und der Spitzenpegelmodus für perkussives Material mit vielen Übergangspegeln.

## **Verwandte Themen**

[Audio-PlugIns](#page-372-0) **[Masterbereich](#page-270-0)** [Wie füge ich Effekte hinzu?](#page-444-0) **[Presets](#page-76-0)** 

## **12.15 Steinberg Gate**

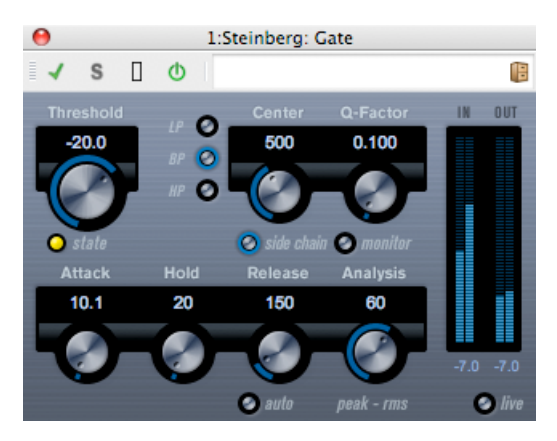

Gating oder Noise Gating (Rauschunterdrückung) entfernt alle Audiosignale unter einem festgelegten Schwellwert. Sobald der Signalpegel den festgelegten Schwellwert überschreitet, wird das Gate geöffnet und lässt das Signal durch.

Folgende Parameter werden angeboten:

## **Threshold (Schwellwert) (-60 bis 0 dB)**

#### **12.15 Steinberg Gate 385**

Der Schwellwert bestimmt den Pegel, ab dem die Gating-Funktion aktiviert wird. Durch Signalpegel über dem Schwellwert wird das Gate geöffnet, durch Signalpegel unter dem Schwellwert geschlossen.

#### **State (Status)**

Diese LED zeigt den Status des Gates an: geöffnet (LED leuchtet grün), geschlossen (LED leuchtet rot) oder zwischen geöffnet und geschlossen (LED leuchtet gelb).

## **Filterschaltflächen (»LP«, »BP« und »HP«)**

Wenn die Schaltfläche »Side Chain« (siehe folgende Beschreibung) aktiviert ist, können Sie mit diesen Schaltflächen den Filtertyp auf »LP« (Low Pass, Tiefpass), »BP« (Band Pass, Bandpass) oder »HP« (High Pass, Hochpass) setzen.

#### **Side Chain**

Diese Schaltfläche (unter dem Regler »Center«) aktiviert den Sidechain-Filter. Das Eingangssignal kann den angegebenen Filterparametern gemäß geformt werden. Internes Sidechaining kann für die Festlegung der Funktionsweise der Gate-Funktion hilfreich sein.

#### **Center (Mittelfrequenz) (50 bis 20000 Hz)**

Wenn die Schaltfläche »Side Chain« aktiviert ist, wird die Mittenfrequenz des Filters festgelegt.

#### **Q-Factor (Q-Faktor) (0,01 bis 10000)**

Wenn die Schaltfläche »Side Chain« aktiviert ist, wird die Resonanz des Filters festgelegt.

#### **Monitor (Abhören)**

Diese Schaltfläche ermöglicht das Abhören des gefilterten Signals.

#### **Attack (Anstieg) (0,1 bis 1000 ms)**

Dieser Regler bestimmt die Zeit, die zwischen Auslösen der Funktion und Öffnen des Gates vergeht. Bei deaktivierter Live-Schaltfläche (siehe folgende Beschreibung) wird sichergestellt, dass bei Wiedergabe eines Signals über dem Schwellwert das Gate offen ist. Das Gate sucht »vorausschauend« im Audiomaterial nach Signalen, die laut genug sind, um durch das Gate geleitet zu werden.

## **Hold (Halten) (0 bis 2000 ms)**

Dieser Regler bestimmt, wie lange das Gate geöffnet bleibt, nachdem das Signal unter den Schwellwert fällt.

#### **Release (Freigeben) (10 bis 1000 ms oder automatischer Modus)**

Dieser Regler bestimmt den Zeitraum, nach dem das Gate (nach angegebener Haltezeit) geschlossen wird. Wenn die Schaltfläche »Auto« aktiviert ist, sucht die Gate-Funktion je nach Audiomaterial eine optimale Release-Einstellung.

## **Analysis (Analyse) (0 bis 100) (»Peak« bis »RMS«)**

Dieser Regler bestimmt, ob das Eingangssignal nach Spitzenpegel (»Peak«) oder RMS (oder eine Mischung aus beiden) analysiert wird. Ein Wert von 0 steht für einen maximalen Spitzenpegel (»Peak«) und ein Wert von 100 für einen maximalen RMS-Wert. Im RMS-Modus wird die durchschnittliche Leistung des Audiosignals als Grundlage verwendet, im Spitzenpegelmodus hingegen weitgehend Spitzenpegel. Im Allgemeinen eignet sich der RMS-Modus besser für Material mit wenigen Übergängen wie Gesänge und der Spitzenpegelmodus für perkussives Material mit vielen Übergangspegeln.

**Live**

Wenn diese Schaltfläche aktiviert ist, wird die »vorausschauende« Suchfunktion des Gates deaktiviert. Diese Suchfunktion ermöglicht eine präzisere Verarbeitung, der Nachteil ist jedoch eine geringfügige Latenz. Bei aktiviertem Live-Modus ist keine Latenz vorhanden. Das eignet sich besser für die Live-Verarbeitung.

Das Gate kann außerdem von einer anderen Signalquelle über einen Sidechain-Eingang gesteuert werden. Wenn das Sidechain-Signal den Schwellwert überschreitet, wird das Gate geöffnet.

## **Verwandte Themen**

[Audio-PlugIns](#page-372-0) **[Masterbereich](#page-270-0)** [Wie füge ich Effekte hinzu?](#page-444-0) **[Presets](#page-76-0)** 

# **12.16 Steinberg GEQ-10/GEQ-30**

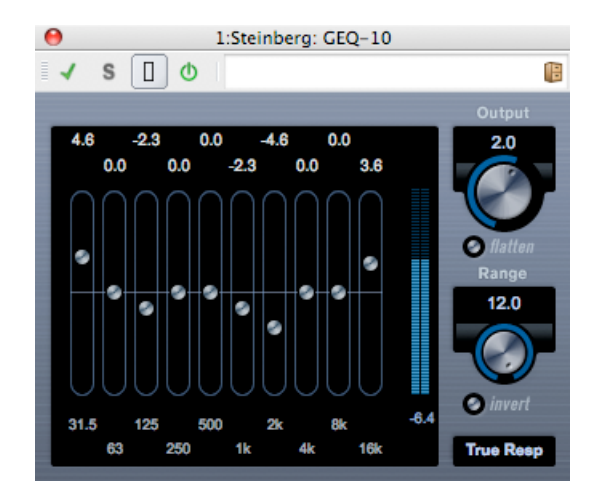

(Abbildung: GEQ-10)

Diese beiden grafischen Equalizer sind in jeglicher Hinsicht identisch, abgesehen von der Anzahl der verfügbaren Frequenzbänder (10 bzw. 30). Jedes Band kann auf bis zu 12 dB abgeschwächt oder verstärkt werden, was eine Feinsteuerung des Frequenzgangs ermöglicht. Darüber hinaus sind mehrere Preset-Modi verfügbar, um dem GEQ-10 bzw. GEQ-30 mehr »Klangfarbe« zu verleihen.

Durch Klicken und Ziehen mit der Maus können Sie in der Hauptanzeige Frequenzgangkurven zeichnen. Klicken Sie auf einen der Schieberegler und ziehen Sie ihn in der Anzeige. Sie können auch den Mauszeiger auf ein Frequenzband halten und klicken, um einzelne Frequenzbänder zu ändern, oder numerische Werte eingeben, indem Sie auf einen Verstärkungswert im oberen Bereich der Anzeige klicken.

Im unteren Bereich des Fensters werden die einzelnen Frequenzbänder in Hz angezeigt. Im oberen Bereich der Anzeige wird die Verstärkung bzw. Dämpfung in dB angezeigt.

Neben den Frequenzbändern sind folgende Parameter verfügbar:

## **Output (Ausgang)**

Steuert die Gesamtverstärkung des Equalizers.

## **Flatten (Zurücksetzen)**

Setzt alle Frequenzbänder auf 0 dB zurück.

## **Range (Bereich)**

Mit dieser Option können Sie einen relativen Wert einstellen, wie stark eine festgelegte Kurve das Signal abschwächt oder verstärkt. Wird der Range-Parameter vollständig nach rechts gedreht, beträgt der Bereich +/-12 dB.

## **Invert (Umkehren)**

Mit dieser Schaltfläche wird die aktuelle Frequenzgangkurve umgekehrt.

## **Einblendmenü für den Modus**

Der in diesem Einblendmenü eingestellte Filtermodus legt fest, wie die Regler für die verschiedenen Frequenzbänder interagieren, um die Frequenzbandkurve zu erzeugen (siehe folgende Beschreibung).

## **Filtermodi**

Im Einblendmenü rechts unten finden Sie verschiedene verfügbare EQ-Modi. Mit diesen Modi können Sie Ihrem Ausgangssignal auf verschiedene Weise Klangfarbe und -charakter verleihen. Nachfolgend eine Kurzbeschreibung der Filtermodi:

- True Response In Serie geschaltete Filter mit akkuratem Frequenzgang.
- Digi Standard Resonanz des letzten Frequenzbands hängt von der Samplerate ab.
- Variable Q Parallel geschaltete Filter, bei denen die Resonanz von der Verstärkung abhängt. Liefern einen musikalischen Klang.
- Constant Q u Parallel geschaltete Filter, bei denen die Resonanz des ersten sowie letzten Frequenzbands von der Samplerate abhängt (u = unsymmetrisch).
- Constant Q s Parallel geschaltete Filter, bei denen die Resonanz ansteigt, wenn die Verstärkung erhöht wird und umgekehrt (s = symmetrisch).
- Resonant In Serie geschaltete Filter, bei denen die Erhöhung der Verstärkung eines Bands eine Reduzierung der Verstärkung der benachbarten Bänder zur Folge hat.

#### **Verwandte Themen**

[Audio-PlugIns](#page-372-0) **[Masterbereich](#page-270-0)** [Wie füge ich Effekte hinzu?](#page-444-0) **[Presets](#page-76-0)** 

## **12.17 Steinberg Limiter**

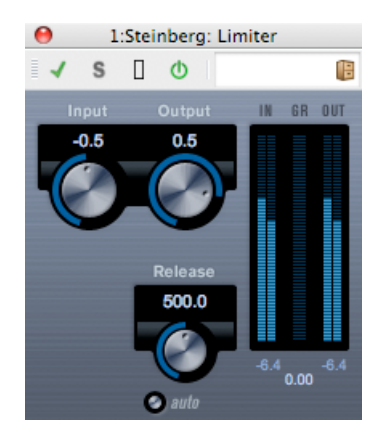

Mit dem Limiter können Sie sicherstellen, dass der Ausgangspegel niemals einen festgelegten Wert überschreitet. Damit wird eine Übersteuerung (Clipping) in den nachfolgenden Geräten vermieden. Der Limiter kann den Ausgangspegel automatisch gemäß dem jeweiligen Audiomaterial anpassen und optimieren. Alternativ kann er jedoch auch manuell eingestellt werden. Der Limiter bietet ebenfalls separate Anzeigen für den Eingangs- und Ausgangspegel sowie für das Ausmaß des Limitings (mittlere Anzeige).

Folgende Parameter werden angeboten:

#### **Input (Eingang) (-24 bis +24 dB)**

Mit diesem Parameter legen Sie den Eingangspegel fest.

**Auto (-24 bis +6 dB)**

Hiermit bestimmen Sie den maximalen Ausgangspegel.

**Release (Freigeben) (0,1 bis 1000 ms oder automatischer Modus)**

Damit bestimmen Sie den Zeitraum, bis die Verstärkung wieder zum ursprünglichen Pegel zurückkehrt. Wenn die Auto-Schaltfläche aktiviert ist, sucht der Limiter je nach Audiomaterial automatisch eine optimale Release-Einstellung.

#### **Verwandte Themen**

[Audio-PlugIns](#page-372-0)

**[Masterbereich](#page-270-0)** 

[... führe ich eine Wiedergabe mit Echtzeiteffekten aus?](#page-444-0) »Wie füge ich Effekte hinzu?«

[Presets](#page-76-0)

## **12.18 Steinberg Maximizer**

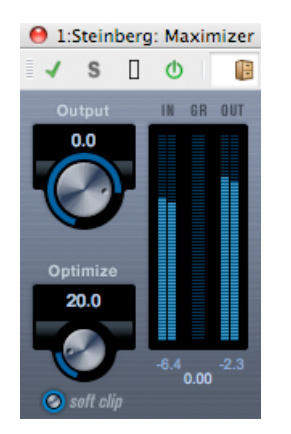

Mit dem Maximizer können Sie die Lautstärke von Audiomaterial erhöhen, ohne dass die Gefahr einer Übersteuerung (Clipping) besteht. Zudem umfasst er die optionale Funktion »Soft Clip«, bei der kurze Spitzen im Eingangssignal entfernt und dem Signal eine warme, röhrenartige Verzerrung hinzugefügt wird.

Die folgenden Parameter stehen zur Verfügung:

## **Output (Ausgang) (-24 bis +6 dB)**

Bestimmt den maximalen Ausgangspegel. Sollte normalerweise auf 0 gesetzt sein, um Clipping zu vermeiden.

## **Optimize (Optimieren) (0 bis 100)**

Stellt die Lautstärke des Signals ein.

## **Soft Clip (Weiches Clipping)**

Wenn diese Option aktiviert wird, führt der Maximizer eine »weiche« Begrenzung (Clipping) des Signals durch. Gleichzeitig werden Obertöne erzeugt, die dem Audiomaterial einen warmen, röhrenartigen Charakter verleihen.

#### **Verwandte Themen**

[Audio-PlugIns](#page-372-0) **[Masterbereich](#page-270-0)** [Wie füge ich Effekte hinzu?](#page-444-0) **[Presets](#page-76-0)** 

## **12.19 Steinberg Mix6To2**

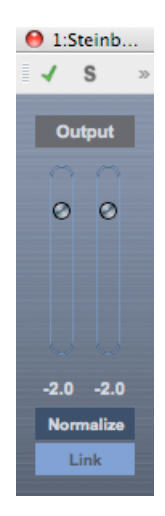

Mit Mix6To2 mischen Sie Ihren Surround-Mix rasch in einen Stereo-Mix schnell zusammen. Sie können den Pegel von bis zu sechs Surround-Kanälen steuern und bei jedem Kanal entscheiden, bis zu welchem Pegel er in dem resultierenden Mix enthalten sein soll.

Mix6To2 simuliert keinen Surround-Mix und fügt auch keine psychoakustischen Artefakte zum Ausgangssignal hinzu. Es handelt sich lediglich um einen Mixer. Das PlugIn sollte außerdem in einer der Insert-Effektschnittstellen (Post-Fader) für den Ausgangsbus geladen sein.

Für den Ausgangsbus stehen die folgenden Parameter zur Verfügung:

## **Normalize (Normalisieren)**

Wenn diese Schaltfläche aktiviert ist, wird das zusammengemischte Ausgangssignal normalisiert, d. h. der Ausgangspegel wird automatisch angepasst, sodass das lauteste Signal so laut wie möglich ist, ohne dass Clipping entsteht.

## **Link (Verknüpfen)**

Durch diese Schaltfläche werden die beiden Ausgangsfader verbunden.

## **Verwandte Themen**

[Audio-PlugIns](#page-372-0) **[Masterbereich](#page-270-0)** [Wie füge ich Effekte hinzu?](#page-444-0) **[Presets](#page-76-0)** 

## **12.20 Steinberg Mix8to2**

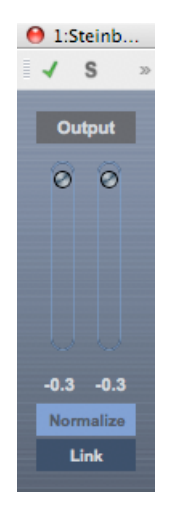

Mit Mix8To2 mischen Sie Ihren Surround-Mix in einen Stereo-Mix schnell zusammen. Sie können den Pegel von bis zu acht Surround-Kanälen steuern und bei jedem Kanal entscheiden, bis zu welchem Pegel er in dem resultierenden Mix enthalten sein soll.

Mix8To2 simuliert keinen Surround-Mix und fügt auch keine psychoakustischen Artefakte zum Ausgangssignal hinzu. Es handelt sich lediglich um einen Mixer. Das PlugIn sollte außerdem in einer der Insert-Effektschnittstellen (Post-Fader) für den Ausgangsbus geladen sein.

Für den Ausgangsbus stehen die folgenden Parameter zur Verfügung:

## **Normalize (Normalisieren)**

Wenn diese Schaltfläche aktiviert ist, wird das zusammengemischte Ausgangssignal normalisiert, d. h. der Ausgangspegel wird automatisch angepasst, sodass das lauteste Signal so laut wie möglich ist, ohne dass Clipping entsteht.

## **Link (Verknüpfen)**

Durch diese Schaltfläche werden die beiden Ausgangsfader verbunden.

## **Verwandte Themen**

[Audio-PlugIns](#page-372-0) **[Masterbereich](#page-270-0)** [Wie füge ich Effekte hinzu?](#page-444-0) **[Presets](#page-76-0)** 

**WaveLab 7**

## **12.21 Steinberg MonoToStereo**

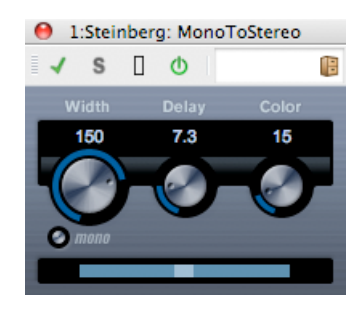

Durch diesen Effekt wird ein Monosignal in ein Signal ähnlich einem Stereosignal umgewandelt. Das PlugIn wird auf einer Stereospur eingefügt, in der eine Monodatei wiedergegeben wird.

Folgende Parameter werden angeboten:

#### **Width (Breite)**

Steuert die Breite oder Tiefe der Stereoerweiterung. Drehen Sie das Bedienelement im Uhrzeigersinn, um die Erweiterung zu erhöhen.

#### **Delay (Verzögerung)**

Erhöht die Unterschiede zwischen linkem und rechtem Kanal, um den Stereoeffekt zu verstärken.

#### **Color (Farbe)**

Erzeugt zusätzliche Unterschiede zwischen den Kanälen, um den Stereoeffekt zu erhöhen.

#### **Mono**

Durch diese Schaltfläche wird die Ausgabe zu Mono umgeschaltet, um unerwünschte Klangfarben zu vermeiden, die gelegentlich beim Erstellen eines künstlichen Stereobilds entstehen können.

#### **Verwandte Themen**

[Audio-PlugIns](#page-372-0) **[Masterbereich](#page-270-0)** [Wie füge ich Effekte hinzu?](#page-444-0) **[Presets](#page-76-0)** 

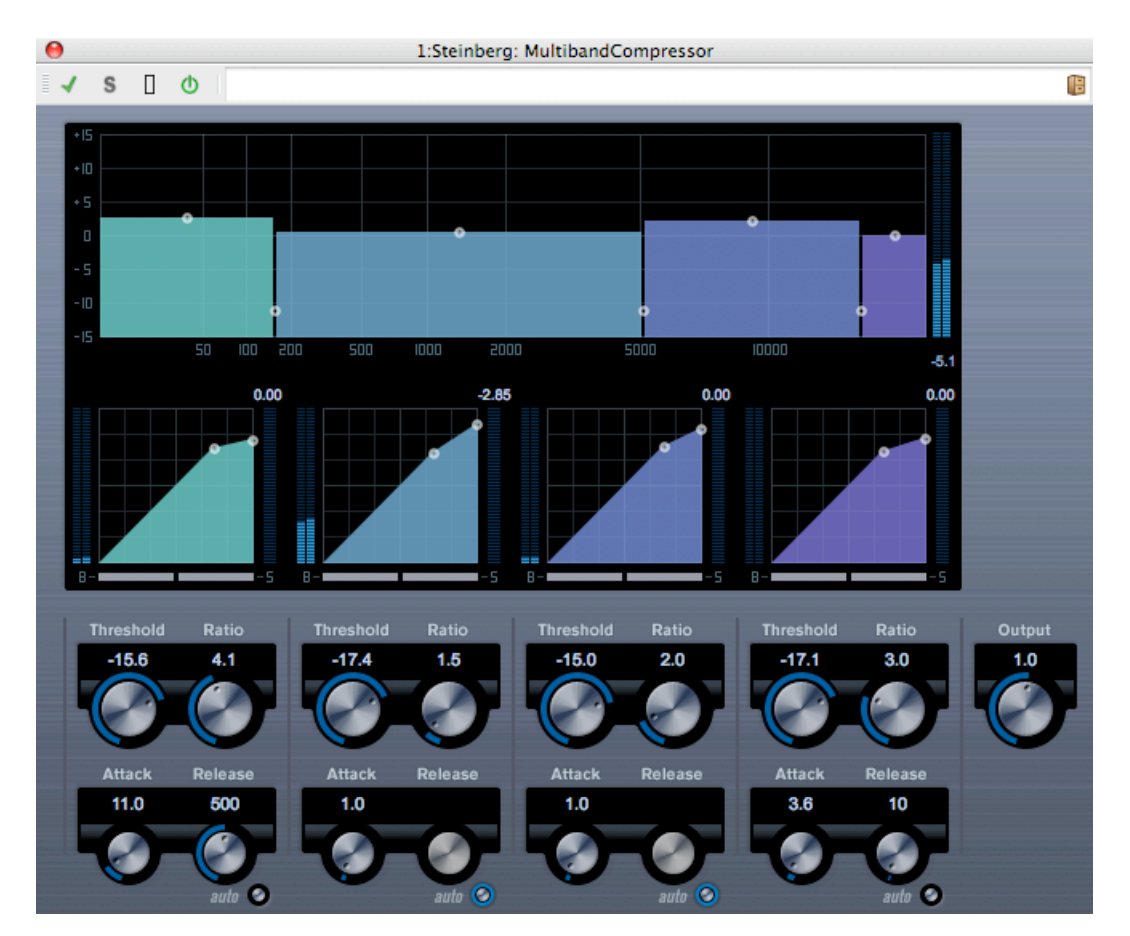

# **12.22 Steinberg MultibandCompressor**

Durch den MultibandCompressor kann ein Signal in maximal vier Frequenzbänder aufgeteilt werden, wobei jedes dieser Bänder über eigene anpassbare Kompressoreigenschaften verfügt. Das Signal wird anhand der Einstellungen in den Bereichen für das Frequenzband und den Kompressor verarbeitet. Mithilfe verschiedener Bedienelemente können Sie die Eigenschaften für Pegel, Bandbreite und Kompressor der Bänder festlegen.

## **Frequenzband-Editor**

Der Frequenzband-Editor befindet sich in der oberen Hälfte des Fensters, in dem Sie die Breite der Frequenzbänder sowie den Pegel nach der Komprimierung festlegen. Es sind zwei Werteskalen und mehrere Griffe verfügbar. Die vertikale Werteskala auf der linken Seite zeigt den Eingangsverstärkungspegel jedes Frequenzbands. Die horizontale Skala zeigt den verfügbaren Frequenzbereich. Die Griffe im Frequenzband-Editor können mithilfe der Maus gezogen werden. Mithilfe dieser Griffe können Sie den Grenzfrequenzbereich und Eingangsverstärkungspegel jedes Frequenzbands festlegen.

- Mit den Griffen an der Seite können Sie den Frequenzbereich der verschiedenen Frequenzbänder festlegen.
- Mit den Griffen am oberen Rand der Frequenzbänder können Sie an dem jeweiligen Frequenzband die Eingangsverstärkung um +/-15 dB nach der Kompression reduzieren bzw. erhöhen.

#### **Umgehen der Frequenzbänder**

Jedes Frequenzband kann umgangen werden, indem Sie in einem Kompressorbereich auf die Schaltfläche »B« klicken.

#### **Soloschaltung der Frequenzbänder**

Ein Frequenzband kann nur sologeschaltet werden, indem Sie in einem Kompressorbereich auf die Schaltfläche »S« klicken. Es kann jeweils nur ein Band sologeschaltet werden.

#### **Verwenden des Kompressorbereichs**

Durch Verschieben von Breakpoints oder Verwenden der entsprechenden Regler können Sie den Schwellwert und das Verhältnis angeben. Der erste Breakpoint, von dem die Linie von der geraden Diagonalen abweicht, ist der Schwellenwert.

Für die vier Bänder sind die folgenden Kompressorparameter verfügbar:

#### **Threshold (Schwellwert) (-60 bis 0 dB)**

Bestimmt den Pegel, an dem der Kompressor eingesetzt wird. Dies wirkt sich auf Signalpegel über dem festgelegten Schwellwert aus. Signalpegel unter dem Schwellwert werden nicht verarbeitet.

#### **Ratio (Verhältnis) (1000 bis 8000) (1:1 bis 8:1)**

Bestimmt die Verstärkungsreduzierung, die auf Signale über dem festgelegten Schwellwert angewendet wird. Ein Verhältnis von 3000 (3:1) bedeutet, dass alle 3 dB der Eingangspegel erhöht wird, der Ausgangspegel jedoch nur um 1 dB steigt.

#### **Attack (Anstieg) (0,1 bis 100 ms)**

Bestimmt, wie schnell der Kompressor auf Signale über dem festgelegten Schwellwert reagiert. Wenn die Anstiegszeit (Attack-Zeit) zu lang ist, wird mehr des frühen Bereichs des Signals unverarbeitet gelassen.

#### **Release (Freigeben) (10 bis 1000 ms oder automatischer Modus)**

Bestimmt den Zeitraum, bis die Verstärkung wieder zum ursprünglichen Pegel zurückkehrt, wenn das Signal unter den Schwellwert fällt. Wenn die Auto-Schaltfläche aktiviert ist, sucht der Kompressor je nach Audiomaterial automatisch eine optimale Release-Einstellung.

#### **Output-Bedienelement (Ausgangsbedienelement)**

Der Output-Regler steuert den Gesamtausgangspegel, den der MultibandCompressor an Wavelab weitergibt. Der Bereich liegt zwischen -24 und +24 dB.

#### **Verwandte Themen**

[Audio-PlugIns](#page-372-0)

**[Masterbereich](#page-270-0)** [Wie füge ich Effekte hinzu?](#page-444-0) **[Presets](#page-76-0)** 

## **12.23 Steinberg Octaver**

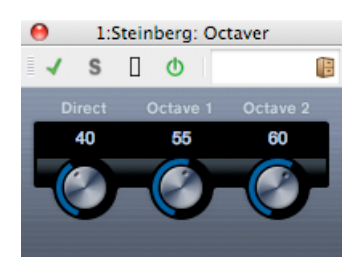

Durch dieses PlugIn können zwei zusätzliche Stimmen erzeugt werden, indem die Tonhöhe des Eingangssignals jeweils um eine oder zwei Oktaven unter die ursprüngliche Tonhöhe verschoben wird. Octaver wird am besten mit monofonen Signalen verwendet.

Folgende Parameter werden angeboten:

#### **Direct (Direkt)**

Die Mischung aus dem ursprünglichen Signal und den erzeugten Stimmen wird angepasst. Ein Wert von 0 bedeutet, dass nur das erzeugte und transponierte Signal gehört wird. Wenn Sie diesen Wert erhöhen, hören Sie mehr vom ursprünglichen Signal.

#### **Octave 1 (Oktave 1)**

Der Pegel des erzeugten Signals wird eine Oktave unter der ursprünglichen Tonhöhe angepasst. Bei einem Wert von 0 wird die Stimme stummgeschaltet.

#### **Octave 2 (Oktave 2)**

Der Pegel des erzeugten Signals wird zwei Oktaven unter der ursprünglichen Tonhöhe angepasst. Bei einem Wert von 0 wird die Stimme stummgeschaltet.

#### **Verwandte Themen**

[Audio-PlugIns](#page-372-0) **[Masterbereich](#page-270-0)** [Wie füge ich Effekte hinzu?](#page-444-0) **[Presets](#page-76-0)** 

**WaveLab 7**

## **12.24 Steinberg PingPongDelay**

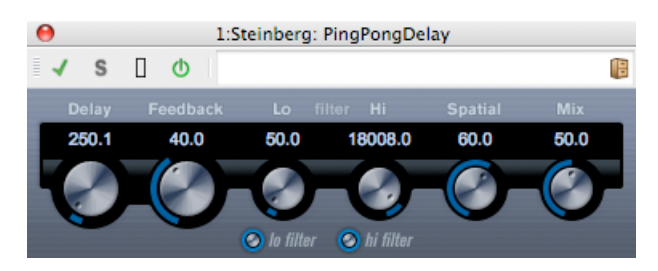

Dies ist ein Stereo-Verzögerungseffekt, durch den die Wiederholungen der Verzögerung zwischen dem linken und rechten Kanal wechseln.

Die folgenden Parameter sind verfügbar:

#### **Delay (Verzögerung)**

Bestimmt den Basisnotenwert für die Verzögerung zwischen 0,1 und 5000 Millisekunden.

#### **Feedback (Rückleitung)**

Bestimmt die Anzahl der Wiederholungen der Verzögerung.

#### **Filter Lo (Filter Niedrig)**

Dieser Filter wirkt sich auf die Feedback-Loop aus und ermöglicht Ihnen die Erhöhung niedriger Frequenzen bis auf 800 Hz. Mit der Schaltfläche unterhalb des Reglers wird der Filter ein- und ausgeschaltet.

#### **Filter Hi (Filter Hoch)**

Dieser Filter wirkt sich auf die Feedback-Loop aus und ermöglicht Ihnen die Erhöhung hoher Frequenzen von 20 bis auf 1,2 kHz. Mit der Schaltfläche unterhalb des Reglers wird der Filter ein- und ausgeschaltet.

#### **Spatial (Raum)**

Legt das Stereobild für die linken/rechten Wiederholungen fest. Drehen Sie das Bedienelement im Uhrzeigersinn, um einen deutlicheren Stereo-Pingpong-Effekt zu erhalten.

#### **Mix (Mischen)**

Legt das Pegelverhältnis zwischen dem unbearbeiteten Signal und dem mit dem Effekt bearbeiteten Signal fest. Wenn Sie PingPongDelay als Send-Effekt verwenden, setzen Sie diesen Parameter auf den Höchstwert. So können Sie das Verhältnis zwischen dem unbearbeiteten und bearbeiteten Signal mithilfe des Sends steuern.

#### **Verwandte Themen**

[Audio-PlugIns](#page-372-0)

**[Masterbereich](#page-270-0)** 

[... führe ich eine Wiedergabe mit Echtzeiteffekten aus?](#page-444-0) »Wie füge ich Effekte hinzu?«

**[Presets](#page-76-0)** 

## **12.25 Steinberg PostFilter**

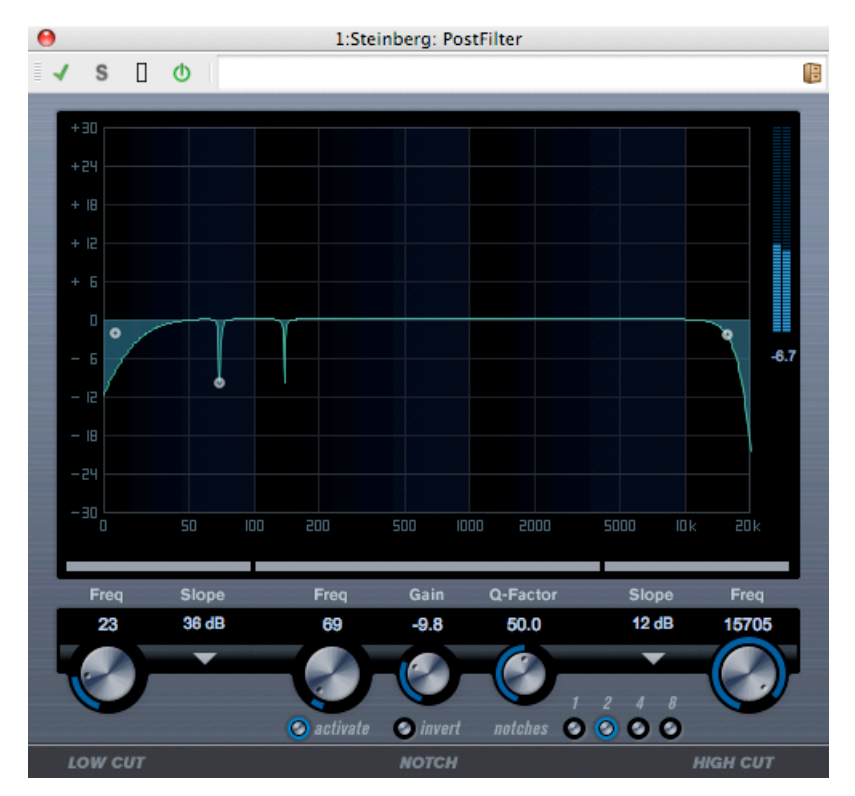

Der PostFilter ist das Filter-PlugIn für Post-Produktionen, jedoch können Sie es selbstverständlich auch für Musikproduktionen als Alternative zu komplexen EQ-Konfigurationen einsetzen. Es ermöglicht durch Filter ein schnelles und einfaches Entfernen unerwünschter Frequenzen und schafft somit Raum für die wichtigen Sounds in Ihrem Mix.

Das PostFilter-PlugIn kombiniert einen Hochpassfilter (Low-Cut-Filter), einen Kerbfilter und einen Tiefpassfilter (High-Cut-Filter). Sie können Einstellungen vornehmen, indem Sie entweder an den Griffen in der grafischen Anzeige ziehen oder die Bedienelemente unterhalb der Anzeige verwenden. Mit den Vorschauschaltflächen vergleichen Sie das Ergebnis des Filterns und die durch Filter entfernten Frequenzen.

Die folgenden Parameter sind verfügbar:

## **Level meter (Pegelanzeige)**

Die Anzeige rechts neben der EQ-Anzeige gibt den Ausgangspegel an und liefert Ihnen eine Übersicht darüber, wie die sich das Filtern auf den Gesamtpegel des bearbeiteten Ereignisses auswirkt.

## **Low Cut Freq (Frequenz Hochpassfilter): 20 bis 1 kHz oder »Off« (aus)**

Mit diesem Hochpassfilter werden niederfrequente Geräusche herausgefiltert. Der Filter ist ausgeschaltet, wenn der Regler vollständig nach links gezogen wurde.

#### **Low Cut Slope (Flankensteilheit Hochpassfilter)**

In einem Einblendmenü können Sie eine Flankensteilheit für den Hochpassfilter auswählen.

#### **Low Cut Preview (Hochpassfilter umschalten)**

Mit dieser Schaltfläche zwischen der Schaltfläche im Bereich »Low Cut« und der grafischen Anzeige schalten Sie den Filter in einen komplementären Tiefpassfilter um. Dadurch schalten Sie alle weiteren Filter aus, sodass Sie nur die Frequenzen hören, die Sie herausfiltern möchten.

#### **Notch Freq (Frequenz Kerbfilter)**

Dieser Parameter bestimmt die Frequenz des Kerbfilters.

#### **Notch Gain (Verstärkung Kerbfilter)**

Mit diesem Parameter können Sie die Verstärkung der ausgewählten Frequenz anpassen. Verwenden Sie positive Werte, um die herauszufilternden Frequenzen zu ermitteln.

#### **Notch Gain Invert (Verstärkung Kerbfilter umkehren)**

Mit dieser Schaltfläche wird der Verstärkungswert des Kerbfilters umgekehrt. Verwenden Sie diese Schaltfläche, um Störgeräusche herauszufiltern. Beim Suchen nach der zu entferndenden Frequenz ist es manchmal hilfreich, diese zunächst zu verstärken (stellen Sie dazu für den Kerbfilter einen positiven Wert ein). Wenn Sie die Frequenz ermittelt haben, können Sie sie mit der Invert-Schaltfläche entfernen.

#### **Notch Q-Factor (Q-Faktor Kerbfilter)**

Dieser Parameter bestimmt die Breite des Kerbfilters.

#### **Notch Preview (Kerbfilter umschalten)**

Verwenden Sie diese Vorschauschaltfläche zwischen den Schaltflächen im Notch-Bereich und der grafischen Anzeige, um einen Bandpassfilter mit der Frequenz und dem Q-Faktor des Kerbfilters zu erzeugen. Dadurch schalten Sie alle weiteren Filter aus, sodass Sie nur die Frequenzen hören, die Sie herausfiltern möchten.

#### **Notches (Kerbfilter) 1, 2, 4 und 8**

Mit diesen Schaltflächen werden zusätzliche Kerbfilter hinzugefügt, um Obertöne herauszufiltern.

#### **High Cut Freq (Frequenz Tiefpassfilter): 3 bis 20 kHz oder »Off« (aus)**

Mit diesem Tiefpassfilter werden hochfrequente Geräusche herausgefiltert. Der Filter ist ausgeschaltet, wenn der Regler vollständig nach rechts gezogen wurde.

#### **High Cut Slope (Flankensteilheit Tiefpassfilter)**

In einem Einblendmenü können Sie eine Flankensteilheit für den Tiefpassfilter auswählen.

#### **High Cut Preview (Tiefpassfilter umschalten)**

Mit dieser Schaltfläche zwischen der Schaltfläche für den Bereich »High Cut« und der grafischen Anzeige schalten Sie den Filter in einen komplementären Tiefpassfilter um. Dadurch schalten Sie alle weiteren Filter aus, sodass Sie nur die Frequenzen hören, die Sie herausfiltern möchten.

## **Verwandte Themen**

[Audio-PlugIns](#page-372-0) **[Masterbereich](#page-270-0)** [Wie füge ich Effekte hinzu?](#page-444-0) **[Presets](#page-76-0)** 

# **12.26 Steinberg RoomWorks**

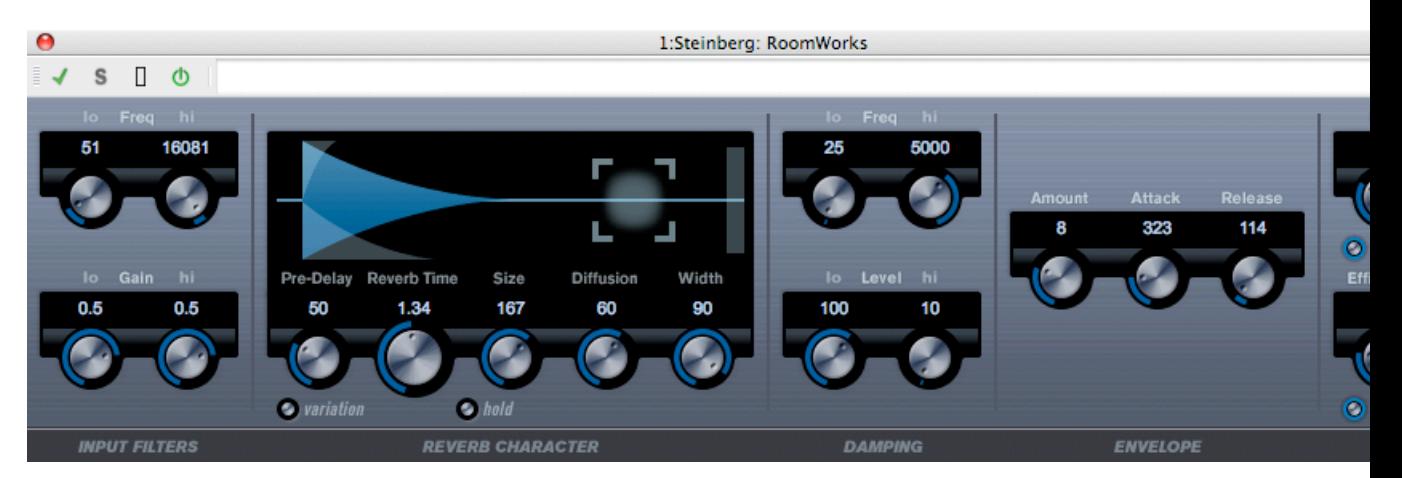

RoomWorks ist ein Hall-PlugIn mit vielen anpassbaren Einstellungen zum Erstellen von realistischem Raumambiente und Halleffekten in Stereo- und Surround-Formaten. Die CPU-Auslastung ist für jedes System individuell anpassbar. Dieses PlugIn liefert Hall in hoher Qualität, von einfachen Raumeffekten bis hin zu Nachhall wie in einer Höhle.

Die folgenden Parameter sind verfügbar:

## **Input Filters (Eingangsfilter)**

## **Lo Freq (Niedrige Frequenz)**

Bestimmt die Frequenz, bei der der Kuhschwanzfilter (Low Shelving) wirksam wird. Sowohl die hohen als auch die niedrigen Einstellungen filtern das Eingangssignal vor der Nachhallbearbeitung.

## **Hi Freq (Hohe Frequenz)**

Bestimmt die Frequenz, bei der der Kuhschwanzfilter (High Shelving) wirksam wird. Sowohl die hohen als auch die niedrigen Einstellungen filtern das Eingangssignal vor der Nachhallbearbeitung.

## **Lo Gain (Niedrige Dämpfung/Verstärkung)**

Steuert die Verstärkung bzw. Abschwächung für den Kuhschwanzfilter (Low Shelving).

## **Hi Gain (Hohe Dämpfung/Verstärkung)**

Steuert die Verstärkung bzw. Abschwächung für den Kuhschwanzfilter (High Shelving).

#### **Reverb Character (Nachhall)**

#### **Pre-Delay (Vorverzögerung)**

Steuert, wie viel Zeit vergeht, bevor der Hall angewendet wird. Sie können größere Räume simulieren, indem Sie die Zeit verlängern, die vergeht, bis die ersten Hallreflektionen den Hörer erreichen.

#### **Reverb Time (Hallzeit)**

Ermöglicht Ihnen das Festlegen der Hallzeit in Sekunden.

#### **Size (Größe)**

Ändert die Verzögerungszeit der frühen Reflektionen und simuliert so größere oder kleinere Räume.

#### **Diffusion**

Bestimmt den Charakter der Hallfahne. Höhere Werte führen zu mehr Diffusion und weicherem Klang, niedrigere Werte zu klarerem Klang.

#### **Width (Breite)**

Steuert die Breite des Stereoklangbilds. Bei 100 % erhalten Sie den vollständigen Stereohalleffekt. Bei 0 % ist der Halleffekt in Mono.

#### **Variation**

Durch Aktivieren dieser Schaltfläche wird mithilfe veränderter Reflektionsmuster eine neue Version desselben Hallprogramms erstellt. Dies ist nützlich, wenn bestimmte Klänge unangenehmes Überschwingen oder unerwünschte Ergebnisse hervorrufen. Durch das Erstellen einer neuen Variation können diese Probleme oft gelöst werden. Es gibt 1000 mögliche Variationen.

#### **Hold (Halten)**

Durch Aktivieren dieser Schaltfläche wird der Hallpuffer in einer Endlosschleife eingefroren (gelber Kreis um Schaltfläche). Sie können mit dieser Funktion auch einige interessante Pad-Klänge erstellen.

#### **Damping (Dämpfung)**

#### **Lo Freq (Niedrige Frequenz)**

Bestimmt die Frequenz, unter der niederfrequente Dämpfung angewendet wird.

#### **High Freq (Hohe Frequenz)**

Bestimmt die Frequenz, über der hochfrequente Dämpfung angewendet wird.

#### **Low Level (Niedriger Pegel)**

Bestimmt die Abklingzeit niedriger Frequenzen. Normaler Raumklang fällt im hoch- und niederfrequenten Bereich schneller ab als im mittleren. Durch das Verringern des Pegelprozentsatzes fallen niedrige Frequenzen schneller ab. Bei Werten über 100 % fallen niedrige Frequenzen langsamer ab als mittlere Frequenzen.

## **High Level (Hoher Pegel)**

Bestimmt die Abklingzeit hoher Frequenzen. Normaler Raumklang fällt im hoch- und niederfrequenten Bereich schneller ab als im mittleren. Durch das Verringern des Pegelprozentsatzes fallen hohe Frequenzen schneller ab. Bei Werten über 100 % fallen hohe Frequenzen langsamer ab als mittlere Frequenzen.

## **Envelope (Hüllkurve)**

## **Amount (Menge)**

Bestimmt, wie stark die Attack- und Release-Parameter der Hüllkurve den Hall beeinflussen. Niedrigere Werte haben einen schwächeren Effekt, während höhere Werte zu einem kräftigeren Klang führen.

## **Attack (Anstieg)**

Die Hüllkurveneinstellungen in RoomWorks steuern, wie der Hall der Dynamik des Eingabesignals ähnlich wie ein Noise Gate oder ein abwärts gerichteter Expander folgt. »Attack« bestimmt, wie lange (in Millisekunden) es nach einer Signalspitze dauert, bis der Hall die volle Lautstärke erreicht. Dies ähnelt einem Pre-Delay; allerdings nimmt der Hall langsam zu und setzt nicht plötzlich ein.

## **Release (Freigeben)**

Bestimmt ähnlich wie die Release-Zeit eines Gates, wie lange der Hall nach einer Signalspitze gehört werden kann, bevor er abgeschnitten wird.

## **Output (Ausgang)**

## **Mix (Mischen)**

Bestimmt das Verhältnis zwischen dem unbearbeiteten (Dry) und bearbeiteten (Wet) Signal. Wenn RoomWorks als Insert für einen FX-Kanal verwendet wird, sollten Sie es auf 100 % setzen oder die Send-Schaltfläche verwenden.

## **Wet Only (Nur bearbeitet)**

Diese Schaltfläche deaktiviert den Mix-Parameter, indem sie den Effekt auf 100 % bearbeitet oder auf das entsprechende Signal setzt. Diese Schaltfläche sollte normalerweise aktiviert werden, wenn RoomWorks als Send-Effekt für einen FX- oder Gruppenkanal verwendet wird.

## **Efficiency (Effizienz)**

Bestimmt, wie viel Prozessorleistung für RoomWorks verwendet wird. Je niedriger der Wert ist, desto mehr CPU-Ressourcen werden eingesetzt und desto höher ist die Hallqualität. Interessante Effekte können mit sehr hohen Efficiency-Einstellungen (*>*90 %) erzielt werden. Probieren Sie es einfach selbst aus.

## **Export (Exportieren)**

Diese Schaltfläche bestimmt, ob RoomWorks während des Audioexports die maximale CPU-Leistung für höchste Hallqualität verwendet. Während des Exports können Sie höhere Efficiency-Einstellungen beibehalten, wenn Sie einen bestimmten Effekt erzielen möchten. Wenn Sie während des Exports die höchste Hallqualität erhalten möchten, stellen Sie sicher, dass diese Funktion aktiviert ist.

#### **Out (Ausgangsanzeige)**

Diese Anzeige gibt den Pegel des Ausgangssignals an.

#### **Verwandte Themen**

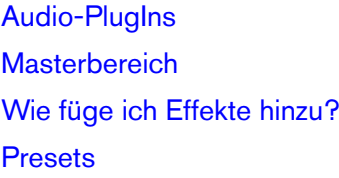

## **12.27 Steinberg Roomworks SE**

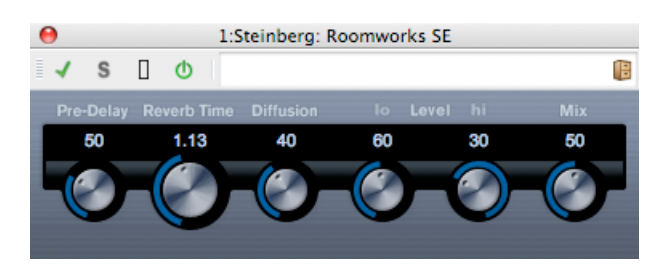

Roomworks SE ist eine »einfachere« Version des Roomworks-PlugIns. Dieses PlugIn liefert Nachhall in sehr hoher Qualität, hat jedoch weniger Parameter und benötigt weniger CPU als die Vollversion.

Die folgenden Parameter sind verfügbar:

## **Pre-Delay (Vorverzögerung)**

Steuert, wie viel Zeit vergeht, bevor der Hall angewendet wird. Sie können größere Räume simulieren, indem Sie die Zeit verlängern, die vergeht, bis die ersten Hallreflektionen den Hörer erreichen.

## **Reverb Time (Hallzeit)**

Ermöglicht Ihnen das Festlegen der Hallzeit in Sekunden.

#### **Diffusion**

Bestimmt den Charakter der Hallfahne. Höhere Werte führen zu mehr Diffusion und weicherem Klang, niedrigere Werte zu klarerem Klang.

#### **Hi Level (Hoher Pegel)**

Bestimmt die Abklingzeit hoher Frequenzen. Normaler Raumklang fällt im hoch- und niederfrequenten Bereich schneller ab als im mittleren. Durch das Verringern des Pegelprozentsatzes fallen hohe Frequenzen schneller ab. Bei Werten über 100 % fallen hohe Frequenzen langsamer ab als mittlere Frequenzen.

## **Lo Level (Niedriger Pegel)**

Bestimmt die Abklingzeit niedriger Frequenzen. Normaler Raumklang fällt im hoch- und niederfrequenten Bereich schneller ab als im mittleren. Durch das Verringern des Pegelprozentsatzes fallen niedrige Frequenzen schneller ab. Bei Werten über 100 % fallen niedrige Frequenzen langsamer ab als mittlere Frequenzen.

## **Mix (Mischen)**

Bestimmt die Mischung zwischen dem unbearbeiteten (Dry) und bearbeiteten (Wet) Signal. Wenn Sie Roomworks SE in einen FX-Kanal einfügen, verwenden Sie den Wert 100 % oder die Send-Schaltfläche.

## **Verwandte Themen**

[Audio-PlugIns](#page-372-0) **[Masterbereich](#page-270-0)** [Wie füge ich Effekte hinzu?](#page-444-0) [Presets](#page-76-0)

## **12.28 StereoDelay**

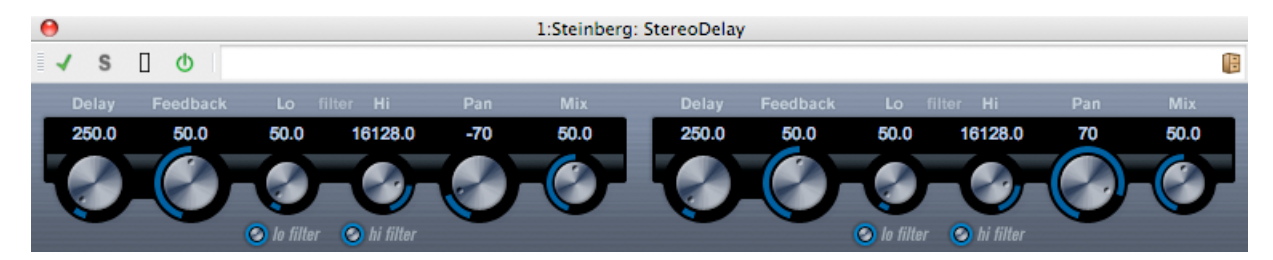

Das StereoDelay erzeugt zwei separate Verzögerungen mit frei bestimmten Einstellungen zur Verzögerungszeit.

Die folgenden Parameter stehen zur Verfügung:

## **Delay 1 und 2 (Verzögerung)**

Mit diesen Bedienelementen bestimmen Sie den Basisnotenwert für die Verzögerung in Millisekunden.

## **Sync (Synchronisieren)**

Mit diesen Schaltflächen unterhalb der Delay-Regler wird die Tempo-Synchronisation für die jeweilige Verzögerung ein- und ausgeschaltet.

## **Feedback 1 und 2 (Rückleitung)**

Mit den Feedback-Bedienelementen wird die Anzahl der Wiederholungen für beide Verzögerungen festgelegt.

## **Lo Filter 1 und 2 (Filter niedrig)**

Diese Filter wirken sich auf die Feedback-Loop aus und ermöglichen Ihnen die Erhöhung niedriger Frequenzen auf bis zu 800 Hz. Mit den Schaltflächen unterhalb der Regler wird der Filter ein- und ausgeschaltet.

#### **Hi Filter 1 und 2 (Filter hoch)**

Diese Filter wirken sich auf die Feedback-Loop aus und ermöglichen Ihnen die Erhöhung hoher Frequenzen von 20 Hz auf bis zu 1,2 kHz. Mit den Schaltflächen unterhalb der Regler wird der Filter ein- und ausgeschaltet.

#### **Pan 1 und 2 (Panorama)**

Hiermit legen Sie die Stereoposition für beide Verzögerungen fest.

#### **Mix 1 und 2**

Anhand dieser Bedienelemente legen Sie das Pegelverhältnis zwischen dem unbearbeiteten Signal und dem Effekt fest. Wenn Sie StereoDelay als Send-Effekt verwenden, setzen Sie diese Parameter auf den Höchstwert (100 %). So können Sie das Verhältnis zwischen dem unbearbeiteten Signal und dem Effekt mit dem Send steuern.

Beachten Sie, dass die Verzögerung auch von einer anderen Signalquelle über einen Sidechain-Eingang gesteuert werden kann. Wenn das Sidechain-Signal den Schwellwert überschreitet, wird Stille in die Wiederholungen der Verzögerung eingefügt. Wenn das Signal unter den Schwellwert fällt, treten die Wiederholungen der Verzögerung wieder auf.

#### **Verwandte Themen**

[Audio-PlugIns](#page-372-0) **[Masterbereich](#page-270-0)** [Wie füge ich Effekte hinzu?](#page-444-0) **[Presets](#page-76-0)** 

## **12.29 Steinberg StereoEnhancer**

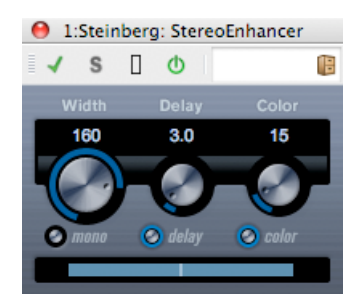

Dieses PlugIn erweitert das Stereobild von Stereomaterial. Es kann nicht für Monodateien verwendet werden.

Die folgenden Parameter stehen zur Verfügung:

#### **Width (Breite)**

Steuert die Breite der Stereoerweiterung (d. h. die scheinbare Stereokanaltrennung). Drehen Sie das Bedienelement im Uhrzeigersinn, um die Erweiterung zu erhöhen.

#### **Delay (Verzögerung)**

Erhöht die Unterschiede zwischen linkem und rechtem Kanal, um den Stereoeffekt zu verstärken.

## **Color (Klangfarbe)**

Erzeugt zusätzliche Unterschiede zwischen den Kanälen, um den Stereoeffekt zu erhöhen.

**Mono**

Mit dieser Schaltfläche wechseln Sie die Ausgabe zu Mono, um unerwünschte Klangfarben zu vermeiden, die gelegentlich bei der Erweiterung des Stereobilds entstehen können.

## **Verwandte Themen**

[Audio-PlugIns](#page-372-0) **[Masterbereich](#page-270-0)** [Wie füge ich Effekte hinzu?](#page-444-0) **[Presets](#page-76-0)** 

# **12.30 Steinberg StudioChorus**

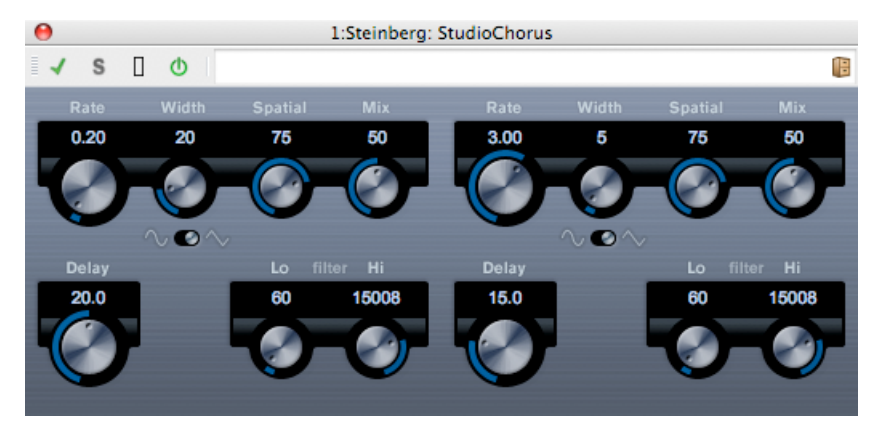

Bei dem StudioChorus-PlugIn handelt es sich um einen zweistufigen Chorus-Effekt, der durch Hinzufügen kurzer Verzögerungen zum Signal und anschließende Tonhöhenmodulation des verzögerten Signals einen »Verdopplungseffekt« erzeugt. Die beiden unabhängigen Stufen der Chorusmodulation werden nacheinander verarbeitet (kaskadierend).

Für jede Stufe stehen folgende Parameter zur Verfügung:

**Rate**

Mit diesem Drehregler können Sie den Basisnotenwert frei einstellen.

## **Width (Breite)**

Bestimmt das Ausmaß des Chorus-Effekts. Höhere Einstellungen erzeugen einen deutlicheren Effekt.

#### **Spatial (Wirkungsbreite)**

Hierüber stellen Sie das Stereobild des Effekts ein. Drehen Sie das Bedienelement im Uhrzeigersinn, um einen breiteren Stereoeffekt zu erhalten.

#### **Mix**

Legt das Pegelverhältnis zwischen dem Signal mit und ohne Effekt fest. Wenn Sie StudioChorus als Send-Effekt verwenden, setzen Sie diesen Parameter auf den Höchstwert. So können Sie das Verhältnis zwischen dem unbearbeiteten Signal und dem Effekt mit dem Send steuern.

#### **Select Waveform Shape (Wellenform auswählen)**

Mit dieser Schaltfläche ändern Sie die Modulationswellenform und dabei auch die Chorus-Schwingung. Es ist eine Sinus- und eine Dreieckswellenform verfügbar.

#### **Delay (Verzögerung)**

Dieser Parameter bestimmt den Frequenzbereich der Modulationsschwingung durch Anpassen der Anfangsverzögerungszeit.

#### **Filter Lo/Hi (Filter Niedrig/Hoch)**

Diese Parameter ermöglichen Ihnen die Erhöhung niedriger und hoher Frequenzen des Effektsignals.

Die Modulation kann außerdem von einer anderen Signalquelle über einen Sidechain-Eingang gesteuert werden. Wenn das Sidechain-Signal den Schwellwert überschreitet, wird die Modulation von der Hüllkurve des Sidechain-Signals bestimmt.

#### **Verwandte Themen**

[Audio-PlugIns](#page-372-0) **[Masterbereich](#page-270-0)** [Wie füge ich Effekte hinzu?](#page-444-0) **[Presets](#page-76-0)** 

# **12.31 Steinberg StudioEQ**

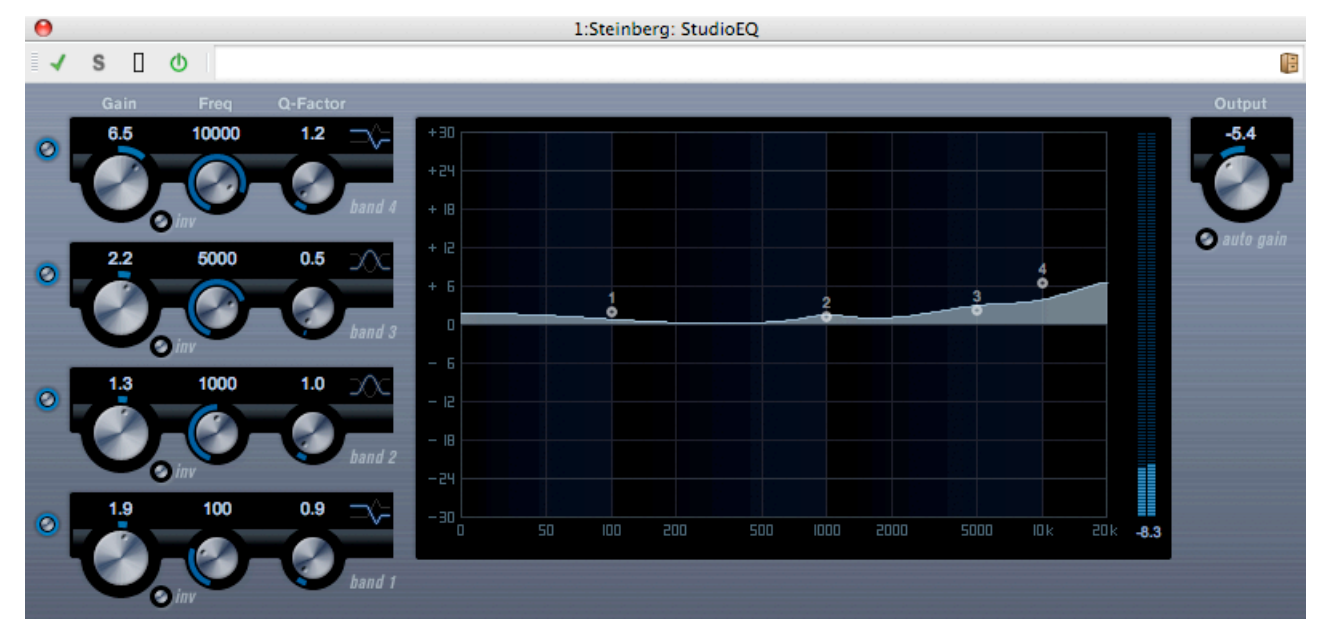

StudioEQ ist ein hochwertiger parametrischer Vierband-Stereo-Equalizer mit zwei vollparametrischen Mittenfrequenzbändern. Die Nieder- und Hochfrequenzbänder können als Kuhschwanzfilter (drei Arten) sowie als Glockenfilter (Bandpass) oder Sperrfilter (Tiefpass oder Hochpass) verwendet werden.

## **Einstellungen**

- 1. Klicken Sie auf die entsprechende Schaltfläche links im PlugIn-Fenster, um die gewünschten Frequenzbänder (Niedrig, Mittel 1, Mittel 2 und Hoch) einzuschalten. Wenn ein Frequenzband aktiviert ist, erscheint der entsprechende EQ-Point in der EQ-Kurvenanzeige.
- 2. Stellen Sie die Parameter für ein aktiviertes EQ-Band ein. Hierfür haben Sie folgende Möglichkeiten:
- Verwenden Sie die Drehregler.
- Klicken Sie auf die numerischen Werte und geben Sie neue Werte ein.
- Ziehen Sie mit der Maus Punkte in der EQ-Kurvenanzeige.

Wenn Sie Parametereinstellungen mit der Maus ändern, können Sie folgende Zusatztasten verwenden: **–** Wenn keine Zusatztaste gedrückt wird und Sie einen EQ-Punkt in der Anzeige ziehen, werden die Parameter für Verstärkung (»Gain«) und Frequenz (»Freq«) gleichzeitig angepasst.

**[Shift]** Halten Sie die **[Shift]**-Taste gedrückt und ändern Sie den Q-Faktor (»Q-Factor«) des entsprechenden EQ-Bands durch Ziehen mit der Maus.

**[Alt]/[Option]** Halten Sie die **[Alt]/[Option]**-Taste gedrückt und ändern Sie die Frequenz (»Freq«) des entsprechenden EQ-Bands durch Ziehen mit der Maus.

**[Ctrl]/[Command]** Halten Sie die **[Ctrl]/[Command]**/[Befehl]-Taste gedrückt und ändern Sie die Verstärkung (»Gain«) des entsprechenden EQ-Bands durch Ziehen mit der Maus.

Die folgenden Parameter stehen zur Verfügung:

## **Band 1 Gain (Verstärkung, Band 1) (-20 bis +24 dB)**

Legt die Verstärkung bzw. Dämpfung des Niederfrequenzbands fest.

## **Band 1 Inv (Umkehren, Band 1)**

Diese Schaltfläche kehrt den Verstärkungswert des Filters um. Verwenden Sie diese Schaltfläche, um Störgeräusche herauszufiltern. Beim Suchen nach der zu entfernenden Frequenz ist es manchmal hilfreich, diese zunächst zu verstärken (stellen Sie dazu für den Filter einen positiven Verstärkungswert ein). Wenn Sie die Frequenz ermittelt haben, können Sie sie mit dieser Schaltfläche entfernen.

## **Band 1 Freq (Frequenz, Band 1) (20 bis 2000 Hz)**

Legt die Frequenz des Niederfrequenzbands fest.

## **Band 1 Q-Factor (Q-Faktor, Band 1) (0,5 bis 10)**

Hiermit wird die Breite oder Resonanz des Niederfrequenzbands gesteuert.

## **Band 1 Filter (Filter, Band 1)**

Für das Niederfrequenzband können Sie drei Arten von Kuhschwanzfiltern, einen Glockenfilter (Bandpass) und Sperrfilter (Tiefpass oder Hochpass) auswählen. Im Sperrfiltermodus kann der Parameter für Verstärkung (»Gain«) nicht geändert werden. -Beim Kuhschwanzfilter I wird Resonanz in umgekehrter Richtung der Verstärkung etwas oberhalb der festgelegten Frequenz hinzugefügt. -Beim Kuhschwanzfilter II wird Resonanz in Richtung der Verstärkung bei der festgelegten Frequenz hinzugefügt. -Der Kuhschwanzfilter III ist eine Kombination aus den Typen I und II.

## **Band 2 Gain (Verstärkung, Band 2) (-20 bis +24 dB)**

Legt die Verstärkung bzw. Dämpfung des einen Mittenfrequenzbands 1 fest.

## **Band 2 Inv (Umkehren, Band 2)**

Diese Schaltfläche kehrt den Verstärkungswert des Filters um (siehe Beschreibung der entsprechenden Schaltfläche für Band 1).

## **Band 2 Freq (Frequenz, Band 2) (20 bis 20000 Hz)**

Legt die Mittenfrequenz des Mittenfrequenzbands 1 fest.

## **Band 2 Q-Factor (Q-Faktor, Band 2) (0,5 bis 10)**

Hiermit wird die Breite des Mittenfrequenzbandes 1 festgelegt: Je höher dieser Wert ist, desto »enger« ist die Bandbreite.

## **Band 3 Gain (Verstärkung, Band 3) (-20 bis +24 dB)**

Legt die Verstärkung bzw. Dämpfung des Mittenfrequenzbands 2 fest.

## **Band 3 Inv (Umkehren, Band 3)**

Diese Schaltfläche kehrt den Verstärkungswert des Filters um (siehe Beschreibung der entsprechenden Schaltfläche für Band 1).

## **Band 3 Freq (Frequenz, Band 3) (20 bis 20000 Hz)**

Legt die Mittenfrequenz des Mittenfrequenzbands 2 fest.

## **Band 3 Q-Factor (Q-Faktor, Band 3) (0,5 bis 10)**

Hiermit wird die Breite des Mittenfrequenzbandes 2 festgelegt: Je höher dieser Wert ist, desto »enger« ist die Bandbreite.

## **Band 4 Inv (Umkehren, Band 4)**

Diese Schaltfläche kehrt den Verstärkungswert des Filters um (siehe Beschreibung der entsprechenden Schaltfläche für Band 1).

## **Band 4 Gain (Verstärkung, Band 4) (-20 bis +24 dB)**

Legt die Verstärkung bzw. Dämpfung des Hochfrequenzbands fest.

## **Band 4 Freq (Frequenz, Band 4) (200 bis 20000 Hz)**

Legt die Frequenz des Hochfrequenzbands fest.

## **Band 4 Q-Factor (Q-Faktor, Band 4) (0,5 bis 10)**

Hiermit wird die Breite oder Resonanz des Hochfrequenzbands gesteuert.

## **Band 4 Filter (Filter-Modus Band 4)**

Für das Hochfrequenzband sind drei Kuhschwanzfilter, ein Glockenflter und ein Sperrfilter verfügbar. Im Sperrfiltermodus kann der Parameter für Verstärkung (»Gain«) nicht geändert werden. -Beim Kuhschwanzfilter I wird Resonanz in umgekehrter Richtung der Verstärkung etwas unterhalb der festgelegten Frequenz hinzugefügt. -Beim Kuhschwanzfilter II wird Resonanz in Richtung der Verstärkung bei der festgelegten Frequenz hinzugefügt. -Der Kuhschwanzfilter III ist eine Kombination aus den Typen I und II.

## **Output (Ausgang) (-24 bis +24 dB)**

Mit diesem Drehregler rechts oben im PlugIn-Fenster legen Sie den Gesamtausgangspegel fest.

## **Auto Gain (automatische Verstärkung)**

Wenn diese Schaltfläche aktiviert ist, wird die Dämpfung/Verstärkung automatisch eingestellt, wobei der Ausgangspegel unabhängig von den EQ-Einstellungen konstant bleibt.

## **Verwandte Themen**

[Audio-PlugIns](#page-372-0) **[Masterbereich](#page-270-0)** [Wie füge ich Effekte hinzu?](#page-444-0) **[Presets](#page-76-0)** 

## **12.32 Steinberg TestGenerator**

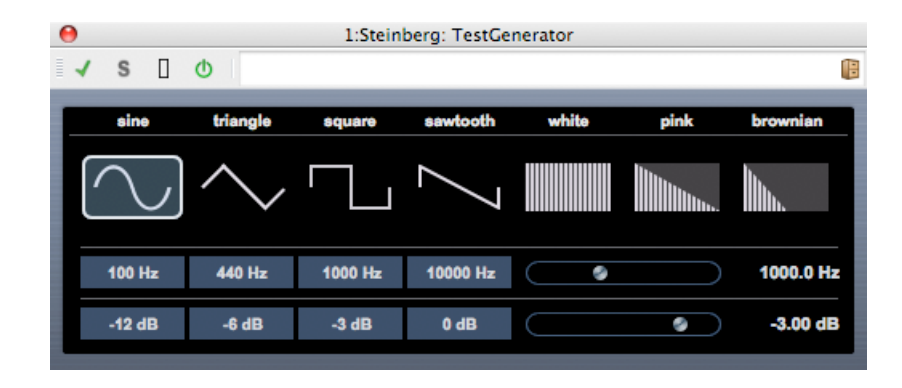

Mit diesem PlugIn können Sie ein Audiosignal erzeugen, das als Audiodatei aufgenommen werden kann. Die erzeugte Datei kann anschließend für verschiedene Zwecke verwendet werden:

- Testen der Spezifikationen der Audiogeräte
- verschiedene Berechnungen, wie z. B. das Kalibrieren von Tonbandgeräten
- Testen von Verfahren zur Signalverarbeitung
- Lehrzwecken

Der TestGenerator basiert auf einem Wellenformgenerator, der eine Reihe einfacher Wellenformen (wie z. B. Sinus- und Sägezahnwellen) sowie verschiedene Arten von Rauschen erzeugen kann. Außerdem können Sie Frequenz und Amplitude des erzeugten Signals festlegen. Sobald Sie den TestGenerator als Effekt zu einer Audiospur hinzufügen und einschalten, wird ein Signal erzeugt. Sie können dann die Aufnahme wie gewohnt starten, um eine Audiodatei entsprechend den Einstellungen des Signals zu erzeugen:

#### **Bereich für Wellenform und Rauschen**

Mit diesen Bedienelementen können Sie die Ausgangswellenform für das erzeugte Signal festlegen Sie können zwischen vier grundlegenden Wellenformen (Sinus, Dreieck, Rechteck und Sägezahn) sowie drei Arten von Rauschen (Weiß, Pink, Braun) auswählen.

#### **Frequency (Frequenz)**

In diesem Bereich legen Sie die Frequenz des erzeugten Signals fest. Sie können einen der voreingestellten Werte (100, 440, 1000 oder 10000 Hz) verwenden oder mit dem Schieberegler einen Wert zwischen 1 und 20000 Hz einstellen.

#### **Gain (Verstärkung)**

In diesem Bereich legen Sie die Amplitude des Signals fest. Je höher der Wert ist (maximal 0 dB), desto stärker ist das Signal. Sie können einen der voreingestellten Werte (-12, -6, -3 und 0 dB) verwenden oder mit dem Schieberegler einen Wert zwischen -81 und 0 dB einstellen.

## **Verwandte Themen**

[Audio-PlugIns](#page-372-0) **[Masterbereich](#page-270-0)** [Wie füge ich Effekte hinzu?](#page-444-0) **[Presets](#page-76-0)** 

## **12.33 UV22 HR**

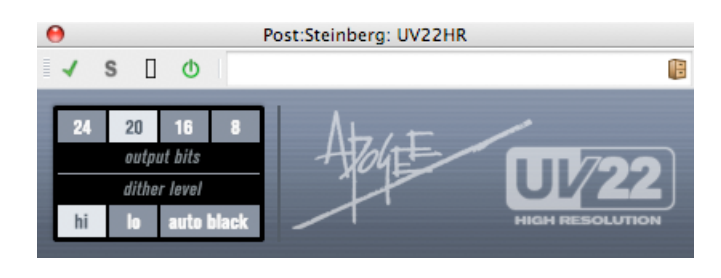

UV22 HR ist ein qualitativ hochwertiges Dithering-PlugIn mit einem von Apogee entwickelten Dithering-Algorithmus. Es ermöglicht die Codierung erweiterter Informationen (von 32-Bit-Gleitkomma- oder 24-Bit-Integer-Audiomaterial) in ein Standardformat wie z. B. CD, MP3 oder AAC ohne Verlust der Klangintegrität. Es sind kein vorheriges Abhören oder Voreinstellungen erforderlich und Klangnuancen werden um bis zu 30 dB im Grundrauschen beibehalten.

Eine Einleitung in das Konzept des Ditherings finden Sie unter [Dithering.](#page-458-0)

Die folgenden Parameter stehen zur Verfügung:

## **Bit Resolution (Bit-Auflösung)**

Der UV22 HR ermöglicht Dithering für verschiedene Auflösungen:

## **8, 16, 20 oder 24 Bit**

Klicken Sie auf die entsprechende Schaltfläche, um die gewünschte Auflösung auszuwählen.

## **Normal**

Verwenden Sie zunächst diese allgemeine Einstellung.

## **Low (Niedrig)**

Hierdurch wird ein niedrigerer Pegel des Dither-Rauschens angewendet.

## **Autoblack (automatisches Stummschalten)**

Bei dieser Methode wird das Dither-Rauschen während der stillen Passagen durch ein Gate geleitet (stummgeschaltet).

Dithering sollte stets als Post-Fader auf einem Ausgangsbus angewendet werden.

## **Verwandte Themen**

[Audio-PlugIns](#page-372-0) **[Masterbereich](#page-270-0)** [Wie füge ich Effekte hinzu?](#page-444-0) **[Presets](#page-76-0) [Dithering](#page-458-0)** 

## **12.34 Steinberg VintageCompressor**

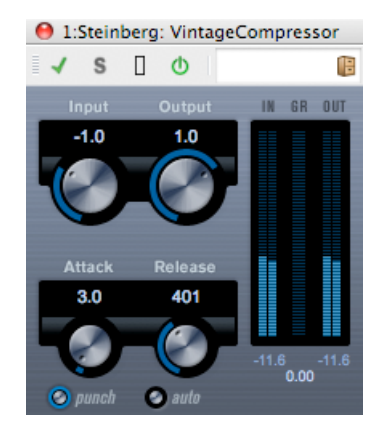

Der VintageCompressor ist alten Kompressoren nachempfunden. Dieser Kompressor bietet Bedienelemente für die Eingangs- und Ausgangsverstärkung (»Input«, »Output«), für »Attack« und »Release«. Zusätzlich verfügt er über einen Punch-Modus, der die Attack-Phase des Signals beibehält, sowie eine programmabhängige Auto-Funktion für den Release-Parameter.

Die folgenden Parameter stehen zur Verfügung:

#### **Input (Eingang) (-24 bis 48 dB)**

Dieser Parameter legt zusammen mit dem Parameter »Output« (Ausgang) den Grad der Komprimierung fest. Je höher der Eingangspegel und je niedriger die Ausgangspegel eingestellt ist, desto mehr Komprimierung wird angewendet.

#### **Output (Ausgang) (-48 bis 24 dB)**

Legt den Ausgangspegel fest.

#### **Attack (Anstieg) (0,1 bis 100 ms)**

Bestimmt, wie schnell der Kompressor reagiert. Wenn die Anstiegszeit (Attack-Zeit) zu lang ist, wird mehr der frühere Bereich des Signals unverarbeitet gelassen.

#### **Punch (On/Off) (Punch ein/aus)**

Wenn diese Schaltfläche aktiviert ist, bleibt die ursprüngliche Attack-Phase des Signals erhalten, selbst bei kurzen Attack-Einstellungen.

#### **Release (Freigeben) (10 bis 1000 ms oder automatischer Modus)**

Damit bestimmen Sie den Zeitraum, bis die Verstärkung wieder zum ursprünglichen Pegel zurückkehrt. Wenn die Auto-Schaltfläche aktiviert ist, sucht der VintageCompressor je nach Audiomaterial automatisch eine optimale Release-Einstellung.

#### **Verwandte Themen**

[Audio-PlugIns](#page-372-0) **[Masterbereich](#page-270-0)** [Wie füge ich Effekte hinzu?](#page-444-0) **[Presets](#page-76-0)** 

## **12.35 Steinberg VSTDynamics**

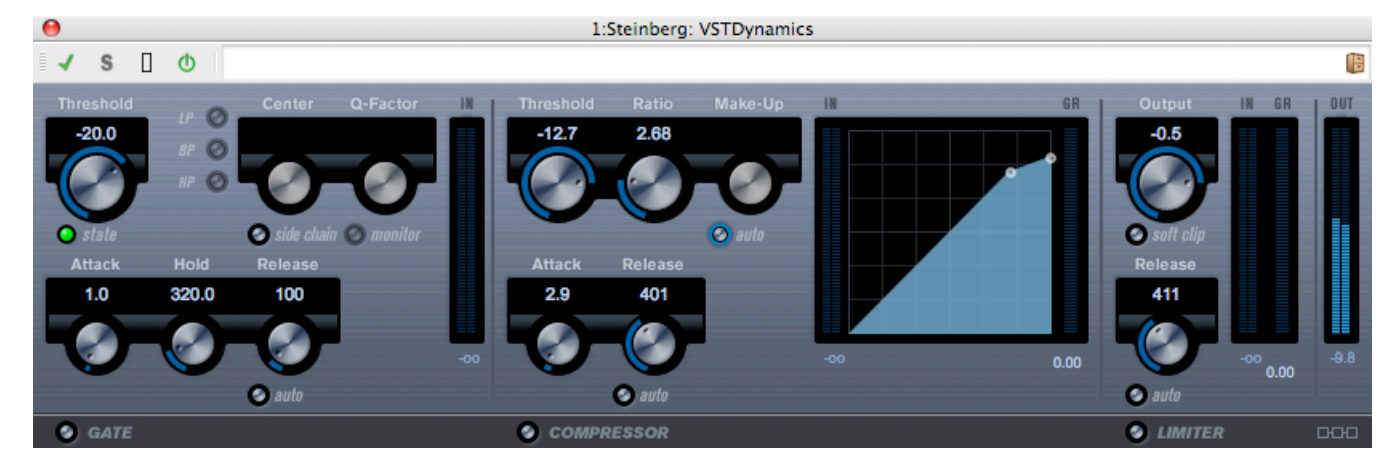

VSTDynamics ist ein erweiterter Dynamikprozessor, der drei separate Prozessoren verbindet: Gate, Compressor und Limiter. Dies ermöglicht eine Vielzahl an Dynamikbearbeitungen. Das Fenster ist in drei Bereiche gegliedert, die Bedienelemente und Anzeigen für die jeweiligen Prozessoren enthalten.

**Aktivieren der einzelnen Prozessoren** Sie aktivieren die einzelnen Prozessoren mit den Schaltflächen im unteren Bereich des PlugIn-Fensters.

## **Gate-Bereich**

Gating oder Noise Gating (Rauschunterdrückung) ist eine Methode der Dynamikbearbeitung, bei der alle Audiosignale unter einem festgelegten Schwellwert stummgeschaltet werden. Sobald der Signalpegel den festgelegten Schwellwert überschreitet, wird das Gate geöffnet und lässt das Signal durch. Das Signal, das das Gate auslöst, kann auch durch eine interne Sidechain gefiltert werden.

Die folgenden Parameter stehen zur Verfügung:

## **Threshold (Schwellwert) (-60 bis 0 dB)**

Der Schwellwert bestimmt den Pegel, ab dem die Gating-Funktion aktiviert wird. Durch Signalpegel über dem Schwellwert wird das Gate geöffnet und durch Signalpegel unter dem Schwellwert wird das Gate geschlossen.

## **State (Status)**

Diese LED zeigt den Status des Gates an: geöffnet (LED leuchtet grün), geschlossen (LED leuchtet rot) oder zwischen geöffnet und geschlossen (LED leuchtet gelb).

#### **Side-Chain (Sidechain)**

Diese Schaltfläche aktiviert den internen Sidechain-Filter. Mit dieser Option können Sie Teile des Signals entfernen, durch die das Gate an nicht erwünschten Stellen ausgelöst würde, oder Frequenzen verstärken, die Sie hervorheben möchten. Das ermöglicht eine präzisere Steuerung der Gate-Funktion.

## **LP, BP, HP**

Mit den Schaltflächen »LP« (Low Pass, Tiefpass), »BP« (Band Pass, Bandpass) und »HP« (High Pass, Hochpass) wird der grundlegende Filtermodus festgelegt.

## **Center (Mittelfrequenz) (50 bis 22000 Hz)**

Dieser Regler legt die Mittenfrequenz des Filters fest.

## **Q-Factor (Q-Faktor) (0,001 bis 10000)**

Dieser Regler legt die Resonanz oder Breite des Filters fest.

#### **Monitor (Abhören)**

Diese Schaltfläche kann aktiviert bzw. deaktiviert werden und ermöglicht das Abhören des gefilterten Signals.

#### **Attack (Anstieg) (0,1 bis 100 ms)**

Dieser Regler bestimmt die Zeit, die zwischen Auslösen der Funktion und Öffnen des Gates vergeht.

#### **Hold (Halten) (0 bis 2000 ms)**

Dieser Regler bestimmt, wie lange das Gate geöffnet bleibt, nachdem das Signal unter den Schwellwert fällt.

#### **Release (Freigeben) (10 bis 1000 ms oder automatischer Modus)**

Dieser Regler bestimmt den Zeitraum, nach dem das Gate (nach angegebener Haltezeit) geschlossen wird. Wenn die Auto-Schaltfläche aktiviert ist, sucht die Gate-Funktion je nach Audiomaterial eine optimale Release-Einstellung.

## **Compressor-Bereich**

Der Compressor reduziert den Dynamikbereich des Audiomaterials, sodass leise Klänge lauter und/oder laute Klänge leiser werden. Er funktioniert wie ein Standard-Kompressor mit unabhängigen Bedienelementen für die Parameter »Threshold«, »Ratio«, »Attack«, »Release« und »Make-Up«. Der Compressor enthält eine separate Anzeige, in der die Kompressorkurve je nach Parametereinstellungen für »Threshold«, »Ratio» und »Make-Up« grafisch darstellt wird. Er bietet ebenfalls Anzeigen für die Verstärkungsreduzierung und eine programmabhängige Auto-Funktion für den Release-Parameter.

Die folgenden Parameter sind verfügbar:

## **Threshold (Schwellwert) (-60 bis 0 dB)**

Der Schwellwert bestimmt den Pegel, ab dem der Compressor aktiviert wird. Dies wirkt sich auf Signalpegel über dem festgelegten Schwellwert aus. Signalpegel unter dem Schwellwert werden nicht verarbeitet.

#### **Ratio (Verhältnis) (1:1 bis 8:1)**

Bestimmt die Verstärkungsreduzierung, die auf Signale über dem festgelegten Schwellwert angewendet wird. Ein Verhältnis von 3:1 bedeutet, dass bei jeder Erhöhung des Eingangspegels um 3 dB der Ausgangspegel um lediglich 1 dB erhöht wird.

## **Make-Up (Ausgleich) (0 bis 24 dB)**

Dieser Parameter wird zum Ausgleich des durch Komprimierung verursachten Rückgangs der Ausgangsverstärkung verwendet. Wenn die Auto-Schaltfläche aktiviert ist, wird der Verstärkungsrückgang automatisch ausgeglichen.

## **Attack (Anstieg) (0,1 bis 100 ms)**

Bestimmt, wie schnell der Compressor auf Signale über dem festgelegten Schwellwert reagiert. Wenn die Anstiegszeit (Attack-Zeit) zu lang ist, wird mehr des frühen Bereichs des Signals unverarbeitet gelassen.

## **Release (Freigeben) (10 bis 1000 ms oder automatischer Modus)**

Damit bestimmen Sie den Zeitraum, bis die Verstärkung wieder zum ursprünglichen Pegel zurückkehrt, wenn das Signal unter den Schwellwert fällt. Wenn die Auto-Schaltfläche aktiviert ist, sucht der Kompressor je nach Audiomaterial automatisch eine optimale Release-Einstellung.

## **Grafische Anzeige**

Über die grafische Anzeige können Sie ebenfalls die Werte für »Threshold« und »Ratio« einstellen. Links und rechts von der grafischen Anzeige finden Sie zwei weitere Anzeigen, die die Verstärkungsreduzierung in dB anzeigen.

## **Limiter-Bereich**

Mit dem Limiter können Sie sicherstellen, dass der Ausgangspegel niemals einen festgelegten Schwellwert überschreitet. Damit wird eine Übersteuerung (Clipping) in den nachfolgenden Geräten vermieden. Herkömmliche Limiter erfordern üblicherweise eine äußerst genaue Einstellung der Attack- und Release-Parameter, damit der Ausgangspegel den festgelegten Schwellwert nicht überschreitet. Je nach Audiomaterial passt der Limiter diese Parameter automatisch an und optimiert sie. Sie können den Release-Parameter jedoch auch manuell einstellen.

Die folgenden Parameter sind verfügbar:

## **Output (Ausgang) (-24 bis +6 dB)**

Bestimmt den maximalen Ausgangspegel. Dies wirkt sich auf Signalpegel über dem festgelegten Schwellwert aus. Signalpegel unter dem Schwellwert werden nicht verarbeitet.

## **Soft Clip (Weiches Clipping)**

Wenn diese Schaltfläche aktiviert ist, arbeitet der Limiter anders. Wenn der Signalpegel - 6 dB überschreitet, wird durch die Option »Soft Clip« eine »weiche« Begrenzung (Clipping) des Signals durchgeführt. Gleichzeitig werden Obertöne erzeugt, die dem Audiomaterial einen warmen, röhrenartigen Charakter verleihen.

## **Release (Freigeben) (10 bis 1000 ms oder automatischer Modus)**

Damit bestimmen Sie den Zeitraum, bis die Verstärkung wieder zum ursprünglichen Pegel zurückkehrt, wenn das Signal unter den Schwellwert fällt. Wenn die Auto-Schaltfläche aktiviert ist, sucht der Limiter je nach Audiomaterial automatisch eine optimale Release-Einstellung.

## **Schaltfläche »Module Configuration« (Modulkonfiguration)**

Mit der Schaltfläche »Module Configuration« in der unteren rechten Ecke des PlugIn-Fensters können Sie die Reihenfolge des Signalflusses für die drei Prozessoren einstellen. Wenn Sie die Reihenfolge der Prozessoren ändern, kann dies zu unterschiedlichen Ergebnissen führen. Die verfügbaren Optionen ermöglichen es Ihnen, auf schnelle Weise zu vergleichen, welche Einstellung in Ihrem bestimmten Fall am besten geeignet ist. Klicken Sie einfach auf diese Schaltfläche, um Ihre Einstellungen entsprechend vorzunehmen. Es gibt drei verschiedene Routing-Optionen:

- C-G-L (Compressor-Gate-Limiter)
- G-C-L (Gate-Compressor-Limiter)

C-L-G (Compressor-Limiter-Gate)

#### **Verwandte Themen**

[Audio-PlugIns](#page-372-0) **[Masterbereich](#page-270-0)** [Wie füge ich Effekte hinzu?](#page-444-0) **[Presets](#page-76-0)** 

## **12.36 Crystal Resampler**

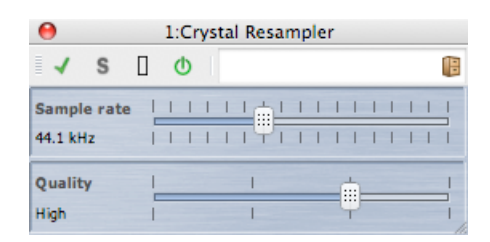

Dieses PlugIn bietet eine qualitativ hochwertige Umwandlung der Samplerate von Audiodateien. Wenn Ihre Audiodatei beispielsweise mit 96 oder 48 kHz aufgenommen oder gespeichert wurde und Sie sie mit 44,1 kHz auf eine CD brennen möchten, liefert Ihnen dieses PlugIn die dafür erforderliche Umwandlung.

Die folgenden Parameter stehen zur Verfügung:

#### **Sample Rate (Samplerate)**

Die Samplerate kann in insgesamt 17 Schritten zwischen 6 und 384 kHz eingestellt werden. Die gängigen Sampleraten von 44,1, 48, 96 und 192 kHz sind enthalten.

#### **Quality (Qualität)**

Die Qualitätsanforderungen können in vier Schritten festgelegt werden: »Vorschau (schnell)«, »Standard«, »Hoch« und »Ultra (langsam)«.

#### **Verwandte Themen**

[Audio-PlugIns](#page-372-0) **[Masterbereich](#page-270-0)** [Wie füge ich Effekte hinzu?](#page-444-0) **[Presets](#page-76-0)** 

## **12.37 Leveler**

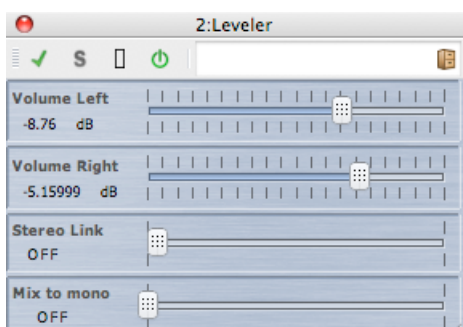

Der Leveler eignet sich besonders für die Anpassung von Pegeln zwischen Stereokanälen und das Abmischen in Mono.

Die folgenden Parameter stehen zur Verfügung:

#### **Volume Left, Volume Right (Pegel links/rechts) (-48 bis +12 dB)**

Mit diesem Parameter wird festgelegt, wie viel von dem Signal im linken und/oder rechten Kanal des Ausgangsbusses enthalten ist.

#### **Stereo Link: OFF bzw. LINKED (Stereoverknüpfung: aus/verknüpft)**

Wenn dieser Parameter auf LINKED gestellt ist, liefert der rechte Pegel (Volume Right) dieselbe Verstärkung, die für den linken Pegel (Volume Left) eingestellt wird.

#### **Mix to Mono: OFF bzw. ON) (Mix in Mono: aus/ein)**

Wenn dieser Parameter auf ON gestellt ist, wird ein Mono-Mix der Stereokanäle an den Ausgangsbus geliefert.

#### **Verwandte Themen**

[Audio-PlugIns](#page-372-0) **[Masterbereich](#page-270-0)** [Wie füge ich Effekte hinzu?](#page-444-0) **[Presets](#page-76-0)** 

## **12.38 Leveler Multi**

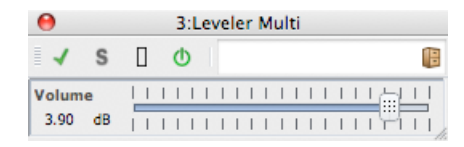

Der Leveler Multi verarbeitet Eingangssignale mehrerer Kanäle und wendet gleichmäßig einen Regler auf alle Kanäle an.

Es steht folgender Parameter zur Verfügung:

#### **Volume (Lautstärke) (-48 bis 12 dB)**

Mit diesem Parameter wird festgelegt, welche Verstärkung vor dem Ausgangsbus auf das Signal angewendet wird.

#### **Verwandte Themen**

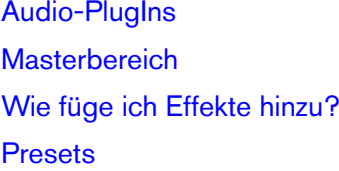

## **12.39 Peak Master**

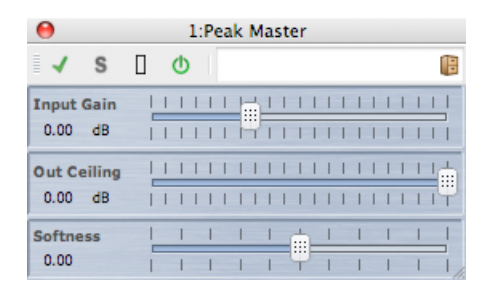

Bei Peak Master handelt es sich um ein einfaches PlugIn, mit dem Sie Spitzelpegel in der Audiodatei verringern können, was Ihnen einen lauteren Mix ohne Übersteuerung (Clipping) ermöglicht. Dieses PlugIn ist vor allem dann hilfreich, wenn es darum geht, besonders dynamische Instrumente zu »bändigen«.

Die folgenden Parameter stehen zur Verfügung:

#### **Input Gain (Eingangsverstärkung)**

Die Werte reichen von -12 bis 24 dB.

**Out Ceiling (max. Ausgang)**

Die Werte reichen von -18 bis 0 dB.

**Softness (Stärke)**

Die Werte reichen von -5 bis +5.

#### **Verwandte Themen**

[Audio-PlugIns](#page-372-0) **[Masterbereich](#page-270-0)** [Wie füge ich Effekte hinzu?](#page-444-0) **[Presets](#page-76-0)**
# **12.40 Silence (Stille)**

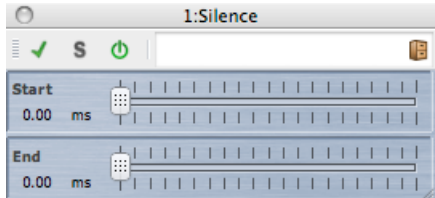

Mit dem integrierten Silence-PlugIn können Sie auf einfache Weise eine zeitlich genau festgelegte Stillephase am Anfang oder Ende einer Audiodatei einfügen.

Die folgenden Parameter stehen zur Verfügung:

#### **Start (Anfang)**

Mit diesem Schieberegler stellen Sie eine Stillephase von 0 bis 60 s am Anfang der Datei ein.

#### **End (Ende)**

Mit diesem Schieberegler stellen Sie eine Stillephase von 0 bis 60 s am Ende der Datei ein.

#### **Verwandte Themen**

[Audio-PlugIns](#page-372-0) **[Masterbereich](#page-270-0)** [Wie füge ich Effekte hinzu?](#page-444-0) **[Presets](#page-76-0) [Stillegenerator](#page-68-0)** 

# **12.41 StereoExpander**

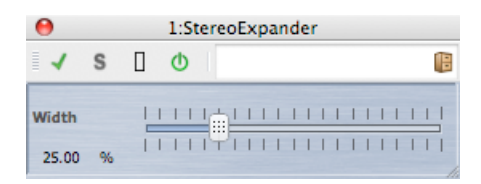

Hierbei handelt es sich um ein PlugIn zur Stereoerweiterung. Sie können damit das Stereoklangbild eines Stereosignals »breiter« machen.

StereoExpander liefert bessere Ergebnisse, wenn statt Monokanälen, die im Stereoklangbild an verschiedenen Positionen platziert sind, »echtes« Stereomaterial verwendet wird.

StereoExpander stellt folgendes Parameter zur Verfügung:

#### **Width (Breite) (0 bis 100 %)**

Höhere Werte führen zu einem breiteren Stereoklangbild. Normalerweise sollten Sie die Breite auf Werte zwischen 0 % und 20 % einstellen. Höhere Werte können für Spezialeffekte verwendet werden.

#### **Verwandte Themen**

[Audio-PlugIns](#page-372-0) **[Masterbereich](#page-270-0)** [Wie füge ich Effekte hinzu?](#page-444-0) [Presets](#page-76-0)

# **12.42 Intern (Dithering)**

Das Dithering-PlugIn »Intern« ist ein integriertes PlugIn, mit dem Sie zur Optimierung des Signal-Rausch-Verhältnisses des resultierenden Signals auf einfache Weise ein leichtes Rauschen zu dem berechneten Signal hinzufügen können.

Eine Einleitung in das Konzept des Ditherings finden Sie unter [Dithering.](#page-458-0)

Folgende Parameter werden angeboten:

- **Noise Type (Rauschtyp)** Es sind zwei Typen des Rauschens verfügbar, ebenso wie »No Noise« (kein Rauschen).
- **Noise Shaping (Rauschformung)** Es sind zwei Typen der Rauschformung verfügbar, ebenso wie »Kein Noise-Shaping«.
- **Bit** Die Bit-Auflösung des quantisierten Ausgangssignals. Es sind Auflösungen von 8, 16, 20 sowie 24 Bit verfügbar.

Dithering sollte stets als Post-Fader auf dem Ausgangsbus angewendet werden.

#### **Verwandte Themen**

[Audio-PlugIns](#page-372-0) **[Masterbereich](#page-270-0)** [Wie füge ich Effekte hinzu?](#page-444-0) **[Presets](#page-76-0) [Dithering](#page-458-0)** 

# **Kapitel 13**

# **Extras**

Das Extras-Menü von WaveLab umfasst zahlreiche nützliche Werkzeuge, auf die von allen Arbeitsbereichen aus zugegriffen werden kann. Diese Seite enthält Links zu Informationen über diese Werkzeuge.

#### **Extras zu CDs/DVDs:**

[Audio-CD importieren](#page-298-0) [Audio-CD von DDP-Image brennen](#page-435-0) [Daten-CD/DVD](#page-288-0)

#### **Extras zu Stapeln:**

[Stapelumwandlung](#page-283-0) [Umbenennen \(Stapelbearbeitung\)](#page-285-0)

#### **Extras-Fenster:**

[Log](#page-164-0) [Hintergrundvorgänge](#page-163-0) **[Timecode](#page-162-0)** 

#### **13.1 Audio-CD importieren**

In diesem Dialogfeld können Sie einen oder mehrere Titel von einer Audio-CD importieren.

Nachdem Sie die Quell-CD festgelegt haben, können Sie die zu importierenden Titel auswählen. Bevor die Titel auf der Festplatte gespeichert werden können, müssen Sie einen Speicherort sowie das Dateiformat angeben.

**Operationen (Registerkarte)** Wählen Sie aus dem Listenfeld das optische Laufwerk sowie die Importgeschwindigkeit. Die Angaben zum Titel und zur Spur werden automatisch eingefügt. Wenn keine Titelnamen angezeigt werden, klicken Sie auf  $\mathbb{C}$ , um den CD-Lesevorgang zu aktualisieren.

In dieser Liste können Sie die Spur auswählen (oder den Anfangs- und Endpunkt einer einzelnen Spur definieren). Mit den Optionen im Menü »Titel umbenennen« werden dem Titelnamen die Titelnummer automatisch hinzugefügt – in vielen verschiedenen Varianten. Durch Doppelklicken können Sie den Titelnamen bearbeiten.

Unter »Ausgang« können Sie entweder den standardmäßigen Speicherort übernehmen oder einen anderen wählen. Durch Klicken auf  $\blacksquare$  wird das Audiodateiformat-Dialogfeld aufgerufen. Darin können Sie einzelne Angaben zum Format der Audiodatei ändern.

**Optionen (Registerkarte)** Diese Registerkarte enthält verschiedene erweiterte Einstellungen zum Lesen der Spuren und zur Ausgabe in eine Datei.

Der Zugriff auf dieses Dialogfeld erfolgt über **Extras** *>* **Audio-CD-Titel importieren...**.

*Klicken Sie auf oder das Fragezeichensymbol »Was ist das?«, um Erläuterungen zu jedem Parameter und Element der Programmoberfläche zu erhalten. Weitere Informationen erhalten Sie unter [Hilfe aufrufen](#page-16-0)*

#### **Verwandte Themen**

<span id="page-435-0"></span>[Audiodateiformat-Dialogfeld](#page-279-0)

### **13.2 Audio-CD von DDP-Image brennen**

In diesem Dialogfeld können Sie eine Audio-CD von einem DDP-Image brennen. Das Dialogfeld enthält Bedienelemente zum Aktualisieren der Liste der angehängten Geräte, Öffnen des CD/DVD-Laufwerks und Löschen einer CD-RW oder DVD-RW. Sie können einen Testlauf für den Brennvorgang Ihrer CD durchführen oder eine von mehreren Schreibgeschwindigkeiten für die CD auswählen.

Der Zugriff auf dieses Dialogfeld erfolgt über **Extras** *>* **Audio-CD von DDP-Image brennen...**.

Alternativ können Sie ein DDP-Image über **Datei** *>* **Importieren** *>* **Audio-DDP-Image...** in den Audiomontage-Arbeitsbereich importieren, um es in eine Audiomontage zu konvertieren und diese anschließend zu brennen.

*Klicken Sie auf oder das Fragezeichensymbol »Was ist das?«, um Erläuterungen zu jedem Parameter und Element der Programmoberfläche zu erhalten. Weitere Informationen erhalten Sie unter [Hilfe aufrufen](#page-16-0)*

#### **Verwandte Themen**

[DDP-Dateien](#page-457-0) [Erstellen von CDs und DVDs](#page-49-0)

# **13.3 Daten-CD/DVD**

In diesem Dialogfeld können Sie Dateien und Ordner in einer Struktur anordnen, die Sie später auf eine Daten-CD/DVD schreiben können.

Sie können einen Datenträger für viele verschiedene Medien (CD-DA, DVD oder Blu-ray Disc) vorbereiten. In der Liste der Mediengeräte wird die Datenmenge angezeigt, die auf die einzelnen Datenträger passt. Wenn Sie Dateien hinzufügen, gibt eine Anzeige auf der linken Seite (und eine Textanzeige unten) an, wie viel Speicherplatz auf dem Datenträger belegt ist. Bevor Sie die Daten als ISO-Image oder auf einen beschreibbaren optischen Datenträger schreiben, können Sie dem Datenträger einen Namen geben und die Dateistruktur auf dem Datenträger ändern.

**Hinweis:** Sie können einen Datenträger in einem beliebigen Format vorbereiten; die Arten von physischen Datenträgern, die Sie brennen können, ist jedoch durch das optische Laufwerk Ihres Computers begrenzt. Wenn Sie z. B. keinen Blu-ray-Brenner angeschlossen haben, können Sie eine vorbereitete Blu-ray Disc nicht brennen. Sie können sie allerdings als ISO-Datenträger-Image speichern und zum Remote-Brennen übertragen.

Befolgen Sie zur Vorbereitung eines Datenträgers die folgenden Schritte:

#### **Hinzufügen von Dateien**

Es gibt mehrere Möglichkeiten, dem Datenträger Dateien und Ordner hinzuzufügen:

- Ziehen Sie sie direkt aus der Dateinavigation Ihres Computers auf den Datenträger.
- Ziehen Sie aus einem beliebigen Arbeitsbereich eine Datei entweder an ihrer Titelzeile oder mithilfe des Dokumentziehsymbols  $\oplus$ .
- Wählen Sie in einem beliebigen Arbeitsbereich für die Bearbeitung die Optionen **Datei** *>* **Spezial** *>* **Zu Daten-CD/DVD hinzufügen**, um die derzeit aktive Datei hinzuzufügen.

#### **Entfernen von Dateien**

So können Sie Dateien aus der Dateistruktur entfernen:

- Wählen Sie die Dateien/Ordner aus, die Sie entfernen möchten, und klicken Sie auf das rote Kreuzsymbol. Sie können auch mehrere Dateien auf einmal entfernen, indem Sie die **[Shift]**-Taste gedrückt halten und die zu entfernenden Dateien/Ordner auswählen. Beachten Sie, dass Sie auf diese Weise *nicht* die Dateien auf dem Computer, sondern nur einen Verweis auf die Dateien löschen.
- Um alle Dateien/Ordner aus dem Layout zu entfernen, wählen Sie **Zurücksetzen** .

#### **Bearbeiten der Dateistruktur**

So können Sie die Anordnung der Dateien auf Ihrem Datenträger bearbeiten:

- Ziehen Sie Dateien/Ordner an eine andere Stelle der Dateiliste. Sie können mehrere Dateien/Ordner auf einmal verschieben, indem Sie die **[Shift]**-Taste gedrückt halten und die zu verschiebenden Dateien/Ordner auswählen.
- Ziehen Sie die Dateien/Ordner auf ein Ordnersymbol, um sie in dieses Verzeichnis zu verschieben.
- . Um einen neuen Ordner hinzuzufügen, klicken Sie auf das Ordnersymbol  $\overline{\mathbb{F}}$ .
- Um den Namen von Dateien/Ordnern zu ändern, doppelklicken Sie auf ihren Namen.

#### **Brennen auf Datenträger**

Wenn das Layout des Datenträgers Ihren Vorstellungen entspricht, können Sie es auf einen Datenträger oder als Datenträger-Image schreiben:

- Wählen Sie einen Medientyp aus der Liste der Mediengeräte. Dadurch werden die maximale Größe und der Typ des zu beschreibenden Mediums festgelegt, d. h., ob auf CD, DVD, Blu-ray Disc oder als ISO-Image geschrieben wird. Sie können den Medientyp jederzeit ändern.
- Geben Sie den Namen ein, der angezeigt werden soll, wenn der Datenträger eingelegt wird.
- Um auf den Datenträger zu schreiben, klicken Sie auf das Symbol »CD/DVD schreiben« **.** Dadurch wird das Dialogfeld [CD/DVD schreiben](#page-333-0) geöffnet, in dem Sie den Datenträger mithilfe eines angeschlossenen CD-/DVD-/Blu-ray Disc-Brenners als ISO-Image oder auf einen optischen Datenträger brennen können.

*Klicken Sie auf oder das Fragezeichensymbol »Was ist das?«, um Erläuterungen zu jedem Parameter und Element der Programmoberfläche zu erhalten. Weitere Informationen erhalten Sie unter [Hilfe aufrufen](#page-16-0)*

#### **Verwandte Themen**

[Audio-CD schreiben](#page-333-0)

[Blu-ray Disc](#page-453-0)

[ISO-Image](#page-460-0)

needs reviewing by PG*}*

# **13.4 Stapelumwandlung**

In diesem Dialogfeld können Sie das Dateiformat einer Gruppe von Audiodateien konvertieren.

Das kann hilfreich sein, wenn Sie z. B. eine große Anzahl von Audiodateien als MP3-Dateien encodieren oder eine Gruppe von Stereodateien in Mono umwandeln möchten. Wenn Sie über mehrere [Prozessorkerne](#page-466-0) verfügen, können Sie zudem die Architektur Ihres Computers optimal nutzen, indem Sie die Verarbeitungslast zwischen den Prozessoren aufteilen. Diese Einstellungen werden auf der Multitasking-Registerkarte ausgewählt.

So verwenden Sie das Stapelumwandlungs-Werkzeug:

- 1. Klicken Sie auf das Pluszeichen +, um Dateien hinzuzufügen, oder ziehen Sie die Dateien direkt ins Fenster.
- 2. Definieren Sie einen Speicherort und ein Dateiformat für Ausgabedateien.
- 3. Wählen Sie beliebige Optionen oder Performanceeinstellungen auf der Optionen- und Multitasking-Registerkarte.
- 4. Klicken Sie auf »Start«, um zu beginnen (außerdem ist eine Option verfügbar, um beim Ziehen der Datei in das Fenster den Vorgang automatisch zu starten).

Der Zugriff auf dieses Dialogfeld erfolgt über **Extras** *>* **Stapelumwandlung von Audiodateien...**.

*Klicken Sie auf oder das Fragezeichensymbol »Was ist das?«, um Erläuterungen zu jedem Parameter und Element der Programmoberfläche zu erhalten. Weitere Informationen erhalten Sie unter [Hilfe aufrufen](#page-16-0)*

#### **Verwandte Themen**

[Audiodateiformat-Dialogfeld](#page-279-0)

needs reviewing by PG*}*

# **13.5 Umbenennen (Stapelbearbeitung)**

In diesem Dialogfeld können Sie mehrere Dateien, Clips oder Marker unbenennen. Es kann an verschiedenen Stellen in WaveLab aufgerufen werden.

Das Dialogfeld »Umbenennen (Stapelbearbeitung)« bietet Ihnen eine Reihe leistungsfähiger Werkzeuge zum Konvertieren, Entfernen, Formatieren, Ersetzen und Einfügen von Text in vorhandenen Dateinamen. Sie können einfache Optionen verwenden, um nach übereinstimmendem Text zu suchen, oder auch bei Bedarf Ihre eigenen [regulären Ausdrücke](#page-467-0) festlegen.

Die über das Dialogfeld »Umbenennen (Stapelbearbeitung)« verfügbaren Funktionen sind mitunter besonders bei Großprojekten sinnvoll, da Sie leicht identizierbare Namen für alle zum Projekt gehörigen referenzierten Dateien, Marker und Clips festlegen können.

Das Dialogfeld kann für die folgenden Vorgänge verwendet werden:

- Umbenennen von Dateien
- Umbenennen von Clips in Audiomontagen
- Umbenennen von Markern in Audiodateien und Audiomontagen.

Diese Optionen bieten überwiegend dieselben Funktionen, jedoch mit einigen kleinen Unterschieden. Das Dialogfeld »Umbenennen (Stapelbearbeitung)« umfasst drei Seiten. Auf der ersten Seite wird festgelegt, welche Dateien/Clips/Marker umbenannt werden sollen, während auf der zweiten Seite Einstellungen zur Art der Durchführung der Umbenennung vorgenommen werden. Die dritte Seite zeigt eine Vorschau der Namen an, die erzeugt werden, bevor Sie die Änderungen bestätigen.

Der Zugriff auf dieses Dialogfeld erfolgt über verschiedene Stellen in WaveLab:

- in allen Arbeitsbereichen: über **Extras** *>* **Dateien umbenennen (Stapelbearbeitung)...**
- im Markerfenster: über **Funktionen** *>* **Marker umbenennen (Stapelbearbeitung)...**
- im Clips-Fenster des Audiomontage-Arbeitsbereichs: über **Funktionen** *>* **Clips umbenennen (Stapelbearbeitung)...**

*Klicken Sie auf oder das Fragezeichensymbol »Was ist das?«, um Erläuterungen zu jedem Parameter und Element der Programmoberfläche zu erhalten. Weitere Informationen erhalten Sie unter [Hilfe aufrufen](#page-16-0)*

#### **Verwandte Themen**

[Stapelumwandlung](#page-283-0) [Marker-Fenster](#page-148-0) [Hinweise zu regulären Ausdrücken](#page-106-0) [Reguläre Ausdrücke](#page-467-0)

needs reviewing by PG*}*

#### **13.6 Log**

In diesem allgemein verfügbaren Werkzeugfenster werden Protokollmeldungen angezeigt, die von WaveLab ausgelöst wurden.

Wenn Sie beispielsweise die Skript-Sprache von WaveLab verwenden, gibt die Funktion *logWindow( )* Meldungen in diesem Fenster aus. Es gibt zahlreiche Auswahlschaltflächen, mit denen Sie die angezeigten Meldungen nach Typ filtern können.

**Hinweis:** Wenn Sie die logWindow( )-Methode verwenden, müssen Sie die Schaltfläche »Zusatzinformationen anzeigen« **b** auswählen, damit die Meldungen angezeigt werden. Wenn keine Protokollmeldungen angezeigt werden, stellen Sie sicher, dass alle Auswahlschaltflächen  $\left( \begin{array}{cc} \cdot & \cdot \\ \cdot & \cdot \end{array} \right)$  aktiviert sind.

Der Zugriff auf dieses Fenster erfolgt über **Arbeitsbereich** *>* **Allgemein verfügbare Werkzeuge** *>* **Log**. Es ist im Control-Fenster, im Audiodatei-Arbeitsbereich und im Audiomontage-Arbeitsbereich verfügbar. Sie können dieses Fenster ebenfalls im Control-Fenster über **Extras** *>* **Log** aufrufen.

*Klicken Sie auf oder das Fragezeichensymbol »Was ist das?«, um Erläuterungen zu jedem Parameter und Element der Programmoberfläche zu erhalten. Weitere Informationen erhalten Sie unter [Hilfe aufrufen](#page-16-0)*

#### **Verwandte Themen**

[Control-Fenster](#page-248-0)

[Arbeitsbereichsspezifische Werkzeuge](#page-346-0)

**[Skripte](#page-84-0)** 

needs reviewing by PG*}*

# **13.7 Hintergrundvorgänge**

In diesem allgemein verfügbaren Werkzeugfenster werden alle im Hintergrund laufenden Berechnungsvorgänge angezeigt.

Sie können die Priorität der zu verarbeitenden Vorgänge bestimmen, sie anhalten oder abbrechen. Dies ist hilfreich, wenn mehrere umfangreiche Prozesse ausgeführt werden und mehr Prozessorleistung für die Audiobearbeitung benötigt wird. Sie können entweder die Priorität eines Vorgangs herabsetzen, damit weniger Prozessorleistung erforderlich ist, oder den Vorgang vorübergehend anhalten.

Der Zugriff auf dieses Fenster erfolgt über **Arbeitsbereich** *>* **Allgemein verfügbare Werkzeuge** *>* **Hintergrundvorgänge**. Es ist im Control-Fenster, im Audiodatei-Arbeitsbereich und im Audiomontage-Arbeitsbereich verfügbar. Sie können dieses Fenster ebenfalls im Control-Fenster über **Extras** *>* **Hintergrundvorgänge anzeigen** aufrufen.

Außerdem können Sie festlegen, dass das Hintergrundvorgänge-Fenster automatisch geöffnet wird, wenn ein Berechnungsvorgang beginnt. Wählen Sie dazu **Optionen** *>* **Globale Programmeinstellungen** *>* **Optionen** und aktivieren Sie das Kontrollkästchen **Fenster "Hintergrundvorgänge anzeigen" einblenden, wenn ein Vorgang gestartet wird**. Da es sich bei dem Fenster um ein allgemein verfügbares Werkzeug handelt, variiert möglicherweise die Position, an der es geöffnet wird.

*Klicken Sie auf oder das Fragezeichensymbol »Was ist das?«, um Erläuterungen zu jedem Parameter und Element der Programmoberfläche zu erhalten. Weitere Informationen erhalten Sie unter [Hilfe aufrufen](#page-16-0)*

#### **Verwandte Themen**

[Arbeitsbereichsspezifische Werkzeuge](#page-346-0) [Control-Fenster](#page-248-0) [Rendern](#page-79-0)

needs reviewing by PG*}*

# **13.8 Timecode**

In diesem Fenster des allgemein verfügbaren Werkzeugs wird die aktuelle Zeit des Wiedergabezeigers (oder der Position des Mauszeigers, wenn keine Wiedergabe stattfindet) in dem Timecode-Format angezeigt, das gegenwärtig im Zeitformat-Dialogfeld ausgewählt ist.

Die aktuelle Zeit kann in einer Reihe von SMPTE-Formaten, CD- oder DVD-spezifischen Formaten oder einem benutzerdefinierten Format dargestellt werden (weitere Hinweise finden Sie unter [Zeitformat-Dialogfeld](#page-329-0)).

Dieses Werkzeug wird hauptsächlich für die Arbeit mit Video- oder Filmmaterial verwendet. Sie können mit ihm die Position des Wiedergabezeigers der aktuellen Audiodatei in einem SMPTE-Format anzeigen (Stunden:Minuten:Sekunden:Frames). Wenn Sie CDs oder DVDs erstellen, können Sie auch CD-Frames anzeigen (Minuten:Sekunden:Frames).

Der Zugriff auf dieses Fenster erfolgt über **Arbeitsbereich** *>* **Allgemein verfügbare Werkzeuge** *>* **Timecode**. Es ist im Control-Fenster, im Audiodatei-Arbeitsbereich und im Audiomontage-Arbeitsbereich verfügbar.

*Klicken Sie auf oder das Fragezeichensymbol »Was ist das?«, um Erläuterungen zu jedem Parameter und Element der Programmoberfläche zu erhalten. Weitere Informationen erhalten Sie unter [Hilfe aufrufen](#page-16-0)*

#### **Verwandte Themen**

[Zeitformat-Dialogfeld](#page-329-0) [CD-Frame](#page-454-0) [SMPTE-Timecode](#page-469-0) [Erstellen von CDs und DVDs](#page-49-0)

# **Kapitel 14**

# **Wie ...**

Nachstehend finden Sie eine Liste allgemeiner Aufgaben mit einer kurzen Beschreibung, wie diese in WaveLab ausgeführt werden.

- [... importiere ich Songs aus einer Audio-CD in WaveLab?](#page-442-0)
- [... verwende ich VST-PlugIns?](#page-442-1)
- [... bearbeite ich eine bestehende Audiodatei?](#page-443-0)
- [... stelle ich mehrere Audiodateien zusammen und bearbeite sie in mehreren Spuren?](#page-443-1)
- [... wende ich die Bearbeitung auf eine Audiodatei an?](#page-443-2)
- [... konvertiere ich eine Audiodatei in ein anderes Audioformat?](#page-444-1)
- [... führe ich eine Wiedergabe mit Echtzeiteffekten aus?](#page-444-0)
- [... nehme ich eine neu Audiodatei auf?](#page-444-2)
- [... konvertiere ich die Samplerate einer Audiodatei?](#page-445-0)
- [... erstelle ich einen Podcast?](#page-445-1)
- <span id="page-442-0"></span>[... öffne ich eine aac-, m4a- oder m4p-Audiodatei in Apple iTunes?](#page-445-2)

### **14.1 ... importiere ich Songs aus einer Audio-CD in WaveLab?**

Im Audiodatei-Arbeitsbereich wählen Sie **Extras** *>* **Audio-CD-Titel importieren...**

Damit wird das Dialogfeld **Audio-CD importieren** geöffnet, in dem Sie die zu importierenden Titel oder die Zeitbereiche für den Import der einzelnen Titel auswählen können. Sie können auch festlegen, wo die Zielaudiodateien gespeichert werden und in welchem Format dies erfolgt.

<span id="page-442-1"></span>Weitere Hinweise finden Sie unter [Audio-CD importieren.](#page-298-0)

# **14.2 ... verwende ich VST-PlugIns?**

Sie verwenden den Masterbereich, um auf eine Datei (oder einen Ausschnitt) mit integrierten oder von Drittanbietern stammenden VST-PlugIns Effekte anzuwenden.

Weitere Hinweise zur Verwendung von VST-PlugIns finden Sie unter [Masterbereich](#page-270-0).

Die VST-PlugIns werden einzeln beschrieben unter [Audio-PlugIns.](#page-372-0)

# **14.3 ... bearbeite ich eine bestehende Audiodatei?**

Im Audiodatei-Arbeitsbereich können Sie Audiodateien wie folgt öffnen:

- <span id="page-443-0"></span>Öffnen Sie die Datei direkt mit dem Befehl **Datei** *>* **Öffnen**.
- Verwenden Sie den WaveLab-Datei-Browser, um die Datei auszuwählen und zu öffnen. (Möglicherweise ist die Ansicht gefiltert und Sie müssen einen anderen Dateityp auswählen, um die Audiodatei zu finden.)
- <span id="page-443-1"></span>Ziehen Sie eine Datei direkt aus der Dateinavigation des Betriebssystems.

Nach dem Öffnen wird die Audiodatei im Wellenformfenster aufgerufen und Sie können direkt mit der Bearbeitung beginnen. Im Audiomontage-Arbeitsbereich können Sie Audiodateien nur in eine bestehende Montage ziehen und nicht direkt als Audiodatei öffnen.

# **14.4 ... stelle ich mehrere Audiodateien zusammen und bearbeite sie in mehreren Spuren?**

Dazu müssen Sie eine Audiomontage erstellen.

Zuerst erstellen Sie eine Audiomontagedatei im Audiomontage-Arbeitsbereich über **Datei** *>* **Neu** oder im Audiodatei-Arbeitsbereich über **Bearbeiten** *>* **Audiomontage aus Audiodatei erzeugen...**.

Sie können weitere Dateien hinzufügen, indem Sie sie direkt aus folgenden Stellen ziehen:

- aus dem Datei-Browser
- aus der Dateinavigation des Betriebssystems
- über das Dokumentziehsymbol  $\oplus$  in der Statusleiste des Audiodatei-Arbeitsbereichs. Weitere Hinweise finden Sie unter [Statusleiste.](#page-34-0)
- <span id="page-443-2"></span>aus der Registerkarte des Dokuments

Sie können weitere Spuren der Montage hinzufügen, indem Sie mit der rechten Maustaste auf der linken Seite des Fensters auf **[1]** klicken und »Stereospur hinzufügen« bzw. »Monospur hinzufügen« auswählen.

Weitere Hinweise finden Sie unter [Audiomontagen.](#page-170-0)

### **14.5 ... wende ich die Bearbeitung auf eine Audiodatei an?**

Das Audiobearbeitung-Menü des Audiodatei-Arbeitsbereichs enthält eine Reihe von Optionen für die Bearbeitung von Audiodateien, darunter Fade-In, Fade-Out und Normalisieren. Mit diesen Funktionen können Sie eine im Hauptbearbeitungsfenster geöffnete Audiodatei (oder einen ausgewählten Bereich) bearbeiten.

Sie können auch die Ersetzen-Option im Rendern-Dialogfeld (das Sie über »Berechnen« im Masterbereich aufrufen) verwenden. Damit werden die Effekte auf eine Datei (oder einen Auswahlbereich) mit integrierten und/oder von Drittanbietern bereitgestellten VST-PlugIns angewendet. Sie können beliebig oft die Rückgängig-Funktion verwenden, um Bearbeitungsschritte rückgängig zu machen.

Weitere Hinweise finden Sie unter [Rendern \(Audiodatei-Arbeitsbereich\)](#page-272-0).

Power-User können die im Stapelbearbeitung-Arbeitsbereich verfügbaren Funktionen verwenden. Dadurch kann eine umfangreiche Bearbeitung auf eine Liste von Audiodateien angewendet werden. Weitere Hinweise finden Sie unter [Stapelbearbeitung](#page-218-0).

# <span id="page-444-1"></span>**14.6 ... konvertiere ich eine Audiodatei in ein anderes Audioformat?**

Es gibt zwei Arten:

- Im Audiodatei-Arbeitsbereich wählen Sie im Datei-Menü die Option »Speichern unter« oder »Speichern spezial«. Weitere Hinweise finden Sie unter [Audiodatei speichern](#page-320-0) und [Audiodateiformat-Dialogfeld](#page-279-0).
- <span id="page-444-0"></span> Sie können auch die Berechnen-Funktion im Masterbereich verwenden. Weitere Hinweise finden Sie unter [Rendern \(Audiodatei-Arbeitsbereich\).](#page-272-0)

Power-User können die im Stapelbearbeitung-Arbeitsbereich verfügbaren Funktionen verwenden. Dadurch kann eine umfangreiche Bearbeitung auf eine Liste von Audiodateien angewendet werden. Weitere Hinweise finden Sie unter [Stapelbearbeitung](#page-218-0).

# **14.7 ... führe ich eine Wiedergabe mit Echtzeiteffekten aus?**

Sie können eine Wiedergabe der Audiodateien mit Echtzeiteffekten im Masterbereich durchführen.

VST-PlugIn-Effekte (im Lieferumfang von WaveLab enthalten oder von Drittanbietern bereitgestellt) werden über die Effektschnittstellen im Masterbereich in den Audiosignalpfad eingefügt.

<span id="page-444-2"></span>Weitere Hinweise finden Sie unter [Masterbereich](#page-270-0) und Audio-Plugins.

### **14.8 ... nehme ich eine neu Audiodatei auf?**

Verwenden Sie in der Transport-Werkzeugleiste das Aufnahmesymbol @ oder wählen Sie im Transportfunktionen-Menü die **Aufnahme**-Option.

Damit wird das Aufnahme-Dialogfeld geöffnet, in dem Sie eine neue Audiodatei öffnen und mit der Aufnahme beginnen können. Nach der Aufnahme erscheint die neue Datei im Wellenformfenster und Sie können sie bearbeiten oder über **Bearbeiten** *>* **Montage aus Audiodatei erzeugen...** einer Montage hinzufügen.

<span id="page-445-0"></span>Weitere Hinweise finden Sie unter [Aufnahme.](#page-314-0)

#### **14.9 ... konvertiere ich die Samplerate einer Audiodatei?**

Es gibt zwei Arten für diesen Vorgang:

- Wählen Sie im Audiodatei-Arbeitsbereich die Optionen **Audiobearbeitung** *>* **Samplerate umwandeln...**
- Konvertieren Sie die Samplerate in Echtzeit mit einem Resampler-PlugIn (z. B. Crystal Resampler), das im Lieferumfang von WaveLab enthalten ist. Weitere Informationen unter [Crystal Resampler.](#page-429-0)

Weitere Hinweise über die Anwendung von VST-Effekten finden Sie unter [Rendern](#page-272-0) [\(Audiodatei-Arbeitsbereich\).](#page-272-0)

Power-User möchten möglicherweise die im Stapelbearbeitung-Arbeitsbereich verfügbaren Funktionen verwenden. Dadurch kann eine umfangreiche Bearbeitung auf eine Liste von Audiodateien angewendet werden. Weitere Hinweise finden Sie unter [Stapelbearbeitung](#page-218-0).

### <span id="page-445-1"></span>**14.10 ... erstelle ich einen Podcast?**

Ein Podcast wird im Podcast-Arbeitsbereich erstellt.

Zunächst müssen Sie einen neuen Podcast erstellen. Dazu gibt es mehrere Möglichkeiten.

- Wählen Sie im Podcast-Arbeitsbereich die Optionen **Datei** *>* **Neu**.
- Fügen Sie im Audiodatei-Arbeitsbereich Audiodateien zu einem Podcast hinzu, indem Sie **Datei** *>* **Spezial** *>* **Zum Podcast hinzufügen...** wählen.
- <span id="page-445-2"></span>Wählen Sie **Bearbeiten** *>* **Podcast aus Audiodatei erzeugen...**.

m Podcast-Arbeitsbereich können Sie einen Podcast zusammenstellen, definieren und im Internet veröffentlichen.

Weitere Hinweise finden Sie unter [Podcasts.](#page-242-0)

# **14.11 ... öffne ich eine aac-, m4a- oder m4p-Audiodatei in Apple iTunes?**

Apple OS X und iTunes verwenden eine Reihe von proprietären Audiocodecs. Diese laufen nativ unter Apple OS X; auf Windows-Plattformen müssen Sie jedoch QuickTime installieren (auf einem PC wird dies normalerweise zusammen mit iTunes installiert).

QuickTime liefert WaveLab die für das Öffnen von Dateien dieser Formate erforderlichen Codecs.

Zu den weiteren mit QuickTime verfügbaren Dateiformaten gehören unter anderem.caf, .m4v, .qt und .dv.

# **Kapitel 15**

# **Glossar**

<span id="page-448-0"></span>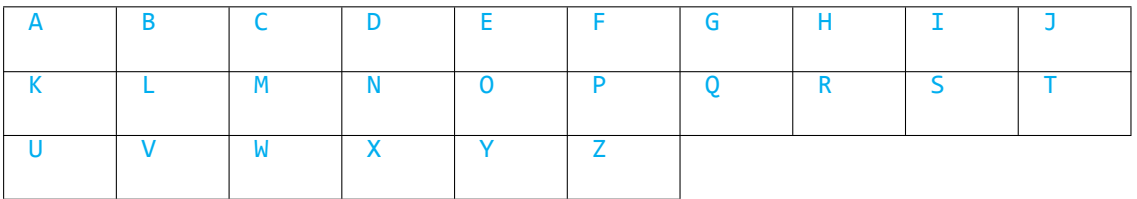

# **A**

[ADPCM](#page-451-0) [AES31](#page-451-1) [AIFF-Dateien](#page-451-2) [Apple-Lossless-Dateien](#page-452-0) [ALAW-Dateien](#page-452-1) [Aliasing](#page-452-2) [Amplitude](#page-452-3) [ASIO](#page-452-4) [Attack](#page-453-1) [Audiomontage](#page-453-2)

### **B**

[Bandbreite](#page-453-3) [Bittiefe](#page-453-4) [Blu-ray Disc](#page-453-0)

# **C**

[CD-Frame](#page-454-0) [CD-Pre-Emphasis](#page-454-1) [CD-Text](#page-454-2) [Chorus](#page-455-0) [Clip](#page-455-1) [Clipping](#page-455-2) [Komprimierung](#page-456-0) [Crossfade](#page-456-1)

# **D**

[DAW](#page-456-2) [DC-Versatz](#page-456-3) [DDP-Dateien](#page-457-0) [Dezibel \(dB\)](#page-457-1) [Dithering](#page-458-0) [DVD-A](#page-458-1)

#### **E**

[ECMAScript](#page-458-2) [Ensoniq Paris-Dateien](#page-458-3) [Equalizing](#page-459-0)

# **F**

[FFT](#page-459-1) [Aktiver Clip](#page-459-2) [Formant](#page-459-3) [FTP-Site](#page-459-4)

# **G**

Keine Einträge vorhanden.

# **H**

[Headroom](#page-459-5)

# **I**

[ISO-Image](#page-460-0) [ISRC](#page-460-1)

# **J**

Keine Einträge vorhanden.

# **K**

Keine Einträge vorhanden.

### **L**

[Loops](#page-460-2) [Lautstärke](#page-461-0)

#### **M**

[Marker](#page-461-1) [Medien-Katalog-Nummer](#page-461-2) [MIDI](#page-461-3) [MIDI-Kanäle](#page-462-0) [Mischen](#page-462-1) [Audiodateien von Mobiltelefo](#page-462-2)[nen](#page-462-2) [MP2-Dateien](#page-462-3) [MP3-Dateien](#page-463-0)

#### **N**

[Nicht-destruktive Bearbeitung](#page-463-1) [Normalisieren](#page-463-2) [NTSC](#page-463-3)

# **O**

[Ogg Vorbis-Dateien](#page-464-0) [OSQ-Dateien](#page-464-1)

# **P**

[PAL/SECAM](#page-464-2) [Pan](#page-465-0) [Spitzenpegel](#page-465-1) [PlugIns](#page-465-2) [Preroll und Postroll](#page-466-1) [Preset-System](#page-466-2) [Prozessorkerne](#page-466-0)

# **Q**

[Quantisierung](#page-466-3)

# **R**

[RAW-PCM-Dateien](#page-467-1) [Red Book-Standard für CD-DA](#page-467-2) [Reguläre Ausdrücke](#page-467-0) [RF64-Dateien](#page-468-0) [RMS](#page-468-1)

# **S**

[Samplerate](#page-468-2) [SMPTE-Timecode](#page-469-0) [Sound Designer II-Dateien](#page-469-1) [Spektrogramm](#page-469-2) [Sun/Java-Dateien](#page-469-3)

# **T**

[Tempo](#page-469-4) [Text/Excel-Dateien](#page-470-0)

### **U**

[ULAW-Dateien](#page-470-1) [UPC/EAN](#page-470-2)

# **V**

Keine Einträge vorhanden.

### **W**

[WAV-Dateien](#page-471-0) [WAV64-Dateien](#page-471-1) [Wellenform](#page-471-2) [Wet/Dry](#page-471-3) [WMA-Dateien](#page-472-0)

**WaveLab 7**

# **X**

Keine Einträge vorhanden.

# **Y**

Keine Einträge vorhanden.

# **Z**

<span id="page-451-0"></span>**[Nulldurchgang](#page-472-1)** 

# **15.1 ADPCM**

**ADPCM – Microsoft/Dialogic** ist ein Audiodateiformat, das häufig für Spiele und Telefonieanwendungen verwendet wird. Es weist eine niedrigere Bitrate auf als das lineare PCM-Format und erfordert deshalb weniger Speicherplatz und eine geringere Bandbreite.

Die Dateinamenerweiterung ist .vox oder .adpcm

<span id="page-451-1"></span>[Glossar-Inhalt](#page-448-0)

# **15.2 AES31**

Der **AES31-Standard** ist ein nicht-proprietäres Audiodateiformat, entwickelt vom Audio Engineering Society Standards Committee (AESSC). Ziel dieses Formats ist ein weitestgehend reibungsloser Austausch eines Projekts zwischen Audiobearbeitungssystemen und eine möglichst genaue Wiedergabe des Projekts, einschließlich Schnittlisten (Edit Decision Lists, EDL) und weiterer Vorzüge.

AES31 hat keine Dateigrößenbeschränkung von 2 GB und kann sowohl auf PC- als auch auf Mac-Plattformen gelesen werden. Der Standard verwendet eine Art einheitlichen Quellenanzeiger für den Zugriff auf Dateien auf allen Plattformen und in allen Netzwerken, in Verbindung mit einer Sample-genauen Audio Decision List: Anfangs- und Endpunkte der Audiodateien werden über Stunden:Minuten:Sekunden:Frames *und* die Sample-Anzahl definiert.

Die Dateinamenerweiterung ist .adl

<span id="page-451-2"></span>[Glossar-Inhalt](#page-448-0)

# **15.3 AIFF-Dateien**

**AIFF (Audio Interchange File Format)** ist das standardmäßig unter Macintosh verwendete unkomprimierte Audiodateiformat.

AIFF wurde von Apple Inc. aus dem IFF-Format (Interchange File Format) entwickelt, das wiederum von Electronic Arts eingeführt wurde. Bei den Audiodaten im AIFF-Format handelt es sich um unkomprimierte PCM (Pulse Code Modulation). Eine komprimierte Variante (AIFF-C oder AIFC) unterstützt eine Vielzahl von Komprimierungscodecs. Es werden Auflösungen von 8, 16, 20 und 24 Bit unterstützt.

Typische Dateinamenerweiterungen sind .aiff, .aif, .aifc und .snd.

<span id="page-452-0"></span>[Glossar-Inhalt](#page-448-0)

# **15.4 Apple-Lossless-Dateien**

**ALAC (Apple Lossless Audio Codec)** ist ein von Apple Inc. entwickelter Audiocodec für die verlustfreie Datenkomprimierung digitalen Audiomaterials. Er ist auch unter den Bezeichnungen Apple Lossless und Apple Lossless Encoder (ALE) bekannt. ALAC-Audiodaten werden innerhalb des MP4-Containers gespeichert und verwenden das mathematische Verfahren der linearen Vorhersage, um je nach Audiomaterial eine Verringerung der Dateigröße auf 40 bis 60 % zu erreichen.

Der Apple Lossless Encoder ist ein Bestandteil von Quicktime.

Typische Dateinamenerweiterungen sind .m4a und .alac.

<span id="page-452-1"></span>[Glossar-Inhalt](#page-448-0)

#### **15.5 ALAW-Dateien**

**ALAW** ist ein Verfahren zur Audiocodierung und -komprimierung im Telekommunikationsbereich mit 8-Bit-Auflösung. Das Telefonsystem der EU verwendet die A-Law-Codierung für die Digitalisierung.

Typische Dateinamenerweiterungen sind .alaw und .vox

<span id="page-452-2"></span>[Glossar-Inhalt](#page-448-0)

### **15.6 Aliasing**

**Aliasing** ist eine Art von Verzerrung, die während der Analog-Digital-Umwandlung entsteht. Wenn die Samplerate nicht mindestens das Doppelte der Frequenz des analogen Signals beträgt, können störende Obertöne und andere unerwünschte Artefakte auftreten.

Durch sorgfältige Filterung vor der Sample-Stufe kann das Aliasing auf ein Minimum reduziert werden.

<span id="page-452-3"></span>[Glossar-Inhalt](#page-448-0)

# **15.7 Amplitude**

Als **Amplitude** wird die Höhe einer Wellenform oberhalb oder unterhalb der Nulllinie bezeichnet.

<span id="page-452-4"></span>[Glossar-Inhalt](#page-448-0)

**WaveLab 7**

# **15.8 ASIO**

**Audio Stream Input/Output (ASIO)** ist ein von Steinberg entwickeltes Gerätetreiber-Protokoll für den Audiotransfer. Es bietet eine Schnittstelle mit niedriger Latenz und hoher Wiedergabetreue zwischen einer Softwareanwendung und der Audiokarte eines Computers.

<span id="page-453-1"></span>[Glossar-Inhalt](#page-448-0)

# **15.9 Attack**

Als **Attack** wird die Einschwingphase eines Signals bezeichnet. Ein Attack gilt dann als schnell, wenn die maximale Amplitude sehr schnell erreicht wird (beispielweise mit Schlagzeug-, Gitarren- oder Pianoklängen). Orchestrale Streicher haben im Allgemeinen einen langsamen Attack, da sich die Lautstärke weniger schnell erhöht.

<span id="page-453-2"></span>[Glossar-Inhalt](#page-448-0)

# **15.10 Audiomontage**

Eine Audiomontage ist eine Sammlung zusammengestellter Audioclips. Im Audiomontage-Arbeitsbereich von WaveLab können Sie mehrere Clips (mit Verweisen auf Audiodateien auf der Festplatte) zusammenstellen und in einer oder mehreren Spuren bearbeiten.

Die daraus resultierende Audiomontage kann sowohl spur- als auch Clip-basierte Effekte, Lautstärke- und Panorama-Automation sowie umfassende Fade- und Crossfade-Funktionen enthalten.

Die Mehrkanalunterstützung ermöglicht die Erzeugung von Surround-Mischungen, die auf DVD-Audio gebrannt werden können.

<span id="page-453-3"></span>[Glossar-Inhalt](#page-448-0)

# **15.11 Bandbreite**

Unter die **Bandbreite** fallen diejenigen Frequenzen (ausgedrückt in Hertz oder Oktaven), die ein Gerät mit einem Verlust von weniger als 3 dB durchlaufen.

<span id="page-453-4"></span>[Glossar-Inhalt](#page-448-0)

# **15.12 Bittiefe**

Als **Bittiefe** wird die Anzahl der Bits bezeichnet, die für die Anzeige eines einzelnen Samples verwendet werden. Übliche Bittiefen sind 8, 16 und 24 Bit. Bei höheren Bittiefen wird das Sample genauer angezeigt und enthält weniger Rauschen, nimmt aber mehr Speicherplatz auf der Festplatte in Anspruch.

[Bit-Anzeige](#page-60-0)

<span id="page-453-0"></span>[Glossar-Inhalt](#page-448-0)

# **15.13 Blu-ray Disc**

**Blu-ray Disc** (BD oder Blu-ray) ist ein optisches Speichermedium. Es wurde entwickelt, um das standardmäßige DVD-Format abzulösen. Die Blu-ray Disc weist dieselben Abmessungen wie Standard-CDs und -DVDs auf, jedoch beträgt ihre standardmäßige Datenspeicherkapazität 25 GB (mit einer Lage) bzw. 50 GB (mit zwei Lagen).

Der Name »Blu-ray« leitet sich von dem blau-violetten Laser mit 405 nm Wellenlänge ab, der zum Ablesen der Disc verwendet wird (Standard-DVDs werden durch einen roten Laser mit 650 Wellenlänge gelesen, bei CDs sind es 780 nm). Aufgrund der kürzeren Wellenlänge können fünf- oder zehnmal so viele Daten wie auf einer DVD gespeichert werden, obgleich die Speicherkapazität einer DVD durch die Verwendung von 20 Lagen inzwischen 500 GB betragen kann. Neben den optischen Aufwertungen warten Blu-ray Discs mit einer verbesserten Datenencodierung auf, was ihre Kapazität zusätzlich steigert.

[Daten-CD/DVD](#page-288-0)

<span id="page-454-0"></span>[Glossar-Inhalt](#page-448-0)

# **15.14 CD-Frame**

Bei Audio-CDs nach Red Book-Standard wird das Zeitformat üblicherweise in Minuten, Sekunden und Frames gemessen (mm:ss:ff), wobei ein **Frame** einem Sektor oder 1/75 Sekunde Stereoklang entspricht. Bei der Audiobearbeitung und -extraktion stellt der Frame das kleinste adressierbare Zeitintervall einer Audio-CD dar, sodass die Start- und Endpositionen der Spuren nur in Schritten von 1/75 Sekunden festgelegt werden können.

[Red Book-Standard für CD-DA](#page-467-2)

<span id="page-454-1"></span>[Glossar-Inhalt](#page-448-0)

# **15.15 CD-Pre-Emphasis**

Die **CD-Pre-Emphasis** bezeichnet die Anhebung einiger (üblicherweise höherer) Frequenzen gegenüber anderen (üblicherweise niedrigeren) Frequenzen innerhalb eines Frequenzbands, um das Signal-Rausch-Verhältnis insgesamt zu optimieren. Die Pre-Emphasis zielt auf die Minimierung der unerwünschten Auswirkungen der Dämpfungsverzerrung oder der Überlastung des Aufnahmemediums in nachfolgenden Teilen des Systems ab. Bei korrekter Durchführung bewirkt die Pre-Emphasis, dass ein empfangenes Signal dem ursprünglichen oder gewünschten Signal stärker ähnelt und produziert weniger Bitfehler.

Die Pre-Emphasis kommt häufig im Telekommunikationsbereich, bei digitalen Audioaufzeichnungen, beim Aufnehmen von Platten sowie bei UKW-Rundfunksendungen zum Einsatz. Auf einer Spur vorhandene Pre-Emphasis wird manchmal durch ein Häkchen in der Spalte **des Dialogfelds Audio-CD importieren** angezeigt.

<span id="page-454-2"></span>[Audio-CD importieren](#page-298-0) [Glossar-Inhalt](#page-448-0)

### **15.16 CD-Text**

**CD-Text** ist eine Erweiterung des Red Book-Standards für Audio-CDs. Der Standard ermöglicht die Einbettung von Informationen über die CD und die darauf enthaltenen Titel (z. B. Album-, Titel- und Künstlernamen) in eine standardkonforme Audio-CD.

CD-Text-Informationen werden üblicherweise im Lead-Bereich der CD abgelegt (dort sind rund 5 KB Speicherplatz verfügbar). Die Unterstützung von CD-Text ist weit verbreitet, jedoch können ihn nicht alle CD-Player anzeigen.

[Red Book-Standard für CD-DA](#page-467-2)

<span id="page-455-0"></span>[Glossar-Inhalt](#page-448-0)

# **15.17 Chorus**

**Chorus** ist ein Zeiteffekt, der durch die Kombination des ursprünglichen Signals mit einer Reihe sich verändernder Verzögerungen und Kopien mit abweichenden Tonhöhen entsteht. Der Schwebe-Effekt wird häufig in Stereo abgebildet.

[Steinberg Chorus](#page-388-0)

<span id="page-455-1"></span>[Glossar-Inhalt](#page-448-0)

# **15.18 Clip**

Ein **Clip** enthält einen Verweis zu einer Audiodatei auf Ihrer Festplatte sowie Start- und Endpositionen in der Datei. Damit können Clips kleinere Teile der Quell-Audiodateien wiedergeben. Beliebig viele Clips können auf dieselbe Quelldatei verweisen.

Beachten Sie, dass ein Clip einen Verweis auf die Quelldatei darstellt und keine Audiodaten enthält.

#### **Unterschied zwischen aktivem und ausgewähltem Clip**

Es besteht ein wichtiger Unterschied zwischen einem »aktiven« und »ausgewählten« Clip. Einige Bearbeitungsfunktionen können nur für einen einzigen bzw. »aktiven« Clip ausgeführt werden, während andere Bearbeitungsfunktionen auf mehrere bzw. »ausgewählte« Clips angewendet werden können.

- *Aktiver Clip* Es kann nur ein Clip gleichzeitig aktiv sein. Der Name des aktiven Clips wird rot angezeigt. Der Clip muss als aktiviert gekennzeichnet sein, da bestimmte Funktionen nur für einen einzelnen Clip ausgeführt werden können. Diese Funktionen können über das Fenster »Aktiver Clip« angewendet werden.
- <span id="page-455-2"></span> *Ausgewählte Clips* – Es können zahlreiche Clips ausgewählt werden. Dadurch können Sie mehrere Clips durch beispielsweise Kopieren, Löschen und Verschieben gleichzeitig bearbeiten. Ausgewählte Clips weisen eine andere Hintergrundfarbe auf.

### **15.19 Clipping**

**Clipping** ist eine Art der Verzerrung von Audiomaterial, die dann auftritt, wenn ein Audiosignal abgeschnitten wird, da es die Leistungsfähigkeit der Verstärkerschaltung überschreitet. Auf einem Oszilloskop werden die Spitzenpegel abgeschnitten angezeigt.

Um Clipping zu verhindern, reduzieren Sie die Verstärkung des Systems während oder vor der Verstärkungsphase, in der das Clipping entsteht.

[Steinberg Limiter](#page-401-0)

<span id="page-456-0"></span>[Glossar-Inhalt](#page-448-0)

# **15.20 Komprimierung**

**Komprimierung** Dieser dynamische Vorgang dient dem Glätten hoher Übergangspegel in einem Audiosignal, die ansonsten eine Verzerrung durch Clipping verursachen oder das System überlasten würden. Die Pegel werden schrittweise gedämpft, wenn sie Höchstwerte erreichen.

[Steinberg Compressor](#page-389-0) [Steinberg MultibandCompressor](#page-405-0) [Steinberg VintageCompressor](#page-424-0) [Glossar-Inhalt](#page-448-0)

# <span id="page-456-1"></span>**15.21 Crossfade**

**Crossfade** bezeichnet das Mischen zweier Audiosignale, indem ein Signal ausgeblendet wird, während das andere gleichzeitig eingeblendet wird.

<span id="page-456-2"></span>[Glossar-Inhalt](#page-448-0)

### **15.22 DAW**

Eine **DAW** (Digital Audio Workstation) ist ein Soft- und Hardwaresystem zur Aufnahme, Bearbeitung und Wiedergabe digitaler Audiospuren auf Festplatte.

Aufgrund des hohen Bedarfs an Rechenleistung bei Audiobearbeitung und Mastering basieren DAWs häufig auf hochspezifischen PC- oder Macintosh-Computern, ausgestattet mit qualitativ hochwertigen Audiokarten, großem Arbeitsspeicher, schnellen Prozessoren (auch Mehrprozessorsystemen) und Hochleistungsfestplatten mit umfangreicher Kapazität. Darüber hinaus warten einige DAWs mit einem Gehäuse zur Rauschunterdrückung und einem passiven Kühlsystem auf.

<span id="page-456-3"></span>[Glossar-Inhalt](#page-448-0)

**WaveLab 7**

# **15.23 DC-Versatz**

Ein **DC-Versatz** entsteht, wenn durch eine Hardware (z. B. eine Audiokarte) Gleichstrom zu einem Audiosignal hinzugefügt wird. Die aufgenommene Wellenform konzentriert sich nicht um die Basislinie herum (d. h. sie ist negativ unendlich). Mit WaveLab kann ein DC-Versatz korrigiert werden, der ansonsten den während Normalisierungsvorgängen verfügbaren Headroom künstlich reduzieren würde.

[DC Remover](#page-229-0)

<span id="page-457-0"></span>[Glossar-Inhalt](#page-448-0)

# **15.24 DDP-Dateien**

**DDP** (Disk Description Protocol) ist ein Industrieformat für das Senden von CDs und DVDs an Vervielfältigungsdienste.

DVDs werden üblicherweise im DDP 2.0-Format übermittelt. Dieses wird auch als »Plant Direct« (Sonic Solutions) und »DDPi« (Universal Music) bezeichnet. Ein DDP-Dateisatz für eine CD umfasst: DDPID (erforderlich), DDPMS (erforderlich), PQ DESCR (optional) und mindestens eine Image.dat-Datei (erforderlich).

Als »Audio CDs« formatierte CD-RWs sind nur für die Content Distribution geeignet, nicht aber für die Vervielfältigung oder Veröffentlichung von CDs. Das DDP-Format bietet eine weitaus robustere CIRC-Fehlerkorrektur und schützt sowohl die Audiodaten als auch die dazugehörigen Metadaten.

Das DDP-Image ist eine Datendatei. Wenn sie auf ein optisches Medium gebrannt wird, handelt es sich um eine Datendisk. Als solche verfügt sie über eine vollständige CIRC-Fehlerkorrektur, was das fehlerfreie Kopieren von Dateien auf Ihren Computer und zwischen Netzwerken ermöglicht (einschließlich des Internets). Aus diesem Grund benötigen Sie auch häufig eine DVD-R mit einem DDP-Image einer CD, da die Datenredundanz in Datenform robuster ist als in Form von Streaming Audio.

Das Senden von DDP-Dateien stellt für Vervielfältigungsdienste von CDs die beste Methode dar. Diese laden die Image-Datei anschließend in ihr Netzwerk hoch und brennen daraus direkt einen Glasmaster unter Verwendung spezieller Hard- und Software. Durch die CIRC-Fehlerkorrektur ist sichergestellt, dass die Daten dem Original entsprechen. Ansonsten wird der Vorgang angehalten.

<span id="page-457-1"></span>WaveLab kann DDP-Dateien lesen, wenn Sie **Datei** *>* **Importieren** *>* **Audio-DDP-Image...** auswählen. [Glossar-Inhalt](#page-448-0)

# **15.25 Dezibel (dB)**

**Dezibel (dB)** ist eine logarithmische Hilfsmaßeinheit für das Verhältnis zwischen einer physikalischen Größe (üblicherweise Schalldruckpegel, Leistung oder Intensität) und einem Referenzpegel.

Die Maßeinheit Dezibel kommt häufig in der Akustik zum Einsatz, da das Ohr Lautstärke auf einer logarithmischen Skala wahrnimmt. Die Gleichung dB = 20 x log(V1/V2) wird von Toningenieuren oft zum Vergleich zweier Werte verwendet. Bei einer Verstärkung von 3 dB wird die Amplitude eines Klangs verdoppelt, während sie bei einer Verstärkung von -3 dB halbiert wird. Dieses Phänomen wird durch die Wahrnehmung bestätigt.

Das Dezibel ist keine Einheit im eigentlichen Sinne, da es das Verhältnis zweier Größen mit der gleichen Maßeinheit angibt.

<span id="page-458-0"></span>[Glossar-Inhalt](#page-448-0)

# **15.26 Dithering**

**Dithering** nennt sich das Verfahren, bei dem einem Audiosignal ein leichtes Rauschen hinzugefügt wird, um die Hörbarkeit von Verzerrung mit niedrigem Pegel in einer Digitalaufnahme zu verringern. Dem analogen Signal wird vor der Sample-Stufe ein leichtes Rauschen beigefügt, wodurch »Quantisierungsfehler« reduziert werden.

Dithering sollte stets nach der Masterpegel-Fader-Stufe durchgeführt werden.

[UV22 HR](#page-423-0)

**[Quantisierung](#page-466-3)** 

<span id="page-458-1"></span>[Glossar-Inhalt](#page-448-0)

# **15.27 DVD-A**

**DVD-Audio (DVD-A)** ist ein digitales Format zum Speichern von hochqualitativem Audiomaterial auf einer DVD. Audiomaterial kann mit vielen verschiedenen Bittiefen (16, 20 oder 24 Bit), Sampleraten (von 44,1 bis 96 kHz) und Kombinationen von Kanälen (Mono, Stereo sowie verschiedene Surround-Kanal-Kombinationen einschließlich 5.1-Kanal-Surround) auf DVD-A-Datenträgern gespeichert werden. Die Samplerate kann für Stereokanäle 192 kHz betragen. Außerdem können unterschiedliche Bittiefen, Sampleraten und Kanalkombinationen auf einem einzelnen Datenträger verwendet werden.

[DVD-Audio](#page-201-0)

<span id="page-458-2"></span>[Glossar-Inhalt](#page-448-0)

# **15.28 ECMAScript**

Die Skript-Sprache von WaveLab basiert auf **ECMAScript** (siehe »Standard ECMA-262 – ECMAScript-Sprachspezifikation«).

JScript von Microsoft, JavaScript von Netscape und Actionscript von Adobe basieren ebenfalls auf dem frei verfügbaren ECMAScript-Standard.

[Referenz zu ECMAScript](#page-93-0)

<span id="page-458-3"></span>[Glossar-Inhalt](#page-448-0)

# **15.29 Ensoniq Paris-Dateien**

**Ensoniq Paris** ist ein Audiodateiformat, das vom Ensoniq Paris™-System verwendet wird. Es hat eine 16-Bit- und 24-Bit-Auflösung.

Die Dateinamenerweiterung ist .paf.

<span id="page-459-0"></span>[Glossar-Inhalt](#page-448-0)

# **15.30 Equalizing**

**Equalizing (EQ)** bezeichnet einen Vorgang, bei der die Pegel bestimmter Frequenzbänder in einer Audiodatei erhöht oder abgesenkt werden, um während der Aufnahme oder Wiedergabe entstandene Unzulänglichkeiten auszugleichen.

[Steinberg GEQ-10/GEQ-30](#page-399-0)

<span id="page-459-1"></span>[Glossar-Inhalt](#page-448-0)

# **15.31 FFT**

Die **FFT (Fast Fourier Transform)-Analyse** ist ein mathematisches Verfahren zur Umwandlung einer Wellenform vom Zeitbereich in den Frequenzbereich.

FFT wendet verschiedene mathematische Wege zur Durchführung einer Spektralanalyse an, indem es die Rechenleistung durch Begrenzung der bei der Analyse verwendeten Anzahl der Samples und Frequenzbänder erhöht.

<span id="page-459-2"></span>[Glossar-Inhalt](#page-448-0)

# **15.32 Aktiver Clip**

Es kann maximal einen aktiven Clip geben. See [Clip](#page-455-1)

<span id="page-459-3"></span>[Glossar-Inhalt](#page-448-0)

# **15.33 Formant**

**Formanten** sind die charakteristischen Frequenzkomponenten eines Klangs.

<span id="page-459-4"></span>[Glossar-Inhalt](#page-448-0)

# **15.34 FTP-Site**

Das File Transfer Protocol (FTP) ist ein Netzwerkprotokoll zur Übertragung von Dateien von einem Host auf einen anderen über ein TCP/IP-basiertes Netzwerk wie z. B. das Internet. Für eine **FTP-Site** kann eine Benutzerauthentifizierung mittels Passwort erforderlich sein oder es kann ein anonymer Benutzerzugriff erfolgen. Podcasts werden auf FTP-Sites übertragen.

<span id="page-459-5"></span>[Veröffentlichen](#page-245-0) [FTP-Site](#page-244-0) [Glossar-Inhalt](#page-448-0)

### **15.35 Headroom**

Der **Headroom** bezeichnet den Wert, bei dem während der Signalverarbeitung eines Audiosystems ein bestimmter Pegel, der Nenn- oder Bezugspegel, überschritten wird (Permitted Maximum Level, PML). Der Headroom kann als eine Art Sicherheitszone betrachtet werden, in der Übergangspegel den Nennpegel überschreiten können, ohne dass die Signalverarbeitungskapazitäten eines Audiosystems überstiegen werden.

[DC Remover](#page-229-0)

<span id="page-460-0"></span>[Glossar-Inhalt](#page-448-0)

# **15.36 ISO-Image**

Ein **ISO-Image** ist eine Archivdatei oder ein »Datenträgerabbild« eines optischen Datenträgers in einem durch die Internationale Organisation für Normung (ISO) festgelegten Format.

»ISO image« leitet sich vom ISO 9660-Standard ab, der ein Dateisystem für CD-ROM-Medien beschreibt. ISO-Image-Dateien werden von WaveLab unterstützt und weisen üblicherweise die Dateinamenerweiterung .iso auf.

<span id="page-460-1"></span>[Glossar-Inhalt](#page-448-0)

# **15.37 ISRC**

**ISRC** steht für »International Standard Recording Code« und bezeichnet einen Code zur Identifizierung von Tonaufnahmen und Aufnahmen von Musikvideos auf CDs, die für den kommerziellen Vertrieb bestimmt sind. WaveLab ermöglicht die Festlegung eines ISRC-Codes für jeden Audiotitel.

Der Code enthält die folgenden Elemente:

- Ländercode (2 ASCII-Zeichen)
- Registranten-Code (üblicherweise ein Plattenlabel 3 ASCII-Zeichen oder Ziffern)
- Aufnahmejahr (2 Ziffern oder ASCII-Zeichen)
- Seriennummer (eindeutige Nummer, die die Aufnahme identifiziert 5 Ziffern oder ASCII-Zeichen)

Die Zeichengruppen werden der besseren Lesbarkeit halber häufig mit Bindestrichen dargestellt. Diese gehören jedoch nicht zum Code.

<span id="page-460-2"></span>[Erstellen von CDs und DVDs](#page-49-0) [Audio-CD von DDP-Image brennen](#page-435-0) [UPC/EAN](#page-470-2) [Audio-CD importieren](#page-298-0) [Glossar-Inhalt](#page-448-0)

#### **15.38 Loops**

**Loops** sind kurze Audioclips, die einen sich wiederholenden Beat bzw. ein sich wiederholendes Muster erzeugen.

[Loop-Tone-Uniformizer](#page-69-0)

[Loop-Tweaker](#page-71-0)

<span id="page-461-0"></span>[Glossar-Inhalt](#page-448-0)

# **15.39 Lautstärke**

**Lautstärke** ist die wahrgenommene Lautheit der Amplitude des Klangs und somit ein subjektives Maß. Die Amplitude oder Stärke des Klangs kann durch objektive Messverfahren wie z. B. SPL (Schalldruckpegel in dB) gemessen werden. Die Lautstärke hingegeben wird durch andere Faktoren beeinflusst, vor allem von der Frequenz, da die Empfindlichkeit des menschlichen Gehörs frequenzabhängig ist, sowie von der Dauer.

Die Wahrnehmung von Lautstärke variiert von einer Person zur anderen. Aus diesem Grund kann sie nicht mit einer einzigen Metrik ermittelt werden.

[Lautstärkeverteilung](#page-49-1)

[Lautstärke normalisieren](#page-74-0)

<span id="page-461-1"></span>[Glossar-Inhalt](#page-448-0)

# **15.40 Marker**

**Marker** sind Symbole, mit denen Referenzpunke in einer Audiodatei identifiziert werden (vergleichbar mit Tab-Markern in der Textverarbeitung). Es gibt verschiedene Markertypen in WaveLab, die z. B. der schnellen Navigation dienen oder für spezielle Funktionen verwendet werden. Einige Marker müssen paarweise gesetzt werden.

**[Marker](#page-52-0)** 

**[Markertypen](#page-55-0)** 

<span id="page-461-2"></span>[Glossar-Inhalt](#page-448-0)

# **15.41 Medien-Katalog-Nummer**

Die **Medien-Katalog-Nummer** (Media Catalog Number, MCN) ist ein aus 13 Ziffern bestehender Code für einen optischen Datenträger, der für den kommerziellen Vertrieb bestimmt ist. Pro Datenträger ist ein solcher Code vorhanden. See [UPC/EAN.](#page-470-2)

Sie können die Medien-Katalog-Nummer (EAN) einer CD lesen, indem Sie **Extras** *>* **Audio-CD-Titel importieren...** *>* **Funktionen** *>* **CD-Info...** auswählen.

<span id="page-461-3"></span>[Audio-CD importieren](#page-298-0) [Glossar-Inhalt](#page-448-0)

#### **15.42 MIDI**

**MIDI** (Musical Instrument Digital Interface) ist ein Industriestandard für die Kommunikation zwischen Geräten wie z. B. Synthesizern und Computern über ein System von Kanälen und Befehlen.

<span id="page-462-0"></span>[Glossar-Inhalt](#page-448-0)

# **15.43 MIDI-Kanäle**

MIDI stellt 16 Kanäle zur Datenübermittlung bereit. Bei der Verarbeitung von MIDI-Befehlen muss WaveLab wissen, welcher **MIDI-Kanal** überprüft werden muss, um einen Befehl zu erhalten.

<span id="page-462-1"></span>[Glossar-Inhalt](#page-448-0)

### **15.44 Mischen**

**Mischen** bezeichnet den Vorgang des Mischens mehrerer Sounddateien in eine einzige Datei mit Steuerung der relativen Pegel jeder eingehenden Datei.

<span id="page-462-2"></span>[Glossar-Inhalt](#page-448-0)

# **15.45 Audiodateien von Mobiltelefonen**

Bei den **Dateiformaten 3GP und 3G2** handelt es sich um Multimedia-Containerformate zur Verringerung des Bedarfs an Speicherplatz und Bandbreite. Sie sind speziell für Mobiltelefone bestimmt.

- Das Dateiformat **3GP** (3GPP) wurde von der Organisation Third Generation Partnership Project (3GPP) für GSM-/UMTS-basierte Mobiltelefone spezifiziert.
- Das Dateiformat **3G2** (3GPP2) ist ein Multimedia-Containerformat, spezifiziert durch die Organisation Third Generation Partnership Project 2 (3GPP2) für CDMA2000 basierte Mobiltelefone.

Typische Dateinamenerweiterungen sind .3gp und .3g2

<span id="page-462-3"></span>[Glossar-Inhalt](#page-448-0)

# **15.46 MP2-Dateien**

**MP2 (MPEG-1 Audio layer 2)** ist neben MPEG-1 and MPEG-3 ein Audiocodierungsformat gemäß dem ISO/IEC 11172-3-Standard, das eine verlustbehaftete Audiokomprimierung verwendet. Die drei Audio-»Schichten« (MP1, MP2 und MP3) stellen verschiedene perzeptuelle Codierungsverfahren dar.

Als Teil des Standards DAB (Digital Audio Broadcasting) und DVB (Digital Video Broadcasting) ist MP2 nach wie vor ein wichtiges Format im Rundfunk- und TV-Bereich. Außerdem kommt das Audioformat in HDV-Camcordern zum Einsatz. MP2-Dateien werden manchmal auch als »Musicam-Dateien« bezeichnet.

Typische Dateinamenerweiterungen sind .mp2, .mpa, .mpg, .mus, .m32, .m44 und .m48.

[MP3-Dateien](#page-463-0)

[MP2-Encodierung](#page-307-0)

<span id="page-463-0"></span>[Glossar-Inhalt](#page-448-0)

#### **15.47 MP3-Dateien**

**MP3 (MPEG-1 Audio layer 3)** ist ein patentiertes Format zur Codierung digitaler Audiodaten, das eine verlustbehaftete Audiokomprimierung verwendet. Es wurde von der Moving Picture Experts Group als Teil deren MPEG-1-Standards entwickelt und leitet sich von MP2 ab. MP3 ist ein gängiges Format für PC- und Internetanwendungen. Datenkomprimierungsraten von 10:1 sind typisch für MP3.

Wenn Sie eine MPEG-komprimierte Datei in WaveLab öffnen, wird diese in eine temporäre Wave-Datei umgewandelt, die wesentlich größer ist als die komprimierte Originaldatei. Stellen Sie deshalb sicher, dass genügend freier Speicherplatz auf Ihrer Festplatte vorhanden ist, wenn Sie MPEG-komprimierte Dateien öffnen. Beim Speichern wird die temporäre Wave-Datei wieder in eine MP3-Datei umgewandelt, sodass das Arbeiten mit Dateien für den Benutzer transparent ist, abgesehen von dem zuvor erwähnten Größenunterschied.

Die Dateinamenerweiterung ist .mp3

[MP2-Dateien](#page-462-3) [Audiodateiformat-Dialogfeld](#page-279-0) [Glossar-Inhalt](#page-448-0)

#### <span id="page-463-1"></span>**15.48 Nicht-destruktive Bearbeitung**

**Nicht-destruktive Bearbeitung** – Wenn Sie einen Teil einer Audiodatei in einem nichtdestruktiven System löschen oder ändern, wird die ursprüngliche Audiodatei nicht gelöscht oder dauerhaft verändert. Stattdessen werden alle Bearbeitungsschritte durch einen Satz von Zeigern verfolgt, sodass sie leicht wieder rückgängig gemacht werden können. WaveLab bietet umfangreiche Funktionen zur **nicht-destruktiven Bearbeitung**.

<span id="page-463-2"></span>[Glossar-Inhalt](#page-448-0)

### **15.49 Normalisieren**

Unter **Normalisieren** versteht man die Vergrößerung der Amplitude, sodass das Sample mit dem höchsten Pegel auf den höchsten benutzerdefinierten Pegel gesetzt wird. Dadurch können Sie den gesamten verfügbaren Dynamikbereich verwenden.

[Steinberg Limiter](#page-401-0)

[Steinberg Maximizer](#page-401-1)

<span id="page-463-3"></span>[Glossar-Inhalt](#page-448-0)

### **15.50 NTSC**

**NTSC** (abgeleitet vom US-amerikanischen National Television System Committee) ist das analoge Farbübertragungssystem für Fernsehsignale, das in Nordamerika, Teilen von Südamerika, Japan und einigen Gebieten im Pazifik verwendet wird.

NTSC zeigt 29,97 Bilder pro Sekunde mit Zeilensprung. Dies entspricht einer Bildfrequenz von 59,94 Hz (60 Hz / 1.001). Jedes Bild besteht aus insgesamt 525 Zeilen, von denen 486 sichtbar sind.

Der digitale Ersatz für NTSC ist ATSC (»Advanced Television Standards Committee«).

[PAL/SECAM](#page-464-2)

<span id="page-464-0"></span>[Glossar-Inhalt](#page-448-0)

### **15.51 Ogg Vorbis-Dateien**

Bei **Ogg Vorbis** handelt es sich um ein verlustbehaftetes, komprimiertes Audioformat und um einen Codec, der Dateien mit ungefähr derselben Größe wie MP3-Dateien erzeugt. Diese bieten jedoch eine objektiv höhere Audioqualität und unterliegen keinen patentrechtlichen Einschränkungen.

Vorbis ist für Sampleraten von 8 kHz (Telefonie) bis 192 kHz (digitale Master) und eine Reihe von Kanaldarstellungen gedacht, die monofone, Stereo-, Surround-5.1-, Ambisonic- oder bis zu 255 diskrete Kanäle enthalten. Vorbis ist eine (freie) Open Source-Software, die von der Xiph.Org Foundation entwickelt wird.

Die Dateinamenerweiterung ist .ogg.

[Audiodateiformat-Dialogfeld](#page-279-0)

<span id="page-464-1"></span>[Glossar-Inhalt](#page-448-0)

# **15.52 OSQ-Dateien**

**Original Sound Quality (OSQ)** ist das proprietäre, verlustfreie komprimierte Audioformat von WaveLab. Wenn Sie Dateien in diesem Format speichern, sparen Sie erheblichen Speicherplatz auf Ihrer Festplatte, ohne dass die Audioqualität beeinträchtigt wird.

Die Dateinamenerweiterung ist .osq

<span id="page-464-2"></span>[Glossar-Inhalt](#page-448-0)

### **15.53 PAL/SECAM**

**PAL** ist die Abkürzung für »Phase Alternate Line« und **SECAM** steht für französisch »Séquentiel couleur à mémoire«. Es handelt sich hierbei um zwei verwandte analoge Fernsehnormen für die Farbübertragung, die in TV-Übertragungssystemen in großen Teilen der Welt zum Einsatz kommen. NTSC ist ein weiteres analoges System, das in Nordamerika und Teilen Südamerikas verwendet wird.

In digitalen Anwendungen wird der PAL-Videomodus üblicherweise als »576i« (d. h. vertikale Auflösung von 576 Zeilen, mit Zeilensprung) bezeichnet, in analogen Kontexten ist häufig von »625 Zeilen« die Rede. SECAM Digital Video verwendet seinen eigenen Farbbereich, sodass (im digitalen Sektor) die geringen Farbunterschiede, die früher zwischen PAL und SECAM vorhanden waren, nicht mehr bestehen.

Bei digitalen Videoanwendungen wie z. B. DVDs und digitalem Broadcasting basiert PAL/SECAM-Video auf 576 Zeilen mit zwei Videofeldern mit Zeilensprung pro Bild (d. h. 50 Felder bzw. 25 Bilder pro Sekunde). Das Audiomaterial verwendet Pulse-Code-Modulation.

**[NTSC](#page-463-3)** 

<span id="page-465-0"></span>[Glossar-Inhalt](#page-448-0)

#### **15.54 Pan**

**Pan** ist die Abkürzung für Panorama. Die Einstellung des Panoramas bedeutet eine wahrgenommene »Platzierung« einer Mono- und Stereoklangquelle zwischen einem oder mehreren Lautsprechern. Wir nehmen eine Stereoposition durch einen Lautstärkeunterschied wahr, wenn der Klang die Ohren erreicht – unter Berücksichtigung der Zeitverzögerung, des Spektrums, des Nachhalls und weiterer Aspekte.

[Steinberg AutoPan](#page-387-0)

[Panorama normalisieren](#page-75-0)

<span id="page-465-1"></span>[Glossar-Inhalt](#page-448-0)

### **15.55 Spitzenpegel**

Der **Spitzenpegel** ist das Maß des maximalen Klangpegels. Die Spitzenpegelanzeigen sollten so weit wie möglich ausschlagen, ohne 0 dB zu erreichen. Sie stellen die Spitzenpegel jedes Kanals grafisch und numerisch dar.

Standardmäßig werden die Anzeigesegmente und numerischen Spitzenwerte in grün für niedrige Pegel, in gelb für Pegel zwischen -6 dB und -2 dB und in rot für Pegel über -2 dB angezeigt.

Wenn der Pegel zu niedrig eingestellt ist, sind die Geräuschpegel im Vergleich zum zugrundeliegenden, aufgenommenen Klang möglicherweise zu hoch. Überschreitet der Spitzenpegel die Grenze von 0 dB deutlich, kann Clipping auftreten.

[Peak Master](#page-431-0)

<span id="page-465-2"></span>[Glossar-Inhalt](#page-448-0)

### **15.56 PlugIns**

Es werden zahlreiche spezielle Audiosoftware-**PlugIns** angeboten – von Freeware bis zu aufwendigen professionellen Studioprodukten. Diese PlugIns erweitern die Funktionen von WaveLab um ungeahnte Möglichkeiten.

Steinberg entwickelte die Virtual Studio Technology (VST), damit Effekt-PlugIns in Audioeditoren (wie WaveLab) integriert werden können. VST verwendet die digitale Signalverarbeitung (Digital Signal Processing, DSP), um die Effekte beliebter Studiogeräte über Software zu simulieren.

[Audio-PlugIns](#page-372-0)

<span id="page-466-1"></span>[Glossar-Inhalt](#page-448-0)

### **15.57 Preroll und Postroll**

**Preroll** ist die Zeit, die benötigt wird, bevor sich ein Event ereignet; **Postroll** bezeichnet die Zeit nach einem Event. Preroll liefert Ihnen einen kurzen Kontext, wenn Sie einen Clip abhören.

<span id="page-466-2"></span>[Glossar-Inhalt](#page-448-0)

# **15.58 Preset-System**

WaveLab stellt ein komplexes **Preset-System** bereit, das es Ihnen ermöglicht, eine Vielzahl einzelner oder mehrerer Einstellungen als Vorgaben zu speichern und diese für die spätere Verwendung wieder aufzurufen.

**[Presets](#page-76-0)** 

<span id="page-466-0"></span>[Glossar-Inhalt](#page-448-0)

#### **15.59 Prozessorkerne**

**Prozessorkerne** – Moderne Computer verfügen häufig über einen Mehrkernprozessor mit zwei oder mehreren »Kernen« (d. h. unabhängigen Prozessoren) auf einem einzigen Chip. Ein Doppelkernprozessor enthält zwei und ein Vierkernprozessor logischerweise vier Kerne. Zweck aller Mehrkernprozessoren ist eine Verbesserung der Rechenleistung.

Inwieweit Mehrkernprozessoren die Rechenleistung erhöhen, hängt davon ab, wie gut die Software parallelisiert ist.Wenn Ihr Rechner über einen Mehrkernprozessor verfügt, können Sie beispielsweise in WaveLab so viele Dateien gleichzeitig codieren, wie Prozessorkerne vorhanden sind, was eine erhebliche Leistungssteigerung bedeutet. [Stapelumwandlung](#page-283-0)

<span id="page-466-3"></span>[Glossar-Inhalt](#page-448-0)

### **15.60 Quantisierung**

**Quantisierung** bezeichnet den Vorgang, bei dem Messungen auf diskrete Werte gerundet werden. Bei digitalem Audiomaterial werden die sich ständig ändernden Spannungen eines analogen Signals auf diskrete digitale Werte quantisiert, die in Binärzahlen dargestellt werden. Im Fall von 8-Bit-Audiomaterial liegen die Samplewerte zwischen -128 und 127; bei 24-Bit Audiomaterial bewegen sie sich zwischen -8288608 und 8288607.

Unterschiede zwischen dem tatsächlichen analogen Wert und dem quantisierten digitalen Wert bei der Analog-Digital-Umwandlung und Komprimierung werden als »Quantisierungsfehler« bezeichnet. Dieser Fehler ist auf das Runden oder Trunkieren zurückzuführen und kann so genanntes »Quantisierungsrauschen« zur Folge haben, das wiederum durch »Dithering«- Verfahren reduziert werden kann.

**[Dithering](#page-458-0)** 

<span id="page-467-1"></span>[Glossar-Inhalt](#page-448-0)

# **15.61 RAW-PCM-Dateien**

**RAW-PCM** ist ein Audiodateiformat, das keine Informationen zu Bit-Auflösung oder Samplerate enthält. Wenn Sie eine Datei in diesem Format öffnen, fordert WaveLab Sie auf, die Bitauflösung und die Samplerate anzugeben. Bei falscher Angabe dieser Daten wird die Datei nicht richtig wiedergegeben.

Der Dateityp »\$\$\$« kennzeichnet temporäre Dateien von WaveLab. Falls Ihr Computer abstürzt, können Sie \$\$\$-Dateien auf der Festplatte öffnen, um die Dateien wiederherzustellen.

Typische Dateinamenerweiterungen sind .raw, .bin, .pcm und \$\$\$.

<span id="page-467-2"></span>[Glossar-Inhalt](#page-448-0)

# **15.62 Red Book-Standard für CD-DA**

**Red Book** ist der Standard für Audio-CDs (Compact Disc Digital Audio, kurz CD-DA). Die weiteren »Rainbow Books« (Regenbogenbücher), die jeweils nach der Farbe ihres Covers benannt sind, legen die Standards für CD-ROMs, Video-CDs (VCD), Super-Audio-CDs (SACD) und weitere CD-Formate fest. DVD- und Blu-ray-Formate werden in keinem Rainbow Book definiert.

Die erste Ausgabe des Red Book wurde 1980 von Philips und Sony veröffentlicht und als IEC 60908-Standard ratifiziert. Der Standard ist nicht frei verfügbar; seit 2009 kann das IEC 60908-Dokument für 260 US-Dollar als PDF heruntergeladen werden. Im Red Book sind die Standards einer CD-DA detailliert festgelegt. Darunter fallen auch die physikalischen Eigenschaften der CD, die digitale Audiocodierung (2 Kanäle, vorzeichenbehaftete 16-Bit-PCM, Abtastrate von 44,1 kHz), das Modulationssystem, der Fehlerkorrekturmechanismus sowie Subcode-Kanäle. Die Audiodaten werden in Blöcken von 2352 Byte (auch »Frames« genannt) gespeichert. Pro Sekunde werden 75 Frames gelesen. Die Bitrate beträgt 1411,2 kbps. Die maximale Anzahl der Tracks (Titel) ist zudem auf 99 begrenzt, wobei jeder Track mindestens 4 Sekunden lang sein muss. Zwischen den Tracks muss eine Pause von 2 Sekunden liegen. Die maximale Spielzeit liegt bei 79,8 Minuten. Außerdem sollte der ISRC enthalten sein.

WaveLab provides Red Book-konformes CD-Mastering

<span id="page-467-0"></span>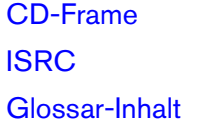
#### **15.63 Reguläre Ausdrücke**

Ein **regulärer Ausdruck** (kurz regex) ist eine Formel, die sich aus Zeichen mit spezieller Bedeutung (so genannten »Operatoren«) zusammensetzt. Ein einfaches Beispiel ist der Ausdruck »*∗*.doc«, anhand dessen nach sämtlichen Textdokumenten in einer Dateinavigation gesucht wird. In diesem Fall fungiert das Sternchen (*∗*) als Operator, der mit jeglichem Text, der vor der Namenerweiterung ».doc« im Dateinamen enthalten ist, übereinstimmt. Neben WaveLab unterstützen zahlreiche Softwareanwendungen, Text-Editoren (wie z. B. EditPad Pro) und Programmiersprachen reguläre Ausdrücke.

Die Zeichen . [ ] ( ) *{ }* ? *∗* + - *|* ! / *<sup>∧</sup>* \$ können in WaveLab als Operatoren regulärer Ausdrücke verwendet werden. Sie können reguläre Ausdrücke in WaveLab überall dort in ein Textfeld einfügen, wo Sie das V -Symbol sehen. Durch Klicken auf das Glühlampen-Symbol wird ein Untermenü angezeigt, in dem Sonderzeichen und Tastenkombinationen aufgelistet sind. Mithilfe dieses Menüs können Sie einen korrekten und präzisen Ausdruck formulieren.

Zudem gibt es im Internet zahlreiche Tutorials über die Anwendung regulärer Ausdrücke.

[Hinweise zu regulären Ausdrücken](#page-106-0)

[Glossar-Inhalt](#page-448-0)

#### **15.64 RF64-Dateien**

**RF64** ist ein Audiodateiformat. Unter **Optionen** *>* **Voreinstellungen für Audiobearbeitung...** *>* **Datei** können Sie die Unterstützung des RF64-Dateiformats optional festlegen. Wenn Sie diese Option aktivieren, wechselt das standardmäßige Wave-Format automatisch zum Dateiformat RF64, sobald die Dateigröße 2 GB überschreitet, ohne dass dies Leistungsverluste oder Störungen zur Folge hat. Dies ist insbesondere bei der Aufnahme langer Sitzungen hilfreich, da Sie sich über die Dateigröße keine Gedanken machen müssen (abgesehen vom verfügbaren Speicherplatz auf Ihrer Festplatte).

Eine RF64-Datei hat die Namenerweiterung ».wav«, kann jedoch nur mit Anwendungen geöffnet werden, die den RF64-Standard unterstützen.

[WAV-Dateien](#page-471-0)

[Glossar-Inhalt](#page-448-0)

#### **15.65 RMS**

**RMS (Root Mean Square)** kann als Maß für die Klangintensität (oder Wechselspannung usw.) über einen bestimmten Zeitraum dienen. Durch die RMS-Messung wird ein praktischer Durchschnittswert aller auf einer Wellenform liegenden Punkte über einem variablen Zeitraum als einzelne Zahl berechnet, der 1 ms, 20 ms oder eine Stunde betragen kann.

RMS bietet häufig einen guten Ausgangspunkt für die Bestimmung eines »gleichen Pegels« bei der Angleichung von Clip-Lautstärken, da Sie mit dieser Option natürlicher klingende Ergebnisse erzielen als mit Spitzenpegeln. Das liegt daran, dass RMS ein realistischeres Maß für die wahrgenommene »Lautstärke« eines Klangs darstellt.

[Glossar-Inhalt](#page-448-0)

**WaveLab 7**

#### **15.66 Samplerate**

Die **Samplerate** ist die Anzahl der Samples, die pro Sekunde zur Speicherung eines Klangs verwendet werden. Hohe Sampleraten eignen sich besser zur Angleichung der originalen, kontinuierlichen Wellenform, erfordern allerdings mehr Speicherplatz.

[Glossar-Inhalt](#page-448-0)

### **15.67 SMPTE-Timecode**

Die US-amerikanische Society of Motion Picture and Television Engineers (SMPTE) hat einen Code zur zeitlichen Synchronisierung von Geräten eingeführt, den **SMPTE-Timecode**. Der Code setzt sich wie folgt zusammen: Stunden:Minuten:Sekunden:Frames.

Frames sind Bruchteile einer Sekunde, die auf der Framerate basieren. Die Framerate kann Werte von 24, 25, 29,97 sowie 30 Frames pro Sekunde annehmen.

**[Timecode](#page-162-0)** 

[Zeitformat-Dialogfeld](#page-329-0)

[Glossar-Inhalt](#page-448-0)

### **15.68 Sound Designer II-Dateien**

Bei **Sound Designer II** handelt es sich um ein Audiodateiformat, das von Digidesign-Anwendungen (wie z. B. Pro Tools) verwendet wird. Es werden Auflösungen von 8, 16 und 24 Bit unterstützt.

Die Dateinamenerweiterung ist .sd2

[Glossar-Inhalt](#page-448-0)

## **15.69 Spektrogramm**

Bei einem **Spektrogramm** wird die Spektraldichte eines Signals über einen Zeitverlauf dargestellt.

```
Spektrumdarstellung
```
[Glossar-Inhalt](#page-448-0)

## **15.70 Sun/Java-Dateien**

**Sun/Java** ist ein Audiodateiformat, das auf Sun- und NeXT-Computern verwendet wird. Dateien in diesem Format sind häufig im Internet zu finden. Es werden Auflösungen von 8, 16 und 24 Bit unterstützt.

Typische Dateinamenerweiterungen sind .snd und .au

[Glossar-Inhalt](#page-448-0)

### **15.71 Tempo**

Das Zeitmaß **Tempo** gibt an, wie schnell ein Musikstück gespielt wird. Die Angabe des Tempos erfolgt üblicherweise in BPM (Beats Per Minute).

[Glossar-Inhalt](#page-448-0)

# **15.72 Text/Excel-Dateien**

**Text/Excel** bezeichnet die Textdarstellung einer Wellenform. Wenn Sie eine Audiodatei als Textdatei speichern und sie anschließend in einem Tabellenkalkulationsprogramm wie z. B. Excel öffnen, können Sie sie in Textform (dezimal) anzeigen und die Samplewerte bearbeiten. Wird eine Textdatei, die eine Wellenform darstellt, in WaveLab geöffnet, wird sie decodiert und als Audiodatei geöffnet.

Diese Dateien können sehr groß werden, da sie nicht komprimiert werden. Vermeiden Sie es deshalb, übermäßig große .txt-Dateien zu erstellen und zu öffnen. Außerdem ist das .txt-Format bei 32-Bit-Float-Dateien nicht vollständig verlustfrei, da es nicht möglich ist, einen binären Gleitkommawert in dezimaler Textform auszudrücken, ohne dass dies einen Verlust an Genauigkeit nach sich zieht.

Die Dateinamenerweiterung ist .txt

[Audiodateiformat-Dialogfeld](#page-279-0)

[Glossar-Inhalt](#page-448-0)

## **15.73 ULAW-Dateien**

**ULAW** ist ein Verfahren zur Audiocodierung und -komprimierung, das von Windows und Sprachkomprimierungsalgorithmen mit 8-Bit-Auflösung unterstützt wird. Das USamerikanische Telefonsystem verwendet U-Law-Codierung für die Digitalisierung.

Typische Dateinamenerweiterungen sind .ulaw und .vox

[Glossar-Inhalt](#page-448-0)

# **15.74 UPC/EAN**

**UPC/EAN-Code** steht für »Universal Product Code« bzw. »European Article Number«. Es handelt sich hierbei jeweils um eine Katalognummer für einen Artikel (wie z. B. eine CD), der für den kommerziellen Vertrieb bestimmt ist. Auf einer CD wird dieser Code auch »Medien-Katalog-Nummer« genannt. Es gibt einen solchen Code pro CD.

UPC ist ein Strichcode aus 12 Ziffern, der in den Vereinigten Staaten und in Kanada sehr verbreitet ist; EAN-13 ist ein 13 Ziffern umfassender Strichcode-Standard (12 Ziffern und eine Prüfsummenzimmer) und wurde von der GS1-Organisation festgelegt. »EAN« wurde inzwischen in »International Article Number« umbenannt, die Abkürzung wurde jedoch beibehalten.

Sie können die Medien-Katalog-Nummer (EAN) einer CD lesen, indem Sie **Extras** *>* **Audio-CD-Titel importieren...** *>* **Funktionen** *>* **CD-Info...** auswählen.

[Erstellen von CDs und DVDs](#page-49-0) [Audio-CD importieren](#page-298-0) [Glossar-Inhalt](#page-448-0)

## <span id="page-471-0"></span>**15.75 WAV-Dateien**

**WAV (Waveform Audio File Format)** ist ein Audiodateiformat. Dateien im WAV-Format können zwar komprimiertes Audiomaterial beinhalten, enthalten jedoch üblicherweise unkomprimiertes Audiomaterial im LPCM-Format (Linear Pulse Code Modulation).

Das WAV-Format wurde von Microsoft und IBM entwickelt und steht in engem Zusammenhang mit dem AIFF-Format. Es ist kompatibel mit den Betriebssystemen Windows, Macintosh und Linux. Unkomprimierte WAV-Dateien sind zwar relativ groß, weisen jedoch eine einfache Dateistruktur auf, die bei der Audiobearbeitung effizient verarbeitet werden kann und Archivdateien hoher Qualität hervorbringt. Es werden Auflösungen von 8, 16, 20, 24 und 32-Bit (Float) unterstützt.

Die Dateinamenerweiterung ist .wav

[WAV64-Dateien](#page-471-1) [Audiodateiformat-Dialogfeld](#page-279-0) [Glossar-Inhalt](#page-448-0)

## <span id="page-471-1"></span>**15.76 WAV64-Dateien**

**Wave 64** ist ein von Sony entwickeltes Audiodateiformat, das dem standardmäßigen Wave-Format stark ähnelt. Es gibt jedoch einen entscheidenden Unterschied: Die Größe standardmäßiger Wave-Dateien ist auf 2 GB (Stereo) beschränkt, während bei Wave 64 fast jede beliebige Länge möglich ist (die Grenze liegt erst bei 512 GB).

Die Dateinamenerweiterung ist .w64.

[WAV-Dateien](#page-471-0)

[Glossar-Inhalt](#page-448-0)

#### **15.77 Wellenform**

Eine **Wellenform** ist die grafische Darstellung wellenförmiger Phänomene wie z. B. Klang oder Licht. Die Amplitude bzw. der Schalldruck im Zeitverlauf ergibt normalerweise eine glatte Wellenform.

In WaveLab wird eine Wellenform im Allgemeinen mit der Zeit auf der horizontalen (X) Achse dargestellt, wobei der am weitesten links gelegene Punkt den Anfang der Wellenform markiert. Die vertikale (Y) Achse stellt die Amplitude der Welle dar.

[Glossar-Inhalt](#page-448-0)

# **15.78 Wet/Dry**

Mit dem Parameter **Wet/Dry** wird das Verhältnis zwischen dem Effektsignal (Wet) und dem nicht bearbeiteten Audiosignal (Dry) festgelegt. Bei höheren Werten herrscht das unbearbeitete Signal vor, bei niedrigeren Werten das Effektsignal.

[Glossar-Inhalt](#page-448-0)

# **15.79 WMA-Dateien**

**WMA (Windows Media Audio)** ist ein von Microsoft entwickeltes, proprietäres Verfahren zur Komprimierung von Audiodaten. WMA kann sich auf ein Audiodateiformat oder eine Reihe von Audiocodecs beziehen. Ebenso wie AAC (Advanced Audio Coding) und Ogg Vorbis zielt WMA auf die Behebung von Mängeln ab, die im MP3-Standard wahrgenommen werden.

Wenn Sie Windows Media Player 9 (oder eine aktuellere Version) auf Ihrem Computer installiert haben, können Sie auch Audiomaterial im WMA-Surround-Format importieren oder exportieren.

Typische Dateinamenerweiterungen sind .wma und .asf

[Audiodateiformat-Dialogfeld](#page-279-0)

[Glossar-Inhalt](#page-448-0)

# **15.80 Nulldurchgang**

Ein **Nulldurchgang** ist ein Punkt, an dem die Welle die Nullpegelachse schneidet, d. h. der Punkt, an dem die Welle den Pegel »Null« erreicht.

Wenn Sie einen Teil einer Welle ausschneiden und an anderer Stelle einfügen, kann es am Schnittpunkt der beiden Wellenformen zu einer Unterbrechung kommen. Diese Unterbrechung führt während der Wiedergabe zu einem Übergang in der Welle, der als kurzer »Klick« oder »Schlag« im Klang hörbar ist. Um dies zu verhindern, sollte stets an einem Nulldurchgangspunkt abgeschnitten werden.

[Glossar-Inhalt](#page-448-0)